IBM Business Monitor Versiune 7 Ediţie 5

# *Ghidul de instalare IBM Business Monitor*

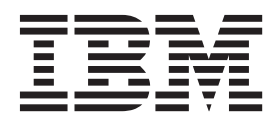

# **Cuprins**

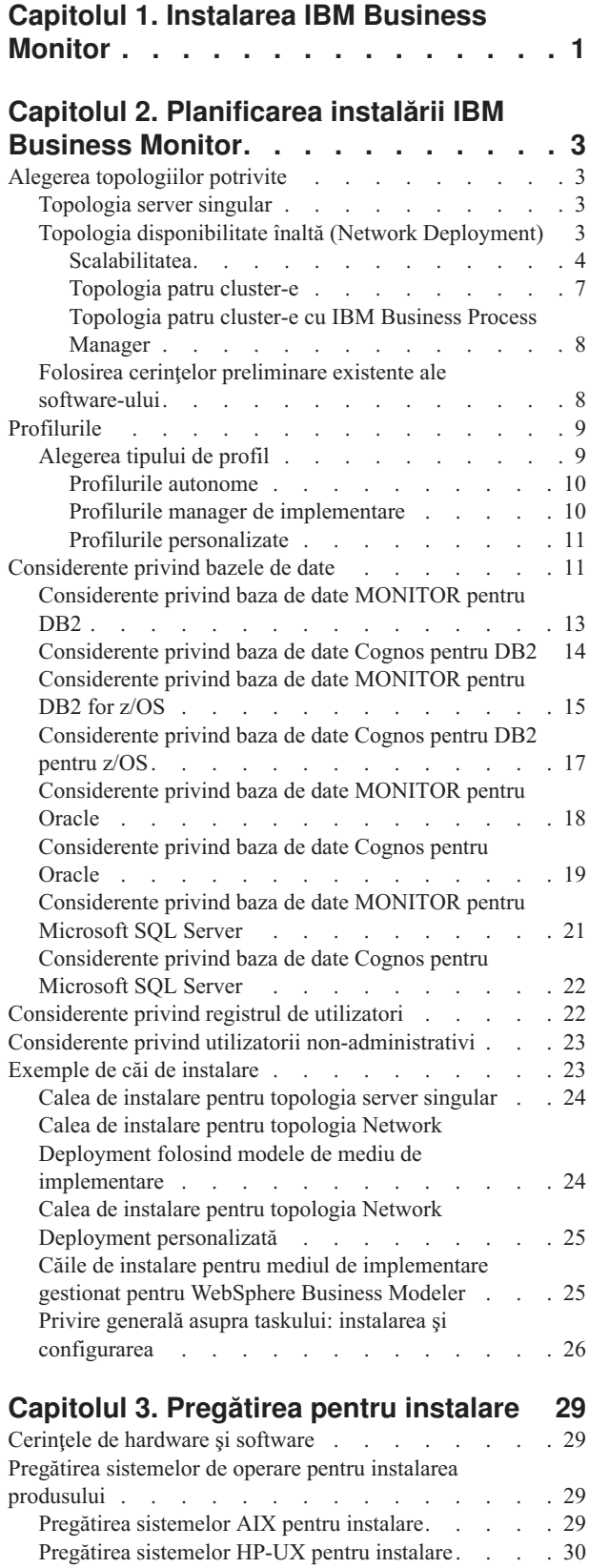

[Pregătirea sistemelor Linux pentru instalare](#page-36-0) . . . . [31](#page-36-0) [Pregătirea sistemelor Solaris pentru instalare](#page-38-0) . . . . [33](#page-38-0) [Pregătirea sistemelor Windows pentru instalare . . . 35](#page-40-0)

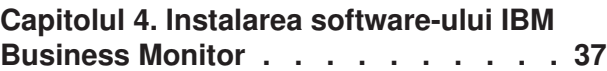

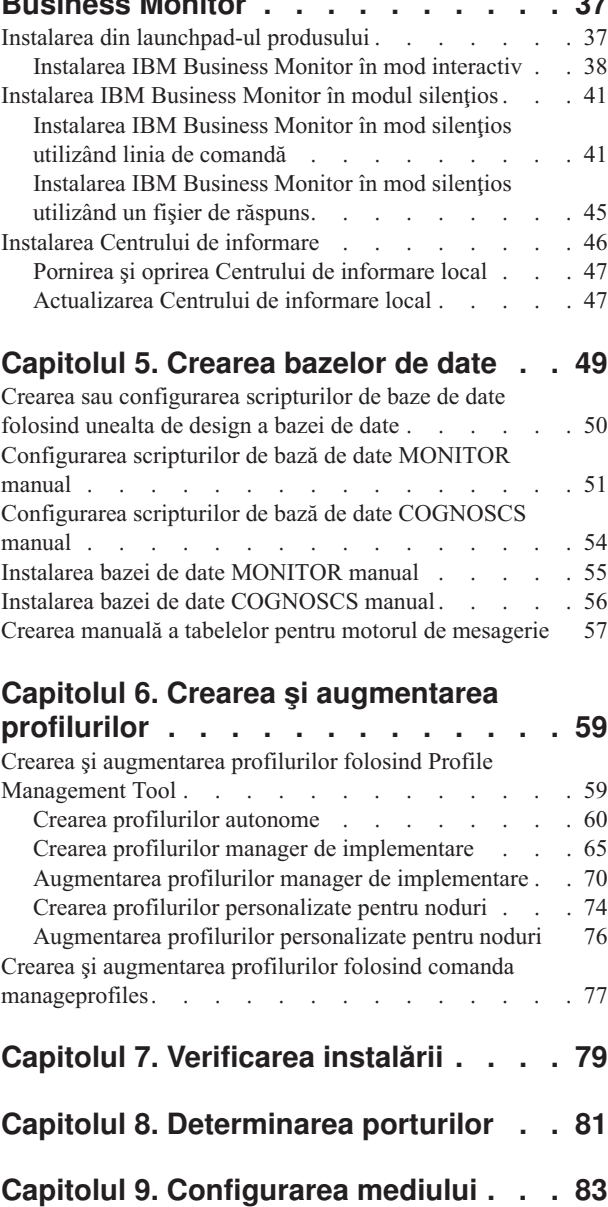

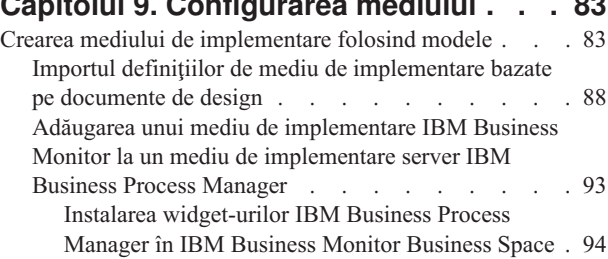

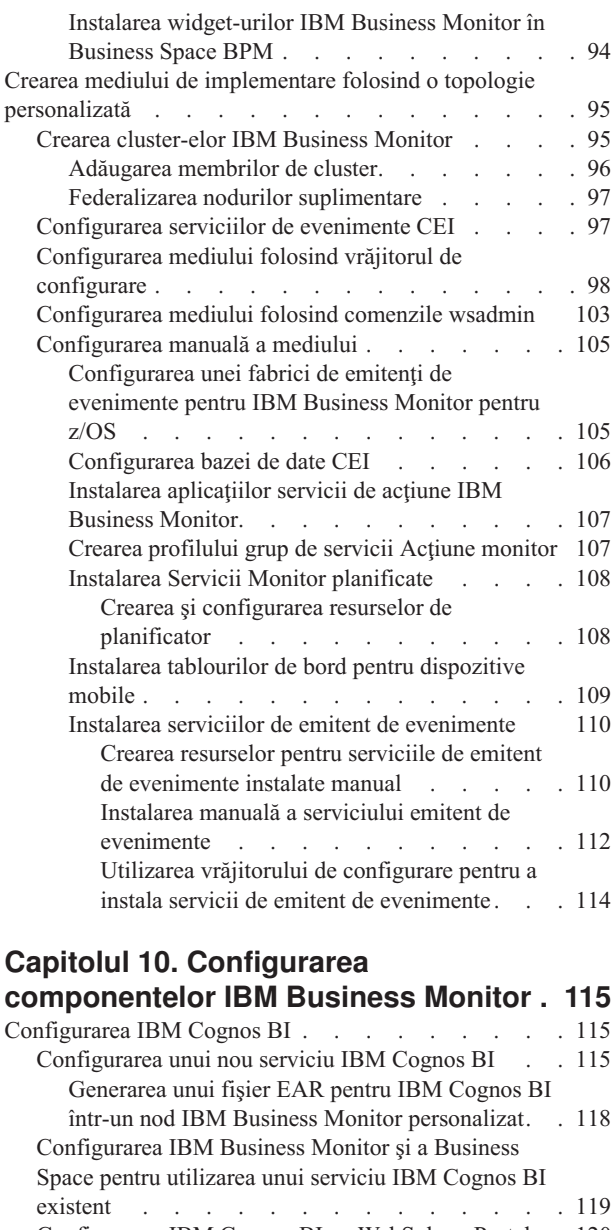

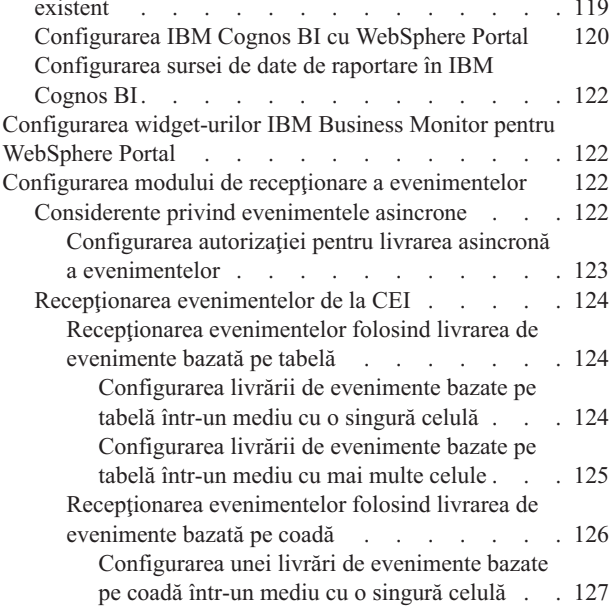

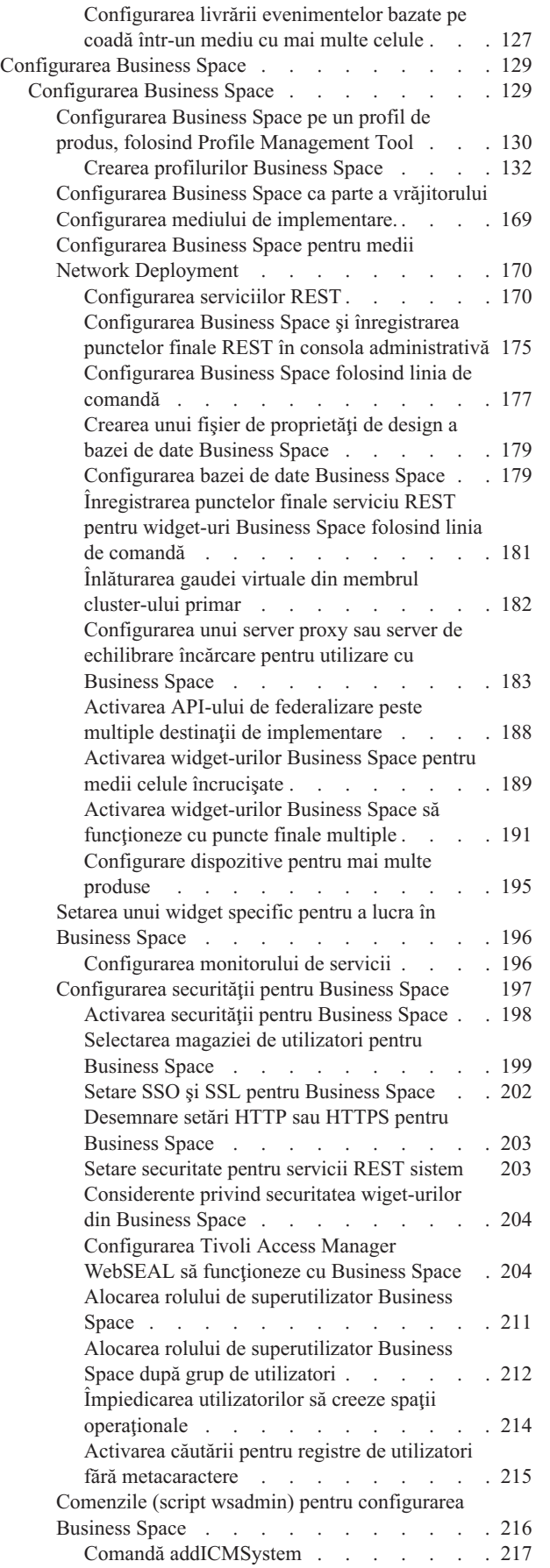

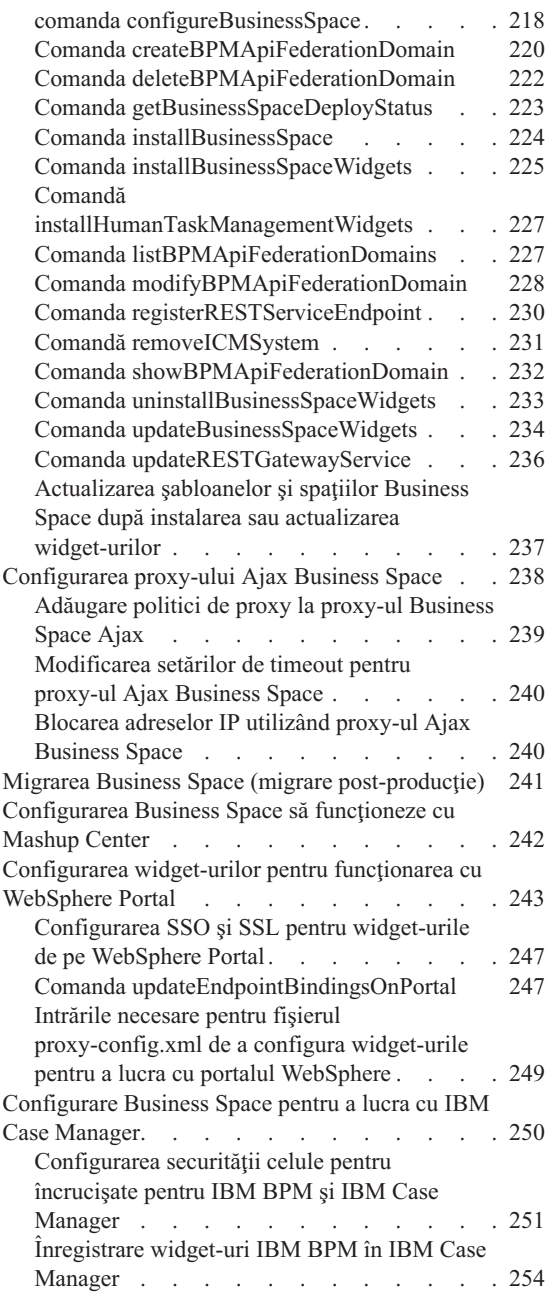

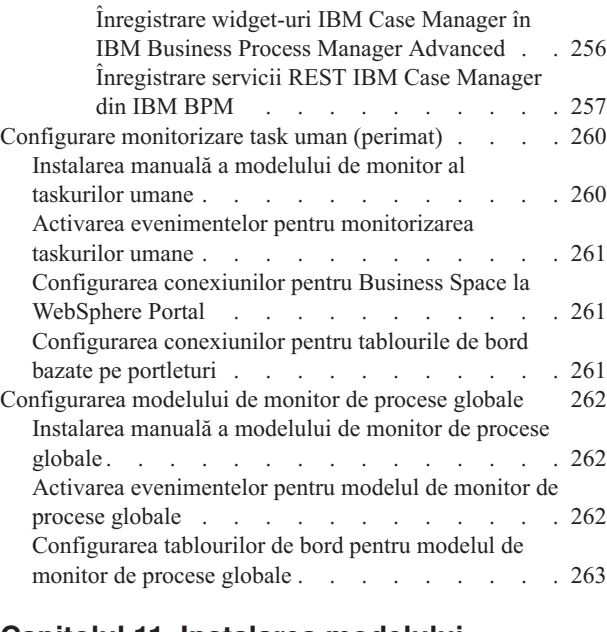

# **[Capitolul 11. Instalarea modelului](#page-270-0)**

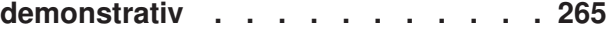

#### **[Capitolul 12. Actualizarea IBM](#page-272-0)**

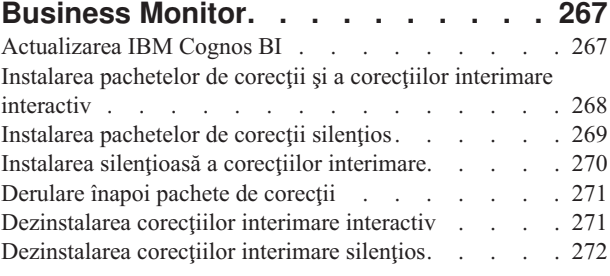

### **[Capitolul 13. Dezinstalarea IBM](#page-278-0)**

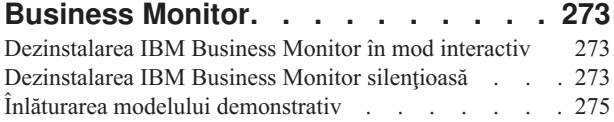

# <span id="page-6-0"></span>**Capitolul 1. Instalarea IBM Business Monitor**

IBM® Business Monitor poate fi instalat în mai multe topologii. Puteţi instala toate componentele pe un singur server sau puteți să distribuiți componentele între mai multe sisteme. Pentru a obține un mediu cu disponibilitate înaltă și cu suport pentru preluarea la defect, puteți instala IBM Business Monitor într-un mediu de cluster care folosește mecanismul de funcţionare în cluster al WebSphere Application Server sau Process Server.

**Important:** IBM Business Monitor rulează pe mai multe platforme. Pentru detalii despre sistemele de operare şi componentele hardware suportate, cerinţele de memorie şi de spaţiu pe disc, vedeţi [Cerinţele de sistem pentru IBM](http://www.ibm.com/software/integration/business-monitor/sysreqs/) [Business Monitor.](http://www.ibm.com/software/integration/business-monitor/sysreqs/)

# <span id="page-8-0"></span>**Capitolul 2. Planificarea instalării IBM Business Monitor**

IBM Business Monitor are mai multe componente, care pot fi instalate pe un singur server sau pe mai multe servere din rețea. În timpul procesului de instalare, există mai multe opțiuni pe care trebuie să le luați în considerare. Când intenționați să instalați IBM Business Monitor, trebuie să luați în calcul opțiunile disponibile și cum vreți să implementaţi componentele în reţea.

Sunt furnizate informații vă ajută să determinați care topologie este cea mai potrivită pentru mediul dumneavoastră și să înţelegeţi opţiunile care sunt disponibile în timpul instalării.

Examinaţi următoarele informaţii înainte de a începe instalarea IBM Business Monitor:

### **Alegerea topologiilor potrivite**

IBM Business Monitor poate fi instalat pe multe configuraţii diferite. Sunt furnizate câteva topologii de bază. Este posibil să fie nevoie să le personalizaţi pentru a se potrivi mediului dumneavoastră.

Pentru a vă ajuta să înțelegeți unele din implementările de instalare posibile, topologiile următoare ilustrează unele instalări comune:

### **Topologia server singular**

Când utilizaţi topologia server singular, toate produsele suport şi componentele IBM Business Monitor sunt instalate pe acelaşi server fizic.

Instalarea IBM Business Monitor pe un server singular este ideală pentru dezvoltarea mediilor de testare, a mediilor model experimental și pentru implementările simple care nu necesită preluare la defect (failover) și capabilități de disponibilitate înaltă.

Puteţi folosi programul de instalare IBM Business Monitor pentru a instala IBM Business Monitor şi WebSphere Application Server. Când instalaţi IBM Business Monitor pe un server singular, serviciul Cognos este de asemenea instalat. Pentru a vizualiza datele monitorizate, puteti utiliza fie un spatiu operational, fie tablouri de bord bazate pe portleturi.

După ce instalaţi IBM Business Monitor, creaţi un profil autonom pentru a defini mediul dumneavoastră runtime. Toate componentele IBM Business Monitor necesare sunt create la crearea sau augmentarea unui profil autonom.

# **Topologia disponibilitate înaltă (Network Deployment)**

IBM Business Monitor foloseşte capabilităţile de disponibilitate înaltă în medii Network Deployment (ND) WebSphere Application Server sau Process Server. Network Deployment furnizează capacitatea, scalabilitatea şi robusteţea care este cerută în general de la un mediu de producție. În mediile Network Deployment, un grup de servere poate fi folosit în colaborare pentru a furniza echilibrarea încărcării de lucru şi preluarea la defect. Serverele sunt gestionate central, folosind o singură consolă administrativă.

IBM Business Monitor foloseşte acelaşi model arhitectural ca şi WebSphere Application Server sau Process Server. Folosind acest model, creaţi un mediu care are celule, noduri, servere şi, opţional, cluster-e.

Dacă alegeţi unul dintre modelele de medii de implementare disponibile (cluster singular sau patru cluster-e), vrăjitorul mediului de implementare vă ajută să configuraţi cluster-ele, serverele şi componentele de care aveţi nevoie.

Celula reprezintă domeniul administrativ principal. Puteţi să vă gândiţi la o celulă ca la o grupare logică de servere, cluster-e, sau o combinaţie a celor două. (Un cluster este un grup de servere de aplicaţii care colaborează în scopul

<span id="page-9-0"></span>echilibrării încărcării de lucru şi preluării la defect.) Folosind servere şi cluster-e, puteţi instala IBM Business Monitor într-o singură celulă care este şi scalabilă şi cu disponibilitate înaltă.

Un nod gestionat (un nod dintr-o celulă) conține unul sau mai multe servere. Fiecare server furnizează un mediu runtime. Serverele gestionate sunt create în interiorul unui nod gestionat, care a fost definit de un profil personalizat. Fiecare dintre nodurile gestionate este federalizat către acelaşi manager de implementare, iar managerul de implementare gestionează toate nodurile gestionate din celulă. Serverele pot fi grupate în cluster-e, care sunt de asemenea gestionate de managerul de implementare. Pentru un mediu Network Deployment, ar trebui să vă stabiliţi aplicaţiile într-un cluster astfel încât aplicaţiile să fie protejate în cazul defectării unui server singular (disponibilitate înaltă), încărcarea de lucru a aplicaţiilor să fie împărţită între un număr de servere echivalente (echilibrarea încărcării de lucru) sau amândouă.

Pentru informații suplimentare despre disponibilitatea înaltă, vedeți "Disponibilitate înaltă și partajarea încărcării de lucru" în legăturile înrudite.

Într-un mediu ND, în mod normal, veti configura un server proxy sau un server HTTP din motive de securitate și pentru echilibrarea încărcării de lucru. Consultaţi subiectul "Scalabilitatea" pentru informaţii suplimentare despre serverul proxy.

#### **Scalabilitatea**

Instalarea componentelor şi modelelor de monitor IBM Business Monitor pe un cluster îmbunătăţeşte abilitatea de gestionare a încărcării de lucru. Distribuirea componentelor şi a modelelor de monitor între mai multe cluster-e, gruparea componentelor bazată pe modelele de folosire a resurselor comune vă permit să gestionaţi încărcarea de lucru individuală a fiecărui cluster pe baza modelului de folosire a resurselor componentelor instalate. Vedeţi subiectul "Topologia patru cluster-e" pentru un punct de pornire sugerat când planificaţi o topologie scalabilă.

Următoarea diagramă prezintă o celulă cu două noduri gestionate.

#### **Celulă**

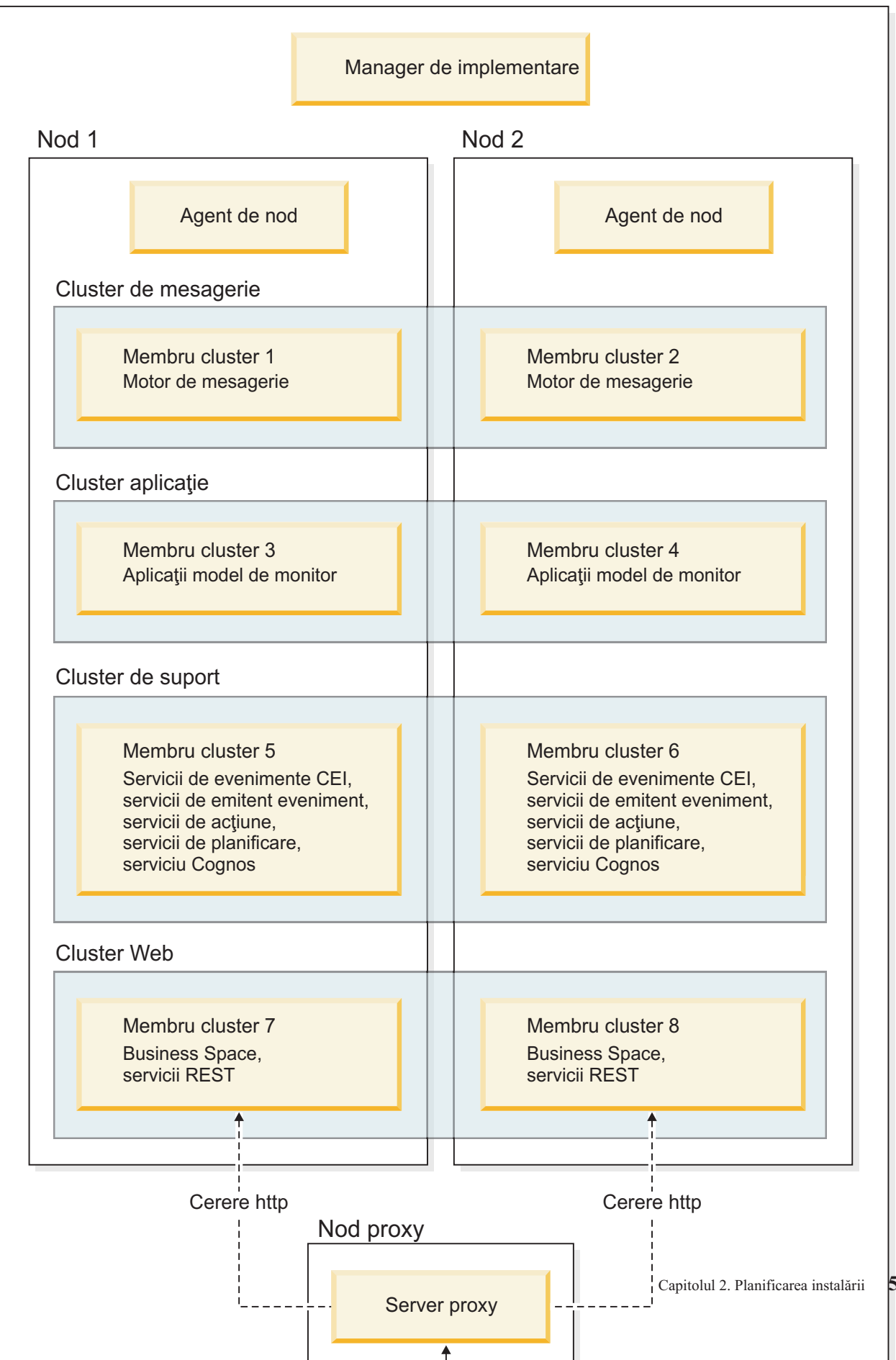

#### **Motoare de mesagerie**

Atunci când este implementat pe un cluster, motorul de mesagerie creat pentru magistrala de integrare a serviciilor IBM Business Monitor este activă numai într-un membru de cluster, la un moment dat. Acest comportament este specificat de politica magistralei de integrare a serviciilor implicită. În timp ce politica magistralei de integrare serviciu poate fi personalizată, politica trebuie să fie de tipul "One-of-N." O politică "One-of-N" permite ca doar o instanţă a motorului de mesagerie să devină activă într-un cluster, furnizând disponibilitate înaltă (protejând componentele şi modelele de defectarea unui server singular), dar nu şi scalabilitate (abilitatea de extindere pe măsură ce sunt adăugate resurse).

Puteti minimiza folosirea motorului de mesagerie si puteti activa performante mai bune folosind caracteristica ce permite serviciului de evenimente CEI să ocolească folosirea cozii JMS (Java Messaging Service) şi să trimită evenimente direct în baza de date IBM Business Monitor. Vedeti "Receptionare evenimente utilizând livrarea de evenimente bazată pe tabelă" din legăturile Operaţii înrudite pentru informaţii suplimentare.

#### **Componente suport**

Componentele de suport includ serviciul de evenimente CEI, serviciul IBM Cognos Business Intelligence, servicii de acțiune, servicii de emitent de evenimente și servicii planificate. Cu excepția serviciilor planificate, adăugați noi membri de cluster pentru capacitate crescută.

Marea parte din încărcarea de lucru pentru serviciile planificate apare pe serverul de bazei de date. Odată cu creşterea încărcării de lucru din serviciile planificate, ar trebui să monitorizaţi, evaluaţi şi reglaţi serverul bazei de date după cum este necesar. Încărcarea de lucru a serviciilor planificate poate fi de asemenea gestionată fie prin activarea sau dezactivarea diverselor servicii planificate, fie prin editarea intervalelor serviciilor asociate cu fiecare serviciu planificat. Vedeţi "Gestionarea serviciilor planificate de monitor" în legăturile Operaţii înrudite pentru informaţii suplimentare.

#### **Componente Web**

Componentele web includ Business Space, widget-urile şi serviciul API IBM Business Monitor REST. Adăugaţi noi membri de cluster pentru capacitate crescută.

Într-un mediu ND, în mod normal, veţi configura un server proxy sau un server HTTP din motive de securitate şi pentru echilibrarea încărcării de lucru. În loc ca cererile HTTP de intrare să se deplaseze direct către un WebSphere Application Server, ele se deplasează către un server proxy care poate răspândi cererile peste mai servere cu mai multe aplicaţii care efectuează lucrul. Creaţi un server proxy în WebSphere Application Server. Puteţi folosi alte servere de rutare în locul sau înaintea serverului proxy, de exemplu IBM HTTP Server. Beneficiul folosirii unui server proxy este acela că este integrat cu WebSphere Application Server și, prin urmare, usor de folosit și întreținut.

**Important:** Serverul proxy (sau un server alternativ de rutare) este necesar pentru echilibrarea încărcării de lucru pentru cererile HTTP între doi sau mai mulţi membri de cluster. Serverul proxy permite clienţilor să acceseze aplicaţiile din această topologie.

#### **Aplicaţii model de monitor**

Aplicaţiile model de monitor sunt împachetate drept arhive Java EAR (enterprise application archive) standard. Aplicația model de monitor este scalată cu numărul de membri de cluster din cluster.

#### **Considerente privind memoria**

Cantitatea de memorie disponibilă pentru un singur membru de cluster depinde de dispunerea spaţiului de adresă al sistemului de operare și dacă mașina JVM care îl rulează este un proces pe 32 biți sau 64 biți. În timp ce o mașină JVM pe 64 biţi poate accesa de la 500 GB la 4 EB de memorie, o maşină JMV pe 32 biţi poate avea acces la doar 2 GB de memorie (de exemplu, în Windows pe 32 biţi).

<span id="page-12-0"></span>Ca indicaţie generală, luaţi în considerare adăugarea unui al doilea cluster pentru implementarea aplicaţiilor model de monitor atunci când implementaţi mai mult de zece aplicaţii model de monitor dacă membrii de cluster rulează pe o maşină JVM pe 32 biţi. Aceasta este numai o indicaţie, din moment ce încărcările de lucru şi modelele individuale variază.

#### **Topologia patru cluster-e**

Puteți instala IBM Business Monitor în multe topologii. Puteți utiliza topologia cu patru cluster-e pentru a seta un mediu de performanţă ridicată.

Următoarea topologie cu patru cluster-e foloseşte Mesagerie la distanţă, Suport la distanţă şi model de Mediu de implementare web. Acest model grupează aplicaţiile IBM Business Monitor în patru cluster-e într-o singură celulă.

**Cluster motor de mesagerie** Magistrale WebSphere Business Monitor şi CEI

**Cluster de suport** Servicii de evenimente CEI, servicii de acţiune, planificator servicii, servicii de emitent de evenimente, serviciu Cognos

**Cluster de aplicaţie** Aplicaţii model de monitor

**Cluster Web** Aplicaţie Business Space, dispozitive pentru Business Space, aplicaţie de serviciu REST

#### **Cluster motor de mesagerie**

Motor de mesagerie pentru magistrala IBM Business Monitor

Motor de mesagerie pentru magistrala CEI

#### **Cluster suport**

Serviciu de evenimente CEI

Servicii de emitent de evenimente

Servicii de acţiune

Servicii planificate de monitor

Serviciu IBM Cognos Business Intelligence

#### **Cluster aplicaţie**

Aplicaţii model de monitor

#### **Cluster Web**

Aplicaţie Business Space

<span id="page-13-0"></span>Widget-uri Business Space

Aplicaţie de servicii REST

**Notă:** Pentru performanţe îmbunătăţite, plasaţi serviciile de emitent de evenimente şi serviciile de evenimente CEI pe acelaşi cluster. Serviciile de emitent de evenimente includ emitentul de evenimente REST şi emitentul de evenimente JMS.

#### **Topologia patru cluster-e cu IBM Business Process Manager**

Puteţi crea un IBM Business Process Manager combinat şi mediul de implementare IBM Business Monitor folosind Mesageria la distanţă, Suportul la distanţă şi modelul Web (patru cluster-e). Deoarece un mediu de implementare IBM Business Monitor poate monitoriza toate aplicațiile dintr-o celulă, ar trebui să creați numai un mediu de implementare IBM Business Monitor într-o celulă dată.

Topologia cu patru cluster-e combină IBM Business Monitor şi cluster-ele motoare de mesagerie IBM Business Process Manager într-un singur cluster. Următoarea topologie cu patru cluster-e folosește Mesagerie la distanță, Suport la distanţă şi model de Mediu de implementare web.

#### **Cluster motor de mesagerie**

Motor de mesagerie pentru magistrala IBM Business Monitor

Motor de mesagerie pentru magistrala CEI

Motor de mesagerie pentru magistrala Process Server

Motorul de mesagerie pentru magistrala Performance Data Warehouse

(Numai BPM Advanced) Motorul de mesagerie pentru magistrala SCA

(Numai BPM Advanced) Motorul de mesagerie pentru magistrala BPEL

#### **Cluster suport**

Serviciu de evenimente CEI

Servicii de emitent de evenimente

Servicii de actiune

Servicii planificate de monitor

Serviciu IBM Cognos Business Intelligence

Performance Data Warehouse

(Numai BPM Advanced) Manager reguli operaţionale

#### **Cluster aplicaţie**

Aplicaţii model de monitor

Aplicaţii de proces

(Numai BPM Advanced) Aplicaţii BPEL

#### **Cluster Web**

Aplicaţie Business Space

Widget-uri Business Space

Aplicaţie de servicii REST

(Numai BPM Advanced) Unelte Business Process Choreographer

## **Folosirea cerinţelor preliminare existente ale software-ului**

Puteţi instala IBM Business Monitor pe servere unde este instalat software cu cerinţe preliminare.

### <span id="page-14-0"></span>**Servere de aplicaţii existente**

Puteţi instala serverul IBM Business Monitor pe un server fizic pe care este instalată o platformă server de aplicaţii. Sunt suportate următoarele platforme de servere de aplicaţii pentru IBM Business Monitor:

- WebSphere Application Server
- Process Server
- WebSphere Enterprise Service Bus

Puteti augmenta un profil existent sau puteti crea un profil nou care să contină serverul IBM Business Monitor.

### **WebSphere Portal existent**

IBM Business Monitor nu mai furnizează tablouri de bord bazate pe portleturi. Totuşi, widget-urile dumneavoastră IBM Business Monitor pot fi, în continuare, afişate în WebSphere Portal. Vedeţi legătura la operaţii înrudite pentru informatii.

## **Profilurile**

Un profil defineşte mediul runtime şi include toate fişierele pe care le procesează serverul din mediul runtime. Într-un mediu de disponibilitate înaltă, aveti nevoie de profiluri multiple pentru a gestiona în mod corespunzător complexitatea sistemului. Puteți fie să creați un nou profil, fie să augmentați profilurile existente.

IBM Business Monitor are sabloane de profil pentru a activa functionalitatea care este specifică pentru IBM Business Monitor. După instalarea produsului, puteți crea sau augmenta profiluri folosind vrăjitorul Profile Management Toole sau comanda manageprofiles. (Dacă rulați în modul Solaris pe 64 de biți, trebuie să utilizați comanda **manageprofiles**.)

Tipurile de profiluri IBM Business Monitor reprezintă o extensie a tipurilor de profiluri denumite similar şi furnizate de WebSphere Application Server. Tipurile de profiluri furnizate de IBM Business Monitor nu sunt aceleaşi cu tipurile de profil furnizate de WebSphere Application Server.

Folosirea profilurilor noi este mai eficientă şi mai puţin predispusă la erori decât instalarea produsului de mai multe ori. Dezvoltatorii pot folosi profiluri separate pentru dezvoltare şi testare. Folosind profiluri în locul mai multor instalări de produs, obţineţi avantajele următoare:

- v Trebuie să menţineţi doar un singur set de fişiere produs de nucleu.
- Salvati spatiu pe disc.
- v Puteţi actualiza mai uşor produsul.

# **Alegerea tipului de profil**

Un profil defineşte un mediu runtime unic, cu fişiere de comenzi, de configurare şi fişiere istoric separate. Profilurile definesc trei tipuri diferite de medii: server singular autonom, manager de implementare şi nod gestionat. Folosind profilurile, puteţi avea mai mult de un mediu runtime într-un sistem, fără să fie necesar să instalaţi mai multe copii ale produsului.

Pentru un mediu de server singular, creaţi un profil autonom.

Pentru un mediu Network Deployment, parcurgeți pașii următori:

- 1. Creati profilul manager de implementare înainte de a crea celelalte profiluri. Dacă ati creat un profil manager de implementare înainte de a instala IBM Business Monitor (de exemplu, pentru WebSphere Application Server sau Process Server) și planificați să utilizați același profil manager de implementare pentru a gestiona nodurile IBM Business Monitor, augmentați profilul utilizând sablonul pe care IBM Business Monitor îl furnizează.
- 2. Creaţi un profil personalizat pentru fiecare nod pe care intenţionaţi să îl adăugaţi cluster-ului de servere. Sau augmentaţi un profil personalizat existent pentru fiecare nod pe care intenţionaţi să îl adăugaţi.

<span id="page-15-0"></span>**Notă:** Dacă serverul bazei de date conține mai multe versiuni instalate ale DB2, sau instanțe multiple DB2, versiunea implicită a serverului DB2 sau instanța sunt utilizate pentru crearea profilului. Pentru a controla ce versiune DB2 sau instanță sunt folosite, folosiți procedura "Instalarea bazelor de date manual" astfel încât administratorul de bază de date să poată asigura utilizarea versiunii sau instanței corespunzătoare.

Şabloanele pentru fiecare profil sunt localizate în directorul rădăcină\_server\_aplicaţii/profileTemplates. Sunt disponibile următoarele şabloane de profil:

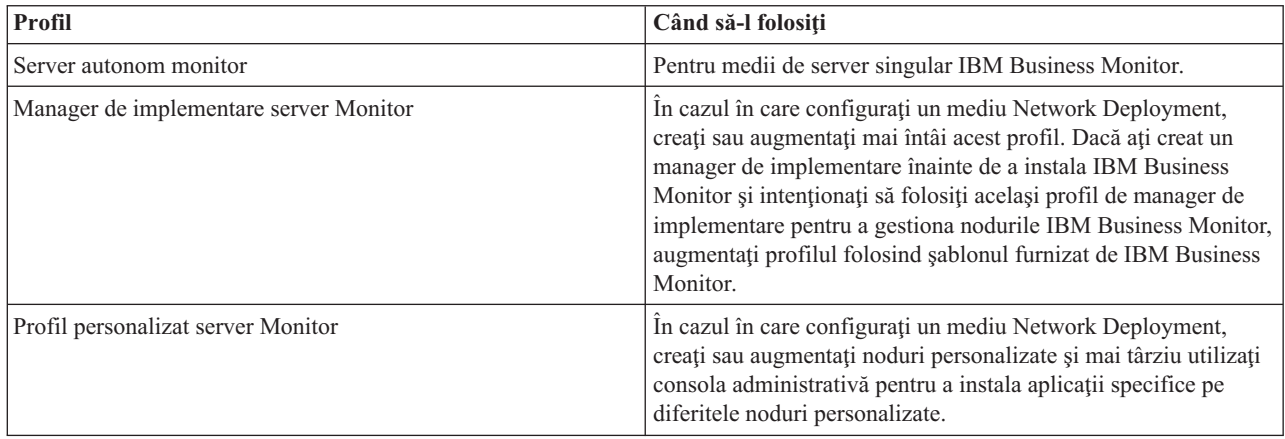

### **Profilurile autonome**

Pentru IBM Business Monitor, utilizaţi un profil autonom, cunoscut şi ca profil server de aplicaţii autonom pentru medii de server singular.

Fiecare nod server de aplicații autonom are propria consolă administrativă, pe care o folosiți pentru a gestiona nodul. Un nod autonom poate include mai multe servere.

Un server autonom este uşor de configurat şi are o consolă Primii paşi de la care puteţi porni şi opri serverul şi instala Exemplul demonstrativ. Dacă instalaţi exemplul pe un server autonom, puteţi explora resursele folosite pentru exemplu în consola administrativă.

Puteţi implementa propriile soluţii pe un server autonom, dar un server autonom nu poate furniza capacitatea, scalabilitatea sau robustețea care sunt cerute în general de un mediu de producție. Pentru mediul dumneavoastră de producţie, este mai bine să folosiţi un mediu Network Deployment.

### **Profilurile manager de implementare**

Un manager de implementare este un server care gestionează operațiile pentru un grup logic sau celulă a altor servere. În mediile Network Deployment, un grup de servere este folosit în colaborare pentru a furniza echilibrarea încărcării de lucru și preluarea de defect. Managerul de implementare este locatia centrală pentru administrarea serverelor și cluster-elor din celulă.

Pentru a crea un mediu de implementare, profilul managerului de implementare este primul profil pe care îl creaţi sau augmentaţi . Managerul de implementare are o consolă Primii paşi de la care puteţi porni şi opri managerul de implementare și de la care îi puteți porni consola administrativă. Folosiți consola administrativă a managerului de implementare pentru a gestiona serverele şi cluster-ele din celulă. Aceasta include configurarea serverelor şi a cluster-elor, adăugarea serverelor şi cluster-elor, pornirea şi oprirea serverelor şi cluster-elor şi implementarea modulelor pe ele.

Deşi managerul de implementare reprezintă un tip de server, nu puteţi implementa module pe managerul de implementare.

<span id="page-16-0"></span>După crearea sau adăugarea managerului de implementare pentru IBM Business Monitor într-un mediu de implementare, puteți apoi să creați sau să adăugați noduri personalizate și să le federalizați în sau să le faceți parte componentă din managerul de implementare pentru a crea o celulă, un grup de noduri sau cluster-e care sunt administrate central.

Creaţi sau augmentaţi profilul managerului de implementare înainte de a crea sau augmenta profilurile personalizate. Dacă aţi creat un profil manager de implementare înainte de a instala IBM Business Monitor şi intenţionaţi să folosiţi acelaşi profil manager de implementare pentru a gestiona nodurile IBM Business Monitor, augmentaţi profilul folosind şablonul furnizat de IBM Business Monitor.

### **Profilurile personalizate**

Pentru a configura un mediu Network Deployment pentru IBM Business Monitor, creați noduri personalizate și federalizaţi-le în sau faceţi-le parte din celula manager de implementare care le va gestiona. Sau puteţi augmenta un profil personalizat existent pentru fiecare nod pe care intenționați să îl adăugați în celulă. Puteți folosi ulterior consola administrativă pentru a instala aplicaţii specifice în diferite noduri personalizate.

Un profil personalizat este un nod gol care nu include aplicațiile implicite sau serverul pe care le include un profil server autonom. În timpul procesului de creare sau augmentare a unui profil personalizat, federalizaţi nodul pentru a identifica profilul managerului de implementare pe care planificați să îl utilizați pentru a gestiona nodul. După ce profilul personalizat a fost federalizat către managerul de implementare, nodul devine un *nod gestionat*.

Un nod gestionat contine un agent de nod și poate conține servere gestionate. Într-un nod gestionat, puteți configura și rula servere gestionate. Serverele care sunt configurate într-un nod gestionat formează resursele mediului dumneavoastră de implementare. Aceste servere sunt create, configurate, pornite, oprite, gestionate şi şterse folosind consola administrativă a managerului de implementare. Procesele din nodul gestionat pot include membrii de cluster care sunt folosiţi de managerul de implementare pentru a echilibra încărcarea de lucru pentru aplicaţiile folosite intens.

Un nod gestionat poate conţine unul sau mai multe servere, care sunt gestionate de managerul de implementare. Puteţi implementa solutii pentru serverele dintr-un nod gestionat, dar nodul gestionat nu are propria consolă administrativă. Nodul gestionat este definit de un profil personalizat şi are o consolă Primii paşi.

# **Considerente privind bazele de date**

Principala bază de date MONITOR depozitează configuraţia IBM Business Monitor, metadatele modelului de monitor şi datele monitorizate. Configuraţia IBM Cognos Business Intelligence este stocată într-o bază de date depozit de conținut IBM Cognos BI separată, numită COGNOSCS. Crearea profilurilor presupune că ambele baze de date MONITOR şi COGNOSCS sunt create în aceeaşi instanţă de baze de date.

Puteti utiliza un nume de utilizator comun pentru bazele de date MONITOR si COGNOSCS. Totusi, ati putea dori să utilizati nume separate deoarece IBM Cognos BI își creează propriile tabele de stocare a continutului în schema numelui de bază de date furnizat când IBM Cognos BI porneşte prima oară.

Baza de date MONITOR este utilizată şi pentru stocarea schemelor pentru componentele următoare în timpul creării profilului autonom:

- Business Space
- v Depozitul de mesaje al motorului de mesagerie CEI
- v Depozitul de mesaje al motorului de mesagerie IBM Business Monitor

Dacă nu utilizaţi un profil autonom, puteţi folosi aceeaşi bază de date sau baze de date diferite pentru aceste componente şi în plus, pentru depozitul de date CEI, care nu este necesar şi prin urmare, nu este creat sau activat implicit.

Pentru medii de producție, puteți alege dintre următoarele produse de bază de date suportate:

- $\cdot$  DB<sub>2</sub>
- $\cdot$  DB2 for z/OS
- Oracle
- Microsoft SQL Server

Tipuri multiple de date sunt stocate în baza de date MONITOR. Când creaţi profilul IBM Business Monitor sau rulaţi scripturile bazei de date, creați tabele bazei de date care conțin datele de configurare pentru IBM Business Monitor. Ulterior, când fiecare model de monitor este instalat, sunt create tabele suplimentare pentru a stoca datele pentru acel model de monitor. Când sunt procesate evenimentele, datele instanței model de monitor sunt stocate în aceste tabele. Tablourile de bord fac atunci referire la aceste tabele.

**Indiciu:** Într-un mediu Network Deployment, creati bazele de date MONITOR si COGNOSCS înainte de a porni managerul de implementare şi de a crea alte profiluri personalizate.

**Indiciu:** Dacă baza de date COGNOSCS se află la distanță față de serverul IBM Cognos BI, trebuie să instalați un client de bază de date pe masina serverului IBM Cognos BI. Consultati detaliile din subiectele legate de considerente despre baze de date specifice acestora.

### **Crearea bazelor de date**

Există mai multe metode de creare a bazelor de date MONITOR şi COGNOSCS:

v Dacă software-ul bazei de date este instalat pe acelaşi server ca şi IBM Business Monitor, puteţi folosi Profile Management Tool sau comanda manageprofiles pentru crearea bazelor de date locale atunci când se creează profilul.

#### **Notă:**

- Pentru DB2, utilizatorul care creează profilul trebuie să aibă acreditările pentru a crea baza de date.
- Pentru Oracle sau SQL Server, un ID de utilizator administrator al bazei de date şi parola trebuie furnizate către Profile Management Tool sau comanda manageprofiles, astfel încât obiectele bazei de date să poată fi create într-o instanţă existentă a bazei de date.
- v Puteţi determina funcţia de gestionare a profilurilor să genereze scripturile de bază de date, folosind valorile de configurare care au fost selectate la crearea profilului. Selectați opțiunea de creare a profilurilor pentru a întârzia execuția scripturilor bazei de date și, la un moment ulterior, rulați scripturile generate pentru a crea obiectele bazei de date pe serverul bazei de date.
- v Puteţi crea manual baza de date folosind scripturi furnizate pe mediul de instalare sau în directorul dbscripts de instalare a IBM Business Monitor. Variabilele din scripturi pot fi configurate manual sau folosind unealta de proiectare a bazei de date (DbDesignGenerator).

În baza de date MONITOR, dacă redenumiţi spaţiile de tabelă pentru datele instanţei, atunci când veţi crea schema pentru modelele de monitor, va trebui să exportaţi scripturile de creare a schemei şi să modificaţi numele spaţiilor de tabelă pentru a se potrivi cu numele care au fost folosite în timpul creării bazei de date initiale.

### **Dimensiunea bazei de date**

Scripturile bazei de date IBM Business Monitor pentru baza de date MONITOR creează spații de tabelă multiple pentru stocarea datelor. Numele spatiului de tabelă și configurarea pot fi modificate în functie de standardele întreprinderii și de cerințele de dimensionare și performanță. Pentru instalări de dezvoltare și testare cu cantitate minimă de date, ar trebui să fie suficient 1 GB pentru spațiul de stocare al bazei de date. Pentru medii de producție, dimensionați baza de date pentru cantitatea de date pe care intenţionaţi să o monitorizaţi.

### **Securizarea bazei de date**

La crearea bazelor de date, utilizatorului i se acordă implicit privilegiile pentru administrarea obiectelor bazei de date, lucru ce simplifică crearea bazelor de date şi permite serverului IBM Business Monitor să gestioneze automat schema bazei de date model de monitor atunci când modelele sunt implementate şi înlăturate. Dacă trebuie să securizaţi baza de date, vedeţi Securizarea mediului bazei de date MONITOR şi Configurarea securităţii IBM Cognos BI.

# <span id="page-18-0"></span>**Considerente privind baza de date MONITOR pentru DB2**

Există recomandări specifice pentru bazele de date care sunt găzduite pe DB2.

#### **Considerente privind globalizarea**

DB2 trebuie să fie instalat folosind setul de caractere Universal UTF-8. Folosirea acestui set de caractere asigură că metadatele acestui model de monitor și datele instanței ce conțin caractere din limba nativă pot fi salvate în baza de date. Adiţional, IBM Cognos Business Intelligence necesită o bază de date UTF-8. Scriptul createDatabase.sql creează automat baza de date ca UTF-8.

Scriptul createDatabase.sql creează bazele de date cu următoarea setare teritorială implicită: TERRITORY EN\_US

Pentru a schimba limba implicită, modificaţi TERRITORY la o setare teritorială suportată din DB2 [Coduri teritoriale](http://publib.boulder.ibm.com/infocenter/db2luw/v9r7/topic/com.ibm.db2.luw.admin.nls.doc/doc/r0004565.html) [suportate şi pagini de cod.](http://publib.boulder.ibm.com/infocenter/db2luw/v9r7/topic/com.ibm.db2.luw.admin.nls.doc/doc/r0004565.html) Setările teritoriale trebuie să utilizeze setul de coduri UTF-8. De exemplu, pentru a schimba teritoriul la francez, trebuie să modificaţi:

TERRITORY FR\_FR

### **DB2Considerente privind Express Edition**

DB2 Express Editions poate folosi un maxim de 4 GB de memorie de instanţă, chiar dacă sistemul are mai mult de 4 GB de memorie. Pentru informații suplimentare despre care versiune DB2 să folosiți, vedeți legăturile de referință înrudite.

În mod curent, există o limitare cunoscută în programul de instalare DB2 Express legată de includerea şirurilor de limbi naționale (NL) în proprietățile transmise acestuia din programul de instalare IBM Business Monitor. Următoarele valori care sunt transmise către DB2 Express când acesta este instalat nu pot conține șiruri NL:

- 2000 Linux Numele şi parola utilizatorului instanței: bpminst și bpminst 1
- Imux Numele și parola utilizatorului îngrădit: bpmfenc și bpmfenc1
- **Linux** Numele şi parola utilizatorului serverului de administrare (DAS): bpmadmin şi bpmadmin1
- > Windows | Numele şi parola utilizatorului administrativ: bpmadmin şi bpmadmin 1

### **Cerinţele de catalog DB2**

Dacă baza de date DB2 este la distanţă de serverul IBM Cognos BI atunci baza de date MONITOR trebuie să fie catalogată de către clientul DB2 instalat cu serverul IBM Cognos BI.

**Important:** Asiguraţi-vă că numele pseudonim pe serverul IBM Cognos BI la distanţă este acelaşi cu numele catalogat al bazei de date al bazei de date MONITOR. Altfel, crearea cubului va eşua la implementarea unui model de monitor.

Vedeţi subiectul despre considerente privind baza de date IBM Cognos BI pentru mai multe detalii.

#### **Considerente privind securitatea bazei de date MONITOR**

Când folositi Profile Management Tool sau comanda manageprofiles pentru a crea baza de date DB2, utilizatorul administrativ care a creat profilul încearcă, de asemenea, să creeze baza de date. Utilizatorul bazei de date runtime IBM Business Monitor (@DB\_USER@) care este specificat în timpul creării profilului trebuie să existe deja în sistemul de operare.

Implicit, utilizatorului bazei de date runtime IBM Business Monitor i se acordă privilegiile DBADM (administrator al bazei de date), ca parte a procesului de creare a bazei de date. Aceasta permite serverului IBM Business Monitor să gestioneze automat schema de bazei de date model de monitor atunci când modelele sunt implementate şi înlăturate. Pentru a securiza baza de date, o puteţi crea manual şi puteţi acorda utilizatorului bazei de date runtime numai

<span id="page-19-0"></span>privilegiile necesare operaţiilor din timpul rulării. Consultaţi ["Instalarea bazei de date MONITOR manual" la pagina 55](#page-60-0) şi Securizarea mediului bazei de date Monitor.

#### **Considerente privind blocarea DB2**

Atunci când există un număr mare de evenimente, baza de date MONITOR se poate interbloca la două sau mai multe tranzacţii diferite, în aşteptarea pentru aceeaşi blocare de bază de date. Când se întâmplă acest lucru, una dintre tranzacţii eşuează şi este reîncercată.

Pentru a elimina interblocările pe DB2 LUW, menţinând în acelaşi timp procesarea curentă la un volum ridicat, introduceti următoarele în fereastra de comandă DB2:

db2set DB2\_SKIPINSERTED=ON db2set DB2\_SKIPDELETED =ON

Firele de execuție multiple nu se vor interbloca atunci când variabilele registrului de instanțe DB2 DB2\_SKIPINSERTED şi DB2\_SKIPDELETED sunt setate pe **ON**.

### **Considerente privind Health Monitor**

Dacă utilizați DB2 Health Monitor (Întreținere automată), excludeți SIBOWNER din colecția de statistici automate. Pentru informaţii suplimentare, vedeţi nota tehnică din referinţa înrudită.

### **Considerente privind baza de date Cognos pentru DB2**

IBM Cognos Business Intelligence utilizează baza de date COGNOSCS (depozitul de conţinut IBM Cognos BI) pentru informaţii despre configuraţie şi specificaţii raport şi utilizează baza de date MONITOR pentru date de raportare reale.

### **Considerente privind baza de date COGNOSCS pentru IBM Cognos BI**

Serviciul IBM Cognos BI creează tabele în baza de date de stocare conţinut IBM Cognos BI prima oară când este pornit. Întrucât utilizatorul bazei de date furnizat pentru accesarea bazei de date de stocare a conţinutului trebuie să aibă privilegiul de a crea tabele în baza de date, se recomandă crearea unui nou utilizator numai pentru baza de date de stocare a conţinutului.

Baza de date COGNOSCS trebuie să fie folosită numai pentru datele IBM Business Monitor. Nu trebuie să adăugaţi date direct în baza de date COGNOSCS sau să folosiţi baza de date cu alte baze de date pentru a crea rapoarte peste astfel de date (combinate sau nu cu datele create în IBM Business Monitor).

### **Considerente privind baza de date MONITOR pentru IBM Cognos BI**

Dacă baza dumneavoastră de date MONITOR este la distanţă de serverul sau cluster-ul pe care serviciul IBM Cognos BI este implementat, trebuie să instalați un client complet al bazei de date precum IBM Data Server Client în serverul IBM Cognos BI pentru a implementa cuburi.

Baza de date la distantă trebuie să fie catalogată înainte de a putea publica pachetele de cuburi IBM Cognos BI în timpul implementării modelului de monitor. Numele catalogat trebuie să fie numele de bază de date pe care l-aţi introdus pentru baza de date MONITOR. Altfel, trebuie să modificaţi sursa de date WBMONITOR\_DB din IBM Cognos BI pentru a indica numele catalogat corect.

IBM Cognos BI necesită acces la comenzile clienţilor DB2 la publicarea pachetelor de cuburi în timpul implementării modelelor.

- **VINCOWS** Clientul DB2 trebuie să fie în calea PATH a serverului.
- **Linux** Variabilele de mediu corecte trebuiesc setate pentru utilizatorul DB2 care pornește serverul IBM Business Monitor.

### <span id="page-20-0"></span>**Cerinţă pentru clientul pe 32 de biţi**

Clientul bazei de date pe care IBM Cognos BI îl utilizează pentru conectarea la baza de date MONITOR trebuie să fie un client pe 32 de biţi. Într-un sistem Windows, DB2 face disponibile atât biblioteci pe 64 de biţi, cât şi pe 32 de biţi fără configuraţie suplimentară. Într-un sistem non-Windows, IBM Cognos BI necesită acces la următoarele biblioteci DB<sub>2</sub> pe 32 de biți:

- v Bibliotecile din directorul /lib al instalării serverului DB2 (de exemplu, /opt/ibm/db2/V9.7/lib32)
- v Bibliotecile din directorul /lib din directorul de instanţă (de exemplu, /home/db2inst1/sqllib/lib32)

Dacă utilizati DB2 pe 64 de biti și nu utilizați Windows, finalizați următorii pași pentru a configura o cale către bibliotecile DB2 pe 32 de biti:

- 1. În consola administrativă, faceţi clic pe **Servere** > **Tipuri de server** > **Servere de aplicaţii WebSphere** > *server\_name*. Panoul de configurare este afişat.
- 2. Sub **Infrastructură server**, expandaţi **Java şi gestionare proces** şi faceţi clic pe **Definiţie de proces**.
- 3. Sub Proprietăţi suplimentare, faceţi clic pe **Intrări de mediu**. Adăugaţi calea la bibliotecile pe 32 de biţi aşa cum este descris mai jos:
	- > Windows Nu este necesară nicio modificare.
	- v 2000 Linux **Adăugați calea la bibliotecile DB2 pe 32 de biți ale serverului în următoarea variabilă de** mediu utilizând ":" ca delimitator.

Pentru Linux şi Solaris: LD\_LIBRARY\_PATH Pentru AIX: LIBPATH Pentru HP-UX: SHLIB\_PATH

### **Considerente privind baza de date MONITOR pentru DB2 for z/OS**

Există recomandări specifice pentru baze de date care sunt găzduite în DB2 pentru z/OS. Un grup spaţiu de stocare dedicat (STOGROUP) este recomandat pentru IBM Business Monitor. Grupul spaţiu de stocare trebuie să fie creat înainte ca baza de date MONITOR să fie creată.

IBM Cognos BI nu este suportat pe z/OS.

### **Considerente privind globalizarea**

DB2 pentru z/OS trebuie să fie instalat utilizând setul de caractere UTF-8 Universal. Folosind acest set de caractere asigură că metadatele acestui model de monitor și datele instanță ce conțin caractere din limba nativă pot fi salvate în baza de date. Scriptul createDatabase.sql creează baza de date UTF-8 în mod automat.

Tabela DIM\_TIME conţine o coloană pentru popularea rapoartelor tablourilor de bord cu numele lunii tradus. Setările de localizare în z/OS nu sunt utilizate pentru crearea numelor de luni. Există o instructiune SOL în fisierul createTables.sql pe care o puteţi utiliza pentru a nu suprascrie intrările nume de luni şi pentru a vă defini propriile nume de luni.

### **Considerente generale privind baza de date**

DB2 for z/OS necesită adăugarea a două pool-uri de buffer-e. Următoarele pool-uri de buffer-e de 32K trebuie create de administratorul bazei de date înainte de a rula scripturile bazei de date:

- $\cdot$  BP32K
- $\cdot$  TMPBP32

DB2 for z/OS necesită o bază de date TEMP pentru stocarea tabelelor temporare declarate.

• Creați un STOGROUP dedicat ce conține datele IBM Business Monitor.

• Creați o bază de date TEMP și un spațiu de tabelă TEMP pentru a conține tabelele temporare declarate pentru procesarea cursoarelor care suportă defilarea. Exemple sunt afişate mai jos.

**Pentru DB2 for z/OS Versiunea 8**, trebuie create o bază de date şi un spaţiu de tabelă TEMP, dacă nu există deja. Următorul exemplu este unul reprezentativ pentru definiţii ale bazei de date TEMP:

CREATE DATABASE TEMP AS TEMP STOGROUP SYSDEFLT; CREATE TABLESPACE TEMP IN TEMP USING STOGROUP SYSDEFLT BUFFERPOOL BP32K SEGSIZE 32;

**Pentru DB2 for z/OS Versiunea 9 şi Versiunea 10 într-un mediu fără partajare a datelor**, baza de date TEMP este DSNDB07 și este creată în timpul instalării bazei de date. Sunt adăugate spații de tabelă temporare la baza de date TEMP existentă. Exemplul următor este unul reprezentativ pentru spații de tabelă temporare:

CREATE TABLESPACE WBITEMP IN DSNDB07 USING STOGROUP SYSDEFLT BUFFERPOOL BP32K SEGSIZE 32;

**Pentru DB2 for z/OS Versiunea 9 şi Versiunea 10 într-un mediu fără partajare a datelor**, trebuie creată o bază de date WORKFILE. Numai o bază de date WORKFILE poate fi creată pentru fiecare subsistem. Exemplul următor este unul reprezentativ pentru crearea unei baze de date WORKFILE şi a spaţiilor de tabelă temporare:

CREATE DATABASE WORKTEMP AS WORKFILE STOGROUP SYSDEFLT; CREATE TABLESPACE WBITEMP IN WORKTEMP USING STOGROUP SYSDEFLT BUFFERPOOL BP32K SEGSIZE 32;

Pentru informații detaliate despre cum sunt configurate baza de date TEMP și spațiul de tabelă TEMP, referiți-vă la Centrul de informare DB2 for z/OS. Vedeţi legăturile înrudite.

**Notă:** Dacă folosiţi DB2 for z/OS şi intenţionaţi să folosiţi SPUFI pentru a rula scripturile bazei de date, folosiţi FTP pentru transferul de fişiere către serverul bazei de date z/OS. Scripturile bazei de date IBM Business Monitor se termină cu un caracter linie nouă. Serverul FTP pe z/OS va mapa corect linia nouă până la un caracter sfârşit de linie pentru scriptul bazei de date.

DB2 for z/OS Versiunea 8 necesită, de asemenea, spaţiu de stocare în baza de date pentru fişierului de lucru cu declaratii SOL, precum sortările, care necesită spațiu de stocare la funcționare. Aceasta necesită adăugarea, în plus față de baza de date TEMP pentru Versiunea 8, a unui spatiu de tabelă pentru a suporta operațiile de sortare. În DB2 for z/OS versiunea 9 şi 10, baza de date a fişierului de lucru şi bazele de date TEMP sunt combinate. Vedeţi Centrul de informare DB2 for z/OS pentru proceduri şi recomandări de dimensionare la crearea bazei de date pentru fişiere de lucru.

Setaţi parametrul de subsistem **RRULOCK** la **YES** pentru concurenţă mai mare.

Dacă serviciul de mutare a datelor (DMS) urmează să fie activat, creşteţi numărul de blocări pentru fiecare utilizator, NUMLKUS, la cel puţin 100.000.

### **Driver-ul JDBC**

IBM Business Monitor foloseşte driver-ul JDBC 4.0. Implicit, Profile Management Tool indică fişierul db2jcc4.jar furnizat în **app\_server\_root\jdbcdrivers\DB2**. Pentru instalările DB2 for z/OS, este recomandat să utilizaţi driver-ul JDBC 3.0 db2jcc.jar care este livrat împreună cu DB2.

### **Variabile de substituţie ale bazei de date**

Generarea schemei modelului de monitor pentru DB2 pentru z/OS necesită furnizarea numelui bazei de date şi a variabilelor grupului de spaţiu de stocare. Pentru a minimiza substituirea manuală a variabilelor, următorul fişier este creat la crearea unui profil:

profile\_root/properties/monitor\_database.properties

<span id="page-22-0"></span>Acest fişier conţine următoarele proprietăţi: databaseName=MON75DB db2zOSStorageGroup=MONSG

Setaţi **databaseName** la numele bazei de date utilizat în Profile Management Tool sau comanda **manageprofiles** pentru crearea bazei de date. Setaţi **db2zOSStorageGroup** în grupul DB2 de spaţiu de stocare pentru baza de date MONITOR. Dacă numele variabilei sunt lăsate goale, valorile nu sunt substituite pentru variabilele din scripturile de creare a schemei pentru modelele de monitor.

# **Considerente privind baza de date Cognos pentru DB2 pentru z/OS**

IBM Cognos Business Intelligence utilizează baza de date COGNOSCS (depozitul de conţinut IBM Cognos BI) pentru informații despre configurație și specificații raport și utilizează baza de date MONITOR pentru date de raportare reale.

### **Considerente privind baza de date COGNOSCS pentru IBM Cognos BI**

Serviciul IBM Cognos BI creează tabele în baza de date de stocare conținut IBM Cognos BI prima oară când este pornit. Întrucât utilizatorul bazei de date furnizat pentru accesarea bazei de date de stocare a conţinutului trebuie să aibă privilegiul de a crea tabele în baza de date, se recomandă crearea unui nou utilizator numai pentru baza de date de stocare a continutului.

Baza de date COGNOSCS trebuie să fie folosită numai pentru datele IBM Business Monitor. Nu trebuie să adăugați date direct în baza de date COGNOSCS sau să folosiţi baza de date cu alte baze de date pentru a crea rapoarte peste astfel de date (combinate sau nu cu datele create în IBM Business Monitor).

### **Considerente privind baza de date MONITOR pentru IBM Cognos BI**

Dacă baza dumneavoastră de date este MONITOR este la distanţă de serverul sau cluster-ul pe care este implementat cluster-ul IBM Cognos BI, trebuie să instalaţi un client de bază de date complet cum ar fi DB2 Connect pe serverul IBM Cognos BI pentru a implementa cuburi.

Baza de date la distanţă trebuie să fie catalogată înainte de a putea publica pachetele de cuburi IBM Cognos BI în timpul implementării modelului de monitor. Numele catalogat trebuie să fie numele de bază de date pe care l-aţi introdus pentru baza de date MONITOR. Altfel, trebuie să modificaţi sursa de date WBMONITOR\_DB din IBM Cognos BI pentru a indica numele catalogat corect.

IBM Cognos BI are nevoie de acces la comenzile clientului DB Connect la publicarea pachetelor de cuburi în timpul implementării modelului.

- v Vindows Clientul DB2 Connect trebuie să fie în CALE server.
- $\bullet$  2000 Linux Variabilele de mediu corecte trebuiesc setate pentru utilizatorul DB2 care porneste serverul IBM Business Monitor.

### **Cerinţă pentru clientul pe 32 de biţi**

Clientul bazei de date pe care IBM Cognos BI îl utilizează pentru conectarea la baza de date MONITOR trebuie să fie un client pe 32 de biţi. Pe un sistem Windows, DB2 Connect face disponibile ambele biblioteci pe 64 de biţi şi pe 32 de biți fără configurație suplimentară. Pe un sistem non-Windows, IBM Cognos BI necesită acces la următoarele biblioteci DB2 Connect pe 32 de biţi:

- v Biblioteci din directorul /lib al instalării serverului DB2 Connect (de exemplu,/opt/ibm/db2/V9.7/lib32)
- v Bibliotecile din directorul /lib din directorul de instanță (de exemplu, /home/db2inst1/sqllib/lib32)

Dacă utilizaţi DB2 Connectpe 64 de biţi şi nu utilizaţi Windows, finalizaţi paşii următori pentru a configura o cale către bibliotecile DB2 Connect pe 32 de biţi:

1. În consola administrativă, faceţi clic pe **Servere** > **Tipuri de server** > **Servere de aplicaţii WebSphere** > *server\_name*. Panoul de configurare este afişat.

- <span id="page-23-0"></span>2. Sub **Infrastructură server**, expandaţi **Java şi gestionare proces** şi faceţi clic pe **Definiţie de proces**.
- 3. Sub Proprietăţi suplimentare, faceţi clic pe **Intrări de mediu**. Adăugaţi calea la bibliotecile pe 32 de biţi aşa cum este descris mai jos:
	- > Windows Nu este necesară nicio modificare.
	- > Linux | UNIX Adăugați calea către bibliotecile serverului DB2 Connect pe 32 de biți la următoarea variabilă de mediu utilizând ":" ca delimitator.

Pentru Linux şi Solaris: LD\_LIBRARY\_PATH Pentru AIX: LIBPATH Pentru HP-UX: SHLIB\_PATH

## **Considerente privind baza de date MONITOR pentru Oracle**

Există recomandări specifice pentru bazele de date care sunt găzduite pe Oracle.

### **Considerente privind globalizarea**

Oracle trebuie să fie instalat folosind setul de caractere Universal UTF-8 (AL32UTF8) în locul setului de caractere de bază de date (WE8ISO8859P1 - ISO 8859-1 West European). Folosirea acestui set de caractere asigură că metadatele acestui model de monitor şi datele instanţei ce conţin caractere din limba nativă pot fi salvate în baza de date. Adiţional, IBM Cognos BI necesită o bază de date UTF-8.

Oracle gestionează setările regionale şi de limbă prin intermediul a doi parametri de bază de date:

NLS\_LANGUAGE NLS\_TERRITORY

Pentru a schimba limba implicită pentru bazele de date, modificați parametrul NLS\_LANGUAGE la o limbă suportată de Oracle. Setările teritoriale definesc valorile implicite pentru formatarea datelor, monedă şi aşa mai departe. Setaţi parametrul NLS\_TERRITORY pentru a modifica instanţa Oracle.

Tabela DIM\_TIME conține o coloană pentru popularea rapoartelor tablourilor de bord care conțin dimensiuni de timp cu numele de lună tradus. Implicit, codul regional din setarea NLS\_LANGUAGE este utilizat pentru popularea intrărilor tabelei DIM\_TIME. Pentru a schimba limba implicită, modificaţi NLS\_LANGUAGE pentru instanţa Oracle sau pentru sesiunea curentă înainte de a rula scriptul createTables.sql. Există, de asemenea, o instrucţiune SQL în fişierul createTables.sql pe care o puteţi utiliza pentru a nu suprascrie intrările nume de luni şi pentru a vă defini propriile nume de luni.

### **Considerente privind securitatea MONITOR**

Când folosiți Profile Management Tool sau comanda manageprofiles pentru a crea obiectele bazei de date Oracle, utilizatorul administrativ al bazei de date specificat la crearea profilului creează obiectele bazei de date şi o schemă MONITOR. În Oracle, o schemă este atât o colecţie de obiecte ale bazei de date, cât şi un ID de utilizator care se poate autentifica la baza de date.

Implicit, posesorul schemei MONITOR este şi utilizatorul bazei de date runtime şi îi sunt acordate privilegii pentru a crea alte scheme şi obiecte ale bazei de date ca parte a procesului de creare a bazei de date. Aceasta permite serverului IBM Business Monitor să gestioneze automat schema de bazei de date model de monitor atunci când modelele sunt implementate și înlăturate. Pentru a securiza baza de date, o puteți crea manual. Posesorul schemei MONITOR sau un alt utilizator poate fi folosit ca utilizatorul bazei de date runtime IBM Business Monitor. Într-un mediu securizat, puteţi acorda utilizatorului bazei de date runtime numai privilegiile necesare operaţiilor din timpul rulării. Vedeţi subiectele "Instalarea manuală a bazei de date" şi "Securizarea mediului bazei de date MONITOR" în legăturile înrudite.

### <span id="page-24-0"></span>**Driver-ul JDBC**

Suportul JDBC este furnizat de driver-ele Oracle JDBC pentru JVM 1.6. Fişierul driver-ului JDBC ojdbc6.jar este driverul JDBC suportat de Oracle pentru a fi folosit cu WebSphere Application Server Versiunea 7. Fişierul ojdbc6.jar poate fi folosit atât pentru Oracle 10g, cât şi pentru Oracle 11g. Pentru informaţii despre setările minime necesare pentru Oracle, vedeţi legăturile înrudite.

Implicit, Profile Management Tool indică fişierul ojdbc6.jar furnizat în **app\_server\_root\jdbcdrivers\Oracle**. Sau puteţi descărca alt fişier de driver Oracle ojdbc6.jar JDBC şi indicaţi către el când rulaţi Profile Management Tool sau comanda **manageprofiles**.

### **Recuperarea XA**

Trebuie să aplicați acreditările speciale pentru ca recuperarea XA a Oracle să funcționeze corect. Rulați comenzile următoare ca utilizator SYS:

```
grant select on pending_trans$ to <utilizator>;
grant select on dba_2pc_pending to <utilizator>;
grant select on dba_pending_transactions to <utilizator>;
grant execute on dbms_system to <utilizator>;
```
unde *<utilizator>* este numele de utilizator pentru baza de date MONITOR, configurat în timpul creării profilului.

### **Considerente privind baza de date Cognos pentru Oracle**

IBM Cognos Business Intelligence utilizează baza de date COGNOSCS (depozitul de conţinut IBM Cognos BI) pentru informaţii despre configuraţie şi specificaţii raport şi utilizează baza de date MONITOR pentru date de raportare reale.

### **Considerente privind baza de date COGNOSCS pentru IBM Cognos BI**

Serviciul IBM Cognos BI creează tabele în baza de date de stocare a continutului IBM Cognos BI prima oară când este pornit. Utilizatorul bazei de date furnizat pentru accesarea bazei de date de stocare a conținutului IBM Cognos BI trebuie să aibă acces complet la Oracle pentru a crea tabelele, vizualizările, secventele, declansatoarele și așa mai departe. În IBM Cognos BI, nu puteți specifica un nume de schemă separat; obiectele IBM Cognos BI sunt create în schema implicită și spațiul de tabelă implicit al utilizatorului bazei de date. Se recomandă să creați un utilizator nou pentru baza de date doar pentru baza de date de stocare a conţinutului.

Important: Nu folosiți utilizatorul SYSTEM în acest scop, întrucât nu doriți ca obiectele bazei de date IBM Cognos BI să fie create în zona de sistem.

Baza de date COGNOSCS trebuie să fie folosită numai pentru datele IBM Business Monitor. Nu trebuie să adăugaţi date direct în baza de date COGNOSCS sau să folosiţi baza de date cu alte baze de date pentru a crea rapoarte peste astfel de date (combinate sau nu cu datele create în IBM Business Monitor).

### **Considerente privind baza de date MONITOR pentru IBM Cognos BI**

Dacă baza dumneavoastră de date MONITOR este la distanţă de serverul sau cluster-ul pe care este implementat serviciul IBM Cognos Business Intelligence, trebuie să instalați un client complet al bazei de date sau Oracle Instant Client în serverul IBM Cognos BI pentru a implementa cuburi.

Instanţa Oracle pentru IBM Cognos BI trebuie să poată fi adresată de o intrare TNSNAMES din clientul Oracle în serverul IBM Cognos BI. Intrarea în TNSNAMES trebuie să utilizeze acelaşi nume ca numele instanţei bazei de date pe care l-aţi introdus pentru baza de date MONITOR în timpul creării profilului (de exemplu, ORCL). Altfel, trebuie să modificaţi sursa de date WBMONITOR\_DB în IBM Cognos BI pentru a arăta către intrarea TNSNAMES corectă.

Dacă utilizaţi Oracle Instant Client, calea către client trebuie să se găsească în calea de sistem. Un fişier TNSNAMES.ORA trebuie, de asemenea, să aibă inclusă o intrare pentru serverul de bază de date Oracle şi variabila de mediu TNS\_ADMIN trebuie să fie setată să indice directorul care conține fișierul TNSNAMES.ORA.

**Important:** Instalaţi utilitarul de comenzi SQLPlus cu Oracle Instant Client în scopuri de depanare.

Exemplul următor afişează conţinutul unui fişier TNSNAMES.ORA valid. (ORCL scris cu majuscule este pseudonimul pentru conexiunea bazei de date.)

```
ORCL =(DESCRIPTION =
(ADDRESS = (PROTOCOL = TCP)(HOST = 127.0.0.1)(PORT = 1521))
(CONNECT_DATA =
(SERVER = DEDICATED)
(SERVICE_NAME = orcl)
)
)
```
IBM Cognos BI necesită acces la comenzile clienţilor Oracle la publicarea pachetelor de cuburi în timpul implementării modelelor.

- **VIndows** Clientul Oracle trebuie să fie în calea PATH a serverului.
- **Example 2000 Linux Utilizatorul care porneste serverul IBM Business Monitor trebuie să fie considerat ca un** profil deutilizator Oracle.

#### **Oracle Instant Client**

Pentru a utiliza Oracle Instant Client, trebuie să descărcați și să instalați următoarele biblioteci:

- Instant Client Package Basic Instant Client Package
- v SQL\*Plus (util pentru depanarea conexiunii)

Adăugați directorul de instalare la calea serverului și creați un fișier TNSNAMES.ORA așa cum este descris în secțiunea anterioară. Adăugați o variabilă de mediu TNS\_ADMIN și specificați calea către directorul care conține fişierul TNSNAMES.ORA.

#### **Cerinţă pentru clientul pe 32 de biţi**

Un client Oracle pe 32 de biţi trebuie să fie instalat pentru implementarea cubului IBM Cognos BI. Dacă Oracle este instalat pe un server separat este recomandat Oracle Instant Client pe 32 de biţi. DacăOracle este instalat pe acelaşi server cu IBM Cognos BI şi Oracle pe 64 de biţi este instalat, Oracle Instant Client pe 32 de biţi trebuie, de asemenea, să fie instalat.

Dacă utilizaţi Oracle pe 64 de biţi, finalizaţi următorii paşi pentru a configura o cale către bibliotecile Oracle pe 32 de biti:

- 1. În consola administrativă, faceţi clic pe **Servere** > **Tipuri de server** > **Servere de aplicaţii WebSphere** > *nume\_server*. Panoul de configurare este afişat.
- 2. Sub **Infrastructură server**, expandaţi **Java şi gestionare proces** şi faceţi clic pe **Definiţie de proces**.
- 3. Sub Proprietăți suplimentare, faceți clic pe **Intrări de mediu**. Adăugați calea către Oracle Instant Client asa cum este descris mai jos:
	- Vindows Adăugați calea către Oracle Instant Client pe 32 de biți în variabila de mediu PATH utilizând ";" ca delimitator:
	- **EDE 2000 LINUX Adăugați calea către Oracle Instant Client pe 32 de biți în următoarea variabilă de mediu** utilizând ":" ca delimitator.

Pentru Linux şi Solaris: LD\_LIBRARY\_PATH Pentru AIX: LIBPATH Pentru HP-UX: SHLIB\_PATH

# <span id="page-26-0"></span>**Considerente privind baza de date MONITOR pentru Microsoft SQL Server**

Există recomandări specifice pentru bazele de date care sunt găzduite pe Microsoft SQL Server.

**Important:** Când instalaţi SQL Server, trebuie să selectaţi modul mixt (Autentificare Windows sau Autentificare SQL Server) ca modalitate de autentificare.

**Important:** Pentru a utiliza SQL Server cu IBM Business Monitor, trebuie să configurați SQL Server pentru tranzacții XA. SQL Server nu este preconfigurat pentru tranzacţii XA. Suportul XA este livrat ca parte din distribuţia driver-ului JDBC Microsoft și conține o bibliotecă de legături dinamice (sqljdbc\_xa.dll) și un script de instalare (xa\_install.sql). Deoarece tranzacţiile XA nu sunt activate implicit, trebuie să modificaţi configuraţia în Microsoft Windows Distributed Transaction Coordinator (MSDTC). Pentru instrucţiuni despre cum să activaţi suportul XA pentru SQL Server, vedeţi "Înţelegerea tranzacţiilor XA" din documentaţia online pentru Microsoft SQL Server.

Când folosiți Profile Management Tool sau comanda manageprofiles pentru a crea baza de date SQL Server, utilizatorul administrativ al bazei de date, specificat la crearea profilului, creează baza de date. Utilizatorul bazei de date runtime IBM Business Monitor (@DB\_USER@), care este specificat în timpul creării profilului, trebuie să existe deja ca utilizator al bazei de date și autentificării SOL Server. Puteti folosi comanda următoare pentru a crea autentificarea cu baza de date şi utilizatorul bazei de date:

CREATE LOGIN @*UTILIZATOR\_BD*@ WITH PASSWORD = '@*PAROLĂ\_BD*@', DEFAULT\_DATABASE=@*NUME\_BD*@ CREATE USER @*UTILIZATOR\_BD*@ FOR LOGIN @*UTILIZATOR\_BD*@

unde UTILIZATOR\_BD este utilizatorul bazei de date runtime IBM Business Monitor, PAROLĂ\_BD este parola pentru baza de date runtime, iar NUME\_BD este numele bazei de date IBM Business Monitor.

Implicit, utilizatorului bazei de date runtime IBM Business Monitor i se acordă privilegiile db\_owner ca parte a procesului de creare a bazei de date. Aceasta permite serverului IBM Business Monitor să gestioneze automat schema de bazei de date model de monitor atunci când modelele sunt implementate şi înlăturate. Pentru a securiza baza de date, o puteţi crea manual şi puteţi acorda utilizatorului bazei de date runtime numai privilegiile necesare operaţiilor din timpul rulării. Vedeți subiectele "Instalarea manuală a bazei de date" și "Securizarea mediului bazei de date MONITOR" în legăturile înrudite.

Driver-ele SQL Server JDBC pentru JVM 1.6 oferă suport JDBC. IBM Business Monitor utilizează fişierul de driver Microsoft JDBC 2.0 sqljdbc4.jar. Implicit, Profile Management Tool indică fişierul sqljdbc4.jar furnizat în **app\_server\_root\jdbcdrivers\SQLServer**. Sau puteţi descărca alt fişier de driver JDBC Microsoft sqljdbc4.jar şi indicaţi către el când rulaţi Profile Management Tool sau comanda **manageprofiles**. Pentru informaţii despre setările minime necesare pentru SQL Server, vedeţi legătura înrudită.

#### **Considerente privind globalizarea**

SQL Server gestionează setările regionale prin opțiunea COLLATE la crearea bazei de date. Declarația de creare a bazei de date pentru bazele de date MONITOR și COGNOSCS conține opțiunea următoare: COLLATE SQL\_Latin1\_General\_CP1\_CS\_AS

Pentru a schimba setările regionale, modificaţi parametrul de colaţionare la o colaţionare suportată pentru limba pe care o doriţi. De exemplu, pentru a schimba colaţionarea la franceză, trebuie să utilizaţi: COLLATE French\_100\_CS\_AS

SQL Server gestionează limba implicită pe baza utilizatorului autentificat. Pentru a schimba limba implicită, în fişierul createDatabase.sql, adăugați opțiunea DEFAULT\_LANGUAGE la CREATE LOGIN cu o limbă implicită diferită. De exemplu, pentru a crea autentificarea cu franceza ca limbă implicită, trebuie să utilizaţi:

IF NOT EXISTS (SELECT \* FROM syslogins WHERE NAME = '@UTILIZATOR\_BD@') CREATE LOGIN @UTILIZATRO\_BD@ WITH PASSWORD = '@UTILIZATOR\_BD@', DEFAULT\_DATABASE=@NUME\_BD@, DEFAULT\_LANGUAGE=French; <span id="page-27-0"></span>Tabela DIM\_TIME conține o coloană pentru popularea rapoartelor tablourilor de bord care conțin dimensiuni de timp cu numele de lună tradus. Implicit, codul regional pentru setarea DEFAULT\_LANGUAGE este utilizat pentru popularea intrărilor tabelei DIM\_TIME. Pentru a schimba limba implicită, modificaţi DEFAULT\_LANGUAGE pentru utilizatorul bazei de date înainte de a rula scriptul createTables.sql. Există, de asemenea, o instrucţiune SQL în fişierul createTables.sql pe care o puteţi utiliza pentru a nu suprascrie intrările nume de luni şi pentru a vă defini propriile nume de luni.

# **Considerente privind baza de date Cognos pentru Microsoft SQL Server**

IBM Cognos Business Intelligence utilizează baza de date COGNOSCS (depozitul de conţinut IBM Cognos BI) pentru informații despre configurație și specificații raport și utilizează baza de date MONITOR pentru date de raportare reale.

**Important:** Baza de date IBM Cognos BI necesită o colationare insensibilă la majuscule, în timp ce baza de date IBM Business Monitor necesită o colationare sensibilă la majuscule. În cazul în care colationarea implicită este schimbată pentru baza de date IBM Cognos BI, colaţionarea trebuie să fie insensibilă la majuscule.

### **Considerente privind baza de date COGNOSCS pentru IBM Cognos BI**

Serviciul IBM Cognos BI creează tabele în baza de date de stocare conţinut IBM Cognos BI prima oară când este pornit. Întrucât utilizatorul bazei de date furnizat pentru accesarea bazei de date de stocare a conţinutului trebuie să aibă privilegiul de a crea tabele în baza de date, se recomandă crearea unui nou utilizator numai pentru baza de date de stocare a conţinutului.

Baza de date COGNOSCS trebuie să fie folosită numai pentru datele IBM Business Monitor. Nu trebuie să adăugaţi date direct în baza de date COGNOSCS sau să folosiţi baza de date cu alte baze de date pentru a crea rapoarte peste astfel de date (combinate sau nu cu datele create în IBM Business Monitor).

### **Considerente privind baza de date MONITOR pentru IBM Cognos BI**

Dacă baza dumneavoastră de date MONITOR este la distanţă de serverul sau cluster-ul pe care este implementat serviciul IBM Cognos Business Intelligence, trebuie să instalați un client Microsoft SQL Server complet al bazei de date în serverul IBM Cognos BI pentru a implementa cuburi.

Microsoft oferă un SQL Server Native Client care poate fi utilizat în locul instalării complete a clientului SQL Server. Această instalare minimală include toate driver-ele native necesare. Odată cu clientul nativ, ar trebui să descărcaţi şi să instalaţi şi utilitarele pentru linia de comandă SQL Server. Ambele articole sunt disponibile pe pagina [Microsoft SQL](http://www.microsoft.com/downloads/en/details.aspx?FamilyID=c6c3e9ef-ba29-4a43-8d69-a2bed18fe73c) [Server 2008 Feature Pack, August 2008.](http://www.microsoft.com/downloads/en/details.aspx?FamilyID=c6c3e9ef-ba29-4a43-8d69-a2bed18fe73c)

IBM Cognos BI necesită acces la comenzile clientilor SOL Server la publicarea pachetelor de cuburi în timpul implementării modelelor. Clientul SQL Server trebuie să fie în calea PATH a serverului.

### **Considerente privind registrul de utilizatori**

Registrul de utilizatori stochează informaţiile care sunt folosite pentru a autentifica utilizatorii folosind autentificarea de bază. Alegerea registrului de utilizatori reprezintă o acțiune esențială atunci când va planificați mediul. Trebuie să configuraţi WebSphere Application Server pentru a folosi registrul de utilizatori în mediul dumneavoastră.

Registrul de utilizatori stochează informațiile care sunt folosite pentru a autentifica utilizatorii ce solicită accesul la IBM Business Monitor. Puteti configura mai multe tipuri de registru de utilizatori sub magaziile federalizate. Majoritatea implementărilor de productie folosesc un server Lightweight Directory Access Protocol (LDAP). Pentru implementări mici care sunt păstrate pe un singur server, puteți folosi un registru de utilizatori bazat pe fisier.

Puteţi selecta oricare dintre următoarele pentru magazia conturilor de utilizatori:

- Magazii federalizate
- Sistemul de operare local
- Registrul autonom LDAP

<span id="page-28-0"></span>• Registrul autonom personalizat

**Notă:** Pentru securitate avansată, registrele de utilizatori suportate sunt magaziile federalizate (bazate pe fişiere), magaziile federalizate (LDAP) şi registrul autonom LDAP.

### **Considerente privind utilizatorii non-administrativi**

Dacă instalaţi IBM Business Monitor ca utilizator, altul decât administrator sau root, şi doriţi să creaţi un profil de test în timpul instalării, trebuie să aveţi instalat serverul DB2 înainte de a începe instalarea. Reţineţi detaliile despre baza de date pentru a le putea introduce în timpul instalării.

Considerentele descrise în cadrul acestui subiect se aplică tuturor scenariilor de instalare în care aţi ales să instalaţi folosind opţiunea de instalare **Tipic**. Profilurile sunt create automat când realizaţi instalarea folosind opţiunea **Tipic**.

Pentru a instala ca un utilizator non-administrativ, aveți următoarele variante: Linux Vindows Vindows 2000 Li

- v Înainte de a instala produsul, instalaţi un server DB2 separat. Pentru informaţii despre instalarea DB2 ca un utilizator, altul decât administrator sau root, vedeți  $>$  Linux Windows 2000 Windows 2000 Linux Windows 2000 Linux 2000 Linux 2000 Linux 2000 Linux 2000 Linux 2000 Linux 2000 Linux 2000 Linux 2000 Linux 2000 Linux 2000 L
	- **UNIX** Privire generală asupra instalării non-root (Linux și UNIX)

– Windows 2000 [Conturile de utilizator necesare pentru instalarea produselor server DB2 \(Windows\)](http://publib.boulder.ibm.com/infocenter/db2luw/v9r7/topic/com.ibm.db2.luw.qb.server.doc/doc/r0007134.html)

• Înregistrati-vă ca administrator și folosiți programul de instalare a produsului pentru a instala doar serverul DB2. Acordaţi permisiuni speciale utilizatorului non-administrativ. Apoi, înregistraţi-vă ca utilizator non-administrativ şi instalati produsul folosind serverul DB2 instalat.

Ca alternativă, în locul creării unui profil de text, puteţi crea un profil după instalare . Folosiţi aceşti paşi:

- 1. Instalaţi produsul fără să creaţi un profil. Atunci când realizaţi o instalare ca utilizator non-administrativ, în pagina Pachete de instalare, trebuie să deselectați caseta de bifare pentru DB2 Express. În Windows, dacă aveți opțiunea de instalare IBM Cognos Business Intelligence, trebuie, de asemenea, să deselectați caseta de bifare.
- 2. În pagina Caracteristici, expandaţi serverele şi asiguraţi-vă că niciunul din profilurile de test nu este selectat.
- 3. Folositi Profile Management Tool pentru a crea un profil autonom sau pentru a crea managerul de implementare și profilurile personalizate. Dacă nu aveţi o bază de date instalată, folosiţi calea **Avansat** pentru toate. Nu folosiţi calea **Tipic**. Selectaţi opţiunea pentru a întârzia execuţia scripturilor bazei de date în timpul creării profilului.
- 4. Dacă bazele de date nu au fost create în avans, cereți administratorului să creeze bazele de date și tabelele după crearea sau augmentarea profilului.
- 5. Pentru Network Deployment:
	- a. Federalizaţi profilurile personalizate către managerul de implementare.
	- b. Folosind consola administrativă, creaţi mediul de implementare dorit.

**Notă:** Dacă alegeţi să folosiţi baza de date DB2 Express inclusă (şi instalată opţional) cu produsul, trebuie să îndepliniţi criteriile următoare:

- v Dezinstalaţi orice altă versiune a DB2 din sistem.
- v Instalaţi IBM Business Process Manager ca un utilizator, altul decât administrator şi root.

### **Exemple de căi de instalare**

În IBM Business Monitor, puteţi selecta dintre diferite căi de instalare pentru a vă crea mediul de implementare.

Un mediu de celule încrucişate este unul în care IBM Business Monitor primeşte evenimente de la un server care se află într-o celulă diferită faţă de serverul IBM Business Monitor. Un mediu de celule încrucişate poate implica fie o topologie Network Deployment (ND), fie o topologie de server singular. În oricare din cazuri, trebuie să efectuaţi mai mulţi paşi pentru a activa comunicaţia între serverul CEI şi serverul IBM Business Monitor. Pentru informaţii despre

<span id="page-29-0"></span>cum să activați comunicația între celule, vedeți "Configurarea modului de recepționare a evenimentelor." Pentru un exemplu de topologie de celule încrucisate, vedeți scenariul "Monitorizarea evenimentelor dintr-un sistem EIS SAP fără mediere."

### **Calea de instalare pentru topologia server singular**

Când utilizaţi topologia server singular, IBM Business Monitor şi toate componentele necesare sunt instalate pe acelaşi server fizic.

Pentru a instala serverul IBM Business Monitor şi toate componentele necesare pe acelaşi server, utilizaţi următorii paşi de nivel înalt:

- 1. Finalizaţi paşii de pre-instalare ce se găsesc în [Capitolul 3, "Pregătirea pentru instalare", la pagina 29.](#page-34-0)
- 2. Instalaţi IBM Business Monitor, parcurgând paşii din [Capitolul 4, "Instalarea software-ului IBM Business](#page-42-0) [Monitor", la pagina 37.](#page-42-0) Când instalați produsul, vi se dă opțiunea de a crea un profil de dezvoltare, care furnizează un mediu de test dar nu poate fi folosit într-un mediu de producţie.
- 3. Dacă nu aţi creat un profil de dezvoltare, creaţi un profil autonom folosind fie Profile Management Tool, fie comanda manageprofiles, parcurgând paşii din [Capitolul 6, "Crearea şi augmentarea profilurilor", la pagina 59.](#page-64-0)

Toate componentele necesare IBM Business Monitor sunt instalate şi configurate pentru dumneavoastră.

Puteți verifica opțional starea componentelor și să faceți actualizări folosind vrăjitorul de configurare din consola administrativă.

### **Calea de instalare pentru topologia Network Deployment folosind modele de mediu de implementare**

Network Deployment (ND) din IBM Business Monitor se construiește pe baza funcțiilor Network Deployment implementate în WebSphere Application Server Network Deployment. Dacă alegeți unul dintre modelele de mediu de implementare disponibile, utilizaţi vrăjitorul mediului de implementare pentru a configura cluster-ele, serverele şi componentele de care aveți nevoie.

Dacă sunteți familiarizat cu Network Deployment din WebSphere Application Server Network Deployment, conceptele sunt aceleaşi. Pentru IBM Business Monitor, sunt disponibile două modele: modelul Cluster singular şi modelul Mesagerie la distanţă, Suport la distanţă şi Web (patru cluster-e).

Pentru a instala serverul IBM Business Monitor şi toate componentele necesare utilizând mediul de implementare cu un singur cluster sau cu patru cluster-e, utilizaţi următorii paşi de nivel înalt:

- 1. Finalizaţi paşii de preinstalare ce se găsesc în [Capitolul 3, "Pregătirea pentru instalare", la pagina 29.](#page-34-0)
- 2. Instalaţi IBM Business Monitor, parcurgând paşii din [Capitolul 4, "Instalarea software-ului IBM Business](#page-42-0) [Monitor", la pagina 37.](#page-42-0) Nu creaţi un profil de dezvoltare.
- 3. Creaţi un profil manager de implementare folosind fie Profile Management Tool, fie comanda manageprofiles, parcurgând paşii din [Capitolul 6, "Crearea şi augmentarea profilurilor", la pagina 59.](#page-64-0)
- 4. Doar dacă nu aţi creat baza de date MONITOR ca şi parte din crearea profilului, rulaţi scripturile pentru a crea baza de date, urmând instrucţiunile din [Capitolul 5, "Crearea bazelor de date", la pagina 49.](#page-54-0)
- 5. Porniţi managerul de implementare.
- 6. Creaţi noduri personalizate care sunt federalizate în celula managerului de implementare, parcurgând paşii din [Capitolul 6, "Crearea şi augmentarea profilurilor", la pagina 59.](#page-64-0)
- 7. Creaţi mediul de implementare, alegând fie modelul Cluster singular, fie modelul Mesagerie la distanţă, Suport la distanță și Web (patru cluster-e). Parcurgeți pașii din ["Crearea mediului de implementare folosind modele" la](#page-88-0) [pagina 83.](#page-88-0)
- 8. Configurați componente suplimentare, precum Business Space și IBM Cognos BI, urmând instrucțiunile din [Capitolul 10, "Configurarea componentelor IBM Business Monitor", la pagina 115.](#page-120-0)

<span id="page-30-0"></span>Cluster-ele sunt create şi toate componentele necesare IBM Business Monitor sunt instalate şi configurate pentru dumneavoastră.

Opţional, puteţi verifica starea componentelor şi puteţi opera actualizări folosind vrăjitorul de configurare din consola administrativă.

# **Calea de instalare pentru topologia Network Deployment personalizată**

În loc să folosiţi vrăjitorul de mediu de implementare pentru a crea o topologie de cluster singular sau patru cluster-e pentru Network Deployment (ND), puteţi crea orice topologie folosind vrăjitorul de configurare sau taskul wsadmin.

Pentru a instala serverul IBM Business Monitor şi toate componentele necesare într-o topologie ND personalizată, utilizaţi următorii paşi de nivel înalt:

- 1. Finalizaţi paşii de preinstalare ce se găsesc în [Capitolul 3, "Pregătirea pentru instalare", la pagina 29.](#page-34-0)
- 2. Instalaţi IBM Business Monitor, parcurgând paşii din [Capitolul 4, "Instalarea software-ului IBM Business](#page-42-0) [Monitor", la pagina 37.](#page-42-0) Nu creati un profil de dezvoltare.
- 3. Creaţi un profil manager de implementare folosind fie Profile Management Tool, fie comanda manageprofiles, parcurgând paşii din [Capitolul 6, "Crearea şi augmentarea profilurilor", la pagina 59.](#page-64-0)
- 4. Doar dacă nu ați creat baza de date MONITOR ca și parte din crearea profilului, rulați scripturile pentru a crea baza de date, urmând instrucţiunile din [Capitolul 5, "Crearea bazelor de date", la pagina 49.](#page-54-0)
- 5. Porniţi managerul de implementare.
- 6. Creaţi noduri personalizate care sunt federalizate în celula managerului de implementare, parcurgând paşii din [Capitolul 6, "Crearea şi augmentarea profilurilor", la pagina 59.](#page-64-0)
- 7. Folosiţi consola administrativă pentru a crea cluster-ele, urmând instrucţiunile din ["Crearea cluster-elor IBM](#page-100-0) [Business Monitor" la pagina 95.](#page-100-0)
- 8. Configurați serviciile eveniment CEI necesare, urmând instrucțiunile din ["Configurarea serviciilor de evenimente](#page-102-0) [CEI" la pagina 97.](#page-102-0)
- 9. Utilizați vrăjitorul de configurare sau comanda wsadmin pentru a configura mediul, urmând instrucțiunile din ["Configurarea mediului folosind vrăjitorul de configurare" la pagina 98](#page-103-0) sau ["Configurarea mediului folosind](#page-108-0) [comenzile wsadmin" la pagina 103.](#page-108-0) Pentru componentele partajate necesare, trebuie, totuşi, să urmaţi paşii manuali furnizaţi în ["Configurarea manuală a mediului" la pagina 105.](#page-110-0)
- 10. Configuraţi componente suplimentare, precum Business Space şi IBM Cognos BI urmând instrucţiunile din [Capitolul 10, "Configurarea componentelor IBM Business Monitor", la pagina 115.](#page-120-0)

### **Căile de instalare pentru mediul de implementare gestionat pentru WebSphere Business Modeler**

Dacă folosiți WebSphere Business Modeler pentru a crea și lansa în execuție modele de monitor în scopul testării, trebuie să configuraţi un mediu de implementare gestionat. Puteţi crea mediul de implementare gestionat pe acelaşi sistem pe care ați instalat WebSphere Business Modeler sau pe un server diferit care este partajat de mai mulți utilizatori WebSphere Business Modeler.

Înainte de a crea mediul de implementare gestionat, verificaţi dacă aveţi cel puţin 3 GB de memorie disponibili pe sistemul pe care veți crea mediul de implementare gestionat.

#### **Utilizator singular WebSphere Business Modeler care foloseşte un mediu de implementare gestionat**

În cazul în care creaţi mediul de implementare gestionat pe acelaşi sistem pe care aţi instalat WebSphere Business Modeler, folositi următoarea cale de nivel înalt pentru a vă ajuta să configurati mediul.

Înainte de a începe această cale de instalare, asigurați-vă că ați instalat următoarele produse pe o singură stație de lucru:

- WebSphere Business Modeler 7.0
- Integration Designer 7.5.1

<span id="page-31-0"></span>Când instalaţi Integration Designer, asiguraţi-vă că aţi selectat opţiunea pentru a instala mediul de testare Process Server.

Pentru a instala WebSphere Business Modeler pentru un singur utilizator, folosind un mediu de implementare gestionat:

- 1. Instalaţi Business Monitor Development Toolkit în mediul Integration Designer existent.
- 2. Creaţi un fişier de configurare XML care să conţină informaţiile de conectare pentru serverul IBM Business Monitor şi Business Space. Dacă aveţi deja un fişier de configurare XML din instalarea Integration Designer, puteţi adăuga informaţiile IBM Business Monitor ca pe o componentă de server suplimentară. Vedeţi "Configurarea unui fişier de configurare a serverului" în taskurile înrudite.
- 3. Configuraţi WebSphere Business Modeler pentru a folosi mediul de implementare gestionat nou instalat.

#### **Utilizatori multipli WebSphere Business Modeler care folosesc un mediu de implementare gestionat**

În cazul în care creaţi mediul de implementare gestionat pe un alt sistem decât cel pe care aţi instalat WebSphere Business Modeler sau pentru a-l accesa utilizatori WebSphere Business Modeler multipli, folosiți următoarea cale de nivel înalt pentru a vă ajuta să configuraţi mediul.

Înainte de a începe această cale de instalare, asigurați-vă că ați instalat următoarele produse pe o singură stație de lucru:

- WebSphere Business Modeler 7.0
- v Process Server 7.5.1 cu un profil autonom

Pentru a instala WebSphere Business Modeler pentru mai mulți utilizatori, folosind un mediu de implementare gestionat:

- 1. Folosind launchpad-ul produsului IBM Business Monitor, instalaţi IBM Business Monitor în mediul Process Server existent. Nu creaţi un profil. Veţi augmenta profilul autonom Process Server existent.
- 2. Folosind Profile Management Tool, augmentaţi profilul Process Server existent cu şablonul IBM Business Monitor. Dacă nu aţi configurat Business Space în timpul creării iniţiale a profilului, ar trebui să configuraţi Business Space în timpul augmentării profilului.
- 3. Folosind consola administrativă, modificaţi serverul pentru a rula în modul dezvoltare. Navigaţi la **Servere** > **Tipuri de servere** > **Servere de aplicaţii WebSphere** şi faceţi clic pe *nume\_server*. În fila Configurare, selectaţi caseta de bifare **Rulare în modul dezvoltare** şi faceţi clic pe **Aplicare** şi salvaţi modificările din configurare.
- 4. Creați un fișier de configurare XML care să conțină informațiile de conectare pentru serverul IBM Business Monitor şi Business Space. Dacă aveţi deja un fişier de configurare XML din instalarea Process Server, puteţi adăuga informaţiile IBM Business Monitor ca pe o componentă de server suplimentară.
- 5. Configuraţi WebSphere Business Modeler pentru a folosi mediul de implementare gestionat nou instalat.

Vedeţi Centrul de informare WebSphere Business Modeler în legăturile înrudite pentru informaţii suplimentare.

### **Privire generală asupra taskului: instalarea şi configurarea**

Înainte de a instala și configura IBM Business Monitor for z/OS, este necesar să întelegeti fluxul de taskuri pentru configuraţiile suportate.

Diagrama următoare ilustrează fluxul de nivel înalt al taskurilor pe care trebuie să le efectuaţi înainte şi după instalarea IBM Business Monitor for z/OS şi pentru configurarea produsului.

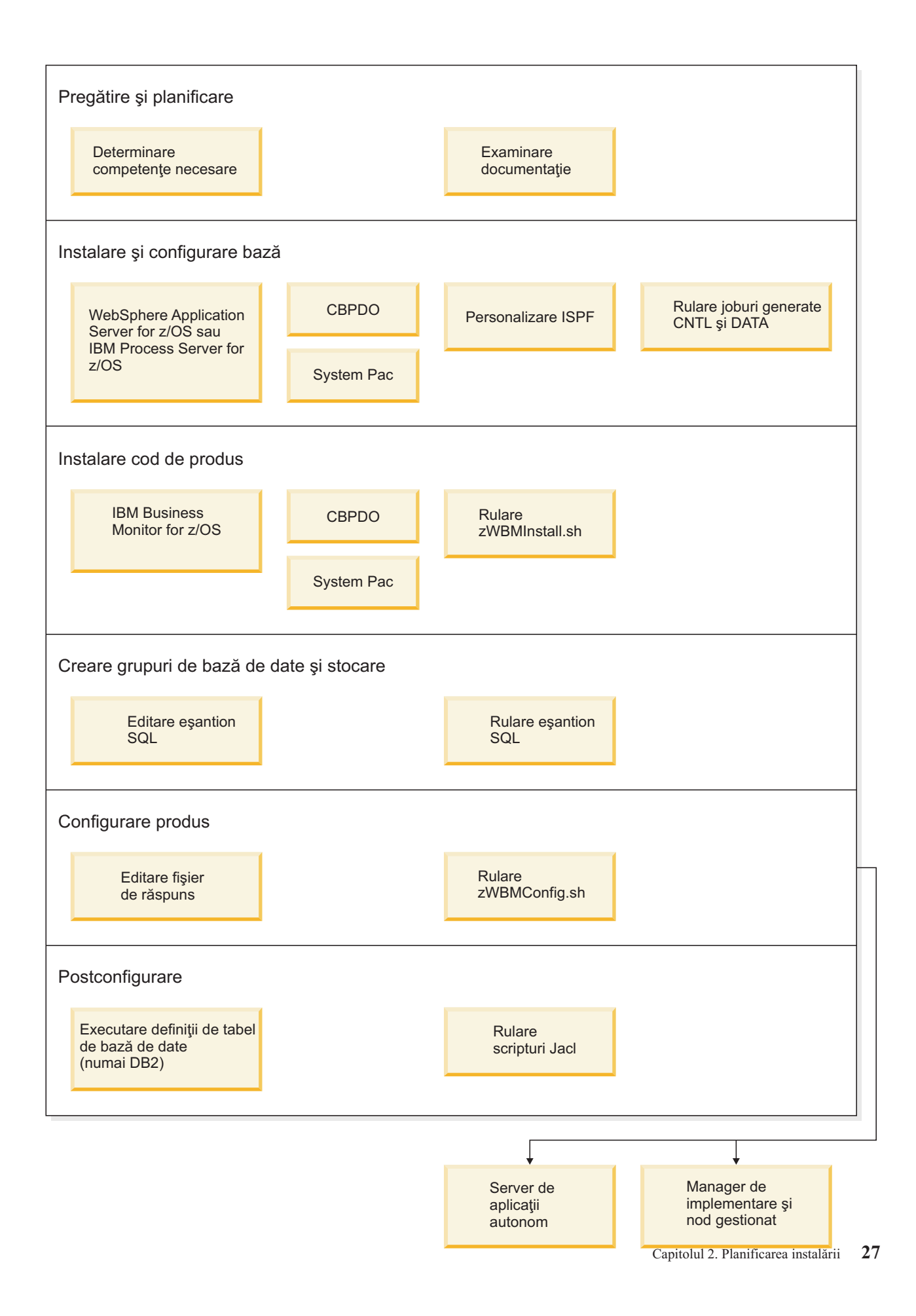

Pentru a crea mediu IBM Business Monitor for z/OS complet, personalizat şi de servire a aplicaţiilor, trebuie să parcurgeţi paşii următori:

- 1. Instalaţi şi configuraţi serverul de aplicaţii de bază (WebSphere Application Server sau Process Server).
- 2. Instalaţi fişierele binare ale produsului.
- 3. Creaţi bazele de date.
- 4. Configuraţi produsul.
- 5. Porniţi-vă serverul.

În funcţie de variabilele de configurare de mediu şi de modul în care v-aţi configurat fişierul de răspuns, ar putea fi nevoie să realizaţi taskuri de configurare suplimentare pentru a finaliza configurarea .

# <span id="page-34-0"></span>**Capitolul 3. Pregătirea pentru instalare**

Înainte de a instala IBM Business Monitor, asigurați-vă că ați îndeplinit cerințele preliminare pentru hardware și software. Unele platforme de operare cer şi o pregătire specială înainte de a putea începe instalarea.

### **Cerinţele de hardware şi software**

IBM Business Monitor rulează pe sistemele de operare AIX, HP-UX, Windows, Linux, Linux on zSeries, Solaris şi z/OS.

Pentru majoritatea cerintelor curente pentru software și hardware, consultati Cerintele de sistem pentru IBM Business [Monitor.](http://www.ibm.com/software/integration/business-monitor/sysreqs/)

Aceste legături includ serverele LDAP suportate. Registrele LDAP autonome sunt, de asemenea, suportate de IBM Business Monitor. Toate definiţiile de regiune curente următoare sunt disponibile pentru magaziile contului dumneavoastră de utilizator curent:

- Magazii federalizate
- Sistemul de operare local
- Registrul LDAP autonom
- Registrul autonom personalizat

### **Pregătirea sistemelor de operare pentru instalarea produsului**

Pentru a putea instala IBM Business Monitor, trebuie să pregătiți sistemul dumneavoastră de operare. Configurația depinde de tipul de sistem de operare pe care îl utilizaţi.

Înainte de pregătirea mediului de instalare, finalizaţi următoarele taskuri:

- v Dezactivaţi firewall-ul, dacă aveţi un firewall care rulează pe sistemul pe care planificaţi să instalaţi IBM Business Monitor.
- v Asiguraţi-vă că logarea dumneavoastră ca utilizator oferă acces la comenzile bazei de date DB2 sau Oracle.
- v Finalizaţi taskuri suplimentare specifice sistemului dumneavoastră de operare.

### **Pregătirea sistemelor AIX pentru instalare**

Înainte de a putea instala IBM Business Monitor, trebuie să vă pregătiţi sistemul de operare AIX.

Deoarece WebSphere Application Server este o cerinţă preliminară a IBM Business Monitor, trebuie să parcurgeţi paşii de pregătire necesari din subiectul [Pregătirea sistemului de operare pentru instalarea produsului](http://publib.boulder.ibm.com/infocenter/wasinfo/v7r0/topic/com.ibm.websphere.installation.nd.doc/info/ae/ae/tins_aixsetup.html) din Centrul de informare WebSphere Application Server.

**Notă:** Însă reţineţi următoarele puncte privind instalarea WebSphere Application Server:

- v WebSphere Application Server Network Deployment V7.0 care este instalat de IBM Business Monitor V7.5 utilizează IBM Installation Manager pentru instalare şi nu utilizează InstallShield Multiplatform (ISMP). Ignoraţi instructiunile privind cerintele preliminare care se referă în mod expres la rularea ISMP.
- v WebSphere Application Server Network Deployment V7.0 care este instalat de IBM Business Monitor V7.5 utilizează IBM Installation Manager pentru a instala pachetele de corecții și corecțiile interimare și nu utilizează WebSphere Update Installer. Ignorati instructiunile privind cerintele preliminare care se referă în mod expres la rularea WebSphere Update Installer.

<span id="page-35-0"></span>Deoarece anumiți pași sunt specifici unei anumite versiuni a sistemului de operare, este posibil ca nu toți pașii să se aplice mediului dumneavoastră. Dacă nu este furnizat niciun calificativ pentru un anumit pas, parcurgeţi pasul pentru toate versiunile sistemului de operare.

Consultaţi următoarea notă tehnică pentru informaţii suplimentare privind configurarea managerului de instalare pentru rularea pe sistemele AIX pe 64 de biţi: [Installation Manager graphical environment issues.](https://www-304.ibm.com/support/docview.wss?uid=swg21330190&wv=1)

Parcurgeţi paşii următori pe sistemul AIX înainte de a instala IBM Business Monitor:

- 1. Dacă instalati WebSphere Application Server pe 32 de biti într-un sistem de operare pe 64 de biti, asigurati-vă că sunt instalate bibliotecile pe 32 de biti corespunzătoare pe sistemul dumneavoastră pe 64 de biti.
- 2. Creșteți numărul maxim de fișiere deschise. De obicei, setarea implicită nu este suficientă. Puteți verifica numărul dumneavoastră maxim curent de fişiere deschise utilizând **ulimit -n**. Exemplul următor prezintă creşterea numărului maxim de fisiere deschise la 8800, o valoare suficient de mare pentru majoritatea sistemelor. Cerinta ulimit este calculată în mod dinamic la momentul instalării şi ar putea fi nevoie să fie mai mare în funcţie de optiunile pe care le selectati.

Înainte de instalare, rulaţi comanda următoare:

#### **ulimit -n 8800**

Alternativ, puteţi folosi paşii următori pentru a edita fişierul limite de resursă:

- a. Deschideţi /etc/security/limits.
- b. Editaţi sau adăugaţi secţiunea **default** şi includeţi acest rând:

#### **nofiles = 8800**

- c. Salvați și închideți fișierul.
- d. Deconectaţi-vă din sistemul de operare şi autentificaţi-vă din nou.
- 3. Setaţi valoarea **umask** la 077 folosind următoarea comandă:

#### **umask 077**

Valoarea 077 este valoarea cea mai restrictivă pe care produsul îl poate tolera. Puteţi alege să setaţi o valoare **umask** mai puţin restrictivă pentru următoarele niveluri de acces:

- v 037 pentru acces numai-citire pentru un grup de administratori sau unelte
- v 027 pentru acces citire şi scriere pentru un grup de administratori sau unelte
- v 007 pentru acces citire, scriere și execuție pentru un grup de administratori sau unelte
- 4. Asiguraţi-vă că aveţi instalat Mozilla Firefox versiunea 3.5.x.x sau mai recentă.
- 5. Înainte de a începe serviciul de mutare a datelor, creşteţi numărul de procese configurate în sistemul de operare AIX pentru a evita o eroare de resetare a conexiunii. Puteţi creşte numărul de procese utilizând o comandă sau utilizând interfața AIX.
	- Rulati comanda:

```
chgdev -l sys0 -a maxuproc='256'
```
- v În interfaţa AIX, introduceţi **smitty**, apoi selectaţi **Medii de sistem > Modificare/Afişare caracteristici sistem de operare > Număr de procese permis per utilizator (Num.)**.
- 6. Parcurgeţi paşii pentru [Ajustarea sistemelor AIX.](http://publib.boulder.ibm.com/infocenter/wasinfo/v7r0/topic/com.ibm.websphere.nd.multiplatform.doc/info/ae/ae/tprf_tuneaix.html)
- 7. Asiguraţi-vă că toate serverele implicate sunt setate la aceeaşi oră. Utilizaţi acelaşi protocol NTP (Network Time Protocol) pentru toate serverele din toate nodurile de cluster, inclusiv cluster-ele de aplicaţii, de suport şi de bază de date. O nepotrivire de timp va cauza un comportament neaşteptat, inclusiv taskuri de sistem duplicat.

### **Pregătirea sistemelor HP-UX pentru instalare**

Înainte de a putea instala IBM Business Monitor, trebuie să vă pregătiţi sistemul de operare HP-UX.

Deoarece WebSphere Application Server este o cerinţă preliminară a IBM Business Monitor, trebuie să parcurgeţi paşii de pregătire necesari din subiectul [Pregătirea sistemului de operare pentru instalarea produsului](http://publib.boulder.ibm.com/infocenter/wasinfo/v7r0/topic/com.ibm.websphere.installation.nd.doc/info/ae/ae/tins_hpuxsetup.html) din Centrul de informare WebSphere Application Server.
Deoarece anumiți pași sunt specifici unei anumite versiuni a sistemului de operare, este posibil ca nu toți pașii să se aplice mediului dumneavoastră. Dacă nu este furnizat niciun calificativ pentru un anumit pas, parcurgeţi pasul pentru toate versiunile sistemului de operare.

Parcurgeţi paşii următori pe sistemul HP-UX înainte de a instala IBM Business Monitor:

- 1. Dacă instalaţi WebSphere Application Server pe 32 de biţi într-un sistem de operare pe 64 de biţi, asiguraţi-vă că sunt instalate bibliotecile pe 32 de biți corespunzătoare pe sistemul dumneavoastră pe 64 de biți.
- 2. Creşteţi numărul maxim de fişiere deschise. De obicei, setarea implicită nu este suficientă. Puteţi verifica numărul dumneavoastră maxim curent de fişiere deschise utilizând **ulimit -n**. Exemplul următor prezintă creşterea numărului maxim de fisiere deschise la 8800, o valoare suficient de mare pentru majoritatea sistemelor. Cerinta ulimit este calculată în mod dinamic la momentul instalării și ar putea fi nevoie să fie mai mare în funcție de optiunile pe care le selectati.

Înainte de instalare, rulati comanda următoare:

## **ulimit -n 8800**

Alternativ, puteţi folosi paşii următori pentru a edita fişierul limite de resursă:

- a. Deschideţi /etc/security/limits.
- b. Editaţi sau adăugaţi secţiunea **default** şi includeţi acest rând:

### **nofiles = 8800**

- c. Salvaţi şi închideţi fişierul.
- d. Deconectaţi-vă din sistemul de operare şi autentificaţi-vă din nou.
- 3. Setaţi valoarea **umask** la 077 folosind următoarea comandă:

### **umask 077**

Valoarea 077 este valoarea cea mai restrictivă pe care produsul îl poate tolera. Puteţi alege să setaţi o valoare **umask** mai puţin restrictivă pentru următoarele niveluri de acces:

- v 037 pentru acces numai-citire pentru un grup de administratori sau unelte
- v 027 pentru acces citire şi scriere pentru un grup de administratori sau unelte
- v 007 pentru acces citire, scriere şi execuţie pentru un grup de administratori sau unelte
- 4. Parcurgeţi paşii pentru [Ajustarea sistemelor HP-UX.](http://publib.boulder.ibm.com/infocenter/wasinfo/v7r0/topic/com.ibm.websphere.nd.multiplatform.doc/info/ae/ae/tprf_tunehp.html)
- 5. Asiguraţi-vă că toate serverele implicate sunt setate la aceeaşi oră. Utilizaţi acelaşi protocol NTP (Network Time Protocol) pentru toate serverele din toate nodurile de cluster, inclusiv cluster-ele de aplicaţii, de suport şi de bază de date. O nepotrivire de timp va cauza un comportament neaşteptat, inclusiv taskuri de sistem duplicat.

## **Pregătirea sistemelor Linux pentru instalare**

Pentru a putea instala IBM Business Monitor, trebuie să vă pregătiți sistemul de operare Linux.

Deoarece WebSphere Application Server este o cerință preliminară a IBM Business Monitor, trebuie să parcurgeți pașii de pregătire necesari din subiectul [Pregătirea sistemului de operare pentru instalarea produsului](http://publib.boulder.ibm.com/infocenter/wasinfo/v7r0/topic/com.ibm.websphere.installation.nd.doc/info/ae/ae/tins_linuxsetup.html) din Centrul de informare WebSphere Application Server.

**Notă:** Însă reţineţi următoarele puncte privind instalarea WebSphere Application Server:

- v WebSphere Application Server Network Deployment V7.0 care este instalat de IBM Business Monitor V7.5 utilizează IBM Installation Manager pentru instalare şi nu utilizează InstallShield Multiplatform (ISMP). Ignoraţi instrucțiunile privind cerințele preliminare care se referă în mod expres la rularea ISMP.
- v WebSphere Application Server Network Deployment V7.0 care este instalat de IBM Business Monitor V7.5 utilizează IBM Installation Manager pentru a instala pachetele de corecții și corecțiile interimare și nu utilizează WebSphere Update Installer. Ignorați instrucțiunile privind cerințele preliminare care se referă în mod expres la rularea WebSphere Update Installer.

Asiguraţi-vă că aveţi instalat Mozilla Firefox versiunea 3.5.x.x sau mai recentă.

Deoarece anumiți pași sunt specifici unei anumite versiuni a sistemului de operare, este posibil ca nu toți pașii să se aplice mediului dumneavoastră. Dacă nu este furnizat nici-un calificativ pentru un anumit pas, parcurgeţi pasul pentru toate versiunile sistemului de operare. Pentru a instala Installation Manager pe Red Hat Enterprise Linux 6.0 (64 biţi), consultaţi [Nu se poate instala Installation Manager pe RHEL 6.0 \(64 biţi\).](http://www-01.ibm.com/support/docview.wss?uid=swg21459143)

Dacă planificaţi să instalaţi IBM Business Monitor utilizând DB2 Express cu Red Hat Enterprise Linux 6, trebuie să aveţi privilegii administrative (utilizator root), nu trebuie să aveţi un server existent bază de date DB2 pe sistem şi trebuie, de asemenea, să vă asiguraţi că sunt îndeplinite toate cerinţele de kernel înainte de a începe instalarea DB2 Express. Puteţi localiza valorile curente prin parsarea ieşirii comenzii **ipcs -l**.

Pentru a modifica valorile:

1. Adăugaţi următoarele linii în ordinea de mai jos în fişierul /etc/sysctl.conf:

```
kernel.shmmni=4096
kernel.shmmax=4294967296
kernel.shmall=8388608
#kernel.sem=<SEMMS><SEMMNS><SEMOPM><SEMMNI>
kernel.sem=250 256000 32 4096
kernel.msgmni=16384
kernel.msgmax=65536
kernel.msgmnb=65536
```
2. Adăugaţi următoarele linii la sfârşitul /etc/security/limits.conf:

```
# - stack - max stack size (KB)
* soft stack 32768
* hard stack 32768
# - nofile - max number of open files
* soft nofile 65536
* hard nofile 65536
# - nproc - max number of processes
* soft nproc 16384
* hard nproc 16384
```
3. Resetaţi sistemul.

Parcurgeţi paşii următori pe sistemul Linux înainte de a instala IBM Business Monitor:

- 1. Dacă instalaţi WebSphere Application Server pe 32 de biţi într-un sistem de operare pe 64 de biţi, asiguraţi-vă că sunt instalate bibliotecile pe 32 de biţi corespunzătoare pe sistemul dumneavoastră pe 64 de biţi.
- 2. Dacă planificaţi să instalaţi IBM Business Monitor utilizând DB2 Express cu Red Hat Enterprise Linux 6 ca utilizator root, urmaţi instrucţiunile anterioare şi omiteţi acest pas. Altfel, creşteţi numărul maxim de fişiere deschise la cel puțin 8800. De obicei, setarea implicită nu este suficientă. Puteți verifica numărul dumneavoastră maxim curent de fişiere deschise utilizând **ulimit -n**. Exemplul următor prezintă creşterea numărului maxim de fişiere deschise la 8800, o valoare suficient de mare pentru majoritatea sistemelor. Cerinţa ulimit este calculată în mod dinamic la momentul instalării şi ar putea fi nevoie să fie mai mare în funcţie de opţiunile pe care le selectaţi.
	- a. Deschideţi /etc/security/limits.conf.
	- b. Localizaţi parametrul **nofile** şi creşteţi-i valoarea. Dacă nu există un rând care să conţină parametrul **nofile**, adăugaţi rândul următor în fişier:
		- **\* hard nofile 8800**
		- **\* soft nofile 8800**
	- c. Salvati și închideți fișierul.
	- d. Deconectaţi-vă şi înregistraţi-vă din nou.

Pentru informatii suplimentare despre această setare, rulati **man limits.conf** sau vedeti subiectul [Pregătirea](http://publib.boulder.ibm.com/infocenter/wasinfo/v7r0/topic/com.ibm.websphere.installation.nd.doc/info/ae/ae/tins_linuxsetup.html) [sistemului de operare pentru instalarea produsului](http://publib.boulder.ibm.com/infocenter/wasinfo/v7r0/topic/com.ibm.websphere.installation.nd.doc/info/ae/ae/tins_linuxsetup.html) din Centrul de informare WebSphere Application Server.

3. Instalati pachetele următoare pentru sistemul dumneavoastră de operare:

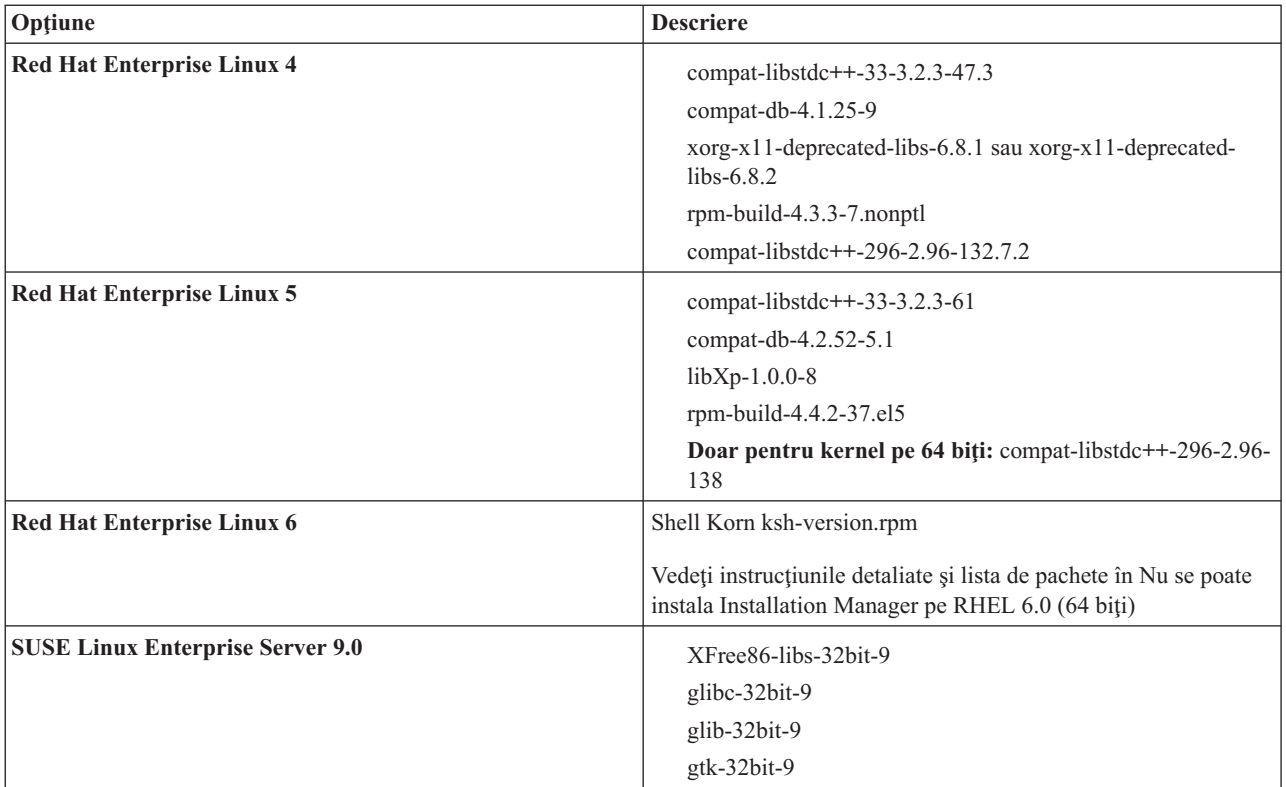

Puteţi instala şi o versiune mai recentă a oricăruia din aceste pachete dacă există pachete noi ca erată. Dacă aveţi pachete suplimentare sunt specifice hardware-ului dumneavoastră, instalaţi-le.

Puteţi folosi comenzi pe un singur rând pentru a instala dependenţele (toate pachetele necesare). Comenzile următoare sunt exemple ce folosesc manageri de pachete implicite pe distribuţii Linux suportate.

## v **Red Hat Enterprise Linux 5 (pe 32 biţi):**

yum install compat-libstdc++-33 compat-db libXp rpm-build RHEL 5.x

v **Red Hat Enterprise Linux 5 (pe 64 biţi):**

yum install compat-libstdc++-33 compat-db libXp rpm-build compat-libstdc++-296

v **SUSE Linux:**

zypper install XFree86-libs-32bit-9 glibc-32bit-9 glib-32bit-9 gtk-32bit-9

4. Setaţi valoarea **umask** la 077 folosind următoarea comandă:

## **umask 077**

Valoarea 077 este valoarea cea mai restrictivă pe care produsul îl poate tolera. Puteţi alege să setaţi o valoare **umask** mai puţin restrictivă pentru următoarele niveluri de acces:

- v 037 pentru acces numai-citire pentru un grup de administratori sau unelte
- v 027 pentru acces citire şi scriere pentru un grup de administratori sau unelte
- v 007 pentru acces citire, scriere şi execuţie pentru un grup de administratori sau unelte
- 5. Pe sistemele Red Hat Enterprise Linux 5, dezactivaţi SELinux, sau setaţi-l la un mod permisiv.
- 6. Reporniti calculatorul.
- 7. Parcurgeti pasii [Ajustarea sistemelor Linux.](http://publib.boulder.ibm.com/infocenter/wasinfo/v7r0/topic/com.ibm.websphere.nd.multiplatform.doc/info/ae/ae/tprf_tunelinux.html)
- 8. Asigurati-vă că toate serverele implicate sunt setate la aceeasi oră. Utilizați acelasi protocol NTP (Network Time Protocol) pentru toate serverele din toate nodurile de cluster, inclusiv cluster-ele de aplicaţii, de suport şi de bază de date. O nepotrivire de timp va cauza un comportament neaşteptat, inclusiv taskuri de sistem duplicat.

## **Pregătirea sistemelor Solaris pentru instalare**

Pentru a putea instala IBM Business Monitor, trebuie să vă pregătiți sistemul de operare Solaris.

Deoarece WebSphere Application Server este o cerinţă preliminară a IBM Business Monitor, trebuie să parcurgeţi paşii de pregătire necesari din subiectul [Pregătirea sistemului de operare pentru instalarea produsului](http://publib.boulder.ibm.com/infocenter/wasinfo/v7r0/topic/com.ibm.websphere.installation.nd.doc/info/ae/ae/tins_solsetup.html) din Centrul de informare WebSphere Application Server.

**Notă:** Însă reţineţi următoarele puncte privind instalarea WebSphere Application Server:

- v WebSphere Application Server Network Deployment V7.0 care este instalat de IBM Business Monitor V7.5 utilizează IBM Installation Manager pentru instalare şi nu utilizează InstallShield Multiplatform (ISMP). Ignoraţi instrucțiunile privind cerințele preliminare care se referă în mod expres la rularea ISMP.
- v WebSphere Application Server Network Deployment V7.0 care este instalat de IBM Business Monitor V7.5 utilizează IBM Installation Manager pentru a instala pachetele de corectii și corecțiile interimare și nu utilizează WebSphere Update Installer. Ignorati instructiunile privind cerintele preliminare care se referă în mod expres la rularea WebSphere Update Installer.

HotSpot Java JVM a fost dezvoltat de Sun Microsystems pentru sistemul de operare Solaris şi portat către sistemul de operare HP-UX. Structura de heap Java şi gestionarea pentru HotSpot JVM sunt diferite de cele ale altor maşini JVM. În mediul dvs., puteţi avea nevoie să reglaţi gestionarea heap a maşinii JVM pentru a evita orice eroare **java.lang.OutOfMemoryError: PermGen** în timpul creării profilului sau rulării serverului. Puteţi avea nevoie să actualizaţi valoarea pentru parametrul JVM **MaxPermSize**.

Deoarece anumiți pași sunt specifici unei anumite versiuni a sistemului de operare, este posibil ca nu toți pașii să se aplice mediului dumneavoastră. Dacă nu este furnizat nici-un calificativ pentru un anumit pas, parcurgeţi pasul pentru toate versiunile sistemului de operare.

Consultaţi următoarea notă tehnică pentru informaţii suplimentare privind pregătirea pentru configurarea managerului de instalare pentru rularea pe sistemele Solaris:<http://www-01.ibm.com/support/docview.wss?uid=swg24027719>

Parcurgeţi paşii următori pe sistemul Solaris înainte de a instala IBM Business Monitor:

- 1. Dacă instalaţi WebSphere Application Server pe 32 de biţi într-un sistem de operare pe 64 de biţi, asiguraţi-vă că sunt instalate bibliotecile pe 32 de biți corespunzătoare pe sistemul dumneavoastră pe 64 de biți.
- 2. Creşteţi numărul maxim de fişiere deschise. De obicei, setarea implicită nu este suficientă. Puteţi verifica numărul dumneavoastră maxim curent de fişiere deschise utilizând **ulimit -n**. Exemplul următor afişează numărul maxim de fişiere deschise crescut la 8800, care este suficient de mare pentru majoritatea sistemelor. Cerinţa ulimit este calculată în mod dinamic la momentul instalării și ar putea fi nevoie să fie mai mare în funcție de opțiunile pe care le selectaţi.

Înainte de instalare, rulaţi comanda următoare:

### **ulimit -Hn 8800**

Alternativ, puteţi folosi paşii următori pentru a edita fişierul limite de resursă:

- a. Deschideti /etc/system
- b. Adăugati rândul următor la sfârșitul fișierului:

## **set rlim\_fd\_max=8800**

- c. Salvati și închideți fișierul.
- d. Deconectaţi-vă din sistemul de operare şi autentificaţi-vă din nou.
- 3. Setaţi valoarea **umask** la 077 folosind următoarea comandă:

## **umask 077**

Valoarea 077 este valoarea cea mai restrictivă pe care produsul îl poate tolera. Puteţi alege să setaţi o valoare **umask** mai puţin restrictivă pentru următoarele niveluri de acces:

- v 037 pentru acces numai-citire pentru un grup de administratori sau unelte
- v 027 pentru acces citire şi scriere pentru un grup de administratori sau unelte
- v 007 pentru acces citire, scriere şi execuţie pentru un grup de administratori sau unelte
- 4. Parcurgeţi paşii pentru [Ajustarea sistemelor Solaris.](http://publib.boulder.ibm.com/infocenter/wasinfo/v7r0/topic/com.ibm.websphere.nd.multiplatform.doc/info/ae/ae/tprf_tunesolaris.html)

5. Asiguraţi-vă că toate serverele implicate sunt setate la aceeaşi oră. Utilizaţi acelaşi protocol NTP (Network Time Protocol) pentru toate serverele din toate nodurile de cluster, inclusiv cluster-ele de aplicaţii, de suport şi de bază de date. O nepotrivire de timp va cauza un comportament neaşteptat, inclusiv taskuri de sistem duplicat.

Înainte de a crea sau augmenta profilurile IBM Business Monitor pe sistemul Solaris, modificaţi parametrul JVM **MaxPermSize**, parcurgând paşii din Eliminarea creării profilurilor OutOfMemoryErrors pe Solaris şi HP-UX

# **Pregătirea sistemelor Windows pentru instalare**

Pentru a putea instala IBM Business Monitor, trebuie să vă pregătiți sistemul de operare Windows.

Deoarece WebSphere Application Server este o cerință preliminară pentru IBM Business Monitor, trebuie să finalizați toate taskurile de pregătire pentru WebSphere Application Server înainte de a instala IBM Business Monitor.

Parcurgeţi paşii următori pe sistemul dumneavoastră Windows înainte de a instala IBM Business Monitor:

- 1. Parcurgeți pașii din subiectul [Pregătirea sistemelor Windows pentru instalare](http://publib.boulder.ibm.com/infocenter/wasinfo/v7r0/topic/com.ibm.websphere.installation.nd.doc/info/ae/ae/tins_winsetup.html) din Centrul de informare WebSphere Application Server.
- 2. Parcurgeţi paşii pentru [Ajustarea sistemelor Windows.](http://publib.boulder.ibm.com/infocenter/wasinfo/v7r0/topic/com.ibm.websphere.nd.multiplatform.doc/info/ae/ae/tprf_tunewindows.html)

# **Capitolul 4. Instalarea software-ului IBM Business Monitor**

Puteți instala IBM Business Monitor în modul interactiv sau silențios. Puteți folosi IBM Business Monitor cu alte produse de software din mediul dumneavoastră de monitorizare, inclusiv WebSphere Portal sau Process Server.

Când instalaţi IBM Business Monitor în modul interactiv, trebuie să folosiţi Installation Manager, fie că instalaţi toate componentele IBM Business Monitor pe un singur server, fie că le instalați pe cluster-e dintr-un mediu Network Deployment.

Sau puteţi configura în avans un fişier de răspuns şi puteţi instala IBM Business Monitor în modul silenţios, din lina de comandă, fără a interacţiona cu programul de instalare IBM Business Monitor.

## **Instalarea din launchpad-ul produsului**

Programul launchpad al produsului IBM Business Monitor vă furnizează o locație singulară pentru a vedea informațiile de ediție pentru IBM Business Monitor, pentru a instala WebSphere Application Server, dacă este necesar, și pentru a porni procesul de instalare.

Finalizaţi taskurile de preinstalare descrise în [Capitolul 3, "Pregătirea pentru instalare", la pagina 29,](#page-34-0) dacă nu aţi făcut-o deja.

Pentru locaţiile de instalare implicite, vedeţi referinţele înrudite.

**X Windows** Pentru a instala sau rula IBM Business Monitor pe Windows 7, Windows Vista, sau Windows Server 2008, trebuie să creșteți privilegiile contului utilizator Microsoft Windows. Dacă sunteți un utilizator administrativ sau un utilizator non-administrativ, faceti clic dreapta pe launchpad.exe si selectati **Rulare ca administrator**.

Folositi programul launchpad al produsului pentru a porni instalarea pentru IBM Business Monitor în următoarele cazuri:

- v Instalare de pe DVD-ul produsului
- v Instalare dintr-o imagine de instalare electronică din sistemul local de fişiere
- v Instalare dintr-o imagine de instalare electronică de pe o unitate partajată

Pentru a porni programul launchpad şi instala WebSphere Application Server dacă nu aţi făcut-o, parcurgeţi paşii următori:

1. Introduceţi primul DVD IBM Business Monitor în unitatea de DVD.

**2008 Linux Asigurați-vă că ați montat unitatea de DVD.** 

- 2. Dacă în sistemul dumneavoastră este activată rularea automată, programul launchpad IBM Business Monitor se va deschide automat. Dacă rularea automată nu este activată în sistemul dumneavoastră:
	- v Rulaţi **launchpad.sh** aflat în directorul rădăcină al DVD-ului.
	- v Rulaţi **launchpad.exe** sau **launchpad64.exe** pentru un sistem pe 64 biţi, localizat în directorul rădăcină de pe DVD.
- 3. Opţional: Faceţi clic pe **Instalare Sistem de ajutor** pentru a instala produsul Sistem de ajutor şi documentaţia pe calculatorul dumneavoastră. Sistemul de ajutor este un cadru de lucru Eclipse pentru afişarea documentaţiei.
- 4. Dacă sunteţi în grupul Administrator în Windows, sau dacă sunteţi un utilizator root într-un sistem Linux sau UNIX, asiguraţi-vă că este selectat **Instalare ca şi utilizator administrativ**. Deselectaţi această casetă de bifare numai dacă nu sunteți un utilizator administrativ, sau dacă doriți să instalați pentru utilizatorul dumneavoastră fără să daţi privilegii celorlalţi utilizatori.
- 5. **Dacă nu aveţi deja WebSphere Application Server instalat**, faceţi clic pe butonul **Instalare** pentru a porni instalarea IBM Business Monitor.

**Important:** Dacă sunteți pe un sistem pe 64 de biți, ați putea recepționa următorul mesaj:

Sistemul dumneavoastră a eșuat verificarea de cerințe preliminare launchpad. Următoarea bibliotecă GTK pe 32 de biți pen

Dacă vedeți acest mesaj, serverul dumneavoastră nu are versiunea pe 32 de biți a bibliotecii GTK instalată sau biblioteca este într-o versiune incorectă. Actualizați-vă serverul cu versiunea corectă a bibliotecii GTK pe 32 de biți, utilizând DVD-ul sau site-ul Web oficial al sistemului dumneavoastră de operare, înainte să continuați instalarea.

Installation Manager este pornit şi configurat pentru dumneavoastră. Deplasaţi-vă la "Instalarea IBM Business Monitor în mod interactiv" pentru a vă reaminti instrucţiunile de instalare.

- 6. **Pentru a instala IBM Business Monitor pe instalare WebSphere Application Server** existentă, faceţi clic pe **Instalare pe WebSphere Application Server existent**.
	- a. Dacă sunteţi în grupul Administrator în Windows, sau dacă sunteţi un utilizator root într-un sistem Linux sau UNIX, asiguraţi-vă că este selectat **Instalare ca şi utilizator administrativ**. Deselectaţi această casetă de bifare numai dacă nu sunteți un utilizator administrativ, sau dacă doriți să instalați pentru utilizatorul dumneavoastră fără să daţi privilegii celorlalţi utilizatori.
	- b. Faceţi clic pe **Import sau Actualizare**.
		- v Dacă este afişată fereastra Deschidere fişier, faceţi clic pe **Rulare**. Se deschide Installation Manager.
		- v Faceţi clic pe **Import** pentru a importa WebSphere Application Server în Installation Manager. Trebuie să importați WebSphere Application Server dacă nu a fost importat anterior sau dacă a fost actualizat cu Update Installer după ce a fost importat ultima dată.
		- v Faceţi clic pe **Răsfoire** şi selectaţi directorul în care a fost instalat WebSphere Application Server, de exemplu **app\_server\_root**.
		- v Faceţi clic pe **Următor** şi apoi pe **Import**.
		- v Faceţi clic pe **Sfârşit**.
		- v În fereastra Installation Manager, faceţi clic pe **Actualizare**.
		- v Selectaţi grupul de pachete **IBM WebSphere Application Server ND**.

**Indiciu:** În pagina Pachete de actualizare, selectaţi **Afişare toate** pentru a afişa actualizările disponibile.

- v Faceţi clic pe **Următor** şi urmaţi instrucţiunile din fiecare pagină, acceptând valorile implicite. Pachetul de caracteristici pentru XML este actualizat la nivelul necesar.
- Închideți Installation Manager și reveniți la aplicația launchpad.
- c. Faceţi clic pe **Instalare** pentru a porni instalarea IBM Business Monitor. Dacă este afişată fereastra Deschidere fişier, faceţi clic pe **Rulare**.

**Important:** Dacă sunteți pe un sistem pe 64 de biți, ați putea recepționa următorul mesaj: Sistemul dumneavoastră a eşuat verificarea de cerințe preliminare launchpad. Următoarea bibliotecă GTK pe 32 de biți

Dacă vedeţi acest mesaj, serverul dumneavoastră nu are versiunea pe 32 de biţi a bibliotecii GTK instalată sau biblioteca este într-o versiune incorectă. Actualizaţi-vă serverul cu versiunea corectă a bibliotecii GTK pe 32 de biți, utilizând DVD-ul sau site-ul Web oficial al sistemului dumneavoastră de operare, înainte să continuați instalarea.

d. Faceţi clic pe **Instalare IBM Business Monitor**. Installation Manager este pornit şi configurat pentru dumneavoastră. Deplasaţi-vă la "Instalarea IBM Business Monitor în mod interactiv" pentru a vă reaminti instructiunile de instalare.

Dacă sistemul dvs. de operare suportă acest lucru, puteţi face clic pe **Instalare Sistem de ajutor** pe launchpad pentru a instala Centrul de informare.

## **Instalarea IBM Business Monitor în mod interactiv**

Puteţi instala IBM Business Monitor în mod interactiv utilizând Installation Manager, indiferent dacă instalaţi toate componentele pe un singur server sau instalaţi componentele la cluster-e dintr-un mediu Network Deployment.

Lansați în execuție Installation Manager din launchpad-ul produsului. Pentru locațiile de instalare implicite, vedeți legăturile de referinţă înrudite.

Pentru a instala IBM Business Monitor, parcurgeţi paşii următori:

1. Din pagina Start a Installation Manager, faceţi clic pe **Instalare pachete** şi faceţi clic pe **Următor** pentru a continua. Pachetele următoare sunt selectate pentru dumneavoastră:

## **IBM Cognos Business Intelligence**

Goliți această casetă de bifare dacă utilizați MicrosoftWindows și nu sunteți un utilizator administrativ.

### **WebSphere Application Server - ND**

Goliţi această casetă de bifare dacă pachetul este deja instalat.

## **Pachet de caracteristici WebSphere Application Server pentru XML**

Goliti această casetă de bifare dacă pachetul este deja instalat.

### **DB2 Express**

Goliți această casetă de bifare dacă aveți deja o bază de date pe care intenționați să o utilizați sau dacă nu sunteți un utilizator administrativ.

## **IBM Business Monitor**

Dacă recepţionaţi următorul mesaj de avertisment în timpul verificării de cerinţe preliminare, utilizaţi paşii specifici platformei de mai jos pentru a creşte numărul **ulimit**.

Sistemul curent a detectat un nivel inferior al ulimit decât valoarea recomandată a *recommended value*. Vă rugăm să cr Opriți activitatea programului de instalare. Dacă sunteți un utilizator root deschideți un prompt de comandă și emite

Valoarea necesară este calculată în funcție de versiunea de WebSphere Application Server, pachetele de caracteristici şi configuraţia pe care o instalaţi.

- a. Setați numărul maxim de fișiere deschise utilizând pașii următori: Linux
	- 1) Deschideţi /etc/security/limits.conf.
	- 2) Localizaţi parametrul **nofile** şi creşteţi-i valoarea. Dacă nu există un rând care să conţină parametrul **nofile**, adăugaţi rândul următor în fişier:
		- **\* hard nofile** *recommended\_value*
		- **\* soft nofile** *recommended\_value*
	- 3) Salvaţi şi închideţi fişierul.
	- 4) Deconectaţi-vă şi înregistraţi-vă din nou.
- b. Reporniți calculatorul.
- c. Reporniţi programul de instalare.
- 2. Pe pagina Licenţe, citiţi acordul de licenţă pentru pachetul selectat.

Dacă aţi selectat mai mult de un pachet pentru instalare, este posibil să existe un acord de licenţă pentru fiecare pachet. În partea stângă a paginii **Licenţe**, faceţi clic pe fiecare versiune de pachet pentru a-i afişa acordul de licență. Versiunile de pachet pe care le-ați selectat pentru a fi instalate (de exemplu, pachetul de bază și o actualizare) sunt listate sub numele pachetului.

- a. Dacă sunteţi de acord cu termenii tuturor acordurilor de licenţă, faceţi clic pe **Acceptat termenii acordurilor de licenţă**.
- b. Apăsaţi **Următor**.
- 3. Dacă IBM Business Monitor este primul pachet instalat utilizând Installation Manager, introduceţi calea pentru *director de resurse partajat* în câmpul **Director de resurse partajat** de pe pagina Locatie sau acceptati calea implicită. Directorul de resurse partajate conține resursele care pot fi partajate de către unul sau mai multe grupuri de pachete.

### **Important:**

- a. Puteţi specifica directorul de resurse partajate numai atunci când instalaţi pentru prima dată un pachet. Utilizaţi cel mai mare disc al dumneavoastră pentru a asigura spaţiu adecvat pentru resursele partajate ale pachetelor viitoare. Nu puteţi modifica locaţia directorului decât dacă dezinstalaţi toate pachetele.
- b. Asiguraţi-vă că nu există paranteze în calea de instalare.
- c. > Linux | UNIX | Asigurați-vă că nu există spații în calea de instalare.

Apăsaţi **Următor**.

- 4. Pe următoarea pagină Locaţie, creaţi un *grup de pachete* pentru a instala IBM Business Monitor. Pentru a crea un pachet nou, utilizaţi paşii următori:
	- a. Selectaţi **Creare grup nou de pachete**.
	- b. Scrieti calea către directorul de instalare pentru grupul de pachete. Asigurați-vă că nu există paranteze în calea de instalare. **2000 Linux Nu includet** niciun spațiu în calea directorului. Numele pentru grupul de pachete este creat automat.
	- c. Apăsaţi **Următor**.

Vrăjitorul Pachete de instalare afişează un mesaj dacă detectează vreun proces care rulează (precum serverul WebSphere Application Server). Dacă vedeți mesajul, faceți clic pe **Anulare**, opriți procesele în derulare și începeţi din nou instalarea.

- 5. Pe pagina Caracteristici, selectaţi caracteristicile pachetului de instalat.
	- a. Opţional: Pentru a vedea relaţiile de dependenţă dintre elemente, selectaţi caseta de bifare **Afişare dependenţe**.
	- b. Opţional: Faceţi clic pe o caracteristică pentru a-i vedea descrierea sub **Detalii**.
	- c. Selectaţi sau deselectaţi caracteristici din pachet. Installation Manager impune orice dependenţe cu alte caracteristici și afișează dimensiune descărcare actualizată și cerințe spațiu pe disc pentru instalare.
		- v Dacă nu selectaţi nicio caracteristică, sunt instalate câmpurile de licenţă Business Space şi IBM Business Monitor.
		- v Dacă expandaţi **Server Business Monitor** şi selectaţi unul sau mai multe profiluri de dezvoltare autonome, profilurile vor fi create în timpul instalării. Pentru a crea profiluri de dezvoltare Process Server sau WebSphere Enterprise Service Bus, trebuie să aveți instalate deja aceste pachete.

Un profil de dezvoltare autonom este un profil de dezvoltare implicit care furnizează un mediu de testare IBM Business Monitor. Profilul de dezvoltare Process Server vine, de asemenea, cu Business Rules Manager activat. Pentru a crea un profil de dezvoltare autonom, trebuie să furnizaţi acreditările de securitate administrativă (nume de utilizator şi parolă) pentru serverul pe care îl creaţi.

Un profil de dezvoltare autonom nu poate fi folosit într-un mediu de producție. Dacă alegeți să nu instalați un profil de dezvoltare autonom implicit, puteţi instala unul ulterior, lansând Installation Manager şi făcând clic pe **Modificare** în prima pagină.

Dacă instalați **Business Monitor Server** 7.5.1, și aveți profiluri care au fost create anterior, acele profiluri sunt păstrate automat. Nu trebuie să le recreati.

- d. Când aţi terminat de selectat caracteristicile, faceţi clic pe **Următor**.
- 6. Dacă ati selectat un profil de dezvoltare autonom, pe pagina Profiluri, introduceți acreditările pentru profilul dumneavoastră. Numele de utilizator implicit este admin, iar parola implicită este admin.
- 7. Pe pagina Configuratii comune, dacă aveti deja o bază de date, introduceti acreditările pentru baza de date. Dacă ati selectat DB2 Express, introduceți un nume de utilizator și o parolă pentru DB2. Numele de utilizator implicit este bpmadmin, iar parola implicită este bpmadmin1.

**Important:** Trebuie să modificaţi parola implicită dacă nu se conformează cu politica de parolă de pe sistemul dumneavoastră de operare (cum ar fi Microsoft Windows 2008).

**Restricție:** Numele de utilizator nu trebuie să conțină NLS (National Language Strings). Apăsaţi **Următor**.

- 8. Pe pagina Sumar, examinaţi alegerile dumneavoastră înainte de a instala pachetul IBM Business Monitor.
	- v Dacă doriţi să modificaţi alegerile pe care le-aţi făcut în paginile anterioare, faceţi clic pe **Înapoi** şi operaţi modificările.

v Dacă sunteţi satisfăcut cu alegerile dumneavoastră de instalare, faceţi clic pe **Instalare** pentru a instala pachetul

Un indicator de progres vă arată procentul de instalare finalizat.

- 9. La finalizarea procesului de instalare, un mesaj confirmă succesul. Dacă aţi ales să creaţi un profil de dezvoltare autonom în timpul instalării şi a eşuat sau nu a reuşit în totalitate, vedeţi un mesaj de eroare care vă informează de eşuare şi vă oferă locaţia istoricului de erori de creare al profilului la app\_server\_root/logs/manageprofiles/ *profilename*\_create.log. Trebuie să rezolvaţi problema de creare a profilului şi să creaţi un profil utilizând Profile Management Tool sau comanda **manageprofiles**.
	- a. Opţional: Faceţi clic pe **Vizualizare fişier istoric** pentru a deschide, într-o fereastră nouă, fişierul istoric al instalării pentru sesiunea curentă. Trebuie să închideţi fereastra Istoric instalare pentru a continua.
	- b. Sub **Ce program doriți să porniți?**, selectați dacă doriți ca Profile Management Tool să pornească atunci când ieşiţi. Dacă aţi creat deja un profil de dezvoltare autonom, puteţi selecta **Nimic**. Pentru producţie, trebuie să definiti un profil de server autonom sau un manager de implementare folosind Unealta de gestionare profil sau comanda **manageprofiles**. Vedeti informatiile despre *Creare si augmentare profiluri*.
	- c. Faceţi clic pe **Sfârşit** pentru a închide Installation Manager.

Pentru producție, trebuie să creați un profil de server autonom sau un manager de dezvoltare folosind Profile Management Tool sau comanda **manageprofiles**.

**Restricţie:** Dacă aţi creat un profil de implementare autonom în timpul instalării, reţineţi că acesta nu funcţionează într-un mediu de producţie. Scopul lui este să vă ajute să vă familiarizaţi cu IBM Business Monitor, fără a fi nevoie să creaţi un profil de producţie funcţional. Puteţi porni profilul din consola lui Primii paşi.

- v Deschideţi o fereastră de comandă. Deplasaţi-vă la **profile\_root/firststeps.wbm** şi rulaţi comanda **firststeps.sh**.
- v Deplasaţi-vă la **Pornire** > **Toate programele** > **IBM** > **Business Monitor7.5** > **Profiluri** > *nume\_profil* > **Primii paşi**.
- v Deplasaţi-vă la **profile\_root\firststeps.wbm** şi rulaţi comanda **firststeps.bat**.

**Important:** Pentru a instala sau rula Primii paşi pe Microsoft Windows 7, Microsoft Windows Vista sau Microsoft Windows Server 2008, trebuie să vă ridicați privilegiile contului de utilizator Microsoft Windows făcând clic dreapta pe **firststeps.bat** şi selectând **Rulare ca administrator**. Acest lucru este necesar atât pentru utilizatorii administrativi, cât şi pentru cei non-administrativi.

Dacă sistemul dvs. de operare suportă acest lucru, puteţi face clic pe **Instalare Sistem de ajutor** pe launchpad pentru a instala Centrul de informare.

## **Instalarea IBM Business Monitor în modul silenţios**

Puteţi instala pachetul de produs IBM Business Monitor în modul de instalare *silenţios*. Când instalaţi în modul silențios, interfața de utilizator nu este disponibilă.

**Important:** Doar un IBM Installation Manager este necesar pentru a instala mai multe instante ale IBM Business Monitor.

## **Instalarea IBM Business Monitor în mod silenţios utilizând linia de comandă**

Puteți instala IBM Business Monitor utilizând linia de comandă. Trebuie să instalați silențios de pe o imagine de instalare electronică (nu un DVD).

Înainte de a instala IBM Business Monitor, revedeţi cerinţele de sistem pentru produs.

Nivelurile sistemului de operare şi ale cerinţelor preliminare software sunt importante în mod deosebit. Deşi procesul de instalare verifică automat pentru remedii sistem de operare de cerință preliminară, examinați cerințele de sistem dacă nu aţi făcut astfel deja. Legătura cerinţelor de sistem listează toate sistemele de operare suportate şi remediile şi

corecțiile sistemului de operare pe care trebuie să le instalați pentru a avea un sistem de operare compatibil. De asemenea, listează nivelurile necesare ale tuturor software-urilor cerinţă preliminară.

Dacă planificaţi să instalaţi IBM Business Monitor utilizând DB2 Express cu Red Hat Enterprise Linux 6, trebuie să aveţi privilegii administrative (utilizator root), nu trebuie să aveţi un server existent bază de date DB2 pe sistem şi trebuie, de asemenea, să vă asiguraţi că sunt îndeplinite toate cerinţele de kernel înainte de a începe instalarea DB2 Express. Puteţi localiza valorile curente prin parsarea ieşirii comenzii **ipcs -l**.

Dacă recepţionaţi următorul mesaj de avertisment în timpul verificării de cerinţe preliminare, utilizaţi paşii specifici platformei de mai jos pentru a creşte numărul **ulimit**.

Sistemul curent a detectat un nivel inferior al ulimit decât valoarea recomandată a *recommended value*. Vă rugăm să creșteți Opriți activitatea programului de instalare. Dacă sunteți un utilizator root deschideți un prompt de comandă și emiteți uli

Valoarea necesară este calculată în funcţie de versiunea de WebSphere Application Server, pachetele de caracteristici şi configuraţia pe care o instalaţi.

- 1. Setați numărul maxim de fișiere deschise utilizând pașii următori: Linux
	- a. Deschideţi /etc/security/limits.conf.
	- b. Localizaţi parametrul **nofile** şi creşteţi-i valoarea. Dacă nu există un rând care să conţină parametrul **nofile**, adăugaţi rândul următor în fişier:
		- **\* hard nofile** *recommended\_value*

**\* soft nofile** *recommended\_value*

- c. Salvaţi şi închideţi fişierul.
- d. Deconectaţi-vă şi înregistraţi-vă din nou.
- 2. Reporniţi calculatorul.
- 3. Reporniţi programul de instalare.

Dacă nu aveţi produsele de bază de cerinţă preliminară necesare pentru instalare IBM Business Monitor, trebuie să le instalaţi ca parte componentă a instalării silenţioase. Produsele de bază necesare sunt:

- Installation Manager
- WebSphere Application Server Network Deployment
- Feature Pack for XML

Instalarea silenţioasă realizează următoarele taskuri:

- v Instalează Installation Manager dacă nu este deja instalat sau îl actualizează la nivelul corespunzător, dacă este instalat.
- v Instalează produsele de bază necesare şi IBM Business Monitor.

Pentru a instala IBM Business Monitor în mod silenţios, parcurgeţi paşii următori:

- 1. Citiţi şi acceptaţi termenii licenţei înainte de instalare. Adăugare **-acceptLicense** la linia de comandă înseamnă că acceptaţi toate licenţele.
- 2. Rulaţi comanda următoare:

**Important:** Dacă rulaţi Windows 7, Windows Vista sau Windows Server 2008, porniţi prompt-ul dumneavoastră de comandă făcând clic dreapta şi selectând **Rulare ca administrator**.

 $\blacktriangleright$  Windows  $\mid$ 

 $extract\_directory\{imcl\;instal\; list\_of\_product\_IBs\; -accept \textit{license}\; -installationDirectory\; location\; -repositories\; repository$ 

## **2000 UNIX DE Linux**

*extract directory/imcl install list of product IDs* -acceptLicense -installationDirectory *location* -repositories *reposito* 

unde:

v *list\_of\_product\_IDs* este o listă a ID-urilor pentru produsele şi caracteristicile pe care doriţi să le instalaţi. Sintaxa este *productID*,*feature*,*feature*, cu produse multiple separate prin spaţii.

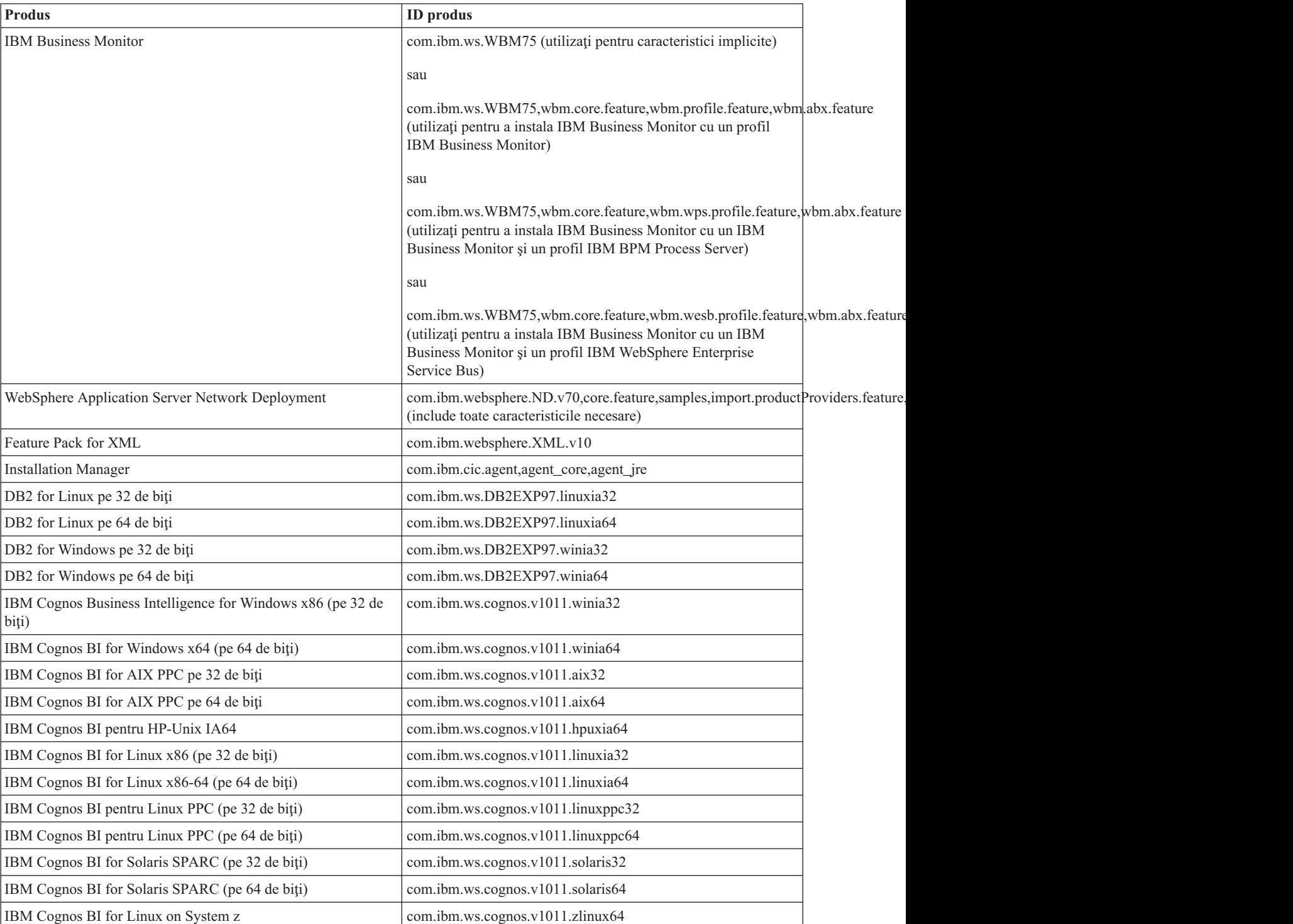

*Tabela 1. ID-uri produs*

• *location* este calea directorului unde doriți să instalați produsele.

v *repository* este calea către magazia unde aţi extras fişierele, unul dintre directoarele următoare:

```
extract_directory/repository/repos_32bit
extract_directory/repository/repos_64bit
```
Pentru mai mult de o magazie, separaţi locaţiile magaziei cu virgule.

v *key=value* este o listă a cheilor şi valorilor pe care vreţi să le transmiteţi la instalare, separate prin virgulă. Nu puneţi spaţii între virgule.

*Tabela 2. Cheile*

| <b>Cheie</b>               | <b>Descriere</b>                                                                                                    |
|----------------------------|----------------------------------------------------------------------------------------------------|
| user.select.64bit.image    | Dacă instalați pe un sistem de operare pe 64 de biți, adăugați<br>linia următoare exact:                                                             |
|                            | user.select.64bit.image,,com.ibm.websphere.ND.v70=true                                                                                               |
|                            | Valoarea implicită este falsă.                                                                                                    |
| user.db2.admin.username    | Doar Windows. Nume de utilizator cu autoritate de a accesa<br>baza de date DB2. Valoarea implicită este bpmadmin.                                    |
| user.db2.admin.password    | Doar Windows. Parolă pentru numele de utilizator de mai sus.<br>Valoarea implicită este bpmadmin1.                                                   |
| user.bpm.admin.username    | Nume de utilizator pentru consola administrativă. Valoarea<br>implicită este admin. Această proprietate este necesară doar dacă<br>creați un profil. |
| user.bpm.admin.password    | Parolă pentru numele de utilizator de mai sus. Valoarea implicită<br>este admin. Această proprietate este necesară doar dacă creați un<br>profil.    |
| user.db2.port              | Port pentru baza de date DB2. Valoarea implicită este 50000.                                                                                         |
| user.db2.instance.username | Doar Linux și UNIX. Nume de utilizator instanță DB2. Valoarea<br>implicită este bpminst.                                                             |
| user.db2.instance.password | Doar Linux și UNIX. Parolă pentru numele de utilizator de mai<br>sus. Valoarea implicită este bpminst1.                                              |
| user.db2.fenced.username   | Doar Linux și UNIX. Nume de utilizator îngrădit. Valoarea<br>implicită este bpmfenc.                                                                 |
| user.db2.fenced.password   | Doar Linux și UNIX. Parolă pentru numele de utilizator de mai<br>sus. Valoarea implicită este bpmfenc1.                                              |
| user.db2.das.username      | Doar Linux și UNIX. Nume de utilizator server de administrare<br>(DAS). Valoarea implicită este bpmadmin.                                            |
| user.db2.das.password      | Doar Linux și UNIX. Parolă pentru numele de utilizator de mai<br>sus. Valoarea implicită este bpmadmin1.                                             |

v *logName* este numele fişierului istoric pentru înregistrare mesaje şi rezultate.

Rularea comenzii instalează produsul cu caracteristicile implicite. Dacă vreţi să instalaţi caracteristici specifice sau să faceți alte modificări, vedeți legătura de referință pentru argumentele linie de comandă pentru imcl.

Installation Manager instalează produsele care sunt listate şi scrie un fişier istoric în directorul pe care l-aţi specificat.

Exemplul următor instalează IBM Business Monitor, WebSphere Application Server Network Deployment, Feature Pack for XML, IBM Cognos BI for Windows x86 (pe 32 de biţi) şi DB2 for Windows pe 32 de biţi pe Windows. imcl install com.ibm.ws.WBM75 com.ibm.websphere.ND.v70,core.feature,samples,import.productProviders.feature,import.configLa

Trebuie să definiţi un profil de server autonom sau un manager de implementare în Profile Management Tool sau folosind comanda manageprofiles. Numai profilurile create cu Profile Management Tool şi comanda manageprofiles pot fi folosite în producţie.

# **Instalarea IBM Business Monitor în mod silenţios utilizând un fişier de răspuns**

Puteţi instala IBM Business Monitor prin crearea unui fişier de răspuns şi rulând apoi o comandă pentru a utiliza acel fişier de răspuns pentru a instala produsul. Trebuie să instalaţi silenţios dintr-o imagine de instalare electronică (nu un DVD).

Înainte de a instala IBM Business Monitor, revedeţi cerinţele de sistem pentru produs.

Nivelurile sistemului de operare şi ale cerinţelor preliminare software sunt importante în mod deosebit. Deşi procesul de instalare verifică automat pentru remedii sistem de operare de cerință preliminară, examinați cerințele de sistem dacă nu aţi făcut astfel deja. Legătura cerinţelor de sistem listează toate sistemele de operare suportate şi remediile şi corecţiile sistemului de operare pe care trebuie să le instalaţi pentru a avea un sistem de operare compatibil. De asemenea, listează nivelurile necesare ale tuturor software-urilor cerinţă preliminară.

Dacă planificaţi să instalaţi IBM Business Monitor utilizând DB2 Express cu Red Hat Enterprise Linux 6, trebuie să aveţi privilegii administrative (utilizator root), nu trebuie să aveţi un server existent bază de date DB2 pe sistem şi trebuie, de asemenea, să vă asigurați că sunt îndeplinite toate cerințele de kernel înainte de a începe instalarea DB2 Express. Puteţi localiza valorile curente prin parsarea ieşirii comenzii **ipcs -l**.

Dacă recepţionaţi următorul mesaj de avertisment în timpul verificării de cerinţe preliminare, utilizaţi paşii specifici platformei de mai jos pentru a creşte numărul **ulimit**.

Sistemul curent a detectat un nivel inferior al ulimit decât valoarea recomandată a recommended value. Vă rugăm să creșt Opriți activitatea programului de instalare. Dacă sunteți un utilizator root deschideți un prompt de comandă și emiteți

Valoarea necesară este calculată în funcție de versiunea de WebSphere Application Server, pachetele de caracteristici și configuraţia pe care o instalaţi.

- 1. Setați numărul maxim de fișiere deschise utilizând pașii următori:<br>
	- a. Deschideti /etc/security/limits.conf.
	- b. Localizati parametrul **nofile** și creșteți-i valoarea. Dacă nu există un rând care să contină parametrul **nofile**, adăugaţi rândul următor în fişier:
		- **\* hard nofile** *recommended\_value*
		- **\* soft nofile** *recommended\_value*
	- c. Salvaţi şi închideţi fişierul.
	- d. Deconectaţi-vă şi înregistraţi-vă din nou.
- 2. Reporniţi calculatorul.
- 3. Reporniţi programul de instalare.

Dacă nu aveţi produsele de bază de cerinţă preliminară necesare pentru instalare IBM Business Monitor, trebuie să le instalaţi ca parte componentă a instalării silenţioase. Produsele de bază necesare sunt:

- Installation Manager
- WebSphere Application Server Network Deployment
- Feature Pack for XML

Instalarea silenţioasă realizează următoarele taskuri:

- v Instalează Installation Manager dacă nu este deja instalat sau îl actualizează la nivelul corespunzător, dacă este instalat.
- v Instalează produsele de bază necesare şi IBM Business Monitor.

Pentru a instala IBM Business Monitor în mod silenţios, parcurgeţi paşii următori:

1. Creaţi fişierul de răspuns care va instala produsul de bază necesar şi IBM Business Monitor. Copiaţi fişierul de răspuns din directorul următor pentru a vă crea propriul fişier de răspuns:

### *extract\_directory*/responsefiles/WBM/template\_response.xml

2. Modificaţi parametrii aşa cum este indicat în textul şablonului fişierului de răspuns, pentru a crea fişierul de răspuns.

Faceţi modificările următoare:

- v Setaţi locaţia magaziei dumneavoastră. Alegeţi magazia corespunzătoare (pe 32 sau 64 de biţi) şi marcaţi-o pe cea pe care nu o utilizaţi. Dacă nu rulaţi direct din directorul *extract\_directory*/responsefiles/BPM/, indicaţi locaţia magazia instalării dumneavoastră. Magazia poate fi locală sau la distanţă. Dacă rulaţi de la DVD, copiaţi fişierul de răspuns de la DVD şi arătaţi la magazia de pe DVD.
- v Setati variabilele înlocuire din fisierul de răspuns după cum urmează:
	- \${INSTALL\_LOCATION\_IM} Locaţia unde IBM Installation Manager este deja instalat sau va fi instalat.
	- \${LOCATION\_ECLIPSE\_CACHE} Locaţia cache-ului Eclipse. Această locaţie trebuie să fie setată doar dacă locatia nu a fost deja definită. Marcati această linie dacă locatia a fost deja setată.
	- $\frac{1}{2}$  S{INSTALL LOCATION} Locatia unde doriti să instalați produsul.
	- \${FEATURE\_LIST} Lista caracteristicilor pentru produs. Această listă trebuie să fie înlocuită cu lista caracteristicilor pe care le doriti instalate. Urmati instrucțiunile incluse în fișierul template response.xml.
- v Dacă instalaţi DB2 Express, urmaţi instrucţiunile din fişierul template\_response.xml pentru furnizarea ID-urilor utilizator şi parolelor necesare.
- 3. Citiţi şi acceptaţi termenii licenţei înainte de instalare. Adăugare **-acceptLicense** la linia de comandă înseamnă că acceptaţi toate licenţele.
- 4. Rulaţi comanda următoare:

**Important:** Dacă rulaţi Windows 7, Windows Vista sau Windows Server 2008, porniţi prompt-ul dumneavoastră de comandă făcând clic dreapta şi selectând **Rulare ca administrator**.

Utilizator root sau administrator: Windows

```
extract directory\IM\installc.exe -acceptLicense input
extract_directory\responsefiles\productID\template_response.xml -log preferred_log_location\silent_install.log
```
**2000 UNIX 2000 Linux** 

*extract\_directory*/IM/installc -acceptLicense input *extract\_directory*/responsefiles/*productID*/template\_response.xml -log *preferred\_log\_location*/silent\_install.log

Utilizator non-administrator sau non-root: Windows

*extract\_directory*\IM\userinstc.exe -acceptLicense input *extract\_directory*\responsefiles\*productID*\template\_response.xml -log *preferred\_log\_location*\silent\_install.log

## UNIX **Extract Linux**

*extract\_directory*/IM/userinstc -acceptLicense input *extract\_directory*/responsefiles/*productID*/template\_response.xml -log *preferred\_log\_location*/silent\_install.log

Installation Manager instalează orice cerinte preliminare necesare și IBM Business Monitor și scrie un fișier istoric în directorul pe care îl specificati.

Trebuie să definiţi un profil de server autonom sau un manager de implementare în Profile Management Tool sau folosind comanda manageprofiles. Numai profilurile create cu Profile Management Tool şi comanda manageprofiles pot fi folosite în producţie.

## **Instalarea Centrului de informare**

Centrul de informare IBM Business Monitor este disponibil pe Internet. Îl puteti instala, de asemenea, din launchpad-ul produsului dacă este suportat pe sistemul dvs. de operare.

- v Instalaţi şi porniţi Centrul de informare din launchpad-ul produsului.
	- 1. Din launchpad, faceţi clic pe **Instalare Sistem de ajutor**.
- 2. Specificaţi locaţia pentru Centrul de informare local.
- 3. Faceţi clic pe **Instalare şi pornire Sistem de ajutor**. Dacă este afişată fereastra Deschidere fişier, faceţi clic pe **Rulare**.
- v Vizualizaţi Centrul de informare pe Internet. Consultaţi Centrul de informare [IBM Business Process Management](http://www14.software.ibm.com/webapp/wsbroker/redirect?version=wbpm750&product=ebpm-dist&topic=infocenter)

# **Pornirea şi oprirea Centrului de informare local**

După ce aţi instalat Centrul de informare IBM Business Monitor, puteţi vedea informaţiile pe sistemul dvs. local sau puteţi să le găzduiţi pentru a fi accesate de alţi utilizatori din reţeaua dumneavoastră.

În această procedură, **rădăcină\_doc** reprezintă directorul unde alegeţi să instalaţi Centrul de informare.

- v Pentru a vizualiza centrul de informare local, parcurgeţi paşii următori:
	- 1. Modificati directoarele la directoarele în care ati instalat Centrul de informare.
	- 2. Pentru a porni Centrul de informare, rulati scriptul corespunzător sistemului dvs. de operare:
		- **help\_start.sh**
		- **help\_start.bat**
		- Browser-ul implicit deschide şi afişează Centrul de informare care a fost instalat cu produsul.
	- 3. Pentru a opri Centrul de informare, închideţi browser-ul şi rulaţi scriptul corespunzător sistemului dvs. de operare:
		- **help\_end.sh**
		- **help\_end.bat**
- v Pentru a găzdui Centrul de informare şi pentru a-l vizualiza pe alte sisteme din reţeau, parcurgeţi paşii următori:
	- 1. Modificaţi directoarele la directoarele în care este instalat IBM Business Monitor.
	- 2. Pentru a porni Centrul de informare, rulaţi scriptul corespunzător pentru sistemul dvs. de operare:
		- **IC\_start.sh**
		- **IC\_start.bat**

Utilizatorii pot deschide un browser şi pot naviga la următorul URL pentru a accesa Centrul de informare de pe un alt sistem:

http://*nume\_gazdă*:8888/help/index.jsp

- 3. Pentru a opri Centrul de informare, închideţi browser-ul şi rulaţi scriptul corespunzător sistemului dvs. de operare:
	- **IC\_end.sh**
	- **IC\_end.bat**

# **Actualizarea Centrului de informare local**

Versiunea documentaţiei instalată local poate fi actualizată pe măsură ce devine disponibilă o nouă documentaţie, dacă aveţi o conexiune la Internet. Alte produse pot avea documentaţia actualizată pe care o puteţi aduce în Centrul de informare local.

Pentru a actualiza documentaţia, parcurgeţi paşii următori:

- 1. Faceti clic pe pictograma **Modernizare** (**1. Faceti clic pe pictograma Modernizare** ) din bara de unelte de Sistem de ajutor. Vedeti o listă a seturilor de documentaţii care sunt deja instalate.
- 2. Faceţi clic pe **Următor** în partea de jos a listei documentaţiilor instalate. Vedeţi o listă de seturi de documentaţie pentru instalat. Aceste seturi includ documentație de produs în diferite limbi și pot, de asemenea, include seturi de documentaţie pentru produse diferite.
- 3. Selectaţi documentaţia pe care doriţi să o instalaţi.

Indiciu: Puteți selecta mai multe seturi de documentație.

Documentaţia pentru produsul sau produsele pe care le-aţi selectat este instalată în Sistemul de ajutor de pe calculatorul dvs.

# **Capitolul 5. Crearea bazelor de date**

IBM Business Monitor necesită două baze de date, una pentru configurarea IBM Business Monitor şi una pentru depozitul de conţinut IBM Cognos Business Intelligence.

## **Bazele de date MONITOR şi COGNOSCS**

Implicit, baza de date pentru IBM Business Monitor este numită MONITOR şi baza de date pentru depozitul de document IBM Cognos BI este numită COGNOSCS.

Puteţi crea bazele de date MONITOR şi COGNOSCS ca parte a creării unui profil de manager autonom sau de implementare, puteţi utiliza unealta de design baze de date (dbDesignGenerator) sau puteţi crea manual bazele de date prin rularea fişierelor script a bazelor de date înainte sau după crearea profilului. Într-un mediu Network Deployment, cel mai bine este să se creeze bazele de date înainte de pornirea managerului de implementare şi de crearea profilurilor personalizate.

Dacă aveţi un server existent IBM Cognos BI, aveţi nevoie să creaţi o bază de date COGNOSCS deoarece depozitul de continut este deja definit.

Indiciu: Dacă baza de date COGNOSCS se află la distanță față de serverul IBM Cognos BI, trebuie să instalați un client de bază de date pe masina serverului IBM Cognos BI. Consultati detaliile din subiectele legate de considerente despre baze de date specifice acestora.

Bazele de date MONITOR şi COGNOSCS pot fi localizate pe acelaşi server ca şi serverul IBM Business Monitor sau pe un server diferit. Pentru crearea profilului pentru a crea automat bazele de date, serverul bazei dumneavoastră de date trebuie să fie local pentru maşina unde rulaţi Unealta de management profil sau comanda **manageprofiles**. Altfel, folosiţi fişierele script pentru a crea baza de date. De asemenea, folosiţi fişierele script ale bazei de date pentru a crea bazele de date dacă folosiţi z/OS, sau dacă serverul bazei de date conţine mai multe versiuni ale bazei de date sau mai multe instanţe ale bazei de date.

## **Scripturile bazei de date**

Când creaţi un profil de gestionarea autonom sau de implementare, scripturile bazei de date sunt generate astfel încât să se potrivească valorilor introduse în timpul creării profilului, asigurând că numele sunt consistente între server IBM Business Monitor şi baza de date IBM Business Monitor.

Puteți de asemenea crea scripturile bazei de date singuri folosind una din următoarele metode:

- v Configuraţi valorile folosind unealta de design baze de date (DbDesignGenerator) care este instalată cu serverul IBM Business Monitor. Un avantaj al folosirii uneltei de design a bazei de date este acela că puteţi proiecta baza de date MONITOR, baza de date IBM Cognos BI, baza de date Business Space şi bazele de date pentru motoarele de mesagerie pentru IBM Business Monitor şi CEI (common event infrastructure), toate în acelaşi timp. Vedeţi ["Crearea sau configurarea scripturilor de baze de date folosind unealta de design a bazei de date" la pagina 50](#page-55-0) pentru instrucţiuni.
- Configurare valori manual. Vedeti ["Configurarea scripturilor de bază de date MONITOR manual" la pagina 51](#page-56-0) pentru instructiuni.

După ce scripturile bazei de date sunt generate sau personalizate, rulaţi scripturile folosind procedurile descrise în ["Instalarea bazei de date MONITOR manual" la pagina 55.](#page-60-0)

## **Tabelele motorului de mesagerie**

Motoarele de mesagerie pentru magistrala de integrare a serviciilor IBM Business Monitor şi magistrala CEI necesită tabele de bază de date. Cu excepţia z/OS, aceste tabele pot fi create în mod automat de către WebSphere Application

<span id="page-55-0"></span>Server dacă utilizatorul bazei de date IBM Business Monitor are privilegii suficiente şi opţiunea de creare a tabelelor în mod automat este setată în opțiunile depozitului de mesaje SIB (magistrală integrare serviciu). Această opțiune este setată la adevărat în mod implicit înafară de cazul în care utilizaţi DB2 for z/OS.

Scripturile bazei de date pentru tabelele motorului de mesagerie pot fi de asemenea generate utilizând una dintre următoarele opţiuni:

- v Creaţi scriptul folosind unealta de design bază de date (DbDesignGenerator). Vedeţi "Crearea sau configurarea scripturilor de baze de date folosind unealta de design a bazei de date" pentru instrucţiuni.
- v Creare tabele manual. Vedeţi ["Crearea manuală a tabelelor pentru motorul de mesagerie" la pagina 57](#page-62-0) pentru instructiuni.

## **Business Space tabele**

Dacă folosiți Business Space, trebuie de asemenea să configurați tabelele Business Space, folosind fie scripturile generate în timpul creării profilului autonom, fie unealta de design a bazei de date. Pentru informaţii suplimentare, vedeţi Configurarea tabelelor bazei de date Business Space din Centrul de informare Business Space.

## **Securitatea bazei de date**

La crearea bazelor de date, utilizatorului i se acordă implicit privilegiile pentru administrarea obiectelor bazei de date, lucru ce simplifică crearea bazelor de date şi permite serverului IBM Business Monitor să gestioneze automat schema bazei de date model de monitor atunci când modelele sunt implementate şi înlăturate. Dacă trebuie să securizaţi baza de date, vedeți Securizarea mediului bazei de date MONITOR și Configurarea securității IBM Cognos BI.

# **Crearea sau configurarea scripturilor de baze de date folosind unealta de design a bazei de date**

Unealta de proiectare a bazei de date (DbDesignGenerator) instalată cu serverul IBM Business Monitor poate fi folosită pentru a genera scripturi de baze de date care pot fi executate înainte sau după crearea profilului IBM Business Monitor.

Un avantaj al folosirii uneltei de design bază de date este acela că puteţi proiecta baze de date pentru IBM Business Monitor, IBM Cognos BI, Business Space şi motorul de mesagerie, toate în acelaşi timp. Scripturile bazei de date sunt generate pentru fiecare componentă şi un fişier dbdesign este generat, care mai târziu poate fi transmis în vrăjitorul mediului de implementare, pentru a configura automat sursele de date atunci când configuraţi o topologie complexă IBM Business Monitor.

Dacă alegeti calea **Avansat** în Profile Management Tool, puteți alege **Configurarea bazei de date folosind un fisier de design** si selectati fisierul de design pe care l-ati creat deja.

Pentru informatii suplimentare despre unealta de proiectare a bazei de date, vedeti legăturile înrudite.

Pentru a edita fisierele scripturilor bazei de date folosind unealta de proiectare a bazei de date, parcurgeti pasii următori:

- 1. Modificaţi directorul la directorul **app\_server\_root/util/dbUtils**.
- 2. Rulaţi comanda pentru a porni utilitarul.
	- DbDesignGenerator.bat
	- DbDesignGenerator.sh.
- 3. Din meniul principal, selectaţi opţiunea **(1) Crearea unui proiect de bază de date pentru profilul Autonom sau Mediu de implementare**.
- <span id="page-56-0"></span>4. La promptul **Vă rugăm să alegeţi una din următoarele proiectări ale bazei de date care sunt suportate**, selectați oricare din opțiunile **(1)monitor.nd.topology** sau opțiunea **(2)monitor.standalone**. Opțiunea monitor.nd.topology furnizează mai multă flexibilitate în distribuirea componentelor bazei de date între mai multe baze de date.
- 5. La promptul **Vă rugăm alegeţi una din următoarele [componente de baze de date]**, selectaţi opţiunea **(1)[Monitor] MONITOR : [master] [status = not complete]**.
- 6. La promptul **Editaţi această componentă a bazei de date?**, introduceţi **y**.
- 7. La promptul **Vă rugăm să alegeţi una din următoarele tipuri de baze de date care sunt suportate**, selectaţi numărul platformei bazei dumneavoastră de date.
- 8. Răspundeți la seria de prompturi sau apăsați Enter pentru a accepta valorile implicite unde sunt aplicabile. Sunteți rugat să introduceți numele bazei dumneavoastră de date, numele schemei, utilizatorul și parola și prefixul directorului locației spațiului de tabelă.
- 9. La promptul **Pentru a ocoli proprietăţile sursei de date, introduceţi 's'; sau introduceţi orice altceva pentru a continua**, introduceti **c** (sau orice alt caracter cu exceptia lui **s**) pentru a continua să introduceti informatii.
- 10. Răspundeţi la seria de prompturi sau apăsaţi Enter pentru a accepta valorile implicite unde sunt aplicabile. Vi se cere să introduceţi proprietăţile pentru sursa dumneavoastră de date.
- 11. Verificaţi dacă componenta bazei de date IBM Business Monitor este finalizată înainte de a configura celelalte componente. Baza de date IBM Cognos BI este afişată ca nefinalizată şi necesită un utilizator de bază de date şi o parolă. Puteţi accepta valorile implicite pentru celelalte setări.
- 12. Când vedeţi din nou promptul **Vă rugăm alegeţi una din următoarele [componente de baze de date]**, aţi terminat introducerea proprietăţilor dacă toate rândurile afişează **[status = complete]**, de exemplu **(1)[Monitor] MONITOR** : [master] [status = complete]. Introduceti **5** [save and exit] și apăsați Enter pentru a salva proiectul de bază de date.

Componenta bazei de date **[Cognos] COGNOSCS** necesită configurare suplimentară după finalizarea configurării MONITOR. Starea COGNOSCS este **[status = not complete]** până când această componentă este complet configurată.

- 13. La promptul **Vă rugăm să introduceţi directorul de ieşire**, apăsaţi tasta Enter pentru a accepta valoarea implicită (**app\_server\_root/util/dbUtils**) sau introduceţi locaţia unde să fie scrise fişierele de design bază de date.
- 14. La promptul **Vă rugăm să introduceţi numele fişierului de ieşire**, apăsaţi tasta Enter pentru a accepta valoarea implicită (**monitor.standalone.dbdesign**) sau introduceţi numele pentru fişier.
- 15. La promptul **Generare script de bază de date?**, introduceţi **y** şi continuaţi să apăsaţi tasta Enter pentru a accepta locaţia implicită. Subdirectoarele sunt create pentru scripturile bazelor de date MONITOR şi COGNOSCS, scripturile depozitelor de date motoare de mesagerie şi scripturile bazei de date Business Space.

# **Configurarea scripturilor de bază de date MONITOR manual**

Scripturile din baza de date necesare pentru crearea bazei de date de monitorizare sunt primite împreună cu mediul de instalare şi sunt copiate în serverul de aplicaţii în timpul instalării serverului IBM Business Monitor. Aceste scripturi de bază de date pot fi personalizate manual astfel încât să puteţi crea baza de date înainte de instalarea serverului sau crearea profilului.

Pentru a edita fișierele scripturilor din baza de date manual, finalizați următorii pași:

1. Folosind un editor de text, deschideti un fisier de script de bază de date pentru software-ul bazei dumneavoastră de date. Scriptul createDatabase.sql creează baza de date şi toate tabelele necesare pentru IBM Business Monitor. Sunt furnizate fişierele următoare:

Creati baza de date: **createDatabase.sql** 

Creare tabele: **createTables.sql**

Implicit, fişierele sunt localizate în următoarele directoare:

(numai cele distribuite) *rădăcină\_DVD*/scripts/database/Monitor/*platformă*

app\_server\_root/dbscripts/Monitor

app\_server\_root/profile/*nume\_profil/dbscripts/Monitor* (stand-alone)

app\_server\_root/profile/*nume\_profil*/dbscripts.wbm (manager implementare)

unde

*rădăcină* DVD este directorul unde ați extras DVD-ul sau imaginea de descărcat.

*platformă* este sistemul de operare al bazei de date (de exemplu DB2, Oracle sau SQL Server).

*rădăcină\_server\_aplicaţii* este directorul unde este instalat IBM Business Monitor.

2. Editaţi următoarele variabile în fişierele script ale bazei de date pentru software-ul bazei dumneavoastră de date:

#### v **Pentru DB2**, editaţi variabilele următoare:

#### **@NUME\_BD@**

Reprezintă numele bazei de date IBM Business Monitor, de exemplu, MONITOR.

### **@SCHEMA@**

Reprezintă numele schemei IBM Business Monitor, de exemplu, MONITOR.

#### **@DIRST@**

Reprezintă directorul spaţiului de tabelă.

Dacă @DIRST@ este omis din specificațiile fișierului de date al spațiului de tabelă,fișierul de date este creat în directorul managerului bazei de date.

#### **@UTILIZATOR\_BD@**

Reprezintă utilizatorul bazei de date IBM Business Monitor runtime.

v **Pentru DB2 pentruz/OS**, editaţi variabilele următoare:

#### **@STOGRP@**

Reprezintă numele grupului de stocare DB2, de exemplu, SYSDEFLT.

#### **@NUME\_BD@**

Reprezintă numele bazei de date IBM Business Monitor.

#### **@SCHEMA@**

Reprezintă numele calificativului schemei IBM Business Monitor.

### **@UTILIZATOR\_BD@**

Reprezintă utilizatorul bazei de date IBM Business Monitor.

Pentru SQL Server, editați variabilele următoare:

#### **@NUME\_BD@**

Reprezintă numele bazei de date IBM Business Monitor, de exemplu, MONITOR.

#### **@SCHEMA@**

Reprezintă numele schemei IBM Business Monitor, de exemplu, MONITOR.

## **@UTILIZATOR\_BD@**

Reprezintă utilizatorul bazei de date IBM Business Monitor.

## **@PAROLĂ\_BD@**

Reprezintă parola timpului de rulare pentru utilizatorul bazei de date IBM Business Monitor. Puteti crea utilizatorul de bază de date şi parola înainte de a rula scriptul, sau puteţi proiecta scriptul astfel încât să creeze utilizatorul de bază de date şi parola pentru dumneavoastră. Dacă scriptul va crea utilizatorul de bază de date și parola, trebuie să specificați @DB\_PASSWORD@ în script.

## v **Pentru Oracle**, editaţi variabilele următoare:

#### **@SCHEMA@**

Reprezintă numele utilizatorului bazei de date care deţine tabelele bazei de date IBM Business Monitor.

#### **@PAROLĂ\_BD@**

Reprezintă parola pentru utilizatorul bazei de date identificat de \$SCHEMA\$.

#### **@DIRST@**

Reprezintă directorul spaţiului de tabelă.

Dacă @DIRST@ este omis din specificaţiile fişierului de date al spaţiului de tabelă, fişierul de date este creat în directorul managerului bazei de date. Dacă este specificată o cale complet calificată pentru @DIRST@, directorul trebuie să existe înainte să invocaţi scriptul.

### **@UTILIZATOR\_BD@**

Reprezintă utilizatorul bazei de date IBM Business Monitor.

Spaţiile de tabelă sunt create în fişierul createDatabase.sql. Dacă vă decideţi să înlocuiţi numele spaţiilor de tabelă implicite cu numele dumneavoastră de spaţii de tabelă, când modelele sunt implementate trebuie să exportaţi scripturile schemă model şi să le modificaţi pentru a face referire la numele spaţii de tabelă alese de dumneavoastră.

Important: Dacă configurați o instanță de monitorizare suplimentară dintr-o instalare Oracle, trebuie să înlocuiți de asemenea șirul DEFAULTTS din createDatabase.sql cu un identificator unic pentru această instanță de monitorizare suplimentară din următoarele patru linii:

```
CREATE TABLESPACE MONDSTS
  DATAFILE 'DEFAULTTS MONDSTS.dbf' SIZE 500M AUTOEXTEND ON
NEXT 100M MAXSIZE UNLIMITED LOGGING;
CREATE TABLESPACE MONDMSTS
 DATAFILE 'DEFAULTTS MONDMSTS.dbf' SIZE 100M AUTOEXTEND ON
NEXT 20M MAXSIZE UNLIMITED LOGGING;
CREATE TABLESPACE MONIDXTS
 DATAFILE 'DEFAULTTS MONIDXTS.dbf' SIZE 250M AUTOEXTEND ON
NEXT 50M MAXSIZE UNLIMITED LOGGING;
CREATE TABLESPACE MONLOBTS
  DATAFILE 'DEFAULTTS MONLOBTS.dbf' SIZE 200M AUTOEXTEND ON
NEXT 40M MAXSIZE UNLIMITED LOGGING; ;
```
De exemplu, dacă identificatorul unic al instanţei suplimentare de monitorizare era **MONDEV1\_MONDSTS**, rândul editat ar fi arătat aşa:

```
CREATE TABLESPACE MONDSTS
   DATAFILE 'MONDEV1 MONDSTS.dbf' SIZE 500M AUTOEXTEND ON
NEXT 100M MAXSIZE UNLIMITED LOGGING;
```

```
CREATE TABLESPACE MONDMSTS
  DATAFILE 'MONDEV1_MONDMSTS.dbf' SIZE 100M AUTOEXTEND ON
NEXT 20M MAXSIZE UNLIMITED LOGGING;
```

```
CREATE TABLESPACE MONIDXTS
  DATAFILE 'MONDEV1 MONIDXTS.dbf' SIZE 250M AUTOEXTEND ON
NEXT 50M MAXSIZE UNLIMITED LOGGING;
```

```
CREATE TABLESPACE MONLOBTS
   DATAFILE 'MONDEV1_MONLOBTS.dbf' SIZE 200M AUTOEXTEND ON
NEXT 40M MAXSIZE UNLIMITED LOGGING;
```
Repetaţi această procedură pentru fiecare instanţă de monitorizare suplimentară.

**Notă:** Versiunea 6.2 a IBM Business Monitor folosea diferite spaţii de tabelă faţă de versiunea anterioară. Asta înseamnă că dacă folosiți Oracle și intenționați să implementați un model 6.1 IBM Business Monitor 7.5.1, trebuie să alegeţi una dintre următoarele opţiuni:

- Rulaţi declaraţiile de spaţiu de tabelă 6.1 în timpul instalării bazei de date 7.5.1.
- Când implementaţi un model de monitor, exportaţi scriptul bazei de date model şi modificaţi manual referinţele spaţiului de tabelă pentru a indica înspre numele din spaţiul de tabelă 7.0. Dacă alegeţi a doua opţiune,trebuie să faceţi asta de fiecare dată când implementaţi un model 6.1 unui server 7.0.

O metodă simplă pentru a evita acest aspect este migrarea de la 6.1 la 7.5.1 modelele existente fiind implementate, şi apoi generate noile modele în trusa de unelte de implementare 6.2 sau 7.5.1 IBM Business Monitor. Harta numelor spaţiului de tabelă este arătată în tabela de mai jos.

| Spațiul de tabelă curent | Spațiu de tabelă 6.1.x |
|--------------------------|------------------------|
| <b>IMONDSTS</b>          | <b>INSTANCE</b>        |
| <b>IMONDMSTS</b>         | <b>DMSTS</b>           |
| <b>MONIDXTS</b>          | <b>INDEXTS</b>         |
| <b>IMONLOBTS</b>         | <b>LOBTS</b>           |

*Tabela 3. Harta numelor spaţiilor de tabelă din versiunea IBM Business Monitor anterioară*

3. Salvati și închideți fișierul.

# **Configurarea scripturilor de bază de date COGNOSCS manual**

Scripturile de bază de date necesare pentru crearea bazei de date COGNOSCS pentru IBM Cognos Business Intelligence sunt livrate pe mediul de instalare şi sunt copiate pe serverul de aplicaţii în timpul instalării serverului IBM Business Monitor. Aceste scripturi de bază de date pot fi personalizate manual astfel încât să puteţi crea baza de date înainte de instalarea serverului sau crearea profilului.

Pentru a edita fişierele scripturilor din baza de date manual,finalizaţi următorii paşi:

1. Folosind un editor de text, deschideţi un fişier de script de bază de date pentru software-ul bazei dumneavoastră de date. Scriptul createDatabase.sql creează baza de date pentru IBM Cognos BI.

Implicit, fişierul este localizat în directoarele următoare:

app\_server\_root/dbscripts/Cognos

app\_server\_root/profile/*nume\_profil*/dbscripts/Cognos

unde

*rădăcină\_server\_aplicaţii* este directorul unde este instalat IBM Business Monitor.

- 2. Editaţi următoarele variabile în fişierele script ale bazei de date pentru software-ul bazei dumneavoastră de date:
	- v **Pentru DB2 pentru z/OS**, va fi utilizată schema implicită pentru utilizatorul bazei de date. Editaţi variabilele următoare:

## **@STOGRP@**

Reprezintă numele grupului de stocare DB2, de exemplu, SYSDEFLT.

## **@COG\_DB\_NAME@**

Reprezintă numele bazei de date IBM Business Monitor, de exemplu, COGNOSCS.

v **Pentru toate celelalte baze de date**, vor fi utilizate schema implicită şi spaţiul de tabelă pentru utilizatorul bazei de date. Editaţi variabilele următoare:

## **@COG\_DB\_NAME@**

Reprezintă numele bazei de date IBM Business Monitor, de exemplu, COGNOSCS.

## **@UTILIZATOR\_BD@**

Reprezintă utilizatorul bazei de date IBM Business Monitor runtime.

3. Salvaţi şi închideţi fişierul.

## 4. **Doar pentru DB2 pentru z/OS** :

a. Pe DB2 pentru z/OS, trebuie să creați spațiile de tabelă utilizând scripturile IBM Cognos BI tablespace\_db2zOS.sql şi NC\_TABLESPACES.sql. Vedeți instrucțiunile complete din centrul de informare IBM Cognos BI:

[Setări sugerare pentru crearea Content Store în DB2 on z/OS](http://publib.boulder.ibm.com/infocenter/cbi/v10r1m1/index.jsp?topic=%2Fcom.ibm.swg.ba.cognos.inst_cr_winux.10.1.1.doc%2Fc_guidelines_for_db2_zos.html)

[Creare Spaţii de tabelă pentru un DB2 Content Store on z/OS](http://publib.boulder.ibm.com/infocenter/cbi/v10r1m1/index.jsp?topic=%2Fcom.ibm.swg.ba.cognos.inst_cr_winux.10.1.1.doc%2Ft_createtablespacesfordb2onzos.html)

b. Prima dată când porneşte IBM Cognos BI, creează tabelele utilizând scripturile următoare:

<span id="page-60-0"></span>*COGNOS\_location*/configuration/schemas/content/db2zOS/dbInitTest\_db2zOS.sql *COGNOS\_location*/configuration/schemas/content/db2zOS/dbInitScript\_db2zOS.sql *COGNOS\_location*/configuration/schemas/content/db2zOS/dbInitLock\_db2zOS.sql *COGNOS\_location*/configuration/schemas/content/db2zOS/dbInitMeta\_db2zOS.sql *COGNOS\_location*/configuration/schemas/delivery/zosdb2/NC\_CREATE\_DB2.sql

Petru medii ND (Network Deployment), pornirea iniţială a serverului va copia întâi aceste fişiere din locaţia de instalare IBM Cognos BI master la locaţia serverului. Asiguraţi-vă că aţi înlocuit variabilele specifice mediului din aceste fişiere înainte ca serverul IBM Cognos BI să pornească; altfel scripturile de creare tabelă vor eşua când porneste serverul. Pentru a determina *COGNOS* location dumneavoastră, vedeti [Localizarea directorului](#page-121-0) [dumneavoastră rădăcină IBM Cognos BI runtime.](#page-121-0)

## **Instalarea bazei de date MONITOR manual**

Puteţi utiliza scripturi pentru a instala baza de date IBM Business Monitor manual, fie pe acelaşi server ca serverul IBM Business Monitor, fie ca o bază de date la distanţă pe alt server. Înainte să rulaţi scripturile, asiguraţi-vă ca variabilele specifice mediului din scripturi au fost configurate, fie manual, fie utilizând unealta de design bază de date.

Înainte să finalizaţi acest task, asiguraţi-vă că aţi citit "Considerente privind bazele de date" şi orice cerinţe preliminare pentru produsul dumneavoastră bază de date specific. De exemplu, dacă folositi DB2 for z/OS, un grup de spatii de stocare dedicat (STOGROUP) este recomandat pentru IBM Business Monitor. Grupul de depozitare trebuie creat înainte de a fi creată baza de date.

Parcurgeţi paşii următori pe serverul pe care este instalat software-ul bază de date:

- 1. Înregistraţi-vă pe serverul bazei de date ca utilizator cu autoritate de creare a spaţiilor de tabelă şi a obiectelor de baze de date.
- 2. Localizati scripturile DDL.
	- v Dacă folosiţi scripturile care sunt livrate când IBM Business Monitor este instalat, ele se găsesc în directorul**app\_server\_root/dbscripts/Monitor**.
	- v Dacă aţi folosit DbDesignGenerator pentru a genera scripturile cu valorile variabilelor dumneavoastră înlocuite, acestea se găsesc în directorul de ieşire pe care l-aţi ales la rularea utilitarului (implicit **app\_server\_root/util/ dbUtils**).
	- v Dacă la crearea profilului v-au fost generate scripturile cu valorile pentru variabilele dumneavoastră înlocuite, acestea se găsesc în directorul de ieşire pe care l-aţi ales când aţi creat profilul (implicit **app\_server\_root/ profiles/<***profil***>/dbscripts/Monitor**).
- 3. De la interfaţa linie de comandă, rulaţi scriptul createDatabase, utilizând comanda următoare pentru software-ul bazei dumneavoastră de date. Scriptul createDatabase creează baza de date şi toate tabelele necesare pentru IBM Business Monitor.
	- v **DB2**: **db2 -tf createDatabase.sql**
	- v **DB2 for z/OS**: **db2 -tf createDatabase.sql**. Scriptul bazei de date poate fi rulat folosind fie utilitarul SPUFI, fie DSNTEP2.
	- v **Microsoft SQL Server**: **sqlcmd -U** *administratorbd* **-P** *parolă* **-e -i createDatabase.sql** unde

*administratorbd* este un utilizator SQL Server cu autorizare administrativă

4. Rulati scriptul createTables folosind una din următoarele comenzi:

v **DB2**:

```
db2 connect to MONITOR
db2 -tf createTables.sql
db2 connect reset
```
**Notă:** În timp de rulaţi fişierul DDL, este posibil să vedeţi următorul mesaj de avertisment: **SQL0347W Expresia de tabelă comună recursivă "MON023.WBITIME" poate conţine o buclă infinită. SQLSTATE=01605.** Puteţi ignora acest mesaj.

- v **Oracle**: **sqlplus** *utilizator***/***parolă***@***nume\_bază\_de\_date* **@createTables.sql**
- v **Microsoft SQL Server**: **sqlcmd -U** *utilizator* **-P** *parolă* **-e -i createTables.sql**
- 5. Porniţi WebSphere Application Server.

## **Instalarea bazei de date COGNOSCS manual**

Puteţi utiliza scriptul createDatabase pentru a instala baza de date depozit de conţinut IBM Cognos Business Intelligence manual, fie pe acelaşi server ca serverul IBM Business Monitor, fie ca o bază de date la distanţă pe alt server. Înainte să rulați scriptul, asigurați-vă ca variabilele specifice mediului din script au fost configurate, fie manual, fie utilizând unealta de design bază de date.

Înainte să finalizaţi acest task, asiguraţi-vă că aţi citit "Considerente privind bazele de date" şi orice cerinţe preliminare pentru produsul dumneavoastră bază de date specific.

Parcurgeţi paşii următori pe serverul pe care este instalat software-ul bază de date:

- 1. Înregistraţi-vă pe serverul bazei de date ca utilizator cu autoritate de creare a spaţiilor de tabelă şi a obiectelor de baze de date.
- 2. Localizati scripturile DDL.
	- Dacă utilizati scripturile care sunt livrate când este instalat IBM Business Monitor, acestea sunt găsite în directorul **app\_server\_root/dbscripts/Cognos**.
	- v Dacă aţi folosit DbDesignGenerator pentru a genera scripturile cu valorile variabilelor dumneavoastră înlocuite, acestea se găsesc în directorul de ieşire pe care l-aţi ales la rularea utilitarului (implicit **app\_server\_root/util/ dbUtils**).
	- v Dacă aţi folosit crearea profilului pentru a genera scripturile cu valorile variabilelor dumneavoastră înlocuite, acestea sunt în directorul de ieşire pe care îl alegeţi la crearea profilului (implicit **app\_server\_root/profiles/ <***profile***>/dbscripts/Cognos**).
- 3. De la interfaţa linie de comandă, rulaţi scriptul createDatabase, utilizând comanda următoare pentru software-ul bazei dumneavoastră de date. Scriptul createDatabase creează baza de date şi toate tabelele necesare pentru IBM Cognos BI.
	- v **DB2**: **db2 -tf createDatabase.sql**
	- v **DB2 for z/OS**: **db2 -tf createDatabase.sql**. Scriptul bazei de date poate fi rulat folosind fie utilitarul SPUFI, fie DSNTEP2.
	- v **Microsoft SQL Server**: **sqlcmd -U** *administratorbd* **-P** *parolă* **-e -i createDatabase.sql** unde

*administratorbd* este un utilizator SQL Server cu autorizare administrativă

## 4. **Doar pentru DB2 pentru z/OS** :

a. Pe DB2 pentru z/OS, trebuie să creaţi spaţiile de tabelă utilizând scripturile IBM Cognos BI tablespace\_db2zOS.sql şi NC\_TABLESPACES.sql. Vedeţi instrucţiunile complete din centrul de informare IBM Cognos BI:

[Setări sugerare pentru crearea Content Store în DB2 on z/OS](http://publib.boulder.ibm.com/infocenter/cbi/v10r1m1/index.jsp?topic=%2Fcom.ibm.swg.ba.cognos.inst_cr_winux.10.1.1.doc%2Fc_guidelines_for_db2_zos.html)

[Creare Spaţii de tabelă pentru un DB2 Content Store on z/OS](http://publib.boulder.ibm.com/infocenter/cbi/v10r1m1/index.jsp?topic=%2Fcom.ibm.swg.ba.cognos.inst_cr_winux.10.1.1.doc%2Ft_createtablespacesfordb2onzos.html)

b. Prima dată când porneşte IBM Cognos BI, creează tabelele utilizând scripturile următoare:

*COGNOS\_location*/configuration/schemas/content/db2zOS/dbInitTest\_db2zOS.sql

*COGNOS\_location*/configuration/schemas/content/db2zOS/dbInitScript\_db2zOS.sql

*COGNOS\_location*/configuration/schemas/content/db2zOS/dbInitLock\_db2zOS.sql

*COGNOS\_location*/configuration/schemas/content/db2zOS/dbInitMeta\_db2zOS.sql

*COGNOS\_location*/configuration/schemas/delivery/zosdb2/NC\_CREATE\_DB2.sql

Petru medii ND (Network Deployment), pornirea iniţială a serverului va copia întâi aceste fişiere din locaţia de instalare IBM Cognos BI master la locaţia serverului. Asiguraţi-vă că aţi înlocuit variabilele specifice mediului <span id="page-62-0"></span>din aceste fişiere înainte ca serverul IBM Cognos BI să pornească; altfel scripturile de creare tabelă vor eşua când pornește serverul. Pentru a determina *locație COGNOS* dumneavoastră, vedeți [Localizarea directorului](#page-121-0) [dumneavoastră rădăcină IBM Cognos BI runtime.](#page-121-0)

5. Porniţi WebSphere Application Server.

## **Crearea manuală a tabelelor pentru motorul de mesagerie**

Dacă nu aţi creat automat tabelele de magistrale integrare serviciu (SI) pentru motorul de mesagerie IBM Business Monitor în timpul creării profilului autonom, sau în timp ce folosiţi vrăjitorul de configurare mediu de implementare sau vrăjitorul de configurare, trebuie să le creați manual. De asemenea, trebuie să creați manual tabelele dacă folosiți DB2 for z/OS pentru depozitul de date al motorului de mesagerie.

De asemenea, puteţi crea o tabelă pentru un motor de mesagerie CEI. Când este creat mediul de implementare, sunt generate scripturile bazei de date pentru CEI. Trebuie să rulaţi manual scripturile pentru a finaliza configurarea dacă doriți să activați depozitul de evenimente CEI (nu este recomandat pentru medii de producție).

Folosiţi unealta de design a bazei de date (DbDesignGenerator) pentru a genera scripturile pentru tabelele de magistrală SI din versiunea 7.5.1.

Ca alternativă, puteți folosi și sibDDLGenerator. De exemplu, comanda de generare a scripturilor SIB DDL pentru DB2 for z/OS este **sibDDLGenerator -system db2 -versiunea 8.1 -platform zos**.

Documentatia pentru sibDDLGenerator prezintă versiunile DB2 suportate. Nu listează toate versiunile DB2 suportate de IBM Business Monitor; totusi, puteți specifica versiunea 8.1 după cum e arătat în exemplul de mai sus, iar DDL-ul rezultant ar trebui să fie compatibil cu toate versiunile suportate.

Deoarece IBM Business Monitor poate avea un motor de mesagerie CEI, precum ca şi motorul de mesagerie IBM Business Monitor, fiecare creat cu acelaşi spaţiu de tabelă şi nume de tabelă, asiguraţi-vă fie că folosiţi două baze de date diferite, fie două nume de schemă diferite.

# **Capitolul 6. Crearea şi augmentarea profilurilor**

După ce aţi instalat IBM Business Monitor, creaţi cel puţin un profil pentru a vă pregăti mediul runtime. Puteţi crea şi augmenta profiluri fie prin Profile Management Tool, fie prin comanda **manageprofiles**.

Dacă utilizați Solaris în modul 64 de biți, interfața de utilizator a Profile Management Tool nu este disponibilă. Trebuie să utilizaţi comanda **manageprofiles**. Dacă folosiţi z/OS, nu puteţi folosi nici comanda, nici Profile Management Tool. Vedeţi "Crearea configuraţiilor comune pentru IBM Business Monitor for z/OS".

Există trei tipuri de profiluri: profil server autonom, un profil manager de implementare (un profil de gestionare cu un server manager de implementare) şi un profil personalizat (nod gestionat). Fiecare profil defineşte un mediu runtime separat, cu fişiere separate (comenzi, fişiere de configurare şi fişiere istoric).

## **Crearea şi augmentarea profilurilor folosind Profile Management Tool**

Profile Management Tool vă permite să creaţi sau să augmentaţi profiluri care să vă gestioneze mediul runtime.

**Restricţie:** Dacă utilizaţi Solaris în modul 64 biţi, trebuie să utilizaţi comanda **manageprofiles**. Dacă folosiţi z/OS, vedeţi "Crearea configuraţiilor comune pentru IBM Business Monitor for z/OS."

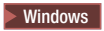

**Important:** Pentru a instala sau rula Profile Management Tool pe Windows 7, Windows Vista sau Windows Server 2008, trebuie să măriţi privilegiile contului de utilizator Microsoft Windows. Dacă sunteţi un utilizator administrativ sau unul non-administrativ, faceţi clic dreapta pe fişierul pmt.bat şi selectaţi **Rulare ca administrator**. Sau utilizaţi comanda **runas** din linia de comandă. De exemplu:

runas /user:ADMINNAME /env pmt.bat

Utilizatorii non-administrativi sunt invitati să introducă parola de administrator.

Pentru un mediu de server singular, creati un profil autonom.

Pentru un mediu Network Deployment, parcurgeți pașii următori:

- 1. Creaţi profilul manager de implementare înainte de a crea celelalte profiluri. Dacă aţi creat un profil manager de implementare înainte de a instala IBM Business Monitor (de exemplu, pentru WebSphere Application Server sau Process Server) şi planificaţi să utilizaţi acelaşi profil manager de implementare pentru a gestiona nodurile IBM Business Monitor, augmentați profilul utilizând șablonul pe care IBM Business Monitor îl furnizează.
- 2. Creaţi un profil personalizat pentru fiecare nod pe care intenţionaţi să îl adăugaţi cluster-ului de servere. Sau augmentaţi un profil personalizat existent pentru fiecare nod pe care intenţionaţi să îl adăugaţi.

Notă: Dacă serverul bazei de date conține mai multe versiuni instalate ale DB2, sau instanțe multiple DB2, versiunea implicită a serverului DB2 sau instanţa sunt utilizate pentru crearea profilului. Pentru a controla ce versiune DB2 sau instanță sunt folosite, folosiți procedura "Instalarea bazelor de date manual" astfel încât administratorul de bază de date să poată asigura utilizarea versiunii sau instanței corespunzătoare.

Dacă utilizaţi o bază de date Oracle, suportul JDBC este furnizat de driver-ele Oracle JDBC pentru JVM 1.6. Fişierul driver-ului JDBC ojdbc6.jar este driverul JDBC suportat de Oracle pentru a fi folosit cu WebSphere Application Server Versiunea 7. Fişierul ojdbc6.jar poate fi folosit atât pentru Oracle 10g, cât şi pentru Oracle 11g. Pentru informaţii despre setările minime necesare pentru Oracle, vedeţi legăturile înrudite.

Implicit, Profile Management Tool indică fişierul ojdbc6.jar furnizat în **app\_server\_root\jdbcdrivers\Oracle**. Sau puteți descărca alt Oracle fișier de driver ojdbc6.jar JDBC și îl puteți indica atunci când rulați Profile Management Tool sau comanda **manageprofiles**.

Dacă utilizaţi o bază de date SQL Server, driver-ele SQL Server JDBC pentru JVM 1.6 furnizează suport JDBC. IBM Business Monitor utilizează fişierul de driver Microsoft JDBC 2.0 sqljdbc4.jar. Implicit, Profile Management Tool indică fişierul sqljdbc4.jar furnizat în **app\_server\_root\jdbcdrivers\SQLServer**. Sau puteţi descărca alt fişier de driver Microsoft sqljdbc4.jar JDBC şi îl puteţi indica atunci când rulaţi Profile Management Tool sau comanda **manageprofiles**. Pentru informaţii despre setările minime necesare pentru SQL Server, vedeţi legătura înrudită.

# **Crearea profilurilor autonome**

Dacă nu ati creat profilul IBM Business Monitor în timpul instalării serverului singular, trebuie să creati profilul. Profilul va fi creat în directorul de profiluri WebSphere Application Server.

Înainte de a finaliza acest task, trebuie să fi finalizat următoarele taskuri:

- v S-a verificat dacă cerinţele preliminare pentru hardware şi software au fost îndeplinite
- v S-a instalat IBM Business Monitor
- v S-a înregistrat în sistem ca utilizator cu drepturi corespunzătoare (citire, scriere şi execuţie) pe directorul de profiluri al WebSphere Application Server

### $\blacktriangleright$  Windows  $\lceil$

**Important:** Pentru a instala sau rula Profile Management Tool pe Windows 7, Windows Vista sau Windows Server 2008, trebuie să măriţi privilegiile contului de utilizator Microsoft Windows. Dacă sunteţi un utilizator administrativ sau unul non-administrativ, faceţi clic dreapta pe fişierul pmt.bat şi selectaţi **Rulare ca administrator**. Sau utilizaţi comanda **runas** din linia de comandă. De exemplu:

runas /user:ADMINNAME /env pmt.bat

Utilizatorii non-administrativi sunt invitaţi să introducă parola de administrator.

Parcurgeti pașii următori pentru a crea un profil server de aplicații autonom prin folosirea Profile Management Tool:

- 1. Deschideti Profile Management Tool folosind unul din profilurile următoare:
	- v Din consola Primii paşi IBM Business Monitor, faceţi clic pe **Profile Management Tool**.
	- v Windows <sup>2000</sup> faceţi clic pe **Pornire** > **Programe** > **IBM** > **Business Monitor 7.5** > **Profile Management Tool**.
	- Vindows Rulati pmt.bat, care este localizat în următorul director: **app\_server\_root\bin\ProfileManagement**
	- **v** 2000 Linux **app** Modificati la directorul **app\_server\_root/bin/ProfileManagement** şi scrieti **./pmt.sh** într-o fereastră terminal.
- 2. În panoul de Bun venit al Profile Management Tool, revedeţi informaţiile şi faceţi clic pe **Lansare Profile Management Tool**.
- 3. În panoul Profiluri, faceţi clic pe **Creare** pentru a crea un profil nou.
- 4. În panoul Selectare mediu, expandaţi IBM Business Monitor, faceţi clic pe **Server Monitor autonom** şi apoi pe **Următor**.

**Restricţie:** Dacă nu puteţi vedea opţiunea IBM Business Monitor, aceasta ar putea indica faptul că utilizaţi Solaris în mod 64 biţi. În acest caz, nu puteţi utiliza Profile Management Tool şi trebuie să utilizaţi comanda **manageprofiles**.

- 5. Pe panoul Opţiuni de creare profiluri, selectaţi tipul de instalare pe care doriţi să-l realizaţi şi faceţi clic pe **Următor**.
	- v **Creare profil tipic** (implicit): Creează profilul IBM Business Monitor care utilizează setările implicite de configurare. Profile Management Tool alocă nume unice profilului, nodului şi celulei. Unealta instalează, de asemenea, consola administrativă şi aplicaţii implicite şi alocă valori unice porturilor. Puteţi alege să activaţi

securitatea administrativă pe durata configurării. În funcție de sistemul de operare și de drepturile utilizatorului dumneavoastră, unealta poate crea un serviciu de sistem pentru a rula IBM Business Monitor.

- v **Creare profil avansat**: Creează profilul IBM Business Monitor folosind setările de configurare implicite, sau puteţi să vă selectaţi propriile componente IBM Business Monitor. Puteţi să alocaţi propriile valori pentru porturi. Puteţi alege să implementaţi consola administrativă şi aplicaţiile exemplu şi să creaţi o definiţie de server Web. În funcţie de sistemul de operare şi de drepturile dumneavoastră de utilizator, puteţi alege să rulaţi IBM Business Monitor ca serviciu de sistem. Puteţi determina configuraţia modelului IBM Business Monitor. Puteti specifica un fisier de design a bazei de date sau puteți aloca propriile valori pentru configurarea bazei de date IBM Business Monitor. . Puteti alege configurarea IBM Cognos BI pentru analiza datelor multidimensionale.
- 6. Dacă aţi selectat **Creare profil tipic**, treceţi la [Pasul 11: Panou de securitate administrativă.](#page-66-0)
- 7. Avansat: În panoul Implementare aplicaţie opţională, selectaţi **Implementare consolă administrativă** şi **Implementare aplicație implicită**. Aplicația implicită este o aplicație WebSphere Application Server. Faceti clic pe **Următor**.
- 8. Avansat: În panoul Nume și locație profil, acceptați numele și locația implicite, sau specificați un nume de profil şi calea către director care conţine fişierele pentru mediul runtime, precum comenzile, fişierele de configurare şi fişierele istoric. Numele implicit al profilului este **WBMon01**. În Windows, un director tipic de profil este C:\IBM\WebSphere\AppServer\profiles\WBMon01.
- 9. Avansat: Setaţi o performanţă ajustând nivelul corespunzător pentru profilul pe care îl creaţi. Acest parametru este un parametru WebSphere Application Server. Pentru informații suplimentare, consultați [Ajustarea serverului de](http://publib.boulder.ibm.com/infocenter/wasinfo/v7r0/topic/com.ibm.websphere.nd.multiplatform.doc/info/ae/ae/tprf_tuneappserv_script.html) [aplicaţii](http://publib.boulder.ibm.com/infocenter/wasinfo/v7r0/topic/com.ibm.websphere.nd.multiplatform.doc/info/ae/ae/tprf_tuneappserv_script.html) din Centrul de informare WebSphere Application Server.
- 10. Avansat: În panoul Nume de nod şi gazdă, introduceţi valori noi sau acceptaţi valorile implicite şi faceţi clic pe **Următor**.
	- v Numele nodului este folosit pentru administrare. Dacă nodul este federalizat, numele nodului trebuie să fie unic în celulă.
	- v Numele serverului este un nume logic pentru serverul IBM Business Monitor.
	- v Numele gazdei este numele DNS (lung sau scurt) sau adresa IP a calculatorului.
	- v Numele celulei este un nume logic pentru grupul de noduri administrate de managerul de implementare.
- <span id="page-66-0"></span>11. În panoul de Securitate administrativă, selectaţi una din opţiunile următoare şi faceţi clic pe **Următor**.
	- v Pentru a activa securitatea administrativă, selectaţi caseta de bifare **Activare securitate administrativă** şi introduceţi numele de utilizator şi parola.
	- v Pentru a dezactiva securitatea administrativă, deselectaţi caseta de bifare **Activare securitate administrativă**.

Pentru informații dacă să activați securitatea, vedeți [Securitatea administrativă](http://publib.boulder.ibm.com/infocenter/wasinfo/v7r0/topic/com.ibm.websphere.nd.doc/info/ae/ae/csec_global.html) din Centrul de informații WebSphere Application Server.

Dacă ati selectat **Creare profil tipic**, treceți la [Pasul 21: Panou de configurare bază de date.](#page-68-0)

- 12. Avansat: În panoul Certificat de securitate (partea I), alegeti dacă să creati un certificat personal implicit și un certificat de înregistrare root sau dacă să le importati din depozitele de chei. Pentru a crea certificate noi, faceti clic pe **Următor** pentru a ajunge la pagina de verificare. Pentru a importa certificate existente din depozitele de chei, răsfoiti până la certificate și apoi faceti clic pe **Următor** pentru a ajunge la pagina de verificare.
- 13. Avansat: În panoul Certificate de securitate (partea a II-a), modificati informatiile de certificare pentru a crea noi certificate în timpul creării profilului. Dacă importați certificate existente din depozite de chei, folosiți informațiile pentru a verifica dacă certificatele selectate conțin informațiile potrivite. Dacă certificatele selectate nu conțin informaţiile potrivite, faceţi clic pe **Înapoi** pentru a importa alte certificate. Ar trebui să modificaţi parola implicită a depozitului de chei pentru a proteja securitatea fişierelor depozitului de chei şi a certificatelor SSL. Pentru informații suplimentare despre securizarea comunicațiilor între server și client, vedeți [Securizarea](http://publib.boulder.ibm.com/infocenter/wasinfo/v7r0/topic/com.ibm.websphere.express.iseries.doc/info/iseriesexp/ae/tsec_securecomm.html) [comunicaţiilor](http://publib.boulder.ibm.com/infocenter/wasinfo/v7r0/topic/com.ibm.websphere.express.iseries.doc/info/iseriesexp/ae/tsec_securecomm.html) din Centrul de informare WebSphere Application Server.
- 14. Avansat: În panoul Alocare valori de port, revedeţi porturile care vor fi alocate în timpul creării profilului. Ar trebui să păstrați o evidență a valorilor porturilor. Acceptați valorile date sau specificați numere de port alternative şi faceţi clic pe **Următor**.
- 15. Windows <sup>2000</sup> Avansat: În sistemele Windows, este afişat panoul Definiţie servicii Windows. Opţiunea **Rulare procese server de aplicaţii ca serviciu Windows** este activată implicit şi este configurată să folosească pentru

înregistrare informațiile contului din sistemul local. Acceptați setările de serviciu implicite Windows sau dezactivaţi opţiunea şi faceţi clic pe **Următor**. Pentru a schimba Windows informaţiile de înregistrare, selectaţi opţiunea **Înregistrare ca şi cont de utilizator specificat** şi introduceţi numele de utilizator şi parola pentru contul alternativ.

Serviciul Windows **Tip de pornire** este setat implicit la **Automat**. Opţional, puteţi să modificaţi **Tip de pornire** la **Manual** sau **Dezactivat**, prin folosirea listei.

Deoarece serviciile sunt setări globale în sistemele de operare Windows, orice profil poate porni serviciul şi drept rezultat, puteţi pierde evidenţa legată de, de exemplu, ce profil a emis comanda "startServer". Pentru a evita potenţiale conflicte între cererile de servicii între diferitele profiluri, dezactivaţi opţiunea **Rulare procese server de aplicaţii ca serviciu Windows**.

16. Avansat: În panoul Definitie server web, selectati una din optiunile următoare:

v Dacă doriţi să creaţi o definiţie de server web, activaţi opţiunea **Creare definiţie de server web**. Acceptaţi următoarea definitie de server web furnizată sau operați modificările necesare.

#### **Tipul de server web**

Optiunile includ IBM Server HTTP, Microsoft Internet Information Services, Sun Java™ System, Lotus Domino Server Web şi Apache Web Server.

#### **Sistemul de operare al serverului web**

Opţiunile includ Windows, AIX, HP, Solaris şi z/OS.

#### **Numele de server web**

Introduceţi un nume pentru serverul web. Numele implicit este "webserver*1*".

#### **Numele gazdei sau adresa IP a serverului web**

Introduceţi un nume gazdă sau o adresă IP pentru serverul web. Implicit, apare numele gazdei locale.

#### **Portul serverului web (implicit 80)**

Introduceţi un număr de port pentru serverul web sau acceptaţi numărul implicit (80).

v Dacă nu doriţi să creaţi o definiţie de server web, deselectaţi caseta de bifare **Creare definiţie de server web**.

Definiţiile de server web definesc un server web extern pentru WebSphere Application Server, ce vă permite să gestionați fișierele de configurare a plug-in-urilor pentru serverul web și, în unele cazuri, să gestionați serverul web. Dacă nu ați instalat un server web sau doriți să faceți acest pas mai târziu, puteți cu ușurință să-l executați din consola administrativă.

- 17. Avansat: În panoul Definiţie server web (Partea a II-a), introduceţi o cale pentru directorul de instalare al serverului web şi pentru directorul de instalare a plug-in-urilor serverului web.
- 18. Avansat: În panoul Modele de monitor IBM Business Process Manager, selectaţi **Implementare model de monitor procese globale IBM Business Monitor** pentru a instala si configura aplicatia model de monitor de procese globale. Acest model vă dă posibilitatea să monitorizaţi procese BPEL sau BPMN ce rulează pe IBM Business Process Manager fără a genera sau implementa modele de monitor.

Faceţi clic pe **Implementarea modelului monitor de taskuri umane (necesită IBM Business Process Manager Advanced**) pentru a instala și configura aplicația de taskuri umane. Aplicația task uman este necesară pentru a vedea taskurile umane în tabloul dumneavoastră de bord folosind widget-ul Taskuri umane. Widget-ul Taskuri umane a fost perimat în IBM Business Monitor V7.5.1. Pentru a monitoriza şi gestiona taskuri umane pe procese BPEL, utilizaţi widget-urile Gestionare task uman disponibile cu IBM Business Process Manager.

Pentru a instala aplicaţia taskului uman, trebuie să furnizaţi numele de gazdă şi numărul portului RMI pentru IBM Business Process Manager existent. (Numărul portului implicit este 2809.) Trebuie de asemenea să aveți o bază de date existentă sau să permiteţi uneltei de Gestionare profil să creeze baza de date MONITOR înainte de a continua cu crearea sau augmentarea profilului.

Dacă nu instalați aceste aplicații în timpul instalării, le puteți instala ulterior parcurgând instrucțiunile din "Configurarea monitorizării taskurilor umane" şi "Configurarea modelului de monitor al proceselor globale."

- 19. Opţional: Avansat: Configuraţi bazele de date folosind fişierul de design.
	- a. Selectaţi **Utilizarea unui fişier de design bază de date pentru configurarea bazei de date** dacă doriţi să utilizaţi un fişier de design în loc de specificarea parametrilor bazei de date din panourile următoare.
	- b. Faceţi clic pe **Răsfoire**.
- c. Specificaţi numele căii complet calificate pentru fişierul de design.
- d. Faceţi clic pe **Următor**.
- e. Selectaţi **Întârziere la executarea scripturilor bazei de date (trebuie selectat dacă se foloseşte o bază de** date la distanță) dacă nu doriți să creați și să configurați automat bazele de date locale sau să creați tabelele în bazele de date existente în timpul creării profilului. Bazele de date locale sunt create dacă această casetă de bifare nu este selectată. Dacă selectaţi această opţiune, dumneavoastră sau administratorul bazei de date va trebui să rulați manual scripturile care sunt memorate în locația specificată în câmpul directorului de ieșire al scriptului bazei de date din această pagină. Atunci când creaţi scripturile pentru Oracle, trebuie să înlocuiţi @DB\_PASSWORD@ cu parola pentru nume schemă înainte de a le rula.

**Notă:** Dacă serverul bazei de date contine mai multe versiuni instalate ale DB2, sau instante multiple DB2, versiunea implicită a serverului DB2 sau instanta sunt utilizate pentru crearea profilului. Pentru a controla ce versiune DB2 sau instantă sunt folosite, folositi procedura "Instalarea bazelor de date manual" astfel încât administratorul de bază de date să poată asigura utilizarea versiunii sau instanţei corespunzătoare.

Dacă alegeti să specificati un fisier de design, se sare peste panourile de configurare ale bazei de date din Profile Management Tool. Mai degrabă, locaţia fişierului de design este trecută în linie de comandă pentru a finaliza configurarea bazei de date. Pentru informaţii suplimentare despre folosirea fişierului de design pentru configurarea bazei de date, vedeţi "Crearea sau configurarea scripturilor de bază de date folosind unealta de proiectare a bazei de date."

- <span id="page-68-0"></span>20. În panoul Configurare bază de date, verificaţi informaţiile dumneavoastră de configurare bază de date MONITOR:
	- a. Pentru **Produs bază de date**, selectaţi baza dumneavoastră de date din listă.
	- b. Pentru a specifica directorul de destinaţie pentru scripturile generate, activaţi opţiunea **Nu ţineţi seama de directorul de destinaţie pentru scripturile generate** şi introduceţi calea în câmpul **Directorul de ieşire pentru scripturile bazei de date**. (Directorul implicit este **monitor** root\profiles\WBMon01\dbscripts\ Monitor\*platform*\.)
	- c. Selectaţi **Întârziere la executarea scripturilor bazei de date (trebuie selectat dacă se foloseşte o bază de date la distanță)** dacă nu doriți să creați și să configurați automat bazele de date locale sau să creați tabelele în bazele de date existente în timpul creării profilului. Bazele de date locale sunt create dacă această casetă de bifare nu este selectată. Dacă selectaţi această opţiune, dumneavoastră sau administratorul bazei de date va trebui să rulați manual scripturile care sunt memorate în locația specificată în câmpul directorului de ieșire al scriptului bazei de date din această pagină. Atunci când creaţi scripturile pentru Oracle, trebuie să înlocuiţi @DB\_PASSWORD@ cu parola pentru nume schemă înainte de a le rula.

**Notă:** Dacă serverul bazei de date conţine mai multe versiuni instalate ale DB2, sau instanţe multiple DB2, versiunea implicită a serverului DB2 sau instanţa sunt utilizate pentru crearea profilului. Pentru a controla ce versiune DB2 sau instantă sunt folosite, folositi procedura "Instalarea bazelor de date manual" astfel încât administratorul de bază de date să poată asigura utilizarea versiunii sau instantei corespunzătoare.

- d. În câmpul **Nume bază de date**, introduceţi numele bazei de date sau acceptaţi-l pe cel implicit (MONITOR).
- e. În câmpul **Nume schemă**, introduceţi numele schemă sau acceptaţi-l pe cel implicit (MONITOR). Dacă folositi DB2 pe z/OS, numele schemei bazei de date IBM Business Monitor trebuie să fie diferit de numele schemă al bazei de date comune Process Server pentru a preveni coliziunile între obiectele bazei de date.
- f. Faceţi clic pe **Următor**.
- 21. Finalizaţi următorii paşi din panoul Configurare bază de date (Partea a II-a):
	- a. Scrieţi *nume\_utilizator* pentru **Nume utilizator** pentru înregistrare în baza dedate. Această valoare reprezintă ID-ul unui utilizator existent cu drepturi de citire şi scriere în tabelele MONITOR.

**Notă:** Dacă folosiţi o bază de date Oracle, acest câmp nu poate fi editat.

- b. Scrieţi *parolă* pentru **Parolă** pentru înregistrarea în baza de date. Această valoare reprezintă parola pentru ID-ul utilizatorului bazei de date specificat.
- c. Scrieţi *parolă* în câmpul **Confirmare parolă**. Această valoare trebuie să coincidă cu valoarea pentru **Parolă**.
- d. Răsfoiţi sau introduceţi calea pentru fişierele căii de clase a driverului JDBC. Driver-ele JDBC pentru DB2, Oracle şi SQL Server sunt localizate în **monitor\_root/jdbcdrivers**. Calea de clase a driver-ului JDBC implicit este setată să folosească fișierele specifice pe produs din acest director în funcție de tipul de bază de date pe care aţi selectat-o în panoul de Configurare baze de date. Alternativ, faceţi clic pe **Răsfoire** pentru a introduce calea către fişierele căii de clase a driver-ului JDBC.
	- v DB2 bază de date: Următorul director este creat implicit: monitor\_root/jdbcdrivers/DB2
	- v Oracle bază de date: Următorul director este creat implicit: monitor\_root/jdbcdrivers/Oracle

Fişierul driver-ului JDBC ojdbc6.jar este driverul JDBC suportat de Oracle pentru a fi folosit cu WebSphere Application Server Versiunea 7. Fişierul ojdbc6.jar poate fi folosit atât pentru Oracle 10g, cât şi pentru Oracle 11g. Pentru informaţii despre setările minime necesare pentru Oracle, vedeţi legăturile înrudite.

v SQL Server bază de date: Următorul director este creat implicit: monitor\_root/jdbcdrivers/SQLServer

Fisierul driver-ului JDBC sqljdbc4.jar este driver-ul JDBC 2.0 Microsoft SQL Server. Pentru informații despre setările minime necesare pentru SQL Server, vedeţi legăturile înrudite.

- e. Selectaţi una din următoarele opţiuni pentru tipul de driver JDBC:
	- v Pentru baza de date Oracle:
		- **OCI**: Driverul OCI necesită o instalare de client Oracle local.
		- **Thin**: Driverul Thin foloseşte Java pentru a comunica cu baza de date şi nu necesită un client în sistemul local.
	- v Pentru bazele de dateDB2, profilurile pentru IBM Business Monitor în sisteme de operare altele decât z/OS sunt create cu driver e de tip 4 și profilurile din z/OS sunt create cu driver-e de tip 2. Puteți modifica tipul după crearea profilului editând proprietăţile surselor de date în consola administrativă. Un driver de tip 2 este un driver nativ API şi necesită instalarea software-ului de bază de date sau a unui client de bază de date în sistemul local. Un driver de tip 4 este o implementară pură Java şi de furnizează cele mai bune performanțe. Pentru baza de date MONITOR, nu sunt necesari pe sistemul local nici clienți nici software de baze de date.
- f. Scrieţi *nume\_gazdă* pentru **Nume gazdă sau adresa IP server de bază de date**. Valoarea implicită este **localhost** sau numele de gazdă locală complet calificată dacă este definită și puteți utiliza această valoare pentru o instalare de server izolat. Dacă baza dumneavoastră de date este pe un server la distanţă, trebuie să scrieţi numele gazdă sau adresa IP complet calificate.

**Notă:** Cu excepția instalărilor server singular, *nu* folosiți valoarea localhost deoarece membrii cluster depind de numele gazdă sau adresa IP reale.

- g. Introduceţi *număr\_port* pentru **Portul de serviciu sau de ascultare TCP/IP al bazei de date**. Această valoare reprezintă portul unde este alocat serviciul TCP/IP sau portul pe care ascultă baza de date.
- h. Opţional: Dacă folosiţi o bază de date DB2 pe z/OS, introduceţi *nume\_subsistem* pentru **Nume subsistem**. Această valoare este locaţia DB2 pentru baza de date z/OS. Nu sunt permise spaţii în nume.
- i. Dacă folosiţi Oracle sau SQL Server şi alegeţi să creaţi baza de date automat, introduceţi următoarele informaţii:
	- v *nume\_utilizator\_sistem* pentru **Nume de utilizator administrator al bazei de date**. Această valoare este numele administratorului bazei de date pentru Oracle sau SQL Server. Acest utilizator trebuie să aibă dreptul să creeze sau să abandoneze baze de date şi utilizatori.
	- v *parolă* pentru **Parolă**. Această valoare este parola pentru administratorul de sistem care este specificată în câmpul precedent.
	- v *parolă* în câmpul **Confirmare parolă**.
- j. Faceţi clic pe **Următor**. Dacă baza de date MONITOR nu a fost încă creată, veţi vedea un mesaj de avertisment. Faceţi clic pe **Da** pentru a continua. Puteţi crea baza de date ulterior.
- 22. În panoul Configurarea IBM Cognos BI, configuraţi IBM Cognos BI pentru analiza de date multidimensională din tablourile dumneavoastră de bord.
	- v Pentru a implementa IBM Cognos BI, faceţi clic pe **Creaţi o configuraţie nouă de server Cognos** şi furnizaţi numele bazei de date ce va fi folosită pentru depozitul de conținut IBM Cognos BI. Numele implicit este COGNOSCS. Pe Oracle, numele bazei de date trebuie să fie Oracle Numele bazei de date globale (pe care îl puteţi găsi utilizând următoarea interogare: SELECT \* FROM GLOBAL\_NAME). Pe Microsoft SQL Server, numele bazei de date trebuie să fie diferit de numele bazei de date MONITOR.

Furnizaţi un nume de utilizator şi parola pentru baza de date. Dacă folosiţi acelaşi nume de utilizator pentru depozitul de continut ca și pentru baza de date MONITOR, trebuie să folositi aceeași parolă. Întrucât utilizatorul de bază de date furnizat pentru accesarea bazei de date de stocare conținut trebuie să aibă privilegiul de a crea tabele în baza de date, se recomandă să creați un nou utilizator de bază de date numai pentru baza de date de stocare continut.

Trebuie de asemenea să furnizați numele de utilizator administrator și parola IBM Cognos BI.

**Notă:** Numele de utilizator şi parola pentru IBM Cognos BI baza de date a depozitului de conţinut sunt păstrate în Cognos\_JDBC\_Alias, ceea ce permite ca acreditările bazei de date să fie păstrate într-un singur loc. Oricând porniţi serverul IBM Business Monitor IBM Cognos BI, valorile curente sunt transmise configuraţiei IBM Cognos BI pentru a permite IBM Cognos BI accesul la depozitul de conţinut. Din cauza integrării, nu puteţi modifica numele de utilizator şi parola pentru depozitul de conţinut folosind IBM Cognos BI Aplicaţia de configurare.

v Dacă doriţi să folosiţi o versiune existentă a IBM Cognos BI, faceţi clic pe **Folosiţi o configuraţie de server Cognos existent** şi furnizaţi dispecerul URI extern al serverului IBM Cognos BI. Puteţi găsi acest URI în clientul de configurare IBM Cognos BI din **Configuraţie locală** > **Mediu** > **Setări dispecer** (de exemplu, http://*my\_host:my\_port*/p2pd/servlet/dispatch/ext). Dacă securitatea administrativă este activată pe serverul IBM Cognos BI, trebuie să furnizaţi numele de utilizator şi parola pentru administratorIBM Cognos BI.

Serverul IBM Cognos BI nu trebuie să fie disponibil pentru a seta această valoare. Serverul este necesar atunci când instalați modelele de monitor dacă doriți să efectuați analize mutidimensionale pentru aceste modele.

- 23. În panoul Sumar creare profil, revedeţi informaţiile. Dacă aveţi nevoie să faceţi modificări, faceţi clic pe **Înapoi** şi faceţi schimbările necesare.
- 24. Faceţi clic pe **Creare** pentru a crea profilul.
- 25. În panoul Completare creare profil, revedeţi informaţiile despre creările de profil complete.
- 26. Opţional: Accesaţi Primii paşi.
	- **> Windows** Selectati optiunea **Lansare IBM Business Monitor Primii pasi.**
	- **Example 2000 Linux Deplasati-vă la profile\_root/firststeps.wbm** și rulați comanda **firststeps.sh**.
- 27. Faceţi clic pe **Sfârşit** pentru a ieşi din Profile Management Tool.

În timpul creării profilului, setati valorile porturilor pentru toate porturile necesare. Dacă decideti să modificati porturile după instalare, trebuie să reconfigurați toate valorile porturilor pentru ca IBM Business Monitor să functioneze corect.

# **Crearea profilurilor manager de implementare**

Trebuie să aveți un profil manager de implementare pentru a gestiona toate serverele federalizate dintr-un cluster. În cazul în care configuraţi un mediu Network Deployment, creaţi mai întâi acest profil.

Înainte de a finaliza acest task, trebuie să fi finalizat următoarele taskuri:

- v S-a verificat dacă cerinţele preliminare pentru hardware şi software au fost îndeplinite
- S-a instalat IBM Business Monitor
- v S-a înregistrat în sistem ca utilizator cu drepturi corespunzătoare (citire, scriere şi execuţie) pe directorul de profiluri al WebSphere Application Server
- v S-a instalat baza de date

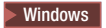

**Important:** Pentru a instala sau rula Profile Management Tool pe Windows 7, Windows Vista sau Windows Server 2008, trebuie să măriţi privilegiile contului de utilizator Microsoft Windows. Dacă sunteţi un utilizator administrativ sau unul non-administrativ, faceţi clic dreapta pe fişierul pmt.bat şi selectaţi **Rulare ca administrator**. Sau utilizaţi comanda **runas** din linia de comandă. De exemplu:

runas /user:ADMINNAME /env pmt.bat

Utilizatorii non-administrativi sunt invitaţi să introducă parola de administrator.

Parcurgeți pașii următori pentru a crea un profil manager de implementare prin folosirea Profile Management Tool:

- 1. Deschideţi Profile Management Tool folosind unul din profilurile următoare:
	- v Din consola Primii paşi IBM Business Monitor, faceţi clic pe **Profile Management Tool**.
	- v Windows <sup>2000</sup> faceţi clic pe **Pornire** > **Programe** > **IBM** > **Business Monitor 7.5** > **Profile Management Tool**.
	- > Windows Rulati pmt.bat, care este localizat în următorul director: **app\_server\_root\bin\ProfileManagement**
	- v <sup>2000</sup> Linux Modificaţi la directorul **app\_server\_root/bin/ProfileManagement** şi scrieţi **./pmt.sh** într-o fereastră terminal.
- 2. În panoul de Bun venit al Profile Management Tool, revedeţi informaţiile şi faceţi clic pe **Lansare Profile Management Tool**.
- 3. În panoul Profiluri, faceţi clic pe **Creare** pentru a crea un profil nou.
- 4. În panoul Selectare mediu, expandaţi IBM Business Monitor, faceţi clic pe **Manager de implementare server Monitor** şi apoi pe **Următor**.

**Restricţie:** Dacă nu puteţi vedea opţiunea IBM Business Monitor, aceasta ar putea indica faptul că utilizaţi Solaris în mod 64-bit. În acest caz, nu puteţi utiliza Profile Management Tool şi trebuie să utilizaţi comanda **manageprofiles**.

- 5. Pe panoul Opțiuni de creare profiluri, selectați tipul de instalare pe care doriți să-l realizați și faceți clic pe **Următor**.
	- v **Creare profil tipic** (implicit): Creează un profil manager de implementare care foloseşte setările de configurare implicite. Profile Management Tool alocă nume unice profilului, nodului şi celulei. Unealta instalează, de asemenea, consola administrativă și alocă valori unice porturilor. Puteti alege să activati securitatea administrativă pe durata configurării. În funcţie de sistemul de operare şi de drepturile dumneavoastră de utilizator, unealta poate crea un serviciu de sistem pentru a rula managerul de implementare. Puteţi specifica propriile valori pentru configurarea bazei de date IBM Business Monitor.
	- v **Creare profil avansat**: Creează un manager de implementare folosind setările de configurare implicite. Puteţi specifica valorile pentru gazdă și celulă, puteți aloca valorile proprii pentru porturi și puteți alege dacă să implementaţi consola administrativă. În funcţie de sistemul de operare şi de drepturile dumneavoastră de utilizator, puteți avea opțiunea să rulați managerul de implementare ca serviciu de sistem. Puteți specifica un fişier de design al bazei de date sau puteţi aloca propriile valori pentru configurarea bazei de date IBM Business Monitor.
- 6. Dacă aţi selectat **Creare profil tipic**, săriţi direct la [Pasul 10: Panoul Securitate administrativă.](#page-72-0)
- 7. Avansat: În panoul Implementare aplicaţie opţională, selectaţi **Implementare consolă administrativă** şi faceţi clic pe **Următor**.
- 8. Avansat: În panoul Nume și locație profil, acceptați numele și locația implicite, sau specificați un nume de profil şi calea către director care conţine fişierele pentru mediul runtime, precum comenzile, fişierele de configurare şi fişierele istoric. Numele implicit al profilului este **Dmgr01**. În Windows, un director tipic de profil este C:\IBM\WebSphere\AppServer\profiles\Dmgr01.
- 9. Avansat: În panoul Nume nod, gazdă şi celulă, introduceţi valori noi sau acceptaţi valorile implicite şi faceţi clic pe **Următor**.
	- v Numele nodului este folosit pentru administrare. Dacă nodul este federalizat, numele nodului trebuie să fie unic în celulă.
- v Numele gazdei este numele DNS (lung sau scurt) sau adresa IP a calculatorului.
- v Numele celulei este un nume logic pentru grupul de noduri administrate de managerul de implementare.
- 10. În panoul Securitate administrativă, selectaţi una din opţiunile următoare şi faceţi clic pe **Următor**.
	- v Pentru a activa securitatea administrativă, selectaţi caseta de bifare **Activare securitate administrativă** şi introduceţi numele de utilizator şi parola.
	- v Pentru a dezactiva securitatea administrativă, deselectaţi caseta de bifare **Activare securitate administrativă**.

Pentru informații dacă să activați securitatea, vedeți [Securitatea administrativă](http://publib.boulder.ibm.com/infocenter/wasinfo/v7r0/topic/com.ibm.websphere.nd.doc/info/ae/ae/csec_global.html) din Centrul de informații WebSphere Application Server.

Dacă aţi selectat **Creare profil tipic**, treceţi la [Pasul 16: Panou de Configurare bază de date.](#page-73-0)

- 11. Avansat: În panoul Certificat de securitate (partea I), alegeti dacă să creați un certificat personal implicit și un certificat de înregistrare root sau dacă să le importati din depozitele de chei. Pentru a crea certificate noi, faceti clic pe **Următor** pentru a ajunge la pagina de verificare. Pentru a importa certificate existente din depozitele de chei, răsfoiţi până la certificate şi apoi faceţi clic pe **Următor** pentru a ajunge la pagina de verificare.
- 12. Avansat: În panoul Certificate de securitate (partea a II-a), modificaţi informaţiile de certificare pentru a crea noi certificate în timpul creării profilului. Dacă importați certificate existente din depozite de chei, folosiți informațiile pentru a verifica dacă certificatele selectate conțin informațiile potrivite. Dacă certificatele selectate nu conțin informatiile potrivite, faceti clic pe **Înapoi** pentru a importa alte certificate. Ar trebui să modificati parola implicită a depozitului de chei pentru a proteja securitatea fişierelor depozitului de chei şi a certificatelor SSL. Pentru informații suplimentare despre securizarea comunicațiilor între server și client, vedeți [Securizarea](http://publib.boulder.ibm.com/infocenter/wasinfo/v7r0/topic/com.ibm.websphere.express.iseries.doc/info/iseriesexp/ae/tsec_securecomm.html) [comunicaţiilor](http://publib.boulder.ibm.com/infocenter/wasinfo/v7r0/topic/com.ibm.websphere.express.iseries.doc/info/iseriesexp/ae/tsec_securecomm.html) din Centrul de informare WebSphere Application Server.
- 13. Avansat: În panoul Alocare valori de port, revedeţi porturile care vor fi alocate în timpul creării profilului. Ar trebui să păstrați o evidență a valorilor porturilor. Acceptați valorile date sau specificați numere de port alternative şi faceţi clic pe **Următor**.
- 14. Windows <sup>2000</sup> Avansat: În sistemele Windows, este afişat panoul Definiţie servicii Windows. Opţiunea **Rulare procese server de aplicaţii ca serviciu Windows** este activată implicit şi este configurată să folosească pentru înregistrare informaţiile contului din sistemul local. Acceptaţi setările de serviciu implicite Windows sau dezactivaţi opţiunea şi faceţi clic pe **Următor**. Pentru a schimba Windows informaţiile de înregistrare, selectaţi opţiunea **Înregistrare ca şi cont de utilizator specificat** şi introduceţi numele de utilizator şi parola pentru contul alternativ.

Serviciul Windows **Tip de pornire** este setat implicit la **Automat**. Opţional, puteţi să modificaţi **Tip de pornire** la **Manual** sau **Dezactivat**, prin folosirea listei.

Deoarece serviciile sunt setări globale în sistemele de operare Windows, orice profil poate porni serviciul şi drept rezultat, puteţi pierde evidenţa legată de, de exemplu, ce profil a emis comanda "startServer". Pentru a evita potenţiale conflicte între cererile de servicii între diferitele profiluri, dezactivaţi opţiunea **Rulare procese server de aplicaţii ca serviciu Windows**.

- 15. Optional: Avansat: Configurati bazele de date folosind fisierul de design.
	- a. Selectati Utilizarea unui fisier de design bază de date pentru configurarea bazei de date dacă doriti să utilizati un fisier de design în loc de specificarea parametrilor bazei de date din panourile următoare.
	- b. Faceti clic pe **Răsfoire**.
	- c. Specificati numele căii complet calificate pentru fisierul de design.
	- d. Faceţi clic pe **Următor**.
	- e. Selectaţi **Întârziere la executarea scripturilor bazei de date (trebuie selectat dacă se foloseşte o bază de** date la distanță) dacă nu doriți să creați și să configurați automat bazele de date locale sau să creați tabelele în bazele de date existente în timpul creării profilului. Bazele de date locale sunt create dacă această casetă de bifare nu este selectată. Dacă selectați această opțiune, dumneavoastră sau administratorul bazei de date va trebui să rulați manual scripturile care sunt memorate în locația specificată în câmpul directorului de ieșire al scriptului bazei de date din această pagină. Atunci când creaţi scripturile pentru Oracle, trebuie să înlocuiţi @DB\_PASSWORD@ cu parola pentru nume schemă înainte de a le rula.

Notă: Dacă serverul bazei de date conține mai multe versiuni instalate ale DB2, sau instanțe multiple DB2, versiunea implicită a serverului DB2 sau instanţa sunt utilizate pentru crearea profilului. Pentru a controla ce versiune DB2 sau instanță sunt folosite, folosiți procedura "Instalarea bazelor de date manual" astfel încât administratorul de bază de date să poată asigura utilizarea versiunii sau instanţei corespunzătoare.

Dacă alegeţi să specificaţi un fişier de design, se sare peste panourile de configurare ale bazei de date din Profile Management Tool. Mai degrabă, locaţia fişierului de design este trecută în linie de comandă pentru a finaliza configurarea bazei de date. Pentru informaţii suplimentare despre folosirea fişierului de design pentru configurarea bazei de date, vedeţi "Crearea sau configurarea scripturilor de bază de date folosind unealta de proiectare a bazei de date."

- <span id="page-73-0"></span>16. În panoul Configurare bază de date, verificaţi informaţiile dumneavoastră de configurare a bazei de date MONITOR:
	- a. Selectati produsul bazei dumneavoastră de date din listă.
	- b. Pentru a specifica directorul de destinaţie pentru scripturile generate, activaţi opţiunea **Nu ţineţi seama de directorul de destinaţie pentru scripturile generate** şi introduceţi calea în câmpul **Directorul de ieşire pentru scripturile bazei de date**. (Directorul implicit este monitor root\profiles\WBMon $01\$ dbscripts\ Monitor\*platform*\.)
	- c. Selectaţi **Întârziaţi execuţia scripturilor bazei de date (trebuie selectat dacă folosiţi o bază de date la** distanță) dacă nu doriți să creați și să configurați automat o bază de date locală sau să creați tabele într-una existentă în timpul creării profilului sau augmentării. O bază de date locală va fi creată dacă această casetă de bifare nu este selectată. Dacă selectați această opțiune, dumneavoastră sau administratorul bazei de date va trebui să rulați manual scripturile care sunt memorate în locația specificată în câmpul directorului de ieșire al scriptului bazei de date din această pagină. Atunci când creaţi scripturile pentru Oracle, trebuie să înlocuiţi  $(a)$ DB\_PASSWORD $(a)$  cu parola pentru nume schemă înainte de a le rula.

**Notă:** Dacă serverul bazei de date conține mai multe versiuni instalate ale DB2, sau instanțe multiple DB2, versiunea implicită a serverului DB2 sau instanţa sunt utilizate pentru crearea profilului. Pentru a controla ce versiune DB2 sau instanță sunt folosite, folosiți procedura "Instalarea bazelor de date manual" astfel încât administratorul de bază de date să poată asigura utilizarea versiunii sau instanţei corespunzătoare.

- d. În câmpul **Nume bază de date**, introduceţi numele bazei de date sau acceptaţi-l pe cel implicit (MONITOR).
- e. În câmpul **Nume schemă**, introduceţi numele schemă sau acceptaţi-l pe cel implicit (MONITOR). Dacă folosiţi DB2 pe z/OS, numele schemei bazei de date IBM Business Monitor trebuie să fie diferit de numele schemă al bazei de date comune Process Server pentru a preveni coliziunile între obiectele bazei de date.
- f. Faceţi clic pe **Următor**.
- 17. Finalizaţi următorii paşi pentru baza de date MONITOR în panoul Configurare bază de date (Partea a II-a):
	- a. Scrieţi *nume\_utilizator* pentru **Nume utilizator** pentru înregistrare în baza dedate. Această valoare reprezintă ID-ul unui utilizator existent cu drepturi de citire şi scriere în tabelele MONITOR.

**Notă:** Dacă folosiţi o bază de date Oracle, acest câmp nu poate fi editat.

- b. Scrieţi *parolă* pentru **Parolă** pentru înregistrarea în baza de date. Această valoare reprezintă parola pentru ID-ul utilizatorului bazei de date specificat.
- c. Scrieţi *parolă* în câmpul **Confirmare parolă**. Această valoare trebuie să coincidă cu valoarea pentru **Parolă**.
- d. Răsfoiti sau introduceti calea pentru fisierele căii de clase a driverului JDBC. Driver-ele JDBC pentru DB2, Oracle şi SQL Server sunt localizate în **monitor\_root/jdbcdrivers**. Calea de clase a driver-ului JDBC implicit este setată să folosească fișierele specifice pe produs din acest director în funcție de tipul de bază de date pe care aţi selectat-o în panoul de Configurare baze de date. Alternativ, faceţi clic pe **Răsfoire** pentru a introduce calea către fişierele căii de clase a driver-ului JDBC.
	- v DB2 bază de date: Următorul director este creat implicit: monitor\_root/jdbcdrivers/DB2
	- v Oracle bază de date: Următorul director este creat implicit: monitor\_root/jdbcdrivers/Oracle

Fişierul driver-ului JDBC ojdbc6.jar este driverul JDBC suportat de Oracle pentru a fi folosit cu WebSphere Application Server Versiunea 7. Fişierul ojdbc6.jar poate fi folosit atât pentru Oracle 10g, cât şi pentru Oracle 11g. Pentru informaţii despre setările minime necesare pentru Oracle, vedeţi legăturile înrudite.

v SQL Server bază de date: Următorul director este creat implicit: monitor\_root/jdbcdrivers/SQLServer

Fişierul driver-ului JDBC sqljdbc4.jar este driver-ul JDBC 2.0 Microsoft SQL Server. Pentru informaţii despre setările minime necesare pentru SQL Server, vedeţi legăturile înrudite.

- e. Selectaţi una din următoarele opţiuni pentru tipul de driver JDBC:
	- v Pentru baza de date Oracle:
		- **OCI**: Driverul OCI necesită o instalare de client Oracle local.
		- **Thin**: Driverul Thin foloseşte Java pentru a comunica cu baza de date şi nu necesită un client în sistemul local.
	- v Pentru bazele de dateDB2, profilurile pentru IBM Business Monitor în sisteme de operare altele decât z/OS sunt create cu driver e de tip 4 și profilurile din z/OS sunt create cu driver-e de tip 2. Puteți modifica tipul după crearea profilului editând proprietăţile surselor de date în consola administrativă. Un driver de tip 2 este un driver nativ API şi necesită instalarea software-ului de bază de date sau a unui client de bază de date în sistemul local. Un driver de tip 4 este o implementară pură Java şi de furnizează cele mai bune performanțe. Pentru baza de date MONITOR, nu sunt necesari pe sistemul local nici clienți nici software de baze de date.
- f. Scrieţi *nume\_gazdă* pentru **Nume gazdă sau adresa IP server de bază de date**. Valoarea implicită este **localhost** sau numele de gazdă locală complet calificată dacă este definită şi puteţi utiliza această valoare pentru o instalare de server izolat. Dacă baza dumneavoastră de date este pe un server la distanţă, trebuie să scrieţi numele gazdă sau adresa IP complet calificate.

**Notă:** Cu exceptia instalărilor server singular, *nu* folositi valoarea localhost deoarece membrii cluster depind de numele gazdă sau adresa IP reale.

- g. Introduceţi *număr\_port* pentru **Portul de serviciu sau de ascultare TCP/IP al bazei de date**. Această valoare reprezintă portul unde este alocat serviciul TCP/IP sau portul pe care ascultă baza de date.
- h. Opţional: Dacă folosiţi o bază de date DB2 pe z/OS, introduceţi *nume\_subsistem* pentru **Nume subsistem**. Această valoare este locația DB2 pentru baza de date z/OS. Nu sunt permise spații în nume.
- i. Dacă folosiţi Oracle sau SQL Server şi alegeţi să creaţi baza de date automat, introduceţi următoarele informaţii:
	- v *nume\_utilizator\_sistem* pentru **Nume de utilizator administrator al bazei de date**. Această valoare este numele administratorului bazei de date pentru Oracle sau SQL Server. Acest utilizator trebuie să aibă dreptul să creeze sau să abandoneze baze de date şi utilizatori.
	- v *parolă* pentru **Parolă**. Această valoare este parola pentru administratorul de sistem care este specificată în câmpul precedent.
	- v *parolă* în câmpul **Confirmare parolă**.
- j. Faceţi clic pe **Următor**. Dacă baza de date MONITOR nu a fost încă creată, veţi vedea un mesaj de avertisment. Faceţi clic pe **Da** pentru a continua. Puteţi crea baza de date ulterior.
- 18. În panoul Bază de date depozit de conţinut Cognos, dacă nu aveţi deja o instalare IBM Cognos Business Intelligence existentă, pe care intenţionaţi să o folosiţi, introduceţi informaţiile pentru a crea baza de date depozit de conţinut IBM Cognos BI pentru analiza de date multidimensională din tablourile dumneavoastră de bord.
	- a. Faceţi clic pe **Crearea unei noi baze de date depozit de conţinut Cognos**.
	- b. Furnizați numele unei baze de date pentru a fi folosită pentru depozitul de conținut IBM Cognos BI. Numele implicit este COGNOSCS. Pe Oracle, numele bazei de date trebuie să fie Oracle Numele bazei de date globale (pe care îl puteţi găsi utilizând următoarea interogare: SELECT \* FROM GLOBAL\_NAME). Pe Microsoft SQL Server, numele bazei de date trebuie să fie diferit de numele bazei de date MONITOR.

c. Furnizaţi un nume de utilizator şi o parolă pentru baza de date şi confirmaţi parola. Dacă folosiţi acelaşi nume de utilizator pentru depozitul de conținut ca și pentru baza de date MONITOR, trebuie să folosiți aceeași parolă. Deoarece acest utilizator necesită drepturi de acces complet, este o idee bună să creaţi un nou utilizator de bază de date numai pentru baza de date a depozitului de conţinut.

**Notă:** Numele de utilizator şi parola pentru IBM Cognos BI baza de date a depozitului de conţinut sunt păstrate în Cognos\_JDBC\_Alias, ceea ce permite ca acreditările bazei de date să fie păstrate într-un singur loc. Oricând porniţi serverul IBM Business Monitor IBM Cognos BI, valorile curente sunt transmise configuraţiei IBM Cognos BI pentru a permite IBM Cognos BI accesul la depozitul de conţinut. Din cauza integrării, nu puteţi modifica numele de utilizator şi parola pentru depozitul de conţinut folosind IBM Cognos BI Aplicaţia de configurare.

- 19. În panoul Sumar creare profil, revedeţi informaţiile. Dacă aveţi nevoie să faceţi modificări, faceţi clic pe **Înapoi** şi faceti schimbările necesare.
- 20. Faceţi clic pe **Creare** pentru a crea profilul.
- 21. În panoul Completare creare profil, revedeți informațiile despre creările de profil complete.
- 22. Opţional: Accesaţi Primii paşi.
	- **> Windows** Selectați opțiunea Lansare IBM Business Monitor Primii pași.
	- v <sup>2000</sup> Linux Deplasaţi-vă la **profile\_root/firststeps.wbm** şi rulaţi comanda **firststeps.sh**.
- 23. Faceţi clic pe **Sfârşit** pentru a ieşi din Profile Management Tool.

În timpul creării profilului, setaţi valorile porturilor pentru toate porturile necesare. Dacă decideţi să modificaţi porturile după instalare, trebuie să reconfigurați toate valorile porturilor pentru ca IBM Business Monitor să funcționeze corect.

## **Augmentarea profilurilor manager de implementare**

Într-un mediu Network Deployment, trebuie să aveţi un profil manager de implementare. În loc să creaţi unul nou, puteţi augmenta, în mod opţional, un profil manager de implementare existent pentru a deveni profilul manager de implementare pentru IBM Business Monitor.

Înainte de a finaliza acest task, trebuie să fi finalizat următoarele taskuri:

- v S-a verificat dacă cerinţele preliminare pentru hardware şi software au fost îndeplinite
- v S-a instalat IBM Business Monitor
- v S-a înregistrat în sistem ca utilizator cu drepturi corespunzătoare (citire, scriere şi execuţie) pe directorul de profiluri al WebSphere Application Server
- v S-a instalat baza de date

#### $\blacktriangleright$  Windows  $\mid$

**Important:** Pentru a instala sau rula Profile Management Tool pe Windows 7, Windows Vista sau Windows Server 2008, trebuie să măriţi privilegiile contului de utilizator Microsoft Windows. Dacă sunteţi un utilizator administrativ sau unul non-administrativ, faceti clic dreapta pe fisierul pmt.bat si selectati **Rulare ca administrator**. Sau utilizati comanda **runas** din linia de comandă. De exemplu:

runas /user:ADMINNAME /env pmt.bat

Utilizatorii non-administrativi sunt invitaţi să introducă parola de administrator.

Puteţi augmenta un profil WebSphere Application Server, Process Server sau WebSphere Enterprise Service Bus existent cu şablonul IBM Business Monitor. Similar, dacă ați instalat WebSphere Application Server și ați augmentat profilul pentru IBM Business Monitor, puteţi augmenta acel profil cu Process Server sau WebSphere Enterprise Service Bus dacă doriţi.

Parcurgeţi paşii următori pentru a augmenta un profil manager de implementare existent utilizând Profile Management Tool:

- 1. Deschideţi Profile Management Tool folosind unul din profilurile următoare:
	- v Din consola Primii paşi IBM Business Monitor, faceţi clic pe **Profile Management Tool**.
	- v Windows <sup>2000</sup> faceţi clic pe **Pornire** > **Programe** > **IBM** > **Business Monitor 7.5** > **Profile Management Tool**.
	- **·** > Windows Rulaţi pmt.bat, care este localizat în următorul director: **app\_server\_root\bin\ProfileManagement**
	- v <sup>2000</sup> Linux Modificaţi la directorul **app\_server\_root/bin/ProfileManagement** şi scrieţi **./pmt.sh** într-o fereastră terminal.
- 2. În panoul de Bun venit al Profile Management Tool, revedeţi informaţiile şi faceţi clic pe **Lansare Profile Management Tool**.
- 3. În panoul Profiluri, selectaţi un profil din listă şi faceţi clic pe **Augmentare** pentru a augmenta un profil existent. (Puteti expanda un profil pentru a vedea augmentările făcute deja.) Trebuie să selectati un profil existent de gestionare implementare care să fie augmentat pentru a fi profilul de gestionare implementareIBM Business Monitor.

**Restricţie:** Dacă nu puteţi vedea opţiunea IBM Business Monitor, aceasta ar putea indica faptul că utilizaţi Solaris în mod 64-bit. În acel caz, nu puteți utiliza Profile Management Tool și trebuie să utilizați comanda **manageprofiles**.

- 4. În panoul Selectare augmentare, faceţi clic pe **Manager implementare server Monitor** din listă şi faceţi clic pe **Următor**.
- 5. Pe panoul Opţiuni augmentare profil, faceţi clic pe **Augmentare avansată profil** şi faceţi clic pe **Următor**. Dacă faceţi clic pe **Tipic**, nu sunt afişate unele panouri.
- 6. Opţional: Dacă profilul pe care îl augmentaţi are securitatea activată, finalizaţi următorii paşi din panoul Securitate administrativă:
	- a. Scrieţi *nume\_utilizator* pentru **Nume utilizator**.
	- b. Scrieţi *parolă* pentru **Parolă**.
	- c. Scrieţi *parolă* în câmpul **Confirmare parolă**.
	- d. Faceţi clic pe **Următor**.
- 7. Opţional: Avansat: Configuraţi bazele de date folosind fişierul de design.
	- a. Selectaţi **Utilizarea unui fişier de design bază de date pentru configurarea bazei de date** dacă doriţi să utilizaţi un fişier de design în loc de specificarea parametrilor bazei de date din panourile următoare.
	- b. Faceţi clic pe **Răsfoire**.
	- c. Specificaţi numele căii complet calificate pentru fişierul de design.
	- d. Faceţi clic pe **Următor**.
	- e. Selectaţi **Întârziere la executarea scripturilor bazei de date (trebuie selectat dacă se foloseşte o bază de date la distantă)** dacă nu doriti să creați și să configurați automat bazele de date locale sau să creați tabelele în bazele de date existente în timpul creării profilului. Bazele de date locale sunt create dacă această casetă de bifare nu este selectată. Dacă selectati această optiune, dumneavoastră sau administratorul bazei de date va trebui să rulați manual scripturile care sunt memorate în locația specificată în câmpul directorului de ieșire al scriptului bazei de date din această pagină. Atunci când creati scripturile pentru Oracle, trebuie să înlocuiti @DB\_PASSWORD@ cu parola pentru nume schemă înainte de a le rula.

**Notă:** Dacă serverul bazei de date conține mai multe versiuni instalate ale DB2, sau instanțe multiple DB2, versiunea implicită a serverului DB2 sau instanța sunt utilizate pentru crearea profilului. Pentru a controla ce versiune DB2 sau instanță sunt folosite, folosiți procedura "Instalarea bazelor de date manual" astfel încât administratorul de bază de date să poată asigura utilizarea versiunii sau instanței corespunzătoare.

Dacă alegeți să specificați un fișier de design, se sare peste panourile de configurare ale bazei de date din Profile Management Tool. Mai degrabă, locaţia fişierului de design este trecută în linie de comandă pentru a finaliza configurarea bazei de date. Pentru informații suplimentare despre folosirea fișierului de design pentru configurarea bazei de date, vedeţi "Crearea sau configurarea scripturilor de bază de date folosind unealta de proiectare a bazei de date."

- 8. În panoul Configurare bază de date, verificaţi informaţiile dumneavoastră de configurare a bazei de date MONITOR:
	- a. Selectaţi produsul bazei dumneavoastră de date din listă.
	- b. Pentru a specifica directorul de destinaţie pentru scripturile generate, activaţi opţiunea **Nu ţineţi seama de directorul de destinaţie pentru scripturile generate** şi introduceţi calea în câmpul **Directorul de ieşire pentru scripturile bazei de date**. (Directorul implicit este monitor\_root\profiles\WBMon*01*\dbscripts\ Monitor\*platform*\.)
	- c. Selectaţi **Întârziaţi execuţia scripturilor bazei de date (trebuie selectat dacă folosiţi o bază de date la distanţă)** dacă nu doriţi să creaţi şi să configuraţi automat o bază de date locală sau să creaţi tabele într-una existentă în timpul creării profilului sau augmentării. O bază de date locală va fi creată dacă această casetă de bifare nu este selectată. Dacă selectati această optiune, dumneavoastră sau administratorul bazei de date va trebui să rulați manual scripturile care sunt memorate în locația specificată în câmpul directorului de ieșire al scriptului bazei de date din această pagină. Atunci când creati scripturile pentru Oracle, trebuie să înlocuiti  $(a)$ DB\_PASSWORD $(a)$  cu parola pentru nume schemă înainte de a le rula.

Notă: Dacă serverul bazei de date conține mai multe versiuni instalate ale DB2, sau instanțe multiple DB2, versiunea implicită a serverului DB2 sau instanţa sunt utilizate pentru crearea profilului. Pentru a controla ce versiune DB2 sau instanță sunt folosite, folosiți procedura "Instalarea bazelor de date manual" astfel încât administratorul de bază de date să poată asigura utilizarea versiunii sau instanţei corespunzătoare.

- d. În câmpul **Nume bază de date**, introduceţi numele bazei de date sau acceptaţi-l pe cel implicit (MONITOR).
- e. În câmpul **Nume schemă**, introduceţi numele schemă sau acceptaţi-l pe cel implicit (MONITOR). Dacă folosiţi DB2 pe z/OS, numele schemei bazei de date IBM Business Monitor trebuie să fie diferit de numele schemă al bazei de date comune Process Server pentru a preveni coliziunile între obiectele bazei de date.
- f. Faceţi clic pe **Următor**.
- 9. Finalizaţi următorii paşi pentru baza de date MONITOR în panoul Configurare bază de date (Partea a II-a):
	- a. Scrieţi *nume\_utilizator* pentru **Nume utilizator** pentru înregistrare în baza dedate. Această valoare reprezintă ID-ul unui utilizator existent cu drepturi de citire şi scriere în tabelele MONITOR.

**Notă:** Dacă folosiţi o bază de date Oracle, acest câmp nu poate fi editat.

- b. Scrieţi *parolă* pentru **Parolă** pentru înregistrarea în baza de date. Această valoare reprezintă parola pentru ID-ul utilizatorului bazei de date specificat.
- c. Scrieţi *parolă* în câmpul **Confirmare parolă**. Această valoare trebuie să coincidă cu valoarea pentru **Parolă**.
- d. Răsfoiţi sau introduceţi calea pentru fişierele căii de clase a driverului JDBC. Driver-ele JDBC pentru DB2, Oracle şi SQL Server sunt localizate în **monitor\_root/jdbcdrivers**. Calea de clase a driver-ului JDBC implicit este setată să folosească fisierele specifice pe produs din acest director în funcție de tipul de bază de date pe care aţi selectat-o în panoul de Configurare baze de date. Alternativ, faceţi clic pe **Răsfoire** pentru a introduce calea către fişierele căii de clase a driver-ului JDBC.
	- v DB2 bază de date: Următorul director este creat implicit: monitor\_root/jdbcdrivers/DB2
	- v Oracle bază de date: Următorul director este creat implicit: monitor\_root/jdbcdrivers/Oracle

Fişierul driver-ului JDBC ojdbc6.jar este driverul JDBC suportat de Oracle pentru a fi folosit cu WebSphere Application Server Versiunea 7. Fişierul ojdbc6.jar poate fi folosit atât pentru Oracle 10g, cât şi pentru Oracle 11g. Pentru informaţii despre setările minime necesare pentru Oracle, vedeţi legăturile înrudite.

• SQL Server bază de date: Următorul director este creat implicit: monitor\_root/jdbcdrivers/SQLServer

Fişierul driver-ului JDBC sqljdbc4.jar este driver-ul JDBC 2.0 Microsoft SQL Server. Pentru informații despre setările minime necesare pentru SQL Server, vedeţi legăturile înrudite.

e. Selectaţi una din următoarele opţiuni pentru tipul de driver JDBC:

- v Pentru baza de date Oracle:
	- **OCI**: Driverul OCI necesită o instalare de client Oracle local.
	- **Thin**: Driverul Thin foloseşte Java pentru a comunica cu baza de date şi nu necesită un client în sistemul local.
- v Pentru bazele de dateDB2, profilurile pentru IBM Business Monitor în sisteme de operare altele decât z/OS sunt create cu driver e de tip 4 și profilurile din z/OS sunt create cu driver-e de tip 2. Puteți modifica tipul după crearea profilului editând proprietățile surselor de date în consola administrativă. Un driver de tip 2 este un driver nativ API şi necesită instalarea software-ului de bază de date sau a unui client de bază de date în sistemul local. Un driver de tip 4 este o implementară pură Java şi de furnizează cele mai bune performanțe. Pentru baza de date MONITOR, nu sunt necesari pe sistemul local nici clienți nici software de baze de date.
- f. Scrieţi *nume\_gazdă* pentru **Nume gazdă sau adresa IP server de bază de date**. Valoarea implicită este **localhost** sau numele de gazdă locală complet calificată dacă este definită și puteți utiliza această valoare pentru o instalare de server izolat. Dacă baza dumneavoastră de date este pe un server la distanţă, trebuie să scrieti numele gazdă sau adresa IP complet calificate.

**Notă:** Cu excepția instalărilor server singular, *nu* folosiți valoarea localhost deoarece membrii cluster depind de numele gazdă sau adresa IP reale.

- g. Introduceţi *număr\_port* pentru **Portul de serviciu sau de ascultare TCP/IP al bazei de date**. Această valoare reprezintă portul unde este alocat serviciul TCP/IP sau portul pe care ascultă baza de date.
- h. Optional: Dacă folosiți o bază de date DB2 pe z/OS, introduceți *nume* subsistem pentru **Nume subsistem**. Această valoare este locaţia DB2 pentru baza de date z/OS. Nu sunt permise spaţii în nume.
- i. Dacă folosiţi Oracle sau SQL Server şi alegeţi să creaţi baza de date automat, introduceţi următoarele informaţii:
	- v *nume\_utilizator\_sistem* pentru **Nume de utilizator administrator al bazei de date**. Această valoare este numele administratorului bazei de date pentru Oracle sau SQL Server. Acest utilizator trebuie să aibă dreptul să creeze sau să abandoneze baze de date şi utilizatori.
	- v *parolă* pentru **Parolă**. Această valoare este parola pentru administratorul de sistem care este specificată în câmpul precedent.
	- v *parolă* în câmpul **Confirmare parolă**.
- j. Faceţi clic pe **Următor**. Dacă baza de date MONITOR nu a fost încă creată, veţi vedea un mesaj de avertisment. Faceţi clic pe **Da** pentru a continua. Puteţi crea baza de date ulterior.
- 10. În panoul Bază de date depozit de conţinut Cognos, dacă nu aveţi deja o instalare IBM Cognos Business Intelligence existentă, pe care intenţionaţi să o folosiţi, introduceţi informaţiile pentru a crea baza de date depozit de conţinut IBM Cognos BI pentru analiza de date multidimensională din tablourile dumneavoastră de bord.
	- a. Faceţi clic pe **Crearea unei noi baze de date depozit de conţinut Cognos**.
	- b. Furnizati numele unei baze de date pentru a fi folosită pentru depozitul de continut IBM Cognos BI. Numele implicit este COGNOSCS. Pe Oracle, numele bazei de date trebuie să fie Oracle Numele bazei de date globale (pe care îl puteţi găsi utilizând următoarea interogare: SELECT \* FROM GLOBAL\_NAME). Pe Microsoft SQL Server, numele bazei de date trebuie să fie diferit de numele bazei de date MONITOR.
	- c. Furnizaţi un nume de utilizator şi o parolă pentru baza de date şi confirmaţi parola. Dacă folosiţi acelaşi nume de utilizator pentru depozitul de conținut ca și pentru baza de date MONITOR, trebuie să folosiți aceeași parolă. Deoarece acest utilizator necesită drepturi de acces complet, este o idee bună să creaţi un nou utilizator de bază de date numai pentru baza de date a depozitului de conţinut.

Notă: Numele de utilizator și parola pentru IBM Cognos BI baza de date a depozitului de conținut sunt păstrate în Cognos\_JDBC\_Alias, ceea ce permite ca acreditările bazei de date să fie păstrate într-un singur loc. Oricând porniţi serverul IBM Business Monitor IBM Cognos BI, valorile curente sunt transmise configuraţiei IBM Cognos BI pentru a permite IBM Cognos BI accesul la depozitul de conţinut. Din cauza integrării, nu puteţi modifica numele de utilizator şi parola pentru depozitul de conţinut folosind IBM Cognos BI Aplicaţia de configurare.

- 11. În panoul Sumar augmentare profil, revedeţi informaţiile. Dacă aveţi nevoie să faceţi modificări, faceţi clic pe **Înapoi** şi faceţi schimbările necesare.
- 12. Faceţi clic pe **Augmentare** pentru a augmenta profilul.
- 13. În panoul Completare augmentare profil, revedeţi informaţiile despre augmentările profilurilor complete.
- 14. Opţional: Accesaţi Primii paşi.
	- **> Windows | Selectați opțiunea Lansare IBM Business Monitor Primii pași.**
	- **Example 2000 Linux Deplasati-vă la profile\_root/firststeps.wbm** și rulați comanda **firststeps.sh**.
- 15. Faceţi clic pe **Sfârşit** pentru a ieşi din Profile Management Tool.

În timpul creării profilului, setaţi valorile porturilor pentru toate porturile necesare. Dacă decideţi să modificaţi porturile după instalare, trebuie să reconfigurați toate valorile porturilor pentru ca IBM Business Monitor să functioneze corect.

## **Crearea profilurilor personalizate pentru noduri**

Pentru Network Deployment, trebuie să creați un profil personalizat pentru fiecare nod pe care intenționați să îl adăugaţi la IBM Business Monitor cluster de server. Profilul va fi creat în directorul de profiluri WebSphere Application Server.

Înainte de a finaliza acest task, trebuie să fi finalizat următoarele taskuri:

- v S-a verificat dacă cerinţele preliminare pentru hardware şi software au fost îndeplinite
- v S-a instalat IBM Business Monitor
- v S-a înregistrat în sistem ca utilizator cu drepturi corespunzătoare (citire, scriere şi execuţie) pe directorul de profiluri al WebSphere Application Server
- v S-a verificat că managerul de implementare funcţionează.

Indiciu: Dacă doriți să activați securitatea în aceste noduri, ar trebui să configurați securitatea înainte de a continua cu crearea nodului personalizat. O legătură către informații detaliate pentru configurarea securității este furnizată mai jos.

#### $\blacktriangleright$  Windows

**Important:** Pentru a instala sau rula Profile Management Tool pe Windows 7, Windows Vista sau Windows Server 2008, trebuie să măriţi privilegiile contului de utilizator Microsoft Windows. Dacă sunteţi un utilizator administrativ sau unul non-administrativ, faceţi clic dreapta pe fişierul pmt.bat şi selectaţi **Rulare ca administrator**. Sau utilizaţi comanda **runas** din linia de comandă. De exemplu:

runas /user:ADMINNAME /env pmt.bat

Utilizatorii non-administrativi sunt invitaţi să introducă parola de administrator.

Parcurgeţi paşii următori pentru a crea un profil personalizat pentru fiecare membru de cluster prin folosirea Profile Management Tool:

- 1. Deschideţi Profile Management Tool folosind unul din profilurile următoare:
	- v Din consola Primii paşi IBM Business Monitor, faceţi clic pe **Profile Management Tool**.
	- v Windows <sup>2000</sup> faceţi clic pe **Pornire** > **Programe** > **IBM** > **Business Monitor 7.5** > **Profile Management Tool**.
	- v Windows <sup>2000</sup> Rulaţi pmt.bat, care este localizat în următorul director: **app\_server\_root\bin\ProfileManagement**
	- v <sup>2000</sup> Linux Modificaţi la directorul **app\_server\_root/bin/ProfileManagement** şi scrieţi **./pmt.sh** într-o fereastră terminal.
- 2. În panoul de Bun venit al Profile Management Tool, revedeţi informaţiile şi faceţi clic pe **Lansare Profile Management Tool**.
- 3. În panoul Profiluri, faceţi clic pe **Creare** pentru a crea un profil nou.

4. În panoul Selectare mediu, expandaţi IBM Business Monitor, faceţi clic pe **Profil personalizat server Monitor** şi apoi pe **Următor**. Crearea unui profil personalizat vă va permite flexibilitatea de a crea servere şi cluster-e pe măsură ce continuaţi setarea mediului dumneavoastră.

**Restricţie:** Dacă nu puteţi vedea opţiunea IBM Business Monitor, aceasta ar putea indica faptul că utilizaţi Solaris în mod 64 biţi. În acest caz, nu puteţi utiliza Profile Management Tool şi trebuie să utilizaţi comanda **manageprofiles**.

- 5. Pe panoul Opţiuni de creare profiluri, selectaţi tipul de instalare pe care doriţi să-l realizaţi şi faceţi clic pe **Următor**.
	- v **Creare profil tipic** (implicit): Creează un profil personalizat care foloseşte setările de configurare implicite. Profile Management Tool alocă nume unice pentru profil, nod şi gazdă. Nodul va fi federalizat către un manager de implementare existent.
	- v **Creare profil avansat**: Creează un profil personalizat folosind setările de configurare implicite. Puteţi specifica valorile pentru locația și numele profilului, pentru nod și gazdă. Nodul va fi federalizat către un manager de implementare existent.
- 6. Dacă aţi selectat **Creare profil tipic**, treceţi la [Pasul 10: Panou de federalizare.](#page-80-0)
- 7. Avansat: În panoul Nume şi locaţie profil, acceptaţi numele şi locaţia implicite, sau specificaţi un nume de profil şi calea către director care conţine fişierele pentru mediul runtime, precum comenzile, fişierele de configurare şi fişierele istoric. Numele implicit al profilului este **Custom01**. În Fereastra, un director tipic de profil este C:\IBM\WebSphere\AppServer\profiles\Custom01.
- 8. Optional: Avansat: Dacă doriți să folosiți profilul pe care îl creați drept profil implicit, selectați **Faceți acest profil implicit**. Faceţi clic pe **Următor**.
- 9. Avansat: În panoul Nume de nod şi gazdă, introduceţi valori noi sau acceptaţi valorile implicite şi faceţi clic pe **Următor**.
	- v Numele nodului este folosit pentru administrare. Dacă nodul este federalizat, numele nodului trebuie să fie unic în celulă.
	- v Numele gazdei este numele DNS (lung sau scurt) sau adresa IP a calculatorului.
- <span id="page-80-0"></span>10. În panoul Federalizare, parcurgeţi paşii următori pentru a identifica profilul managerului de implementare pe care intenţionaţi să îl folosiţi:

**Notă:** Puteţi alege să federalizaţi nodul mai târziu (folosind add\_nod) prin selectarea **Federalizare acest nod mai târziu**. Dacă selectaţi această opţiune, toate câmpurile vor fi dezactivate. Un avantaj al federalizării ulterioare este că se evită crearea unu profil de două ori. Dacă nodul a fost federalizat în timpul creării profilului şi, din anumite motive, a eşuat (de exemplu, ceasul pentru maşina nodului nu este sincronizat cu managerul de implementare), trebuie să creaţi din nou profilul pentru a fi siguri de validitatea lui. Federalizarea ulterioară a nodului oferă un control mai rafinat asupra procedurii de federalizare.

- a. Introduceţi *nume\_gazdă* pentru **Nume gazdă sau adresă IP manager de implementare**. Această valoare este numele gazdă sau adresa IP complet calificate ale serverului pe care a fost creat profilul manager de implementare.
- b. Introduceţi *număr\_port* pentru **Număr port SOAP manager de implementare**. Valoarea implicită este 8879.
- c. Optional: Dacă securitatea administrativă este activată în managerul de implementare, introduceți *nume\_utilizator* pentru **Nume utilizator**. Numele de utilizator trebuie să fie un utilizator al WebSphere Application Server existent pentru managerul de implementare. Această valoare este necesară pentru autentificarea cu managerul de implementare.
- d. Optional: Dacă securitatea administrativă este activată în managerul de implementare, introduceți *parolă* pentru **Parolă**. Această parolă trebuie să fie parola pentru *nume\_utilizator* pe care l-aţi furnizat.
- e. Faceţi clic pe **Următor**.
- 11. Dacă aţi selectat **Creare profil tipic**, deplasaţi-vă la [Pasul 15: Panou de Sumar creare](#page-81-0)
- 12. Avansat: În panoul Configurare Bază de date, finalizaţi paşii următori:
	- a. Selectaţi produsul dumneavoastră de bază de date din lista ce se derulează.
- b. Scrieţi sau răsfoiţi până la directorul unde sunt localizate fişierele cale de clase JDBC în **Locaţie (director) al fişierelor cale de clase driver JDBC**.
- c. Faceţi clic pe **Următor**.
- <span id="page-81-0"></span>13. În panoul Sumar creare profil, revedeţi informaţiile. Dacă aveţi nevoie să faceţi modificări, faceţi clic pe **Înapoi** şi faceţi schimbările necesare.
- 14. Faceţi clic pe **Creare** pentru a crea profilul.
- 15. În panoul Completare creare profil, revedeţi informaţiile despre creările de profil complete.
- 16. Opţional: Accesaţi Primii paşi.
	- **> Windows** Selectati optiunea Lansare IBM Business Monitor Primii pași.
	- v <sup>2000</sup> Linux Deplasaţi-vă la **profile\_root/firststeps.wbm** şi rulaţi comanda **firststeps.sh**.
- 17. Faceti clic pe **Sfârsit** pentru a iesi din Profile Management Tool.

În timpul creării profilului, setati valorile porturilor pentru toate porturile necesare. Dacă decideti să modificati porturile după instalare, trebuie să reconfigurați toate valorile porturilor pentru ca IBM Business Monitor să funcționeze corect.

### **Augmentarea profilurilor personalizate pentru noduri**

Pentru Network Deployment, aveți nevoie de un profil personalizat pentru fiecare nod pe care intenționați să îl adăugați la cluster-ul de servere IBM Business Monitor. În loc să creaţi unul nou, puteţi augmenta opţional un profil personalizat existent pentru fiecare nod.

Înainte de a finaliza acest task, trebuie să fi finalizat următoarele taskuri:

- v S-a verificat dacă cerinţele preliminare pentru hardware şi software au fost îndeplinite
- v S-a instalat IBM Business Monitor
- v S-a înregistrat în sistem ca utilizator cu drepturi corespunzătoare (citire, scriere şi execuţie) pe directorul de profiluri al WebSphere Application Server
- v S-a verificat că managerul de implementare funcţionează.

#### $\blacktriangleright$  Windows

**Important:** Pentru a instala sau rula Profile Management Tool pe Windows 7, Windows Vista sau Windows Server 2008, trebuie să măriţi privilegiile contului de utilizator Microsoft Windows. Dacă sunteţi un utilizator administrativ sau unul non-administrativ, faceţi clic dreapta pe fişierul pmt.bat şi selectaţi **Rulare ca administrator**. Sau utilizaţi comanda **runas** din linia de comandă. De exemplu:

runas /user:ADMINNAME /env pmt.bat

Utilizatorii non-administrativi sunt invitaţi să introducă parola de administrator.

Parcurgeţi paşii următori pentru a augmenta un profil pentru fiecare membru de cluster prin folosirea Profile Management Tool:

- 1. Deschideţi Profile Management Tool folosind unul din profilurile următoare:
	- v Din consola Primii paşi IBM Business Monitor, faceţi clic pe **Profile Management Tool**.
	- v Windows <sup>2000</sup> faceţi clic pe **Pornire** > **Programe** > **IBM** > **Business Monitor 7.5** > **Profile Management Tool**.
	- v Windows <sup>2000</sup> Rulaţi pmt.bat, care este localizat în următorul director: **app\_server\_root\bin\ProfileManagement**
	- **v** 2000 Linux **app\_tinux Modificati la directorul app\_server\_root/bin/ProfileManagement și scrieți <b>./pmt.sh** într-o fereastră terminal.
- 2. În panoul de Bun venit al Profile Management Tool, revedeţi informaţiile şi faceţi clic pe **Lansare Profile Management Tool**.
- 3. În panoul Profiluri, selectaţi un profil din listă şi faceţi clic pe **Augmentare** pentru a augmenta un profil existent. (Puteţi expanda un profil pentru a vedea augmentările făcute deja.) Trebuie să selectaţi un profil personalizat

existent pentru a fi augmentat să fie un profil personalizat IBM Business Monitor. Un profil personalizat vă va permite flexibilitatea de a crea servere şi cluster-e pe măsură ce continuaţi setarea mediului dumneavoastră.

**Restricţie:** Dacă nu puteţi vedea opţiunea IBM Business Monitor, aceasta ar putea indica faptul că utilizaţi Solaris în mod 64 biţi. În acest caz, nu puteţi utiliza Profile Management Tool şi trebuie să utilizaţi comanda **manageprofiles**.

- 4. În panoul Selectare augmentare, faceţi clic pe **Profil personalizat al serverului Monitor** din listă şi faceţi clic pe **Următor**.
- 5. Pe panoul Opţiuni augmentare profil, faceţi clic pe **Augmentare avansată profil** şi faceţi clic pe **Următor**. Dacă faceti clic pe **Tipic**, nu sunt afisate unele panouri.
- 6. Dacă vedeți panoul Federalizare, finalizați următorii pași pentru a identifica profilul de manager de implementare pe care intenţionaţi să îl folosiţi:

Notă: Dacă profilul nu a fost federalizat anterior, nu veti vedea acest panou.

- a. Introduceţi *nume\_gazdă* pentru **Nume gazdă sau adresă IP manager de implementare**. Această valoare este numele gazdă sau adresa IP complet calificate ale serverului pe care a fost creat profilul manager de implementare.
- b. Introduceţi *număr\_port* pentru **Număr port SOAP manager de implementare**. Valoarea implicită este 8879.
- c. Optional: Dacă securitatea administrativă este activată în managerul de implementare, introduceți *nume\_utilizator* pentru **Nume utilizator**. Numele de utilizator trebuie să fie un utilizator al WebSphere Application Server existent pentru managerul de implementare. Această valoare este necesară pentru autentificarea cu managerul de implementare.
- d. Optional: Dacă securitatea administrativă este activată în managerul de implementare, introduceți *parolă* pentru **Parolă**. Această parolă trebuie să fie parola pentru *nume\_utilizator* pe care l-aţi furnizat.
- e. Faceţi clic pe **Următor**.
- 7. În panoul Configurare bază de date, finalizaţi următorii paşi:
	- a. Selectaţi produsul dumneavoastră de bază de date din listă.
	- b. Scrieţi sau răsfoiţi până la directorul unde sunt localizate fişierele cale de clase JDBC în **Locaţie (director) al fişierelor cale de clase driver JDBC**.
	- c. Faceţi clic pe **Următor**.
- 8. Faceţi clic pe **Augmentare** pentru a augmenta profilul.
- 9. În panoul Completare augmentare profil, revedeţi informaţiile despre augmentările profilurilor complete.
- 10. Optional: Accesati Primii pasi.
	- **> Windows | Selectati optiunea Lansare IBM Business Monitor Primii paşi.**

**Example 2000 Linux Deplasati-vă la profile\_root/firststeps.wbm** și rulați comanda **firststeps.sh**.

11. Faceti clic pe **Sfârsit** pentru a iesi din Profile Management Tool.

În timpul creării profilului, setati valorile porturilor pentru toate porturile necesare. Dacă decideti să modificati porturile după instalare, trebuie să reconfigurați toate valorile porturilor pentru ca IBM Business Monitor să funcționeze corect.

### **Crearea şi augmentarea profilurilor folosind comanda manageprofiles**

În loc să folosiţi Profile Management Tool, puteţi folosi comanda **manageprofiles** pentru a crea profiluri din lina de comandă. Dacă rulati în modul Solaris pe 64 de biti, trebuie să utilizați comanda **manageprofiles** deoarece Profile Management Tool nu este suportată.

**Important:** Comanda **manageprofiles** nu suportă augmentarea profilului utilizând parametrul **profileTemplate** pentru celulele dintr-un pachet diferit.

Consideraţi cu grijă parametrii disponibili înainte de a vă crea sau augmenta profilul. Nu este simplu să modificaţi un profil după creare sau augmentare.

Înainte de a finaliza acest task, trebuie să fi finalizat următoarele taskuri:

- v S-a verificat dacă cerinţele preliminare pentru hardware şi software au fost îndeplinite
- v S-a instalat IBM Business Monitor
- v S-a înregistrat în sistem ca utilizator cu drepturi corespunzătoare (citire, scriere şi execuţie) pe directorul de profiluri al WebSphere Application Server

Dacă utilizaţi o bază de date Oracle, suportul JDBC este furnizat de driver-ele Oracle JDBC pentru JVM 1.6. Fişierul driver-ului JDBC ojdbc6.jar este driverul JDBC suportat de Oracle pentru a fi folosit cu WebSphere Application Server Versiunea 7. Fisierul ojdbc6.jar poate fi folosit atât pentru Oracle 10g, cât și pentru Oracle 11g. Pentru informații despre setările minime necesare pentru Oracle, vedeți legăturile înrudite.

Implicit, Profile Management Tool indică fişierul ojdbc6.jar furnizat în **app\_server\_root\jdbcdrivers\Oracle**. Sau puteţi descărca alt Oracle fişier de driver ojdbc6.jar JDBC şi îl puteţi indica atunci când rulaţi Profile Management Tool sau comanda **manageprofiles**.

Dacă utilizaţi o bază de date SQL Server, driver-ele SQL Server JDBC pentru JVM 1.6 furnizează suport JDBC. IBM Business Monitor utilizează fişierul de driver Microsoft JDBC 2.0 sqljdbc4.jar. Implicit, Profile Management Tool indică fişierul sqljdbc4.jar furnizat în **app\_server\_root\jdbcdrivers\SQLServer**. Sau puteţi descărca alt fişier de driver Microsoft sqljdbc4.jar JDBC și îl puteți indica atunci când rulați Profile Management Tool sau comanda **manageprofiles**. Pentru informaţii despre setările minime necesare pentru SQL Server, vedeţi legătura înrudită.

#### $\blacktriangleright$  Windows  $\mid$

**Important:** Pentru a instala sau rula comanda **manageprofiles** pe Windows 7, Windows Vista sau Windows Server 2008, trebuie să măriţi privilegiile contului de utilizator Microsoft Windows utilizând comanda **runas**. Nu uitaţi să puneţi ghilimele duble în jurul comenzii **manageprofiles** şi a tuturor parametrilor. De exemplu: runas /env /user:MyAdminName "manageprofiles.bat -create -profileName WBMON01 -templatePath C:/WAS70/profileTemplates/wbmon

Utilizatorii non-administrativi sunt invitati să introducă parola de administrator.

Pentru un mediu de server singular, creaţi un profil autonom.

Pentru un mediu Network Deployment, parcurgeți pașii următori:

- 1. Creaţi profilul manager de implementare înainte de a crea celelalte profiluri. Dacă aţi creat un profil manager de implementare înainte de a instala IBM Business Monitor (de exemplu, pentru WebSphere Application Server sau Process Server) şi planificaţi să utilizaţi acelaşi profil manager de implementare pentru a gestiona nodurile IBM Business Monitor, augmentaţi profilul utilizând şablonul pe care IBM Business Monitor îl furnizează.
- 2. Creaţi un profil personalizat pentru fiecare nod pe care intenţionaţi să îl adăugaţi cluster-ului de servere. Sau augmentaţi un profil personalizat existent pentru fiecare nod pe care intenţionaţi să îl adăugaţi.

Notă: Dacă serverul bazei de date conține mai multe versiuni instalate ale DB2, sau instanțe multiple DB2, versiunea implicită a serverului DB2 sau instanţa sunt utilizate pentru crearea profilului. Pentru a controla ce versiune DB2 sau instanță sunt folosite, folositi procedura "Instalarea bazelor de date manual" astfel încât administratorul de bază de date să poată asigura utilizarea versiunii sau instanței corespunzătoare.

Pentru a crea un profil manual, finalizaţi următorii paşi:

1. Deschideţi o linie de comandă şi navigaţi până la următorul director:

#### **app\_server\_root/bin**

2. Rulaţi comanda **manageprofiles.bat** sau **manageprofiles.sh** folosind parametrii ceruţi. Vedeţi pagina de referinţă pentru detalii ale parametrilor pentru fiecare tip de profil.

# **Capitolul 7. Verificarea instalării**

După ce aţi instalat IBM Business Monitor şi aţi creat un profil, puteţi folosi opţional Consola Primii paşi pentru a verifica dacă produsul a fost instalat corect.

- 1. Accesare Primii paşi
	- v Deschideţi o fereastră de comandă. Deplasaţi-vă la **profile\_root/firststeps.wbm** şi rulaţi comanda **firststeps.sh**.
	- v Din panoul Panou complet de creare profil, selectaţi opţiunea **Lansaţi IBM Business Monitor primii paşi** .
	- v Deplasaţi-vă la **Pornire** > **Toate programele** > **IBM** > **Business Monitor 7.5** > **Profile** > *nume\_profil* > **Primii paşi**.
	- v Deplasaţi-vă la **profile\_root\firststeps.wbm** şi rulaţi comanda **firststeps.bat**.

**Important:** Pentru a instala sau rula Primii paşi pe Windows 7, Windows Vista sau Windows Server 2008, trebuie să ridicaţi privilegiile contului dvs. de utilizator Microsoft Windows prin clic dreapta pe **firststeps.bat** şi selectând **Rulare ca administrator**. Acest lucru este necesar atât pentru utilizatorii administrativi cât şi pentru cei non-administrativi.

- 2. Din consola Primii paşi, selectaţi opţiunea pentru efectuarea testului de verificare a instalării.
- 3. Revedeţi rezultatele.

Dacă ați activat securitatea pentru IBM Business Monitor, după ce se termină instalarea, trebuie să setați utilizatorii furnizând un ID de utilizator şi o parolă pentru pseudonimul de autentificare MonitorBusAuth. Vedeţi Specificare acreditări într-un mediu IBM Business Monitor securizat pentru detalii suplimentare.

În plus faţă de testul de verificare a instalării, consola Primii paşi furnizează opţiuni pentru a rula Profile Management Tool, pentru a deschide consola administrativă WebSphere Application Server şi pentru a deschide Business Space.

În sisteme Linux sau UNIX, poate fi necesar să modificaţi dreptul de proprietate al utilizatorului root la un alt utilizator. Efectuaţi aceste taskuri pe IBM Business Monitor exact cu aţi face-o pe WebSphere Application Server sau Process Server. Vedeți legăturile înrudite de mai jos pentru mai multe informații.

Dacă creati un nou profil IBM Business Monitor sau augmentați un profil existent cu IBM Business Monitor rezultat într-un cod rezultat de **INSTCONFPARTIALSUCCESS** sau **INSTCONFFAILED**, consultaţi tabela din legătura de referinţe înrudite.

# **Capitolul 8. Determinarea porturilor**

Pentru a determina numărul portului ce va fi folosit cu interfetele Web cum ar fi Business Space și tablourile de bord bazate pe portlet, revedeți configurația consolei administrative WebSphere Application Server.

Într-un mediu Network Deployment (ND), în mod normal, folosiţi un server proxy sau un server HTTP din motive de securitate şi pentru echilibrarea încărcării de lucru. În loc ca cererile HTTP de intrare să se deplaseze direct către un anumit membru de cluster, ele se deplasează către un server proxy care poate răspândi cererile peste mai servere cu mai multe aplicaţii care efectuează lucrul. În acest caz, aveţi nevoie de numele gazdă şi numărul portului serverului proxy sau serverului Web, care la rândul lui trimite mai departe cererea la un membru cluster.

- v Pentru a determina numerele de port pentru un server de aplicaţii, finalizaţi următorii paşi:
	- 1. În consola administrativă WebSphere Application Server, selectaţi **Servere** > **Tipuri de servere** > **Servere de aplicaţii WebSphere**.
	- 2. Selectaţi numele serverului sau membrului cluster al dumneavoastră (cum ar fi **server1**).
	- 3. Sub Comunicaţii, faceţi clic pe **Porturi**.

Numărul portului ce va fi folosit cu interfeţe Web precum Business Space şi cu tablouri de bord bazate pe portleturi sunt listate ca şi **gazdă\_implicită\_securizată** într-un mediu cu securitate şi **gazdă\_implicită\_WC** într-un mediu fără securitate. Această pagină furnizează de asemenea numărul portului pentru portul bootstrap, portul SOAP și alte porturi pe care vi se va cere să le introduceţi în timp ce lucraţi cu IBM Business Monitor.

- v Pentru a determina numerele porturilor pentru serverul proxy, finalizaţi următorii paşi:
	- 1. În consola administrativă WebSphere Application Server, selectaţi **Servere** > **Tipuri de servere** > **Servere proxy WebSphere**.
	- 2. Selectaţi numele pentru serverul dumneavoastră (cum ar fi **proxy**).
	- 3. Sub Comunicatii, faceti clic pe **Porturi**.

Numărul portului ce va fi folosit cu interfetele Web cum ar fi Business Space și tablourile de bord bazate pe portlet este listat ca şi **PROXY\_HTTPS\_ADDRESS** într-un mediu cu securitate şi **PROXY\_HTTP\_ADDRESS** într-un mediu fără securitate. Această pagină furnizează de asemenea numărul portului pentru portul bootstrap, portul SOAP si alte porturi pe care vi se va cere să le introduceti în timp ce lucrati cu IBM Business Monitor.

Modulele Web sunt implementate pe o gazdă virtuală (implicit numită **defaulthost**). Gazdele virtuale sunt configurate în consola administrativă făcând clic pe **Mediu** > **Gazde virtuale**. Gazda virtuală pe care o alegeţi pentru fiecare modul Web trebuie să includă portul HTTP sau HTTPS care este folosit de server (sau membru cluster) unde sunt implementate modulele Web. Suplimentar, fiecare dintre modulele Web IBM Business Monitor ar trebui să folosească aceeaşi gazdă virtuală. Există module Web în majoritatea IBM Business Monitor, Business Space şi aplicaţii REST (fişiere EAR).

# **Capitolul 9. Configurarea mediului**

După de aţi instalat IBM Business Monitor într-o topologie Network Deployment (ND), trebuie să finalizaţi taskuri de configurare suplimentare pentru a instala resursele necesare şi pentru a vă pregăti complet mediul pentru monitorizare.

Când creaţi un profil autonom pentru IBM Business Monitor, resursele necesare sunt create automat ca parte din procesul de creare a profilului. Puteţi folosi consola administrativă pentru a verifica starea, sau pentru a re-implementa o componentă care a fost îndepărtată manual, dar de obicei, taskurile de configurare din această secţiune sunt necesare numai pentru Network Deployment (ND).

### **Crearea mediului de implementare folosind modele**

Puteţi folosi vrăjitorul de configurare a mediului de implementare pentru a crea cluster-ul sau cluster-ele şi pentru a configura toate componentele necesare pentru IBM Business Monitor în topologia Network Deployment (ND).

Înainte de a crea cluster-e și de a configura componentele IBM Business Monitor, asigurați-vă că ați efectuat următoarele taskuri:

- Ati instalat IBM Business Monitor.
- v Aţi creat profilul de manager de implementare IBM Business Monitor sau aţi augmentat un profil de manager de implementare existent cu IBM Business Monitor.
- v Aţi creat baza de date MONITOR.
- v Aţi pornit managerul de implementare.
- Ati creat și federalizat cel puțin un profil personalizat IBM Business Monitor sau ați augmentat un profil personalizat existent cu IBM Business Monitor.
- v Aţi pornit profilul sau profilurile personalizate.

Înainte de a porni procesul de configurare, asiguraţi-vă că sincronizaţi modificările din noduri automat (în consola administrativă, faceţi clic pe **Administrare sistem** > **Preferinţe consolă** şi selectaţi **Sincronizare modificări cu Noduri**). Altfel, trebuie să sincronizaţi modificările după fiecare pas important.

Două modele sunt disponibile pentru IBM Business Monitor: modelul Cluster singular şi modelul Mesagerie la distanţă, Suport la distanţă şi Web (patru-cluster).

Unul din pașii opționali din vrăjitorul de configurare mediu de implementare include importul unui document de design bază de date. Documentul de design bază de date defineşte configurarea bazei de date pentru caracteristicile mediului de implementare selectate și informațiile din documentul de design sunt reflectate în pagina Bazei de date a vrăjitorului. IBM Business Monitor include o unealtă de design a bazei de date (DbDesignGenerator) pe bază de răspunsuri, care solicită, prin prompturi, utilizatorilor să furnizeze informații despre baza de date care va fi utilizată de IBM Business Monitor (informatii precum platforma bazei de date și baza de date, schema și numele de utilizatori). Iesirea uneltei de design baze de date este un document de design bază de date care este utilizat de unealta de design baze de date pentru a crea scripturile de baze de date.

Pentru a configura mediul de implementare, parcurgeţi următorii paşi:

- 1. În consola administrativă, faceţi clic pe **Servere** > **Medii de implementare**.
- 2. Pentru a lansa în execuţie vrăjitorul de configurare a mediului de implementare, faceţi clic pe **Nou** în pagina Medii de implementare.
	- a. Este selectată opţiunea **Creare mediu de implementare bazat pe un model**.
	- b. Introduceţi un nume unic pentru mediul de implementare în câmpul **Nume mediu de implementare**.
	- c. Dacă doriţi să vedeţi toţi paşii de configurare din vrăjitor, selectaţi **Detaliat: Arată toţi paşii**. Dacă alegeţi **Cale rapidă: Arată numai paşii necesari**, vrăjitorul va afişa numai acele pagini care nu au atribuite valorile

implicite. Alegeți **Cale rapidă: Arată numai pașii necesari** numai dacă puteți accepta valorile implicite furnizate de sistem pentru configurarea mediului de implementare. Acest subiect presupune că aţi ales **Detaliat: Arată toţi paşii**.

- d. Faceţi clic pe **Următor** pentru a afişa pagina Caracteristici mediu de implementare.
- 3. În pagina Caracteristici de mediu implementare, selectaţi caracteristica pentru mediul de implementare şi faceţi clic pe **Următor** fie pentru a vedea lista de caracteristici compatibile, sau pentru a vedea lista de modele de mediu de implementare. Caracteristicile reprezintă capabilităţile de procesare runtime ale mediului de implementare. Lista cu caracteristicile disponibile din pagina Caracteristici ale mediului de implementare este bazată pe profilul managerului de implementare. Dacă profilul dumneavoastră de manager de implementare a fost augmentat pentru a include alte produse ca şi IBM Business Monitor (de exemplu, IBM Business Process Manager) pagina Caracteristici ale mediului de implementare listează de asemenea aceste caracteristici. Valoarea implicită pentru caracteristica mediului de implementare se potriveşte cu capabilităţile runtime ale managerului de implementare.
- 4. În pagina Selectati caracteristicile mediului de implementare compatibile, selectati caracteristici suplimentare după cum este necesar și faceti clic pe **Următor** pentru a vedea lista cu modelele asociate cu selecțiile dumneavoastră de caracteristici. Numai o configurare a mediului de implementare poate exista cu caracteristica **WBM**. Dacă o configurare a mediului de implementare cu caracteristica **WBM** există deja, nu veţi putea continua, chiar dacă configurarea mediului de implementare nu a fost generată.
- 5. În pagina Selectaţi modelul de mediu de implementare, selectaţi modelul şi faceţi clic pe **Următor** pentru a afişa pagina Selectare Noduri.

Această listă de modele care este afişată în pagina Modele de medii de implementare este dinamică. Această listă este activată prin și în funcție de următoarele condiții de mediu și decizii de configurare:

- Platforma pe care ati instalat software-ul
- v Selecţia pe care aţi făcut-o în pagina Selectaţi caracteristica mediului de implementare şi Selectaţi caracteristici ale mediului de implementare compatibile

În mode normal veţi avea de ales între modelul Cluster singular şi modelul Mesagerie la distanţă, Suport la distanță și Web (patru-cluster). Pentru descrierile acestor modele, vedeți pagina "Topologia disponibilitate înaltă (Network Deployment)" din secţiunea de planificare.

6. În pagina Selectare noduri, selectaţi nodurile pe care doriţi să le includeţi în acest mediu de implementare, apoi faceţi clic pe **Următor** pentru a afişa pagina Membri de cluster.

Selectați una sau mai multe noduri IBM Business Monitor pentru mediul de implementare. Puteți identifica nodurile IBM Business Monitor printr-o intrare pentru **WBM** în coloana de versiune a listei. Dacă un nod nu are o intrare pentru **WBM** în coloana de versiune şi doriţi să îl activaţi pentru IBM Business Monitor, augmentaţi profilul nodului cu IBM Business Monitor şi reporniţi vrăjitorul de configurare a mediului de implementare.

Toate nodurile selectate trebuie să fie noduri IBM Business Monitor. Dacă aţi selectat caracteristici suplimentare în pasul 3, selectaţi noduri care suportă caracteristici suplimentare.

Pentru disponibilitate înaltă și mediile de preluare defect, selectați cel puțin două noduri cu cel puțin două gazde separate. Pentru scalabilitate suplimentară, selectati mai mult de două noduri.

Pentru a include un nod, selectati caseta de bifare de lângă numele nodului.

7. În pagina Cluster-e, desemnaţi cel puţin un membru cluster pe cel puţin un nod pentru fiecare funcţie a mediului de implementare.

Implicit unul din membrii cluster este desemnat în fiecare nod pentru fiecare funcţie. Modificaţi numărul înlocuind numărul în fiecare coloană. Pentru Network Deployment, cluster-ele pot colabora pentru a furniza o funcționalitate specifică mediului. În funcție de cerințele dumneavoastră, desemnați funcții specifice pentru fiecare cluster din mediul de implementare, pentru a furniza performanţe, preluare la defect şi capacitate.

O valoare 0 (zero) pentru un nod înseamnă că nodul nu contribuie la funcţia selectată, bazat pe caracteristicile pe care le-aţi selectat.

Trebuie să existe cel puțin un membru cluster atribuit pentru fiecare funcție. Pentru o disponibilitate înaltă și medii de preluare defect, indicați cel puțin doi membrii cluster pe funcție. Pentru scalabilitate suplimentară, indicați mai mulți membri de cluster pentru o funcție.

După alocarea membrilor cluster, puteţi face clic pe **Următor** pentru a afişa paginile de nominalizare Cluster pentru fiecare tip de cluster al mediului de implementare. Sub-paşii de Numire cluster care se afişează, variază în

funcție de modelul de mediu de implementare selectat. Dacă nu doriți să personalizați numele cluster-ului sau numele membrilor de cluster, folosiți panoul de navigare vrăjitor pentru a vă deplasa direct la serviciile REST și continuaţi cu pasul următor.

a. Opţional: Personalizaţi numele cluster-elor şi numele membrilor de cluster-elor. Folosiţi pagina Numire cluster pentru a personaliza numele cluster-elor sau numele membrilor de cluster pentru tipul de cluster. De asemenea, puteți să modificați numele scurte ale cluster-ului și numele scurte ale membrilor de cluster. Există o pagină intermediară pentru fiecare tip de cluster în modelul pe care l-aţi selectat. Informaţiile din fiecare pagină intermediară sunt după cum urmează:

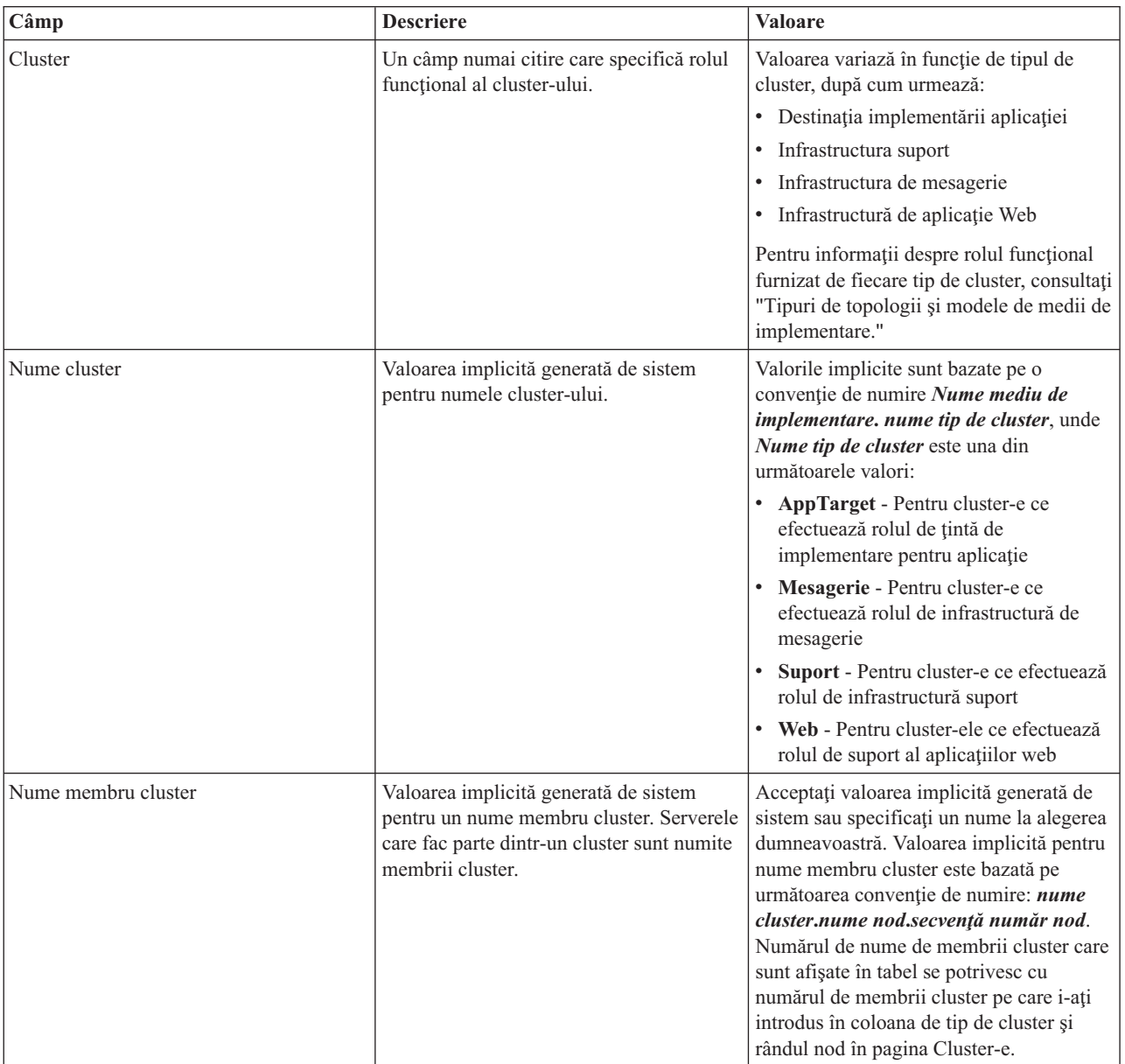

8. În pagina Puncte finale ale serviciului REST de sistem, configuraţi serviciul puncte finale pentru interfeţele de programare a aplicaţiei (APIs) Transfer stare de reprezentare (REST).

Dacă doriți ca widget-urile să fie disponibile în Business Space, trebuie să configurați punctele finale ale serviciului REST pentru aceste widget-uri. Pentru numele gazdă și port, dacă doriți cererile REST să se ducă directe la serverul de aplicații, introduceți numele gazdă și portul serverului de aplicații. Dacă doriți cererile REST să se ducă la un server proxy sau un server HTTP aflat în faţa unuia sau a mai multor servere de aplicaţii,

introduceţi numele gazdă şi portul serverului proxy sau a serverului HTTP. În al doilea caz, trebuie să aveţi deja setat un server proxy sau un server HTTP. Altfel, săriți peste această pagină și configurați mai ulterior punctele finale.

- a. Configuraţi o cale URL completă pentru toate serviciile REST, selectând fie **https://**, fie **http://** din lista **Protocol**.
- b. Introduceţi numele serverului proxy sau al serverului HTTP în câmpul **Nume gazdă sau Gazdă virtuală într-un Mediu cu încărcare balansată**.

Introduceţi numele gazdei sau al gazdei virtuale şi numărul portului de care are nevoie un client pentru a comunica cu serverul sau cluster-ul. Într-un mediu pus în cluster, acesta este numele tipic şi portul pentru egalizatorul de încărcare. Dacă lăsaţi câmpurile gazdă şi port goale, valorile implicite pentru valorile unei gazde membru cluster individual şi portul HTTP. Pentru un mediu cu încărcătură echilibrată, trebuie să modificaţi valorile implicite pentru numele gazdă virtuală şi portul egalizatorului de încărcare. Asiguraţi-vă că atribuiţi un nume gazdă complet calificat.

- c. În câmpul **Port**, introduceţi portul de care are nevoie un client pentru a comunica cu un server sau un cluster.
- d. În tabela de servicii REST, dacă doriţi să modificaţi descrierea punctului final de serviciu REST, suprascrieţi câmpul Descriere. Celelalte câmpuri sunt numai citire.
- e. Faceţi clic pe **Următor** pentru a vă deplasa la pagina Import configuraţie bază de date.
- 9. Opţional: În pagina Import configuraţie bază de date, faceţi clic pe **Răsfoire** pentru a vă deplasa la documentul de design al bazei de date sau introduceţi calea către documentul de design al bazei de date şi apoi faceţi clic pe **Următor** pentru a vă deplasa la pagina Surse de date. Dacă importaţi un document de design, informaţiile din documentul de design se reflectă în pagina Bază de date a vrăjitorului. Documentul de design poate fi bazat pe un design de bază de date pe care l-aţi creat utilizând unealta de design baze de date, sau poate fi documentul de design furnizat pe baza modelului şi caracteristicii selectate.
- 10. În pagina Baza de date, configuraţi parametrii bazei de date pentru sursele de date ale mediului de implementare, apoi faceţi clic pe **Următor** pentru a vă deplasa la pagina Securitate.

În această pagină, definiţi informaţiile bazei de date pentru componentele care sunt incluse în acest mediu de implementare. Unde este posibil, vrăjitorul furnizează informațiile implicite pentru parametrii, dar modifică acele valori pentru a se potrivi cu valorile pe care le-aţi definit când aţi planificat mediul. Dacă schimbaţi furnizorii, puteţi face clic pe butonul **Editare furnizori** pentru a edita furnizorii pe care i-aţi selectat.

**Notă:** Dacă aţi importat un document de design bază de date, informaţiile din pagina Bază de date reflectă configuraţia sursei de date aşa cum există în documentul de design pe care l-aţi importat. Dacă faceţi modificări configuraţiei sursei de date după ce aţi importat un document de design bază de date, modificările pot fi incompatibile cu DDL-ul generat de unealta de design a bazei de date şi cu valorile originale.

Afişarea acestui pas pentru configurarea mediului de implementare pe calea rapidă este condiţională. Acest pas se afişează pentru o configurare a mediului de implementare pe cale rapidă, dacă a fost definită mai mult de o bază de date.

Acest pas este afişat întotdeauna dacă folosiţi DB2 for z/OS sau un furnizor de baze de date Oracle.

Caracteristica IBM Business Monitor furnizează următoarele intrări:

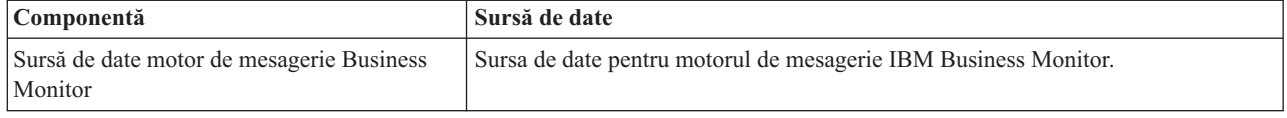

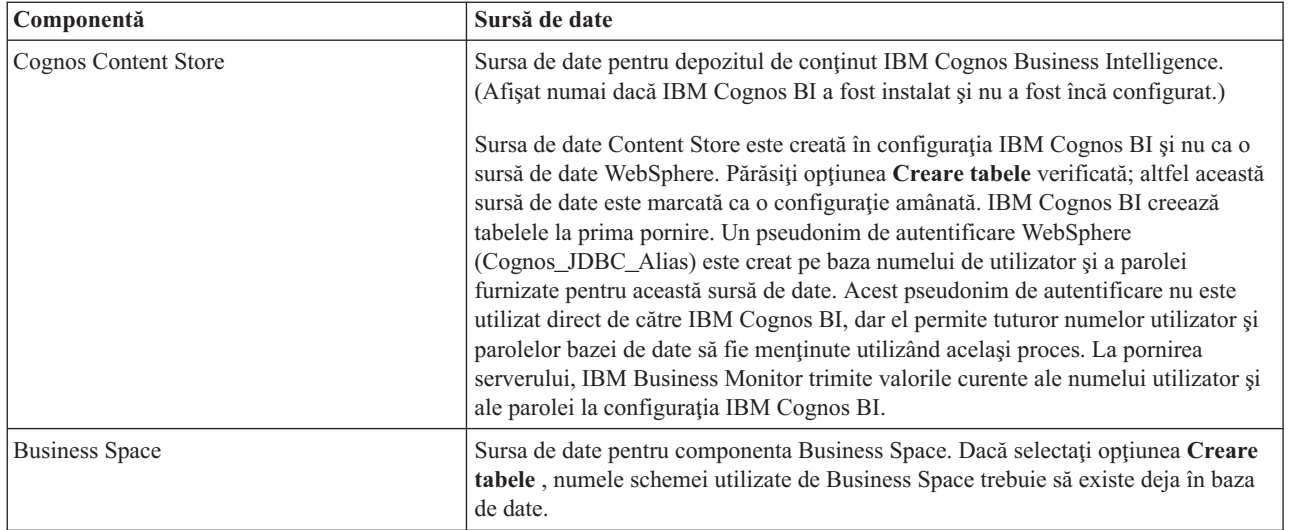

Dacă ați selectat alte caracteristici de produs pentru această topologie, pot să apară de asemenea alte intrări specifice caracteristicilor.

Numele schemă implicite care sunt afişate în această pagină pot intra în conflict cu convenţia dumneavoastră de numire a locatiei sau pot intra în conflict cu scheme existente. Astfel, este probabil să trebuiască să modificati numele schemă.

**Notă:** Pentru DB2 pentru bazele de date z/OS, numele schemei care este configurată în panou va fi folosit pentru DB2 z/OS valoare SQLID. Dacă valoarea SQLID DB2 z/OS trebuie să fie diferită în mediul dumneavoastră, atunci, după se termină vrăjitorul Mediu de implementare, puteţi actualiza manual sursele de date care au fost create şi să modificaţi proprietatea personalizată currentSQLID la valoarea corectă.

Puteți edita toți parametrii cheie, cum ar fi numele bazei de date, dacă sau nu să creați tabele, nume utilizator runtime sursă de date şi numele de utilizator şi parola pentru ca sursa de date să se conecteze la baza de date.

**Notă:** Pentru DB2 pentru bazele de date z/OS, numele bazei de date este numele subsistemului bazei de date. Pentru alte versiuni ale DB2, numele bazei de date este numele bazei de date MONITOR. Pentru bazele de date Oracle, numele bazei de date este ID-ul de sistem Oracle.

Puteți selecta care bază de date să folosiți pentru o componentă dată.

Opţiunea **Creare tabele** nu este disponibilă dacă folosiţi DB2 for z/OS sau un furnizor de baze de date Oracle.

Pentru Oracle, câmpul **Schemă** este dezactivat şi gol, şi **Nume utilizator** nu este completat dinainte cu numele de utilizator de bază de date comun. Trebuie să introduceţi un nume de utilizator şi o parolă pentru fiecare sursă de date.

**Notă:** Nicio validare nu are loc pentru asigurarea numelor de utilizatori unice, trebuie să fiţi conştienţi că puteţi crea un nume de utilizator duplicat, ceea ce ar duce la conflicte în tabelă.

11. În pagina Securitate, introduceţi ID-urile utilizatorilor şi parolele necesare pentru configurarea componentelor IBM Business Monitor. Caracteristica IBM Business Monitor furnizează următoarele intrări:

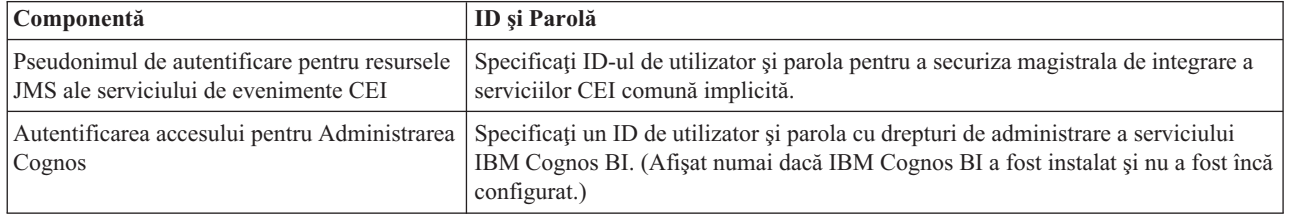

Dacă aţi selectat alte caracteristici de produs pentru această topologie, pot să apară de asemenea alte intrări specifice caracteristicilor.

- 12. Opţional: Dacă o pagina Proces operaţional Choreographer este afişată, setaţi parametrii pentru configurarea Proces operaţional Choreographer şi apoi faceţi clic pe **Următor** pentru a afişa pagina Aplicaţii web de sistem. În această pagină specificaţi valorile pentru:
	- Roluri de securitate
	- v Pseudonime de autentificare
- 13. Opţional: Dacă pagina Aplicaţii web de sistem este afişată, setaţi rădăcina context pentru aplicaţiile web bazate pe componentă în mediul dumneavoastră de implementare sau acceptaţi valorile implicite furnizate de sistem pentru rădăcinile context. Apoi faceţi clic pe **Următor** pentru a afişa pagina Sumar.

Tabela contine următoarele informații de control.

#### **Aplicaţie Web**

Numele aplicatiei web.

Unele componente care fac parte din mediul de implementare pe care îl creați conțin aplicații web. Coloana **Aplicaţii Web** poate include următoarele componente:

- Business Process Choreographer Explorer
- Business Space
- Business Rules Manager

#### **Rădăcină context**

Valoarea curentă a rădăcinii de context pentru componentă.

Implicit,se aplică rădăcina context implicită pentru aplicaţia web. Puteţi schimba rădăcinile context tastând peste valoarea din câmpul **Rădăcină context**.

**Notă:** Rădăcina de context Business Space este numai citire şi nu poate fi editată.

14. Verificaţi dacă informaţiile din pagina Sumar sunt corecte şi faceţi clic pe **Finalizare şi generare mediu** pentru a salva și finaliza configurarea mediului de implementare. Pentru a ieșii fără să finalizați configurarea, faceți clic pe **Sfârşit**.

Făcând clic pe **Sfârşit** se salvează configuraţia mediului de implementare - dar nu se generează.

Făcând clic pe **Anulare** anulează configurarea implementării şi nu salvează configuraţia.

15. Dacă aţi făcut clic pe **Sfârşit şi generare mediu** pentru a genera un mediu de implementare, opriţi şi reporniţi toate cluster-ele, nodurile şi managerul de implementare.

Dacă ati selectat să nu generati mediul la sfârșitul vrăjitorului de configurare a mediului de implementare (făcând clic pe **Sfârşit** mai degrabă decât **Sfârşit şi generare mediu**), puteţi vizualiza configuraţia mediului de implementare la **Server** > **Medii de implementare** > *nume mediu de implementare*. De acolo, puteti face clic pe Generare pentru a genera mediul. Când se finalizează configurarea, puteţi examina fişierele configuraţiei pentru a vedea modificările.

Fie salvați modificările în configurația master, fie renunțați la ele. Dacă faceți clic pe un mediu de implementare din listă și mai sunt pași de configurare de făcut, veti vedea o listă de pași de configurare amânați. După ce ați generat un mediu de implementare, opriti și reporniti toate cluster-ele, nodurile și managerul de implementare.

**Important:** Cluster-ul care va rula serviciul IBM Cognos BI necesită ca fiecare membru cluster să fie pornit individual. Trebuie să aşteptaţi ca serviciul IBM Cognos BI să se iniţializeze complet înainte să porniţi următorul membru cluster.

### **Importul definiţiilor de mediu de implementare bazate pe documente de design**

Puteți importa definiții ale mediului de implementare bazate pe documente de design dintr-un alt manager de implementare pentru a fi folosite drept bază pentru configurarea unui nou mediu de implementare.

• Trebuie să aveti o copie a unui document de design al mediului de implementare exportat dintr-un alt manager de implementare.

- v Trebuie să puteţi accesa documentul de design al mediului de implementare (un fişier XML) din managerul de implementare în care importați documentul de design al mediului de implementare.
- v Managerul de implementare care importă definiţia mediului de implementare trebuie să suporte cel puţin toate funcțiile care sunt definite în documentul de design al mediului de implementare. De exemplu, puteți importa designul unui mediu de implementare care a fost creat pe managerul de implementare WebSphere Enterprise Service Bus într-un manager de implementare Process Server, dar nu invers.

**Notă:** Când securitatea şi autorizaţia bazată pe rol sunt activate, trebuie să vă înregistraţi în consola administrativă ca şi administrator pentru a realiza acest task.

**Important:** Nu puteţi importa mai multe documente de design mediu de implementare dintr-un fişier comprimat în acelaşi timp. Trebuie să extrageţi documentele de design din fişierul comprimat şi apoi să importaţi fişierele XML unul câte unul.

Înainte de a porni procesul de configurare, asigurați-vă că sincronizați modificările din noduri automat (în consola administrativă, faceţi clic pe **Administrare sistem** > **Preferinţe consolă** şi selectaţi **Sincronizare modificări cu Noduri**). Altfel, trebuie să sincronizaţi modificările după fiecare pas important.

Importul unui design de mediu de implementare existent pentru a crea unul nou poate minimiza timpul petrecut pentru a configura un mediu de implementare. Dacă un mediu existent este similar cu cel pe care doriţi să îl creaţi, exportaţi-l şi apoi importaţi-l în managerul de implementare pe care îl configuraţi.

- 1. În consola administrativă, faceţi clic pe **Servere** > **Medii de implementare**.
- 2. Faceţi clic pe **Import** în pagina Medii de implementare pentru a lansa în execuţie vrăjitorul Configurarea mediului de implementare.

Vrăjitorul porneşte cu **Creare mediu de implementare bazat pe un design importat** selectat.

- 3. Faceţi clic pe **Răsfoire** şi selectaţi documentul de design al mediului de implementare (fişier XML) pentru a importa sau scrieţi calea completă la el.
- 4. Faceţi clic pe **Următor** ca să încărcaţi configuraţia şi lansaţi vrăjitorul Import mediu de implementare. Vrăjitorul afişează pagina Selectare Noduri, dacă nu corespund toate nodurile notelor federalizate în prezent. Dacă toate nodurile corespund, vrăjitorul va afişa pagina Bază de date.

**Important:** Apăsând pe configurare în orice panou din vrăjitor se configurează mediul de implementare cu valorile curente.

5. Opţional: Din lista de noduri posibile din pagina Selectare Noduri, selectaţi nodurile care să fie incluse în mediul de implementare şi faceţi clic pe **Următor**.

Pentru a include un nod, selectati caseta de bifare de lângă numele nodului.

**Important: Următor** nu este disponibil dacă nodurile selectate nu îndeplinesc constrângerile impuse de proiectarea mediului de implementare importat. De exemplu, dacă există o cerere pentru mediul de implementare să contină un nod numit "Nod obligatoriu" și alte 3 noduri cu orice nume, nu veti avea posibilitatea să continuati până când nu selectati "Nod obligatoriu" și alte 3 noduri.

6. În pagina Cluster-e, desemnati cel putin un membru cluster pe cel putin un nod pentru fiecare functie a mediului de implementare.

Implicit unul din membrii cluster este desemnat în fiecare nod pentru fiecare funcţie. Modificaţi numărul înlocuind numărul în fiecare coloană. Pentru Network Deployment, cluster-ele pot colabora pentru a furniza o funcționalitate specifică mediului. În funcție de cerințele dumneavoastră, desemnați funcții specifice pentru fiecare cluster din mediul de implementare, pentru a furniza performanţe, preluare la defect şi capacitate.

O valoare 0 (zero) pentru un nod înseamnă că nodul nu contribuie la funcţia selectată, bazat pe caracteristicile pe care le-aţi selectat.

Trebuie să existe cel puțin un membru cluster atribuit pentru fiecare funcție. Pentru o disponibilitate înaltă și medii de preluare defect, indicați cel puțin doi membrii cluster pe funcție. Pentru scalabilitate suplimentară, indicați mai mulți membri de cluster pentru o funcție.

După alocarea membrilor cluster, puteţi face clic pe **Următor** pentru a afişa paginile de nominalizare Cluster pentru fiecare tip de cluster al mediului de implementare. Sub-paşii de Numire cluster care se afişează, variază în funcție de modelul de mediu de implementare selectat. Dacă nu doriți să personalizați numele cluster-ului sau numele membrilor de cluster, folosiți panoul de navigare vrăjitor pentru a vă deplasa direct la serviciile REST și continuaţi cu pasul următor.

a. Opţional: Personalizaţi numele cluster-elor şi numele membrilor de cluster-elor. Folosiţi pagina Numire cluster pentru a personaliza numele cluster-elor sau numele membrilor de cluster pentru tipul de cluster. De asemenea, puteți să modificați numele scurte ale cluster-ului și numele scurte ale membrilor de cluster. Există o pagină intermediară pentru fiecare tip de cluster în modelul pe care l-aţi selectat. Informaţiile din fiecare pagină intermediară sunt după cum urmează:

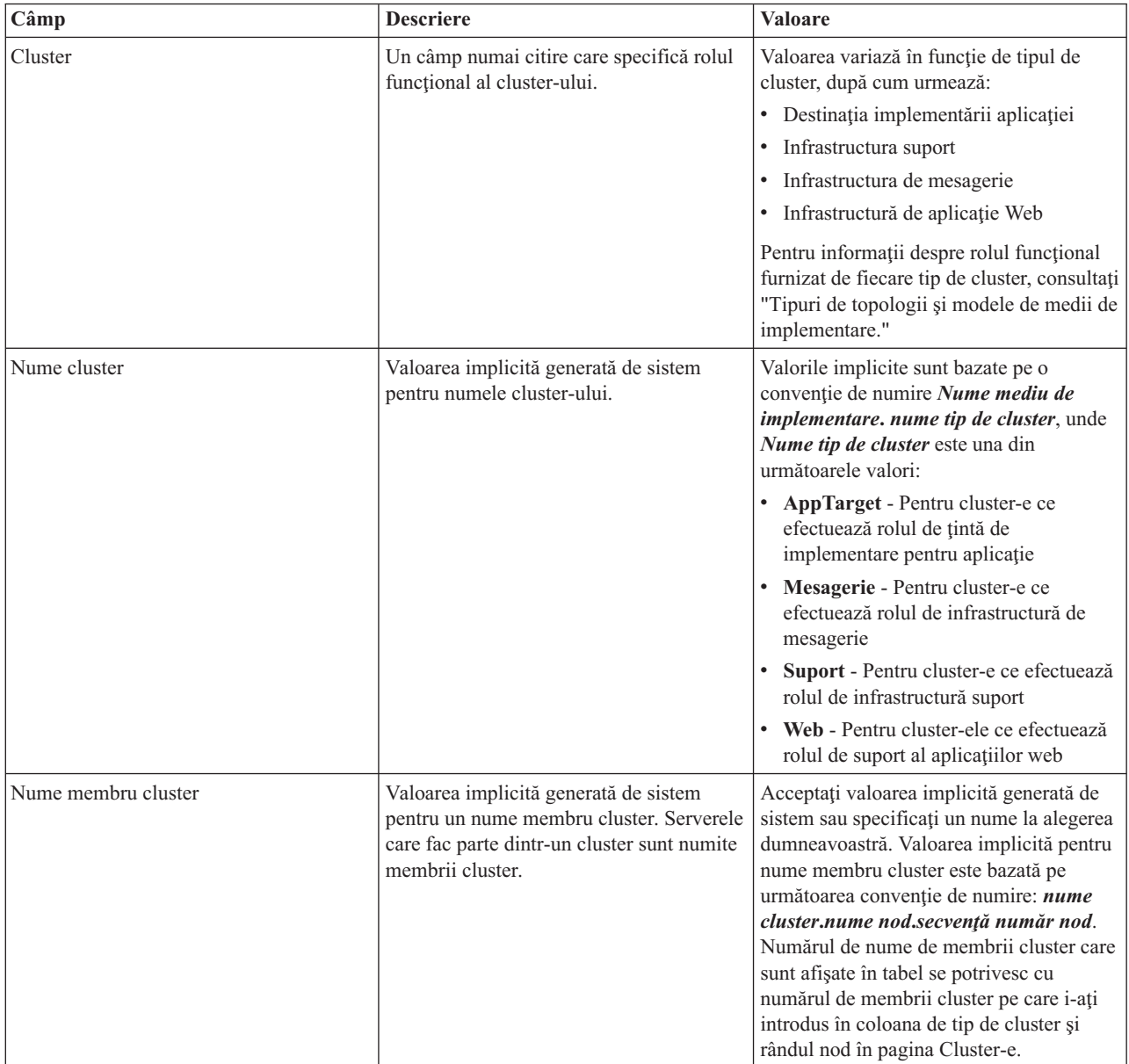

7. În pagina Puncte finale ale serviciului REST de sistem, configuraţi serviciul puncte finale pentru interfeţele de programare a aplicaţiei (APIs) Transfer stare de reprezentare (REST).

Dacă doriţi ca widget-urile să fie disponibile în Business Space, trebuie să configuraţi punctele finale ale serviciului REST pentru aceste widget-uri. Pentru numele gazdă şi port, dacă doriţi cererile REST să se ducă directe la serverul de aplicații, introduceți numele gazdă și portul serverului de aplicații. Dacă doriți cererile REST să se ducă la un server proxy sau un server HTTP aflat în faţa unuia sau a mai multor servere de aplicaţii,

introduceţi numele gazdă şi portul serverului proxy sau a serverului HTTP. În al doilea caz, trebuie să aveţi deja setat un server proxy sau un server HTTP. Altfel, săriți peste această pagină și configurați mai ulterior punctele finale.

- a. Configuraţi o cale URL completă pentru toate serviciile REST, selectând fie **https://**, fie **http://** din lista **Protocol**.
- b. Introduceţi numele serverului proxy sau al serverului HTTP în câmpul **Nume gazdă sau Gazdă virtuală într-un Mediu cu încărcare balansată**.

Introduceţi numele gazdei sau al gazdei virtuale şi numărul portului de care are nevoie un client pentru a comunica cu serverul sau cluster-ul. Într-un mediu pus în cluster, acesta este numele tipic şi portul pentru egalizatorul de încărcare. Dacă lăsaţi câmpurile gazdă şi port goale, valorile implicite pentru valorile unei gazde membru cluster individual şi portul HTTP. Pentru un mediu cu încărcătură echilibrată, trebuie să modificaţi valorile implicite pentru numele gazdă virtuală şi portul egalizatorului de încărcare. Asiguraţi-vă că atribuiti un nume gazdă complet calificat.

- c. În câmpul **Port**, introduceţi portul de care are nevoie un client pentru a comunica cu un server sau un cluster.
- d. În tabela de servicii REST, dacă doriți să modificați descrierea punctului final de serviciu REST, suprascrieți câmpul Descriere. Celelalte câmpuri sunt numai citire.
- e. Faceţi clic pe **Următor** pentru a vă deplasa la pagina Import configuraţie bază de date.
- 8. Opţional: În pagina Import configuraţie bază de date, faceţi clic pe **Răsfoire** pentru a vă deplasa la documentul de design al bazei de date sau introduceţi calea către documentul de design al bazei de date şi apoi faceţi clic pe **Următor** pentru a vă deplasa la pagina Surse de date. Dacă importaţi un document de design, informaţiile din documentul de design se reflectă în pagina Bază de date a vrăjitorului. Documentul de design poate fi bazat pe un design de bază de date pe care l-aţi creat utilizând unealta de design baze de date, sau poate fi documentul de design furnizat pe baza modelului şi caracteristicii selectate.
- 9. În pagina Baza de date, configuraţi parametrii bazei de date pentru sursele de date ale mediului de implementare, apoi faceţi clic pe **Următor** pentru a vă deplasa la pagina Securitate.

În această pagină, definiţi informaţiile bazei de date pentru componentele care sunt incluse în acest mediu de implementare. Unde este posibil, vrăjitorul furnizează informațiile implicite pentru parametrii, dar modifică acele valori pentru a se potrivi cu valorile pe care le-ați definit când ați planificat mediul. Dacă schimbați furnizorii, puteţi face clic pe butonul **Editare furnizori** pentru a edita furnizorii pe care i-aţi selectat.

**Notă:** Dacă aţi importat un document de design bază de date, informaţiile din pagina Bază de date reflectă configurația sursei de date așa cum există în documentul de design pe care l-ați importat. Dacă faceți modificări configuraţiei sursei de date după ce aţi importat un document de design bază de date, modificările pot fi incompatibile cu DDL-ul generat de unealta de design a bazei de date şi cu valorile originale.

Afișarea acestui pas pentru configurarea mediului de implementare pe calea rapidă este condițională. Acest pas se afişează pentru o configurare a mediului de implementare pe cale rapidă, dacă a fost definită mai mult de o bază de date.

Acest pas este afişat întotdeauna dacă folosiţi DB2 for z/OS sau un furnizor de baze de date Oracle.

Caracteristica IBM Business Monitor furnizează următoarele intrări:

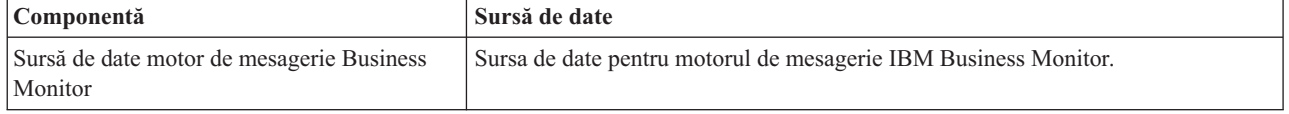

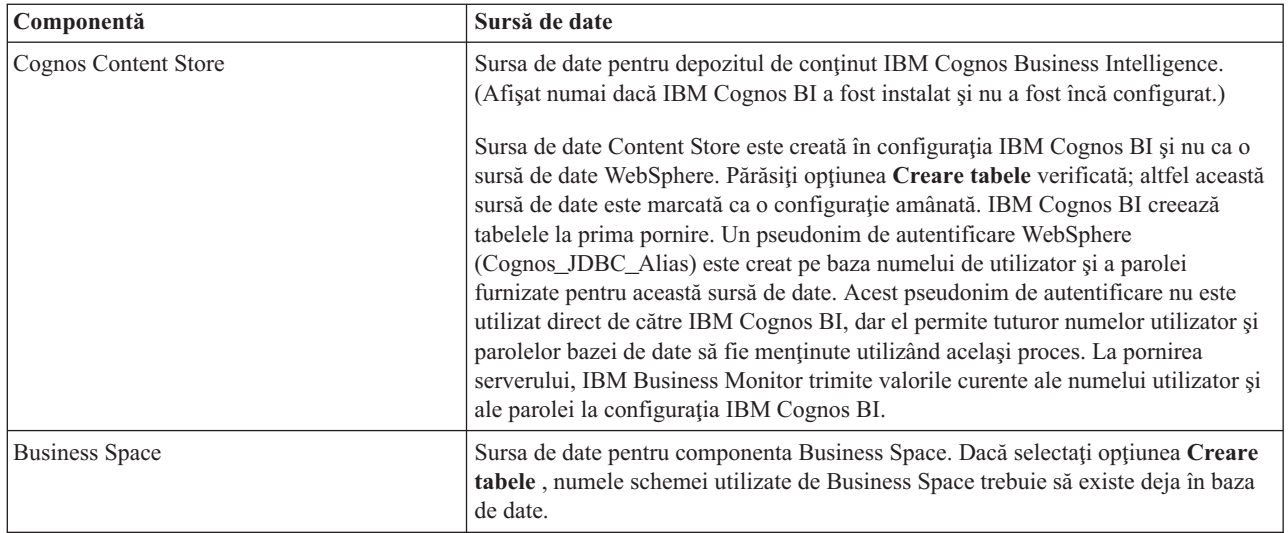

Dacă ați selectat alte caracteristici de produs pentru această topologie, pot să apară de asemenea alte intrări specifice caracteristicilor.

Numele schemă implicite care sunt afisate în această pagină pot intra în conflict cu conventia dumneavoastră de numire a locatiei sau pot intra în conflict cu scheme existente. Astfel, este probabil să trebuiască să modificati numele schemă.

**Notă:** Pentru DB2 pentru bazele de date z/OS, numele schemei care este configurată în panou va fi folosit pentru DB2 z/OS valoare SQLID. Dacă valoarea SQLID DB2 z/OS trebuie să fie diferită în mediul dumneavoastră, atunci, după se termină vrăjitorul Mediu de implementare, puteţi actualiza manual sursele de date care au fost create şi să modificaţi proprietatea personalizată currentSQLID la valoarea corectă.

Puteți edita toți parametrii cheie, cum ar fi numele bazei de date, dacă sau nu să creați tabele, nume utilizator runtime sursă de date şi numele de utilizator şi parola pentru ca sursa de date să se conecteze la baza de date.

**Notă:** Pentru DB2 pentru bazele de date z/OS, numele bazei de date este numele subsistemului bazei de date. Pentru alte versiuni ale DB2, numele bazei de date este numele bazei de date MONITOR. Pentru bazele de date Oracle, numele bazei de date este ID-ul de sistem Oracle.

Puteți selecta care bază de date să folosiți pentru o componentă dată.

Opţiunea **Creare tabele** nu este disponibilă dacă folosiţi DB2 for z/OS sau un furnizor de baze de date Oracle.

Pentru Oracle, câmpul **Schemă** este dezactivat şi gol, şi **Nume utilizator** nu este completat dinainte cu numele de utilizator de bază de date comun. Trebuie să introduceţi un nume de utilizator şi o parolă pentru fiecare sursă de date.

**Notă:** Nicio validare nu are loc pentru asigurarea numelor de utilizatori unice, trebuie să fiţi conştienţi că puteţi crea un nume de utilizator duplicat, ceea ce ar duce la conflicte în tabelă.

10. În pagina Securitate, introduceţi ID-urile utilizatorilor şi parolele necesare pentru configurarea componentelor IBM Business Monitor. Caracteristica IBM Business Monitor furnizează următoarele intrări:

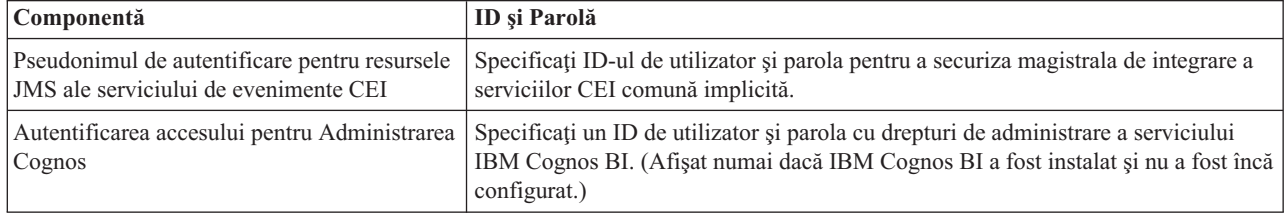

Dacă aţi selectat alte caracteristici de produs pentru această topologie, pot să apară de asemenea alte intrări specifice caracteristicilor.

- 11. Opţional: Dacă o pagina Proces operaţional Choreographer este afişată, setaţi parametrii pentru configurarea Proces operaţional Choreographer şi apoi faceţi clic pe **Următor** pentru a afişa pagina Aplicaţii web de sistem. În această pagină specificaţi valorile pentru:
	- Roluri de securitate
	- v Pseudonime de autentificare
- 12. Opţional: Dacă pagina Aplicaţii web de sistem este afişată, setaţi rădăcina context pentru aplicaţiile web bazate pe componentă în mediul dumneavoastră de implementare sau acceptaţi valorile implicite furnizate de sistem pentru rădăcinile context. Apoi faceţi clic pe **Următor** pentru a afişa pagina Sumar.

Tabela contine următoarele informații de control.

#### **Aplicaţie Web**

Numele aplicatiei web.

Unele componente care fac parte din mediul de implementare pe care îl creați conțin aplicații web. Coloana **Aplicaţii Web** poate include următoarele componente:

- Business Process Choreographer Explorer
- Business Space
- Business Rules Manager

#### **Rădăcină context**

Valoarea curentă a rădăcinii de context pentru componentă.

Implicit,se aplică rădăcina context implicită pentru aplicaţia web. Puteţi schimba rădăcinile context tastând peste valoarea din câmpul **Rădăcină context**.

**Notă:** Rădăcina de context Business Space este numai citire şi nu poate fi editată.

13. Verificaţi dacă informaţiile din pagina Sumar sunt corecte şi faceţi clic pe **Finalizare şi generare mediu** pentru a salva și finaliza configurarea mediului de implementare. Pentru a ieșii fără să finalizați configurarea, faceți clic pe **Sfârşit**.

Făcând clic pe **Sfârşit** se salvează configuraţia mediului de implementare - dar nu se generează.

Făcând clic pe **Anulare** anulează configurarea implementării şi nu salvează configuraţia.

14. Dacă aţi făcut clic pe **Sfârşit şi generare mediu** pentru a genera un mediu de implementare, opriţi şi reporniţi toate cluster-ele, nodurile şi managerul de implementare.

Dacă ati selectat să nu generati mediul la sfârșitul vrăjitorului de configurare a mediului de implementare (făcând clic pe **Sfârşit** mai degrabă decât **Sfârşit şi generare mediu**), puteţi vizualiza configuraţia mediului de implementare la **Server** > **Medii de implementare** > *nume mediu de implementare*. De acolo, puteti face clic pe Generare pentru a genera mediul. Când se finalizează configurarea, puteţi examina fişierele configuraţiei pentru a vedea modificările.

Fie salvați modificările în configurația master, fie renunțați la ele. Dacă faceți clic pe un mediu de implementare din listă și mai sunt pași de configurare de făcut, veti vedea o listă de pași de configurare amânați. După ce ați generat un mediu de implementare, opriti și reporniti toate cluster-ele, nodurile și managerul de implementare.

**Important:** Cluster-ul care va rula serviciul IBM Cognos BI necesită ca fiecare membru cluster să fie pornit individual. Trebuie să aşteptaţi ca serviciul IBM Cognos BI să se iniţializeze complet înainte să porniţi următorul membru cluster.

## **Adăugarea unui mediu de implementare IBM Business Monitor la un mediu de implementare server IBM Business Process Manager**

Pentru a adăuga un mediu de implementare IBM Business Monitor în partea de sus a unui mediu de implementare IBM Business Process Manager existent utilizând vrăjitorul de configurare al mediului de implementare este nevoie să faceţi câţiva paşi suplimentari.

Trebuie fie să instalaţi şi să înregistraţi widget-urile IBM BPM în IBM Business Monitor Business Space (cea mai uşoară şi, prin urmare, metoda preferată), fie să instalaţi şi să înregistraţi widget-urile IBM Business Monitor în IBM BPM Business Space.

Creaţi mediul de implementare IBM Business Monitor urmând paşii din subiectul părinte "Creare mediu de implementare utilizând un model".

În continuare, fie instalaţi widget-urile IBM BPM în IBM Business Monitor Business Space, fie instalaţi widget-urile IBM Business Monitor în IBM BPM Business Space. Prima este cea mai uşoară şi, prin urmare, metoda preferată.

### **Instalarea widget-urilor IBM Business Process Manager în IBM Business Monitor Business Space**

Pentru a instala widget-uri IBM Business Process Manager în IBM Business Monitor Business Space, instalaţi widget-urile și apoi înregistrați punctele finale ale serviciului REST (Representational State Transfer) în widget-uri.

După ce aţi generat mediul de implementare, finalizaţi următorii paşi:

1. Instalaţi widget-urile IBM BPM Business Space în mediul de implementare IBM Business Monitor. Widget-urile Business Space sunt localizate sub directorul rădăcină IBM BPM (cum ar fi IBM/BPM) /BusinessSpace/ registryData/*nume\_produs*/widgets. Pentru a instala doar IBM BPM widget-uri, specificaţi *BPM\_install\_root*/BusinessSpace/registryData/BPM/widgets ca valoare pentru prametrul **-widgets**. Pentru a instala widget-uri WebSphere Enterprise Service Bus, specificaţi *WESB\_install\_root*/BusinessSpace/ registryData/WESB/widgets ca valoare pentru parametrul **-widgets**. De exemplu:

AdminTask.installBusinessSpaceWidgets('[-clusterName nume\_cluster -widgets install\_root/BusinessSpace/registryData/BPM/widgets/]') AdminTask.installBusinessSpaceWidgets('[-clusterName nume\_cluster -widgets *install\_root*/BusinessSpace/registryData/WESB/widgets/]')

2. Înregistraţi punctele finale ale serviciului REST la widget-uri. Serviciile REST sunt disponibile numai în cluster-ele IBM BPM şi trebuie să fie înregistrate în cluster-ul IBM Business Monitor, astfel încât widget-urile să poată fi folosite din IBM Business Monitor Business Space.

Puteţi înregistra punctele finale ale serviciului REST fie în consola administrativă, fie de la linia de comandă. Urmaţi instrucţiunile din Operaţii înrudite "Configurarea Business Space şi înregistrarea punctelor finale REST în consola administrativă" sau "Înregistrarea punctelor finale de serviciu REST pentru widget-uri Business Space folosind linia de comandă".

- v Pentru parametrul **-clusterName**, specificaţi numele cluster-ului IBM BPM unde sunt instalate serviciile REST. IBM BPM serviciile REST pot fi instalate în cluster-ul de aplicaţii, managerul de implementare, sau în cluster-ul suport. Asiguraţi-vă că alegeţi numele de cluster corect.
- v Pentru parametrul **-businessSpaceClusterName**, specificaţi cluster-ul unde este instalat IBM Business Monitor Business Space.

Următorul exemplu foloseşte Jacl.

- Pentru un mediu cluster singular:
	- \$AdminTask registerRESTServiceEndpoint {-clusterName *<nume cluster WPS*> -type "{com.ibm.bpm}BFM" -businessSpaceCluste
- v Pentru un mediu cu patru cluster-e, unde IBM Business Monitor Business Space este instalat pe cluster-ul web al mediului de implementare:

\$AdminTask registerRESTServiceEndpoint {-clusterName WPSCluster.AppTarget -type "{com.ibm.bpm}BFM" -businessSpaceClus

### **Instalarea widget-urilor IBM Business Monitor în Business Space BPM**

Pentru a instala widget-uri IBM Business Monitor în IBM Business Process Manager Business Space, instalati widget-urile, înregistrati punctele finale ale serviciului REST (Representational State Transfer) în widget-uri și finalizaţi configuraţia punctului final al widget-ului IBM Cognos Business Intelligence.

După ce aţi generat mediul de implementare, finalizaţi următorii paşi:

- 1. Instalaţi widget-urile IBM Business Monitor Business Space în mediul de implementare IBM BPM.
- AdminTask.installBusinessSpaceWidgets('[-clusterName nume\_cluster -widgets *install\_root*/BusinessSpace/registryData/WBM/widgets/]')

2. Înregistraţi punctele finale ale serviciului REST la widget-uri. Serviciile REST sunt disponibile numai în cluster-ele IBM BPM şi trebuie să fie înregistrate în cluster-ul IBM Business Monitor, astfel încât widget-urile să poată fi folosite din IBM Business Monitor Business Space.

Puteţi înregistra punctele finale ale serviciului REST fie în consola administrativă, fie de la linia de comandă. Urmaţi instrucţiunile din Operaţii înrudite "Configurarea Business Space şi înregistrarea punctelor finale REST în consola administrativă" sau "Înregistrarea punctelor finale de serviciu REST pentru widget-uri Business Space folosind linia de comandă".

- v Pentru parametrul **-clusterName**, specificaţi numele cluster-ului IBM BPM unde sunt instalate serviciile REST. IBM BPM serviciile REST pot fi instalate în cluster-ul de aplicaţii, managerul de implementare, sau în cluster-ul suport. Asigurați-vă că alegeți numele de cluster corect.
- v Pentru parametrul **-businessSpaceClusterName**, specificaţi cluster-ul unde este instalat IBM Business Monitor Business Space.

Următorul exemplu foloseşte Jacl.

- Pentru un mediu cluster singular: \$AdminTask registerRESTServiceEndpoint {-clusterName <nume cluster WPS> -type "{com.ibm.bpm}BFM" -businessSpaceClu
- v Pentru un mediu cu patru cluster-e, unde IBM Business Monitor Business Space este instalat pe cluster-ul web al mediului de implementare:

\$AdminTask registerRESTServiceEndpoint {-clusterName WPSCluster.AppTarget -type "{com.ibm.bpm}BFM" -businessSpaceC

3. Finalizați configurația punctului final al serviciului de widget-uri IBM Cognos BI urmând instrucțiunile din "Configurare IBM Business Monitor şi Business Space pentru a utiliza un serviciu IBM Cognos BI existent."

## **Crearea mediului de implementare folosind o topologie personalizată**

În loc să folosiţi unul din modelele furnizate de mediul de implementare, vă puteţi confiura propriile cluster-e şi componentele IBM Business Monitor într-o topologie Network Deployment (ND).

Înainte de a crea cluster-e și de a configura componentele IBM Business Monitor, asigurati-vă că ati efectuat următoarele taskuri:

- Ati instalat IBM Business Monitor.
- v Aţi creat profilul de manager de implementare IBM Business Monitor sau aţi augmentat un profil de manager de implementare existent cu IBM Business Monitor.
- v Aţi creat baza de date MONITOR.
- v Aţi pornit managerul de implementare.
- Ati creat și federalizat cel puțin un profil personalizat IBM Business Monitor sau ați augmentat un profil personalizat existent cu IBM Business Monitor.
- v Aţi pornit profilul sau profilurile personalizate.

Următoarele instrucţiuni descriu cum să creaţi cluster-e, să configuraţi serviciul de evenimente CEI (common event infrastructure) şi să instalaţi şi să configuraţi componentele necesare folosind vrăjitorul de configurare sau comanda wsadmin.

## **Crearea cluster-elor IBM Business Monitor**

Într-un mediu Network Deployment (ND), IBM Business Monitor componentele trebuie implementate în cluster-e.

Înainte de a crea cluster-e şi de a configura componentele IBM Business Monitor, asiguraţi-vă că aţi efectuat următoarele taskuri:

- Ati instalat IBM Business Monitor.
- v Aţi creat profilul de manager de implementare IBM Business Monitor sau aţi augmentat un profil de manager de implementare existent cu IBM Business Monitor.
- Ati creat baza de date MONITOR.
- Ati pornit managerul de implementare.
- Ati creat și federalizat cel puțin un profil personalizat IBM Business Monitor sau ați augmentat un profil personalizat existent cu IBM Business Monitor.
- Ati pornit profilul sau profilurile personalizate.

Folosiţi un profil personalizat pentru a crea primul membru cluster. Puteţi adăuga câţi membrii cluster doriţi în fiecare cluster pe care îl creaţi (vedeţi "Adăugarea membrilor de cluster"). Pentru a crea cluster-ul IBM Business Monitor, finalizaţi următorii paşi din consola administrativă:

- 1. În panoul de navigare, faceţi clic pe **Servere** > **Cluster-e** > **Cluster-e de servere de aplicaţii WebSphere**.
- 2. Faceti clic pe **Nou** pentru a porni vrăjitorul Crearea unui cluster nou.
- 3. Specificati un nume pentru cluster.
- 4. Selectați **Prefer local** pentru a activa optimizarea rutării în regiunea gazdei. Această setare îmbunătățește performanta căutând EJB-urile într-un membru cluster din acelasi nod când e posibil.
- 5. Faceţi clic pe **Următor** pentru a continua cu pasul Crearea primului membru cluster.
- 6. Specificati numele primului membru cluster.
- 7. Specificaţi un nod pentru primul membru cluster. Acest nod trebuie să fie un nod IBM Business Monitor.
- 8. Selectaţi opţiunea **Creare membru folosind un şablon al serverului de aplicaţii**.
- 9. Selectați un șablon al serverului de aplicații ce conține textul *defaultWBM* în nume și faceți clic pe Următor.

**Important:** Dacă nu există un șablon care să conțină în nume defaultWBM, asigurați-vă că ați selectat nodul care a fost augmentat cu IBM Business Monitor.

Dacă primul membru de cluster nu este creat folosind un sablon al serverului de aplicații ce conține în nume defaultWBM, mediul dumneavoastră IBM Business Monitor nu va funcționa corect și va trebui să ștergeți toți membrii de cluster existenţi şi să recreaţi primul membru de cluster.

- 10. Faceţi clic pe **Următor** pentru a continua cu pasul Crearea membrilor de cluster suplimentari.
- 11. Opţional: Pentru a adăuga membri de cluster suplimentari, parcurgeţi paşii următori pentru fiecare membru de cluster:
	- a. Specificaţi un nume unic pentru membrul suplimentar. Numele trebuie să fie unic în nod.
	- b. Specificaţi un nod pentru membrul cluster suplimentar. Acest nod trebuie să fie un nod IBM Business Monitor.
	- c. Faceţi clic pe **Adăugare membru**.
- 12. Faceţi clic pe **Următor** pentru a ajunge la panoul sumar.
- 13. Revedeţi informaţiile şi faceţi clic pe **Sfârşit**.
- 14. Faceti clic pe **Salvare** pentru a salva modificările la configuratia master.

După ce aţi creat iniţial un cluster, puteţi adăuga membrii cluster suplimentari oricând.

Pentru a porni un cluster prima dată după ce serviciul IBM Cognos Business Intelligence a fost instalat, porniţi fiecare server individual. Nu folosiți opțiunea ripplestart, deoarece această opțiune nu oferă suficient timp IBM Cognos BI pentru inițializare.

Consola administrativă poate raporta probleme atunci când porniţi prima dată serverul IBM Cognos Business Intelligence. Inițializarea fiecărei instanțe de server în baza de date depozit de conținut și zona de discuri IBM Cognos Business Intelligence în timpul primei porniri, durează mult mai mult decât o pornire IBM Cognos Business Intelligence normală.

### **Adăugarea membrilor de cluster**

Puteţi să adăugaţi câţi membri de cluster doriţi unui cluster existent.

Important: Dacă primul membru de cluster nu este creat folosind un șablon al serverului de aplicații ce conține în nume defaultWBM, mediul dumneavoastră IBM Business Monitor nu va funcţiona corect şi va trebui să ştergeţi toţi membrii de cluster existenți și să recreați primul membru de cluster.

<span id="page-102-0"></span>Pentru a crea membri de cluster suplimentari, finalizaţi următorii paşi:

- 1. În panoul de navigare, faceţi clic pe **Servere** > **Cluster-e** > **cluster-e de servere de aplicaţii WebSphere** > *nume\_cluster* > **Membri de cluster**.
- 2. Faceţi clic pe **Nou** pentru a începe vrăjitorul Crearea noilor membri de cluster.
- 3. Pentru fiecare membru de cluster nou, parcurgeţi paşii următori:
	- a. Specificaţi un nume unic pentru membrul suplimentar. Numele trebuie să fie unic în nod.
	- b. Specificaţi un nod pentru membrul cluster suplimentar. Acest nod trebuie să fie un nod IBM Business Monitor.
	- c. Faceţi clic pe **Adăugare membru**.
- 4. Faceţi clic pe **Următor** pentru a ajunge la panoul sumar.
- 5. Revedeţi informaţiile şi faceţi clic pe **Sfârşit**.
- 6. Faceti clic pe **Salvare** pentru a salva modificările la configuratia master.

**Notă:** În timpul instalării IBM Business Monitor, serviciul Cognos este de asemenea instalat în nod şi va fi configurat în noul server când este adăugat un membru în cluster.

#### **Federalizarea nodurilor suplimentare**

După ce ați creat un mediu de disponibilitate înaltă într-o celulă Network Deployment, puteți federaliza ulterior, dacă este necesar, noduri suplimentare în celulă.

**Important:** IBM Business Monitor nu suportă tablouri de bord bazate pe portal în aceeaşi celulă cu serverul IBM Business Monitor v7.5.1.

Pentru a federaliza nodurile existente în managerul de implementare, finalizaţi următorii paşi pentru fiecare nod:

- 1. Porniţi managerul de implementare.
- 2. Din directorul de profil corespunzător nodului pe care doriţi să îl federalizaţi,rulaţi comanda **addNode**, specificând numele gazdă al managerului de implementare şi opţional,numărul portului conector SOAP al managerului de implementare.

**profile\_root\bin\addNode.bat** *dmgr\_host\_name* **[***dmgr\_soap\_port***]**

**profile\_root/bin/addNode.sh** *dmgr\_host\_name* **[***dmgr\_soap\_port***]**

Pentru a rula comanda cu opţiunea de urmărire activată, utilizaţi opţiunea **-trace**; de exemplu: **addNode** *nume\_gazdă* **-trace**

Pentru informații suplimentare despre cum să rulați comanda **addNode**, vedeți informațiile înrudite din centrul de informare WebSphere Application Server.

### **Configurarea serviciilor de evenimente CEI**

Înainte de a configura componentele IBM Business Monitor utilizând consola administrativă, trebuie să aveti un serviciu de evenimente CEI (Common Event Infrastructure) în celula Network Deployment pe care IBM Business Monitor să îl poată utiliza pentru a trimite evenimente. Acelaşi serviciu de evenimente CEI poate fi folosit şi pentru primirea evenimentelor.

Dacă ați creat un profil autonom pentru IBM Business Monitor sau ați folosit vrăjitorul de configurare mediu de implementare, un serviciu de evenimente CEI a fost deja creat pentru dumneavoastră. Dacă adăugaţi IBM Business Monitor la topologia Process Server, puteţi folosi serviciul de evenimente CEI care este implementat de Process Server for IBM Business Monitor. Altfel, urmați instrucțiunile din această pagină pentru a crea un nou serviciu de evenimente CEI.

Folosiţi comanda **wbmDeployCEIEventService** pentru a instala serviciul de evenimente CEI pe un server sau cluster şi creaţi resursele pe care le necesită (magistrala de integrare a serviciului şi motorul de mesagerie). Puteţi de asemenea să configuraţi securitatea şi să activaţi depozitul de date al serviciului de evenimente CEI, dacă este necesar. (Depozitul de date al serviciului de evenimente nu este recomandat pentru mediile de producţie.) În topologia nucleu pentru o disponibilitate mare, serviciul de evenimente CEI este instalat pe cluster-ul de suport.

Pentru a instala și configura un serviciu de evenimente CEI nou, finalizați următorii pași:

- 1. Deschideţi un prompt de comandă şi schimbaţi directoarele în directorul **bin** al profilului manager de implementare (implicit, DMGR01) unde este instalat WebSphere Application Server sau în directorul **bin** al profilului autonom din mediul server singular.
- 2. lansaţi **wsadmin** rulând următoarea comandă:
	- v **wsadmin.sh**
	- v **wsadmin.bat**
- 3. Rulaţi comanda **wbmDeployCEIEventService** interactiv introducând în linia de comandă următoarele:

```
(jacl) $AdminTask wbmDeployCEIEventService {-interactive}
(jython) AdminTask.wbmDeployCEIEventService('-interactive')
```
Sau puteti rula comanda furnizând toti parametrii. De exemplu, vedeti "Configurarea componentelor IBM Business Monitor folosind comenzile wsadmin" în legăturile înrudite.

4. Salvati rezultatele folosind următoarea comandă:

```
(jacl) $AdminConfig save
(jython) AdminConfig.save()
```
- 5. Pentru a sincroniza nodurile, în consola administrativă, faceţi clic pe **Administrare sistem > Noduri**, selectaţi toate nodurile şi faceţi clic pe **Resincronizare totală**.
- 6. Reporniţi managerul de implementare pentru a vedea legăturile CEI în consola administrativă.

Serviciul de evenimente CEI este activat.

Pentru o listă completă de parametrii şi un exemplu, vedeţi IBM Business Monitor serviciu de evenimente CEI

Dacă nu ați efectual pasul de stocare date în timp ce rulați **wbmDeployCEIEventService**, puteți crea opțional depozitul de date pentru serviciul de evenimente CEI ulterior. Vedeţi "Configurarea unei baze de date CEI" pentru instrucţiuni.

## **Configurarea mediului folosind vrăjitorul de configurare**

Puteţi configura mediul necesar IBM Business Monitor folosind vrăjitorul de configurare din consola administrativă.

Trebuie să fi finalizat următoarele taskuri:

- v Să fi creat şi federalizat cel puţin un profil personalizat IBM Business Monitorsau să fi augmentat un profil personalizat existent cu IBM Business Monitor (vedeţi "Crearea şi augmentarea profilurilor").
- Să fi creat cel putin un cluster folosind sablonul server de aplicatii **defaultWBM** (vedeti "Crearea cluster-elor IBM Business Monitor").
- v Să fi configurat un serviciu de evenimente CEI pe care IBM Business Monitor îl poate folosi pentru a trimite şi primi evenimente (vedeți "Configurarea serviciilor de evenimente CEI").

Înainte de a porni procesul de configurare, asigurati-vă că sincronizati modificările din noduri automat (în consola administrativă, faceţi clic pe **Administrare sistem** > **Preferinţe consolă** şi selectaţi **Sincronizare modificări cu Noduri**). Altfel, trebuie să sincronizaţi modificările după fiecare pas important.

Puteți configura componentele necesare și opționale folosind secțiunea de configurare IBM Business Monitor din consola administrativă. Pentru instrucţiuni privind configurarea manuală a tuturor componentelor IBM Business Monitor, folosiţi legăturile la informaţiile înrudite pentru a accesa informaţiile despre task.

1. În panoul de navigare, faceţi clic pe **Servere** > **IBM Business Monitor configurare**. O listă cu componentele necesare şi opţionale este afişată. Revedeţi starea fiecărei componente. Dacă aveţi un mediu ND şi nu aţi configurat un mediu de implementare, componentele nu vor fi instalate sau configurate,şi trebuie să finalizaţi paşii rămaşi pentru a instala şi configura componentele.

2. Configurare serviciu de evenimente CEI de ieşire prin finalizarea următorilor paşi. Serviciul de evenimente CEI de ieşire este folosit pentru a trimite evenimente de la IBM Business Monitor, inclusiv alerte. Trebuie să configuraţi o fabrică de emitere eveniment ce indică spre serviciul eveniment CEI de ieşire.

**Important:** Inainte de configurarea fabricii de emitenți de evenimente, trebuie să aveți un serviciu CEI local pe care IBM Business Monitor îl poate folosi la trimiterea evenimentelor. Dacă aveţi nevoie să creaţi un serviciu CEI local, vedeți ["Configurarea serviciilor de evenimente CEI" la pagina 97](#page-102-0) pentru instrucțiuni.

- a. În lista de componente, faceţi clic pe **Serviciu de evenimente CEI de ieşire**. Este afişată starea serviciului de evenimente CEI de ieşire şi a fabricii de emitenţi de evenimente. Dacă aveţi o fabrică MonitorEmitterFactory existentă, numele serviciului de evenimente CEI pe care este configurată să-l folosească fabrica de emitenți este menționat în caseta de stare. Dacă nu ați configurat deja fabrica de emitenți, veți vedea mesajul "Serviciul de evenimente CEI local există, dar fabrica de emitenţi de evenimente nu există." În acest caz, trebuie să creaţi si configurati fabrica de emitenți.
- b. Sub **Configurare fabrică de emitenţi de evenimente**, selectaţi serverul sau cluster-ul pentru fabrica de emitenti de evenimente. Sunt listate toate serverele si cluster-ele disponibile. Puteti selecta numai servere care au un serviciu de evenimente CEI configurat. (Serverele şi cluster-ele disponibile sunt afişate cu asterisc (\*)). Dacă aveți mai multe servere cu același nume, aveți grijă să alegeți serverul pentru nodul corect.
- c. Pentru a lansa în execuţie vrăjitorul de configurare, faceţi clic pe **Configurare fabrică de emitenţi de evenimente**. O fabrică de emitenţi evenimente de ieşire numită MonitorEmitterFactory este creată pentru celulă. Caseta de stare pentru serviciul de evenimente CEI de ieşire este actualizată pentru a indica serviciul de evenimente CEI pe care este configurată să îl folosească MonitorEmitterFactory.
- d. Întoarceţi-vă în pagina de configurare făcând clic pe **IBM Business Monitor configurare** în lista de pagini vizitate.
- 3. Creaţi magistrala de integrare a serviciilor şi configuraţi motorul de mesagerie prin parcurgerea paşilor următori. IBM Business Monitor necesită propria magistrală şi propriul motor de mesagerie înainte de a putea monitoriza evenimente.

Dacă nu aveți o magistrală existentă, este creată una pentru dumneavoastră când configurați motorul de mesagerie. Magistrala este numită **MONITOR.***<nume\_celulă>***.Bus** şi numele nu poate fi modificat.

- a. În lista de componente, faceţi clic pe **Motor de mesagerie**. Starea pentru magistrala de integrare serviciu şi pentru motorul de mesagerie este afişată.
- b. Pentru a lansa în execuţie vrăjitorul de configurare, faceţi clic pe **Configurare Motor mesagerie**.
- c. În panoul **Selectaţi un membru magistrală**, alegeţi una din următoarele opţiuni pentru a selecta locul unde motorul de mesagerie va fi creat şi faceţi clic pe **Următor**:
	- v **Cluster**: Alegeţi această opţiune pentru a crea motorul de mesagerie într-un cluster existent. Trebuie să alegeţi un nume de cluster din listă.
	- v **Server**: Alegeţi această opţiune pentru a crea motorul de mesagerie pe un server. Trebuie să alegeţi un server din listă. Dacă aveti mai multe servere cu acelasi nume, aveti grijă să alegeti serverul pentru nodul corect.
- d. În panoul **Selectaţi tipul de depozit de mesaje**, alegeţi una din următoarele opţiuni şi faceţi clic pe **Următor**:
	- **Depozit de date**: Un depozit de date este un depozit de mesaje care contine un set de tabele care sunt accesibile tuturor membrilor cluster-ului ce găzduieşte motorul de mesagerie.
	- v **Depozit de fişiere**: Un depozit de fişiere este un depozit de mesaje care foloseşte fişierele într-un sistem de fişiere prin sistemul de operare. Această opţiune nu este disponibilă dacă alegeţi **Cluster** în panoul **Selectaţi un membru magistrală**.
- e. Dacă folosiţi un depozit de date, alegeţi una din următoarele opţiuni din panoul **Furnizaţi proprietăţile depozitului de mesaje**:
	- v **Creaţi o sursă de date implicită cu nume JNDI generat**: Implicit, depozitul de date foloseşte Derby. Această opţiune nu este disponibilă dacă aţi selectat **Cluster** în panoul **Selectaţi un membru magistrală**.
	- v **Folosiţi o sursă de date existentă**: Dacă aţi selectat această opţiune, completaţi următoarele câmpuri:
		- **Nume sursă de date JNDI**: Selectaţi numele JNDI care corespunde bazei de date pe care intenţionaţi să o folosiţi. De exemplu, **jdbc/wbm/MonitorMEDatabase**.
- **Nume schemă**: Introduceţi nume schemă. de exemplu, **MONME00**.
- **Pseudonim de autentificare**: Selectaţi pseudonimul de autentificare pe care intenţionaţi să îl folosiţi. Trebuie să selectaţi un pseudonim de autentificare dacă vreţi ca tabelele să fie create. De exemplu, **Monitor\_JDBC\_Alias**.
- **Creare tabele**: Selectaţi această opţiune pentru a crea tabelele în baza de date. Dacă nu selectaţi această opţiune, administratorul bazei de date trebuie să creeze tabelele.
- f. În panoul **Confirmare**, revedeţi informaţiile şi faceţi clic pe **Sfârşit** pentru a finaliza configurarea. Casetele de stare pentru magistrală și pentru motorul de mesagerie sunt actualizate cu noile informații de configurare.

**Notă:** Se poate să trebuiască să aşteptaţi câteva momente pentru ca motorul de mesagerie să pornească cu succes.

- g. Reveniţi în pagina de configurare făcând clic pe **IBM Business Monitor configurare** în lista de pagini vizitate.
- 4. Verificati că magistrala și motorul de mesagerie au ID de utilizator corecte pentru mediul dumneavoastră:
	- a. În panoul de navigare, faceţi clic pe **Securitate** > **Securitate magistrală**.
	- b. Faceți clic pe magistrală pentru serverul IBM Business Monitor. Pagina de proprietăți de configurare a magistralei este afişată.
	- c. Sub Proprietăţi suplimentare, faceţi clic pe **Securitate**. O altă pagină de proprietăţi este afişată.
	- d. Sub Politică de autorizare, faceţi clic pe **Utilizatori şi grupuri în rolul de conector magistrală**.
	- e. Verificaţi că ID utilizatorului dumneavoastră există. Dacă nu există, finalizaţi aceşti paşi pentru a-l adăuga:
		- 1) Faceţi clic pe **Nou**.
		- 2) Selectaţi **Nume utilizator**, şi apoi introduceţi un nou ID de utilizator în câmpul alăturat.
		- 3) Faceţi clic pe **OK**.
- 5. Instalaţi aplicaţia serviciu acţiune IBM Business Monitor finalizând următorii paşi. Aplicaţia serviciu acţiune invocă acţiuni cum ar fi trimiterea alertelor pe tablou de bord sau notificări prin e-mail, când primeşte evenimente cu situaţii definite, emise de alte aplicaţii. Evenimentele de situaţie indică de obicei situaţii operaţionale care necesită atenție, cum ar fi o imprimantă care nu mai are hârtie sau un indice de măsură ce depășește o anumită valoare.
	- a. În lista de componente, faceţi clic pe **Servicii acţiune**. Starea aplicaţiilor este afişată. Dacă aplicaţia este instalată corect, locaţia aplicaţiei instalate este menţionată în caseta de stare.
	- b. Sub **Implementare servicii acţiune**, selectaţi serverul sau cluster-ul pentru aplicaţia serviciilor acţiune din listă. Toate serverele şi cluster-ele disponibile sunt menţionate. Trebuie să selectaţi un server unde IBM Business Monitor a fost instalat. Dacă aveţi mai multe servere cu acelaşi nume, fiţi sigur că alegeţi serverul de la nodul corect.
	- c. Pentru a instala aplicaţia, faceţi clic pe **Implementare Servicii acţiune**. Aplicaţia este instalată şi profilul grupului Servicii acţiune monitorizare este creat. Caseta de stare a aplicaţiei este actualizată cu locaţia aplicatiei instalate, numită IBM\_WBM\_ACTIONSERVICES. Dacă această aplicatie a fost instalată într-un cluster, aplicatia va apărea indisponibilă până când toate nodurile din cluster s-au resincronizat.
	- d. Reveniţi în pagina de configurare făcând clic pe **IBM Business Monitor configurare** în lista de pagini vizitate.
- 6. Instalaţi aplicaţia Servicii Monitor planificate finalizând următorii paşi. Trebuie să instalaţi această aplicaţie pentru a planifica servicii ce reapar, cum ar fi servicii de mutare date şi istoricul indicatorilor de performanţă cheie (KPI) pentru modelele de monitor.
	- a. În lista de componente, faceţi clic pe **Servicii Monitor planificate**. Starea aplicaţiei este afişată. Dacă aplicația este instalată corect, locația aplicației instalate este menționată în caseta de stare.
	- b. Sub **Implementare servicii Monitor planificate**, selectaţi serverul sau cluster-ul din listă pentru aplicaţia Servicii Monitor planificate. Sunt listate toate serverele şi cluster-ele disponibile. Trebuie să selectaţi un server pe a fost instalat IBM Business Monitor. Dacă aveţi mai multe servere cu acelaşi nume, aveţi grijă să alegeţi serverul de pe nodul corect.
- c. Pentru a instala aplicaţia, faceţi clic pe **Implementare servicii planificate Monitor**. Caseta de stare a aplicației este actualizată cu locația aplicației instalate, numită IBM\_WBM\_DATA\_SERVICES. Dacă această aplicaţie a fost instalată într-un cluster, aplicaţia va apărea ca indisponibilă până când sunt sincronizate toate nodurile din cluster.
- d. Reveniţi în pagina de configurare făcând clic pe **Configurare IBM Business Monitor** în lista urmei de întoarcere.

Puteţi vedea serviciile planificate pentru fiecare model de monitor instalat făcând clic pe **Aplicaţii** > **Servicii Monitor** > **Servicii planificate Monitor**

- 7. Optional: Dacă intentionati să folositi serviciul IBM Cognos Business Intelligence pentru a realiza analize multidimensionale pe tablourile dumneavoastră de bord, în lista de componente, faceţi clic pe **Serviciu Cognos**. Este afisată starea serviciului. Dacă serviciul este instalat corect, locația serviciului instalat este listată în caseta de stare. (Dacă ați instalat IBM Cognos BI cu IBM Business Monitor și ați creat un profil autonom, serviciul IBM Cognos BI este deja implementat.)
	- a. Pentru a implementa un serviciu nou IBM Cognos BI, selectati serverul sau cluster-ul pentru serviciul IBM Cognos BI din listă. Toate serverele şi cluster-ele disponibile sunt menţionate. (Serverele şi cluster-ele disponibile sunt afișate cu asterisc (\*)). Dacă aveți mai multe servere cu același nume, asigurați-vă că ați ales serverul de pa nodul corect.

Furnizaţi un nume de bază de date pentru a fi folosit pentru depozitul de conţinut. În DB2 şi Microsoft SQL Server, numele bazei de date trebuie să fie diferit de numele bazei de date MONITOR. Furnizaţi un nume de utilizator de bază de date și o parolă. Dacă folosiți același nume de utilizator pentru depozitul de conținut ca și pentru baza de date MONITOR, trebuie să folosiţi aceeaşi parolă. Întrucât utilizatorul de bază de date furnizat pentru accesarea bazei de date de stocare conţinut trebuie să aibă privilegiul de a crea tabele în baza de date, se recomandă să creați un nou utilizator de bază de date numai pentru baza de dare de stocare conținut.

**Notă:** Numele de utilizator şi parola pentru IBM Cognos BI baza de date a depozitului de conţinut sunt păstrate în Cognos\_JDBC\_Alias, ceea ce permite ca acreditările bazei de date să fie păstrate într-un singur loc. Oricând porniţi serverul IBM Business Monitor IBM Cognos BI, valorile curente sunt transmise configuraţiei IBM Cognos BI pentru a permite IBM Cognos BI accesul la depozitul de conţinut. Din cauza integrării, nu puteţi modifica numele de utilizator şi parola pentru depozitul de conţinut folosind IBM Cognos BI Aplicaţia de configurare.

Dacă este activată securitatea administrativă, trebuie de asemenea să furnizaţi IBM Cognos BI numele de utilizator administrator şi parola.

Faceţi clic pe **Implementare serviciu Cognos** . Caseta de stare este actualizată cu locaţia serviciului instalat. Dacă acest serviciu a fost instalat la un cluster, serviciul va apărea ca nedisponibil până când toate nodurile din cluster sunt pornite şi sincronizate. Dacă implementarea durează mai mult timp decât este stabilit de durata de expirare a răspunsului consolei de administrare, s-ar putea să vedeţi un mesaj de expirare. Aşteptaţi câteva minute în plus înainte de a încerca să reporniţi serverele.

b. Dacă aveti deja o instalată versiune IBM Cognos BI existentă, sub Folosire serviciu Cognos existent, furnizati URI-ul dispecerului extern al serverului IBM Cognos BI. Puteti găsi acest URI în clientul de configurare IBM Cognos BI din **Configuraţie locală** > **Mediu** > **Setări dispecer** (de exemplu, http:// *gazda\_mea:portul\_meu*/p2pd/servlet/dispatch/ext). Dacă este activată securitatea administrativă pe serverul IBM Cognos BI, trebuie să furnizati numele de utilizator și parola pentru administrator IBM Cognos BI.

Faceţi clic pe **Folosire serviciu Cognos existent**. Caseta stare este actualizată cu locaţia serviciului instalat.

- c. Reveniţi în pagina de configurare făcând clic pe **IBM Business Monitor configurare** în lista de pagini vizitate.
- 8. Optional: Dacă intenționați să folosiți tablourile de bord IBM Business Monitor pe dispozitive mobile, trebuie să instalaţi aplicaţia finalizând următorii paşi. Dacă nu intenţionaţi să folosiţi tablourile de bord pe dispozitive mobile, este necesar să finalizaţi aceşti paşi.
	- a. În lista de componente, faceţi clic pe **Tablouri de bord pentru dispozitive mobile**. Starea aplicaţiei este afişată. Dacă aplicaţia este instalată corect, locaţia aplicaţiei instalate este menţionată în caseta de stare.
	- b. Sub **Implementare Tablou de bord pentru dispozitivele mobile**, selectaţi serverul sau cluster-ul pentru tablouri de bord la aplicaţia pentru dispozitivele mobile din listă. Toate serverele şi cluster-ele disponibile sunt

menționate. Trebuie să selectați un server unde IBM Business Monitor a fost instalat. Dacă aveți mai multe servere cu acelaşi nume, fiţi sigur că alegeţi serverul de la nodul corect.

- c. Pentru a instala aplicaţia, faceţi clic pe **Implementare tablouri de bord pentru dispozitive mobile**. Caseta de stare a aplicației este actualizată cu locația aplicației instalate, numită IBM\_WBM\_MOBILE\_DASHBOARD. Dacă această aplicaţie a fost instalată într-un cluster, aplicaţia va apărea indisponibilă până când toate nodurile din cluster s-au resincronizat.
- d. Întoarceţi-vă în pagina de configurare făcând clic pe **IBM Business Monitor configurare** în lista de pagini vizitate.
- 9. Optional: Dacă intentionati să folositi Serviciul de mesagerie Java (JMS) și serviciile de emitere eveniment (REST) Representational State Transfer,trebuie să instalaţi aplicaţiile serviciu API finalizând următorii paşi. Mai degrabă decât să codați sau să generați direct Evenimente bază comună, puteți folosi aceste servicii de emitere eveniment. Dumneavoastră furnizaţi XML-ul evenimentului şi serviciile de emitere eveniment primesc XML-ul evenimentului şi îl pun într-un Eveniment bază comună astfel încât IBM Business Monitor îl poate procesa.
	- a. În lista de componente, faceţi clic pe **Servicii de emitere eveniment de intrare (JMS şi REST)**. Starea pentru aplicații este afișată. Daca aplicațiile sunt instalate corect, Locațiile aplicațiilor instalate sunt mentionate în caseta de stare.
	- b. Sub **Implementare servicii de emitere eveniment**, selectaţi serverul sau cluster-ul pentru aplicaţii din listă. Toate serverele şi cluster-ele disponibile sunt menţionate. Trebuie să selectaţi un server unde IBM Business Monitor a fost instalat. Dacă aveți mai multe servere cu același nume, fiți sigur că alegeți serverul de la nodul corect.
	- c. Pentru a instala aplicaţiile, faceţi clic pe **Implementare servicii de emitere eveniment**. Caseta de stare a aplicaţiei este actualizată cu locaţiile aplicaţiilor instalate. Dacă aplicaţiile au fost instalate pe cluster, aplicaţiile vor apărea indisponibile până când toate nodurile din cluster se vor fi sincronizat.
	- d. Întoarceţi-vă în pagina de configurare făcând clic pe **IBM Business Monitor configurare** în lista de pagini vizitate.
- 10. Opţional: Pentru a configura Gateway-ul de servicii REST pentru widget-uri pentru Business Space, finalizaţi următorii paşi.

**Notă:** Deoarece Gateway-ul de servicii REST este o componentă partajată, nu o puteţi configura folosind vrăjitorul de configurare. Dacă creaţi un cluster folosind implementarea vrăjitorului configurare mediu de implementare sau creaţi un profil autonom, Gateway-ul de servicii REST este configurat pentru dumneavoastră. Gateway-ul de servicii REST trebuie implementat şi înregistrat cu Business Space înainte ca echipa dumneavoastră să poată folosi widget-urile din Business Space.

- a. În consola administrativă, faceţi clic pe **Servere** > **Tipuri de servere** > **Servere de aplicaţii WebSphere** sau **Servere** > **Cluster-e** > **Cluster-e de servere de aplicaţii WebSphere**.
- b. Faceţi clic pe numele serverului sau cluster-ului dumneavoastră.
- c. În pagina de configurare, sub **Business Integration**, faceţi clic pe **Servicii Rest**.
- 11. Optional: Pentru a configura Business Space, finalizati următorii pași.

**Notă:** Deoarece Business Space este o componentă partajată, nu puteţi o configura folosind vrăjitorul de configurare. Dacă creati cluster-e folosind vrăjitorul de configurare mediu de implementare sau creti un profil autonom, Business Space este configurat pentru dumneavoastră.

- a. În consola administrativă, faceţi clic pe **Servere** > **Tipuri de server** > **Servere de aplicaţie WebSphere** sau **Servere** > **Cluster-e** > **Cluster-e de server de aplicaţie WebSphere**.
- b. Faceţi clic pe numele serverului sau cluster-ului dumneavoastră.
- c. În pagina de configurare, sub **Business Integration**, faceţi clic pe **Configurare Business Space**.
- 12. După ce ati terminat de configurat componentele, sincronizati nodurile. În consola administrativă, faceti clic pe **Administrare sistem > Noduri**, selectaţi toate nodurile şi faceţi clic pe **Resincronizare totală**. Apoi opriţi şi reporniți toate cluster-ele și serverele.
Pentru a verifica dacă toate aplicațiile sunt instalate și configurate corect, ieșiți de pe consola de administrare. Apoi, autentificaţi-vă în consola administrativă şi navigaţi până la **Servere** > **IBM Business Monitor configurare**. Verificaţi că toate elementele sunt complete şi ca sunt marcate cu o pictogramă verde.

Dacă nu aţi ales să creaţi tabelele motorului de mesagerie, sau nu aţi avut permisiunea să le creaţi, tabelele trebuiesc create manual de către administratorul bazei de date. Vedeţi "Creare tabele pentru motoare de mesagerie manual" în legăturile înrudite.

Dacă doriţi sas primiţi Surse eveniment CEI care rulează pe un server la distanţă, trebuie de asemenea să faceţi configurare între celule. Vedeţi "Configurare primire evenimente" pentru instrucţiuni.

# **Configurarea mediului folosind comenzile wsadmin**

În loc să folosiţi vrăjitorul de configurare, puteţi configura mediul IBM Business Monitor folosind unealta de administrare în linie de comandă WebSphere (wsadmin).

Următoarele comenzi wsadmin sunt necesare pentru a configura IBM Business Monitor.

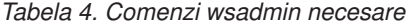

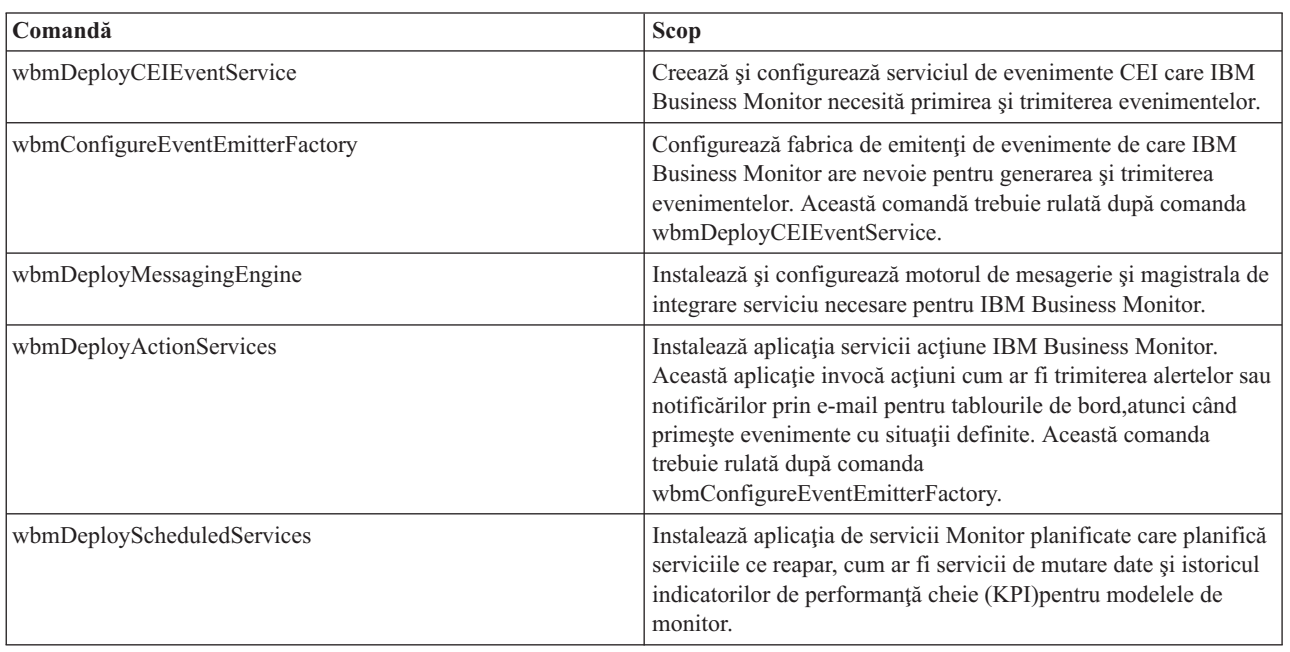

Următoarele comenzi wsadmin sunt optionale.

*Tabela 5. Comenzi wsadmin opţionale*

| Comandă                                        | Scop                                                                                                    |
|------------------------------------------------|----------------------------------------------------------------------------------------------------|
| wbmDeployCognosService wbmSetCognosDispatcher  | Instalează un nou serviciu IBM Cognos Business Intelligence<br>pentru analize multidimensionale sau se conectează la un<br>serviciu IBM Cognos BI existent. |
| wbmSetCognosDatabaseUser wbmSetCognosAdminUser | Modifică parolele pentru baza de date depozit de conținut IBM<br>Cognos BI si administrator IBM Cognos BI.                                                  |
| wbmRemoveCognosService                         | Inlătură serviciul IBM Cognos BI care era instalat cu IBM<br>Business Monitor.                                                                              |
| wbmDeployDashboardsForMobileDevices            | Instalează și configurează aplicația necesară pentru rularea<br>tablourilor de bord pe dispozitive mobile.                                                  |

*Tabela 5. Comenzi wsadmin opţionale (continuare)*

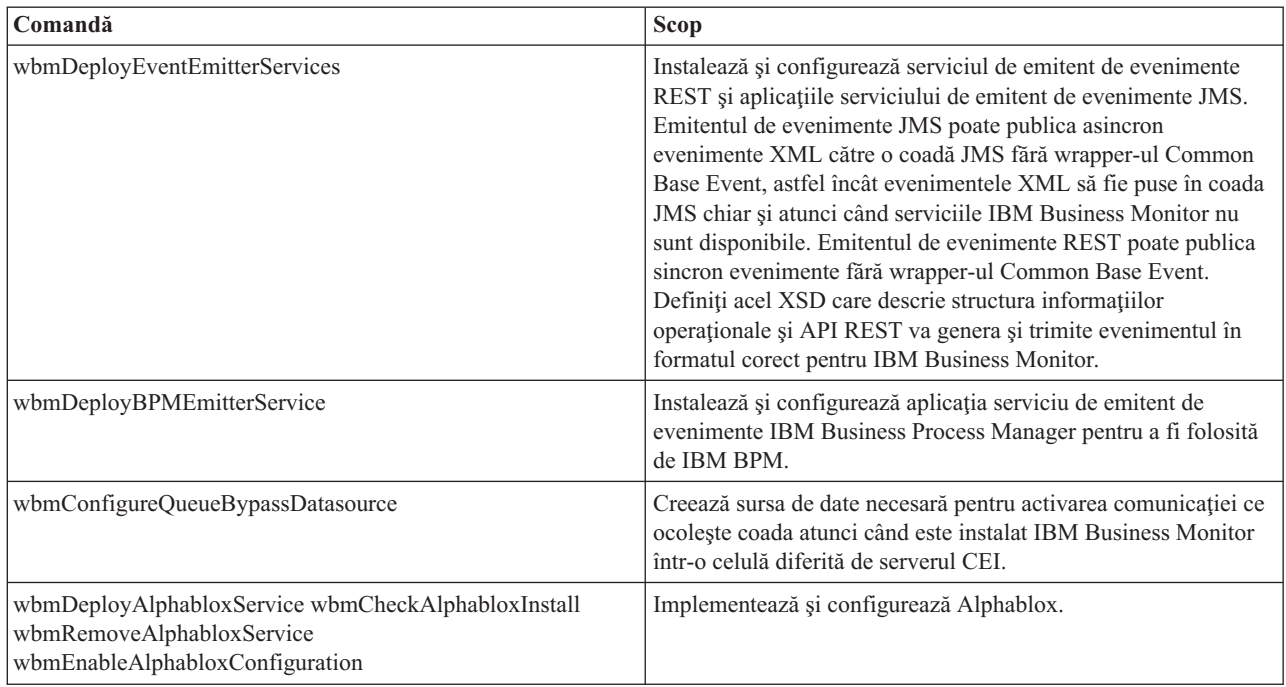

Pentru a rula unealta wsadmin, finalizaţi următorii paşi:

- 1. Deschideţi un manager de comanda şi schimbaţi directoarele cu directoarele **bin** ale de profil ale managerului de implementare (implicit, DMGR01) unde WebSphere Application Server este instalat, sau în directorul **bin** al profilului autonom din mediul server singular.
- 2. Lansati **wsadmin** rulând una din următoarele comenzi:
	- v **wsadmin.sh -lang jacl -utilizator** *<nume\_utilizator>* **-password** *<parolă>*
	- v **wsadmin.sh -lang jython -utilizator** *<nume\_utilizator>* **-password** *<parolă>*
	- v **wsadmin.bat -lang jacl -utilizator** *<nume\_utilizator>* **-password** *<parolă>*
	- v **wsadmin.bat -lang jython -utilizator** *<nume\_utilizator>* **-password** *<parolă>*
- 3. Rulaţi comanda de care aveţi nevoie. Următorul exemplu foloseşte Jacl pentru a rula comanda wbmConfigureEventEmitterFactory şi apoi salvează modificările:

\$AdminTask wbmConfigureEventEmitterFactory {-cluster primulCluster} \$AdminConfig save

Următorul exemplu foloseşte Jython:

```
AdminTask.wbmConfigureEventEmitterFactory('[-cluster primulCluster]')
AdminConfig.save()
```
4. După rularea comenzilor, salvaţi modificările înainte de a închide wsadmin. Pentru a salva modificările, folosiţi următoarea sintaxă:

```
(jacl) $AdminConfig save
(jython) AdminConfig.save()
```
5. Într-un mediu Network Deployment, sincronizaţi nodurile. În consola administrativă, faceţi clic pe **Administrare sistem > Noduri**, selectaţi toate nodurile şi faceţi clic pe **Resincronizare totală**. Apoi opriţi şi reporniţi toate cluster-ele şi serverele.

## **Mod interactiv**

Când folosiți o comandă administrativă într-un mediu interactiv, treceți printr-o serie de pași pentru a colecta interactiv datele de intrare. Acest proces oferă un vrăjitor bazat pe text şi o experienţă de utilizator similară cu vrăjitorul din consola administrativă. Dacă folosiţi parametrul **-interactive**, vi se va cere să introduceţi fiecare valoare pe rând.

Următorul exemplu arată cum să folosiţi acest parametru.

```
(jacl) $AdminTask wbmConfigureEventEmitterFactory {-interactive}
(jython) AdminTask.wbmConfigureEventEmitterFactory('-interactive')
```
Puteti folosi comanda **help** pentru a obtine ajutor la orice comandă administrativă.

```
(jacl) $AdminTask ajutor wbmConfigureEventEmitterFactory
(jython) tipărire AdminTask.help ('wbmConfigureEventEmitterFactory')
```
Pentru detaliile şi parametrii comenzilor, vedeţi Comenzi de configurare (wsadmin).

Pentru comenzile Business Space, vedeţi Comenzile (script wsadmin) pentru configurarea Business Space.

# **Configurarea manuală a mediului**

Trebuie folosit întotdeauna vrăjitorul de configurare IBM Business Monitor sau vrăjitorul pentru configurarea mediului de implementare pentru a configura mediul IBM Business Monitor. Această informație manuală este inclusă pentru a ajuta în scenariile avansate sau de depanare.

### **Configurarea unei fabrici de emitenţi de evenimente pentru IBM Business Monitor pentru z/OS**

IBM Business Monitor foloseşte un serviciu de evenimente CEI de ieşire pentru a crea şi transmite evenimente. La rândul său, serviciul de evenimente folosește o fabrică de emitenți de evenimente, care trebuie să fie configurată. Modalitatea preferată pentru instalarea fabricii de emitenți de evenimente este aceea de a folosi vrăjitorul de configurare IBM Business Monitor, vrăjitorul de configurare a mediului de implementare sau taskul wsadmin. De asemenea, este posibilă și configurarea manuală a fabricii de emitenți de evenimente.

Parcurgeţi paşii următori din consola administrativă a managerului de implementare:

- 1. În panoul de navigare, faceţi clic pe **Integrare servicii** > **Common Event Infrastructure** > **Fabrici de emitenţi de evenimente** > **Common Event Infrastructure implicit**.
- 2. Sub Proprietăţi suplimentare, faceţi clic pe **Transmitere serviciu de evenimente**.
- 3. Selectaţi serviciul de evenimente din lista **Serviciu de evenimente** şi faceţi clic pe **OK**.
- 4. Faceţi clic pe **Salvare** pentru a salva toate modificările configuraţiei master.
- 5. În panoul de navigare, faceţi clic pe **Integrare servicii** > **Common Event Infrastructure** > **Fabrici de emitenţi de evenimente**.
- 6. Selectaţi **celulă** pentru **Domeniu**.
- 7. Faceţi clic pe **Nou**.
- 8. Scrieţi *nume\_fabrică* pentru **Nume**. Unde *nume\_fabrică* poate fi orice nume ales. De exemplu, MonitorEmitterFactory.
- 9. Introduceţi **com/ibm/monitor/MonitorEmitterFactory** pentru **Nume JNDI**.
- 10. Sub **Transmitere eveniment**:
	- a. Selectaţi caseta de bifare **Suport pentru transmitere serviciu de evenimente**.
	- b. Din lista din câmpul **Nume JNDI pentru transmiterea serviciului eveniment**, selectaţi **Folosiţi intrarea de mai jos**.
	- c. În câmpul de intrare de sub câmpul **Nume JNDI pentru transmitere serviciu eveniment**, introduceţi una din opţiunile următoare:
	- v Cluster: **cell/clusters/***nume\_cluster***/com/ibm/events/configuration/bus-transmission/Default** Unde:

*nume\_cluster* reprezintă cluster-ul pe care este implementat CEI.

- v Server: **cell/nodes/***nume\_nod***/servers/***nume\_server***/com/ibm/events/configuration/bus-transmission/ Default**
	- Unde:

*nume\_nod* reprezintă nodul pe care este implementat CEI.

*nume\_server* reprezintă serverul pe care este implementat CEI.

- 11. Deselectaţi caseta de bifare **Mod de compatibilitate cu protocolul anterior de transmitere a serviciului eveniment**.
- 12. Faceti clic pe **OK** si apoi pe **Salvare** pentru a salva modificările configuratiei master.

## **Configurarea bazei de date CEI**

Puteți configura o bază de date CEI (Common Event Infrastructure) manual și utiliza funcționalitatea CEI pentru IBM Business Monitor.

Procedura din acest subiect pentru a descrie cum se configurează o bază de date CEI pentru utilizarea cu IBM Business Monitor.

IBM Business Monitor nu necesită o bază de date CEI şi nu se recomandă deoarece este ineficientă la manevrarea evenimentelor IBM Business Monitor. Utilizaţi evenimentele înregistrare şi redare în schimb.

- 1. Pentru a crea depozitul de date pentru serviciul de evenimente CEI, rulaţi comanda corespunzătoare:
	- Comanda configEventServiceDB2DB
	- Comanda configEventServiceDB2ZOSDB
	- Comanda configEventServiceOracleDB
	- Comanda configEventServiceSQLServerDB

**Important:** Nu creați un depozit de date al serviciului de evenimente pentru medii de producție deoarece performanţa evenimentelor persistente poate fi afectată.

- 2. După generarea scripturilor pentru baza de date, salvati-vă modificările folosind **\$AdminConfig save**. În plus față de generarea scripturilor pentru baza de date, comenzile creează resurse JDBC pentru a fi folosite de către serviciile eveniment CEI.
- 3. Copiaţi scripturile pe care le-aţi generat în serverul bazei de date. Locaţia directorului pentru scripturi depinde de domeniul în care este implementat CEI. Locaţia implicită pentru scripturi este unul dintre următoarele directoare în funcție de domeniul în care CEI este implementat:

## **profile\_root/databases/event/<***nume\_cluster***>/dbscripts/<***tip\_bază\_date***>**

#### **profile\_root/databases/event/<***nume\_nod***>/<***nume\_server***>/dbscripts/<***tip\_bază\_date***>**

unde

profile\_root este directorul profilului pentru profilul managerului de implementare

*nume\_cluster* este cluster-ul în care CEI este implementat

*nume\_nod* este nodul în care CEI este implementat

*nume\_server* este serverul în care CEI este implementat

*tip\_bază\_date* este directorul pentru baza dumneavoastră de date, de exemplu, **DB2** sau **Oracle**

4. Înregistrați-vă la serverul bazei de date ca utilizator cu acces de citire și scriere în baza de date. Deschideți o linie de comandă şi iniţializaţi interfaţa linie de comandă pentru software-ul bazei de date. Pentru a crea baza de date eveniment, rulaţi scriptul pentru tipul bazei dumneavoastră de date (de exemplu **cr\_event\_db2 server <***utilizator\_BD2***>**).

De asemenea, trebuie să creaţi tabelele motorului de mesagerie pentru CEI. Vedeţi "Crearea manuală a tabelelor pentru motorul de mesagerie" în legăturile înrudite.

## **Instalarea aplicaţiilor servicii de acţiune IBM Business Monitor**

Aplicaţia servicii de acţiune IBM Business Monitor invocă acţiuni cum ar fi trimiterea alertelor sau notificărilor prin e-mail către tabloul de bord, când primeste evenimente în situații definite, emise de IBM Business Monitor și alte aplicatii. Evenimentele de situatie indică de obicei situatii operationale care necesită atentie, cum ar fi o imprimantă care nu mai are hârtie sau un indice de măsură ce depăşeşte o anumită valoare.

Înainte de a instala monactionmgr.ear, trebuie să activaţi CEI şi Serviciul Startup Beans pe serverul unde instalaţi aplicaţia servicii de acţiune.

Finalizați următorii pași pentru a instala aplicația servicii de acțiune folosind consola administrativă:

- 1. În panoul de navigare, faceţi clic pe **Aplicaţii** > **Tipuri de aplicaţii** > **Aplicaţii de întreprindere WebSphere**.
- 2. Faceţi clic pe **Instalare**.
- 3. Alegeţi una din opţiunile următoare pentru **Calea către noua aplicaţie**:
	- v **Sistemul local de fişiere**: Alegeţi această opţiune dacă fişierul este în sistemul local.
	- v **Sistem de fişiere la distanţă**: Alegeţi această opţiune dacă accesaţi consola administrativă folosind un browser de Internet pe un alt sistem.
- 4. Faceţi clic pe **Răsfoire** şi răsfoiţi pentru a selecta fişierul monactionmgr.ear şi faceţi clic pe **Următor**. Fişierele EAR sunt localizate în următorul director după instalare:

#### **monitor\_root/installableApps.wbm**

Unde:

monitor\_root reprezintă directorul unde IBM Business Monitor este instalat

- 5. În panoul Selectare opţiuni de instalare, faceţi clic pe **Următor**.
- 6. În panoul Mapare module cu servere,faceţi clic pe *nume\_server* sau *nume\_cluster* unde doriţi să instalaţi aplicaţia.
- 7. Selectaţi casetele de bifare din rândurile asociate fiecărui modul şi faceţi clic pe **Aplicare**.
- 8. Faceţi clic pe **Următor**.
- 9. Revedeti informatiile de sumar și faceti clic pe Sfârsit.

### **Crearea profilului grup de servicii Acţiune monitor**

După ce aţi instalat aplicaţia pentru servicii Acţiune monitor, trebuie să creaţi un profil grup de evenimente pentru a primi evenimente.

Înainte de a începe acest task, trebuie să fi finalizat următoarele taskuri:

- v Să fi instalat aplicaţia pentru servicii Acţiune monitor
- v Să fi configurat serviciile eveniment CEI (Common Event Infrastructure) pentru IBM Business Monitor
- v Să fi pornit managerul de implementare

Folosind consola administrativă, parcurgeţi paşii următori pentru a crea profilul grupului de evenimente:

- 1. În panoul de navigare, faceţi clic pe **Integrare servicii** > **Common Event Infrastructure** > **servicii de eveniment**.
- 2. Sub Proprietăţi suplimentare, faceţi clic pe **servicii de eveniment**.
- 3. Faceţi clic pe **Server de evenimente CEI implicit**.
- 4. Sub Proprietăţi suplimentare, faceţi clic pe **Grupuri de evenimente**.
- 5. Faceţi clic pe **Nou**.
- 6. Introduceţi **Profil grup servicii acţiune** pentru **Nume grup de evenimente**.
- 7. Introduceţi **CommonBaseEvent[extendedDataElements/@name = 'BusinessSituationName']** pentru **Şir selector de evenimente**.
- 8. Faceţi clic pe **Aplicare**.
- 9. Sub Proprietăţi suplimentare, faceţi clic pe **Cozi de distribuţie**.
- 10. Faceţi clic pe **Nou**.
- 11. Selectaţi **jms/ActionManager/queue** din lista derulantă **Nume JNDI coadă**.
- 12. Selectaţi **jms/ActionManager/QueueConnFactory** din **Nume JNDI fabrică de conexiuni coadă**.
- 13. Faceţi clic pe **Aplicare**.
- 14. Faceţi clic pe **Salvare** pentru a salva modificările configuraţiei master.

### **Instalarea Servicii Monitor planificate**

Aplicaţia Servicii Monitor planificate suportă mai multe servicii, dintre care unele optimizează performanţa sau sunt folosite pentru procesare de bază. O puteţi configura în consola administrativă WebSphere Application Server. Trebuie să instalaţi această aplicaţie pentru a planifica servicii ce reapar, cum ar fi servicii de mutare date şi istoricul indicatorilor de performanţă cheie (KPI) pentru modelele de monitor.

Finalizaţi următorii paşi pentru a instala aplicaţia Servicii Monitor planificate:

- 1. În panoul de navigare, faceţi clic pe **Aplicaţii** > **Tipuri de aplicaţii** > **Aplicaţii de întreprindere WebSphere**.
- 2. Faceţi clic pe **Instalare**.
- 3. Alegeţi una din opţiunile următoare pentru **Calea către noua aplicaţie**:
	- v **Sistemul local de fişiere**: Alegeţi această opţiune dacă fişierul este în sistemul local.
	- v **Sistem de fişiere la distanţă**: Alegeţi această opţiune dacă accesaţi consola administrativă folosind un browser de Internet pe un alt sistem.
- 4. Faceţi clic pe **Răsfoire** şi răsfoiţi pentru a selecta fişierul MonitorDataServices.ear şi faceţi clic pe **Următor**. Fişierele EAR sunt localizate în următorul director după instalare:

#### **monitor\_root/installableApps.wbm**

Unde:

monitor\_root reprezintă directorul unde IBM Business Monitor este instalat

- 5. În panoul Selectare opţiuni de instalare, faceţi clic pe **Următor**.
- 6. În panoul Mapare module cu servere,faceţi clic pe *nume\_server* sau *nume\_cluster* unde doriţi să instalaţi aplicaţia.
- 7. Selectaţi casetele de bifare din rândurile asociate fiecărui modul şi faceţi clic pe **Aplicare**.
- 8. Faceţi clic pe **Următor**.
- 9. Revedeţi informaţiile de sumar şi faceţi clic pe **Sfârşit**.

Într-un mediu Network Deployment, după instalarea aplicației Servicii Monitor planificate, trebuie să creați o resursă de planificator în același cluster. Urmați instrucțiunile din "Crearea și configurarea unei resurse de planificator."

#### **Crearea şi configurarea resurselor de planificator:**

O resursă de planificator este o componentă care conduce procesarea planificatorului delegând lucrul către un manager de lucru local, care este creat în domeniul celulei în timpul instalării. Într-u mediu server autonom, o resursă de planificator este creată pentru dumneavoastră în timpul instalării IBM Business Monitor. Într-un mediu Network Deployment, trebuie să creaţi o resursă planificator pe acelaşi server sau cluster ca şi fişierul MonitorDataServices.ear. Acest subiect furnizează paşii pentru crearea unei resurse de planificator folosind consola administrativă.

Trebuie să fi instalate mai întâi Serviciile planificate de monitor, urmând instrucţiunile din legăturile de mai jos.

După instalarea serviciilor planificate, folositi pasii de mai jos pentru a crea o resursă de planificator pentru un server sau un cluster.

- 1. În panoul navigare din consola administrativă, faceţi clic pe **Resurse** > **Planificatori**.
- 2. În câmpul **Domeniu**, selectaţi un câmp server sau cluster. Trebuie să fie acelaşi server sau cluster ca şi fişierul MonitorDataServices.ear.
- 3. Faceţi clic pe **Nou**.
- 4. În câmpul **Nume**, introduceţi numele ce va fi afişat pentru resursă, cum ar fi DataServicesScheduler.
- 5. În câmpul **Nume JNDI**, introduceţi sched/wbm/DataServicesScheduler.
- 6. Introduceţi o scurtă descriere a acestei resurse de planificator.
- 7. Opţional: Opţional. Introduceţi o categorie pentru a fi folosită la clasificarea sau gruparea resurselor.
- 8. În câmpul **Nume JNDI al sursei de date**, selectaţi jdbc/wbm/MonitorDatabase.
- 9. Optional: Pentru pseudonimul sursei de date, alegeți Monitor\_JDBC\_Alias.
- 10. În câmpul **Prefix tabel**, introduceţi prefixul şirului pentru a aloca tabelele planificatorului, inclusiv schema bazei de date. Acest prefix diferenţiază un planificator de altul, ceea ce le permite să partajeze aceeaşi bază de date. Într-un mediu Monitor tipic, prefixul ar trebui să se potrivească cu prefixul care a fost utilizat în DDL de instalare Monitor, **<***NUME\_SCHEMA\_MONITOR***>.MONSCHED\_**, de exemplu **MONITOR.MONSCHED\_</** *NUME\_SCHEMA\_MONITOR***>**.
- 11. În câmpul **Interval de sondare**, indicaţi numărul de secunde pentru care planificatorul să sondeze baza de date pentru a căuta noi sarcini. Pentru IBM Business Monitor, este recomandată o valoare de 30 până la 60 de secunde.
- 12. În câmpul **Nume JNDI al managerului de lucru**, selectaţi managerul de lucru, **wm/wbm/ DataServicesWorkManager**.
- 13. Pentru ca securitatea administrativă să permită accesul numai pentru administratori, faceti clic pe Utilizare roluri **administrative**.
- 14. Faceţi clic pe **OK** pentru a salva această resursă de planificator.

### **Instalarea tablourilor de bord pentru dispozitive mobile**

Puteţi folosi tablouri de bord IBM Business Monitor la dispozitive mobile. Trebuie să instalaţi aplicaţia folosind consola administrativă WebSphere Application Server.

Finalizaţi paşii următori pentru a instala aplicaţia tablouri de bord la dispozitive mobile:

- 1. În panoul de navigare, faceţi clic pe **Aplicaţii** > **Tipuri de aplicaţii** > **Aplicaţii de întreprindere WebSphere**.
- 2. Faceţi clic pe **Instalare**.
- 3. Alegeţi una din opţiunile următoare pentru **Calea către noua aplicaţie**:
	- **Sistemul local de fisiere**: Alegeti această optiune dacă fisierul este în sistemul local.
	- v **Sistem de fişiere la distanţă**: Alegeţi această opţiune dacă accesaţi consola administrativă folosind un browser de Internet pe un alt sistem.
- 4. Faceţi clic pe **Răsfoire** şi răsfoiţi pentru a selecta fişierul MobileDashboard.ear şi faceţi clic pe **Următor**. Fişierele EAR sunt localizate în următorul director după instalare:

#### **monitor\_root/installableApps.wbm**

Unde:

monitor\_root reprezintă directorul unde IBM Business Monitor este instalat

- 5. În panoul Selectare opţiuni de instalare, faceţi clic pe **Următor**.
- 6. În panoul Mapare module cu servere,faceţi clic pe *nume\_server* sau *nume\_cluster* unde doriţi să instalaţi aplicaţia.
- 7. Selectaţi casetele de bifare din rândurile asociate fiecărui modul şi faceţi clic pe **Aplicare**.
- 8. Faceţi clic pe **Următor**.
- 9. Revedeţi informaţiile de sumar şi faceţi clic pe **Sfârşit**.

După ce ați instalat aplicația și câteva modele de monitor, puteți accesa tabloul de bord pentru dispozitive mobile folosind următoarea adresa Web:

#### **http://***nume\_gazdă***:***număr\_port***/mobile**

Unde:

*nume\_gazdă* reprezintă adresa IP sau numele complet calificat al serverului unde este instalată aplicaţia *număr\_port* reprezintă numărul portului implicit pentru IBM Business Monitor aplicaţii

Pentru ca tablourile de bord să funcţioneze corespunzător pe dispozitivele mobile, trebuie să configuraţi Business Space. Pentru a configura Business Space, trebuie să finalizaţi taskuri precum activarea widget-urilor şi configurarea serviciilor REST.

### <span id="page-115-0"></span>**Instalarea serviciilor de emitent de evenimente**

Puteți instala manual serviciile de emitent de evenimente pe care le folosiți cu IBM Business Monitor. Înainte de a instala manual serviciile de emitent de evenimente, trebuie să creaţi resurse pentru serviciile de emitent de evenimente.

#### <span id="page-115-1"></span>**Crearea resurselor pentru serviciile de emitent de evenimente instalate manual:**

Atunci când instalaţi manual servicii de emitent de evenimente, trebuie mai întâi să creaţi resurse. Dacă nu folosiţi vrăjitorul de configurare pentru a instala serviciile de emitent sau dacă lansaţi mai mult de o instanţă a serviciilor de emitent pentru motive de performanță, trebuie să creați manual toate resursele necesare pentru serviciile de emitent de evenimente. Vedeți legăturile înrudite. Utilizați consola administrativă pentru a crea resursele necesare.

Înainte de a începe acest task, trebuie să creaţi magistrala de integrare a serviciilor IBM Business Monitor (SIB). Pentru instrucţiuni, vedeţi referinţele înrudite.

Acest subiect furnizează instrucţiuni pentru crearea următoarelor resurse necesare:

- Coadă de destinație JMS
- Coadă destinație eroare JMS
- v Fabrică de conexiune la coada de erori
- v Fabrica de conexiune la coadă
- Coadă JMS
- v Coadă de erori JMS
- Specificatie de activare
- v Fabrică de emitenţi de evenimente pentru serviciul de emitent de evenimente REST
- v Fabrică de emitenţi de evenimente pentru serviciul de emitent de evenimente JMS

**Notă:** Atunci când creaţi resursele pentru un emitent JMS pentru prima dată pe un server (dacă serviciile de evenimente nu au fost implementare manual în prealabil pe server sau de vrăjitorul de configurare), puteți alege să folosiţi toate numele implicite pentru a simplifica instalarea serviciilor de emitent. În paşii următori, sunt indicate numele implicite. Puteți refolosi fabrici de emitenți de evenimente deja definite sau să creați fabrici noi de emitenți de evenimente. Creaţi fabrici separate de emitenţi de evenimente pentru REST şi pentru JMS.

Utilizați consola administrativă pentru a crea resursele, și creați resursele în ordinea dată.

- 1. Pentru a crea coada de destinaţie JMS, finalizaţi următorii paşi:
	- a. Selectaţi **Integrare serviciu** > **Magistrale** şi faceţi clic pe **MONITOR.***nume\_celulă.***Magistrală**.
	- b. Selectaţi **Resurse de destinaţie** > **Destinaţii** şi apoi faceţi clic pe **Nou**.
	- c. Când se lansează vrăjitorul **Creare coadă de destinaţie nouă**, asiguraţi-vă că este selectată **Coada** şi faceţi clic pe **Următor**.
	- d. Numiţi resursa MonitorEventEmitterQueue2. Implicit este **MonitorEventEmitterQueue**.
	- e. Pentru descriere, furnizaţi o descriere generală a cozii. De exemplu: Coadă pentru coada de emitent de evenimente JMS pentru serverul Business Monitor. Faceţi clic pe **Următor**.
	- f. Selectaţi **Nod** unde se află Membrul magistralei, faceţi clic pe **Următor** şi apoi faceţi clic pe **Sfârşit**.
- 2. Pentru a crea coada de destinatie a erorilor JMS, repetati Pasul 1. Numiti resursa MonitorEventEmitterErrorQueue2. Valoarea implicită este **MonitorEventEmitterErrorQueue**. Pentru descriere, scrieti Magistrală pentru coada de erori emitent de evenimente server JMS Business Monitor.
- 3. Specificati coada erorilor drept coadă destinație pentru excepții.
	- a. Selectaţi **Integrare serviciu** > **Magistrale** şi faceţi clic pe **MONITOR.***nume\_celulă.***Magistrală**.
	- b. Selectati **Resurse de destinatie** > **Destinatii** și selectați coada de destinație pe care ați creat-o în Pasul 1.
	- c. În sectiunea **Destinatie exceptie**, selectati butonul **Specificare** si specificati numele cozii de erori pe care ati creat-o în Pasul 2
	- d. Faceţi clic pe **OK** şi apoi faceţi clic pe **Salvare**.
- 4. Pentru a crea fabrica de conexiuni coadă de erori, finalizaţi următorii paşi:
	- a. Selectaţi **Resurse** > **JMS** > **Fabrici de conexiuni coadă**.
	- b. Selectaţi domeniul corespunzător pentru noua fabrică de conexiuni coadă de erori şi faceţi clic pe **Nou**.
	- c. Faceţi clic pe **OK** pentru a accepta furnizorul de mesaje implicit.
	- d. În fila **Configurare**, introduceţi **Nume**, **Descriere** şi **Nume JNDI** pentru noua fabrică de conexiuni coadă de erori şi selectaţi **Nume magistrală**. Faceţi clic pe **OK** şi apoi pe **Salvare**. Vedeţi următoarele componente din listă:
		- v **Nume**: MonitorEmitterErrorQConnFactory2

Numele implicit este **MonitorEmitterErrorQConnFactory**.

- v **Descriere**: ErrorQConnFactory pentru coada de emitent de evenimente server JMS Business **Monitor**
- v **Nume JNDI**: jms/MonitorEventEmitter/ErrorQConnFactory2

Numele JNDI implicit este **jms/MonitorEventEmitter/ErrorQConnFactory**.

- v **Nume magistrală**: MONITOR.*nume\_celulă*.Bus
- e. Specificaţi Setările de securitate pentru un mediu securizat şi faceţi clic pe **Aplicare**. Pseudonimul de autentificare pentru recuperare XA **MonitorBusAuth**. Pseudonimul de autentificare gestionat de recipient este **MonitorBusAuth**.
- 5. Pentru a crea fabrica de conexiuni coadă, repetaţi pasul 4. Folosiţi următoarele informaţii:
	- v **Nume**: MonitorEmitterQConnFactory2
	- Numele implicit este **MonitorEmitterQueueConnFactory**.
	- v **Descriere**: QConnFactory pentru coada de emitent de evenimente server JMS Business Monitor
	- v **Nume JNDI**: jms/MonitorEventEmitter/QueueConnFactory2
		- Numele JNDI implicit este **jms/MonitorEventEmitter/QueueConnFactory**
	- v **Nume magistrală**: MONITOR.*nume\_celulă*.Bus
- 6. Pentru a crea coada JMS, parcurgeţi paşii următori:
	- a. Selectaţi **Resurse** > **JMS** > **Cozi**.
	- b. Selectaţi domeniul corespunzător pentru noua coadă şi faceţi clic pe **Nou**.
	- c. Faceţi clic pe **OK** pentru a accepta furnizorul de mesaje implicit.
	- d. În fila **Configurare**, introduceţi **Nume** şi **nume JNDI** pentru noua coadă şi selectaţi **Nume magistrală** şi **Nume coadă**. Faceţi clic pe **Aplicare**. Vedeţi următoarele componente din listă:
		- v **Nume**: MonitorEventEmitterQueue2
		- Numele implicit este **MonitorEventEmitterQueue**
		- v **Nume JNDI**: jms/MonitorEventEmitter/Queue2 Numele JNDI implicit este **jms/MonitorEventEmitter/Queue**.
		- v **Nume magistrală**: MONITOR.*nume\_celulă*.Bus
	- v **Nume coadă**: Selectati coada de destinatie JMS pe care ati creat-o la Pasul [1 la pagina 110](#page-115-0)
- 7. Pentru a crea coada de erori JMS, repetați Pasul 6. Folosiți informațiile următoare:
	- v **Nume**: MonitorEventEmitterErrorQueue2
		- Numele implicit este **MonitorEventEmitterErrorQueue**
	- v **Nume JNDI**: jms/MonitorEventEmitter/ErrorQueue2
		- Numele JNDI implicit este **jms/MonitorEventEmitter/ErrorQueue**
	- v **Nume magistrală**: MONITOR.*nume\_celulă*.Bus
	- v **Nume coadă**: Selectaţi coada de destinaţie a erorilor JMS pe care aţi creat-o la Pasul [2 la pagina 110](#page-115-0)
- 8. Pentru a crea specificațiile de activare, parcurgeți pașii următori:
	- a. Selectaţi **Resurse** > **JMS** > **Specificaţii de activare**.
	- b. Selectaţi domeniul corespunzător pentru noua specificaţii de activare şi faceţi clic pe **Nou**.
- c. Faceţi clic pe **OK** pentru a accepta furnizorul de mesaje implicit.
- d. În fila **Configurare**, introduceţi **Nume**, **Nume JNDI** şi selectaţi **Nume magistrală**, **Tip destinaţie** şi **JNDI destinaţie** pentru noua specificaţie de activare. Vedeţi următoarele componente din listă:
	- v **Nume**: MonitorEventEmitterActivationSpec2
	- Numele implicit este **MonitorEventEmitterActivationSpec**
	- v **Nume JNDI**: jms/MonitorEventEmitter/ActivationSpec2
		- Numele JNDI implicit este **jms/MonitorEventEmitter/ActivationSpec**.
	- v **Nume magistrală**: MONITOR.*nume\_celulă*.Bus
	- **Tip destinatie: Coadă**
	- **JNDI destinatie**: Selectati destinatia JMS pe care ati creat-o la Pasul [1 la pagina 110](#page-115-0)
- e. Setaţi **Pseudonim de autentificare** la MonitorBusAuth. Faceţi clic pe **OK** şi apoi pe **Salvare**.
- 9. Pentru a crea fabrica de emitenți de evenimente pentru serviciul de emitent de evenimente REST, parcurgeți acești paşi:
	- a. Selectaţi **Integrare serviciu** > **Common Event Infrastructure** > **Fabrici de emitenţi de evenimente**
	- b. Selectaţi domeniul corespunzător pentru noua fabrică de emitenţi de evenimente şi faceţi clic pe **Nou**.
	- c. În fila **Configurare**, introduceţi **Nume** şi **nume JNDI** pentru noua fabrică de emitenţi de evenimente. Faceţi clic pe **Aplicare**. Vedeţi următoarele componente din listă:
		- v **Nume**: EmitterFactoryForREST2
		- Numele implicit este **EmitterFactoryForREST**.
		- v **Nume JNDI**: com/ibm/monitor/EmitterFactoryForREST2
			- Numele JNDI implicit este **com/ibm/monitor/EmitterFactoryForREST**.
	- d. Sub Transmitere eveniment, selectaţi **Suport transmitere serviciu eveniment**, selectaţi **Utilizare intrare de mai jos** şi apoi scrieţi com/ibm/events/configuration/bus-transmission/Default.
- 10. Pentru a crea fabrica de emitenţi de evenimente pentru serviciul de emitent de evenimente JMS, repetaţi Pasul 9. Faceţi clic pe **OK** şi apoi pe **Salvare**. Vedeţi următoarele componente din listă:
	- v **Nume**: EmitterFactory2
		- Numele implicit este **EmitterFactory**.
	- v **Nume JNDI**: com/ibm/monitor/EmitterFactory2
		- Numele JNDI implicit este **com/ibm/monitor/EmitterFactory**.
- 11. Reporniţi serverul, pentru ca modificările să devină efective. În cazul în care creaţi resurse într-un mediu Network Deployment (ND), reporniţi cluster-ul pe care au fost create resursele.

#### **Instalarea manuală a serviciului emitent de evenimente:**

Puteți instala manual serviciul emitent de evenimente pe care îl folosiți cu IBM Business Monitor. Când instalați manual servicii de emitent de evenimente, puteţi folosi resurse existente sau puteţi crea resurse pentru serviciul de emitent de evenimente.

Dacă alegeți să creați resursele pentru serviciul emitent de evenimente, puteți crea resursele înainte de a instala manual serviciul de emitent de evenimente. Vedeți legăturile înrudite pentru instrucțiuni despre crearea resurselor.

Notă: Pentru performanțe crescute într-un mediu Network Deployment, implementați aplicația IBM\_WBM\_EMITTER\_SERVICES pe serverul unde este instalat serviciul de evenimente CEI. Dacă trebuie să setaţi cluster-e, implementaţi serviciile de emitent în cluster-ul de suport împreună cu serviciul de evenimente CEI.

Finalizaţi paşii următori pentru a instala manual serviciile de emitent de evenimente:

1. În consola administrativă IBM Business Monitor, selectaţi **Aplicaţii** > **Tipuri de aplicaţii** > **Aplicaţii de întreprindere WebSphere**.

**Notă:** Dacă aţi creat resursele aşa cum este descris în [Crearea resurselor pentru serviciile de emitent de](#page-115-1) [evenimente instalate manual,](#page-115-1) amintiți-vă să reporniți serverul înainte să implementați aplicația. Dacă ați creat resursele într-un mediu ND, reporniţi cluster-ul unde au fost create resursele.

- 2. Faceţi clic pe **Instalare**.
- 3. Alegeţi una din opţiunile următoare pentru **Calea către noua aplicaţie**:
	- v **Sistemul local de fişiere**: Alegeţi această opţiune dacă fişierul este în sistemul local.
	- v **Sistem de fişiere la distanţă**: Alegeţi această opţiune dacă accesaţi consola administrativă folosind un browser de Internet pe un alt sistem.
- 4. Faceti clic pe **Răsfoire**, răsfoiti pentru a selecta fisierul EmitterServices.ear și faceti clic pe Următor. Fisierele EAR sunt localizate în următorul director după instalare:

#### **monitor\_root/installableApps.wbm**

Unde:

monitor root reprezintă directorul unde IBM Business Monitor este instalat

- 5. În panoul Selectaţi opţiunile de instalare, selectaţi **Detaliat** şi faceţi clic pe **Următor**. În panoul următor faceţi clic pe **Continuare**.
- 6. Dacă aplicaţia de servicii de emitent a fost deja implementată de un administrator sau în vrăjitorul de configurare, creaţi un nume unic pentru aplicaţia dumneavoastră. De exemplu: *IBM\_WBM\_EMITTER\_SERVICES2*.
	- a. În panoul Mapare module cu servere, faceţi clic pe *nume\_server* sau *nume\_cluster* unde doriţi să instalaţi aplicaţia.
- 7. Selectaţi casetele de bifare din rândurile asociate fiecărui modul şi faceţi clic pe **Aplicare**.
- 8. Faceţi clic pe **Următor**.
- 9. Optional: Dacă doriți să folosiți resursele pe care le-ați creat și nu vreți să acceptați valorile implicite, trebuie să faceţi modificări la ascultătorii Bind pentru panoul message-driven beans.
	- a. Pentru **Nume JNDI Resurse ţintă pentru specificaţie de activare**, specificaţi numele JNDI pe care l-aţi creat la pasul 8 din [Creare resurselor pentru serviciile de emitent instalate manual.](#page-115-1) Implicit este *jms/MonitorEventEmitter/ActivationSpec*.
	- b. Pentru **Nume JNDI destinaţie**, specificaţi numele JNDI al cozii JMS (nu este coada Destinaţie) pe care aţi creat-o la Pasul 6 din [Crearea resurselor pentru serviciile de emitent instalate manual.](#page-115-1) Implicit este *jms/MonitorEventEmitter/Queue*.
	- c. Setaţi **Aliasul de autentificare ActivationSpec** la **MonitorBusAuth**.
- 10. Opţional: În panoul Mapare referinţe resursă cu resurse, puteţi specifica resursele pe care la-aţi creat, sau puteţi valorile implicite. Apoi faceţi clic pe **Următor**.
	- a. Pentru **Nume JNDI Resurse ţintă pentru EventEmitterMDB**, specificaţi numele JNDI pe care l-aţi creat la pasul 9 din [Crearea resurselor pentru serviciile de emitent instalate manual](#page-115-1) sau puteti le folositi pe cele implicite. Implicit este *com/ibm/monitor/EmitterFactory*.
	- b. Pentru **Nume JNDI Resurse tintă pentru EventEmitterREST**, specificati numele JNDI pe care l-ati creat la pasul 9 din [Crearea resurselor pentru serviciile de emitent instalate manual](#page-115-1) sau le puteti folosi pe cele implicite. Implicit este *com/ibm/monitor/EmitterFactoryForREST*.

**Notă:** După ce aţi făcut clic pe **Următor**, e posibil să vedeţi următoarele informaţii: ADMA8019E: Resursele care sunt alocate aplicației depășesc domeniul țintă de implementare. Resursele sunt în dom

Aceste informaţii nu sunt erori. Faceţi clic pe **Continuare**.

- 11. Opţional: Dacă aplicaţia de servicii de emitent a fost deja implementată în timpul instalării produsului sau a fost implementată manual de către un administrator, daţi un nume unic root-ului de context asociat al acestei aplicaţii.
	- a. În panoul Mapare root-uri de context cu module Web, numiţi root-ul de context asociat */rest/bpm/events2*. Implicit este */rest/bpm/events*.
- 12. Folosiți acest pas pentru a mapa utilizatori sau grupuri la rolul emitenților de evenimente. Sau puteți mapa toți utilizatorii autentificaţi selectând rolul eventEmitters şi făcând clic pe **Mapare subiecte speciale** şi apoi **Toţi autentificaţi în regiunea Aplicaţiei**.
- a. În panoul Mapare roluri de securitate cu utilizatori sau grupuri, selectaţi **rolul eventEmitters**, faceţi clic pe **Mapare subiecte speciale** şi apoi faceţi clic pe **Toţi autentificaţi în regiunea Aplicaţie pentru un mediu securizat**. Dacă securitatea nu este activată, selectaţi **Toţi**.
- 13. Revedeţi informaţiile de sumar şi faceţi clic pe **Sfârşit**.
- 14. Selectaţi **Aplicaţii** > **Aplicaţii Enterprise** > **IBM\_WBM\_EMITTER\_REST\_SERVICES** şi faceţi clic pe **Pornire**.

#### **Utilizarea vrăjitorului de configurare pentru a instala servicii de emitent de evenimente:**

Puteţi folosi vrăjitorul de configurare pentru a instala serviciile de emitent de evenimente pentru IBM Business Monitor. Vedeţi legăturile înrudite.

# **Capitolul 10. Configurarea componentelor IBM Business Monitor**

După ce aţi instalat IBM Business Monitor, puteţi configura componente suplimentare.

# **Configurarea IBM Cognos BI**

Pentru a seta serviciul IBM Cognos Business Intelligence pentru a efectua analize multidimensionale în tablourile dumneavoastră de bord, puteți configura un nou serviciu IBM Cognos BI după ce instalați IBM Business Monitor, sau puteti configura un serviciu existent IBM Cognos BI pentru a fi folosit cu IBM Business Monitor.

# **Configurarea unui nou serviciu IBM Cognos BI**

Atunci când instalați IBM Business Monitor, puteți instala opțional un nou serviciu IBM Cognos Business Intelligence. Puteţi configura noul serviciu IBM Cognos BI în următoarele moduri: creaţi un mediu de implementare, rulaţi vrăjitorul de configurare din consola administrativă, utilizaţi comanda **wbmDeployCognosService** sau creaţi un profil autonom IBM Business Monitor în Profile Management Tool. De asemenea, trebuie să creaţi o bază de date IBM Cognos BI și un nume de utilizator pentru depozitul de conținut.

IBM Business Monitor copiază driver-e ale bazei de date şi fişiere de aplicaţie în directoarele de instalare IBM Cognos BI în timpul creării sau dezvoltării unui manager de implementare IBM Business Monitor sau a unui profil autonom. IBM Business Monitor creează, de asemenea, fişierul EAR (IBM Cognos BI) pentru a-l avea disponibil pentru implementarea serviciului IBM Cognos BI.

## **Cerinţele de cluster**

Pentru membrii de cluster, este necesar cel puțin 1 GB spațiu suplimentar pe disc pentru IBM Cognos BI, deoarece trebuie creată o instanţă runtime pe fiecare membru de cluster.

Este important să porniţi doar unul dintre membrii cluster-ului pe rând şi să aşteptaţi ca IBM Cognos BI să se inițializeze complet înainte să porniți următorul membrul cluster. IBM Cognos BI necesită timp suplimentar când este pornit pentru prima oară, deoarece instanţa runtime trebuie să fie creată şi baza de date a depozitului de conţinut trebuie să fie iniţializată.

Pornirea altui membru cluster înainte ca depozitul de continut să fie initializat complet poate cauza coruperea bazei de date. Dacă această corupere apare, va fi notată în fişierul cogserver.log pentru instanţa runtime IBM Cognos BI. Pentru a recupera, abandonati baza de date a depozitului de continut, recreati baza de date si apoi reporniti un singur membru cluster. Scriptul DDL pentru crearea bazei de date este localizat în directorul /dbscripts/Cognos pe managerul de implementare.

## **Cerinţele de bază de date**

Serviciul IBM Cognos BI necesită o bază de date separată pentru magazia sa depozit de conținut (denumită, implicit, baza de date COGNOSCS). Puteţi crea această bază de date în timp ce configuraţi un profil autonom sau manager de implementare, utiliza unealta de generare bază de date (dbDesignGenerator) sau crea manual baza de date utilizând scripturile furnizate de IBM Business Monitor.

Serviciul IBM Cognos BI creează tabele în baza de date de stocare conţinut IBM Cognos BI prima oară când este pornit. Întrucât utilizatorul bazei de date furnizat pentru accesarea bazei de date de stocare a conţinutului trebuie să aibă privilegiul de a crea tabele în baza de date, se recomandă crearea unui nou utilizator numai pentru baza de date de stocare a continutului.

Sistemele pe care rulează serverul IBM Cognos BI trebuie să aibă instalat un client de bază de date. Mediul WebSphere trebuie să aibă acces la client, iar clientul trebuie să fie configurat pentru a se putea conecta la baza de date MONITOR. Consultaţi pagina "Considerente privind bazele de date" şi informaţiile specifice bazei dvs. de date.

## **Cerinţele de securitate**

Când IBM Cognos BI este implementat prima dată, grupul pre-configurat numit Everyone aparţine unor grupuri şi roluri integrate în spaţiul de nume IBM Cognos BI, inclusiv rolului de **administrator de sistem**. Trebuie să înlăturaţi grupul Everyone din toate rolurile şi grupurile încorporate şi să îl înlocuiţi cu grupuri, roluri sau utilizatori autorizaţi să restricţioneze accesul la software IBM Cognos BI şi administrare.

Vedeti "Configurarea securității IBM Cognos BI" pentru setări de configurare suplimentare.

Când IBM Cognos BI şi Business Space nu rulează pe acelaşi membru cluster, trebuie să adăugaţi numele de gazdă IBM Cognos BI şi numărul de port la lista de servere de încredere din IBM Cognos BI. Altfel, nu veţi fi capabil să vizualizati paginile din Business Space. Vedeti pasul [3 la pagina 119](#page-124-0) din "Configurare IBM Business Monitor si Business Space pentru a utiliza un serviciu IBM Cognos BI existent."

## **Compatibilitatea sistemului IBM Cognos BI**

Când creaţi sau dezvoltaţi un profil de manager de implementare IBM Business Monitor, fişierele de configurare sunt copiate şi un fişier EAR (enterprise archive) este generat pentru IBM Cognos BI. Fişierul EAR IBM Cognos BI este specific arhitecturii platformei (sistem de operare şi mod bit). Când IBM Business Monitor implementează serviciul IBM Cognos BI, acesta utilizează fişierul EAR care a fost generat în managerul de implementare pentru toate nodurile din celula care rulează IBM Cognos BI. Pentru a rula fişierul EAR cu succes, toate nodurile trebuie să fie de acelaşi tip. Dacă aveţi noduri care sunt de tip diferit faţă de managerul de implementare, trebuie să generaţi un fişier EAR în unul dintre noduri. Vedeți "Generare fișier EAR pentru IBM Cognos BI într-un nod IBM Business Monitor personalizat."

## **Modurile de biţi**

Toate serverele IBM Cognos BI sunt configurate să ruleze în acelaşi mod de biţi ca şi managerul de implementare. De exemplu, dacă managerul de implementare rulează pe o platformă pe 32 biţi, toate serverele IBM Cognos BI sunt configurate în modul 32 biţi.

Dacă doriţi să modificaţi modul bit, parcurgeţi paşii următori pentru fiecare server IBM Cognos BI:

- 1. În consola administrativă, faceţi clic pe **Servere** > **Tipuri de servere** > **Servere de aplicaţii WebSphere** > *nume server*. Este afişat Panoul de configurare.
- 2. Sub Infrastructură server, expandați Gestionare Java și procese și faceți clic pe Definitie proces.
- 3. Sub Proprietăți suplimentare, faceți clic pe **Intrări de mediu**. Faceți clic pe **PATH** pentru fiecare server și actualizaţi setările de cale pentru ca variabilele de mediu să indice către directorul corect. Pentru sistemele pe 32 biti, indicati directorul bin. Pentru sistemele pe 64 biti, indicati directorul bin64.
- 4. Sincronizaţi nodul şi reporniţi serverul.

## **Localizarea directorului runtime rădăcină IBM Cognos BI**

Deoarece setările de configurare IBM Cognos BI și binarele sunt pentru o singură instanță runtime, IBM Business Monitor este posibil să trebuiască să creaţi o copie nouă pentru fiecare instanţă runtime în timpul implementării serviciului. IBM Business Monitor verifică la pornire actualizările instalării de bază a IBM Cognos BI şi aplică acele actualizări copiei făcută pentru fiecare instanţă runtime. Prin urmare, dacă serviciul este necesar pentru IBM Cognos BI, trebuie actualizată doar instalarea de bază.

Copia pentru fiecare instanţă runtime este amplasată sub profilul care rulează serviciul IBM Cognos BI. Configuraţia, binarele runtime şi fişierele istoric sunt păstrate în directoare unice pentru fiecare instanţă runtime. Tabela următoare afişează locaţia directorului rădăcină IBM Cognos BI pentru instanţa runtime IBM Cognos BI:

*Tabela 6. Localizarea directorului rădăcină IBM Cognos BI*

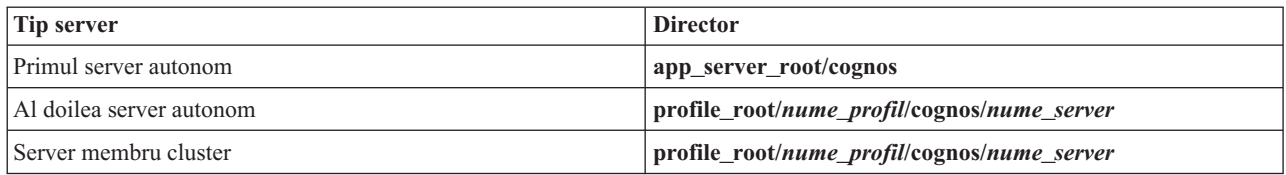

## **Actualizarea configuraţiei IBM Cognos BI**

IBM Business Monitor salvează actualizările configuraţiei IBM Cognos BI de fiecare dată când este rulată comanda AdminTask **wbmDeployCognosService**. De exemplu, dacă setarea de securitate se modifică din Federated în Stand-alone LDAP sau setările bazei de date Content Manager se modifică, rulați comanda **wbmDeployCognosService** pentru a reconfigura IBM Cognos BI pe baza parametrilor pe care îi transmiteţi comenzii precum şi a setărilor WebSphere curente pentru baza de date şi registrul utilizator.

Modificările instanţei runtime a configuraţiei IBM Cognos BI sunt făcute în timpul pornirii serverului pe baza modificărilor din**wbmDeployCognosService**. IBM Business Monitor verifică modificările configuraţiei IBM Cognos BI de fiecare dată când serverul este pornit.

Rulaţi comanda **wbmDeployCognosService** pentru următorul tip de modificări ale WebSphere:

- Modificări registru utilizator
- v Modificări ale bazei de date la IBM Business Monitor sau IBM Cognos BI
- v Modificări nume gazdă, adresă IP şi adresă port HTTP

**Important:** Actualizările făcute la configuraţia IBM Cognos BI utilizând **wbmDeployCognosService** vor fi ignorate dacă programul aplicatie de configurare IBM Cognos BI a fost utiliza pentru a face modificări manuale la configuratie. După ce ați utilizat programul aplicație de configurare IBM Cognos BI, trebuie să continuați să-l utilizați pentru a face modificări.

Rulaţi comanda **wbmSetCognosDatabaseUser** pentru următoarele tipuri de modificări (sau editaţi direct pseudonimul de autorizare Cognos\_JDBC\_Alias WebSphere):

v IBM Cognos BI Nume utilizator sau parolă bază de date Content Store

Rulaţi comanda **wbmSetCognosAdminUser** pentru următoarele tipuri de modificări (sau editaţi direct pseudonimul de autorizare Cognos\_Admin\_Alias WebSphere)

v IBM Cognos BI Nume utilizator administrativ sau parolă

## **Actualizarea manuală a configuraţiei IBM Cognos BI**

Când setările de configurare preconfigurate IBM Business Monitor pentru IBM Cognos BI nu sunt suficiente pentru configuraţii complexe, trebuie să configuraţi manual IBM Cognos BI utilizând aplicaţia Configurare IBM Cognos BI. Utilizați aplicația de configurare IBM Cognos BI pentru a seta adresele de gazdă și port ale sistemelor care rulează Business Space la setările de domeniu sau gazdă valide ale setărilor firewall-ului IBM Cognos BI.

Pentru fiecare configuraţie unică, există un script de pornire unic.

- **Windows** cogconfig.bat
- $\bullet$   $\overline{\phantom{a}}$  Linux  $\overline{\phantom{a}}$  Linux  $\overline{\phantom{a}}$  cogconfig.sh

Scriptul este localizat în unul dintre următoarele directoare:

- *cognos\_installation\_root*/bin pentru servere pe 32 de biti
- *cognos\_installation\_root*/bin64 pentru servere pe 64 de biti

Utilizaţi tabela de mai sus pentru a găsi directorul *cognos\_installation\_root*.

Pentru fiecare configuraţie unică, există un script de pornire unic cogconfig.bat sau cogconfig.sh localizat în *cognos\_installation\_root*/bin pentru servere pe 32 de biţi sau în *cognos\_installation\_root*/bin64 pentru servere pe 64 de biţi. Utilizaţi tabela de mai sus pentru a găsi directorul *cognos\_installation\_root*.

Dacă există vreo problemă la pornirea scriptului deoarece Java nu este găsit, rulaţi o comandă similară cu următoarea pentru a seta mediul să localizeze versiunea de Java utilizată cu serverul dumneavoastră WebSphere:

- > Windows SET JAVA\_HOME=C:\WAS70\java
- > Linux UNIX export JAVA\_HOME=/opt/IBM/WebSphere/AppServer/java

**Important:** Nu rulati aplicatia IBM Cognos BI Configuratie până când serverul IBM Cognos BI nu a fost pornit cel putin o dată. Prima pornire copiază configurația (și binarele în afară de cazul în care serverul autonom primar este pornit) şi creează, de asemenea, cheile de criptare şi criptează parolele în cadrul configuraţiei.

**Indiciu:** După ce configuraţia IBM Cognos BI a fost salvată utilizând aplicaţia IBM Cognos BI Configuraţie, IBM Business Monitor nu mai sunt verificate modificările configurației IBM Cognos BI. Totusi, IBM Business Monitor continuă să actualizeze numele utilizator şi parolele astfel încât este necesar să faceţi modificări ale acestora doar într-un loc (de exemplu, utilizând consola administrativă WebSphere pentru a modifica pseudonimul autorizaţiei). IBM Business Monitor actualizează configuraţia IBM Cognos BI în timpul pornirii serverului cu numele şi parola din pseudonimul de securitate WebSphere **Cognos\_JDBC\_Alias**. Dacă utilizaţi magazia LDAP autonom WebSphere, modificările accesului LDAP sunt actualizate din configuraţia IBM Cognos BI.

Dacă este nevoie să utilizaţi clientul IBM Cognos Administration, acesta este localizat în http:// *nume\_gazdă*:*număr\_port*/p2pd/servlet/dispatch/ext.

### **Setarea manuală a adresei IBM Cognos BI pe care IBM Business Monitor o utilizează**

Utilizaţi comanda **wbmSetCognosDispatcher** pentru a seta adresa unui serviciu la distanţă sau existent IBM Cognos BI sau pentru a modifica adresa unui serviciu IBM Cognos BI instalat local. Pentru a permite semnarea singură pentru interacţiuni între IBM Cognos BI şi IBM Business Monitor, adresa IBM Cognos BI trebuie să se termine cu /ext (adresa dispecer externă completă IBM Cognos BI).

După modificarea adresei, reporniţi toate serverele IBM Business Monitor.

### **Generarea unui fişier EAR pentru IBM Cognos BI într-un nod IBM Business Monitor personalizat**

La crearea sau dezvoltarea unui profil de manager de implementare IBM Business Monitor, fişierul EAR (enterprise archive) care este generat pentru IBM Cognos Business Intelligence este specific pentru sistemul de operare şi modul bit. Pentru a rula fișierul EAR cu succes, toate nodurile trebuie să fie de același tip. Dacă aveți noduri care sunt de tip diferit față de managerul de implementare, trebuie să generați un fișier EAR în unul dintre noduri.

Pentru a genera un fişier EAR într-un nod IBM Business Monitor personalizat, finalizaţi paşii următori:

1. Copiaţi următoarele fişiere din directoarele IBM Business Monitor în directoarele de instalare IBM Cognos BI.

**Important:** Trebuie să redenumiţi unele fişiere (aşa cum este afişat în tabelă) pentru a înlocui fişiere existente.

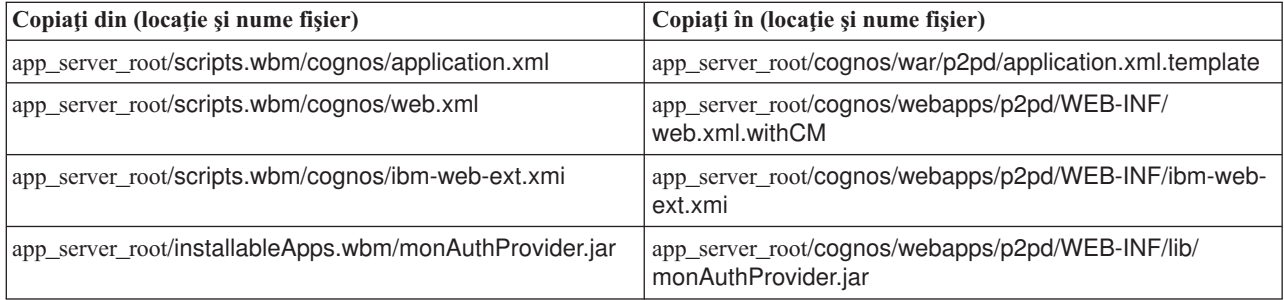

- <span id="page-124-0"></span>2. Deschideţi un prompt de comandă în app\_server\_root/cognos/war/p2pd.
- 3. Rulati comanda următoare:

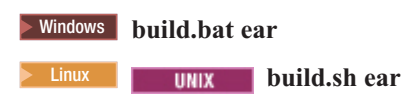

Această comandă creează un fişier EAR WebSphere numit p2pd.ear în directorul rădăcină IBM Cognos BI. COnstruirea fişierului EAR poate dura mai multe minute.

- 4. Copiați noul fișier p2pd.ear în managerul de implementare înlocuind fișierul existent din app\_server\_root/cognos.
- 5. Implementaţi serviciul IBM Cognos BI.

# **Configurarea IBM Business Monitor şi a Business Space pentru utilizarea unui serviciu IBM Cognos BI existent**

Dacă ați instalat deja IBM Cognos Business Intelligence, puteți să vă folosiți serviciul IBM Cognos BI existent cu IBM Business Monitor. Vă puteți conecta serviciul IBM Cognos BI existent în următoarele moduri: rulați vrăjitorul de configurare IBM Business Monitor din consola administrativă, folosiți comanda **wbmSetCognosDispatcher** sau creați un profil autonom în Profile Management Tool. Trebuie să efectuați unele taskuri de configurare.

După ce aţi conectat IBM Business Monitor la serverul dumneavoastră IBM Cognos BI, trebuie să efectuaţi paşi suplimentari pentru a seta Business Space şi pentru a manevra serviciile de date.

**Important:** IBM Cognos BI la distanță trebuie să ruleze pe un WebSphere Application Server, și când este activată securitatea administrativă, magazia de utilizatori trebuie să fie aceeaşi pe serverul IBM Business Monitor şi pe serverul IBM Cognos BI.

Asiguraţi-vă că rulează clientul bazei de date şi că are acces la baza de date IBM Business Monitor.

Dacă aţi creat un mediu de implementare din consola administrativă, un IBM Cognos BI nou a fost instalat pentru dumneavoastră. Pentru a-l înlătura, folosiţi comanda **wbmRemoveCognosService**. (Dacă aţi rulat comanda **wbmSetCognosDispatcher** înainte de a crea un mediu de implementare, serviciulIBM Cognos BI nu a fost implementat şi, prin urmare, nu necesită înlăturare.)

Pentru a seta Business Space să funcționeze cu IBM Cognos BI al dumneavoastră existent, finalizați următorii pași:

- 1. Configuraţi serviciul single sign-on între WebSphere Application Server ce rulează Business Space şi WebSphere Application Server ce rulează IBM Cognos BI. Vedeţi Activarea serviciului single sign-on.
- 2. Configuraţi IBM Cognos BI pentru serviciul single sign-on. Vedeţi Configurarea unui serviciu IBM Cognos BI existent pentru serviciul single sign-on.
- 3. Adăugaţi numele gazdă şi numărul de port IBM Cognos BI la lista de servere de încredere din IBM Cognos BI. Altfel, nu veţi fi capabil să vizualizaţi paginile din Business Space.
	- a. Deschideti clientul IBM Cognos BI Configurare. Pentru a deschide clientul, rulati fisierul cogconfig.bat sau cogconfig.sh localizat în *cognos\_installation\_root*/bin pentru servere pe 32 de biţi sau *cognos\_installation\_root*/bin64 pentru servere pe 64 de biţi.
	- b. Selectaţi **Configuraţie locală** > **Securitate** > **IBM Cognos Application Firewall**.
	- c. Faceţi clic pe pictograma creion de lângă **Domenii şi gazde valide** şi adăugaţi IBM Cognos BI gazda şi numărul de port configurat în punctul final din Business Space. De exemplu, adăugați lc2d266009.example.com:9080. Dacă aveţi mai multe gazde, faceţi clic pe **Adăugare** pentru a adăuga mai multe intrări.
	- d. Faceţi clic pe **OK**. Faceţi clic pe **Salvare**.
	- e. Reporniţi serverul care rulează IBM Cognos BI.
- 4. Actualizaţi următorul fişier punct final serviciu.

*install\_root*/BusinessSpace/registryData/WBM/endpoints/cognosEndpoints.xmlÎn fiecare din cele trei secțiuni **<tns:url>**, adăugați numele de gazdă a serverului IBM Cognos BI și portul la începutul liniei.

De exemplu, dacă numele de gazdă este **lc2d266009.example.com**, iar numărul portului este **9080**, fişierul finalizat va arăta astfel:

```
<tns:Endpoint>
<tns:id>{com.ibm.cognos}cognosServiceRootId</tns:id>
<tns:type>{com.ibm.cognos}cognosServiceRootId</tns:type>
<tns:version>1.0.0.0</tns:version>
<tns:url>http://lc2d266009.example.com:9080/p2pd/servlet/dispatch/ext/</tns:url>
<tns:description>Locaţia serviciilor de salvare de rezervă pentru widget-urile Cognos</tns:description>
</tns:Endpoint>
<tns:Endpoint>
<tns:id>{com.ibm.cognos}cognosDispatcherRootId</tns:id>
<tns:type>{com.ibm.cognos}cognosDispatcherRootId</tns:type>
<tns:version>1.0.0.0</tns:version>
<tns:url>http://lc2d266009.example.com:9080/p2pd/servlet/dispatch/ext/</tns:url>
<tns:description>Locaţia Dispecerului Cognos</tns:description>
</tns:Endpoint>
<tns:Endpoint>
<tns:id>{com.ibm.cognos}cognosWebContentRootId</tns:id>
<tns:type>{com.ibm.cognos}cognosWebContentRootId</tns:type>
<tns:version>1.0.0.0</tns:version>
<tns:url>http://lc2d266009.example.com:9080/p2pd/servlet/</tns:url>
<tns:description>Locaţia conţinutului web Cognos</tns:description>
</tns:Endpoint>
</tns:BusinessSpaceRegistry>
```
<span id="page-125-0"></span>Pentru informații suplimentare despre modificarea fișierelor de puncte finale, vedeți Activarea widget-urilor Business Space pentru medii cross-cell.

5. Rulați comanda **updateBusinessSpaceWidgets** pentru fișierul cognosEndpoints.xml. Urmăriți instrucțiunile din Activarea widget-urilor Business Space pentru medii cross-cell.

# **Configurarea IBM Cognos BI cu WebSphere Portal**

Dacă folosiți IBM Cognos Business Intelligence cu WebSphere Portal, trebuie să actualizați secțiunea **ProxyServlet\_Servlet** a fişierului web.xml.

Pentru informații complete despre configurarea Business Space pentru a funcționa cu WebSphere Portal, vedeți "Configurarea widget-urilor pentru a funcţiona cu WebSphere Portal."

- 1. Exportaţi fişierul EAR WebSphere Portal, wps.ear, în conformitate cu configuraţia reţelei. Dacă aveţi un mediu de cluster, fişierul EAR WebSphere Portal trebuie să fie exportat din maşina Network Deployment WebSphere Application Server.
	- a. În linia de comandă, modificaţi directorul *rădăcină\_profil\_server\_aplicaţii*/bin.
	- b. Rulaţi comanda următoare pentru a exporta fişierul wps.ear către un director temporar (asiguraţi-vă că toate comenzile sunt introduse pe un singur rând):
		- v Windows <sup>2000</sup> **wsadmin.bat -user** *ID\_utilizator\_administrator* **-password** *parolă\_administrator* **-c "\$AdminApp export wps** *director***/wps.ear"**
		- v <sup>2000</sup> Linux **./wsadmin.sh -user** *ID\_utilizator\_administrator* **-password** *parolă\_administrator* **-c '\$AdminApp export wps** *director***/wps.ear'**

unde *ID\_utilizator\_administrator* este ID utilizatorului administrator, *parolă\_administrator* este parola de administrator, iar *director* este directorul temporar.

- 2. Creaţi subdirectorul /wps\_expanded. Folosiţi unealta de scripting **EARExpander** pentru a expanda conţinutul fişierului EAR exportat (asiguraţi-vă că toate comenzile sunt introduse pe un singur rând).
	- **EARExpander.bat -ear** *director*\wps.ear -operationDir *director*\wps expanded -operation **expand**

v <sup>2000</sup> Linux **./EARExpander.sh -ear** *director***/wps.ear -operationDir** *director***/wps\_expanded -operation expand**

- 3. Realizaţi o copie de rezervă pentru *director*/wps\_expanded/wps.war/WEB-INF/web.xml.
- 4. Actualizaţi *director*/wps\_expanded/wps.war/WEB-INF/web.xml.
	- a. Deschideţi web.xml.
	- b. Găsiţi secţiunea următoare:

```
<servlet id="ProxyServlet_Servlet">
   <servlet-name>ProxyServlet</servlet-name>
  <servlet-class>com.ibm.wps.proxy.servlet.ProxyServlet</servlet-class>
</servlet>
```
c. Înlocuiţi secţiunea cu următorul text:

```
<servlet id="ProxyServlet_Servlet">
  <servlet-name>ProxyServlet</servlet-name>
  <servlet-class>com.ibm.wps.proxy.servlet.ProxyServlet</servlet-class>
  <init-param>
   <param-name>useCtxPathForCookies</param-name>
   <param-value>true</param-value>
  </init-param>
</servlet>
```
- 5. Ştergeţi fişierul original wps.ear din directorul în care l-aţi exportat iniţial.
- 6. Folosiţi comanda **EARExpander** pentru a restrânge directorul de fişiere EAR înapoi într-un fişier EAR.
	- v Windows <sup>2000</sup> **EARExpander.bat -ear** *director***\wps.ear -operationDir** *director***\wps\_expanded -restrângere operaţie**
	- v <sup>2000</sup> Linux **./EARExpander.sh -ear** *director***/wps.ear -operationDir** *director***/wps\_expanded -restrângere operaţie**
- 7. Folosiţi comanda wsadmin pentru a actualiza fişierul EAR WebSphere Portal.

**Notă:** Dacă aveti o celulă gestionată (cu sau fără un cluster), efectuați acest pas pe mașina de gestionare a implementării.

- v Windows <sup>2000</sup> **wsadmin.bat -user** *ID\_utilizator\_administrator* **-password** *parolă\_administrator* **-c "\$AdminApp install** *director***/wps.ear {-update -appname wps -nodeployejb}"**
- **EDUGINEX 2000 LINUX LINUX A.** /wsadmin.sh -utilizator *ID\_utilizator\_administrator* -password *parolă\_administrator* **-c '\$AdminApp install** *director***/wps.ear {-update -appname wps -nodeployejb}'**

unde *ID\_utilizator\_administrator* este ID-ul de utilizator al administratorului, *parolă\_administrator* este parola de administrator, iar *director* este directorul temporar.

- 8. Reporniți serverul WebSphere Portal. Într-o configurație de cluster, reporniți cluster-ul.
- 9. Adăugaţi numele gazdă şi numărul de port IBM Cognos BI la lista de servere de încredere din IBM Cognos BI. Altfel, nu veţi fi capabil să vizualizaţi paginile din Business Space.
	- a. Deschideţi clientul IBM Cognos BI Configurare. Pentru a deschide clientul, rulaţi fişierul cogconfig.bat sau cogconfig.sh localizat în *cognos* installation root/bin pentru servere pe 32 de biti sau *cognos\_installation\_root*/bin64 pentru servere pe 64 de biţi.
	- b. Selectaţi **Configuraţie locală** > **Securitate** > **IBM Cognos Application Firewall**.
	- c. Faceţi clic pe pictograma creion de lângă **Domenii şi gazde valide** şi adăugaţi IBM Cognos BI gazda şi numărul de port configurat în punctul final din Business Space. De exemplu, adăugaţi lc2d266009.example.com:9080. Dacă aveţi mai multe gazde, faceţi clic pe **Adăugare** pentru a adăuga mai multe intrări.
	- d. Faceţi clic pe **OK**. Faceţi clic pe **Salvare**.
	- e. Reporniţi serverul care rulează IBM Cognos BI.

# **Configurarea sursei de date de raportare în IBM Cognos BI**

Când publicaţi pachete cub pentru primul dumneavoastră model de monitor, o sursă de date de raportare numită WBMONITOR\_DB este creată în mod automat în IBM Cognos BI. Sursa de date WBMONITOR\_DB este utilizată pentru conectarea la baza de date MONITOR pentru raportare dimensională.

Sursa de date WBMONITOR\_DB este configurată pe baza valorilor copiate din sursa de date JDBCWebSphere Application Server numită Monitor\_database.

Dacă nu puteţi publica pachetele cub din cauza problemelor de conectivitate la baza de date sau dacă modificaţi numele de utilizator sau parola pentru baza de date IBM Business Monitor, trebuie să reconfigurati conexiunea sursei de date WBMONITOR\_DB utilizând clientul IBM Cognos Administration. Sau puteti sterge sursa de date WBMONITOR\_DB din clientul IBM Cognos Administration şi republica un pachet cub din consola administrativă IBM Business Monitor utilizând pagina Gestionare cuburi Cognos pentru a regenera în mod automat sursa de date WBMONITOR\_DB pe baza celor mai noi valori de configurare din sursa de date JDBC WebSphere Application Server numită Monitor\_database.

- 1. Porniti clientul IBM Cognos Administration din http://*nume\_gazdă:port\_number*/p2pd/servlet/dispatch/ext.
- 2. Deplasaţi-vă la **IBM Cognos Administration** > **Configurare** > **Conexiuni sursă de date** > **WBMONITOR\_DB**. De acolo, puteţi configura şi testa conexiunea şi edita numele de utilizator şi parola.

**Indiciu:** La testarea conexiunii WBMONITOR\_DB, ar trebui să vedeţi două mesaje **Reuşit**.

- v Primul mesaj este de tipul "IBM DB2 / Compatibil" (sau "Oracle / Compatibil" sau "SQL Server / Compatibil"). Acest mesaj este pentru conexiunea care utilizează clientul bază de date nativ. Această conexiune este necesară pentru a publica pachete cub.
- v Al doilea mesaj este de tipul " / Dinamic." Acest mesaj este pentru conexiunea JDBC Tip 4. Această conexiune este necesară pentru a rula rapoarte IBM Cognos BI.

Dacă oricare din aceste tipuri de conexiune afișează **Esuat**, editați configurația respectivă sau informațiile de sign-on și retestați. Puteți ignora în siguranță esecurile pentru alte tipuri de conexiune.

# **Configurarea widget-urilor IBM Business Monitor pentru WebSphere Portal**

IBM Business Monitor nu mai furnizează tablouri de bord bazate pe portlet. Totuşi, widget-urile IBM Business Monitor pot fi în continuare afişate în WebSphere Portal.

Pentru a afişa widget-urile în WebSphere Portal, parcurgeţi paşii următori de nivel înalt:

- 1. Configurati Business Space.
- 2. Configurati widget-urile pentru a functiona cu WebSphere Portal.
- 3. [Configuraţi IBM Cognos Business Intelligence pentru a funcţiona cu WebSphere Portal.](#page-125-0)

# **Configurarea modului de recepţionare a evenimentelor**

Puteţi configura modul în care evenimentele circulă de la aplicaţii la CEI (Common Event Infrastructure), precum şi cum circulă de la CEI la IBM Business Monitor.

# **Considerente privind evenimentele asincrone**

Fluxul de la o aplicaţie emitentă la CEI (common event infrastructure) poate fi sincron sau asincron. Cu transmiterea sincronă a evenimentului, o aplicație așteaptă pentru livrarea cu succes a evenimentului înainte de a continua cu restul de tranzacții. Cu transmiterea asincronă a evenimentului, o aplicație plasează un eveniment într-o coadă și continuă cu procesarea.

Când utilizati transmisia asincronă de evenimente, puteți minimiza impactul asupra aplicației emitente, care poate fi important la monitorizarea aplicaţiilor cu misiune critică. Totuşi, cu transmiterea asincronă de evenimente, evenimentele pot fi recepţionate de un model de monitor într-o altă ordine decât au survenit în aplicaţia de emitere.

Pentru modelele unde ordinea evenimentelor este importantă, ordinea incorectă a secvenței de evenimente poate duce le excepții de procesare a modelului și date calculate incorect. Dacă aveți nevoie ca ordinea evenimentelor să fie garantată, asiguraţi-vă că aplicaţia care emite evenimente către IBM Business Monitor foloseşte emiterea sincronă de evenimente, sau definiți o cale de secvență eveniment în modelul de monitor pentru a furniza informații despre ordinea de procesare eveniment.

O cale de a spune dacă evenimentele sunt emise asincron este de a verifica în consola administrativa la **Integrare serviciu** > **Common Event Infrastructure** > **Fabrici de emitenţi de evenimente**. Selectaţi fabrica de emitenţi, care se poate avea un nume de genul **Emitent CEI implicit**. Panoul care este afişat are în zona Transmitere eveniment setări ce controlează cum sunt emise evenimentele. Transmiterea JMS este asincronă, iar transmiterea serviciului de evenimente este sincronă.

Dacă vă decideţi să folosiţi emiterea de evenimente asincronă şi este important ca evenimentele să fie procesate în ordinea în care s-au produs, definiti o cale de secvență eveniment în modelul de monitor. Pentru informații suplimentare despre cum să definiți căile de secvență eveniment, vedeți legăturile înrudite.

## **Configurarea autorizaţiei pentru livrarea asincronă a evenimentelor**

Dacă doriți să primiți evenimente care sunt emise de o aplicație care folosește o fabrică de emitenți de evenimente cu livrare asincronă și nu ați folosit vrăjitorul pentru configurarea mediului de implementare sau wbmDeployCEIEventService AdminTask pentru a seta mediul, trebuie să configurați serverul IBM Business Monitor pentru comunicarea cu serverul CEI.

Dacă aţi folosit vrăjitorul de configurare a mediului de implementare sau **wbmDeployCEIEventService** AdminTask pentru a vă seta mediul, această configuraţie este realizată. Trebuie să efectuaţi acest task pentru a configura informațiile de autorizare pentru JMS numai dacă vă configurați propriul server CEI sau utilizați o fabrică de emitenți de evenimente neimplicită, nu emitentul CEI implicit.

Înainte de a începe acest task, trebuie să va logaţi la consola administrativă WebSphere Application Server. Dacă folositi un server CEI la distantă și folositi o metodă bazată pe coadă pentru a receptiona evenimente, asigurati-vă că ati configurat legătura magistrală de integrare serviciu înainte de a începe acest task. Vedeti taskul înrudit despre "Configurarea gestionării evenimentelor bazate pe coadă într-un mediu cu mai multe celule."

Că alternativă la folosirea consolei administrative, puteţi rula taskul wsadmin **setEventServiceJmsAuthAlias** pentru a realiza pasii prezentați în acest subiect.

Folosind consola administrativă WebSphere Application Server, finalizaţi următorii paşi:

- 1. Specificaţi pseudonimele de autorizare pentru fabrica de conexiuni coadă.
	- a. În panoul de navigaţie, faceţi clic pe **Resurse** > **JMS** > **Fabrici de conexiuni coadă**.
	- b. Faceţi clic pe **CommonEventInfrastructure\_QueueCF** în lista de fabrici de conexiuni coadă.
	- c. În secţiunea de Setări de securitate, selectaţi un pseudonim din lista **Pseudonie de autentificare pentru recuperare XA**. Pseudonimul trebuie să aibă un utilizator care are un rol de conector la magistrală pentru magistrala CEI. (În **Magistrale** > **Integrare servicii**, faceţi clic pe coloana **Securitate** pentru magistrala care este descrisă ca **CommonEventInfrastructure Bus**.)
	- d. Selectaţi un pseudonim din lista **Pseudonim pentru autentificare administrare container**. În mod obişnuit puteţi selecta acelaşi pseudonim ca şi în sub-pasul precedent.
	- e. Faceţi clic pe **OK** şi salvaţi modificările la configuraţia master.
- 2. Specificați un pseudonim de autorizare pentru specificația de activare.
	- a. În panoul de navigaţie, faceţi clic pe **Resurse** > **JMS** > **Specificaţia de activare**.
	- b. Faceţi clic pe **CommonEventInfrastructure\_ActivationSpec** în lista de specificaţii de activare.
	- c. În secţiunea de Setări de securitate, selectaţi un pseudonim din lista de **Pseudonim autentificare**.
	- d. Faceţi clic pe **OK** şi salvaţi modificările la configuraţia master.
- 3. Specificaţi pseudonimele de autorizare pentru fabricile de conexiuni subiect.
	- a. În panoul de navigare, faceţi clic pe **Resurse** > **JMS** > **Fabrici de conexiuni subiect**.
- b. Faceţi clic pe **CommonEventInfrastructure\_AllEventsTopicCF** în lista de fabrici de conexiuni subiect.
- c. În secţiunea de Setări de securitate, selectaţi un pseudonim din lista **Pseudonime de autentificare pentru recuperare XA**. Pseudonimul trebuie să aibă un utilizator care are un rol de conector la magistrală pentru magistrala CEI. (În **Magistrale** > **Integrare servicii**, faceţi clic pe coloana **Securitate** pentru magistrala care este descrisă ca **CommonEventInfrastructure Bus**.)
- d. Selectaţi un pseudonim din lista **Pseudonim pentru autentificare administrare container**. În mod obişnuit puteţi selecta acelaşi pseudonim ca şi în sub-pasul precedent.
- e. Faceţi clic pe **OK** şi salvaţi modificările la configuraţia master.

# **Recepţionarea evenimentelor de la CEI**

În IBM Business Monitor, puteți alege să primiți evenimente de la serverul CEI (Common Event Infrastructure) de intrare utilizând două tipuri diferite de transport: JMS (bazat pe punerea în coadă) şi bazat pe tabelă (cunoscut, de asemenea, ca ocolire coadă).

Livrarea de evenimente bazată pe coadă foloseşte Serviciul de mesagerie Java (JMS) pentru a livra evenimente din CEI către modelul de monitor. Livrarea evenimentului bazată pe tabelă (cunoscută formal drept ocolire a cozii) foloseşte o tabelă de bază de date pentru a livra evenimente de la CEI către modelul de monitor. Cu livrarea evenimentului bazată pe tabelă, lucrul poate fi distribuit între mai mulţi membri de cluster. Pentru majoritatea mediilor, această metodă îmbunătăţeşte performanţa şi simplifică configuraţia de sistem.

### **Recepţionarea evenimentelor folosind livrarea de evenimente bazată pe tabelă**

Puteţi configura serviciul de evenimente CEI pentru a trimite către tabela bazei de date eveniment pentru modelul de monitor. Nu este necesar să configuraţi legătura magistrală de integrare serviciu şi resursele asociate ei. Ocolirea cozii JMS îmbunătăţeşte performanţa eliminând un pas suplimentar de persistenţă care este necesar pentru coadă.

Atunci când folosiţi livrarea de evenimente bazată pe tabelă în IBM Business Monitor 7.5, lucrul poate fi distribuit între mai mulți membri de cluster. Pentru majoritatea mediilor, această metodă îmbunătățește performanța și simplifică configurația sistemului.

- v **Modelele dinainte de 6.2**: Livrarea de evenimente bazată pe tabelă nu este suportată. Pentru a folosi această metodă pentru modelele de monitor de la o versiune mai veche decât 6.2, trebuie mai întâi să actualizati modelul de monitor folosind Business Monitor Development Toolkit. Modificaţi numărul de versiune, generaţi un fişier nou EAR şi implementați o nouă versiune de model de monitor. Dacă alegeți să nu faceți actualizarea modelului, trebuie să folositi livrarea de evenimente bazată pe coadă.
- v **Modelele de versiune 6.2 şi 7**: Aceste modele pot folosi metoda bazată pe tabele (cunoscută înainte drept ocolire coadă). Dacă doriți să exploatați îmbunătățirea scalabilității din versiunea 7.5, trebuie să modernizați modelul de monitor folosind Business Monitor Development Toolkit Versiunea 7.5.
- v **Modelele de versiune 7.5**: Aceste modele pot fi avantajate de implementarea dacă folosiţi livrarea de evenimente bazată pe tabelă.

**Restricţie:** Dacă folosiţi SQL Server ca şi bază de date, nu puteţi folosi metoda de livrare eveniment bazată pe tabelă decât dacă aplicaţia de emitere rulează pe WebSphere Application Server 7.0 (sau Process Server 7.0) sau mai recent. Trebuie să folosiţi metoda bazată pe coadă.

Puteți activa metoda bazată pe coadă într-un mediu cu o singură celulă sau cu mai multe celule. Alegeți următorul task în funcție de mediul dumneavoastră pentru a finaliza configurarea pentru această metodă.

#### **Configurarea livrării de evenimente bazate pe tabelă într-un mediu cu o singură celulă:**

Dacă aveţi un mediu cu un singur server (autonom) sau dacă aveţi IBM Business Monitor versiunea 7.0 sau mai recentă (sau versiunea 7.0.0.3 pentru z/OS sau mai recentă) instalată în fiecare nod din celulă, nu mai sunt alţi paşi necesari pentru a primi evenimente. Dacă serviciul de evenimente CEI este implementat într-un nod din celulă fără IBM Business Monitor sau Process Server, trebuie să instalați fișierul JAR IBM Business Monitor pentru a rula evenimente în acel nod CEI.

Process Server versiunea 7.0 şi mai recentă pe platforme distribuite (şi Process Server versiunea 7.0.0.3 şi mai recentă pe platformele z/OS) furnizează fișierele necesare ca și suport pentru emitere eveniment la distanță. Dacă folosiți o versiune anterioara a Process Server, finalizaţi următorii paşi pentru a configura livrarea de evenimente bazată pe tabelă într-un mediu cu o singură celulă.

- 1. În directorul **app\_server\_root/scripts.wbm/crossCell** instalării serverului local IBM Business Monitor, localizaţi fişierul corespunzător în funcţie de sistemul dumneavoastră de operare şi de versiunea WebSphere Application Server pe care rulează serviciul de evenimente CEI.
	- v monitorCommunicationWithWAS70BasedCells.tar, monitorCommunicationWithWAS61BasedCells.tar, sau monitorCommunicationWithWAS60BasedCells.tar.
	- v monitorCommunicationWithWAS70BasedCells.zip, monitorCommunicationWithWAS61BasedCells.zip, sau monitorCommunicationWithWAS60BasedCells.zip.
- 2. Copiaţi fişierul corespunzător în directorul **app\_server\_root/plugins** în fiecare instalare WebSphere Application Server în nodul la distantă care găzduiește CEI tintă și nu are IBM Business Monitor sau Process Server versiunea 7.0 (sau versiunea 7.0.0.3 pentru z/OS) sau mai recentă instalată şi extrageţi conţinuturile.
- 3. La fiecare instalare WebSphere Application Server unde ați extras conținutul fișierului:
	- a. Opriți toate mașinile virtuale Java (JVM) care folosesc **app\_server\_root/java/bin/java**, inclusiv agenți de nod, servere, manageri de implementare şi prompturi wsadmin.
	- **b.** Rulati **profile** root/**bin/osgiCfgInit** pentru fiecare profil la instalare WebSphere Application Server.
	- c. Reporniţi toţi agenţii de nod şi toate serverele.

#### **Configurarea livrării de evenimente bazate pe tabelă într-un mediu cu mai multe celule:**

Dacă IBM Business Monitor este instalat într-o celulă diferită faţă de serviciul de evenimente CEI, trebuie să urmaţi câţiva paşi de configurare suplimentari pentru a activa comunicaţia între celule.

Pentru medii securizate, înainte de a efectua acest task, asiguraţi-vă că au fost finalizate următoarele taskuri:

- v Dacă securitatea este activată în celula locală sau în cea la distanţă, trebuie activată în amândouă.
- Dacă este activată securitatea, trebuie să activati încrederea server la server (SSL) intre serverul CEI la distanță și serverul local IBM Business Monitor (vedeți Configurare server la server SSL în medii cu mai multe celule).
- Cheile LTPA trebuie partajate între celule, iar celulele trebuie să aibă același ID (vedeți Partajarea cheilor LTPA).
- Setarea **Folosire asertiune identitate** trebuie să fie activată în celula locală și în celula la distantă (vedeti Activare asertiune identitate).

Dacă trebuie să configuraţi comunicarea între o celulă IBM Business Monitor şi o celulă IBM Business Process Manager Standard V7.5, urmați instrucțiunile privind setarea livrării bazate pe coadă. Nu există CEI la distanță într-o celulă IBM BPM Standard V7.5. Evenimentele sunt livrate către BPM\_EVENT\_EMITTER din celula IBM Business Monitor, care utilizează serverul CEI din celula IBM Business Monitor. Puteţi utiliza totuşi livrarea evenimentelor bazată pe tabel atunci când implementaţi modelul dumneavoastră de monitor, prin selectarea serverului CEI local în celula Business Monitor.

Într-un mediu cu mai multe celule, dacă IBM Business Monitor nu este instalat în celula la distanţă care emite evenimente, trebuie să configuraţi managerul de implementare şi serverele CEI în celula la distanţă astfel încât să poată emite evenimente către tabele. Process Server versiunea 7.0 şi mai recentă pe platforme distribuite (şi Process Server versiunea 7.0.0.3 şi mai recentă pe platformele z/OS) furnizează fişierele necesare ca şi suport pentru emitere eveniment la distanţă. Versiuni anterioare ale Process Server nu furnizează aceste fişiere automat. În consecinţă, instrucțiunile sunt puțin diferite în funcție dacă celula la distanță care emite evenimente este o celulă distribuită care are Process Server versiunea 7.0 (versiunea 7.0.0.3 pentru z/OS) sau mai recentă instalată.

Pentru a configura livrarea unui eveniment bazată pe tabelă peste mai multe celule, finalizaţi următorii paşi:

v Dacă Process Server versiunea 7.0 (versiunea 7.0.0.3 pentru z/OS) sau mai recentă **nu** este instalată în celula la distanţă (celula fără IBM Business Monitor):

- 1. În directorul **app\_server\_root/scripts.wbm/crossCell** instalării serverului local IBM Business Monitor, localizați fișierul corespunzător în funcție de sistemul dumneavoastră de operare și de versiunea WebSphere Application Server pe care rulează serviciul de evenimente CEI.
	- monitorCommunicationWithWAS70BasedCells.tar sau monitorCommunicationWithWAS61BasedCells.tar.
	- monitorCommunicationWithWAS70BasedCells.zip sau monitorCommunicationWithWAS61BasedCells.zip.
- 2. Copiaţi fişierul corespunzător în directorul **app\_server\_root/plugins** managerului de implementare aflat la distanță și extrageți conținutul.
- 3. Copiati acelasi fisier în directorul **app\_server\_root/plugins** pentru fiecare instalare WebSphere Application Server în celula la distantă care găzduiește un CEI tintă și nu are IBM Business Monitor sau Process Server versiunea 7.0 (sau versiunea 7.0.0.3 pentru z/OS) sau mai recentă și extrageți conținuturile.
- 4. La fiecare instalare WebSphere Application Server unde ati extras continutul fisierului:
	- a. Opriti toate masinile virtuale Java (JVM) care folosesc **app server root/java/bin/java**, inclusiv agenti de nod, servere, manageri de implementare şi prompturi wsadmin.
	- b. Rulaţi **profile\_root/bin/osgiCfgInit** pentru fiecare profil la instalare WebSphere Application Server.
	- c. Reporniţi toţi agenţii de nod şi serverele.
- 5. Pe managerul de implementare aflat la distanţă sau pe serverul autonom, rulaţi comanda wsadmin **wbmConfigureQueueBypassDatasource**. Vedeţi CEI bazat pe tabelă peste celule multiple pentru un exemplu şi o listă cu parametrii pentru această comandă. După ce rulaţi comanda şi salvaţi modificările de configurare, reporniţi managerul de implementare aflat la distanţă sau serverul autonom.
- v Dacă Process Server versiunea 7.0 (sau versiunea 7.0.0.3 pentru z/OS) sau mai recentă **este** instalată în celula la distanță:
	- 1. Pe managerul de implementare aflat la distanţă sau pe serverul autonom, rulaţi comanda wsadmin **wbmConfigureQueueBypassDatasource**. Vedeţi CEI bazate pe tabelă peste celule multiple pentru un exemplu şi o listă cu parametrii pentru această comandă.
	- 2. După ce rulaţi comanda şi salvaţi modificările de configurare, reporniţi managerul de implementare aflat la distanţă sau serverul autonom.
- 1. Atunci când implementaţi un model de monitor cu un CEI la distanţă, trebuie să selectaţi opţiunea de locaţie CEI **la distanţă**, după cum este descris în pasul intitulat "Selectare opţiuni Model de monitor CEI" din subiectul Implementarea modelelor de monitor.
- 2. **Dacă rulaţi un server CEI pe z/OS**: După ce aţi finalizat configurarea CEI bazată pe tabel, când implementaţi un model de monitor, este înregistrată următoarea eroare în istoricul CEI pe z/OS: CEI61Configur E

com.ibm.wbimonitor.observationmgr.spi.impl.CEI61RemoteConfigurationSessionImpl reloadCEIConfig(String [] eventServerAppNa

Pentru a finaliza configurarea CEI, finalizaţi următorii paşi:

- a. Reporniti serverul sau cluster-ul CEI (pentru emitere CEI pe z/OS).
- b. Pe managerul de implementare IBM Business Monitor, rulaţi metoda **confirmCEIServerReboot(String modelID)** a Lifecycle Services MBean pentru a vedea dacă CEI a fost repornit. Pentru a rula comanda din promptul wsadmin, parcurgeţi paşii următori:
	- 1) Stabiliţi o conexiune cu Lifecycle Services MBean: wsadmin> set ls [\$AdminControl completeObjectName type=LifecycleServices,\*]
	- 2) Confirmați că CEI a fost repornit: wsadmin> \$AdminControl invoke \$ls confirmCEIServerReboot { "<model ID>"}

### **Recepţionarea evenimentelor folosind livrarea de evenimente bazată pe coadă**

Pentru a recepționa evenimente folosind cozile din Serviciul de mesagerie Java (JMS), nu este nevoie să efectuați alți pași suplimentari decât dacă doriți să activați comunicația între serverul IBM Business Monitor și un server CEI la

distanţă. Trebuie să folosiţi metoda bazată pe coadă pentru gestionare eveniment dacă folosiţi un model de monitor care a fost creat folosind IBM Business Monitor 6.1 într-un mediu IBM Business Monitor 7.5.1 fără a vă actualiza modelul de monitor.

Puteţi folosi gestionarea evenimentului bazat pe coadă într-un mediu cu o singură celulă sau cu mai multe celule. Daca serverul dumneavoastră CEI este într-o celulă aflată la distanță de celula unde IBM Business Monitor este instalat, atunci trebuie să efectuaţi paşi de configurare suplimentari pentru a activa comunicaţia între două celule.

#### **Configurarea unei livrări de evenimente bazate pe coadă într-un mediu cu o singură celulă:**

Dacă IBM Business Monitor este instalat în aceeași celulă cu serviciul de evenimente CEI și folosiți metoda bazată pe coadă pentru primire evenimente, nu mai sunt alţi paşi de efectuat. Fişierele JAR necesare au fost copiate în fişierele corespunzătoare şi magistrala de integrare serviciu a fost creată când IBM Business Monitor a fost instalat.

#### **Configurarea livrării evenimentelor bazate pe coadă într-un mediu cu mai multe celule:**

Dacă aveţi instalat IBM Business Monitor într-o celulă diferită de serverul CEI, trebuie să finalizaţi câţiva paşi de configurare suplimentari pentru a activa comunicaţia între celule. Pentru a primi evenimente din coada JMS în acest mediu cu mai multe celule, trebuie să configurați serverul IBM Business Monitor să primească evenimente CEI (common event infrastructure) de la serverul CEI aflat la distanţă.

Înainte de a efectua acest task, verificaţi dacă următoarele elemente au fost finalizate:

- v Serviciul CEI la distanţă a fost implementat şi configurat.
- v Magistrala de integrare a serviciilor pentru serverul local IBM Business Monitor a fost creată.

Pentru medii securizate, trebuie să vă asiguraţi că următoarele taskuri au fost finalizate:

- v Dacă securitatea este activată fie în celula locală sau în cea aflată la distanţă, trebuie activată în amândouă.
- v Dacă securitatea este activată, trebuie să activaţi încrederea server la server (SSL) între serverul CEI la distanţă şi serverul local IBM Business Monitor (vedeți Configurare server la server SSL în medii cu celule multiple).
- v Cheile LTPA trebuie partajate între celule, iar celulele trebuie să aibă acelaşi ID (vedeţi Partajarea cheilor LTPA).
- v Setarea **Folosire aserţiune identitate** trebuie să fie activată în celula locală şi în celula la distanţă (vedeţi Activare aserțiune identitate).

Pentru a configura metoda bazată pe coadă pentru gestionare eveniment, trebuie să instalaţi fişiere între celule, să creaţi o magistrală de integrare serviciu şi să creaţi o legătură între magistralele locale şi la distantă. Process Server versiunea 7.0 şi mai recentă pe platforme distribuite (şi Process Server versiunea 7.0.0.3 şi mai recentă pe platformele z/OS) furnizează fişierele necesare ca şi suport pentru emitere eveniment la distanţă.

**Important:** Dacă monitorizaţi evenimentele din IBM Business Process Manager V7.5 într-un mediu cu mai multe celule, configurarea este un proces cu doi paşi:

- 1. Finalizaţi paşii din această procedură pentru a stabili o legătură de magistrală SI (service integration) între celule.
- 2. Configuraţi IBM Business Process Manager V7.5 pentru a permite emiterea evenimentelor către IBM Business Monitor prin crearea unei destinaţii externe în celula IBM BPM, care realizează maparea la LombardiInputQueue în celula IBM Business Monitor. Vedeţi pasul [3 la pagina 128](#page-133-0) of "Ce se face în continuare".

Pentru a configura gestionarea evenimentelor bazate pe coadă între celule multiple, finalizaţi următorii paşi:

**Important:** Dacă versiunea 7.0 Process Server (sau versiunea 7.0.0.3 pentru z/OS) sau ulterioară este instalată în celula la distanţă, puteţi să săriţi paşii 1-3 şi să treceţi direct la pasul 4.

1. În directorul **app\_server\_root/scripts.wbm/crossCell** al instalării serverului local IBM Business Monitor, localizați fișierul corespunzător în funcție de sistemul dumneavoastră de operare și versiunea de WebSphere Application Server pe care rulează serverul CEI.

monitorCommunicationWithWAS70BasedCells.tar, monitorCommunicationWithWAS61BasedCells.tar sau monitorCommunicationWithWAS60BasedCells.tar.

<span id="page-133-0"></span>monitorCommunicationWithWAS70BasedCells.zip, monitorCommunicationWithWAS61BasedCells.zip sau monitorCommunicationWithWAS60BasedCells.zip.

- 2. Copiaţi fişierul corespunzător în directorul **app\_server\_root/plugins** al serverului CEI la distanţă (fie el server autonom sau manager implementare la distanţă) şi extrageţi conţinutul.
- 3. Din directorul **app\_server\_root/bin** al serverului CEI la distanţă, rulaţi comanda corespunzătoare pentru a configura serverul de aplicaţii sau serverul de procese pentru a recunoaşte fişierul .jar: **osgiCfgInit.bat** sau **osgiCfgInit.sh.**
- 4. Din directorulapp server root/scripts.wbm/crossCell unde s-a instalat serverul local IBM Business Monitor, alegeţi una din metodele de mai jos pentru a rula utilitarul de configurare a celulelor încrucişate ale magistralei de integrare a serviciilor. Pentru informaţii suplimentare despre acest utilitar, vedeţi legăturile înrudite.
	- Pentru a rula comanda în mod interactiv, introduceti:

#### **configRemoteMonitorBus.sh**

#### **configRemoteMonitorBus.bat**

v Pentru a rula comanda folosind un fişier de proprietăţi, revedeţi fişierul **configRemoteMonitorBus.props** şi schimbaţi orice proprietăţi sunt necesare. Fişierul **configRemoteMonitorBus.props** este un exemplu de fişier de proprietăți localizat în directorul **app** server root/scripts.wbm/crossCell, dar puteți să vă creați propriul fișier de proprietăţi pentru configuraţia dumneavoastră:

## **configRemoteMonitorBus.sh -props** *nume\_fişier\_proprietăţi* **configRemoteMonitorBus.bat -props** *nume\_fişier\_proprietăţi*

Unde:

*nume\_fișier\_proprietăți* este numele complet calificat al fișierului de proprietăți care conține valorile necesare pentru configurare. Calea către fişierul de proprietăţi trebuie să fie specificată integral pentru ca scriptul să găsească fişierul de proprietăţi. Utilitarul de configurare între celule Creează o magistrala de integrare serviciu în celula aflată la distanţă. Numele magistralei este **MONITOR.***<nume\_celula\_la\_distanţă>***.bus**, unde *<nume\_celulă\_la\_distanţă>* este numele celulei aflate la distanţă.

- 5. Când se finalizează scriptul, reporniţi atât serverul local IBM Business Monitor cât şi serverul CEI aflat la distanţă.
- 6. Verificaţi dacă există magistrala de integrare a serviciilor la distanţă şi dacă legătura dintre magistralele locală şi la distanță a fost creată cu succes, parcurgând pașii din subiectul "Verificarea magistralei IBM Business Monitor la distanţă şi a legăturii de integrare a serviciilor."
- 1. Atunci când implementaţi un model de monitor cu un CEI la distanţă, aveţi nevoie să selectaţi opţiunea de locaţie CEI **La distanţă**, aşa cum este descris în pasul intitulat "Selectare opţiuni CEI model de monitor" în subiectul Implementarea modelelor de monitor.
- 2. **Dacă aveţi un mediu securizat:** puteţi implementa un model de monitor într-un mediu securizat cu un CEI la distanță și gestionare eveniment bazată pe coadă. După implementarea unui model de monitor, aveți nevoie să finalizați instalarea prin urmărirea instrucțiunilor din subiectul "Finalizarea instalării unui model de monitor într-un mediu securizat bazat pe coadă."
- 3. Pentru a putea primi evenimente de la IBM Business Process Manager, trebuie să configurati IBM Business Process Manager pentru a permite emiterea evenimentelor către IBM Business Monitor.
	- a. Consultati Fluxul de evenimente pentru a afla cum sunt trimise evenimentele din IBM Business Process Manager către IBM Business Monitor.
	- b. Consultaţi Configurarea fluxului de evenimente către un server la distanţă pentru paşii de activare a emiterii de evenimente.

#### *Verificarea magistralei IBM Business Monitor la distanţă şi a legăturii de integrare a serviciilor:*

După ce aţi configurat serverul IBM Business Monitor pentru a folosi serverul CEI pe un WebSphere Application Server sau Process Server la distanţă, trebuie să verificaţi dacă aţi creat cu succes magistrala la distanţă şi legătura de integrare a serviciilor.

Pentru a verifica dacă magistrala la distanţă şi legătura de magistrală de integrare a serviciilor există şi sunt active, finalizaţi următorii paşi:

- 1. De la consola de administrare la distanţă a WebSphere Application Server sau Process Server, faceţi clic pe **Integrare servicii** > **Magistrale**.
- 2. Faceti clic pe magistrala **MONITOR**.*<nume\_celulă*>**.bus** pe care o verificați, unde *<nume\_celulă*> este numele celulei unde este instalat serverul CEI la distanţă.
- 3. Sub topologie, faceţi clic pe **Motoare mesagerie**. Este definit un motor de mesagerie. Câmpul **Stare** afişează o săgeată verde dacă motorul mesagerie este activ.
- 4. Faceţi clic pe motorul de mesagerie şi apoi faceţi clic pe **Proprietăţi adiţionale** > **Legătură magistrală de integrare servicii**. În cazul în care conectati celula la distantă la o instalare cu un singur monitor si o instalare de monitor la o celulă singulară, este definită o singură legătură. Puteți avea totuși mai mult de o legătură. Câmpul **Stare** afişează o săgeată verde dacă legătura este activă.
- 5. Optional: Pentru a verifica folosirea istoricului System.out, căutați un mesaj similar cu următorul. Numele motorului de mesagerie este diferit pentru fiecare maşină: CWSIP0382I: Motorul de mesagerie FADB84EB685E209F a răspuns la cererea de abonament, topologia Publish Subscribe este

**Notă:** Puteţi efectua aceeaşi procedură pe serverul IBM Business Monitor pentru a valida că legătura IBM Business Monitor dinspre server a magistralei de integrare serviciu este activă.

# **Configurarea Business Space**

Puteţi configura Business Space motorizat de WebSphere, ceea ce furnizează o interfaţă comună pentru ca utilizatorii aplicaţiei să creeze, să gestioneze şi să integreze interfeţe web pentru portofoliul IBM Business Process Management, WebSphere Enterprise Service Bus şi alte produse IBM.

# **Configurarea Business Space**

Instalaţi şi configuraţi Business Space motorizat de WebSphere pentru a seta o interfaţă comună pentru ca utilizatorii aplicaţiei să creeze, să gestioneze şi să integreze interfeţe web.

Trebuie să instalaţi software-ul produsului. Atunci când instalaţi produsul, fişierele Business Space sunt incluse în instalarea profilurilor pe care le configuraţi.

Business Space este suportat cu următoarele produse ale bazei de date:

- DB2 Universal
- DB2 pentru IBM i
- DB2 pentru z/OS
- Microsoft SOL Server
- Oracle 11g

Pentru a afla care baze de date sunt suportate cu produsul specific IBM pe care îl folositi cu Business Space, verificati baza de date suportată pentru produs.

Dacă instalaţi IBM Business Process Manager, WebSphere Enterprise Service Bus sau IBM Business Monitor şi creaţi un profil de server autonom cu opţiunea tipică, Business Space este instalat şi configurat în mod automat cu o bază de date DB2 Express. Dacă folosiţi un profil al serverului autonom, puteţi folosi Profile Management Tool cu opţiunea avansată pentru a configura Business Space să lucreze cu mediul dumneavoastră runtime. Pentru informaţii suplimentare, consultaţi Configurarea Business Space folosind Profile Management Tool."

Pentru toate produsele, dacă setaţi managerul de implementare şi profilurile personalizate, cea mai simplă cale de a configura Business Space este prin folosirea vrăjitorului Configurarea mediului de implementare. Pentru informații suplimentare, consultați "Configurarea Business Space folosind vrăjitorul Configurarea mediului de implementare." Dacă aveți un mediu server autonom sau dacă folosiți vrăjitorul Mediu de implementare pentru a configura mediul runtime, punctele finale ale serviciului REST sunt configurate și activate automat. Pentru alte medii, utilizați pagina consolei administrative a serviciilor REST pentru a configura serviciile REST. Dacă doriţi ca widget-urile să fie disponibile în Business Space, trebuie să configuraţi punctele finale de serviciu REST pentru acele widget-uri. Trebuie să înregistraţi punctele finale REST astfel încât Business Space să asocieze widget-urile cu punctele finale şi astfel încât widget-urile să apară în paleta de utilizare.

Dacă folosiţi managerul de implementare şi profilurile personalizate, puteţi folosi consola administrativă pentru a configura Business Space.

După setarea inițială a Profile Management Tool sau sau a consolei administrative, trebuie să configurați și tabelele bazei de date pentru Business Space. Pentru informatii suplimentare, consultati "Configurarea tabelelor bazei de date Business Space".

Indiferent de ce unealtă aţi utilizat pentru a configura Business Space, trebuie să vă asiguraţi că Business Space functionează cu securitatea pentru mediul dumneavoastră. Pentru informații suplimentare, consultați Setarea securității pentru Business Space."

Business Space este construit în tehnologia IBM Mashup Center. Pentru Întrebări puse frecvent şi informaţii generale de depanare despre IBM Mashup Center, vedeţi [IBM Mashup Center Troubleshooting.](http://www.lotus.com/ldd/mashupswiki.nsf/xpViewCategories.xsp?lookupName=Troubleshooting&SessionID=CDFG4HK6EQ)

După ce aţi instalat şi configurat Business Space, utilizatorii mediului runtime îl pot deschide din URL-ul următor: http://*gazdă*:*port*/BusinessSpace, unde *gazdă* este numele gazdei pe care rulează serverul, iar *port* este numărul portului pentru serverul dumneavoastră.

### **Configurarea Business Space pe un profil de produs, folosind Profile Management Tool**

Puteţi configura Business Space motorizat de WebSphere ca parte a profilului dumneavoastră de produs prin folosirea Profile Management Tool.

Puteti porni Profile Management Tool după instalarea produsului. În plus, puteti folosi capabilitățile Profile Management Tool din linia de comandă, prin folosirea parametrului pentru utilitarul în linia de comandă **manageprofiles -configureBSpace** după instalarea produsului. În ambele situatii, Business Space este instalat cu acelasi produs de bază de date ca cel pe care l-ati proiectat pentru baza de date Common. Dacă ati selectat o bază de date care nu este suportată cu Business Space, Profile Management Tool configurează Business Space cu baza de date IBM DB2 Express.

Dacă veţi folosi utilitarul pentru linia de comandă **manageprofiles**, parcurgeţi documentaţia **manageprofiles** pentru produsul dumneavoastră de gestionare a proceselor operaţionale. Revedeţi considerentele următoare pentru folosirea **manageprofiles**:

- v Dacă folosiţi Oracle sau SQL Server pe un server autonom, trebuie să creaţi manual baza de date, în locul folosirii parametrului **-dbCreateNew**.
- v Dacă aveţi o bază de date la distanţă într-un mediu din cluster, trebuie să creaţi baza de date manual, să copiaţi peste scripturile generate la mașina la distanță cu baza de date și să rulați scripturile din acea locație.

Pentru un manager de implementare şi profiluri personalizate, puteţi folosi consola administrativă sau vrăjitorul Configurarea mediului de implementare. Vedeţi "Configurarea Business Space folosind consola administrativă" sau "Configurarea Business Space folosind vrăjitorul Configurarea mediului de implementare". Dacă folosiţi Profile Management Tool pentru a crea un manager de implementare şi profiluri personalizate (noduri gestionate) cu opţiunea de creare a profilurilor **Mediu de implementare**, Business Space este configurat automat cu mediul dumneavoastră de implementare, dar trebuie să rulaţi manual scripturile pentru a configura tabelele bazei de date.

Pentru opțiuni de configurare mai avansate pe un profil server autonom, trebuie să folosiți paginile din consola administrativă pentru a configura Business Space. De exemplu, dacă doriți să proiectați o sursă de date diferită de baza de date selectată pentru profil (baza de date IBM Business Monitor sau baza de date IBM Business Process Manager Common), trebuie să folosiţi consola administrativă pentru a configura Business Space.

Dacă v-aţi decis să folosiţi aceste opţiuni de configurare mai avansate, care necesită utilizarea consolei administrative, asiguraţi-vă că parcurgeţi paşii următori:

- v Atunci când creaţi un profil server autonom folosind Profile Management Tool, folosiţi opţiunea pentru crearea profilurilor **Avansat** şi deselectaţi caseta de bifare **Configurarea Business Space** pentru a putea configura Business Space ulterior, folosind consola administrativă.
- v Vedeţi "Configurarea Business Space folosind consola administrativă".

Opţional, dacă nu doriţi să configuraţi Business Space ca parte a profilului produsului, puteţi crea profiluri Business Space separate. Aţi putea dori să separaţi interfaţa de utilizator pe o maşină şi partea din spate pe o altă maşină pentru separarea încărcării. De exemplu, ati putea dori să puneți serverul IBM Business Process Manager pe o mașină pentru sarcină mare de lucru, și să puneți Business Space pe o mașină la distanță diferită pentru a distribui încărcarea de lucru. Maşina back-end poate fi ajustată pentru procesare back-end şi maşina Business Space poate fi setată pentru a manipula traficul HTTP. Pentru informatii suplimentare, vedeti ["Crearea profilurilor Business Space" la pagina 132.](#page-137-0)

- Pentru un server autonom, porniti Profile Management Tool, selectati optiunea **Profil server autonom** si parcurgeti paşii următori.
	- 1. Realizaţi unul din paşii următori în pagina Opţiuni de creare a profilurilor:
		- Selectaţi opţiunea de crearea a profilurilor **Tipic** dacă sunteţi de acord cu o instalare şi configurare implicite ale Business Space folosind baza de date DB2 Express. (Săriţi peste paşii b.-e.)
		- Selectaţi opţiunea **Avansat** dacă doriţi să configuraţi opţiuni avansate pentru profilul pe care îl creaţi. Apoi, în pagina Configurarea Business Space, asiguraţi-vă că este selectată caseta de bifare **Configurarea Business Space**.

Business Space este configurat cu sursa de date a produsului dumneavoastră.

- 2. Atunci când proiectaţi numele gazdei profilului dumneavoastră, folosiţi un nume de gazdă complet calificat.
- 3. În pagina Proiectarea bazei de date, aveți opțiunea de folosire a fișierului de design a bazei de date, pe care l-ați creat folosind unealta de design a bazei de date, care conține toate configurațiile de bază de date pentru produsul dumneavoastră, inclusiv informaţiile de configurare a bazei de date pentru Business Space. Pentru informaţii suplimentare despre fişierele de design a bazei de date, vedeți "Crearea unui fișier de proprietăți de design a [bazei de date Business Space" la pagina 179.](#page-184-0)
- 4. Finalizaţi crearea profilului folosind Profile Management Tool. S-a instalat Business Space. Este configurat pentru acelaşi produs de bază de date pe care l-aţi proiectat pentru baza de date Common (sau cu DB2 Express dacă produsul de bază de date nu este suportat).
- 5. Dacă baza de date este la distanţă, trebuie să configuraţi tabelele bazei de date după rularea Profile Management Tool. Vedeţi "Configurarea tabelelor bazei de date Business Space".
- v Pentru un mediu de implementare, porniţi Profile Management Tool, selectaţi opţiunea **Profil manager de implementare** sau **Profil personalizat** şi parcurgeţi paşii următori.
	- 1. În pagina Optiuni de creare a profilurilor, selectati optiunea **Mediu de implementare** pentru a configura fiecare profil cu valorile de configurare personalizate și folositi fiecare profil într-un mediu de implementare bazat pe un şablon livrat.
	- 2. Parcugeti pasii Profile Management Tool pentru a crea un profil manager de implementare si profiluri personalizate (noduri gestionate).
	- 3. După ce toate nodurile personalizate sunt federalizate, rulaţi scripturile pentru a configura manual baza de date.

**Important:** Dacă produsul dumneavoastră bază de date este o bază de date Oracle, Business Space este configurat cu Profile Management Tool sau cu utilitarul pentru linia de comandă manageprofiles pentru a utiliza aceeaşi bază de date, cu schema implicită IBMBUSSP și paroa impicită pe care o introduceți în timpul creării profilului. Dacă vreți să utilizaţi o parolă diferită pentru numele de utilizator IBMBUSSP, trebuie să utilizaţi consola administrativă pentru a actualiza Resurse JDBC:

- 1. Găsiţi sursa de date jdbc/mashupsDS.
- 2. Modificaţi valoarea pseudonimului de autentificare astfel încât să se potrivească cu parola din numele de schemă Business Space.
- 3. Salvaţi-vă modificările şi reporniţi serverul.

<span id="page-137-0"></span>Înainte să utilizaţi Business Space, setaţi securitatea pe care trebuie să o utilizaţi cu Business Space şi widget-urile pe care le utilizează echipa dumneavoastră. Pentru informații suplimentare, a se vedea "Configurarea securității pentru Business Space."

**Indiciu:** Business Space foloseşte o componentă proxy pentru a vă conecta la serviciile REST. În unele cazuri, dacă serviciile REST nu receptive, trebuie să actualizaţi setările de expirare a conexiunii din Business Space pentru serviciile REST, în funcţie de performanţa serverelor pentru aceste servicii. Pentru informaţii suplimentare, vedeţi [Modificarea](#page-245-0) [setărilor de expirare pentru proxy-ul Business Space Ajax.](#page-245-0)

#### **Crearea profilurilor Business Space:**

Pentru a crea sau augmenta profiluri Business Space, puteți folosi fie Profile Management Tool, fie utilitarul pentru linia de comandă manageprofiles. Profilurile reprezintă seturi de fişiere care definesc mediul la rulare pentru un manager de implementare, nod gestionat sau server autonom.

Dacă Business Space este configurat ca parte a profilului produsului dumneavoastră, aceste taskuri sunt opţionale.

#### *Crearea profilurilor Business Space pentru o configuraţie autonomă:*

Pentru a crea profiluri Business Space pentru un mediu autonom, puteţi utiliza fie Profile Management Tool, fie utilitarul pentru linie de comandă manageprofiles.

Dacă Business Space este configurat ca parte componentă a profilului produsului dumneavoastră, taskurile sunt optionale.

#### *Crearea profilurilor Business Space pentru o configuraţie autonomă folosind Profile Management Tool:*

Folosiţi Profile Management Tool pentru a crea profiluri autonome pentru Business Space.

- v Examinaţi lista completă de cerinţe preliminare pentru crearea sau augmentarea unui profil la [Concepte profil](http://www14.software.ibm.com/webapp/wsbroker/redirect?version=compass&product=was-nd-mp&topic=cpro_overview) din centrul de informare WebSphere Application Server.
- v Atunci când folosiţi Profile Management Tool cu interfaţa grafică cu utilizatorul Motif pe sisteme de operare Solaris, dimensiunea implicită a Profile Management Tool poate fi prea mică pentru a putea vedea toate mesajele şi butoanele.
- v Dacă planificaţi să folosiţi un fişier de design a bazei de date pentru informaţiile bazei de date Business Space, parcurgeţi paşii din ["Crearea unui fişier de proprietăţi de design a bazei de date Business Space" la pagina 179.](#page-184-0)

Folosiţi această procedură dacă creaţi un profil Business Space pentru o configuraţie autonomă. Paşii descriu ambele optiuni de creare a profilurilor, Avansat și Tipic.

Dacă Business Space este configurat ca parte componentă a profilului produsului dumneavoastră, acest task este optional.

1. Porniti Profile Management Tool.

Utilizați una dintre comenzile următoare:

- **v** 2000 Linux **rădăcină instalare/bin/ProfileManagement/pmt.sh**
- **Windows** *rădăcină instalare* \bin\ProfileManagement\pmt.bat

Se deschide pagina de bun venit.

2. În pagina Bine aţi venit, faceţi clic pe **Lansare Profile Management Tool** sau selectaţi fila Profile Management Tool.

Se deschide fila Profiluri.

Fila Profiluri conţine o listă de profiluri care au fost create pe maşina dumneavoastră. Puteţi folosi Profile Management Tool pentru a crea profiluri noi sau pentru a le augmenta pe cele existente.

3. În fila Profiluri, faceţi clic pe **Creare**.

Se deschide pagina Selecţie mediu într-o fereastră separată.

- 4. Pe pagina Selecţie mediu, selectaţi opţiunea **Profil autonom** şi faceţi clic pe **Următor**.
- 5. Pe pagina Opţiuni creare profil, decideţi dacă să creaţi profilul autonom utilizând opţiunea **Creare profil tipică** sau **Creare profil avansată**.
- 6. Dacă aţi selectat opţiunea **Creare profil tipică**, finalizaţi paşii următori.
	- a. Pe pagina Securitate administrativă, introduceţi valori pentru numele de utilizator şi parola, confirmaţi parola şi faceţi clic pe **Următor**.

Toată configurația profilului, inclusiv optiunile și bazele de date ale profilului, sunt configurate implicit și afişate pe pagina Sumar profil.

b. Pe pagina Sumar profil, faceţi clic pe **Creare** pentru a crea profilul sau pe **Înapoi** ca să modificaţi caracteristicile profilului.

Progresul configuratiei este afișat în fereastra Progres configurație profil. La finalizarea creării profilului, este afişată pagina Finalizare profil, împreună cu mesajul **Profile Management Tool a creat cu succes profilul**.

**Atenţie:** Dacă sunt detectate erori în timpul creării profilului, pot apărea alte mesaje în locul mesajului de succes, de exemplu:

- v **Profile Management Tool a creat profilul, dar au survenit erori**, ce indică faptul că crearea profilului s-a finalizat, dar au fost generate erori.
- v **Profile Management Tool nu poate crea profilul**, ce indică faptul că crearea profilului a eşuat complet.

Pagina Finalizare profil identifică fişierul istoric de referit pentru a depana problemele.

- 7. Dacă aţi selectat opţiunea **Creare avansată profil**, parcurgeţi paşii următori.
	- a. În pagina Implementarea opţională a aplicaţiei, selectaţi casetele de bifare dacă doriţi să implementaţi consola administrativă şi aplicaţia implicită.
	- b. Pe pagina Nume și locație profil, parcurgeți pașii următori:
		- 1) În câmpul Nume profil, specificaţi un nume unic sau acceptaţi valoarea implicită. Fiecare profil pe care îl creați trebuie să aibă un nume. Atunci când aveți mai mult de un singur profil, puteți să le deosebiți la cel mai ridicat nivel, după acest nume. Dacă optaţi să nu folosiţi numele implicit, în cazul Windows, păstraţi numele scurt pentru că numele de căi au lungime limitată.
		- 2) În câmpul Director profil, introduceţi directorul pentru profil sau folosiţi butonul Răsfoire pentru a vă deplasa la directorul profilului. Directorul pe care îl specificaţi va conţine fişierele care definesc mediul la rulare, precum comenzi, fişiere de configurare şi fişiere istoric. Directorul implicit este dependent de platformă:
			- v <sup>2000</sup> Linux *rădăcină\_instalare***/profiles/***nume\_profil*
			- *Vindows rădăcină instalare* profiles *nume profil*

unde *nume\_profil* este numele pe care l-aţi specificat.

Câmpul directorului profilului trebuie să îndeplinească următoarele cerinte:

- *nume profil* trebuie să fie unic.
- Directorul pe care îl specificati trebuie să fie gol.
- v ID-ul dumneavoastră de utilizator trebuie să aibă permisiuni pentru director.
- v Trebuie să existe suficient spaţiu pentru a crea profilul.
- 3) Optional: Selectați caseta de bifare **Faceți acest profil implicit** dacă vreți să faceți profilul pe care îl creați profil implicit. Această casetă de bifare doar dacă aveţi un profil existent pe sistemul dumneavoastră.

Comenzile funcționează automat cu profilul implicit. Primul profil pe care îl creați pe o stație de lucru este profilul implicit. Profilul implicit este destinaţia implicită pentru comenzile lansate din directorul bin din rădăcina de instalare a produsului. Când există un singur profil pe o staţie de lucru, orice comandă operează pe acel profil. Dacă există mai mult de un profil, anumite comenzi necesită să specificaţi profilul căruia i se aplică comanda.

4) Faceţi clic pe **Următor**.

- c. Pe pagina Nume gazdă şi nod, realizaţi acţiunile următoare pentru profilul pe care îl creaţi:
	- În câmpul Nume nod, introduceți un nume pentru nod sau acceptați valoarea implicită. Păstrați numele nodului cât mai scurt posibil, dar asiguraţi-vă că numele nodurilor sunt unice în mediul dumneavoastră de implementare.
	- v În câmpul Nume gazdă, introduceţi un nume pentru gazdă sau acceptaţi valoarea implicită.
	- v În câmpul Nume celulă, introduceţi un nume pentru celulă sau acceptaţi valoarea implicită.

Faceţi clic pe **Următor** pentru a afişa pagina Securitate administrativă.

- d. Pe pagina Securitate administrativă, introduceţi valori pentru numele de utilizator şi parolă şi confirmaţi parola. Faceţi clic pe **Următor**.
- e. Pe pagina Certificat de securitate (Partea 1), specificati dacă să fie create certificate noi sau să fie importate certificate existente. Realizați acțiunile următoare:
	- Pentru a crea un nou certificat personal implicit și un nou certificat de semnare rădăcină, selectati **Creati un nou certificat personal implicit** şi **Creaţi un nou certificat de semnare rădăcină** şi faceţi clic pe **Următor**.
	- v Pentru a importa certificate existente, selectaţi **Importaţi un certificat personal implicit existent** şi **Importaţi un certificate de semnare rădăcină existent** şi furnizaţi informaţiile următoare:
		- În câmpul Cale, introduceţi calea directorului către certificatul existent.
		- În câmpul Parolă, tastaţi parola pentru certificat.
		- $-\hat{\text{I}}$ n câmpul Tip depozit de chei, selectați tipul depozitului de chei pentru certificatul pe care îl importați.
		- $\hat{\mathbf{r}}$  in câmpul Pseudonim depozit de chei, selectați pseudonimul depozitului de chei pentru certificatul pe care îl importaţi.
		- Faceţi clic pe **Următor**.

când importați un certificat personal ca certificat personal implicit, importați certificatul rădăcină care a semnat certificatul personal. Altfel, Profile Management Tool adaugă semnatarul certificatului personal la fișierul trust.p12. Dacă importați certificatul personal implicit sau certificatul de semnare a rădăcinii, specificaţi calea şi parola şi selectaţi tipul depozitului de chei şi pseudonimul acestuia pentru fiecare certificat pe care îl importaţi.

f. Pe pagina Certificat de securitate (Partea a II-a), verificaţi dacă informaţiile certificatului sunt corecte şi faceţi clic pe **Următor** pentru a afişa pagina Alocare valori port.

Dacă creaţi certificatele, puteţi utiliza valorile implicite sau le puteţi modifica pentru a crea certificate noi. Certificatul personal implicit este valid pentru un an în mod implicit şi este semnat de certificatul de semnare rădăcină. Certificatul de semnare rădăcină este un certificat autosemnat care este valid pentru 15 ani în mod implicit. Parola depozitului de chei implicit pentru certificatul de semnare rădăcină este WebAS. Modificaţi parola. Parola nu poate conţine niciun caracter DBCS (double-byte character set) deoarece anumite tipuri de depozite de chei, inclusiv PKCS12, nu suportă aceste caractere. Tipurile de depozite de chei care sunt suportate depind de furnizorii din fişierul java.security.

Când creaţi unul sau ambele certificate, sau importaţi unul sau ambele certificate, sunt create următoarele fişiere depozit de chei:

- key.p12: Contine certificatul personal implicit.
- v trust.p12: Conţine certificatul semnatarului din certificatul rădăcină implicit.
- v root-key.p12: Conţine certificatul de semnare rădăcină.
- v default-signers.p12: Conţine certificatele semnatarului care sunt adăugate la fiecare fişier depozit de chei nou pe care îl creaţi după instalarea şi rularea serverului. Implicit, semnatarul certificatului rădăcină implicit şi un certificat semnatar DataPower® sunt în acest fişier depozit de chei.
- v deleted.p12: Reţine certificate şterse cu taskul deleteKeyStore astfel încât să poată fi recuperate dacă este necesar.
- ltpa.jceks: Contine chei LTPA (Lightweight Third-Party Authentication) implicite de server pe care serverele din mediul dumneavoastră le utilizează pentru a comunica unul cu celălalt.

Aceste fişiere au toate aceeaşi parolă când creaţi sau importaţi certificatele, care este fie parola implicită, fie o parolă pe care o specificaţi. Un certificat importat este adăugat la fişierul key.p12 sau fişierul root-key.p12. Dacă importaţi orice certificate şi certificatele nu conţin informaţiile pe care le vreţi, faceţi clic pe **Înapoi** pentru a importa alt certificat.

g. Pe pagina Alocare valori port, verificaţi dacă porturile specificate pentru profil sunt unice şi faceţi clic pe **Următor**.

Profile Management Tool detectează porturile folosite curent de alte produse IBM WebSphere şi afişează valorile pentru porturile recomandate, pentru a nu intra în conflict cu cele existente. Dacă aveți alte aplicații care folosesc porturile specificate, verificaţi dacă porturile nu sunt în conflict. Dacă alegeţi să nu implementaţi consola administrativă pe pagina Implementare opţională a aplicaţiei, porturile consolei administrative nu sunt disponibile pe pagina Alocare valori port. Porturile sunt recunoscute ca fiind folosite dacă sunt alocate unui profil creat sub o instalare realizată de utilizatorul curent sau dacă sunt folosite în prezent.

Desi unealta validează porturile atunci când accesati pagina Alocare valori port, conflictele dintre porturi pot rezulta din selectiile pe care le faceti pe paginile următoare ale Profile Management Tool. Nu sunt alocate porturi până când nu se finalizează crearea profilului. Dacă suspectați un conflict de port, îl puteți investiga după ce este creat profilul.

Determinaţi porturile utilizate în timpul creării profilului prin examinarea fişierului rădăcină\_profil/ properties/portdef.props. Incluse în acest fişier sunt cheile şi valorile utilizate în setarea porturilor. Dacă descoperiţi conflicte de porturi, puteţi realoca porturi manual. Pentru a realoca porturi, vedeţi subiectul [Actualizare porturi din profiluri existente](http://publib.boulder.ibm.com/infocenter/wasinfo/fep/index.jsp?topic=/com.ibm.websphere.installation.nd.doc/info/ae/ae/tins_updatePorts.html) din centrul de informare WebSphere Application Server Network Deployment. Rulați fișierul updatePorts.ant prin scriptul ws\_ant detaliat în subiect.

h. Dacă instalați pe o platformă Linux sau Windows, și aveți privilegii grup rădăcină sau Administrator, este afişată pagina Definiţie serviciu Linux sau Windows. Pe pagina Definiţie serviciu, indicaţi dacă serverul de proces va rula pe un serviciu Windows sau un serviciu Linux şi faceţi clic pe **Următor** pentru a afişa pagina Definiţie server Web.

**2000 Windows** Pagina Definiție serviciu Windows se deschide pentru platforma Windows doar când ID-ul care instalează serviciul Windows are privilegiu grup Administrator. Dacă profilul este configurat ca un serviciu Windows, produsul porneşte servicii Windows pentru procese pornite de comenzile startServer sau startManager. De exemplu, dacă configurați un server sau manager de implementare ca un serviciu Windows și lansaţi comenzile startServer sau startManager, comanda wasservice porneşte serviciile definite.

**Important:** Dacă alegeţi să vă înregistraţi pe un anumit cont de utilizator, trebuie să specificaţi ID-ul utilizator şi parola pentru utilizatorul care trebuie să ruleze serviciul şi tipul de pornire (implicit este Manual). ID-ul utilizator nu trebuie să contină spații în nume, trebuie să aparțină grupului de administratori și trebuie să aibă drepturi de utilizator avansate: Înregistrare ca serviciu. Dacă ID-ul utilizator aparţine grupului de administratori, Profile Management Tool acordă ID-ului drepturile de utilizator avansate dacă nu le deține deja. În timpul ştergerii profilului, puteţi să înlăturaţi serviciul Windows care este adăugat în timpul creării profilului.

**2000 Vindows** Considerente IPv6 la rulare profiluri ca servicii Windows: Profilurile create pentru a rula ca un serviciu Windows esuează să pornească când utilizati IPv6 dacă serviciul este configurat să ruleze ca Sistem local. Creati o variabilă de mediu specifică utilizatorului pentru a activa IPv6. Deoarece această variabilă de mediu este o variabilă a utilizatorului în loc de o variabilă Sistem local, doar un serviciu Windows care rulează ca acel utilizator specific poate accesa această variabilă de mediu. Implicit, când este creat un profil nou şi este configurat să ruleze ca un serviciu Windows service, serviciul este setat să ruleze ca Sistem local. Când serviciul Windows încearcă să ruleze, serviciul nu poate accesa variabila de mediu a utilizatorului care specifică IPv6 şi încearcă pornirea ca IPv4. Serverul nu porneşte corect în acest caz. Pentru a rezolva problema, când creaţi profilul, specificaţi că serviciul Windows rulează ca acelaşi ID de utilizator sub care este definită variabila de mediu care specifică IPv6, în loc de ca Sistem local.

**2000 Linux** Pagina Definiție serviciu Linux este afișată doar dacă sistemul de operare curent este o versiune suportată de Linux şi utilizatorul curent are permisiunile corespunzătoare. Produsul dumneavoastră încearcă să pornească servicii Linux pentru procese care sunt pornite de comenzile startServer sau startManager. De exemplu, dacă configurați un server sau manager de implementare ca un serviciu Linux și lansați comenzile startServer sau startManager, comanda wasservice porneşte serviciile definite. Implicit, produsul dumneavoastră nu este selectat pentru a rula ca un serviciu Linux. Pentru a crea serviciul, utilizatorul care

rulează Profile Management Tool trebuie să fie utilizatorul root. Dacă rulaţi Profile Management Tool cu un ID diferit de utilizatorul root, pagina Definiţie serviciu Linux nu va fi afişată şi nu va fi creat nici-un serviciu. Trebuie să specificaţi un nume de utilizator sub care să ruleze serviciul. Pentru a şterge un serviciu Linux, utilizatorul trebuie să fie utilizatorul root sau să aibă privilegii corespunzătoare pentru ştergerea profilului. Altfel, este creat un script de înlăturare pe care utilizatorul root îl poate rula pentru a şterge serviciul în numele utilizatorului.

- i. Dacă instalaţi pe orice altă platformă sau ca un utilizator nonroot pe o platformă Linux sau Windows, este afişată pagina Definiţie server Web. Pentru a include o definiţie server Web în profil acum, realizaţi paşii următori:
	- 1) Selectati caseta de bifare **Creare definitie server web**.
	- 2) Specificati caracteristicile serverului Web pe pagină și faceti clic pe **Următor**.
	- 3) Specificaţi caracteristicile serverului Web pe Partea a 2-a a paginii.

Dacă utilizati un server Web pentru a dirija cereri către serverul dumneavoastră, trebuie să includeți o definitie server Web. Puteti include definitia acum sau defini serverul Web la Business Space mai târziu. Dacă definiţi definiţia serverului web în timpul creării acestui profil, puteţi instala serverul web şi plug-in-ul său după ce creaţi profilul. Totuşi, trebuie să instalaţi ambele la căile pe care le specificaţi pe paginile Definiţie server web. Dacă definiţi serverul web la Business Space după ce creaţi acest profil, trebuie să definiţi serverul web într-un profil separat.

- 4) Faceţi clic pe **Următor**.
- j. Dacă vreţi să utilizaţi un fişier de design bază de date pe care l-aţi creat deja pentru a configura bazele de date, finalizaţi paşii următori în loc să utilizaţi paginile Configuraţie bază de date.
	- 1) Selectaţi **Utilizaţi un fişier de design bază de date** pentru configuraţie bază de date.
	- 2) Faceţi clic pe **Răsfoire**.
	- 3) Specificaţi numele căii complet calificate pentru fişierul de design.
	- 4) Faceţi clic pe **Următor**.
- k. Dacă nu aţi utilizat un fişier de design bază de date, pe pagina Configuraţie bază de date, realizaţi acţiunile următoare:
	- 1) Din lista Selectare produs bază de date, selectaţi produsul bazei de date care să fie utilizat de profil.
	- 2) Selectaţi caseta de bifare **Înlocuiţi directorul de ieşire implicit pentru scripturile bazei de date** dacă vreţi să setaţi directorul în care sunt scrise scripturile sql utilizate pentru a crea tabelele bazei de date. Dacă nu selectaţi caseta de bifare, scripturile sunt puse în directorul implicit.
	- 3) Faceţi clic pe **Următor** pentru a afişa pagina Configuraţie bază de date (Partea a II-a).

Informaţiile din pagina Configurare bază de date (Partea a II-a) variază în funcţie de valoarea specificată din lista Selectare produs bază de date din pagina Configurare bază de date.

- l. Pe pagina Configurare bază de date (Partea a II-a), finalizați configurația bazei de date. În funcție de produsul bazei dumneavoastră de date, trebuie să specificaţi un nume de utilizator şi o parolă pentru autentificarea cu baza de date, informaţiile driver-ului JDBC, şi gazda, portul şi schema.
- m. Pe pagina Sumar profil, faceţi clic pe **Creare** pentru a crea profilul sau pe **Înapoi** ca să modificaţi caracteristicile profilului.

Progresul configuraţiei este afişat în fereastra Progres configuraţie profil. La finalizarea creării profilului, este afişată pagina Finalizare profil, împreună cu mesajul **Profile Management Tool a creat cu succes profilul**.

**Atenţie:** Dacă sunt detectate erori în timpul creării profilului, ar putea apărea alte mesaje în locul mesajului de succes, de exemplu:

- v **Profile Management Tool a creat profilul, dar au survenit erori**, ce indică faptul că crearea profilului s-a finalizat, dar au fost generate erori.
- v **Profile Management Tool nu poate crea profilul**, ce indică faptul că crearea profilului a eşuat complet.

Pagina Finalizare profil identifică fişierul istoric de referit pentru a depana problemele.

*Crearea profilurilor Business Space pentru o configuraţie autonomă folosind utilitarul pentru linia de comandă manageprofiles:*

Puteţi folosi utilitarul pentru linia de comandă manageprofiles pentru a crea profiluri Business Space pentru configuraţia dumneavoastră de server autonom Business Space.

Înainte de a rula utilitarul manageprofiles pentru linia de comandă, asiguraţi-vă că aţi finalizat taskurile următoare:

- v Revedeţi lista completă cu cerinţele preliminare pentru crearea sau augmentarea unui profil, la [Conceptele](http://www14.software.ibm.com/webapp/wsbroker/redirect?version=compass&product=was-nd-mp&topic=cpro_overview) [profilurilor](http://www14.software.ibm.com/webapp/wsbroker/redirect?version=compass&product=was-nd-mp&topic=cpro_overview) din Centrul de informare WebSphere Application Server.
- Revedeti exemplele de comenzi pentru crearea profilurilor.
- verificati că nu rulati deja utilitarul pentru linia de comandă manageprofiles pe acelasi profil. Dacă este afișat un mesaj de eroare, determinaţi dacă nu este în progres altă acţiune de creare sau augmentare a profilurilor. Dacă este, asteptați până se finalizează.

Acest task descrie cum să folositi utilitarul pentru linia de comandă manageprofiles pentru a crea profilurile Business Space pentru configuraţia dumneavoastră autonomă Business Space. Pentru a folosi utilitarul pentru linia de comandă manageprofiles pentru a crea un profil, parcurgeţi paşii următori.

1. Localizaţi şablonul de profiluri default.bspace pentru profilurile autonome Business Space, care definesc servere autonome.

Şabloanele pentru fiecare profil sunt localizate în directorul *rădăcină\_instalare*/profileTemplates/ BusinessSpace.

2. Determinaţi ce parametri sunt necesari pentru crearea profilului prin revizualizarea subiectului ["Utilitarul pentru](#page-161-0) [linia de comandă manageprofiles \(pentru profiluri Business Space\)" la pagina 156.](#page-161-0) Determinaţi valorile pe care doriți să le furnizați pentru profil prin revizualizarea valorilor implicite pentru a vedea dacă sunt ce aveți nevoie pentru profilul dumneavoastră. De exemplu, aţi putea utiliza parametrii the -templatePath, -enableAdminSecurity, -adminUserName, -adminPassword, -dbType, -dbUserId, -dbPassword, -dbJDBCClasspath, -dbName, -bspaceSchema, -dbHostName, -dbServerPort şi -dbDelayConfig.

Dacă utilizaţi Windows Authentication cu Microsoft SQL Server, aveţi grijă să specificaţi parametrul **-dbWinAuth** ca **true**.

3. Rulaţi fişierul din linia de comandă. Aici aveţi un exemplu simplu:

manageProfiles -create -templatePath *rădăcină\_instalare*/profileTemplates/BusinessSpace/default.bspace -enableAdminSecurity true -adminUserName *nume\_utilizator\_administrator* -adminPassword *parolă\_administrator* -dbType DB2\_Universal -dbUserId *ID\_utilizator\_db2* -dbPassword *parolă\_utilizator\_db2* -dbJDBCClasspath *rădăcină\_instalare*/jdbcdrivers/DB2 -dbName *nume\_bază\_de\_date* -bspaceSchema *nume\_schemă\_bază\_de\_date* -dbHostName *nume\_gazdă* -dbServerPort *număr\_port* -dbDelayConfig false

Comanda afisează starea în timp ce rulează. Asteptați să termine. Verificarea normală a sintaxei pe fisierul de răspuns se aplică în timp ce fişierul este parsat, ca orice alt fişier de răspuns. Valorile individuale din fişierul de răspuns sunt tratate ca parametrii în linia de comandă.

*Crearea profilurilor Business Space pentru o configuraţie Network Deployment:*

Pentru a crea profiluri Business Space pentru un mediu Network Deployment, puteţi folosi fie Profile Management Tool, fie utilitarul pentru linia de comandă manageprofiles.

Dacă Business Space este configurat ca parte a profilului produsului dumneavoastră, aceste taskuri sunt opționale.

*Crearea profilurilor Business Space pentru o configuraţie Network Deployment folosind Profile Management Tool:*

Puteți folosi Profile Management Tool pentru a crea profilurile Business Space pentru o configurație Network Deployment: creati un profil manager de implementare si profiluri personalizate (noduri gestionate).

v Revedeţi lista completă cu cerinţele preliminare pentru crearea sau augmentarea unui profil, la [Conceptele](http://www14.software.ibm.com/webapp/wsbroker/redirect?version=compass&product=was-nd-mp&topic=cpro_overview) [profilurilor](http://www14.software.ibm.com/webapp/wsbroker/redirect?version=compass&product=was-nd-mp&topic=cpro_overview) din Centrul de informare WebSphere Application Server.

v Atunci când folosiţi Profile Management Tool cu interfaţa grafică cu utilizatorul Motif pe sisteme de operare Solaris, dimensiunea implicită a Profile Management Tool poate fi prea mică pentru a putea vedea toate mesajele şi butoanele.

Folosiţi această procedură dacă creaţi un profil Business Space pentru o configuraţie Network Deployment. Creaţi profiluri manager de implementare şi profiluri personalizate pentru noduri gestionate. Paşii descriu ambele opţiuni, Avansat pentru crearea profilurilor şi Tipic pentru crearea profilurilor.

Dacă Business Space este configurat ca parte a profilului produsului, acest task este opţional.

- 1. Creati profilul manager de implementare.
	- a. Porniti Profile Management Tool.

Folosiţi una din comenzile următoare:

- v <sup>2000</sup> Linux *rădăcină\_instalare***/bin/ProfileManagement/pmt.sh**
- v Windows <sup>2000</sup> *rădăcină\_instalare***\bin\ProfileManagement\pmt.bat**
- b. În pagina Bine aţi venit, faceţi clic pe **Lansare Profile Management Tool** sau selectaţi fila Profile Management Tool.

Se deschide fila Profiluri.

Fila Profiluri conţine o listă cu profilurile care au fost create pe maşina dumneavoastră. Puteţi folosi Profile Management Tool pentru a crea profiluri noi sau pentru a le augmenta pe cele existente.

c. În fila Profiluri, faceţi clic pe **Creare**.

Pagina Selecţie mediu se deschide într-o fereastră separată.

- d. În pagina Selecţie mediu, expandaţi secţiunea **Business Space promovat de WebSphere**, selectaţi opţiunea **Manager de implementare Business Space promovat de WebSphere** şi faceţi clic pe **Următor**.
- e. În pagina Opţiuni de creare a profilurilor, hotărâţi-vă dacă să creaţi profilul autonom folosind opţiunea **Tipic** sau **Avansat** pentru crearea profilurilor.
- f. Dacă aţi selectat opţiunea **Tipic** pentru crearea profilurilor, parcurgeţi paşii următori.
	- 1) În pagina Securitate administrativă, introduceţi valorile pentru numele de utilizator şi parolă, confirmaţi parola şi faceţi clic pe **Următor**. Toate configuraţiile de profil, inclusiv opţiunile pentru profil şi baze de date sunt realizate implicit şi afişate în pagina Sumar profiluri.
	- 2) În pagina Sumar profiluri, faceţi clic pe **Creare** pentru a crea profilul sau pe **Înapoi** pentru a schimba caracteristici ale profilului.

Progresul configuraţiei este afişat în fereastra Progres configuraţie profil. La finalizarea creării profilului, este afişată pagina Finalizare profil, împreună cu mesajul **Profile Management Tool a creat cu succes profilul**.

**Atenţie:** Dacă sunt detectate erori în timpul creării profilului, pot apărea alte mesaje în locul mesajului de succes, de exemplu:

- v **Profile Management Tool a creat profilul, dar au survenit erori**, ce indică faptul că crearea profilului s-a finalizat, dar au fost generate erori.
- v **Profile Management Tool nu poate crea profilul**, ce indică faptul că crearea profilului a eşuat complet.

Pagina Finalizare profil identifică fişierul istoric de referit pentru a depana problemele.

- g. Dacă aţi selectat opţiunea **Avansat** pentru crearea profilurilor, parcurgeţi paşii următori.
	- 1) În pagina Implementarea opţională a aplicaţiei, selectaţi casetele de bifare dacă doriţi să implementaţi consola administrativă şi aplicaţia implicită.
	- 2) În pagina Nume şi locaţie profil, parcurgeţi paşii următori:
		- a) În câmpul Nume profil, specificaţi un nume unic sau acceptaţi valoarea implicită. Fiecare profil pe care îl creaţi trebuie să aibă un nume. Atunci când aveţi mai mult de un singur profil, puteţi să le deosebiţi la cel mai ridicat nivel, după acest nume. Dacă optați să nu folosiți numele implicit, în cazul Windows, păstraţi numele scurt pentru că numele de căi au lungime limitată.
- b) În câmpul Director profil, introduceți directorul pentru profil sau folosiți butonul Răsfoire pentru a vă deplasa la directorul profilului. Directorul pe care îl specificați va conține fișierele care definesc mediul la rulare, precum comenzi, fişiere de configurare şi fişiere istoric. Directorul implicit este dependent de platformă:
	- v <sup>2000</sup> Linux *rădăcină\_instalare***/profiles/***nume\_profil*
	- v Windows <sup>2000</sup> *rădăcină\_instalare***\profiles\***nume\_profil*

unde *nume\_profil* este numele pe care l-aţi specificat.

Câmpul director al profilului trebuie să îndeplinească următoarele cerinţe:

- *nume\_profil* trebuie să fie unic.
- Directorul pe care îl specificati trebuie să fie gol.
- v ID-ul utilizator trebuie să aibă permisiuni pentru director.
- v Trebuie să existe spaţiu suficient pentru crearea profilului.
- c) Optional: Selectati caseta de bifare **Faceti acest profil implicit** dacă doriti să faceti implicit profilul pe care îl creaţi. Această casetă de bifare apare doar dacă aveţi un profil existent în sistem.

Comenzile funcţionează automat cu profilul implicit. Primul profil pe care îl creaţi pe o staţie de lucru reprezintă profilul implicit. Profilul implicit este destinaţia implicită pentru comenzile lansate din directorul bin din rădăcina de instalare a produsului. Atunci când există un singur profil pe o staţie de lucru, toate comenzile operează asupra acelui profil. Dacă există mai multe profiluri, anumite comenzi necesită să specificaţi profilul asupra căruia se aplică acea comandă.

- d) Faceţi clic pe **Următor**.
- 3) În pagina Nume nod şi gazdă, realizaţi acţiunile următoare pentru profilul pe care îl creaţi:
	- a) În câmpul Nume nod, introduceţi un nume pentru nod sau acceptaţi valoarea implicită. Menţineţi numele nodului cât mai scurt posibil, dar asigurați-vă ca numele nodurilor sunt unice în cadrul mediului dumneavoastră de implementare.
	- b) În câmpul Nume gazdă, introduceţi un nume pentru gazdă sau acceptaţi valoarea implicită.
	- c) În câmpul Nume celulă, introduceți un nume pentru celulă sau acceptați valoarea implicită.

Faceţi clic pe **Următor** pentru a afişa pagina Securitate administrativă.

- 4) În pagina Securitate administrativă, introduceţi valorile pentru numele de utilizator şi parolă şi confirmaţi parola. Faceţi clic pe **Următor**.
- 5) În pagina Certificat de securitate (Partea I), specificaţi dacă să creaţi certificate noi sau dacă să importaţi certificate existente. Realizaţi acţiunile următoare:
	- v Pentru a crea un certificat personal implicit nou şi un certificat de semnare rădăcină nou, selectaţi **Creare certificat personal implicit nou** şi **Creare certificat de semnare rădăcină nou** şi faceţi clic pe **Următor**.
	- v Pentru a importa certificate existente, selectaţi **Importare certificat personal implicit existent** şi **Importare certificat personal de semnare rădăcină existent** și furnizați informațiile următoare:
		- $-$  În câmpul Cale, introduceti calea către directorul certificatului existent.
		- $-$  În câmpul Parolă, introduceți parola pentru certificat.
		- $-\hat{\text{I}}$ n câmpul Depozit de chei, selectați tipul depozitului de chei pentru certificatul pe care îl importați.
		- $\hat{\mathbf{r}}$  in câmpul Pseudonim depozit de chei, selectați pseudonimul depozitului de chei pentru certificatul pe care îl importaţi.
		- Faceţi clic pe **Următor**.

Atunci când importaţi un certificat personal ca certificatul personal implicit, importaţi certificatul rădăcină care a semnat certificatul personal. Altfel, Profile Manangement Tool adaugă semnatarul certificatului personal în fişierul trust.p12. Dacă importaţi certificatul personal implicit sau certificatul de semnare a rădăcinii, specificaţi calea şi parola şi selectaţi tipul depozitului de chei şi pseudonimul acestuia pentru fiecare certificat pe care îl importaţi.

6) În pagina Certificat de securitate (Partea a II-a), verificați dacă informațiile conținute în certificat sunt corecte şi apăsaţi pe **Următor** pentru a afişa pagina Alocare valori port.

Dacă veţi crea certificate, puteţi folosi valorile implicite sau le puteţi modifica pentru a crea certificate noi. Certificatul personal implicit este valid, implicit, pe o durată de un an şi este semnat de certificatul de semnare a rădăcinii. Certificatul de semnare a rădăcinii este un certificat auto-semnat valid, implicit, pe o durată de 15 ani. Parola implicită pentru depozitul de chei pentru certificatul de semnare a rădăcinii este WebAS. Modificați parola. Parola nu poate conține caractere din setul de caractere pe doi biți (DBCS double-byte character set) pentru că anumite tipuri de depozite de chei, inclusiv PKCS12, nu suportă aceste caractere. Tipurile de depozite de chei suportate depind de furnizorii din fişierul java.security.

Atunci când creati sau importati fie unul din, fie ambele certificate, sunt create fisierele depozit de chei următoare:

- key.p12: Contine certificatul personal implicit.
- trust.p12: Contine certificatul semnatarului din certificatul rădăcină implicit.
- root-key.p12: Contine certificatul de semnare a rădăcinii.
- v default-signers.p12: Conţine certificatele semnatarului care sunt adăugate la fiecare fişier depozit de chei nou pe care îl creaţi după instalarea şi rularea serverului. Implicit, semnatarul certificatului rădăcină implicit şi uncertificat de semnatar DataPower sunt în acest fişier depozit de chei.
- v deleted.p12: Păstrează certificatele şterse cu taskul deleteKeyStore pentru a putea fi recuperate la nevoie.
- ltpa.jceks: Contine cheile LDAP (Lightweight Third-Party Authentication) implicite pe care serverele din mediu dumneavoastră le folosesc pentru a comunica între ele.

Aceste fişiere au aceeaşi parolă atunci când creaţi sau importaţi certificatele, parola implicită sau parola pe care o specificați. Un certificat importat este adăugat la fișierul key.p12 sau root-key.p12. Dacă importați un certificat şi acesta nu conţine informaţiile dorite, faceţi clic pe **Înapoi** pentru a importa alt certificat.

7) În pagina Alocare valori port, verificaţi dacă porturile specificate pentru profil sunt unice şi faceţi clic pe **Următor**.

Profile Management Tool detectează porturile folosite curent de alte produse IBM WebSphere şi afişează valorile pentru porturile recomandate, pentru a nu intra în conflict cu cele existente. Dacă aveți alte aplicații care folosesc porturile specificate, verificați dacă porturile nu sunt în conflict. Dacă alegeți să nu implementaţi consola administrativă pe pagina Implementare opţională a aplicaţiei, porturile consolei administrative nu sunt disponibile pe pagina Alocare valori port. Porturile sunt recunoscute ca fiind folosite dacă sunt alocate unui profil creat sub o instalare realizată de utilizatorul curent sau dacă sunt folosite în prezent.

Deşi unealta validează porturile atunci când accesaţi pagina Alocare valori port, conflictele dintre porturi pot rezulta din selecţiile pe care le faceţi pe paginile următoare ale Profile Management Tool. Porturile nu sunt alocate până când crearea profilului nu este finalizată. Dacă bănuiti un conflict între porturi, îl puteți investiga după crearea profilului.

Determinati porturile folosite în timpul creării profilului prin examinarea fisierului rădăcină profil/ properties/portdef.props. În acest fişier sunt incluse cheile şi valorile folosite la setarea porturilor. Dacă descoperiti conflicte între porturi, le puteti realoca manual. Pentru a realoca porturile, vedeti subiectul [Actualizarea porturilor în profilurile existente](http://publib.boulder.ibm.com/infocenter/wasinfo/fep/index.jsp?topic=/com.ibm.websphere.installation.nd.doc/info/ae/ae/tins_updatePorts.html) din Centrul de informare WebSphere Application Server Network Deployment. Rulați fișierul updatePorts.ant prin scriptul ws\_ant detaliat în subiect.

8) Dacă realizaţi instalarea pe o platformă Linux sau Windows şi deţineţi privilegii root sau de grup de administratori, este afișată pagina Definiție serviciu Linux sau Windows. Pe pagina Definiție serviciu, indicaţi dacă un serviciu Windows sau un serviciu Linux va rula serverul de proces şi faceţi clic pe **Următor** pentru a afişa pagina Definiţie server Web.

**2** Windows Pagina Definiție serviciu Windows se deschide pentru platforma Windows doar când ID-ul care instalează serviciul Windows are privilegii de grup de administratori. Dacă profilul este configurat ca un serviciu Windows, produsul porneşte serviciile Windows pentru procesele iniţiate de comenzile startServer sau startManager. De exemplu, dacă veți configura un server sau un manager de implementare ca un serviciu Windows și lansați comanda startServer sau startManager, comanda wasservice va porni serviciile definite.

**Important:** Dacă alegeţi să vă înregistraţi pe un anumit cont de utilizator, trebuie să specificaţi ID-ul utilizator şi parola pentru utilizatorul care trebuie să ruleze serviciul şi tipul de pornire (implicit este Manual). ID-ul utilizator nu trebuie să conţină spaţii în nume, trebuie să aparţină grupului de administratori şi trebuie să aibă drepturi de utilizator avansate: Înregistrare ca serviciu. Dacă ID-ul utilizator aparţine grupului de administratori, Profile Management Tool acordă ID-ului drepturile de utilizator avansate dacă nu le deţine deja. În timpul ştergerii profilului, puteţi înlătura serviciul Windows adăugat în timpul creării profilului.

**2 Windows** Considerente privind IPv6 la rularea profilurilor ca servicii Windows: Profilurile create pentru a rula ca un serviciu Windows eşuează să pornească când utilizaţi IPv6 dacă serviciul este configurat să ruleze ca Sistem local. Creati o variabilă de mediu specifică utilizatorului pentru a activa IPv6. Din cauza faptului că această variabilă de mediu este o variabilă utilizator şi nu o variabilă Local System, doar un serviciu Windows care rulează ca acel utilizator specific poate accesa această variabilă de mediu. Implicit, atunci când un profil nou este creat şi configurat să ruleze ca un serviciu Windows, serviciul este setat să ruleze ca Local System. Când serviciul Windows va încerca să ruleze, acesta nu va putea accesa variabila de mediu a utilizatorului care specifică IPv6 şi, prin urmare, va încerca pornirea ca IPv4. În acest caz, serverul nu va porni corect. Pentru a rezolva această problemă, la crearea profilului, specificaţi că serviciul Windows rulează ca acelaşi ID utilizator sub care este definită variabila de mediu care specifică IPv6, şi nu ca Local System.

**2000 Linux Pagina Definiție serviciu Linux este afișată doar dacă sistemul de operare curent este o versiune** suportată a Linux, iar utilizatorul curent are permisiunile corespunzătoare. Produsul dumneavoastră va încerca să pornească serviciile Linux pentru procesele care sunt pornite de comanda startServer sau startManager. De exemplu, dacă veți configura un server sau un manager de implementare ca un serviciu Linux și lansați comanda startServer sau startManager, comanda wasservice va porni serviciile definite. Implicit, produsul dumneavoastră nu este selectat să ruleze ca serviciu Linux. Pentru a crea serviciul, utilizatorul care rulează Profile Management Tool trebuie să fie utilizatorul root. Dacă rulaţi Profile Management Tool cu un ID diferit de utilizatorul root, pagina Definiție serviciu Linux nu va fi afișată și nu va fi creat niciun serviciu. Trebuie să specificaţi un nume de utilizator sub care să ruleze serviciul. Pentru a şterge un serviciu Linux, utilizatorul trebuie să fie utilizatorul root sau să aibă privilegiile potrivite pentru ştergerea serviciului. Altfel, se creează un script de înlăturare pe care utilizatorul root îl poate rula pentru a şterge serviciul, în numele utilizatorului.

9) În pagina Sumar profiluri, faceţi clic pe **Creare** pentru a crea profilul sau pe **Înapoi** pentru a schimba caracteristici ale profilului.

Progresul configuraţiei este afişat în fereastra Progres configuraţie profil. La finalizarea creării profilului, este afişată pagina Finalizare profil, împreună cu mesajul **Profile Management Tool a creat cu succes profilul**.

**Atenţie:** Dacă sunt detectate erori în timpul creării profilului, pot apărea alte mesaje în locul mesajului de succes, de exemplu:

- v **Profile Management Tool a creat profilul, dar au survenit erori**, ce indică faptul că crearea profilului s-a finalizat, dar au fost generate erori.
- v **Profile Management Tool nu poate crea profilul**, ce indică faptul că crearea profilului a eşuat complet.

Pagina Finalizare profil identifică fişierul istoric de referit pentru a depana problemele.

2. Porniţi profilul manager de implementare.

Porniţi managerul de implementare folosind comanda **startServer** din directorul *rădăcină\_profil*/bin. Utilizaţi următoarea sintaxă:

**UNIX** startServer.sh *nume\_server* 

v Windows <sup>2000</sup> **startServer.bat** *nume\_server*

Pentru informaţii suplimentare despre comanda **startServer**, vedeţi subiectul [Comandă startServer](http://www14.software.ibm.com/webapp/wsbroker/redirect?version=compass&product=was-nd-mp&topic=rxml_startserver) în Centrul de informare WebSphere Application Server, Versiunea 7.0.

- 3. Creaţi profilurile personalizate (noduri gestionate).
	- a. Porniţi Profile Management Tool.

Folosiţi una din comenzile următoare:

- v <sup>2000</sup> Linux *rădăcină\_instalare***/bin/ProfileManagement/pmt.sh**
- *Vindows rădăcină\_instalare*\bin\ProfileManagement\pmt.bat
- b. În pagina Bine aţi venit, faceţi clic pe **Lansare Profile Management Tool** sau selectaţi fila Profile Management Tool.

Se deschide fila Profiluri.

Fila Profiluri conţine o listă cu profilurile care au fost create pe maşina dumneavoastră. Puteţi folosi Profile Management Tool pentru a crea profiluri noi sau pentru a le augmenta pe cele existente.

c. În fila Profiluri, faceţi clic pe **Creare**.

Pagina Selectie mediu se deschide într-o fereastră separată.

- d. În pagina Selectie mediu, expandati sectiunea **Business Space promovat de WebSphere**, selectati optiunea **Profil personalizat Business Space promovat de WebSphere** şi faceţi clic pe **Următor**.
- e. În pagina Optiuni de creare a profilurilor, hotărâți-vă dacă să creați profilul autonom folosind optiunea **Tipic** sau **Avansat** pentru crearea profilurilor.
- f. Dacă aţi selectat opţiunea **Tipic** pentru crearea profilurilor, parcurgeţi paşii următori.
	- 1) În pagina Federalizare, alegeti să federalizați acum nodul într-un manager de implementare, ca parte a creării profilului sau mai târziu, folosind comanda addNode în afara creării profilului. Selectați sau deselectaţi caseta de bifare **Federalizare acest nod mai târziu** şi faceţi clic pe **Următor**.
	- 2) În pagina Sumar profiluri, faceţi clic pe **Creare** pentru a crea profilul sau pe **Înapoi** pentru a schimba caracteristici ale profilului.

Progresul configuraţiei este afişat în fereastra Progres configuraţie profil. La finalizarea creării profilului, este afişată pagina Finalizare profil, împreună cu mesajul **Profile Management Tool a creat cu succes profilul**.

**Atenţie:** Dacă sunt detectate erori în timpul creării profilului, pot apărea alte mesaje în locul mesajului de succes, de exemplu:

- v **Profile Management Tool a creat profilul, dar au survenit erori**, ce indică faptul că crearea profilului s-a finalizat, dar au fost generate erori.
- v **Profile Management Tool nu poate crea profilul**, ce indică faptul că crearea profilului a eşuat complet.

Pagina Finalizare profil identifică fişierul istoric de referit pentru a depana problemele.

g. Dacă aţi selectat opţiunea **Avansat** pentru crearea profilurilor, parcurgeţi paşii următori.

- 1) În pagina Nume şi locaţie profil, parcurgeţi paşii următori:
	- a) În câmpul Nume profil, specificati un nume unic sau acceptați valoarea implicită. Fiecare profil pe care îl creati trebuie să aibă un nume. Atunci când aveti mai mult de un singur profil, puteți să le deosebiți la cel mai ridicat nivel, după acest nume. Dacă optaţi să nu folosiţi numele implicit, în cazul Windows, păstrati numele scurt pentru că numele de căi au lungime limitată.
	- b) În câmpul Director profil, introduceti directorul pentru profil sau folositi butonul Răsfoire pentru a vă deplasa la directorul profilului. Directorul pe care îl specificati va contine fisierele care definesc mediul la rulare, precum comenzi, fişiere de configurare şi fişiere istoric. Directorul implicit este dependent de platformă:
		- v <sup>2000</sup> Linux *rădăcină\_instalare***/profiles/***nume\_profil*
		- v Windows <sup>2000</sup> *rădăcină\_instalare***\profiles\***nume\_profil*

unde *nume\_profil* este numele pe care l-aţi specificat.

Câmpul director al profilului trebuie să îndeplinească următoarele cerinţe:

- *nume profil* trebuie să fie unic.
- v Directorul pe care îl specificaţi trebuie să fie gol.
- v ID-ul utilizator trebuie să aibă permisiuni pentru director.
- v Trebuie să existe spaţiu suficient pentru crearea profilului.

c) Opţional: Selectaţi caseta de bifare **Faceţi acest profil implicit** dacă doriţi să faceţi implicit profilul pe care îl creați. Această casetă de bifare apare doar dacă aveți un profil existent în sistem.

Comenzile funcţionează automat cu profilul implicit. Primul profil pe care îl creaţi pe o staţie de lucru reprezintă profilul implicit. Profilul implicit este destinaţia implicită pentru comenzile lansate din directorul bin din rădăcina de instalare a produsului. Atunci când există un singur profil pe o staţie de lucru, toate comenzile operează asupra acelui profil. Dacă există mai multe profiluri, anumite comenzi necesită să specificaţi profilul asupra căruia se aplică acea comandă.

- d) Faceţi clic pe **Următor**.
- 2) În pagina Nume nod și gazdă, realizați acțiunile următoare pentru profilul pe care îl creați:
	- a) În câmpul Nume nod, introduceti un nume pentru nod sau acceptați valoarea implicită. Mentineți numele nodului cât mai scurt posibil, dar asigurati-vă ca numele nodurilor sunt unice în cadrul mediului dumneavoastră de implementare.
	- b) În câmpul Nume gazdă, introduceți un nume pentru gazdă sau acceptați valoarea implicită.
	- c) În câmpul Nume celulă, introduceţi un nume pentru celulă sau acceptaţi valoarea implicită.

Faceţi clic pe **Următor** pentru a afişa pagina Securitate administrativă.

- 3) În pagina Federalizare, alegeți să federalizați acum nodul într-un manager de implementare, ca parte a creării profilului sau mai târziu, folosind comanda addNode în afara creării profilului. Selectaţi sau deselectaţi caseta de bifare **Federalizare acest nod mai târziu** şi faceţi clic pe **Următor**.
- 4) În pagina Certificat de securitate (Partea I), specificaţi dacă să creaţi certificate noi sau dacă să importaţi certificate existente. Realizaţi acţiunile următoare:
	- v Pentru a crea un certificat personal implicit nou şi un certificat de semnare rădăcină nou, selectaţi **Creare certificat personal implicit nou** şi **Creare certificat de semnare rădăcină nou** şi faceţi clic pe **Următor**.
	- v Pentru a importa certificate existente, selectaţi **Importare certificat personal implicit existent** şi **Importare certificat personal de semnare rădăcină existent** şi furnizaţi informaţiile următoare:
		- În câmpul Cale, introduceţi calea către directorul certificatului existent.
		- În câmpul Parolă, introduceţi parola pentru certificat.
		- În câmpul Depozit de chei, selectaţi tipul depozitului de chei pentru certificatul pe care îl importaţi.
		- În câmpul Pseudonim depozit de chei, selectaţi pseudonimul depozitului de chei pentru certificatul pe care îl importaţi.
		- Faceţi clic pe **Următor**.

Atunci când importaţi un certificat personal ca certificatul personal implicit, importaţi certificatul rădăcină care a semnat certificatul personal. Altfel, Profile Manangement Tool adaugă semnatarul certificatului personal în fisierul trust.p12. Dacă importați certificatul personal implicit sau certificatul de semnare a rădăcinii, specificati calea și parola și selectați tipul depozitului de chei și pseudonimul acestuia pentru fiecare certificat pe care îl importati.

5) În pagina Certificat de securitate (Partea a II-a), verificati dacă informatiile continute în certificat sunt corecte şi apăsaţi pe **Următor** pentru a afişa pagina Alocare valori port.

Dacă veți crea certificate, puteți folosi valorile implicite sau le puteți modifica pentru a crea certificate noi. Certificatul personal implicit este valid, implicit, pe o durată de un an şi este semnat de certificatul de semnare a rădăcinii. Certificatul de semnare a rădăcinii este un certificat auto-semnat valid, implicit, pe o durată de 15 ani. Parola implicită pentru depozitul de chei pentru certificatul de semnare a rădăcinii este WebAS. Modificați parola. Parola nu poate conține caractere din setul de caractere pe doi biți (DBCS double-byte character set) pentru că anumite tipuri de depozite de chei, inclusiv PKCS12, nu suportă aceste caractere. Tipurile de depozite de chei suportate depind de furnizorii din fişierul java.security.

Atunci când creaţi sau importaţi fie unul din, fie ambele certificate, sunt create fişierele depozit de chei următoare:

- key.p12: Conține certificatul personal implicit.
- trust.p12: Conține certificatul semnatarului din certificatul rădăcină implicit.
- root-key.p12: Conține certificatul de semnare a rădăcinii.
- v default-signers.p12: Conţine certificatele semnatarului care sunt adăugate la fiecare fişier depozit de chei nou pe care îl creaţi după instalarea şi rularea serverului. Implicit, semnatarul certificatului rădăcină implicit şi uncertificat de semnatar DataPower sunt în acest fişier depozit de chei.
- v deleted.p12: Păstrează certificatele şterse cu taskul deleteKeyStore pentru a putea fi recuperate la nevoie.
- v ltpa.jceks: Conţine cheile LDAP (Lightweight Third-Party Authentication) implicite pe care serverele din mediu dumneavoastră le folosesc pentru a comunica între ele.

Aceste fişiere au aceeaşi parolă atunci când creaţi sau importaţi certificatele, parola implicită sau parola pe care o specificati. Un certificat importat este adăugat la fisierul key.p12 sau root-key.p12. Dacă importati un certificat și acesta nu conține informațiile dorite, faceți clic pe **Înapoi** pentru a importa alt certificat.

6) În pagina Sumar profiluri, faceţi clic pe **Creare** pentru a crea profilul sau pe **Înapoi** pentru a schimba caracteristici ale profilului.

Progresul configurației este afișat în fereastra Progres configurație profil. La finalizarea creării profilului, este afişată pagina Finalizare profil, împreună cu mesajul **Profile Management Tool a creat cu succes profilul**.

**Atenţie:** Dacă sunt detectate erori în timpul creării profilului, pot apărea alte mesaje în locul mesajului de succes, de exemplu:

- v **Profile Management Tool a creat profilul, dar au survenit erori**, ce indică faptul că crearea profilului s-a finalizat, dar au fost generate erori.
- v **Profile Management Tool nu poate crea profilul**, ce indică faptul că crearea profilului a eşuat complet.

Pagina Finalizare profil identifică fişierul istoric de referit pentru a depana problemele.

- 4. Înregistraţi-vă în consola administrativă a managerului de implementare.
- 5. În funcție de locul unde doriți să implementați Business Space, pe un cluster sau pe servere gestionate, creați unul din următoarele:
	- v Pentru un cluster:
		- a. Creaţi un cluster de servere de aplicaţii.
		- b. Adăugaţi unul sau mai mulţi membri cluster-ului (aceştia sunt profiluri personalizate Business Space create anterior).
	- Pentru fiecare server gestionat:
		- a. Creaţi un server de aplicaţii.
		- b. Selectaţi nodul severului gestionat să fie profilul personalizat Business Space creat anterior.
- 6. Opriţi profilul manager de implementare.

Opriţi profilul manager de implementare folosind comanda **stopServer** din directorul *rădăcină\_profil*/bin. Utilizati următoarea sintaxă:

v <sup>2000</sup> Linux **stopServer.sh** *nume\_server* **-username** *nume\_utilizator* **-password** *parolă*

## v Windows <sup>2000</sup> **stopServer.bat** *nume\_server* **-username** *nume\_utilizator* **-password** *parolă*

Dacă profilul nu are activată securitatea, parametrii **-username** şi **-password** nu sunt necesari.

Pentru mai multe informații despre comanda stopServer, vedeți subiectul [Comanda stopServer](http://www14.software.ibm.com/webapp/wsbroker/redirect?version=compass&product=was-nd-mp&topic=rxml_stopserver) din Centrul de informare WebSphere Application Server Versiunea 7.0.

- 7. Navigaţi la directorul *rădăcină\_instalare*/BusinessSpace/config.bspace/MetadataFiles şi, în funcţie de tipul de bază de date pe care îl veţi folosi pentru Business Space, copiaţi fişierul relevant într-un director de lucru. Nu modificaţi extensia acestui fişier: trebuie să fie .properties.
	- a. Editaţi copia acestui fişier şi modificaţi valorile pentru a corespunde bazei dumneavoastră de date. Acordaţi o atenţie specială proprietăţii **wasHome** şi asiguraţi-vă că este corectă.
	- b. Când aţi terminat de editat acest fişier cu informaţiile pentru baza dumneavoastră de date, salvaţi-l.

După ce aţi creat profilurile şi aţi configurat informaţiile bazei de date pentru profiluri, puteţi configura Business Space în mediul dumneavoastră prin parcurgerea paşilor următori.

- 1. Pentru fiecare cluster sau server gestionat, rulaţi comanda **installBusinessSpace** pentru a instala fişierele EAR Business Space în mediul dumneavoastră la rulare. Furnizaţi fie parametrul **clusterName**, fie parametrii **nodeName** şi **serverName**, în funcţie de modul de configurare a topologiei Network Deployment. Vedeţi ["Configurarea Business Space folosind linia de comandă" la pagina 177.](#page-182-0)
- 2. Pentru fiecare cluster sau server gestionat, rulaţi comanda **configureBusinessSpace** furnizând fie parametrul **clusterName**, fie parametrii **nodeName** şi **serverName**, în funcţie de modul de configurare a topologiei Network Deployment. De asemenea, specificaţi parametrul **bspacedbDesign**. Valoarea acestui parametru ar trebui să fie calea către fisierul de proprietăți al bazei de date pe care l-ați editat anterior. Opțional, dacă vreți să creati tabele de bază de date și să configurați baza de date Business Space, specificați parametrul **createTables** ca adevărat. Vedeți ["Configurarea Business Space folosind linia de comandă" la pagina 177.](#page-182-0)
- 3. Salvaţi configuraţia wsadmin.
- 4. Dacă parametrul **createTables** nu a fost specificat în pasul 2, creaţi şi configuraţi baza de date Business Space. Vedeti ["Configurarea bazei de date Business Space" la pagina 179.](#page-184-0)
- 5. Porniţi managerul de implementare.
- 6. Porniţi cluster-ele sau serverele gestionate.

# *Crearea profilurilor Business Space pentru o configuraţie Network Deployment folosind utilitarul pentru linia de comandă manageprofiles:*

Puteţi folosi utilitarul pentru linia de comandă manageprofiles pentru a crea profiluri manager de implementare şi profiluri personalizate (noduri gestionate) pentru configuraţia dumneavoastră Network Deployment Business Space.

Înainte de a rula utilitarul manageprofiles pentru linia de comandă, asiguraţi-vă că aţi finalizat taskurile următoare:

- v Revedeţi lista completă cu cerinţele preliminare pentru crearea sau augmentarea unui profil, la [Conceptele](http://www14.software.ibm.com/webapp/wsbroker/redirect?version=compass&product=was-nd-mp&topic=cpro_overview) [profilurilor](http://www14.software.ibm.com/webapp/wsbroker/redirect?version=compass&product=was-nd-mp&topic=cpro_overview) din Centrul de informare WebSphere Application Server.
- v Revedeţi exemplele de comenzi pentru crearea profilurilor.
- v Verificati că nu rulati deja utilitarul pentru linia de comandă manageprofiles pe acelasi profil. Dacă este afișat un mesaj de eroare, determinati dacă nu este în progres altă actiune de creare sau augmentare a profilurilor. Dacă este, asteptați până se finalizează.

Acest task descrie cum să folosiţi utilitarul pentru linia de comandă manageprofiles pentru a crea profilurile Business Space pentru configurația dumneavoastră Network Deployment Business Space. Pentru a folosi utilitarul pentru linia de comandă manageprofiles pentru a crea un profil, parcurgeți pașii următori.

- 1. Creaţi profilul manager de implementare.
	- a. Localizaţi şablonul dmgr.bspace pentru profilurile manager de implementare Business Space care definesc managerii de implementare. Un manager de implementare furnizează o interfaţă administrativă pentru un grup logic de servere pe una sau mai multe staţii de lucru.

Şabloanele pentru fiecare profil sunt localizate în directorul *rădăcină\_instalare*/profileTemplates/ BusinessSpace.

- b. Determinaţi ce parametri sunt necesari pentru crearea profilului prin revizualizarea subiectului ["Utilitarul](#page-161-0) [pentru linia de comandă manageprofiles \(pentru profiluri Business Space\)" la pagina 156.](#page-161-0) Determinaţi valorile pe care doriţi să le furnizaţi pentru profil prin revizualizarea valorilor implicite pentru a vedea dacă sunt ce aveţi nevoie pentru profilul dumneavoastră. De exemplu, puteţi include parametrii -templatePath, -serverType, -enableAdminSecurity, -adminUserName şi -adminPassword.
- c. Rulaţi fişierul din linia de comandă. Aici aveţi un exemplu simplu:

manageProfiles -create -templatePath *rădăcină\_instalare*/profileTemplates/BusinessSpace/dmgr.bspace -serverType DEPLOYMENT\_MANAGER -enableAdminSecurity true -adminUserName *ID\_utilizator\_administrator* -adminPassword *parolă\_administrator*

Comanda afişează starea pe măsură ce rulează. Aşteptaţi să se finalizeze. Verificarea normală a sintaxei asupra fişierului de răspuns se aplică pe măsură ce fişierul este parsat precum orice alt fişier de răspuns. Valorile individuale din fişierul de răspuns sunt tratate ca parametrii în linia de comandă.

2. Porniţi profilul manager de implementare.

Porniţi managerul de implementare folosind comanda **startServer** din directorul *rădăcină\_profil*/bin. Utilizaţi următoarea sintaxă:

- v <sup>2000</sup> Linux **startServer.sh** *nume\_server*
- v Windows <sup>2000</sup> **startServer.bat** *nume\_server*

Pentru informaţii suplimentare despre comanda **startServer**, vedeţi subiectul [Comanda startServer](http://www14.software.ibm.com/webapp/wsbroker/redirect?version=compass&product=was-nd-mp&topic=rxml_startserver) din Centrul de informare WebSphere Application Server Versiunea 7.0.

- 3. Creati profilurile personalizate (noduri gestionate).
	- a. Localizaţi şablonul managed.bspace pentru profilurile personalizate Business Space, care, atunci când sunt federalizate către un manager de implementare, definesc noduri gestionate. Dacă v-aţi hotărât că soluţia dumneavoastră necesită un mediu de implementare, mediul la rulare necesită unul sau mai multe noduri gestionate. Un profil personalizat contine un nod gol pe care trebuie să îl federalizati într-o celulă manager de implementare pentru a-l face operational. Federalizarea profilului personalizat îl schimbă într-un nod gestionat. Nu federalizaţi un nod decât dacă managerul de implementare către care îl federalizaţi este la un nivel de ediţie identic cu sau superior celui al profilului personalizat pe care îl creaţi.

Şabloanele pentru fiecare profil sunt localizate în directorul *rădăcină\_instalare*/profileTemplates/ BusinessSpace.

- b. Determinaţi ce parametri sunt necesari pentru crearea profilului prin revizualizarea subiectului ["Utilitarul](#page-161-0) [pentru linia de comandă manageprofiles \(pentru profiluri Business Space\)" la pagina 156.](#page-161-0) Determinaţi valorile pe care doriţi să le furnizaţi pentru profil prin revizualizarea valorilor implicite pentru a vedea dacă sunt ce aveţi nevoie pentru profilul dumneavoastră. De exemplu, puteţi include parametrii -templatePath, -dmgrAdminUserName, -dmgrAdminPassword, -dmgrPort şi -dmgrHost.
- c. Rulaţi fişierul din linia de comandă. Aici aveţi un exemplu simplu:

manageProfiles -create -templatePath *rădăcină\_instalare*/profileTemplates/BusinessSpace/managed.bspace -dmgrAdminUserName *ID\_utilizator\_administrator\_manager\_implementare* -dmgrAdminPassword *parolă\_administrator\_manager\_implementare* -dmgrPort *port\_manager\_implementare* -dmgrHost *nume\_gazdă\_manager\_implementare*

Comanda afişează starea pe măsură ce rulează. Aşteptaţi să se finalizeze. Verificarea normală a sintaxei asupra fişierului de răspuns se aplică pe măsură ce fişierul este parsat precum orice alt fişier de răspuns. Valorile individuale din fişierul de răspuns sunt tratate ca parametrii în linia de comandă.

- 4. Înregistraţi-vă în consola administrativă a managerului de implementare.
- 5. În funcţie de locul unde doriţi să implementaţi Business Space, pe un cluster sau pe servere gestionate, creaţi unul din următoarele:
	- Pentru un cluster:
		- a. Creaţi un cluster de servere de aplicaţii.
		- b. Adăugaţi unul sau mai mulţi membri cluster-ului (aceştia sunt profiluri personalizate Business Space create anterior).
	- Pentru fiecare server gestionat:
		- a. Creaţi un server de aplicaţii.
		- b. Selectaţi nodul severului gestionat să fie profilul personalizat Business Space creat anterior.
- 6. Opriţi profilul manager de implementare.

Opriţi profilul manager de implementare folosind comanda **stopServer** din directorul *rădăcină\_profil*/bin.

Utilizati următoarea sintaxă:

**v** 2000 UNIX StopServer.sh *nume\_server* -username *nume\_utilizator* -password *parolă* 

#### v Windows <sup>2000</sup> **stopServer.bat** *nume\_server* **-username** *nume\_utilizator* **-password** *parolă*

Dacă profilul nu are activată securitatea, parametrii **-username** şi **-password** nu sunt necesari.

Pentru informatii suplimentare despre comanda **stopServer**, vedeți subiectul [Comanda stopServer](http://www14.software.ibm.com/webapp/wsbroker/redirect?version=compass&product=was-nd-mp&topic=rxml_stopserver) din centrul de informare WebSphere Application Server, Versiunea 7.0.

- 7. Navigaţi la directorul *rădăcină\_instalare*/BusinessSpace/config.bspace/MetadataFiles şi, în funcţie de tipul de bază de date pe care îl veţi folosi pentru Business Space, copiaţi fişierul relevant într-un director de lucru. Nu modificaţi extensia acestui fişier: trebuie să fie .properties.
	- a. Editaţi copia acestui fişier şi modificaţi valorile pentru a corespunde bazei dumneavoastră de date. Acordaţi o atenţie specială proprietăţii **wasHome** şi asiguraţi-vă că este corectă.
	- b. Când aţi terminat de editat acest fişier cu informaţiile pentru baza dumneavoastră de date, salvaţi-l.

După ce aţi creat profilurile şi aţi configurat informaţiile bazei de date pentru profiluri, puteţi configura Business Space în mediul dumneavoastră prin parcurgerea paşilor următori.

- 1. Pentru fiecare cluster sau server gestionat, rulaţi comanda **installBusinessSpace** pentru a instala fişierele EAR Business Space în mediul dumneavoastră la rulare. Furnizați fie parametrul **clusterName**, fie parametrii **nodeName** și **serverName**, în funcție de modul de configurare a topologiei Network Deployment. Vedeți ["Configurarea Business Space folosind linia de comandă" la pagina 177.](#page-182-0)
- 2. Pentru fiecare cluster sau server gestionat, rulaţi comanda **configureBusinessSpace** furnizând fie parametrul **clusterName**, fie parametrii **nodeName** și **serverName**, în functie de modul de configurare a topologiei Network Deployment. De asemenea, specificaţi parametrul **bspacedbDesign**. Valoarea acestui parametru ar trebui să fie calea către fișierul de proprietăți al bazei de date pe care l-ați editat anterior. Opțional, dacă vreți să creaţi tabele de bază de date şi să configuraţi baza de date Business Space, specificaţi parametrul **createTables** ca adevărat. Vedeţi ["Configurarea Business Space folosind linia de comandă" la pagina 177.](#page-182-0)
- 3. Salvaţi configuraţia wsadmin.
- 4. Dacă parametrul **createTables** nu a fost specificat în pasul 2, creaţi şi configuraţi baza de date Business Space. Vedeţi ["Configurarea bazei de date Business Space" la pagina 179.](#page-184-0)
- 5. Porniţi managerul de implementare.
- 6. Porniţi cluster-ele sau serverele gestionate.

## *Augmentarea profilurilor Business Space pentru o configuraţie autonomă:*

Pentru a augmenta profiluri Business Space pentru o configurație autonomă, puteți folosi fie Profile Management Tool, fie utilitarul pentru linia de comandă manageprofiles.

Dacă Business Space este configurat ca parte a profilului produsului dumneavoastră, aceste taskuri sunt optionale.

#### *Augmentarea profilurilor Business Space pentru o confuguraţie autonomă folosind Profile Management Tool:*

Puteţi folosi Profile Management Tool pentru a augmenta profiluri autonome pentru Business Space.

Înțelegeți conceptele de profil, inclusiv diferențele dintre profilurile autonome, personalizate și Network Deployment. Înțelegeți diferențele dintre opțiunile de augmentare a profilurilor Tipic și Avansat, inclusiv în ce cazuri ar trebui folosite unele şi nu celelalte. Opţiunea Tipic de augmentare a profilurilor augmentează un profil cu setări implicite de configuraţie. Opţiunea Avansat de augmentare a profilurilor vă permite să specificaţi propriile valori de configurare pentru profilul pe care îl augmentaţi.

- v Revedeţi lista completă cu cerinţele preliminare pentru crearea sau augmentarea unui profil, la [Conceptele](http://www14.software.ibm.com/webapp/wsbroker/redirect?version=compass&product=was-nd-mp&topic=cpro_overview) [profilurilor](http://www14.software.ibm.com/webapp/wsbroker/redirect?version=compass&product=was-nd-mp&topic=cpro_overview) din Centrul de informare WebSphere Application Server.
- Atunci când folositi Profile Management Tool cu interfata grafică cu utilizatorul Motif pe sisteme de operare Solaris, dimensiunea implicită a Profile Management Tool poate fi prea mică pentru a putea vedea toate mesajele şi butoanele.
- Dacă planificati să folositi un fisier de design a bazei de date pentru informatiile bazei de date Business Space, parcurgeti pașii din "Crearea unui fișier de proprietăți de design a bazei de date Business Space" la pagina 179.

Folosiţi această procedură dacă augmentaţi un profil Business Space pentru o configuraţie autonomă. Paşii descriu ambele opţiuni, Avansat pentru crearea profilurilor şi Tipic pentru crearea profilurilor.

Dacă Business Space este augmentat ca parte a profilului produsului, acest task este opțional.

1. Porniţi Profile Management Tool.

Folositi una din comenzile următoare:

- v <sup>2000</sup> Linux *rădăcină\_instalare***/bin/ProfileManagement/pmt.sh**
- *Vindows rădăcină\_instalare*\bin\ProfileManagement\pmt.bat

Se deschide pagina de bun venit.

2. În pagina Bine aţi venit, faceţi clic pe **Lansare Profile Management Tool** sau selectaţi fila Profile Management Tool.

Se deschide fila Profiluri.

Fila Profiluri contine o listă cu profilurile curente de pe masina dumneavoastră. Pentru această procedură, se presupune că augmentați un profil server de aplicații existent cu Business Space într-o configurație autonomă.

3. Selectati profilul pe care doriti să-l augmentați și faceți clic pe **Augmentare**. Butonul **Augmentare** nu poate fi selectat decât în cazul în care un profil poate fi augmentat.

Pagina Selectie augmentare se deschide într-o fereastră separată.

- 4. În pagina Selecţie augmentare, dacă profilul poate fi augmentat către Business Space, opţiunea **Profil autonom** este disponibilă. Faceţi clic pe **Următor**.
- 5. În pagina Opţiuni de augmentare a profilurilor, hotărâţi-vă dacă să augmentaţi profilul autonom folosind opţiunea **Tipic** sau **Avansat** pentru augmentarea profilurilor.

Opţiunea Tipic de augmentare a profilurilor augmentează un profil cu setări implicite de configuraţie. Opţiunea Avansat de augmentare a profilurilor vă permite să specificaţi propriile valori de configurare pentru profilul pe care îl augmentaţi.

- 6. Dacă aţi selectat opţiunea **Tipic** pentru augmentarea profilurilor, parcurgeţi paşii următori.
	- a. În pagina Securitate administrativă, reintroduceţi ID-ul utilizator administrativ şi parola pentru profilul pe care îl augmentaţi.
	- b. În pagina Sumar augmentare profiluri, faceţi clic pe **Augmentare** pentru a augmenta profilul sau pe **Înapoi** pentru a schimba caracteristici ale profilului.

Progresul augmentării este afişat în fereastra Progres configuraţie profil. La finalizarea augmentării profilului, este afişată pagina Augmentare profil finalizată, împreună cu mesajul **Profile Management Tool a augmentat cu succes profilul**.

**Atenţie:** Dacă sunt detectate erori în timpul augmentării profilului, pot apărea alte mesaje în locul mesajului de succes, de exemplu:

- v **Profile Management Tool a augmentat profilul, dar au survenit erori**, ce indică faptul că augmentarea profilului s-a finalizat, dar au fost generate erori.
- v **Profile Management Tool nu poate augmenta profilul**, ce indică faptul că augmentarea profilului a eşuat complet.

Pagina Augmentare profil finalizată identifică fişierul istoric de referit pentru a depana problemele.

- 7. Dacă aţi selectat opţiunea **Avansat** pentru augmentarea profilurilor, parcurgeţi paşii următori.
	- a. În pagina Securitate administrativă, reintroduceti ID-ul utilizator administrativ și parola pentru profilul pe care îl augmentaţi.
	- b. Dacă doriți să folosiți un fișier de design creat anterior pentru configurarea bazelor de date pentru profilul augmentat, parcurgeţi paşii următori în locul folosirii paginilor Configurarea bazei de date.
		- 1) Selectaţi **Utilizare fişier proiectare bază de date** pentru configurarea bazei de date.
		- 2) Faceţi clic pe **Răsfoire**.
		- 3) Specificaţi numele complet calificat al căii pentru fişierul de design.
		- 4) Faceţi clic pe **Următor**.
	- c. Dacă nu aveţi un fişier de design a bazei de date, în pagina Configurarea bazei de date, realizaţi acţiunile următoare:
		- 1) Din lista Selectare produs bază de date, selectaţi produsul de bază de date care să fie folosit de profil.
- 2) Selectaţi caseta de bifare **Suprascriere director de ieşire implicit pentru scripturile bazei de date** dacă doriți să stabiliți directorul în care să fie scrise scripturile SQL folosite la crearea tabelelor bazei de date. Dacă nu selectaţi caseta de bifare, scripturile sunt scrise în directorul implicit.
- 3) Faceţi clic pe **Următor** pentru a afişa pagina Configurarea bazei de date (Partea a II-a).

Informațiile din pagina Configurarea bazei de date (Partea a II-a) variază în funcție de valoarea specificată în lista Selectare produs bază de date din pagina Configurarea bazei de date.

- d. În pagina Configurarea bazei de date (Partea a II-a), finalizați configurarea bazei de date. În funcție de produsul dumneavoastră de bază de date, specificaţi un nume de utilizator şi o parolă pentru autentificarea cu baza de date, informatiile despre driver-ul JDBC și gazda, portul și schema.
- e. În pagina Sumar augmentare profiluri, faceţi clic pe **Augmentare** pentru a augmenta profilul sau pe **Înapoi** pentru a schimba caracteristici ale profilului.

Progresul augmentării este afișat în fereastra Progres configurație profil. La finalizarea augmentării profilului, este afişată pagina Augmentare profil finalizată, împreună cu mesajul **Profile Management Tool a augmentat cu succes profilul**.

**Atenţie:** Dacă sunt detectate erori în timpul augmentării profilului, pot apărea alte mesaje în locul mesajului de succes, de exemplu:

- v **Profile Management Tool a augmentat profilul, dar au survenit erori**, ce indică faptul că augmentarea profilului s-a finalizat, dar au fost generate erori.
- v **Profile Management Tool nu poate augmenta profilul**, ce indică faptul că augmentarea profilului a eşuat complet.

Pagina Augmentare profil finalizată identifică fişierul istoric de referit pentru a depana problemele.

Dacă ați augmentat către un profil care are setată deja configurația cu o magazie de utilizatori care nu reprezintă optiunea implicită pentru magaziile federalizate, trebuie să verificați fișierul ConfigServices.properties pentru a potrivi parametrul MashupAdminForOOBSpace. Vedeți ["Selectarea magaziei de utilizatori pentru Business Space" la](#page-204-0) [pagina 199.](#page-204-0)

# *Augmentarea profilurilor Business Space pentru o configuraţie autonomă folosind utilitarul pentru linia de comandă manageprofiles:*

Puteti augmenta profilurile autonome pentru Business Space din linia de comandă, folosind utilitarul pentru linia de comandă manageprofiles.

Înainte de a rula utilitarul pentru linia de comandă **manageprofiles** pentru a augmenta un profil, asiguraţi-vă că aţi finalizat taskurile următoare:

- v Revedeţi lista completă cu cerinţele preliminare pentru crearea sau augmentarea unui profil, la [Conceptele](http://www14.software.ibm.com/webapp/wsbroker/redirect?version=compass&product=was-nd-mp&topic=cpro_overview) [profilurilor](http://www14.software.ibm.com/webapp/wsbroker/redirect?version=compass&product=was-nd-mp&topic=cpro_overview) din Centrul de informare WebSphere Application Server.
- v Revedeţi exemplele de comenzi pentru crearea profilurilor.
- v Verificaţi că nu rulaţi deja utilitarul pentru linia de comandă manageprofiles pe acelaşi profil. Dacă este afişat un mesaj de eroare, determinaţi dacă nu este în progres altă acţiune de creare sau augmentare a profilurilor. Dacă este, aşteptaţi până se finalizează.
- v Opriţi toate serverele asociate cu profilul pe care planificaţi să-l augmentaţi.
- v Determinaţi dacă profilul pe care planificaţi să-l augmentaţi a fost deja federalizat către un manager de implementare. Dacă profilul pe care doriți să-l augmentați a fost deja federalizat către un manager de implementare, nu-l puteţi augmenta folosind utilitarul pentru linie de comandă manageprofiles.
- v Determinaţi şablonul cu care profilul existent a fost creat (manager de implementare, autonom sau gestionat). Puteţi determina şablonul folosit pentru crearea profilului prin vizualizarea registrului profilului din *rădăcină\_instalare*/properties/profileRegistry.xml. Nu modificaţi acest fişier, folosiţi-l doar pentru vizualizarea şabloanelor. Pentru această procedură, se presupune că augmentaţi un profil autonom Process Server.

Pentru a folosi utilitarul pentru linia de comandă **manageprofiles** pentru a augmenta un profil Business Space pentru o configuraţie autonomă, parcurgeţi paşii următori.

Dacă Business Space este augmentat ca parte a profilului produsului, acest task este opţional.

1. Localizaţi şablonul de profiluri default.bspace pentru profilurile autonome Business Space, care definesc servere autonome.

Şabloanele pentru fiecare profil sunt localizate în directorul *rădăcină\_instalare*/profileTemplates/ BusinessSpace.

Folosiţi parametrul **augment** pentru a opera modificări unui profil existent cu un şablon de augmentare. Parametrul **augment** determină utilitarul pentru linia de comandă **manageprofiles** să actualizeze sau să augmenteze profilul identificat de parametrul **-profileName** folosind şablonul din parametrul **-templatePath**. Sabloanele de augmentare pe care le puteti folosi sunt determinate de produsele IBM si versiunile acestora care sunt instalate în mediul dumneavoastră. Asigurati-vă că ati specificat calea complet calificată a fisierului pentru **-templatePath**, deoarece o cale relativă de fişier duce la profilul specificat să nu fie complet augmentat.

2. Rulati fisierul din linia de comandă. Nu specificati parametrul **-profilePath**. Aici aveti un exemplu simplu:

```
manageProfiles -augment -profileName nume_profil -templatePath
 rădăcină_instalare/profileTemplates/BusinessSpace/default.bspace -cellName nume_celulă
 -nodeName nume_nod -enableAdminSecurity true -adminUserName admin
 -adminPassword admin -dbType DB2_Universal -dbUserId ID_utilizator_bază_de_date
 -dbPassword parolă_bază_de_date -dbJDBCClasspath rădăcină_instalare/jdbcdrivers/DB2
 -dbName nume_bază_de_date -bspaceSchema schemă_bază_de_date -dbHostName
 nume_gazdă_bază_de_date -dbServerPort port_bază_de_date -dbDelayConfig false
```
Parametrii **-cellName** şi **-nodeName** sunt opţionali. Dacă nu specificaţi parametrii **-cellName** şi **-nodeName**, valoarea implicită este profilul existent pe care îl utilizaţi.

Starea este scrisă în fereastra consolei atunci când comanda a terminat de rulat.

Dacă aţi augmentat către un profil care are setată deja configuraţia cu o magazie de utilizatori care nu reprezintă opțiunea implicită pentru magaziile federalizate, trebuie să verificați fișierul ConfigServices.properties pentru a potrivi parametrul MashupAdminForOOBSpace. Vedeţi ["Selectarea magaziei de utilizatori pentru Business Space" la](#page-204-0) [pagina 199.](#page-204-0)

#### *Augmentarea profilurilor Business Space pentru o configuraţie Network Deployment:*

Pentru a augmenta profiluri Business Space pentru o configurație Network Deployment, puteți folosi fie Profile Management Tool, fie utilitarul pentru linia de comandă manageprofiles.

Dacă Business Space este configurat ca parte a profilului produsului dumneavoastră, aceste taskuri sunt opționale.

*Augmentarea profilurilor Business Space pentru o configuraţie Network Deployment folosind Profile Management Tool:*

Puteţi folosi Profile Management Tool pentru a augmenta profilurile Business Space pentru un mediu Network Deployment.

Înţelegeţi conceptele de profil, inclusiv diferenţele dintre profilurile autonome, personalizate şi Network Deployment. Înţelegeţi diferenţele dintre opţiunile de augmentare a profilurilor Tipic şi Avansat, inclusiv în ce cazuri ar trebui folosite unele şi nu celelalte. Opţiunea Tipic de augmentare a profilurilor augmentează un profil cu setări implicite de configuraţie. Opţiunea Avansat de augmentare a profilurilor vă permite să specificaţi propriile valori de configurare pentru profilul pe care îl augmentaţi.

- v Revedeţi lista completă cu cerinţele preliminare pentru crearea sau augmentarea unui profil, la [Conceptele](http://www14.software.ibm.com/webapp/wsbroker/redirect?version=compass&product=was-nd-mp&topic=cpro_overview) [profilurilor](http://www14.software.ibm.com/webapp/wsbroker/redirect?version=compass&product=was-nd-mp&topic=cpro_overview) din Centrul de informare WebSphere Application Server.
- v Atunci când folosiţi Profile Management Tool cu interfaţa grafică cu utilizatorul Motif pe sisteme de operare Solaris, dimensiunea implicită a Profile Management Tool poate fi prea mică pentru a putea vedea toate mesajele şi butoanele.

Folosiţi această procedură dacă augmentaţi un profil Business Space pentru o configuraţie Network Deployment. Paşii descriu ambele opțiuni, Avansat pentru crearea profilurilor și Tipic pentru augmentarea profilurilor. Această procedură presupune că aveţi un profil manager de implementare existent şi profiluri personalizate (noduri gestionate) pe care doriți să le augmentați către Business Space.

Dacă Business Space este augmentat ca parte a profilului produsului, acest task este opţional.

- 1. Augmentaţi profilul manager de implementare.
	- a. Porniţi Profile Management Tool.

Folositi una din comenzile următoare:

- v <sup>2000</sup> Linux *rădăcină\_instalare***/bin/ProfileManagement/pmt.sh**
- *Vindows rădăcină\_instalare***\bin\ProfileManagement\pmt.bat**
- b. În pagina Bine ati venit, faceti clic pe **Lansare Profile Management Tool** sau selectati fila Profile Management Tool.

Se deschide fila Profiluri.

Fila Profiluri conţine o listă cu profilurile care au fost create pe maşina dumneavoastră. Puteţi folosi Profile Management Tool pentru a crea profiluri noi sau pentru a le augmenta pe cele existente.

c. În fila Profiluri, faceţi clic pe **Augmentare**.

Pagina Selecţie augmentare se deschide într-o fereastră separată.

- d. În pagina Selecţie augmentare, expandaţi secţiunea **Business Space promovat de WebSphere**, selectaţi opţiunea **Manager de implementare Business Space** şi faceţi clic pe **Următor**.
- e. În pagina Opţiuni de augmentare a profilurilor, hotărâţi-vă dacă să augmentaţi profilul autonom folosind opţiunea **Tipic** sau **Avansat** pentru augmentarea profilurilor.
- f. În pagina Securitate administrativă, introduceți valorile pentru numele de utilizator și parolă, confirmați parola şi faceţi clic pe **Următor**. Toate configuraţiile de profil, inclusiv opţiunile pentru profil, sunt realizate implicit şi afişate în pagina Sumar augmentare profiluri.
- g. În pagina Sumar augmentare profiluri, faceţi clic pe **Augmentare** pentru a augmenta profilul sau pe **Înapoi** pentru a schimba caracteristici ale profilului.

Progresul configuraţiei este afişat în fereastra Progres configuraţie profil. La finalizarea creării profilului, este afişată pagina Augmentare profil finalizată, împreună cu mesajul **Profile Management Tool a augmentat cu succes profilul**.

**Atenţie:** Dacă sunt detectate erori în timpul augmentării profilului, pot apărea alte mesaje în locul mesajului de succes, de exemplu:

- v **Profile Management Tool a augmentat profilul, dar au survenit erori**, ce indică faptul că augmentarea profilului s-a finalizat, dar au fost generate erori.
- v **Profile Management Tool nu poate augmenta profilul**, ce indică faptul că augmentarea profilului a eşuat complet.

Pagina Augmentare profil finalizată identifică fişierul istoric de referit pentru a depana problemele.

2. Porniti profilul.

Porniţi profilul folosind comanda **startServer** din directorul *rădăcină\_profil*/bin. Utilizaţi următoarea sintaxă:

v <sup>2000</sup> Linux **startServer.sh** *nume\_server*

# v Windows <sup>2000</sup> **startServer.bat** *nume\_server*

Pentru informaţii suplimentare despre comanda **startServer**, vedeţi subiectul [Comanda startServer](http://www14.software.ibm.com/webapp/wsbroker/redirect?version=compass&product=was-nd-mp&topic=rxml_startserver) din Centrul de informare WebSphere Application Server Versiunea 7.0.

- 3. Augmentaţi profilurile personalizate (noduri gestionate).
	- a. Porniţi Profile Management Tool.

Folosiţi una din comenzile următoare:

- v <sup>2000</sup> Linux *rădăcină\_instalare***/bin/ProfileManagement/pmt.sh**
- **Windows** *rădăcină\_instalare*\bin\ProfileManagement\pmt.bat
- b. În pagina Bine aţi venit, faceţi clic pe **Lansare Profile Management Tool** sau selectaţi fila Profile Management Tool.

Se deschide fila Profiluri.

Fila Profiluri conţine o listă cu profilurile care au fost create pe maşina dumneavoastră. Puteţi folosi Profile Management Tool pentru a crea profiluri noi sau pentru a le augmenta pe cele existente.

c. În fila Profiluri, faceţi clic pe **Augmentare**.

Pagina Selectie augmentare se deschide într-o fereastră separată.

- d. În pagina Selecţie augmentare, expandaţi secţiunea **Business Space promovat de WebSphere**, selectaţi opţiunea **Profil personalizat Business Space** şi faceţi clic pe **Următor**.
- e. În pagina Opţiuni de augmentare a profilurilor, hotărâţi-vă dacă să creaţi profilul autonom folosind opţiunea **Tipic** sau **Avansat** pentru crearea profilurilor.
- f. În pagina Federalizare, alegeţi să federalizaţi acum nodul într-un manager de implementare, ca parte a creării profilului sau mai târziu, folosind comanda addNode în afara creării profilului. Selectaţi sau deselectaţi caseta de bifare **Federalizare acest nod mai târziu** şi faceţi clic pe **Următor**.
- g. În pagina Sumar augmentare profiluri, faceţi clic pe **Creare** pentru a crea profilul sau pe **Înapoi** pentru a schimba caracteristici ale profilului.

Progresul configuraţiei este afişat în fereastra Progres configuraţie profil. La finalizarea creării profilului, este afişată pagina Augmentare profil finalizată, împreună cu mesajul **Profile Management Tool a augmentat cu succes profilul**.

**Atenţie:** Dacă sunt detectate erori în timpul creării profilului, pot apărea alte mesaje în locul mesajului de succes, de exemplu:

- v **Profile Management Tool a augmentat profilul, dar au survenit erori**, ce indică faptul că crearea profilului s-a finalizat, dar au fost generate erori.
- v **Profile Management Tool nu poate augmenta profilul**, ce indică faptul că crearea profilului a eşuat complet.

Pagina Augmentare profil finalizată identifică fişierul istoric de referit pentru a depana problemele.

- 4. Înregistraţi-vă în consola administrativă a managerului de implementare.
- 5. Opţional: Dacă nu aveţi deja un cluster sau servere gestionate, realizaţi una din următoarele pentru mediul dumneavoastră:
	- Pentru un cluster:
		- a. Creaţi un cluster de servere de aplicaţii.
		- b. Adăugati unul sau mai multi membri cluster-ului (acestia sunt profiluri personalizate Business Space create anterior).
	- Pentru fiecare server gestionat:
		- a. Creati un server de aplicatii.
		- b. Selectaţi nodul severului gestionat să fie profilul personalizat Business Space creat anterior.
- 6. Opriţi profilul manager de implementare.

Opriți profilul manager de implementare folosind comanda **stopServer** din directorul *rădăcină profil*/bin. Utilizaţi următoarea sintaxă:

v <sup>2000</sup> Linux **stopServer.sh** *nume\_server* **-username** *nume\_utilizator* **-password** *parolă*

# v Windows <sup>2000</sup> **stopServer.bat** *nume\_server* **-username** *nume\_utilizator* **-password** *parolă*

Dacă profilul nu are activată securitatea, parametrii **-username** şi **-password** nu sunt necesari.

Pentru mai multe informații despre comanda **stopServer**, vedeți subiectul [Comanda stopServer](http://www14.software.ibm.com/webapp/wsbroker/redirect?version=compass&product=was-nd-mp&topic=rxml_stopserver) din Centrul de informare WebSphere Application Server, Versiunea 7.0.

- 7. Navigaţi la directorul *rădăcină\_instalare*/BusinessSpace/config.bspace/MetadataFiles şi, în funcţie de tipul de bază de date pe care îl veţi folosi pentru Business Space, copiaţi fişierul relevant într-un director de lucru. Nu modificaţi extensia acestui fişier: trebuie să fie .properties.
	- a. Editaţi copia acestui fişier şi modificaţi valorile pentru a corespunde bazei dumneavoastră de date. Acordaţi o atenţie specială proprietăţii **wasHome** şi asiguraţi-vă că este corectă.
	- b. Când ați terminat de editat acest fișier cu informațiile pentru baza dumneavoastră de date, salvați-l.

După ce aţi creat profilurile şi aţi configurat informaţiile bazei de date pentru profiluri, puteţi configura Business Space în mediul dumneavoastră prin parcurgerea paşilor următori.

- 1. Pentru fiecare cluster sau server gestionat, rulaţi comanda **installBusinessSpace** pentru a instala fişierele EAR Business Space în mediul dumneavoastră la rulare. Furnizați fie parametrul **clusterName**, fie parametrii **nodeName** și **serverName**, în funcție de modul de configurare a topologiei Network Deployment. Vedeți ["Configurarea Business Space folosind linia de comandă" la pagina 177.](#page-182-0)
- 2. Pentru fiecare cluster sau server gestionat, rulaţi comanda **configureBusinessSpace** furnizând fie parametrul **clusterName**, fie parametrii **nodeName** și **serverName**, în functie de modul de configurare a topologiei Network Deployment. De asemenea, specificaţi parametrul **bspacedbDesign**. Valoarea acestui parametru ar trebui să fie calea către fișierul de proprietăți al bazei de date pe care l-ați editat anterior. Opțional, dacă vreți să creaţi tabele de bază de date şi să configuraţi baza de date Business Space, specificaţi parametrul **createTables** ca adevărat. Vedeţi ["Configurarea Business Space folosind linia de comandă" la pagina 177.](#page-182-0)
- 3. Salvaţi configuraţia wsadmin.
- 4. Dacă parametrul **createTables** nu a fost specificat în pasul 2, creaţi şi configuraţi baza de date Business Space. Vedeţi ["Configurarea bazei de date Business Space" la pagina 179.](#page-184-0)
- 5. Porniţi managerul de implementare.
- 6. Porniţi cluster-ele sau serverele gestionate.

Dacă ați augmentat către un profil care are setată deja configurația cu o magazie de utilizatori care nu reprezintă optiunea implicită pentru magaziile federalizate, trebuie să verificați fișierul ConfigServices.properties pentru a potrivi parametrul MashupAdminForOOBSpace. Vedeţi ["Selectarea magaziei de utilizatori pentru Business Space" la](#page-204-0) [pagina 199.](#page-204-0)

# *Augmentarea profilurilor Business Space pentru o configuraţie Network Deployment folosind utilitarul pentru linia de comandă manageprofiles:*

Puteți augmenta profilurile Business Space pentru o configurație Network Deployment din linia de comandă, folosind utilitarul pentru linia de comandă manageprofiles.

Înainte de a rula utilitarul pentru linia de comandă **manageprofiles** pentru a augmenta un profil, asiguraţi-vă că aţi finalizat taskurile următoare:

- v Revedeţi lista completă cu cerinţele preliminare pentru crearea sau augmentarea unui profil, la [Conceptele](http://www14.software.ibm.com/webapp/wsbroker/redirect?version=compass&product=was-nd-mp&topic=cpro_overview) [profilurilor](http://www14.software.ibm.com/webapp/wsbroker/redirect?version=compass&product=was-nd-mp&topic=cpro_overview) din Centrul de informare WebSphere Application Server.
- v Revedeţi exemplele de comenzi pentru crearea profilurilor.
- v Verificaţi că nu rulaţi deja utilitarul pentru linia de comandă manageprofiles pe acelaşi profil. Dacă este afişat un mesaj de eroare, determinaţi dacă nu este în progres altă acţiune de creare sau augmentare a profilurilor. Dacă este, aşteptaţi până se finalizează.
- v Opriţi toate serverele asociate cu profilul pe care planificaţi să-l augmentaţi.
- v Determinaţi dacă profilul pe care planificaţi să-l augmentaţi a fost deja federalizat către un manager de implementare. Dacă profilul pe care doriţi să-l augmentaţi a fost deja federalizat către un manager de implementare, nu-l puteţi augmenta folosind utilitarul pentru linie de comandă manageprofiles.
- v Determinaţi şablonul cu care profilul existent a fost creat (manager de implementare, autonom sau gestionat). Puteţi determina şablonul folosit pentru crearea profilului prin vizualizarea registrului profilului din *rădăcină\_instalare*/properties/profileRegistry.xml. Nu modificaţi acest fişier, folosiţi-l doar pentru vizualizarea şabloanelor. Pentru această procedură, se presupune că augmentaţi un profil manager de implementare Business Space promovat de WebSphere.

Pentru a folosi utilitarul pentru linia de comandă **manageprofiles** pentru a augmenta un profil Business Space pentru o configuraţie Network Deployment, parcurgeţi paşii următori. Această procedură presupune că aveţi un profil manager de implementare existent și profiluri personalizate (noduri gestionate) pe care doriți să le augmentați către Business Space.

Dacă Business Space este augmentat ca parte a profilului produsului, acest task este opţional.

- 1. Augmentaţi profilul manager de implementare.
	- a. Localizaţi şablonul dmgr.bspace pentru profilurile manager de implementare Business Space care definesc managerii de implementare. Un manager de implementare furnizează o interfaţă administrativă pentru un grup logic de servere pe una sau mai multe statii de lucru.

Şabloanele pentru fiecare profil sunt localizate în directorul *rădăcină\_instalare*/profileTemplates/ BusinessSpace.

b. Determinaţi ce parametri sunt necesari pentru augmentarea profilului prin revizualizarea subiectului ["Utilitarul](#page-161-0) [pentru linia de comandă manageprofiles \(pentru profiluri Business Space\)" la pagina 156.](#page-161-0) Determinaţi valorile pe care doriti să le furnizați pentru profil prin revizualizarea valorilor implicite pentru a vedea dacă sunt ce aveţi nevoie pentru profilul dumneavoastră.

Folosiţi parametrul **augment** pentru a opera modificări unui profil existent cu un şablon de augmentare. Parametrul **augment** determină utilitarul pentru linia de comandă **manageprofiles** să actualizeze sau să augmenteze profilul identificat de parametrul **-profileName** folosind şablonul din parametrul **-templatePath**. Şabloanele de augmentare pe care le puteţi folosi sunt determinate de produsele IBM şi versiunile acestora care sunt instalate în mediul dumneavoastră. Asigurați-vă că ați specificat calea complet calificată a fişierului pentru **-templatePath**, deoarece o cale relativă de fişier duce la profilul specificat să nu fie complet augmentat.

c. Rulaţi fişierul din linia de comandă. Aici aveţi un exemplu simplu:

```
manageProfiles -augment -profileName nume_profil
 -templatePath rădăcină_instalare/profileTemplates/BusinessSpace/dmgr.bspace
 -serverType DEPLOYMENT_MANAGER -cellName nume_celulă_gestionare
 -nodeName nume_nod_gestionare -enableAdminSecurity true
 -adminUserName nume_utilizator_administrator -adminPassword parolă_administrator
```
Comanda afişează starea pe măsură ce rulează. Aşteptaţi să se finalizeze.

2. Porniţi profilul manager de implementare.

Porniţi profilul folosind comanda **startServer** din directorul *rădăcină\_profil*/bin.

Utilizați următoarea sintaxă:

v <sup>2000</sup> Linux **startServer.sh** *nume\_server*

v Windows <sup>2000</sup> **startServer.bat** *nume\_server*

Pentru informatii suplimentare despre comanda **startServer**, vedeti subiectul [Comanda startServer](http://www14.software.ibm.com/webapp/wsbroker/redirect?version=compass&product=was-nd-mp&topic=rxml_startserver) din Centrul de informare WebSphere Application Server Versiunea 7.0.

- 3. Augmentati profilurile personalizate (noduri gestionate).
	- a. Localizati sablonul managed.bspace pentru profilurile personalizate Business Space, care, atunci când sunt federalizate către un manager de implementare, definesc noduri gestionate. Dacă v-ati hotărât că soluția dumneavoastră necesită un mediu de implementare, mediul la rulare necesită unul sau mai multe noduri gestionate. Un profil personalizat conţine un nod gol pe care trebuie să îl federalizaţi într-o celulă manager de implementare pentru a-l face operaţional. Federalizarea profilului personalizat îl schimbă într-un nod gestionat. Nu federalizați un nod decât dacă managerul de implementare către care îl federalizați este la un nivel de ediție identic cu sau superior celui al profilului personalizat pe care îl creaţi.

Şabloanele pentru fiecare profil sunt localizate în directorul *rădăcină\_instalare*/profileTemplates/ BusinessSpace.

b. Determinaţi ce parametri sunt necesari pentru augmentarea profilului prin revizualizarea subiectului ["Utilitarul](#page-161-0) [pentru linia de comandă manageprofiles \(pentru profiluri Business Space\)" la pagina 156.](#page-161-0) Determinaţi valorile pe care doriţi să le furnizaţi pentru profil prin revizualizarea valorilor implicite pentru a vedea dacă sunt ce aveţi nevoie pentru profilul dumneavoastră.

Folosiţi parametrul **augment** pentru a opera modificări unui profil existent cu un şablon de augmentare. Parametrul **augment** determină utilitarul pentru linia de comandă **manageprofiles** să actualizeze sau să augmenteze profilul identificat de parametrul **-profileName** folosind şablonul din parametrul **-templatePath**. Şabloanele de augmentare pe care le puteţi folosi sunt determinate de produsele IBM şi versiunile acestora care sunt instalate în mediul dumneavoastră. Asiguraţi-vă că aţi specificat calea complet calificată a fişierului pentru **-templatePath**, deoarece o cale relativă de fişier duce la profilul specificat să nu fie complet augmentat.

c. Rulaţi fişierul din linia de comandă. Aici aveţi un exemplu simplu:

```
manageProfiles -augment -profileName nume_profil
 -templatePath rădăcină_instalare/profileTemplates/BusinessSpace/managed.bspace
 -dmgrAdminUserName nume_utilizator_administrator -dmgrAdminPassword parolă_administrator
 -dmgrPort port_manager_implementare -dmgrHost nume_gazdă_manager_implementare -cellName
 nume_celulă_gestionare -nodeName nume_nod
```
Comanda afișează starea pe măsură ce rulează. Asteptați să se finalizeze.

- 4. Înregistrati-vă în consola administrativă a managerului de implementare.
- 5. Opţional: Dacă nu aveţi deja un cluster sau servere gestionate, realizaţi una din următoarele pentru mediul dumneavoastră:
	- Pentru un cluster:
		- a. Creaţi un cluster de servere de aplicaţii.
		- b. Adăugaţi unul sau mai mulţi membri cluster-ului (aceştia sunt profiluri personalizate Business Space create anterior).
	- Pentru fiecare server gestionat:
		- a. Creaţi un server de aplicaţii.
		- b. Selectaţi nodul severului gestionat să fie profilul personalizat Business Space creat anterior.
- 6. Opriţi profilul manager de implementare.

Opriţi profilul manager de implementare folosind comanda **stopServer** din directorul *rădăcină\_profil*/bin. Utilizaţi următoarea sintaxă:

- v <sup>2000</sup> Linux **stopServer.sh** *nume\_server* **-username** *nume\_utilizator* **-password** *parolă*
- v Windows <sup>2000</sup> **stopServer.bat** *nume\_server* **-username** *nume\_utilizator* **-password** *parolă*

Dacă profilul nu are activată securitatea, parametrii **-username** şi **-password** nu sunt necesari.

Pentru mai multe informații despre comanda **stopServer**, vedeți subiectul [Comanda stopServer](http://www14.software.ibm.com/webapp/wsbroker/redirect?version=compass&product=was-nd-mp&topic=rxml_stopserver) din Centrul de informare WebSphere Application Server Versiunea 7.0.

- 7. Navigati la directorul *rădăcină instalare*/BusinessSpace/config.bspace/MetadataFiles si, în functie de tipul de bază de date pe care îl veti folosi pentru Business Space, copiati fisierul relevant într-un director de lucru. Nu modificati extensia acestui fisier: trebuie să fie .properties.
	- a. Editati copia acestui fisier si modificati valorile pentru a corespunde bazei dumneavoastră de date. Acordați o atentie specială proprietății **wasHome** și asigurați-vă că este corectă.
	- b. Când ati terminat de editat acest fisier cu informatiile pentru baza dumneavoastră de date, salvati-l.

După ce aţi creat profilurile şi aţi configurat informaţiile bazei de date pentru profiluri, puteţi configura Business Space în mediul dumneavoastră prin parcurgerea paşilor următori.

- 1. Pentru fiecare cluster sau server gestionat, rulaţi comanda **installBusinessSpace** pentru a instala fişierele EAR Business Space în mediul dumneavoastră la rulare. Furnizaţi fie parametrul **clusterName**, fie parametrii **nodeName** și **serverName**, în funcție de modul de configurare a topologiei Network Deployment. Vedeți ["Configurarea Business Space folosind linia de comandă" la pagina 177.](#page-182-0)
- 2. Pentru fiecare cluster sau server gestionat, rulaţi comanda **configureBusinessSpace** furnizând fie parametrul **clusterName**, fie parametrii **nodeName** şi **serverName**, în funcţie de modul de configurare a topologiei Network Deployment. De asemenea, specificaţi parametrul **bspacedbDesign**. Valoarea acestui parametru ar trebui să fie calea către fișierul de proprietăți al bazei de date pe care l-ați editat anterior. Opțional, dacă vreți să

<span id="page-161-0"></span>creaţi tabele de bază de date şi să configuraţi baza de date Business Space, specificaţi parametrul **createTables** ca adevărat. Vedeţi ["Configurarea Business Space folosind linia de comandă" la pagina 177.](#page-182-0)

- 3. Salvaţi configuraţia wsadmin.
- 4. Dacă parametrul **createTables** nu a fost specificat în pasul 2, creaţi şi configuraţi baza de date Business Space. Vedeţi ["Configurarea bazei de date Business Space" la pagina 179.](#page-184-0)
- 5. Porniţi managerul de implementare.
- 6. Porniţi cluster-ele sau serverele gestionate.

Dacă ati augmentat către un profil care are setată deja configurația cu o magazie de utilizatori care nu reprezintă optiunea implicită pentru magaziile federalizate, trebuie să verificați fisierul ConfigServices.properties pentru a potrivi parametrul MashupAdminForOOBSpace. Vedeti ["Selectarea magaziei de utilizatori pentru Business Space" la](#page-204-0) [pagina 199.](#page-204-0)

## *Utilitarul pentru linia de comandă manageprofiles (pentru profiluri Business Space):*

Utilitarul pentru linia de comandă manageprofiles creează un profil care reprezintă setul de fişiere ce defineşte mediul la rulare pentru un manager de implementare, un nod gestionat sau un server autonom. Puteţi să îl utilizaţi ca să creaţi un Business Space motorizat de profilul WebSphere. Dacă Business Space este configurat ca parte a profilului dvs. de produs, aceste informaţii sunt opţionale.

Profilul defineşte mediul runtime şi include toate fişierele pe care le poate modifica procesul serverului în timpul de rulare.

Utilitarul pentru linie de comandă manageprofiles și interfața grafică de utilizator, Profile Management Tool, sunt singurele moduri de a crea profiluri sau singurele moduri de a crea medii de rulare. Puteți de asemenea augmenta și şterge profiluri cu utilitarul pentru linia de comandă manageprofiles.

Fişierul de comenzi este localizat în directorul *rădăcină\_instalare*/bin. Fişierul de comenzi este un script denumit manageprofiles.sh pentru platforme Linux şi UNIX sau manageprofiles.bat pentru platforme Windows.

Utilitarul pentru linia de comandă manageprofiles creează un istoric pentru fiecare profil pe care îl creează, şterge sau augmentează. Fisierele istoric se află în directorul următor, în funcție de platformă:

- **v 2000 Linux** *rădăcină instalare*/logs/manageprofiles
- > Windows *rădăcină\_instalare*\logs\manageprofiles

Fişierele sunt denumite după cum urmează:

- *nume\_profil\_create.log*
- *nume profil* augment.log
- v *nume\_profil*\_delete.log

Şabloanele pentru fiecare profil sunt localizate în directorul rădăcină\_instalare/profileTemplates/BusinessSpace. În acest director se află diverse directoare care corespund la tipuri de profiluri diferite. Directoarele reprezintă căile pe care le indicaţi în timpul folosirii utilitarului pentru linia de comandă cu opţiunea -templatePath. De asemenea, puteţi specifica şabloane de profil care se află în afara rădăcinii de instalare, dacă există. Utilizaţi şabloanele următoare cu BusinessSpace:

- v default.bspace: pentru un profil de server autonom BusinessSpace, ceea ce defineşte un server autonom.
- v dmgr.bspace: pentru un profil de server autonom BusinessSpace, ceea ce defineşte un manager de implementare.
- v managed.bspace: pentru un profil personalizat BusinessSpace, ceea ce defineşte un nod gestionat, când este federalizat la un manager de implementare.

# **Sintaxa**

Utilitarul pentru linia de comandă manageprofiles este folosit pentru realizarea taskurilor următoare:

- v Crearea unui profil (parametrul -create).
- v Augmentarea unui profil (parametrul -augment).

**Restricţie:** Utilizarea profilurilor care au fost neaugmentate (parametrul -unaugment) nu este suportată.

- v Ştergerea unui profil (parametrul -delete).
- v Ştergerea tuturor profilurilor (parametrul -deleteAll)
- v Listarea tuturor profilurilor (parametrul -listProfiles)
- v Obţinerea numelui unui profil existent din numele lui (parametrul -getName)
- Obtinerea numelui unui profil existent din calea lui (parametrul -getPath)
- v Validarea unui registru de profiluri (parametrul -validateRegistry)
- v Validarea şi actualizarea unui registru de profiluri (parametrul -validateAndUpdateRegistry)
- v Obţinerea numelui implicit de profil (parametrul -getDefaultName)
- v Setarea numelui implicit de profil (parametrul -setDefaultName)
- v Copierea de rezervă a unui profil (parametrul -backupProfile)
- v Restaurarea unui profil (parametrul -restoreProfile)
- v Utilizarea unui fișier de răspunsuri care conține informațiile cerute pentru a rula utilitarul pentru linia de comandă manageprofiles (parametrul -response)

Pentru ajutor detaliat incluzând parametrii necesari pentru fiecare din taskurile realizate cu utilitarul pentru linia de comandă manageprofiles, utilizaţi parametrul **-help**. Următorul este un exemplu de utilizare a parametrului de ajutor cu utilitarul pentru linia de comandă manageprofiles, parametrul **-augment** pe sistemul de operare Windows: **manageprofiles.bat -augment -help**. Iesirea specifică ce parametri sunt necesari și care sunt opționali.

#### **Ieşirea de comandă**

La finalizare, comanda afişează o instrucţiune similară pentru unul din următoarele mesaje. (Formularea exactă depinde dacă dvs. aţi creat, şters sau augmentat un profil.)

- INSTCONFSUCCESS: A reuşit crearea profilului.
- v INSTCONFFAILED: A eşuat crearea profilului.
- v INSTCONFPARTIALSUCCESS: Nu au reuşit unele acţiuni de configurare post instalare necritice.

În unele cazuri, instrucţiunea este afişată mai mult decât o dată. De exemplu, linia INSTCONFSUCCESS este afişată de trei ori pe linia de comandă. Pentru mai multe informații, consultați Installation și fișierele istoric de creare profiluri .

#### **Parametri**

Când creaţi un profil BusinessSpace, utilizaţi numai parametrii care sunt documentaţi în centrul de informare pentru BusinessSpace. Toţi parametrii sunt sensibili la majuscule.

## **-adminUserName** *adminUser\_ID*

Specifică ID-ul utilizator care este utilizat pentru securitatea administrativă. Pentru augmentarea unui profil existent care are activată securitatea administrativă, acest parametru este necesar.

# **-adminPassword** *adminPassword*

Specifică parola pentru ID-ul utilizator al securității administrative specificat cu parametrul -adminUserName. Pentru augmentarea unui profil existent care are activată securitatea administrativă, acest parametru este necesar.

#### **-augment**

Utilizaţi parametrul de augmentare pentru a face modificări la un profil existent cu un şablon de augmentare.

Parametrul de augmentare determină utilitarul pentru linia de comandă manageprofiles să actualizeze sau să modernizeze profilul identificat în parametrul -profileName utilizând şablonul din parametrul -templatePath. Şabloanele de augmentare pe care le puteţi utiliza sunt determinate de ce produse şi versiuni IBM sunt instalate în mediul dvs..

**Important:** Nu modificaţi manual fişierele care sunt localizate în directorul *install\_dir*/profileTemplates. De exemplu, dacă modificaţi porturile în timpul creării profilului, utilizaţi Profile Management Tool sau argumentele -startingPort sau -portsFile pe utilitarul pentru linia de comandă manageprofiles în loc să modificaţi fişierul în directorul de şabloane profiluri.

Specificati calea fisierului complet calificat pentru -templatePath. De exemplu: **manageprofiles(.bat)(.sh) -augment -profileName nume\_profil -templatePath cale\_şablon\_complet\_calificată**

## **-backupProfile**

Realizează o copie de rezervă a sistemului de fişiere pentru un director de profil şi pentru metadatele profilului din fişierul registru de profil.

#### **-backupFile** *nume\_copie\_rezervă*

Salvează copia de rezervă a fişierului registru de profil în fişierul specificat. Trebuie să furnizaţi o cale de fişier complet calificat pentru *nume\_copie\_rezervă*.

## **-bspacedbDesign** *fişier\_proiectare\_bd*

Precizează calea către fişierul de design baze de date Business Space. Exemplele de fişiere de design se găsesc în *rădăcină\_instalare*/BusinessSpace/config.bspace/MetadataFiles.

#### **-bspaceSchemaName** *nume\_schemă\_bd*

Numele schemelor pentru baza de date. Dacă nu este specificată nicio valoare, pentru majoritatea tipurilor de baze de date, este utilizat **IBMBUSSP**.

#### **-cellName** *nume\_celulă*

Specifică numelui celulei profilului. Utilizați un nume de celulă unic pentru fiecare profil. Când augmentați un profil, specificaţi celula profilului original.Valoarea implicită pentru acest parametru este bazată pe o combinaţie de nume gazdă scurt, constanta **Celulă** şi un număr de urmărire, de exemplu:

#### if (DMgr)

shortHostNameCell*numărCelulă*

else

shortHostNameNode*numărNod*Cell

unde *numărCelulă* este un număr secvenţial care începe cu 01, iar *numărNod* este numărul nodului pe care l-aţi utilizat pentru a defini numele nodului. Valoarea pentru acest parametru nu trebuie să conțină spații sau orice alt caracter care nu este valid, cum sunt următoarele: \*, ?, ", <, >, ,, /, \, și |.

# **-create**

# Creează profilul. Specificaţi **manageprofiles -create -templatePath**

cale\_către\_fișier\_șablon\_complet\_calificată -help pentru informații specifice despre crearea unui profil. Şabloanele disponibile includ:

- v default.bspace: pentru un profil de server autonom BusinessSpace, ceea ce defineşte un server autonom.
- v dmgr.bspace: pentru un profil de server autonom BusinessSpace, ceea ce defineşte un manager de implementare.
- v managed.bspace: pentru un profil personalizat BusinessSpace, ceea ce defineşte un nod gestionat, când este federalizat la un manager de implementare.

v

#### **-dbBSpacePassword** *parolă\_bd\_bspace*

Acest parametru este necesar dacă introduceţi un nume de utilizator specificat de utilizator şi parola în timpul creării profilului şi dacă specificaţi **ORACLE** pentru dbType. Implicit este **dbPassword**.

## **-dbBSpaceUserId** *ID\_utilizator\_bd\_bspace*

Acest parametru este necesar dacă introduceţi un nume de utilizator specificat de utilizator şi parola în timpul creării profilului. Implicit este **IBMBUSSP**.

## **-dbConnectionLocation** *locaţie\_DB2*

Locația bazei de date DB2 for z/OS.

## **-dbCreateNew**

Indică dacă veţi crea sau reutiliza o bază de date. Valorile valide sunt **true** sau **false**. Valoarea implicită este **true**.

#### **-dbDelayConfig**

Indică dacă veţi amâna crearea unei tabele până după crearea profilului. Valorile valide sunt **true** sau **false**. Valoarea implicită este **false**. Setaţi acest parametru la **true** pentru a întârzia executarea scripturilor de baze de date dacă este utilizată o bază de date la distanţă.

## **-dbDriverType** *tip\_driver\_bd*

Tipul driver-ului bazei de date. Valid numai pentru Oracle. Pentru o bază de date Oracle, specificati ORACLE. Pentru bazele de date altele decât Oracle, valoarea este setată automat pe baza sistemului de operare a serverului. Instalările de servere pe z/OS utilizează tipul 2. Instalările serverelor pe toate celelalte sisteme de operare utilizează tipul 4.

## **-dbDriverVersion** *versiune\_driver\_bd*

Versiunea driver-ului bazei de date. Valid numai pentru Microsoft SQL Server. Pentru o bază de date SQL Server, specificaţi fie 1.2 pentru Microsoft SQL JDBC driver 1.2 sau 2.0 pentru Microsoft SQL JDBC driver 2.0. Această valoare este automat valoarea implicită 2.0 dacă nu este specificată.

## **-dbHostName** *nume\_gazdă\_bd*

Numele gazdă sau adresa IP a serverului bazei de date. Valoarea implicită este **localhost**.

## **-dbJDBCClasspath** *locaţie\_driver\_jdbc*

Locația fișierelor de driver JDBC. Trebuie să instalați driver-ul ojdbc6.jar pentru a accesa baza de date Oracle. Oracle 10g nu conţine driver-ul ojdbc6.jar. Îl puteţi descărca de pe site-ul web Oracle.

#### **-dbName** *nume\_bd*

Numele bazei de date. Implicit, valoarea este setată la **orcl** pentru bazele de date Oracle şi la **BSPACE** pentru toate celelalte baze de date suportate.

## **-dbOutputScriptDir** *director\_ieşire\_bd*

Locaţia pentru scripturile exportate. Disponibilă numai dacă este selectată opţiunea Override a directorului de destinaţii pentru scripturile generate. Valoarea trebuie să fie o cale absolută. Dacă setaţi o cale relativă, scripturile SQL nu vor fi exportate sau executate, ceea ce va avea ca rezultat numeroase excepții în timpul pornirii serverului.

#### **-dbPassword** *parolă\_bd*

Parola necesară pentru autentificarea tuturor bazelor de date.

#### **-dbServerPort** *număr\_port\_bd*

Numărul portului serverului bazei de date. Funcţie de baza de date pe care o utilizaţi, puteţi specifica un număr de port diferit în locul numărului de port implicit.

## **-dbStorageGroup** *grup\_stocare\_bd*

Numele grupului de stocare pentru bazele de date DB2 z/OS.

# **-dbSysPassword** *parolă\_sistem*

Utilizati acest parametru când **dbDelayConfig** este setat la fals și dacă ati specificat ORACLE pentru **dbType**. Parametrul este opţional. Dacă nu este specificată, schema Oracle nu va fi creată.

#### **-dbSysUserId** *ID\_utilizator\_sistem*

Acest ID trebuie să aibă privilegii SYSDBA. Nu utilizaţi sistemul de utilizator intern Oracle. Utilizaţi acest parametru când **dbDelayConfig** este setat la fals şi dacă aţi specificat ORACLE pentru **dbType**. Parametrul este opţional. Dacă nu este specificată, schema Oracle nu va fi creată.

#### **-dbType** *tip\_bd*

Tipul de bază de date. Setaţi una din valorile următoare pentru tipul de produs de bază de date pe care îl utilizaţi cu Business Space.

- DB2 Universal = DB2 Universal
- v DB2 DataServer = DB2\_DataServer
- DB2 Universal for  $z/\text{OS} = \text{DB2UDBOS390}$
- $\text{Oracle} = \text{Oracle}$
- v Microsoft SQL Server = MSSQLSERVER\_MICROSOFT

## **-dbUserId** *ID\_utilizator\_bd*

ID utilizator pentru toate tipurile de baze de date. Specifică ID utilizator care are privilegii să creeze şi să abandoneze baze de date. Sursa de date WebSphere utilizează acest ID pentru a autentifica conexiunea la baza de date. Pentru bazele de date DB2, specifică ID-ul utilizator al bazei de date care va deţine tabelele bazelor de date. Pentru bazele de date DB2 for z/OS, specifică ID-ul utilizator care are privilegiile de a crea şi abandona bazele de date. Acest parametru este necesar. Important: Valoarea parametrului -dbUserId trebuie să fie un ID valid de autorizare baze de date. Pentru mai multe informatii despre ID-urile de autorizare, consultati ID-uri autorizare si sectiunea nume de autorizare din Pagina de restricții proprietăți DB2...

#### **-dbWinAuth true|false**

Specifică dacă utilizaţi Windows Authentication cu Microsoft SQL Server. Dacă vreţi să utilizaţi Windows Authentication în mediul dumneavoastră SOL Server, trebuie să specificati acest parametru ca *true*. Valoarea implicită este **false**.

#### **-debug**

Pornește funcția de depanare a utilitarului Apache Ant, pe care o utilizează utilitarul pentru linia de comandă **manageprofiles**.

## **-defaultPorts**

Asignează valorile implicite sau valorile porturilor de bază pentru profil.

Nu utilizaţi acest parametru când utilizaţi parametrul **-startingPort** or **-portsFile**.

În timpul creării profilului, utilitarul pentru linia de comandă **manageprofiles** utilizează un set de porturi generat automat cu porturi recomandate, dacă nu specificaţi parametrul **-startingPort**, **-defaultPorts** sau **-portsFile**. Valorile portului recomandat pot fi diferite de valorile implicite ale portului bazate pe disponibilitatea porturilor implicite.

**Notă:** Nu utilizaţi acest parametru dacă utilizaţi şablonul de profil gestionat.

#### **-delete**

Se şterge profilul.

Ştergerea unui profil nu şterge directorul profilului. De exemplu, dacă dvs. creaţi un profil în directorul /usr/WebSphere/AppServer/profiles/AppSrvr01, directorul rămâne după ce ştergeţi profilul.

Puteţi să ştergeţi sau să păstraţi directorul. Totuşi, directorul *rădăcină\_profil*/logs conţine informaţii despre dezinstalarea profilului. De exemplu, puteţi păstra fişierul \_nodeuninst.log pentru a determina cauza oricărei probleme care apare în timpul procedurii de dezinstalare.

Dacă ştergeţi un profil care a augmentat şabloane înregistrate la el în registrul de profiluri, apoi acţiunile de neaugmentare sunt realizate automat.

## **-deleteAll**

Se sterg toate profilurile înregistrate.

Ştergerea unui profil nu şterge directorul profilului. De exemplu, să presupunem că dvs. creaţi un profil în directorul /usr/WebSphere/AppServer/profiles/AppSrvr01, directorul rămâne după ce ați șters profilul.

Puteți să ștergeți sau să păstrați directorul. Totuși, directorul *rădăcină\_profil*/logs conține informații despre dezinstalarea profilului. De exemplu, puteți păstra fișierul \_nodeuninst.log pentru a determina cauza oricărei probleme care apare în timpul procedurii de dezinstalare.

Dacă ştergeţi un profil care a augmentat şabloane înregistrate la el în registrul de profiluri, apoi acţiunile de neaugmentare sunt realizate automat.

#### **-dmgrAdminUserName** *nume\_utilizator*

Dacă securitatea administrativă este activată pe managerul de implementare, specificați un nume de utilizator valid.

#### **-dmgrAdminPassword** *parolă*

Dacă securitatea administrativă este activată pe managerul de implementare, specificați o parolă pentru numele de utilizator.

## **-dmgrHost** *nume\_gazdă\_manager\_implementare*

Identifică stația de lucru unde rulează managerul de implementare. Specificați acest parametru și parametrul **dmgrPort** pentru a federaliza un profil personalizat aşa cum este creat sau augmentat. Acest parametru este disponibil cu şablonul de profil managed.bspace.

Numele gazdă poate să fie numele DNS scurt sau lung sau adresa IP a staţiei de lucru a managerului de implementare.

Specificarea acestui parametru operational determină utilitarul pentru linia de comandă **manageprofiles** să încerce să federalizeze nodul personalizat în celula managerului de implementare când creează profilul personalizat. Acest parametru este ignorat când se creează un profil de manager de implementare sau un profil de server autonom.

Dacă federalizați un nod personalizat când nu rulează managerul de implementare, indicatorul de instalare în fişierele istoric este INSTCONFFAILED pentru a indica un eşec total. Profilul personalizat rezultat este inutilizabil. Trebuie să mutaţi directorul de profil personalizat din magazia de profiluri (directorul root de instalare a profilurilor) înainte de a crea un alt profil personalizat cu acelaşi nume.

Dacă ați modificat tipul implicit de conector JMX, nu puteți federaliza cu utilitarul pentru linia de comandă **manageprofiles**. Utilizaţi în schimb comanda **addNode**.

Valoarea implicită pentru acest parametru este **localhost**. Valoarea pentru acest parametru trebuie să fie un nume de gazdă format corespunzător şi nu trebuie să conţină spaţii sau caractere care nu sunt valide cum sunt următoarele: **\***, **?**, **"**, **<**, **>**, **,** , **/**, **\** şi **|**. O conexiune la managerul de implementare trebuie să fie de asemenea disponibilă în conjuncţie cu parametrul **dmgrPort**.

#### **-dmgrPort** *număr\_port\_manager\_implementare*

Identifică portul SOAP al managerului de implementare. Specificaţi acest parametru şi parametrul **dmgrHost** pentru a federaliza un profil personalizat aşa cum este creat sau augmentat. Managerul de implementare trebuie să ruleze şi să fie accesibil.

Dacă ați modificat tipul implicit de conector JMX, nu puteți federaliza cu utilitarul pentru linia de comandă **manageprofiles**. Utilizaţi în schimb comanda **addNode**.

Valoarea implicită pentru acest parametru este **8879**. Portul pe care îl indicaţi trebuie să fie un număr întreg şi pozitiv și trebuie să fie disponibilă o conexiune la managerul de implementare în conjuncție cu parametrul **dmgrHost**.

#### **-enableAdminSecurity true | false**

Activează securitatea administrativă. Valorile valide includ **true** sau **false**. Valoarea implicită este **false**. Dacă veţi crea profiluri pentru un mediu de implementare, trebuie să setați acest parametru la **true**. Utilizați această pagină numai când creati profiluri. Nu dați acest parametru când se augmentează un profil existent.

Când **enableAdminSecurity** este setat la **true**, trebuie să specificaţi de asemenea parametrii **-adminUserName** şi **-adminPassword**, împreună cu valorile pentru aceşti parametri. Dacă au fost instalate eşantioane în timpul instalării serverului de aplicații, trebuie de asemenea să specificați parametrul **-samplesPassword** la crearea unui profil pentru care este activată securitatea administrativă. Dacă parametrul **-samplesPassword** nu este specificat când este activată securitatea administrativă, profilul este creat cu succes, dar când încercaţi să rulaţi eşantioanele, excepțiile și eșecurile vor fi puse în istoricul sistemului serverului.

#### $\overline{\phantom{a}}$  Linux

#### **-enableService true | false**

Permite crearea unui serviciu Linux. Valorile valide includ **true** sau **false**. Valoarea implicită pentru acest parametru este **false**. Utilizaţi această pagină numai când creaţi profiluri. Nu daţi acest parametru când se augmentează un profil existent.

Când este rulat utilitarul pentru linia de comandă **manageprofiles** cu opţiunea **-enableService** setată la **true**, serviciul Linux este creat odată cu profilul când comanda este rulată de utilizatorul root. Când un utilizator non-root rulează utilitarul pentru linia de comandă **manageprofiles**, profilul este creat, dar serviciul Linux nu. Serviciul Linux nu este creat deoarece utilizatorul non-root nu are permisiunea suficientă pentru configurarea acestuia. Un rezultat **INSTCONPARTIALSUCCESS** este afişat la sfârşitul creării profilului, iar fişierul istoric al creării profilului *rădăcină\_instalare*/logs/manageprofiles/*nume\_profil\_create.log contine un mesaj care* indică faptul că utilizatorul curent nu are permisiune suficientă pentru a seta serviciul Linux.

## **-federateLater true | false**

Indică dacă profilul gestionat va fi federalizat în timpul creării profilului sau dacă îl veți federaliza mai târziu utilizând comanda **addNode**. Dacă veți crea un profil Business Space, nu furnizați o valoare; folositi valoarea implicită **true**.

# **-getDefaultName**

Returnează numele profilului implicit.

# **-getName**

Obţine un nume pentru un profil înregistrat la un parametru **-profilePath** dat.

# **-getPath**

Obţine locaţia sistemului de fişiere pentru un profil de nume dat. Necesită parametrul **profileName**.

# **-help**

Afişează sintaxa comenzii.

# **-hostName** *nume\_gazdă*

Specifică numele gazdei unde creaţi profilul. Nu daţi acest parametru când se augmentează un profil existent. Acesta se va potrivi cu numele gazdei pe care l-aţi specificat în timpul instalării produsului iniţial. Valoarea implicită pentru acest parametru este forma lungă a sistemului nume de domeniu. Acest parametru este necesar numai pentru crearea profilurilor. Valoarea pentru acest parametru trebuie să fie un nume de gazdă valid IPv6 şi nu trebuie să conţină spaţii sau caractere care nu sunt valide cum sunt următoarele: **\***, **?**, **"**, **<**, **>**, **,**, **/**, **\**, şi **|**.

# **-importPersonalCertKS** *cale\_depozit\_chei*

Precizează calea la fişierul depozit de chei pe care îl utilizaţi pentru a importa un certificat personal când creaţi profilul. Certificatul personal este certificatul personal implicit al serverului.

Când importaţi un certificat personal drept certificat personal implicit, importaţi certificatul root care a înregistrat certificatul personal. Altfel, utilitarul manageprofiles adaugă cheia publică a certificatului personal la fişierul trust.p12 şi creează un certificat de semnare root.

Parametrul **-importPersonalCertKS** este mutual exclusiv cu parametrul **-personalCertDN**. Dacă nu creaţi in mod special sau nu importaţi un certificat personal, va fi creat unul implicit.

Când specificaţi unul din parametrii care încep cu -importPersonal, trebuie să îi specificaţi pe toţi.

# **-importPersonalCertKSType** *tip\_depozit\_chei*

Specifică tipul de fisier depozit de chei pe care îl specificati în parametrul **-importPersonalCertKS**. Valoarea poate fi **JCEKS**, **CMSKS**, **PKCS12**, **PKCS11**, şi **JKS**. Totuşi, această listă se poate modifica pe baza furnizorului din fişierul java.security.

Când specificați unul din parametrii care încep cu -importPersonal, trebuie să îi specificați pe toți.

# **-importPersonalCertKSPassword** *parolă\_depozit\_chei*

Specifică parola de fişier depozit de chei pe care îl specificaţi în parametrul **-importPersonalCertKS**.

Când specificaţi unul din parametrii care încep cu -importPersonal, trebuie să îi specificaţi pe toţi.

# **-importPersonalCertKSAlias** *pseudonim\_depozit\_chei*

Specifică pseudonimul certificatului care este în fişierul depozit de chei pe care îl specificaţi în parametrul **-importPersonalCertKS**. Certificatul este adăugat în fişierul implicit depozit de chei şi este utilizat ca certificat personal implicit de server.

Când specificați unul din parametrii care încep cu -importPersonal, trebuie să îi specificați pe toți.

## **-importSigningCertKS** *cale\_depozit\_chei*

Precizează calea la fișierul depozit de chei pe care îl utilizați pentru a importa un certificat root când creați profilul. Certificatul root este certificatul pe care îl utilizaţi ca root implicit de server. Parametrul **-importSigningCertKS** este mutual exclusiv cu parametrul **-signingCertDN**. Dacă nu creaţi in mod special sau nu importaţi un certificat root, va fi creat unul implicit.

Când specificaţi unul din parametrii care încep cu -importSigning, trebuie să îi specificaţi pe toţi.

## **-importSigningCertKSType** *cale\_depozit\_chei*

Specifică tipul de fişier depozit de chei pe care îl specificaţi în parametrul **-importSigningCertKS**. Valorile valide pot fi **JCEKS**, **CMSKS**, **PKCS12**, **PKCS11**, şi **JKS**. Totuşi, această listă se poate modifica pe baza furnizorului din fişierul java.security.

Când specificaţi unul din parametrii care încep cu -importSigning, trebuie să îi specificaţi pe toţi.

## **-importSigningCertKSPassword** *parolă\_depozit\_chei*

Specifică parola de fişier depozit de chei pe care îl specificaţi în parametrul **-importSigningCertKS**.

Când specificați unul din parametrii care încep cu -importSigning, trebuie să îi specificați pe toți.

#### **-importSigningCertKSAlias** *pseudonim\_depozit\_chei*

Specifică pseudonimul certificatului care este în fişierul depozit de chei pe care îl specificaţi în parametrul **-importSigningCertKS**. Certificatul este adăugat în fişierul implicit depozit de chei şi este utilizat ca certificat personal implicit de server.

Când specificați unul din parametrii care încep cu -importSigning, trebuie să îi specificați pe toți.

## **-isDefault**

Specifică faptul că profilul identificat de parametrul acompaniator **-profileName** este destinat să fie profil implicit odată ce este înregistrat. Când se lansează comenzi care se adresează profilului implicit, nu este necesar să utilizaţi atributul **-profileName** al comenzii.

#### **-keyStorePassword** *parolă\_depozit\_chei*

Specifică parola de utilizat pe toate fişierele depozit de chei create în timpul creării profilului. Fişierele depozit de chei sunt create pentru certificatul personal implicit şi pentru certificatul de semnare root.

#### **-listAugments**

Listează augmentările înregistrate pe un profil care află în registrul de profiluri. Trebuie specificat parametrul **-profileName** împreună cu parametrul **-listAugments**.

#### **-listProfiles**

Listează toate profilurile definite.

#### **-nodeName** *nume\_nod*

Specifică numele nodului pentru nodul care este creat cu noul profil. Utilizarea unei valori unice în celulă sau pe stația de lucru. Fiecare profil care partajează același set de produse binare trebuie să aibă un nume de nod unic. Când augmentați un profil, specificați nodul profilului original.

**2000 Linux Windows 2000** Valoarea implicită pentru acest parametru este bazată pe numele gazdă scurt, tipul profilului şi un număr de urmărire, de exemplu:

```
if (DMgr)
```
*shortHostName*CellManager*NodeNumber*

else

*shortHostName*Node*NodeNumber*

unde *NodeNumber* este un număr secvenţial care începe cu **01**.

Valoarea pentru acest parametru nu trebuie să conţină spaţii sau caractere care nu sunt valide cum ar fi următoarele: **\***, **?**, **"**, **<**, **>**, **,**, **/**, **\** şi **|,** .

#### **-omitAction** *feature1 feature2... featureN*

Un parametru opţional care exclude caracteristicile profilului.

Fiecare şablon de profil vine predefinit cu anumite caracteristici opţionale. Opţiunea **samplesInstallAndConfig** este disponibilă numai când produsul este instalat cu aplicații eșantion selectate. Caracteristicile opționale următoare pot fi utilizate cu parametrul **-omitAction** pentru următoarele şabloane de profiluri:

- **implicit** Server de aplicații
	- deployAdminConsole
	- samplesInstallAndConfig
	- defaultAppDeployAndConfig
- v **dmgr** Manager de implementare
	- deployAdminConsole

## **-personalCertDN** *distinguished\_name*

Specifică numele distinctiv al certificatului personal pe care îl creaţi atunci când creaţi profilul. Specificaţi numele distinctiv între ghilimele. Acest certificat personal implicit este localizat în fişierul depozit de chei al serverului. Parametrul **-importPersonalCertKSType** este mutual exclusiv cu parametrul **-personalCertDN**. Vedeţi parametrul **-personalCertValidityPeriod** şi parametrul **-keyStorePassword**.

#### **-personalCertValidityPeriod** *validity\_period*

Un parametru opţional care specifică durata în ani a validităţii certificatului personal. Dacă nu specificaţi acest parametru cu parametrul **-personalCertDN**, certificatul personal implicit este valabil un an.

#### **-portsFile** *file\_path*

Un parametru opțional care precizează calea la un fișier care definește setările portului pentru noul profil. Nu furnizaţi acest parametru când se augmentează un profil existent.

Nu utilizaţi acest parametru când utilizaţi parametrul **-startingPort** or **-defaultPorts**.

În timpul creării profilului, utilitarul pentru linia de comandă **manageprofiles** utilizează un set de porturi generat automat cu porturi recomandate, dacă nu specificaţi parametrul **-startingPort**, **-defaultPorts** sau **-portsFile**. Valorile portului recomandat pot fi diferite de valorile implicite ale portului bazate pe disponibilitatea porturilor implicite.

## **-profileName** *nume\_profil*

Specifică numele profilului. Utilizaţi o valoare unică la crearea unui profil.

Fiecare profil care partajează acelaşi set de produse binare trebuie să aibă un nume unic. Valoarea implicită a numelui profilului este bazată pe tipul de profil şi pe un număr de urmărire, de exemplu:

## *profileType ProfileNumber*

unde *profileType* este o valoare cum ar fi **AppSrv**, **Dmgr** sau **Custom** şi *ProfileNumber* este un număr secvenţial care creează un nume de profil unic.

Valoarea pentru acest parametru nu trebuie să conţină spaţii sau caractere care nu sunt valide cum ar fi următoarele: **\***, **?**, **"**, **<**, **>**, **,**, **/**, **\** şi **|**. Numele profilului pe care îl alegeţi nu trebuie să fie în uz.

## **-profilePath** *rădăcină\_profil*

Precizează calea complet calificată pentru profil, la care se face referire în Centrul de informare ca *rădăcină\_profil*.

De exemplu:

-profilePath *rădăcină\_profil*

Utilizati această pagină numai când creați profiluri. Nu setați acest parametru pentru augmentarea unui profil existent.

**2000 Vindows** Pe platforme Windows: dacă o cale complet calificată contine spații, încadrați valoarea între ghilimele.

Valoarea implicită se bazează pe directorul *rădăcină\_instalare*, subdirectorul de profiluri şi numele fişierului.

De exemplu, valoarea implicită pentru crearea profilului este: *WS\_WSPROFILE\_DEFAULT\_PROFILE\_HOME*/*profileName*

unde *WS\_WSPROFILE\_DEFAULT\_PROFILE\_HOME* este definit în fişierul wasprofile.properties din directorul *rădăcină\_instalare*/properties.

Valoarea pentru acest parametru trebuie să fie o cale validă pentru sistemul destinaţie şi nu trebuie să fie momentan în folosire.

Trebuie să aveţi permisiunea de a scrie în director.

#### **-response** *fişier\_răspuns*

Accesează toate funcţiile API din linia de comandă prin folosirea utilitarului pentru linia de comandă **manageprofiles**.

Interfata linie de comandă poate fi condusă de un fisier de răspuns care contine argumentele de intrare pentru o comandă dată din fisierul de proprietăți, în format cheie și valoare. Următorul este un exemplu de fișier de răspuns pentru o operatie de creare:

```
creare
profileName=testResponseFileCreate
profilePath=rădăcină_profil
templatePath=rădăcină_instalare/profileTemplates/default
nodeName=myNodeName
cellName=myCellName
hostName=myHostName
omitAction=myOptionalAction1, myOptionalAction2
```
**Windows** Pe platforme Windows: Instrucțiunea de cale din sistemul de operare Windows poate fi utilizată cu bară înclinată înainte (/) sau înapoi (\). Dacă instrucţiunea de cale utilizează bare înclinate înapoi, atunci fişierul de răspuns necesită bare duble înapoi pentru fişierul de răspuns pentru a înţelege corect calea. Iată un exemplu de fişier de răspuns pentru o operaţie de creare care utilizează bare înapoi duble:

#### creare

templatePath=C:\\WebSphere\\AppServer\\profileTemplates\\BusinessSpace\\default.bspace

La adăugarea proprietăților care denotă numele distinctive pentru certificate, virgulele trebuie să fie precedate de bare înapoi duble (\\). Reţineţi că separatorul între chei (**personalCertDN**) şi valoare nu este un semn de egal, este un spaţiu blanc. Aceasta este deoarece semnul egal apare în valoarea proprietăţii. Iată un exemplu de fişier de răspuns pentru o instrucţiune de intrare utilizând bare duble:

personalCertDN cn=*machine\_name.dnx\_suffix*.com\\,ou=*machine\_name* Node04Cell\\,ou=*machine\_name*Node04\\,o=IBM\\,c=US

Pentru a determina ce argumente de intrare sunt necesare pentru diverse tipuri de şabloane de profiluri şi acţiune, utilizaţi utilitarul pentru linia de comandă **manageprofiles** cu parametrul **-help**.

#### **-restoreProfile**

Restaurează o copie de rezervă pentru profil. Trebuie utilizat cu parametrul **-backupFile**.

## **-samplesPassword** *samplesPassword*

Creează o parolă de utilizat pentru eşantioane. Parola este utilizată pentru a restricţiona accesul la eşantioanele de aplicatii Web instalate în timpul instalării serverului de aplicații.

#### **-serverType DEPLOYMENT\_MANAGER**

Specifică tipul profilului de gestionare. Specificați DEPLOYMENT\_MANAGER pentru un profil de gestionare. Acest parametru este necesar când creaţi un profil de gestionare.

#### $\overline{\phantom{a}}$  Linux

#### **-serviceUserName** *service\_user\_ID*

Specifică ID-ul de utilizator folosit în timpul creării serviciului Linux, astfel încât serviciul Linux va rula sub acest ID utilizator. Serviciul Linux rulează oricând este înregistrat ID-ul utilizator.

#### **-setDefaultName**

Setează profilul implicit la unul din profilurile existente. Trebuie utilizat cu parametrul **-profileName**, de exemplu: manageprofiles(.bat)(.sh) -setDefaultName -profileName *nume\_profil*

# **-signingCertDN** *nume\_distrinctiv*

Specifică numele distinctiv al certificatului de semnare root pe care îl creaţi atunci când creaţi profilul. Specificaţi numele distinctiv între ghilimele. Acest certificat personal implicit este localizat în fişierul depozit de chei al serverului. Parametrul *-importSigningCertKS* este mutual exclusiv cu parametrul *-signingCertDN*. Dacă nu creaţi in mod special sau nu importaţi un certificat root, va fi creat unul implicit. Vedeţi parametrul *-signingCertValidityPeriod* şi parametrul *-keyStorePassword*.

## **-signingCertValidityPeriod** *perioadă\_validitate*

Un parametru opţional care specifică durata în ani a validităţii certificatului de semnare. Dacă nu specificaţi acest parametru cu parametrul *-signingCertDN*, certificatul de semnare implicit este valabil 20 de ani.

## **-startingPort** *portPornire*

Specifică numărul de port de pornire pentru generarea şi asignarea tuturor porturilor pentru profil.

Nu setati acest parametru pentru augmentarea unui profil existent. Valorile porturilor sunt asignate secvential de la valoarea **-startingPort**, omiţând acel e porturi care sunt deja în uz. Sistemul recunoaşte şi rezolvă porturile care sunt curent în uz şi determină alocările porturilor pentru a evita conflicte între porturi.

Nu utilizaţi acest parametru când utilizaţi parametrul **-defaultPorts** sau **-portsFile**.

În timpul creării profilului, utilitarul pentru linia de comandă **manageprofiles** utilizează un set de porturi generat automat cu porturi recomandate, dacă nu specificaţi parametrul **-startingPort**, **-defaultPorts** sau **-portsFile**. Valorile portului recomandat pot fi diferite de valorile implicite ale portului bazate pe disponibilitatea porturilor implicite.

**Notă:** Nu utilizaţi acest parametru dacă utilizaţi şablonul de profil gestionat.

## **-templatePath** *cale\_şablon*

Precizează calea directorului la fişierele de şabloane din directorul root de instalare. În directorul profileTemplates există diverşi directori care corespund diferitelor tipuri de profiluri şi care variază cu tipul de produs instalat. Directoarele de profiluri reprezintă căile pe care le indicaţi în timpul folosirii opţiunii **-templatePath**. De asemenea, puteți specifica şabloanele profilurilor care se află în afara rădăcinii de instalare, dacă acestea există.

Utilizaţi căi absolute. Acest parametru trebuie să existe ca director şi să indice un director de şabloane valid. Utilizaţi următoarele şabloane cu Business Space:

- v default.bspace: pentru un profil de server autonom Business Space, ceea ce defineşte un server autonom.
- v dmgr.bspace: pentru un profil de manager de implementare Business Space, ceea ce defineşte un manager de implementare.
- v managed.bspace: pentru un profil personalizat Business Space, ceea ce, când este federalizat la un manager de implementare, defineşte un nod gestionat.

# **-validateAndUpdateRegistry**

Verifică toate profilurile care sunt listate în registrul de profil pentru verificarea dacă profilurile sunt prezente pe sistemul de fişiere. Înlătură toate profilurile care lipsesc din registru. Returnează o listă a profilurilor care lipsesc care au fost şterse din registru.

## **-validateRegistry**

Verifică toate profilurile care sunt listate în registrul de profil pentru verificarea dacă profilurile sunt prezente pe sistemul de fişiere. Returnează o listă a profilurilor care lipsesc.

#### **-validatePorts**

Specifică porturile care trebuie validate pentru a vă asigura că acestea nu sunt rezervate sau în uz. Acest parametru vă ajută să identificaţi porturile care nu sunt utilizate. Dacă un port este determinat ca fiind în uz, crearea profilului se opreşte şi se afişează un mesaj de eroare. Puteţi utiliza acest parametru oricând pe linia de comandă creată. Se recomandă să utilizaţi acest parametru cu parametrul **portsFile**.

#### **-webFormConfig true | false**

Indică dacă Business Space este configurat să utilizeze IBM Forms Server pentru a lucra cu widget-urile Gestionarea taskurilor umane. Valoarea implicită pentru acest parametru este **false**. Indicaţi **true** pentru a configura Business Space să utilizeze IBM Forms Server. Ambii parametri **webFormConfig** şi **webFormInstallRoot** sunt necesari pentru a configura IBM Forms Server. Acest parametru este valid doar pentru profilurile de server autonom.

**Notă:** Configuraţia IBM Forms Server care utilizează aceşti parametri este validă numai pentru instalări locale de IBM Forms Server.

#### **-webServerCheck true | false**

Indică faptul că vreţi să setaţi definiţii server Web. Valorile valide includ **true** sau **false**. Valoarea implicită pentru acest parametru este **false**. Utilizaţi această pagină numai când creaţi profiluri. Nu furnizaţi acest parametru când se augmentează un profil existent.

#### **-webServerHostname** *nume\_gazdă\_server\_web*

Numele de gazdă al serverului. Valoarea implicită pentru acest parametru este forma lungă a numelui gazdei staţiei de lucru locale. Utilizati acest parametru numai când creati profiluri. Nu dati acest parametru când se augmentează un profil existent.

#### **-webServerInstallPath** *nume\_cale\_instalare\_webserver*

Calea de instalare a serverului Web, locală sau la distanţă. Utilizaţi acest parametru numai când creaţi profiluri. Nu dați acest parametru când se augmentează un profil existent.

Valoarea implicită pentru acest parametru este dependentă de sistemul de operare a staţiei de lucru locale şi

valoarea parametrului **webServerType**. De exemplu: AIX

```
webServerType=IHS: webServerInstallPath defaulted to /usr/IBM/HTTPServer
webServerType=IIS: webServerInstallPath defaulted to n\a
webServerType=SUNJAVASYSTEM: webServerInstallPath defaulted to /opt/sun/webserver
webServerType=DOMINO: webServerInstallPath defaulted to ?
webServerType=APACHE: webServerInstallPath defaulted to ?
webServerType=HTTPSERVER_ZOS: webServerInstallPath defaulted to n/a
```
#### $\overline{H}$   $\overline{H}$   $\overline{$

```
webServerType=IHS: webServerInstallPath defaulted to /opt/IBM/HTTPServer
webServerType=IIS: webServerInstallPath defaulted to n\a
webServerType=SUNJAVASYSTEM: webServerInstallPath defaulted to /opt/sun/webserver
webServerType=DOMINO: webServerInstallPath defaulted to
webServerType=APACHE: webServerInstallPath defaulted to
webServerType=HTTPSERVER ZOS: webServerInstallPath defaulted to n/a
```
#### $\blacktriangleright$  Linux

webServerType=IHS: webServerInstallPath defaulted to /opt/IBM/HTTPServer webServerType=IIS: webServerInstallPath defaulted to n\a webServerType=SUNJAVASYSTEM: webServerInstallPath defaulted to /opt/sun/webserver webServerType=DOMINO: webServerInstallPath defaulted to webServerType=APACHE: webServerInstallPath defaulted to webServerType=HTTPSERVER\_ZOS: webServerInstallPath defaulted to n/a

**Solaris** 

webServerType=IHS: webServerInstallPath defaulted to /opt/IBM/HTTPServer webServerType=IIS: webServerInstallPath defaulted to n\a webServerType=SUNJAVASYSTEM: webServerInstallPath defaulted to /opt/sun/webserver webServerType=DOMINO: webServerInstallPath defaulted to webServerType=APACHE: webServerInstallPath defaulted to webServerType=HTTPSERVER\_ZOS: webServerInstallPath defaulted to n/a

#### $\blacktriangleright$  Windows

webServerType=IHS: webServerInstallPath defaulted to C:\Program Files\IBM\HTTPServer webServerType=IIS: webServerInstallPath defaulted to C:\ webServerType=SUNJAVASYSTEM: webServerInstallPath defaulted to C:\

webServerType=DOMINO: webServerInstallPath defaulted to webServerType=APACHE: webServerInstallPath defaulted to webServerType=HTTPSERVER\_ZOS: webServerInstallPath defaulted to n/a

#### **-webServerName** *nume\_server\_web*

Numele serverului Web. Valoarea implicită pentru acest parametru este **webserver1**. Utilizaţi această pagină numai când creaţi profiluri. Nu furnizaţi acest parametru când se augmentează un profil existent.

#### **-webServerOS** *sistem\_operare\_server\_web*

Sistemul de operare unde se află serverul Web. Valorile valide includ **windows**, **linux**, **solaris**, **aix, hpux**, **os390**, şi **os400**. Utilizaţi acest parametru cu parametrul **webServerType**.

Utilizaţi această pagină numai când creaţi profiluri. Nu furnizaţi acest parametru când se augmentează un profil existent.

#### **-webServerPluginPath** *cale\_plug\_in\_server\_web*

Calea către plug-in-urile pe care le utilizează serverul Web. Valoarea implicită pentru acest parametru este *rădăcină\_instalare***/plugins**. Utilizaţi această pagină numai când creaţi profiluri. Nu furnizaţi acest parametru când se augmentează un profil existent.

#### **-webServerPort** *port\_server\_web*

Indică portul de la care va fi accesat serverul Web. Valoarea implicită pentru acest parametru este **80**. Utilizaţi acest parametru numai când creaţi profiluri. Nu daţi acest parametru când se augmentează un profil existent.

#### **-webServerType** *tip\_server\_web*

Tipul serverului Web. Valorile valide includ: **IHS**, **SUNJAVASYSTEM**, **IIS**, **DOMINO**, **APACHE**, şi **HTTPSERVER\_ZOS**. Utilizaţi acest parametru cu parametrul **webServerOS**. Utilizaţi această pagină numai când creaţi profiluri. Nu furnizaţi acest parametru când se augmentează un profil existent.

#### $\blacktriangleright$  Windows  $\mid$

## **-winserviceAccountType specifieduser | localsystem**

Tipul contului proprietarului serviciului Windows creat pentru profil. Utilizaţi această pagină numai când creaţi profiluri. Nu furnizaţi acest parametru când se augmentează un profil existent.

Valorile valide includ **specifieduser** sau **localsystem**. Valoarea **localsystem** rulează serviciul Windows sub contul local al utilizatorului care creează profilul. Valoarea implicită pentru acest parametru este **sistem**.

#### $\blacktriangleright$  Windows

## **-winserviceCheck true | false**

Valoarea poate fi fie adevărat fie fals. Specificaţi true pentru a crea un serviciu Windows pentru procesul serverului care este creat în profil. Specificaţi false pentru a nu crea serviciul Windows. Valoarea implicită pentru acest parametru este **false**.

Utilizaţi această pagină numai când creaţi profiluri. Nu furnizaţi acest parametru când se augmentează un profil existent.

#### **-winservicePassword** *parolă\_serviciu\_windows*

Specificaţi parola pentru utilizatorul specificat sau contul local care este deţinut de serviciul Windows. Utilizaţi această pagină numai când creaţi profiluri. Nu furnizaţi acest parametru când se augmentează un profil existent.

#### $\blacktriangleright$  Windows

# **-winserviceStartupType manual | automatic | disabled**

Valori posibile pentru pornirea serviciului Windows sunt:

- manual
- automatic
- disabled

Valoarea implicită pentru acest parametru este **manual**.

Utilizaţi această pagină numai când creaţi profiluri. Nu daţi acest parametru când se augmentează un profil existent.

#### $\blacktriangleright$  Windows

## **-winserviceUserName** *ID\_utilizator\_serviciu\_windows*

Specificaţi-vă ID utilizator astfel încât sistemul de operare Windows să vă poată verifica drept un ID care este capabil să creeze un serviciu Windows. ID-ul dvs. de utilizator trebuie să aparţină grupului Administrator şi are următoarele drepturi de utilizator avansat:

- Actionati ca parte a sistemului de operare
- Înregistrați-vă ca serviciu

Valoarea implicită pentru acest parametru este numele utilizatorului curent. Valoarea pentru acest parametru nu trebuie să conţină spaţii sau caractere care nu sunt valide cum ar fi următoarele: **\***, **?**, **"**, **<**, **>**, **,**, **/**, **\** şi **|**. Utilizatorul pe care îl specificaţi trebuie să aibă permisiunile corespunzătoare pentru a crea un serviciu Windows. Trebuie să specificati parola corectă pentru numele de utilizator pe care îl alegeti.

Utilizaţi această pagină numai când creaţi profiluri. Nu furnizaţi acest parametru când se augmentează un profil existent.

# **Configurarea Business Space ca parte a vrăjitorului Configurarea mediului de implementare.**

Configurarea Business Space şi serviciul de configurare REST pentru widget-urile din Business Space sunt automat incluse în vrăjitorul Configurarea mediului de implementare. Puteţi decide care servicii REST să fie configurate.

Înainte să începeţi această operaţie, trebuie să finalizaţi următoarele operaţii:

- v Instalaţi produsul dumneavoastră
- v Creaţi un profil, asigurându-vă că desemnaţi un nume gazdă al profilului complet calificat.
- Porniti securitatea, dacă vreti să setati un mediu securizat pentru Business Space.

Dacă setati managerul de implementare și profilurile personalizate, această metodă este cea mai simplă cale de a configura Business Space.

- 1. În consola administrativă, faceţi clic pe **Servere** > **Medii de implementare** > **Nou**. O serie de pagini din vrăjitor vă ghidează prin procesul de creare al mediului dumneavoastră de implementare.
- 2. Ori definiți noul mediu de implementare ori importați un fișier care conține definițiile mediului de implementare. Puteți crea un mediu de implementare bazat pe una din modelele furnizate de IBM sau puteți crea un mediu de implementare personalizat.
- 3. Pe pagina Modele de Mediu de Implementare, selectaţi unul din modelele de mediu de implementare.
- 4. Pe pagina Selectaţi Noduri, desemnaţi nodurile participante din mediul de implementare.
- 5. Pe pagina Cluster-e, specificaţi numărul de cluster-e membre din fiecare nod pentru a fi alocate funcţiilor specifice mediului de implementare.
- 6. Pe pagina Bază de date, configuraţi sursa de date pentru Business Space, una din componentele listate în tabel. Puteți edita descrierea, puteți testa conexiunea, și puteți seta produsul bazei de date pe care vreți să-l folosiți pentru Furnizor. Dacă vreţi ca tabelele Business Space să fie create şi configurate automat, selectaţi caseta de bifare **Creare tabele**. Dacă nu selectaţi caseta de bifare, trebuie să configuraţi manual baza de date pentru Business Space. Lista de produs a bazei de date conține toate bazele de date după fiecare componentă.

**Indiciu:** Dacă selectaţi caseta de bifare **Creare tabele**, asiguraţi-vă că baza de date a fost creată înainte de crearea mediului de implementare.

- 7. Pe pagina Securitate,configuraţi pseudonimele de autentificare pe care WebSphere le foloseşte când accesează componente sigure. Pseudonimul de autentificare nume de utilizator şi parolă pot fii schimbate pe această pagină. Aceste pseudonime sunt folosite pentru a accesa componente sigure dar nu furnizează acces la sursele de date.
- 8. Pentru configurarea IBM Business Process Manager, furnizați informațiile cerute pentru configurarea destinației de implementare a aplicației pentru a suporta implementarea componentelor Business Process Choreographer.

Specificați rădăcinile contextului, securitatea, valorile sesiunii de mail a managerului uman de operații pe care vrăjitorul le foloseşte pentru a configura Business Process Choreographer pentru acest mediu de implementare.

- 9. Pentru configuraţia IBM Business Process Manager, configuraţi managerul de reguli operaţionale pentru a rula cluster-ul sau serverul.
- 10. în pagina Servicii REST, configuraţi serviciile pentru widget-urile pe care le vreţi disponibile Business Space pentru mediul la rulare.
	- v Introduceţi numărul de port şi gazda sau gazda virtuală de care un client are nevoie pentru a comunica cu serverul sau cluster-ul. Într-un mediu de cluster, aceasta este în mod tipic balansarea de încărcare a numelui de server gazdă şi port.
	- Dacă lăsati câmpurile de gazdă și port goale, valorile se schimbă standard în valorile unui membru individual de cluster gazdă și portul său HTTP. Pentru un mediu de încărcare balansat, trebuie să schimbați mai târziu valorile standard la numele virtual de gazdă şi portul serverului de încărcare balansat. Asiguraţi-vă că atribuiţi un nume gazdă complet calificat.
	- Setati descrierea pentru widget-uri dacă este nevoie.
- 11. În următoarea pagină, faceţi clic pe **Sfârşit** sau **Sfârşit şi Generare mediu**.
- 12. Opţional: Dacă nu aţi selectat caseta de bifare **Creare tabele** de pe pagina Bază de date, rulaţi scripturile pentru a configura tabelele de bază de date pentru Business Space înainte de porni mediul de implementare sau cluster-ele. Pentru informații suplimentare, vedeți [Configurarea bazei de date Business Space.](#page-184-1)

**Indiciu:** Business Space foloseşte o componentă pentru a se conecta la serviciile REST. În unele cazuri, dacă serviciile REST nu răspund, trebuie să actualizați setările de expirare a conexiunii de la Business Space la serviciile REST, în funcție de performanțele serviciilor serverelor REST. Pentru informații suplimentare, vedeți [Modificarea setărilor de](#page-245-0) [expirare pentru proxy-ul Business Space Ajax.](#page-245-0)

# **Configurarea Business Space pentru medii Network Deployment**

Dacă aveti un mediu distribuit sau Network Deployment, configurati Business Space folosind consola administrativă sau comenzile.

Dacă folositi managerul de implementare și profiluri personalizate, trebuie să configurati punctele finale REST (Representational State Transfer), să configuraţi Business Space, să înregistraţi punctele finale REST şi să configuraţi tabelele bazei de date.

# **Configurarea serviciilor REST:**

.

Dacă aveţi un mediu de server autonom sau dacă folosiţi vrăjitorul Mediu de implementare pentru a vă configura mediul la rulare, serviciile REST (Representational State Transfer) sunt configurate şi activate automat. Pentru alte medii, utilizaţi consola administrativă pentru a configura serviciile REST.

Dacă vreţi ca widget-urile să fie disponibile în Business Space, trebuie să configuraţi serviciile REST pentru acele widget-uri. Mai târziu trebuie să înregistraţi punctele finale REST astfel încât Business Space să asocieze widget-urile cu punctele finale şi widget-urile să apară în paleta pentru utilizare.

Puteți configura toate serviciile REST pentru un server sau cluster specific. Sau, puteți selecta servicii individuale pentru configurare. Puteţi gestiona configuraţia de servicii individuale prin vizualizarea tuturor serviciilor pentru un furnizor de servicii sau prin vizualizarea tuturor serviciilor pentru mediul dumneavoastră.

Serviciile REST sunt expuse în mod tipic pe Gateway-ul REST. Unele servicii REST sunt implementate de către aplicaţia lor sistem dedicată. Aplicaţia REST Services Gateway activează servicii REST de sistem comune. Aplicaţia REST Services Gateway este creată când sunt configurate servicii REST.

Asiguraţi-vă că aplicaţia REST Services Gateway este implementată pentru domeniul dumneavoastră particular. Configurați serviciile REST pentru REST Services Gateway și alți furnizori de servicii, prin utilizarea paginii din consola administrativă pentru configurarea furnizorilor de servicii REST. Pentru a activa unele widget-uri, trebuie să faceţi aceasta în domeniul în care rulează widget-urile. Aplicaţia REST Services Gateway este implementată pentru un domeniu specific când îl adăugaţi în pagina din consola administrativă pentru configurarea furnizorilor de servicii REST. Pentru a adăuga REST Services Gateway pentru un domeniu dat, navigaţi la **Servere** > **Tipuri de servere** > *serverul\_meu* > **Business Integration** > **Servicii REST** sau **Servere** > **Cluster-e** > *cluster-ul\_meu* > **Business Integration** > **Servicii REST**. Apoi configuraţi furnizorul gateway-ului de servicii REST pentru serverul sau cluster-ul dat.

Pentru medii puse în cluster, toate taskurile de administrare şi configurare pentru serviciile REST sunt finalizate pentru aplicaţia REST Services Gateway Dmgr în managerul de implementare. Aplicaţia REST Services Gateway Dmgr este utilizată cu următoarele widget-uri:

- Browser modul
- Asamblare modul
- Proprietăți modul
- Gateway proxy
- Sănătate modul
- Sănătate sistem

# *Configurarea tuturor serviciilor REST de pe consola administrativă:*

Configuraţi toate serviciile REST (Representational State Transfer) pentru mediul dumneavoastră utilizând pagina Consolă administrativă servicii REST.

Înainte să finalizaţi acest task, trebuie să vă fi instalat produsul IBM business process management.

Implementarea serviciilor REST este realizată automat într-un profil server autonom. Pentru alte tipuri de configuraţii, pagina Consolă administrativă servicii REST vă permite să configuraţi servicii pentru toate widget-urile produsului dumneavoastră din Business Space. Pe pagina Servicii REST, puteți vizualiza toate serviciile pentru mediul dumneavoastră şi activa sau dezactiva fiecare serviciu individual.

Trebuie de asemenea să înregistraţi punctele finale REST cu Business Space. Apoi Business Space asociază widget-urile cu aceste puncte finale şi widget-urile apar în paletă pentru utilizare. Pentru a vă asigura că punctele finale REST sunt înregistrate cu Business Space, vedeţi [Configurare Business Space şi înregistrare puncte finale REST pe](#page-180-0) [consola administrativă.](#page-180-0)

Dacă vreți să configurați mai multe instanțe ale aceluiași punct final de serviciu REST, trebuie să editați manual fișierul punctelor finale şi fişierul metadatelor widget-urilor. Pentru informaţii suplimentare, vedeţi [Activarea widget-urilor](#page-196-0) [Business Space să funcţioneze cu puncte finale multiple.](#page-196-0)

Aplicaţia REST Services Gateway activează servicii REST de sistem comune. Aplicaţia REST Services Gateway este creată când sunt configurate servicii REST.

# 1. Faceţi clic pe **Servicii** > **Servicii REST** > **Servicii REST**.

Se deschide pagina Servicii REST, afişând toate serviciile REST din mediul dumneavoastră.

- 2. Pentru **Secţiunea domeniu**, desemnaţi Toate pentru a vizualiza toate serviciile REST din mediul dumneavoastră sau selectați serverul sau cluster-ul pe care aveți activate serviciile REST. Dacă serviciile REST pe care vă așteptați să le vedeţi pentru domeniul selectat lipsesc, activaţi Gateway-ul de servicii REST sau furnizorii de servicii REST înrudiţi pe server sau cluster. Vedeţi [Configurarea serviciilor REST pentru un server, cluster sau componentă.](#page-178-0)
- 3. Din tabela care listează serviciile REST, din fiecare rând, selectaţi caseta de bifare **Activat** dacă vreţi să activaţi serviciul REST individual sau goliţi caseta de bifare **Activat** dacă vreţi să dezactivaţi serviciul REST individual.
- 4. Pentru fiecare serviciu individual pe care vreţi să îl activaţi, tastaţi o descriere cu sens în coloana **Descriere**.
- 5. Faceţi clic pe **OK** pentru a comite modificările la servicii.
- Configurați Business Space.
- v Configuraţi tabelele bazei de date (dacă utilizaţi o bază de date la distanţă sau un mediu Network Deployment).
- v Înregistraţi puncte finale de servicii REST.
- v Pentru mai multe instanţe de puncte finale de servicii, de exemplu dacă aveţi partiţionare de lucru pe două cluster-e, şi vreţi să aveţi widget-uri care să afişeze date de la fiecare cluster, trebuie să activaţi widget-urile suplimentare manual pentru fiecare cluster suplimentar.
- Setați securitatea pentru Business Space.

# <span id="page-177-0"></span>*Configurarea serviciilor REST dintr-un furnizor de servicii:*

Configuraţi servicii REST (Representational State Transfer) dintr-un furnizor de servicii utilizând pagina Consolă administrativă de configurare furnizori de servicii REST.

Înainte să finalizaţi acest task, trebuie să vă fi instalat produsul IBM business process management.

Implementarea serviciilor REST este realizată automat într-un profil server autonom. Pentru alte tipuri de configuraţii, consola administrativă vă permite să configurați servicii REST pentru toate widget-urile produsului dumneavoastră din Business Space. În pagina consolei administrative de configurare a furnizorilor de servicii REST, puteți vizualiza toate serviciile pentru un furnizor de servicii selectat şi activa sau dezactiva fiecare serviciu individual. Această pagină vă permite să gestionaţi configuraţia de servicii individuale prin funcţionarea cu toate serviciile pentru un furnizor de servicii.

Trebuie de asemenea să înregistraţi punctele finale REST cu Business Space. Apoi Business Space asociază widget-urile cu aceste puncte finale şi widget-urile apar în paletă pentru utilizare. Pentru a vă asigura că punctele finale REST sunt înregistrate cu Business Space, vedeţi [Configurare Business Space şi înregistrare puncte finale REST pe](#page-180-0) [consola administrativă.](#page-180-0)

Dacă vreţi să configuraţi mai multe instanţe ale aceluiaşi punct final de serviciu REST, trebuie să editaţi manual fişierul punctelor finale şi fişierul metadatelor widget-urilor. Pentru informaţii suplimentare, vedeţi [Activarea widget-urilor](#page-196-0) Business Space să funcționeze cu puncte finale multiple.

Aplicaţia REST Services Gateway activează servicii REST de sistem comune. Aplicaţia REST Services Gateway este creată când sunt configurate servicii REST.

Următorii furnizori de servicii REST sunt disponibili şi configuraţi pe domeniul afişat:

- v **Gateway servicii REST**: Pentru a adăuga un Gateway de servicii REST pentru un domeniu dat, navigaţi la **Servere** > **Tipuri de servere** > *serverul\_meu* > **Business Integration** > **Servicii REST** sau **Servere** > **Cluster-e** > *cluster-ul\_meu* > **Business Integration** > **Servicii REST**. Configuraţi furnizorul gateway-ului de servicii REST pentru serverul sau cluster-ul dat.
- v **REST Services Gateway Dmgr**: Furnizorul REST Services Gateway de pe managerul de implementare este configurat automat la crearea unui profil manager de implementare pentru IBM Business Process Manager sau WebSphere Enterprise Service Bus. Acest furnizor găzduieşte servicii REST administrative utilizate de widget-urile Browser modul, Administrare modul, Monitor sănătate şi Gateway proxy.
- 1. Faceţi clic pe **Servicii** > **Servicii REST** > **Furnizori de servicii REST**.

Se deschide pagina Furnizori de servicii REST, afişând toţi furnizorii de servicii REST.

2. Faceţi clic pe o legătură a furnizorului pentru a configura serviciile pentru grupul de servicii REST gestionat de acel furnizor.

Se deschide pagina de configurare furnizori de servicii REST, afişând toate serviciile REST din furnizor.

3. Selectaţi un **Protocol** din listă pentru toate serviciile REST pe care vreţi să le configuraţi astfel încât să fie disponibile în Business Space. Configuraţi o cale URL completă selectând fie **https://**, fie **http://** şi apoi finalizând câmpurile **Nume gazdă sau gazdă virtuală într-un mediu de încărcare echilibrat** şi **Port**. Utilizaţi un nume de gazdă complet calificat.

Dacă vreţi ca cererile REST să se deplaseze direct la serverul de aplicaţii, tastaţi numele gazdă şi portul serverului de aplicaţii. Dacă vreţi ca cererile REST să se deplaseze la un server proxy sau server HTTP care stă în faţa unuia sau mai multor servere de aplicaţii, tastaţi numele gazdă şi portul serverului proxy sau serverului HTTP pe care l-aţi

setat deja. Într-un mediu cu un stabilizator de încărcare sau un server proxy între browser şi Business Space şi serviciile REST, asigurați-vă că ce proiectați pentru protocol, gazdă și port se potrivește cu URL-ul browser-ului pentru accesarea Business Space.

- 4. Din tabela care listează serviciile REST, din fiecare rând, selectaţi caseta de bifare **Activat** dacă vreţi să activaţi serviciul REST individual sau goliţi caseta de bifare **Activat** dacă vreţi să dezactivaţi serviciul REST individual.
- 5. Pentru fiecare serviciu individual pe care vreţi să îl activaţi, tastaţi o descriere cu sens în coloana **Descriere**.
- 6. Faceţi clic pe **OK** pentru a comite modificările la servicii.
- Configurați Business Space.
- Configurati tabelele bazei de date (dacă utilizati o bază de date la distanță sau un mediu Network Deployment).
- Înregistrati puncte finale de servicii REST.
- v Pentru mai multe instanţe de puncte finale de servicii, de exemplu dacă aveţi partiţionare de lucru pe două cluster-e, si vreti să aveti widget-uri care să afiseze date de la fiecare cluster, trebuie să activati widget-urile suplimentare manual pentru fiecare cluster suplimentar.
- Setati securitatea pentru Business Space.

# <span id="page-178-0"></span>*Configurarea serviciilor REST pentru un server, cluster sau componentă:*

Configuraţi servicii REST (Representational State Transfer) pentru un server, cluster sau o componentă utilizând pagina Consolă administrativă servicii REST.

Înainte să finalizaţi acest task, trebuie să vă fi instalat produsul IBM business process management.

Implementarea serviciilor REST este realizată automat într-un profil server autonom. Pentru alte tipuri de configuraţii, pagina Consolă administrativă servicii REST vă permite să configuraţi servicii pentru un server, cluster sau o componentă.

Acest task configurează aplicatia furnizorului de servicii REST pentru un anumit server sau cluster. Trebuie să configurați aplicația furnizorului înainte ca serviciile REST să fie disponibile pe un server sau cluster. Pentru mai multe despre furnizorii de servicii REST, vedeti [Configurarea serviciilor REST într-un furnizor de servicii.](#page-177-0)

Trebuie de asemenea să înregistrați punctele finale REST cu Business Space. Apoi Business Space asociază widget-urile cu aceste puncte finale și widget-urile apar în paletă pentru utilizare. Pentru a vă asigura că punctele finale REST sunt înregistrate cu Business Space, vedeți Configurare Business Space și înregistrare puncte finale REST pe [consola administrativă.](#page-180-0)

Dacă vreți să configurați mai multe instanțe ale aceluiași punct final de serviciu REST, trebuie să editați manual fișierul punctelor finale şi fişierul metadatelor widget-urilor. Pentru informaţii suplimentare, vedeţi "Activarea widget-urilor Business Space să funcționeze cu puncte finale multiple."

Aplicaţia REST Services Gateway activează servicii REST de sistem comune. Aplicaţia REST Services Gateway este creată când sunt configurate servicii REST.

- 1. Faceţi clic pe una dintre următoarele.
	- v Pentru serviciile REST pe un server, faceţi clic pe: **Servere** > **Tipuri de servere** > **Servere de aplicaţii WebSphere** > *nume\_server* > **Business Integration** > **Servicii REST**
	- v Pentru serviciile REST pe un cluster, faceţi clic pe: **Servere** > **Cluster-e** > **Cluster-e de servere de aplicaţii WebSphere** > *nume\_cluster* > **Business Integration** > **Servicii REST**

Apare pagina Servicii REST, afişând toate serviciile REST implicite pe care le puteţi configura pentru widget-urile Business Space pentru utilizare cu produsul sau componenta dumneavoastră (Business Flow Manager sau Human Task Manager). Dacă un serviciu REST a fost deja configurat, vedeţi un mesaj afişat.

2. Selectaţi un **Protocol** din listă pentru toate serviciile REST pe care vreţi să le configuraţi astfel încât să fie disponibile în Business Space. Configuraţi o cale URL completă selectând fie **https://**, fie **http://** şi apoi finalizând câmpurile **Nume gazdă sau gazdă virtuală într-un mediu de încărcare echilibrat** şi **Port**. Utilizaţi un nume de gazdă complet calificat.

Dacă vreți ca cererile REST să se deplaseze direct la serverul de aplicații, tastați numele gazdă și portul serverului de aplicații. Dacă vreți ca cererile REST să se deplaseze la un server proxy sau server HTTP care stă în fața unuia sau mai multor servere de aplicații, tastați numele gazdă și portul serverului proxy sau serverului HTTP pe care l-ați setat deja. Într-un mediu cu un stabilizator de încărcare sau un server proxy între browser şi Business Space şi serviciile REST, asigurați-vă că ce proiectați pentru protocol, gazdă și port se potrivește cu URL-ul browser-ului pentru accesarea Business Space. Această restricţie se aplică pentru toate mediile care utilizează widget-uri Flex-enabled Business Space.

- 3. Din tabela de servicii REST, din fiecare rând, selectaţi caseta de bifare **Activat** dacă vreţi să activaţi serviciul REST individual sau goliţi caseta de bifare **Activat** dacă vreţi să dezactivaţi serviciul REST individual.
- 4. În tabela de servicii REST, tastaţi o descriere cu sens pentru fiecare dintre serviciile REST din câmpul **Descriere**.
- 5. Faceţi clic pe **OK** pentru a comite modificările la servicii.

Pentru a modifica mai târziu configurația serviciului REST, vă puteți întoarce la pagina Servicii REST sau puteți utiliza paginile consolei administrative pentru a gestiona configuraţia punctelor finale de servicii REST. Pagina Furnizori de servicii REST vă permite să selectaţi furnizorul de servicii pe care vreţi să îl configuraţi. Pagina Servicii REST accesată din **Servicii > Serviicii REST** vă permite să configurati toate serviciile REST din mediul dumneavoastră.

- Configurați Business Space.
- v Configuraţi tabelele bazei de date (dacă utilizaţi o bază de date la distanţă sau un mediu Network Deployment).
- v Înregistraţi puncte finale de servicii REST.
- v Pentru mai multe instanţe de puncte finale de servicii, de exemplu dacă aveţi partiţionare de lucru pe două cluster-e, şi vreţi să aveţi widget-uri care să afişeze date de la fiecare cluster, trebuie să activaţi widget-urile suplimentare manual pentru fiecare cluster suplimentar.
- v Setaţi securitatea pentru Business Space.

# *Configurarea serviciilor REST folosind linia de comandă:*

Toate widget-urile necesare pentru produsul dumneavoastră sunt instalate cu Business Space motorizat de WebSphere. Serviciile REST (Representational State Transfer) pentru widget-uri trebuie să fie configurate, activate şi înregistrate cu Business Space înainte ca echipa dumneavoastră să poată utiliza widget-urile din Business Space. Dacă nu utilizați pagina Consola administrativă servicii REST, utilizati comanda **updateRESTGatewayService**.

Înainte să finalizaţi acest task, trebuie să vă fi instalat produsul IBM business process management.

Implementarea serviciilor REST este realizată automat într-un profil server autonom. Pentru alte tipuri de configuraţii, pagina Consolă administrativă servicii REST sau comanda **updateRESTGatewayService** vă permite să configuraţi servicii pentru API-uri (application programming interfaces) REST pentru toate widget-urile produsului dumneavoastră din Business Space.

Trebuie de asemenea să înregistraţi punctele finale REST cu Business Space. Apoi Business Space asociază widget-urile cu aceste puncte finale şi widget-urile apar în paletă pentru utilizare.

Dacă vreți să configurați mai multe instanțe ale aceluiași punct final de serviciu REST, trebuie să editați manual fișierul punctelor finale şi fişierul metadatelor widget-urilor. Pentru informaţii suplimentare, vedeţi "Activare widget-uri Business Space pentru mai multe puncte finale."

1. Deschideţi o fereastră de comandă.

Comanda wsadmin poate fi găsită în directorul *rădăcină\_profil*/bin pentru un mediu server autonom sau în directorul *rădăcină\_profil\_manager\_implementare*/bin pentru un mediu Network Deployment.

- 2. În promptul de comenzi, introduceţi comanda **wsadmin** pentru a porni mediul **wsadmin**.
- 3. Utilizaţi comanda **updateRESTGatewayService** pentru a configura servicii REST specificând cluster-ul sau serverul şi nodul. Parametrul **-enable** este opţional şi, dacă nu este specificat, are ca valoare implicită true.
- 4. Executaţi comanda de salvare.
Exemplul următor utilizează Jython pentru a rula comanda **updateRESTGatewayService** şi apoi salvează modificările. Configurează serviciile REST pe un cluster.

AdminTask.updateRESTGatewayService('[-clusterName *nume\_cluster*]') AdminConfig.save()

Exemplul următor utilizează Jacl:

\$AdminTask updateRESTGatewayService {-clusterName *nume\_cluster*} \$AdminConfig save

- Configurați Business Space.
- v Configuraţi tabelele bazei de date (dacă utilizaţi o bază de date la distanţă sau un mediu Network Deployment).
- v Înregistraţi puncte finale de servicii REST.
- v Pentru mai multe instanţe de puncte finale de servicii, de exemplu dacă aveţi partiţionare de lucru pe două cluster-e, şi vreţi să aveţi widget-uri care să afişeze date de la fiecare cluster, trebuie să activaţi widget-urile suplimentare manual pentru fiecare cluster suplimentar.
- Setați securitatea pentru Business Space.

#### **Configurarea Business Space şi înregistrarea punctelor finale REST în consola administrativă:**

Puteţi instala şi configura Business Space motorizat de WebSphere utilizând consola administrativă.

Înainte de a porni acest task, trebuie să completați următoarele taskuri:

- v Instalaţi software-ul produsului şi creaţi un profil. Atunci când vă instalaţi produsul, fişierele Business Space sunt incluse în instalarea pentru profilurile pe care le-aţi configurat. Profilul dumneavoastră nu va fi configurat pentru Business Space până când nu configuraţi explicit Business Space pe profil.
- v Activaţi securitatea, dacă doriţi să setaţi un mediu sigur pentru Business Space.
- v Configuraţi serviciile REST. Dacă aveţi un mediu de server autonom sau utilizaţi vrăjitorul Implementare mediu pentru a configura mediul la rulare, punctele finale de servicii REST sunt configurate şi activate automat. Pentru alte medii, utilizați pagina consolei administrative a serviciilor REST pentru a configura serviciile REST. Dacă doriți ca widget-urile să fie disponibile în Business Space, trebuie să configurați serviciile REST pentru acele widget-uri. Pe pagina consolei administrative Business Space Configuration, înregistraţi punctele finale REST astfel încât Business Space asociază widget-uri cu punctele finale iar widget-urile apar în paletă pentru utilizare.
- v Dacă doriţi să configuraţi Business Space pe un server sau cluster utilizând o sursă de date diferită alta decât sursa de date a produsului: Creaţi sursa de date în domeniul serverului sau cluster-ului cu numele JNDI corect de jdbc/mashupDS înainte de a configura Business Space utilizând consola administrativă.
- v Pentru Oracle, pentru a utiliza o schemă diferită pentru tabelele Business Space alta decât cea utilizată de baza de date a produsului, completaţi următorii paşi pentru a crea o sursă de date manual înainte de a deschide pagina Business Space Configuraţie:
	- 1. Creaţi schema utilizând software-ul produsului de bază de date.
	- 2. Utilizaţi consola administrativă pentru a configura furnizorul JDBC.
	- 3. Utilizaţi consola administrativă pentru a crea o sursă de date cu numele JNDI de jdbc/mashupDS la domeniul serverului sau cluster-ului, în funcție de mediul dumneavoastră.
	- 4. Utilizaţi consola administrativă pentru a crea un pseudonim de autentificare. Setaţi numele de utilizator pentru schema creată și setați autentificarea în funcție de setarea dumneavoastră Oracle.
	- 5. Setaţi pseudonimul de autentificare pe sursa de date.

Dacă utilizaţi medii de implementare sau alte configuraţii de profil avansate, trebuie să utilizaţi consola administrativă pentru a configura Business Space pentru a functiona cu mediul dumneavoastră la rulare. Business Space este o interfață de utilizator grafică bazată pe browser, pentru utilizatorii profesionali ai aplicației ce rulează cu profilul pe care l-aţi setat. În Business Space, dumneavoastră şi utilizatorii aplicaţiei dumneavoastră puteţi personaliza conţinutul produselor în WebSphere portfoliul de gestionare a procesului operaţional.

- 1. Asiguraţi-vă că rulează consola administrativă.
- 2. În panoul de navigare faceţi clic pe **Servere** > **Tipuri de servere** > **Servere de aplicaţii WebSphere** sau **Servere** > **Cluster-e** > **Cluster-e de servere de aplicaţii WebSphere**.
- 3. Selectați numele serverului sau cluster-ului destinație.
- 4. În pagina de configurare, sub **Business Integration**, faceţi clic pe **Configurare Business Space**. Pagina Business Space Configurare se deschide. Dacă Business Space a fost deja configurat, puteți vizualiza această pagină, dar nu puteţi edita câmpurile.
- 5. Selectaţi caseta de bifare **Instalare serviciu Business Space**,
- 6. În caseta **Nume schemă bază de date**, tastați numele schemei bazei de date pe care doriti să o utilizați pentru baza de date Business Space,

**Notă:** În Oracle, schema este aceeaşi ca numele de utilizator setat pe pseudonimul de autentificare pe sursa de date.

7. Dacă nicio sursă de date nu este desemnată în câmpul **Sursă de date Business Space existentă**, deplasati-vă la **Crearea sursei de date Business Space folosind** și selectați o sursă de date ce se conectează la baza de date pe care doriți să o utilizați cu Business Space.

Desemnarea unei surse de date sub **Crearea sursei de date Business Space folosind:** creează o sursă de date pentru Business Space cu numele JNDI jdbc/mashupDS ce este modelat pe sursa de date pe care o selectaţi.

Sursa de date Business Space este creată pe serverul sau cluster-ul pe care configuraţi Business Space, chiar dacă sursa de date a produsului este pe un server sau cluster diferit.

**Indiciu:** Dacă nu vedeţi o sursă de date existentă pe care doriţi să o utilizaţi, trebuie să anulaţi pagina Configurarea Business Space, să configurați baza de date și sursa de date pe care doriți să o utilizați, și să reporniți apoi pagina Configurarea Business Space pentru a finaliza configuraţia. Pentru informaţii suplimentare, vedeţi secțiunea Înainte de a începe.

- 8. Faceţi clic pe **OK**.
- 9. Pentru a înregistra destinaţia de implementare corespunzătoare (cluster sau server) pentru punctele finale REST de sistem pentru fiecare widget pe care îl utilizaţi în Business Space, faceţi clic **Înregistrare puncte finale de servicii REST**.

Destinaţia pe care o selectaţi pentru un tip de punct final de serviciu REST poate seta domeniul datelor afişate în unele widget-uri. Sau, puteţi dori să selectaţi un cluster sau server particular pentru o performanţă sau disponibilitate mai bună.

Dacă utilizaţi widget-uri Human Task Management, puteţi selecta mai mult de un furnizor de servicii REST pentru un server sau cluster în rândul pentru tipurile Servicii de procese sau Servicii de taskuri. Selectaţi furnizorul cu **Name=Federated REST Services**, furnizorul cu **Name=Business Process Choreographer REST services** sau furnizorul cu **Name=BPD engine REST services**. Dacă aveti taskuri și procese ce rulează și în Business Process Choreographer și în motorul BPD, selectați serviciile REST federalizate. Dacă utilizați doar procesele şi taskurile ce rulează în Business Process Choreographer (modelate în Proiectant integrare), selectaţi serviciile REST Business Process Choreographer. Dacă utilizati doar procesele și taskurile ce rulează în motorul BPD (modelate în Proiectant procese), selectaţi motorul BPD.

Dacă nu specificaţi destinaţia, punctul final REST al acestui tip nu este înregistrat cu Business Space, şi orice widget-uri ce necesită punctul final de servicii REST de acest tip vor fi vizibile în Business Space.

- 10. Salvați configurația.
- 11. Rulaţi scripturile pentru a configura tabelele bazei de date pentru Business Space înainte de a porni mediul de implementare sau cluster-ele. Scripturile au fost generate atunci când ați completat configurarea. Pentru informații suplimentare, vedeţi [Configurarea bazei de date Business Space.](#page-184-0)

**Notă:** Dacă utilizaţi Oracle, parola pseudonimului de autentificare a sursei de date Business Space este setată la fel ca numele schemei a Business Space. Valoarea implicită a schemei este IBMBUSSP. Atunci când configuraţiBusiness Space, puteţi specifica o schemă diferită pe consola administrativă sau în linia de comandă. În acel caz, parola implicită este aceeași ca schema pe care o specificați. Dacă doriți să utilizați o parolă diferită pentru numele de utilizator

Business Space, trebuie să utilizați consola administrativă pentru resursele JDBC actualizate: Găsiți sursa de date jdbc/mashupsDS. Modificaţi valoarea pseudonimului de autentificare pentru a se potrivi cu parola numelui schemei Business Space. Salvaţi modificările şi reporniţi serverul.

**Notă:** Business Space utilizează o componentă proxy pentru a se conecta la serviciile REST. În unele cazuri, dacă serviciile REST nu răspund, trebuie să actualizaţi setările de expirare a conexiunii de la Business Space la serviciile dumneavoastră REST, în funcţie de performanţa serverelor de servicii REST. Pentru informaţii suplimentare, vedeţi [Modificarea setărilor de expirare pentru proxy-ul Ajax Business Space.](#page-245-0)

### **Configurarea Business Space folosind linia de comandă:**

Puteţi seta şi configura Business Space motorizat de WebSphere folosind comanda **wsadmin**. Puteţi folosi comanda **wsadmin** pentru a efectua aceeași configurare a Business Space pe care o puteți efectua în consola administrativă.

Înainte de a începe acest task, trebuie să efectuaţi următoarele taskuri:

- v Instalaţi software-ul produsului şi creaţi un profil. Atunci când instalaţi produsul dumneavoastră, Business Space fişierele sunt incluse în instalarea pentru profilurile pe care le setaţi. Profilul dumneavoastră nu va fi configurat pentru Business Space până când nu configuraţi explicit Business Space pe profil.
- v Dacă doriţi să setaţi un mediu securizat pentru Business Space, activaţi securitatea.
- v Dacă plănuiţi să folosiţi un fişier de design a bazei de date pentru informaţia bazei de dare Business Space, efectuaţi paşii din ["Crearea unui fişier de proprietăţi de design a bazei de date Business Space" la pagina 179.](#page-184-1)
- v Configurarea serviciilor Representational State Transfer (REST). Dacă aveţi un mediu de server autonom sau dacă folosiţi un vrăjitor Mediu de implementare pentru a configura mediul la rulare, punctele finale ale serviciului REST sunt configurate și activate automat. Pentru alte medii, folosiți pagina consolei administrative a serviciilor REST pentru a configura serviciile REST. Dacă doriţi ca widget-urile să fie disponibile în Business Space, trebuie să configuraţi punctele finale de serviciu REST pentru acele widget-uri. Trebuie să înregistraţi punctele finale REST astfel încât Business Space să asocieze widget-urile cu punctele finale şi astfel încât widget-urile să apară în paleta de utilizare.
- v Dacă doriţi să configuraţi Business Space pe un server sau cluster folosind o altă sursă de date decât sursa de date a produsului, creaţi sursa de date în domeniul serverului sau a cluster-ului cu numele JNDI corect al jdbc/mashupDS înainte de configurarea Business Space (înainte de rularea comenzii **configureBusinessSpace**).
- v Pentru Oracle, pentru a folosi o altă schemă pentru tabelele Business Space decât cea folosită de baza de date produs, efectuati pasii următori pentru a crea manual o sursă de date înainte de a rula comanda pentru instalarea și configurarea Business Space în procedura de mai jos:
	- Folosiţi consola administrativă pentru a configura furnizorul JDBC.
	- Folosiţi consola administrativă pentru a crea o sursă de date cu numele JNDI al jdbc/mashupDS în domeniul serverului sau cluster-ului, în funcție de mediul dumneavoastră.

Puteți folosi linia de comandă pentru a configura Business Space dacă doriți să scrieți scripturi în loc să folosiți consola administrativă pentru a configura Business Space.

Dacă nu sunteți sigur dacă Business Space este deja configurat, puteți rula comanda **getBusinessSpaceDeployStatus** pentru a verifica dacă Business Space este configurat pe un server, pe un cluster sau pe o celulă. Pentru mai multe informații despre acea comandă, consultați comanda "getBusinessSpaceDeployStatus."

Pentru a configura Business Space, efectuaţi paşii următori.

1. Deschideţi o fereastră de comandă.

Comanda wsadmin poate fi găsită în directorul *rădăcină\_profil*/bin pentru un mediu server autonom sau în directorul *rădăcină\_profil\_manager\_implementare*/bin pentru un mediu Network Deployment.

- 2. În promptul de comenzi, introduceţi comanda **wsadmin** pentru a porni mediul **wsadmin**.
- 3. Folosiţi comanda **installBusinessSpace** pentru a instala fişierele EAR Business Space în mediul dumneavoastră la rulare.

4. Folosiţi comanda **configureBusinessSpace** pentru a configura sursa de date pentru Business Space şi pentru a copia scripturile care configurează tabelele bazei de date în *rădăcină\_profil*/dbscripts/BusinessSpace/ *nume\_nod*\_*nume\_server*/*tip\_bază\_date*/*nume\_bază\_date*, pentru un server autonom sau în *rădăcină\_profil*/dbscripts/BusinessSpace/*nume\_cluster*/*tip\_bază\_date*/*nume\_bază\_date*, pentru un cluster.

Dacă nu aţi specificat parametrul **createTables** ca adevărat la rularea comenzii **configureBusinessSpace**, trebuie să rulaţi scripturile care configurează tabele bazei de date. Pentru informaţii suplimentare despre scripturi, consultaţi ["Configurarea bazei de date Business Space" la pagina 179.](#page-184-1)

Dacă folosiţi un fişier de design a bazei de date pentru configurarea bazei de date, puteţi folosi parametrul **-bspacedbDesign** pentru a desemna fişierul în care rulaţi comanda **configureBusinessSpace**.

Dacă utilizaţi Windows Authentication cu Microsoft SQL Server, aveţi grijă să specificaţi parametrul **-dbWinAuth** ca **adevărat**.

- 5. După fiecare comandă, rulaţi AdminConfig.save( (Jython) sau \$AdminConfig save (Jacl).
- 6. Rulaţi scripturile pentru a configura tabelele bazei de date pentru Business Space înainte de pornirea mediului de implementare sau cluster-ele. Pentru informatii suplimentare, consultati [Configurarea tabelelor bazei de](#page-184-0) [dateBusiness Space.](#page-184-0)

Configurarea Business Space setează o interfaţă grafică cu utilizatorul bazată pe browser pentru utilizatorul profesional al aplicaţiei care rulează cu profilul setat de dumneavoastră. În Business Space, dumneavoastră şi utilizatorii aplicaţiei pot personaliza continutul din produce în portofoliul gestiunii procesului operațional WebSphere.

Exemplul următor foloseşte Jython pentru a rula comenzile **installBusinessSpace** şi **configureBusinessSpace** pentru instalarea fişierelor EAR şi pentru configurarea sursei de date pentru Business Space pe un cluster. Exemplul desemnează schema şi baza de date a produsului care vor fi folosite cu Business Space atunci când sunt instalate produse multiple. În situaţia în care atât IBM Business Process Manager, cât şi IBM Business Monitor sunt instalate, acest exemplu creează o sursă de date Business Space folosind proprietăţile sursei de date IBM Business Process Manager.

```
AdminTask.installBusinessSpace('[-clusterName cluster-ulMeu -save
true]')
```

```
AdminTask.configureBusinessSpace('[-clusterName
 cluster-ulMeu -schemaName schemaMea -productTypeForDatasource
WPS -save true]')
```
Următorul exemplu foloseşte Jacl:

```
$AdminTask installBusinessSpace {-clusterName cluster-ulMeu -save
true}
$AdminTask configureBusinessSpace {-clusterName
 cluster-ulMeu -schemaName schemaMea -productTypeForDatasource
 WPS -save true}
```
**Indiciu:** Dacă folosiţi Oracle, parola pentru pseudonimul de autentificare al sursei de date este setată la acelaşi nume ca numele schemei Business Space. Valoarea implicită a schemei este IBMBUSSP. Atunci când configuraţi Business Space, puteţi specifica o schemă diferită în consola administrativă sau în linia de comandă. În acest caz, parola implicită este aceeași cu schema pe care o folosiți. Dacă doriți să folosiți o parolă diferită pentru numele utilizatorului Business Space, trebuie să folosiți consola administrativă pentru a actualiza Resursele JDBC: Găsiți sursa de date jdbc/mashupsDS. Modificaţi valoarea pseudonimului de autentificare pentru a corespunde parolei numelui schemei Business Space. Salvaţi modificările şi reporniţi serverul.

După configurarea Business Space, trebuie să parcurgeţi paşii următori pentru a activa Business Space pentru mediul dumneavoastră la rulare.

- v Înregistraţi punctele finale cu comanda **registerRESTserviceEndpoint**.
- v Setaţi securitatea pe care aveţi nevoie să o folosiţi cu Business Space şi widget-urile pe care le foloseşte echipa dumneavoastră. Pentru informaţii suplimentare, consultaţi Setarea securităţii pentru Business Space."

**Indiciu:** Business Space foloseşte o componentă proxy pentru a conecta serviciile dumneavoastră REST. În unele cazuri, dacă serviciile REST nu răspund, trebuie să actualizați setările de expirare a conexiunii de la Business Space la <span id="page-184-1"></span>serviciile dumneavoastră REST, în funcție de performanța serverelor de servicii REST. Pentru informații suplimentare, consultaţi [Modificarea setărilor timeout pentru proxy-ul Business Space Ajax.](#page-245-0)

### **Crearea unui fişier de proprietăţi de design a bazei de date Business Space:**

Dacă tipul bazei de date Business Space este altul decât cel standard, creati un fisier de proprietăți de design a bazei de date pentru a simplifica procesul de creare al bazei de date.

Şabloanele pentru fişierele de design pentru fiecare tip de bază de date sunt furnizate în directorul *rădăcină\_instalare*/BusinessSpace/config.bspace/MetadataFiles; de exemplu, şablonul de fişier de design pentru DB2 este numit BSpace DB2-distributed.properties.

- 1. Creaţi un nou fişier făcând o copie a fişierului şablon al bazei dumneavoastră de date.
- 2. Schimbaţi valorile setărilor proprietăţilor în fişierul de design al bazei de date, conform configuraţiei dumneavoastră. Comentariile sunt furnizate în fișier pentru a vă ajuta să alegeți valorile corecte ale proprietății.

Furnizați calea completă către fișierul de proprietăți de design a bazei dumneavoastră de date, în una din locațiile următoare, în funcție de mediul dumneavoastră de produs și preferințele de configurare:

- v Dacă utilizaţi Profile Management Tool pentru a configura Business Space cu un profil, desemnaţi fişierul de design a bazei de date selectând opţiunea **Folosire fişier de design a bazei de date**.
- v Dacă folosiţi utilitarul pentru linia de comandă **manageprofiles** pentru a configura Business Space cu un profil, desemnaţi un fişier de design a bazei de date cu parametrul **-bspacedbDesign**.
- v Dacă folosiţi comanda **configureBusinessSpace** pentru a configura Business Space, desemnaţi fişierul de design a bazei de date cu parametrul **-bspacedbDesign**.

#### <span id="page-184-0"></span>**Configurarea bazei de date Business Space:**

Puteţi instala manual tabelele bazelor de date pentru Business Space pe un server bază de date la distanţă cu scripturi care sunt generate de programul de instalare. Dacă folosiți un mediu de implementare, sau dacă baza de date este la distanţă, trebuie să instalaţi aceste tabele după configurarea Business Space.

Înainte de a finaliza acest task, trebuie să efectuaţi taskurile următoare:

- Instalați produsul.
- v Creaţi profiluri şi servere sau cluster-e configurate pentru Business Space.
- v Pentru Oracle: creaţi baza de date.

**Restricţie:** Pentru Oracle, o instanţă bază de date nu este creată ca parte a execuţiei fişierului SQL SQL; trebuie să creaţi manual o instanţă, utilizând documentaţia Oracle de produs.

- v Pentru Microsoft SQL Server: setaţi autentificarea instanţei SQL Server. Driver-ul JDBC SQL Server suportă doar modul mixt de autentificare. Prin urmare, atunci când este creată instanţa SQL Server, autentificarea trebuie setată la **SQL Server şi Windows**.
- v Pentru toate bazele de date, asiguraţi-vă că baza de date este instalată folosind setul de caractere UTF-8 Universal dacă doriţi să folosiţi Business Space în mediul dumneavoastră.
- v Asiguraţi-vă că serverul de aplicaţie cu Business Space este oprit.

Dacă folosiți DB2 for z/OS, iar resursele necesare nu au fost setate în timpul instalării produsului nucleu, efectuați următoarele elemente suplimentare înainte de a începe acest task:

- v Creaţi o bază de date TEMP şi un spaţiu de tabelă TEMP care să conţină tabelele temporare declarate pentru procesarea cursoarelor care suportă defilarea.
- Creati un STOGROUP dedicat ce contine datele Business Space.

Pentru DB2 for z/OS, dacă doriti să folositi un grup de spații de stocare diferit (de exemplu, dacă nu doriti ca tabelele bazei de date Business Space să fie adăugate în aceeaşi bază de date şi în acelaşi grup de stocare cu baza de date

Common), trebuie să editați și să rulați scriptul createTablespace BusinessSpace.sql după ce configurați Business Space şi înainte de a configura tabelele bazei de date Business Space.

- v Editaţi fişierul createTablespace\_BusinessSpace.sql , disponibil în următoarea locaţie: *rădăcină\_profil*/ dbscripts/BusinessSpace/*nume\_nod*\_*nume\_server*/*tip\_bază\_date*/*nume\_bază\_date*, pentru un server autonom sau *rădăcină\_profil*/dbscripts/BusinessSpace/*nume\_cluster*/*tip\_bază\_date*/*nume\_bază\_date*, pentru un cluster, unde *tip\_bază\_date* este **DB2zOS**.
- v Modificaţi valoarea **VCAT** de la **@VCAT@** către numele sau pseudonimul catalogului facilităţii integrate a catalogului pentru un grup de spaţii de stocare ce va fi folosit.

Dacă folositi DB2 V9.x și vă doriți îmbunătățirea performanței, editați fișierul

createTablespace\_BusinessSpace.sql. Fişierul createTablespace\_BusinessSpace.sql este disponibil în *rădăcină\_profil*/dbscripts/BusinessSpace/*nume\_nod*\_*nume\_server*/*tip\_bază\_date*/*nume\_bază\_date*, pentru un server autonom sau în *rădăcină\_profil*/dbscripts/BusinessSpace/*nume\_cluster*/*tip\_bază\_date*/ *nume\_bază\_date*, pentru un cluster.

- **Modificati IMMEDIATE SIZE 8000 PAGESIZE 32K către IMMEDIATE SIZE 8000 AUTOMATIC PAGESIZE 32K**.
- v Adăugaţi rândul **PREFETCHSIZE AUTOMATIC** după **EXTENTSIZE 16**, atât la **CREATE SYSTEM TEMPORARY TABLESPACE @TSDIR@TMPTP**, cât şi la **CREATE REGULAR TABLESPACE @TSDIR@REGTP**.

Scriptul configBusinessSpaceDB setează tabele pentru Business Space cu o bază de date specifică. (Dacă vreți să creaţi tabele pe o bază de date existentă alta decât cea specificată, folosiţi scriptul createDBTables cu produsul dumneavoastră în loc de scriptul configBusinessSpaceDB.)

Pentru a configura tabelele bazei de date pentru Business Space, efectuați pașii următori.

- 1. Asiguraţi-vă că folosiţi un ID utilizator cu suficientă autoritate pentru a crea tabele.
- 2. Localizaţi scriptul în profilul cel mai recent configurat şi salvaţi-l într-o locaţie din acelaşi sistem cu baza de date.
	- Pentru toate bazele de date, cu excepția DB2 for z/OS, localizați scriptul configBusinessSpaceDB.bat sau configBusinessSpaceDB.sh.
	- v Pentru WebSphere Enterprise Service Bus for z/OS, dacă doriţi să configuraţi tabelele bazei de date Business Space cu alte obiecte bază de date, localizaţi scriptul createDB.sh.
	- v Pentru DB2 for z/OS, dacă nu creaţi scriptul createDB.sh, trebuie să rulaţi individual fişierele Business Space. Localizaţi createDatabase.sql, createStorageGroup\_BusinessSpace.sql, createTablespace\_BusinessSpace.sql, şi createTable\_BusinessSpace.sql.

Implicit, scripturile sunt localizate în următorul director: *rădăcină\_profil*/dbscripts/BusinessSpace/ *nume\_nod*\_*nume\_server*/*tip\_bază\_date*/*nume\_bază\_date*, pentru un server autonom sau *rădăcină\_profil*/dbscripts/BusinessSpace/*nume\_cluster*/*tip\_bază\_date*/*nume\_bază\_date*, pentru un cluster. Scripturile actualizate (cu informaţiile pe care le-aţi introdus în timpul creării profilului) sunt localizate în profilul pentru serverul sau cluster-ul care a fost actualizat cel mai recent. Dacă ati folosit vrăjitorul Configurare mediu de implementare, scripturile sunt localizate în profilul managerului de implementare. Atunci când configuraţi o bază de date la distanță, copiați scripturile din sistemul în care este instalat produsul dumneavoastră pe un loc din sistemul la distanță.

- 3. **Pentru WebSphere Enterprise Service Bus for z/OS:** Dacă configuraţi DB2 pentru z/OS, puteţi folosi scriptul createDB.sh pentru a configura tabelele bazei de date Business Space cu toate celelalte obiecte ale bazei de date dintr-o bază de date. Pentru informații suplimentare, consultați "Crearea obiectelor bazei de date DB2 folosind scriptul createDB.sh" din documentația WebSphere Enterprise Service Bus pentru z/OS.
- 4. Deschideți un prompt de comenzi și rulați una dintre comenzile următoare, în funcție de platformă.

Copiaţi folderul cu fişiere batch şi scripturile în aceeaşi locaţie cu a cea a bazei de date ţi rulaţi acolo comanda. ID-ul utilizator trebuie să aibă acces la interpretul liniei de comandă pentru tipul de bază de date şi să aibă permisiunea de a rula comenzi.

- **PE 2010 LINUX PE platformele Linux, UNIX, și z/OS: configBusinessSpaceDB.sh**
- **> Windows** Pe platformele Windows: configBusinessSpaceDB.bat

Pentru DB2 și SQL Server, folosiți parametrul opțional **-createDB** dacă doriți să creați o bază de date diferită în loc să folosiţi baza de date existentă.

**Restricţie:** La folosirea SQL Server, vedeţi următoarele declaraţii de avertizare în fişierul systemout.log după rularea scriptului bazei de date: **... Atenţie! Lungimea maximă a cheii este de 900 de octeţi ...**. Dacă folosiţi magaziile federalizate ca registru de utilizatori, puteţi ignora aceste avertismente. Dacă folosiţi un registru LDAP autonom, asiguraţi-vă că numărul de caractere din toate intrările cu numele distinctive (DN) din organizaţia dumneavoastră nu depăşeşte limita de 131 caractere. Dacă numărul de caractere din oricare dintre intrările DN utilizator depăşeşte 131 caractere, trebuie să modificaţi registrul cont de utilizator la opţiunea magazii federalizate. Pentru DB2 for z/OS, rulati următoarele fișiere în ordine:

- createDatabase.sql
- createStorageGroup\_BusinessSpace.sql
- createTablespace BusinessSpace.sql
- createTable BusinessSpace.sql

5. > Linux Windows 2000 Pentru DB2 și DB2 for z/OS, legați interfața linie de comandă de baza de date Business Space folosind comenzile următoare:

**db2 connect to** *nume\_bază\_date* **db2 bind** *director\_instalare\_DB2***\bnd\@db2cli.lst blocking all grant public db2 connect reset**

unde:

*nume\_bază\_date* este numele bazei de date Business Space

*director\_instalare\_DB2* este directorul în care este instalat DB2

- 6. În cazul în care creaţi din nou baza de date Business Space după ce a fost ştearsă anterior, trebuie să importaţi şabloanele şi spaţiile Business Space înainte de a putea folosi mediul Business Space. Efectuaţi paşii de la [Actualizarea şabloanelor şi a spaţiilor Business Space după instalarea sau actualizarea widget-urilor.](#page-242-0)
- Actualizați punctele finale pentru widget-urile care doriți să fie disponibile în Business Space.
- v Setaţi securitate pentru Business Space şi pentru widget-urile pe care le foloseşte echipa dumneavoastră.

## **Înregistrarea punctelor finale serviciu REST pentru widget-uri Business Space folosind linia de comandă:**

Dacă configuraţi Business Space utilizând consola administrativă, trebuie să înregistraţi punctele finale REST (Representational State Transfer) astfel încât echipa dumneavoastră să poată utiliza widget-urile din Business Space. Dacă nu vă înregistraţi punctele finale pe consola administrativă utilizând paginile Configurarea Business Space şi înregistrarea punctelor finale serviciu System REST, puteţi utiliza comanda **registerRESTServiceEndpoint**.

Înainte să finalizaţi acest task, trebuie să finalizaţi următoarele taskuri:

- Instalați produsul.
- v Configuraţi serviciile REST pentru widget-urile pe care le utilizaţi în Business Space utilizând pagina Consolă administrativă servicii REST sau comanda **updateRESTGatewayService**. Dacă aveţi un mediu de server autonom sau dacă folosiţi vrăjitorul Mediu de implementare pentru a vă configura mediul la rulare, serviciile REST sunt configurate şi activate automat.
- v Configuraţi Business Space utilizând fie pagina consolei administrative Configuraţie Business Space, fie comenzile **installBusinessSpace** şi **configureBusinessSpace**.
- Configurați tabelele bazei de date (dacă utilizați o bază de date la distanță sau un mediu Network Deployment).

Serviciile REST sunt înregistrate automat dacă aveţi un mediu de server autonom şi aţi configurat Business Space folosind consola administrativă sau Profile Management Tool sau dacă aţi utilizat vrăjitorul Mediu de implementare pentru a vă configura mediul la rulare. Altfel, trebuie să configuraţi serviciile REST şi apoi să le înregistraţi.

Puteţi utiliza pagina Consolă administrativă servicii REST sistem sau comanda **registerRESTServiceEndpoint** pentru a înregistra puncte finale pentru servicii REST pentru toate widget-urile produsului dumneavoastră din Business Space. Apoi Business Space asociază automat widget-urile cu aceste puncte finale şi widget-urile apar în paleta Business Space pentru utilizare.

Puteţi utiliza comanda **registerRESTServiceEndpoint** pentru a înregistra un set de puncte finale pentru un furnizor dat, o țintă de implementare sau toate punctele finale unice dintr-o celulă. Această comandă înregistrează punctele finale ale serviciilor REST care se află în aceeşi celulă ca Business Space.

1. Deschideți o fereastră de comandă.

Comanda wsadmin poate fi găsită în directorul *rădăcină\_profil*/bin pentru un mediu server autonom sau în directorul *rădăcină\_profil\_manager\_implementare*/bin pentru un mediu Network Deployment.

- 2. În promptul de comenzi, introduceţi comanda **wsadmin** pentru a porni mediul **wsadmin**.
- 3. Utilizati comanda **registerRESTServiceEndpoint** pentru a înregistra punctele finale Business Space pentru servicii REST pentru toate widget-urile produsului dumneavoastră.
- 4. După fiecare comandă, rulaţi comanda de salvare.

Exemplul următor utilizează Jython pentru a rula comanda **registerRESTServiceEndpoint** şi apoi salvează modificările. Înregistrează toate serviciile REST configurate şi activate de pe cluster cu Business Space.

```
AdminTask.registerRESTServiceEndpoint('[-clusterName
nume_cluster_servicii_rest -businessSpaceClusterName
nume_cluster_business_space]')
AdminConfig.save()
```
unde *nume\_cluster\_servicii\_rest* este numele cluster-ului unde sunt configurate serviciile REST, iar *nume\_cluster\_business\_space* este numele cluster-ului unde este implementat Business Space.

Exemplul următor utilizează Jacl:

```
$AdminTask registerRESTServiceEndpoint
{-clusterName nume_cluster_servicii_rest
-businessSpaceClusterName nume_cluster_business_space}
$AdminConfig save
```
unde *nume\_cluster\_servicii\_rest* este numele cluster-ului unde sunt configurate serviciile REST şi *nume\_cluster\_business\_space* este numele cluster-ului unde este implementat Business Space.

#### Parametrii **appName**, **webModuleName**, **type**, **name**, **version**, **nodeName**, **serverName** sau **clusterName** sunt optionali.

Dacă nu specificaţi parametrii **type**, **appName** şi **webModuleName**, sunt înregistrate toate punctele finale de servicii REST unice configurate pe ţinta de implementare.

Dacă nu specificaţi niciunul dintre acei parametri, sunt înregistrate toate punctele finale de servicii REST unice configurate pe orice ţintă de implementare.

**Indiciu:** Business Space utilizează o componentă proxy pentru a se conecta la serviciile dumneavoastră REST. În unele cazuri, dacă serviciile REST nu răspund, trebuie să actualizaţi setările de expirare a conexiunii de la Business Space la serviciile dumneavoastră REST, în funcție de performanța serverelor de servicii REST. Pentru informații suplimentare, vedeţi [Modificarea setărilor de expirare pentru proxy-ul Business Space Ajax.](#page-245-0)

#### **Înlăturarea gaudei virtuale din membrul cluster-ului primar:**

În anumite topologii Network Deployment, administratorii ar putea înlătura gazda virtuală din membrul primar al unui cluster pentru a se asigura că tot traficul trece printr-un server Web. Configurarea Business Space pe un cluster restaurează gazda virtuală şi aţi putea decide să înlăturaţi gazda virtuală astfel încât mediul dumneavoastră să funcţioneze în acelaşi fel în care a fost setat iniţial.

Business Space necesită un membru cluster pentru a realiza operații de încărcare pentru pornirea inițială a serverului. Dacă membrul de cluster primar nu are o gazdă virtuală, configurația Business Space adaugă o gazdă virtuală pentru a realiza operaţiile de încărcare iniţiale.

După ce aţi configurat Business Space pe un cluster, verificaţi lista WebSphere Application Server *default\_host* pentru a vedea dacă conţine o gazdă virtuală pentru membrul de cluster primar.

Pentru a înlătura accesul la gazda virtuală, finalizaţi una dintre următoarele acţiuni.

- v Dezactivaţi gazda virtuală pentru membrul de cluster primar după pornirea iniţială a cluster-ului.
- Stergeti gazda virtuală pentru membrul de cluster primar utilizând consola administrativă (faceti clic pe **Mediu** > Gazde virtuale > *default\_host* > **Pseudonime gazdă**) sau comenzi (vedeți Lucrul cu fișiere de proprietăți gazdă [virtuală](http://publib.boulder.ibm.com/infocenter/wasinfo/v7r0/topic/com.ibm.websphere.nd.multiplatform.doc/info/ae/ae/txml_config_prop_vhost.html) din documentația WebSphere Application Server).

#### **Configurarea unui server proxy sau server de echilibrare încărcare pentru utilizare cu Business Space:**

Dacă utilizaţi Business Space într-un mediu cu un server proxy sau un server de echilibrare încărcare, trebuie să vă setați mediul astfel încât Business Space și widget-urile să funcționeze corespunzător.

Într-un mediu Network Deployment, sau pus în cluster, aţi putea seta un server proxy sau un server HTTP din motive de securitate şi pentru echilibrare încărcare de lucru. În locul deplasării în mod direct la un sever de aplicaţii a cererilor HTTP de intrare, acestea se deplasează la un server proxy care poate distribui cererile la mai multe servere de aplicaţii care realizează lucrul.

Puteţi folosi alte servere de rutare în locul sau înaintea serverului proxy, de exemplu IBM HTTP Server.

**Important:** Serverul proxy (sau un server alternativ de rutare) este necesar pentru echilibrarea încărcării de lucru pentru cererile HTTP între doi sau mai mulţi membri de cluster. Serverul proxy permite clienţilor să acceseze aplicaţiile din această topologie.

Într-un mediu cu un server stabilizator încărcare sau un server proxy între browser şi Business Space şi serviciile REST, asigurati-vă că ce proiectați pentru protocolul serviciilor REST se potriveste cu URL-ul browser-ului pentru accesarea Business Space. Pe pagina Furnizori servicii REST de pe consola administrativă, verificați dacă toți furnizorii, cum ar fi Business Flow Manager şi Human Task Manager, au protocolul, gazda şi portul corect. Pentru informaţii suplimentare despre modificarea serviciilor REST, vedeti [Configurarea serviciilor REST dintr-un furnizor de servicii.](#page-177-0)

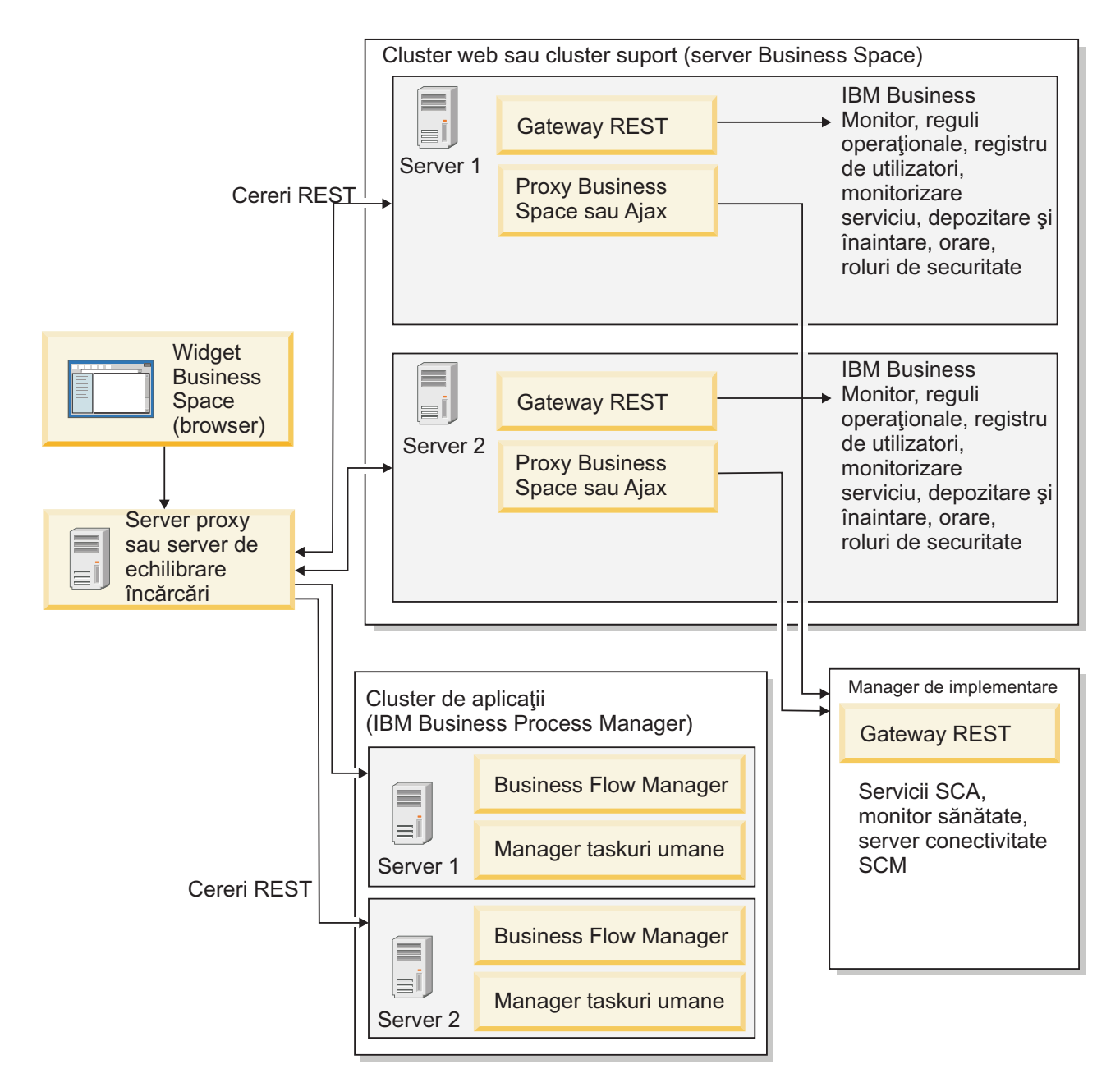

## *Figura 1. Topologia tipică*

Dacă utilizaţi IBM HTTP Server, trebuie să finalizaţi paşi de mapare suplimentari pentru a verifica dacă modulele sunt mapate la serverul web şi dacă pseudonimele gazdei sunt configurate.

Dacă utilizaţi un server proxy WebSphere Application Server, trebuie să vă asiguraţi că toate modulele sunt activate pentru serverul proxy.

Dacă utilizaţi o setare proxy inversă pentru un server HTTP, trebuie să mapaţi URL-urile pentru Business Space şi widget-uri.

#### *Configurarea IBM HTTP Server pentru Business Space:*

Dacă utilizaţi IBM HTTP Server, trebuie să parcurgeţi paşi de mapare suplimentari astfel încât Business Space să funcţioneze în mediul dumneavoastră.

Înainte să configuraţi IBM HTTP Server pentru a lucra cu Business Space, completaţi următorii paşi:

- Instalati IBM HTTP Server
- v Asiguraţi-vă că SSL este activat pentru IBM HTTP Server.
- v Asiguraţi-vă că definiţia de server web pentru IBM HTTP Server a fost adăugată la serverul de aplicaţii.

În timpul instalării plug-in-ului IBM HTTP Server, procesul de instalare produce un script configure*Web\_server* pe maşina serverului Web. Scriptul configure*server\_web* este produs pentru maparea modulelor de aplicaţie web la serverul web. Prin urmare, rulaţi acest script după generarea mediului de implementare.

- 1. Asigurati-vă că modulele sunt mapate la serverul web. Pentru fiecare din aplicatiile necesare pentru Business Space, verificati că serverul web este unul din destinațiile selectate.
	- a. Autentificati-vă la consola administrativă ca utilizator administrator.
	- b. Faceţi clic pe **Aplicaţii** > **Tipuri de aplicaţii** > **Aplicaţii de întreprindere WebSphere**.
	- c. Din panoul Aplicaţii întreprindere, faceţi clic pe numele aplicaţiei.

Verificati următoarele aplicații. S-ar putea să aveți doar câteva sau toate aplicațiile în această listă, bazat pe ce produse utilizaţi cu Business Space.

- **BPEContainer** *nodename* servername (pentru IBM Business Process Manager)
- **BPMAdministrationWidgets** *numenod numeserver* (pentru WebSphere Enterprise Service Bus si IBM Business Process Manager)
- v **BSpaceEAR\_***nume\_nod***\_***nume\_server*(pentru toate produsele)
- v **BSpaceForms\_***numenod***\_***numeserver* (pentru toate produsele)
- **BSpaceHelp** *nodename servername* (pentru toate produsele)
- v **HumanTaskManagementWidgets\_***numenod***\_***numeserver* (pentru IBM Business Process Manager şi IBM Business Monitor)
- **IBM\_BPM\_Process\_Portal\_***nodename\_servername* (pentru IBM Business Process Manager )
- v **IBM\_BPM\_Teamworks\_***nodename***\_***servername* (pentru IBM Business Process Manager )
- v **REST Services Gateway** (pentru toate produsele)
- v **REST Services Gateway Dmgr** (pentru WebSphere Enterprise Service Bus şi IBM Business Process Manager)
- v **TaskContainer\_***nodename***\_***servername* (pentru IBM Business Process Manager )
- v **mm.was\_***numenod***\_***numeserver* (pentru toate produsele)
- v **WBMDashboardWeb\_***numenod***\_***numeserver* (pentru IBM Business Monitor)
- v **wesbWidgets\_***numenod***\_***numeserver* (pentru WebSphere Enterprise Service Bus)
- d. Pentru fiecare aplicaţie, în fila Configurare, sub Module, faceţi clic pe **Gestionare module**.
- e. Pe pagina Gestionare module pentru aplicaţia dumneavoastră, asiguraţi-vă că serverul web este unul din destinaţiile selectate pentru fiecare din modulele dumneavoastră.
	- În tabelă, verificati coloana Server pentru fiecare modul pentru a vă asigura că serverul web este una din destinaţiile selectate pentru fiecare din modulele dumneavoastră. De exemplu, pentru aplicaţia mm.was\_*numenod*\_*numeserver*, căutaţi ca serverul web să fie afişat în coloana Server: **WebSphere:cell=qaxs41Cell02,node=qaxs41Node03,server=httpserver WebSphere:cell=qaxs41Cell02,cluster=Golden.WebApp**.
	- v Dacă trebuie să adăugaţi serverul web, selectaţi caseta de bifare de lângă numele modulului. Apoi, în lista Cluster-e şi servere, utilizaţi cheia Ctrl pentru a selecta destinaţii multiple. De exemplu, pentru ca un server web să servească aplicației dumneavoastră, apăsați tasta Ctrl și apoi selectați cluster-ul de servere de aplicații şi serverul web. Faceţi clic pe **Aplicare**, **OK** şi **Salvare** pentru a salva modificările.
- 2. Verificați ca pseudonimul numelui gazdă gazdă implicită să conțină informațiile corecte pentru fiecare membru de cluster, server web sau server proxy.
	- a. Autentificati-vă la consola administrativă ca utilizator administrator.
	- b. Faceţi clic pe **Servere** > **Tipuri de servere** > **Servere de aplicaţii WebSphere**.
- c. Pentru fiecare membru de cluster, faceţi clic pe numele serverului de aplicaţii pentru a vizualiza numărul de port pentru numele de port **gazdă\_implicită\_WC**,
	- v Sub Comunicaţii, extindeţi **Porturi**.
	- v Pentru numele de port **gazdă\_implicită\_WC**, memoraţi numărul de port.
- d. Din zona de navigare din stânga consolei administrative, faceţi clic pe **Mediu** > **Gazde virtuale**.
- e. Faceţi clic pe numele **gazdă\_implicită**,
- f. Sub Proprietăţi suplimentare, faceţi clic pe **Pseudonime gazdă**.
- g. Dacă numele gazdă sau numărul de port pentru membrii de cluster nu sunt afişate pe listă, faceţi clic pe **Nou** pentru a adăuga intrarea lipsă la listă. Caracterul joker \* (asterisc) este suportat pentru numele de gazdă.
- h. Dacă adăugaţi o intrare nouă, faceţi clic pe **Salvare** şi pe **Sincronizare**.
- 3. Când utilizaţi o faţă server HTTP pentru a lucra cu Business Space, trebuie să setaţi **Acceptare conţinut pentru toate cererile** la **true** pentru plug-in-ul serverului Web din consola administrativă WebSphere Application Server sub **Servere Web** > **webserver1** > **Proprietăţi plug-in** > **Cerere şi răspuns**.

*Configurarea serverului proxy WebSphere Application Server pentru Business Space:*

Dacă folosiți serverul proxy WebSphere Application Server, asigurați-vă că toate modulele sunt activate pentru serverul proxy astfel încât Business Space să funcţioneze în mediul dumneavoastră.

Înainte de configurarea serverului proxy pentru a funcționa cu Business Space, parcurgeți pașii următori:

- 1. Asiguraţi-vă că aţi aplicat ultima versiune a WebSphere Application Server.
- 2. Creaţi un server proxy (faceţi clic pe **Servere** > **Tipuri de servere** > **Servere proxy WebSphere**). Pentru informatii suplimentare, consultați [Configurarea serverului proxy](http://publib.boulder.ibm.com/infocenter/wasinfo/v7r0/topic/com.ibm.websphere.nd.multiplatform.doc/info/ae/ae/tjpx_setupps.html) din Centrul de informare WebSphere Application Server.
- 3. Asiguraţi-vă că protocolul HTTP este selectat.
- 1. Asigurati-vă că modulele sunt mapate către serverul proxy WebSphere Application Server. Pentru fiecare dintre aplicatiile cerute de Business Space, verificati ca modulele să fie activate pentru serverul proxy.
	- a. Autentificati-vă la consola administrativă ca utilizator administrativ.
	- b. Selectaţi **Aplicaţii** > **Tipuri de aplicaţii** > **Aplicaţii de întreprindere WebSphere**.
	- c. Din panoul Aplicaţii de întreprindere, selectaţi numele aplicaţiei.

Verificati aplicatiile următoare. E posibil să aveti unele sau toate aplicațiile din această listă, în funcție de produsele pe care le folosiţi cu Business Space.

- **BPMAdministrationWidgets** *numenod numeserver* (pentru WebSphere Enterprise Service Bus si IBM Business Process Manager)
- v **BusinessSpaceHelpEAR\_***numenod***\_***numeserver* (pentru toate produsele)
- v **BSpaceEAR\_***numenod***\_***numeserver*(pentru toate produsele)
- v **BSpaceForms\_***numenod***\_***numeserver* (pentru toate produsele)
- v **HumanTaskManagementWidgets\_***numenod***\_***numeserver* (pentru IBM Business Process Manager şi IBM Business Monitor)
- **IBM\_BPM\_Process\_Portal\_***nodename\_servername* (pentru IBM Business Process Manager )
- v **IBM\_BPM\_Teamworks\_***nodename***\_***servername* (pentru IBM Business Process Manager )
- v **REST Services Gateway** (pentru toate produsele)
- v **REST Services Gateway Dmgr** (pentru WebSphere Enterprise Service Bus şi IBM Business Process Manager)
- v **mm.was\_***numenod***\_***numeserver* (pentru toate produsele)
- v **WBMDashboardWeb\_***numenod***\_***numeserver* (pentru IBM Business Monitor)
- v **wesbWidgets\_***numenod***\_***numeserver* (pentru WebSphere Enterprise Service Bus)
- d. Pentru fiecare aplicaţie, în fila **Configurare**, sub **Module**, faceţi clic pe **Gestionare module**.
- e. Pe pagina Gestionare module pentru aplicaţia dumneavoastră, faceţi clic pe fiecare modul şi selectaţi **Configurare proxy module web**.
- f. Asiguraţi-vă că **Activare Proxy** este selectat.
- 2. Verificați ca pseudonimul nume gazdă gazdă\_implicită să conțină informația corectă pentru fiecare membru cluster, web server sau server proxy.
	- a. Autentificaţi-vă la consola administrativă ca utilizator administrativ.
	- b. Selectaţi **Servere** > **Tipuri de servere** > **Servere de aplicaţii WebSphere**.
	- c. Pentru fiecare membru de cluster, selectati numele serverului de aplicatii pentru a vizualiza numărul portului pentru numele port **gazdă\_implicită\_WC**.
		- v La Comunicaţii, expandaţi **Porturi**.
		- v Notați numărul portului pentru portul gazdă implicită WC.
	- d. Din zona de navigare din stânga a consolei administrative, selectaţi **Mediu** > **Gazde virtuale**.
	- e. Faceţi clic pe **gazdă\_implicită**.
	- f. La Proprietăţi suplimentare, faceţi clic pe **Pseudonime gazdă**.
	- g. Dacă numele gazdă şi numărul de port pentru membrii cluster nu sunt afişate în listă, faceţi clic pe **Nou** pentru a adăuga intrarea lipsă din listă. Puteţi folosi metacaracterul \* (asterisc) pentru numele gazdă.
	- h. Dacă adăugaţi o nouă intrare, faceţi clic pe **Salvare** şi apoi faceţi clic pe **Sincronizare**.
- 3. Pentru a folosi protocolul HTTP, configuraţi serverul proxy WebSphere Application Server.
	- a. Autentificaţi-vă la consola administrativă ca utilizator administrativ.
	- b. Selectaţi **Servere** > **Tipuri de servere** > **Servere proxy WebSphere** şi apoi selectaţi serverul proxy pe care l-aţi creat anterior.
	- c. Expandaţi **Setări server proxy HTTP** şi faceţi clic pe **Setări proxy**.
	- d. Faceţi clic pe **Proprietăţi personalizate** şi adăugaţi o nouă proprietate cu numele de cache.query.string pentru un nume şi o valoare de true.
	- e. Faceţi clic pe **Salvare**, şi apoi reporniţi serverul proxy.

## <span id="page-192-0"></span>*Maparea URL-urilor Business Space pentru un server proxy invers:*

Dacă aveti o setare proxy invers pentru serverul HTTP, atunci când configurati serverul HTTP pentru a lucra cu Business Space, trebuie să mapați URL-urile pentru Business Space și widget-urile pe care echipa dumneavoastră le utilizează.

- 1. Editaţi fişierul de configurare al serverului HTTP.
- 2. Mapaţi toate URL-urile pentru Business Space şi widget-urile cu care lucrează utilizatorii profesionali în soluţia runtime.

URL-urile pentru cadrul de lucru general Business Space (toate produsele):

- /BusinessSpace/\*
- / $mum/*$
- /BusinessSpaceHelp/\*
- /BSpaceWebformsProxy/\*
- $\cdot$  /themes/\*
- /pageBuilder $2$ /\*

URL-uri suplimentare pentru widget-uri IBM Business Monitor :

- /BusinessDashboard/\*
- /DashboardABX/\*
- /monitorServerComponent/\*
- /mobile/\*
- / $rest/*$
- $/p2pd/*$
- /AlphabloxServer/\*
- /AlphabloxAdmin/\*
- v /AlphabloxTooling/\*
- /BloxBuilder/\*
- URL-uri suplimentare pentru widget-uri IBM Business Process Manager:
- /BSpaceWidgetsHM/\*
- /SecurityManagerWidgets/\*
- /BSpaceWidgetsBCM/\*
- / $rest/*$
- /PolymorphicWidget/\*
- $/scaWidget/*$
- /ServiceMonitorGraphWidget/\*
- /StoreAndForward/\*
- URL-uri suplimentare pentru widget-uri WebSphere Enterprise Service Bus:
- /BSpaceWidgetsHM/\*
- / $rest/*$
- /PolymorphicWidget/\*
- $/scaWidget/*$
- /ServiceMonitorGraphWidget/\*
- /StoreAndForward/\*

## **Activarea API-ului de federalizare peste multiple destinaţii de implementare:**

API-ul de federalizare vă permite să afişaţi procesele şi taskurile create în Proiectant procese şi Proiectant integrare în aceeaşi listă de taskuri. Dacă mediul dumneavoastră are multiple cluster-e în aceeaşi celulă sau include multiple celule, trebuie să configuraţi manual domeniile de federalizare utilizând comenzi.

**Domeniu subiect:** Acest subiect se aplică următoarelor produse:

- IBM Business Process Manager Advanced
- IBM Business Process Manager Standard

Înainte de a completa acest task, trebuie să completaţi următoarele taskuri:

- Instalați produsul.
- v Creaţi profilurile, şi configuraţi Business Space pe o destinaţie de implementare (server sau cluster).
- v Configuraţi tabelele bazei de date (dacă utilizaţi o bază de date la distanţă sau un mediu de implementare).

API-ul de federalizare este configurat automat cu produsul dumneavoastră ca parte a aplicaţiei REST Services Gateway. Dacă doriți să modificați configurația pentru mediul dumneavoastră cu multiple destinații de implementare, utilizaţi comenzile wsadmin.

1. Deschideţi o fereastră de comandă.

Comanda wsadmin poate fi găsită în directorul *rădăcină\_profil*/bin pentru un mediu server autonom sau în directorul *rădăcină\_profil\_manager\_implementare*/bin pentru un mediu Network Deployment.

- 2. În promptul de comenzi, introduceţi comanda **wsadmin** pentru a porni mediul **wsadmin**.
- 3. Utilizaţi comanda **createBPMApiFederationDomain** pentru a crea un domeniu de federalizare şi utilizaţi pasul **addTarget** pentru a federaliza domeniul peste una sau mai multe destinaţii.

Pentru parametrul nume, *nume\_domeniu\_federalizare* trebuie să fie unic.

Următorul exemplu adăugă un domeniu de federalizare cu numele **myCustomFederationDomain** ce federalizează peste un server (cu numele de nod **myNode** şi numele de server **myServer**) şi un cluster (cu numele **myCluster**).

• Exemplu Jython:

**AdminTask.createBPMApiFederationDomain('[-nodeName** *nume\_nod* **-serverName** *nume\_server* **-name domeniulMeuFederarePersonalizat -addTarget [["" nodulMeu serverulMeu ""] ["" "" "" cluster-ulMeu]]]')**

• Exemplu Jacl:

**\$AdminTask createBPMApiFederationDomain {-nodeName** *nume\_nod* **-serverName** *nume\_server* **-name domeniulMeuFederarePersonalizat -addTarget {{"" nodulMeu serverulMeu ""} {"" "" "" cluster-ulMeu}}}**

Alte comenzi sunt disponibile dacă trebuie să modificaţi configuraţia API-ului de federare.

- Dacă doriti să stergeți un domeniu de federalizare incluzând destinațiile conținute, utilizați comanda **deleteBPMApiFederationDomain**,
- Dacă doriti să listati toate domeniile de federare, utilizati comanda listBPMApiFederationDomains..
- Dacă doriti să adăugați sau să înlăturați destinații dintr-un domeniu de federare, utilizați comanda **modifyBPMApiFederationDomain**.
- v Dacă doriţi să afişaţi detaliile despre un domeniu de federare, utilizaţi comanda **showBPMApiFederationDomain**.

## **Activarea widget-urilor Business Space pentru medii celule încrucişate:**

Trebuie să editaţi manual fişierele punct final dacă Business Space rulează pe o celulă diferită faţă de cea pe care rulează serviciile Representational State Transfer (REST), sau dacă widget-urile sunt pe celule diferite faţă de cele pe care se află Business Space.

Înainte de a finaliza acest task, trebuie să fi completat următoarele taskuri:

- v Instalarea produsului.
- v Crearea profilurilor şi configurarea Business Space pe o ţintă de implementare (server sau cluster).
- v Configurarea tabelelor bazei de date (dacă folosiţi o bază de date la distanţă sau un mediu de implementare).

Toate widget-urile necesare pentru produsul dumneavoastră sunt instalate cu Business Space, dar trebuie să configuraţi şi să înregistraţi punctele finale cerute de widget-uri înainte ca echipa dumneavoastră să le poată folosi în Business Space. Puteti configura și înregistra punctele finale folosind paginile consolei administrative. Totuși, dacă produsul și serviciile REST sunt instalate pe o celulă diferită de Business Space, trebuie să editați fișierele puncte finale ale serviciului REST astfel încât să acceseze serviciile REST și ca widget-urile să funcționeze corect în Business Space.

Editați unul sau mai multe dintre fișierele widget următoare, în funcție de produesle pe care le-ați instalat și widget-urile pe care le utilizați cu Business Space. Fisierele punct final de servicii conțin în mod tipic Punct final sau Puncte finale în numele fisierului XML, iar fisierele punct final de widget-uri contin în mod tipic Widget sau Widget-uri în numele fişierului XML. Lista următoare include exemple IBM Business Process Management de fişiere punct final de servicii şi fişiere punct final de widget-uri:

- IBM Business Monitor: monitorEndpoints.xml și monitorWidget.xml
- v IBM Business Monitor with IBM Cognos Business Intelligence: cognosEndpoints.xml şi cognosWidget.xml
- v WebSphere Enterprise Service Bus: wesbWidgetEndpoints.xml (pentru widget-uri Administrare politică de mediere, Browser de servicii şi Gateway proxy), bpmAdministrationEndpoints.xml şi BPMAdministrationWidgetEndpoints.xml (pentru widget-uri Administrare)
- IBM Business Process Manager: wpsEndpoints.xml, bpmAdministrationEndpoints.xml și BPMAdministrationWidgetEndpoints.xml (pentru widget-uri Administrare), wesbWidgetEndpoints.xml (pentru widget-uri Administrare politică de mediere, Browser servicii şi Gateway proxy), HumanTaskManagementEndpoints.xml (pentru taskuri umane şi procese operaţionale), bspaceWFSEndpoints.xml (pentru utilizare Lotus Webform Server cu widget-uri Gestionare task uman)
- Toate produsele: wsumEndpoint.xml și wsumWidget.xml (pentru calitate de membru utilizator)

Dacă sunteţi un administrator, puteţi înregistra puncte finale şi activa widgeturi efectuând următorii paşi.

- 1. Copiați fișierul comprimat al widget-ului la distanță găsit lat *install\_root*\BusinessSpace\registryData\ *product\_name*\*product\_name\_widget\_set\_name*\_crosscell.zip la celula unde este configurat Business Space în timpul instalării produsului. Widget-urile pot fi găsite în director şi pot fi copiate la un folder temporar.
- 2. Extrageţi crosscell.zip la un director temporar.
- 3. Localizaţi fişierele punct final de servicii şi fişierele punct final de widget-uri.

În directorul în care aţi extras fişierul, priviţi în directorul puncte finale pentru a vizualiza toate fişierele punct final de widget-uri şi fişierele punct final de servicii. Numele fişierelor se termină în mod normal cu Endpoints.xml sau Endpoint.xml.

- 4. Configuraţi punctele finale după cum este necesar prin editarea fişierelor punct final de servicii şi a fişierelor punct final de widget-uri.
	- a. Editati fisierele punct final de servicii pentru a indica la serviciu.

Fiecare punct final din fişierul punct final de servicii este desemnat de un bloc **<tns:Endpoint>**. Identificaţi blocul pe care doriti să-l modificati. Căutați comentarii care identifică unde faceți editările, de exemplu:

```
<!-- Când serviciul dumenavoastră REST este la distanță de serverul Business Space, actualizați următoarea valoare U
 cu URL-ul complet calificat pentru serviciu. De exemplu https://host.domain.com:9443/rest/bpm/monitor/ -->
<tns:url>/rest/bpm/monitor/</tns:url>
```
**Indiciu:** Dacă nu intentionati să activati unele puncte finale, le puteți înlătura din fisier pentru a preveni confuziile.

Locația identificată de un punct final este specificată în <tns:url>. Această valoare este o cale într-un modul web, specificată ca fiind un URL HTTP complet sau relativ. Implicit, URL-ul este relativ. Modificati-l într-o cale URL completă, de exemplu **https://***virtualhost***.com:***virtualport***/rest/bpm/htm** sau

**http://host1:9445/WBPublishingDRAFT/**, unde protocolul, gazda şi portul identifică modul în care vafi accesat modulul web.

Pentru a localiza numărul portului pentru server, efectuați pașii următori:

- v Autentificaţi-vă la consola administrativă.
- v Faceţi clic pe **Servere** > **Tipuri de servere** > **Servere de aplicaţii WebSphere**.
- v Faceţi clic pe serverul pentru care doriţi să găsiţi numărul de port, şi apoi expandaţi secţiunea Porturi.

Toate aplicaţiile folosesc acelaşi port după cum se arată în parametrul **gazdă\_implicită\_WC** (gazdă nesecurizată) sau în parametrul **gazdă\_implicită\_WC\_securizată** (gazdă sigură).

**Indiciu:** Dacă folosiţi un server HTTP pentru a accesa modulele web pentru o echilibrare încărcătură, folosiţi numele gazdă şi setările port ale serverului HTTP.

b. Editaţi fişierele punct final de widget-uri pentru a indica locaţia Business Space unde sunt implementate widget-urile.

Fiecare punct final din fişierul punct final de servicii este desemnat de un bloc **<tns:id>**. Identificaţi blocul pe care doriţi să-l modificaţi. Căutaţi comentarii care identifică unde faceţi editările, de exemplu:

<!-- Când utilizaţi widget-uri într-o configuraţie la distanţă, actualizaţi următoarea valoare URL cu URL-ul complet calificat al modulului Web de widget-uri. De exemplu https://host.domain.com:9443/BusinessDashboard/ <tns:url>/BusinessDashboard/</tns:url>

Locația identificată de un punct final este specificată în **<tns:url>**. Modificați-o la o cale URL completă care indică la locaţia Business Space unde sunt implementate widget-urile, de exemplu, **https://** *host***.***domain***.com:***port***/BusinessDashboard/**

- 5. În celula în care este configurat serverul Business Space, rulaţi comanda **updateBusinessSpaceWidgets** pentru a actualiza URL-urile punctelor finale după ce aţi modificat fişierele XML ale punctelor finale.
	- a. Pentru profilul dumneavoastră, deschideţi o fereastră de comandă. Comanda wsadmin poate fi găsită în directorul profiles\*nume\_profil*\bin. Pentru un mediu de cluster, rulaţi comanda din directorul *rădăcină\_profil\_manager\_implementare*\bin. Pentru un mediu de server autonom, rulaţi comanda din directorul *rădăcină\_profil*\bin.
	- b. În promptul de comenzi, introduceţi comanda **wsadmin** pentru a porni mediul **wsadmin**.
- c. Rulaţi comanda **updateBusinessSpaceWidgets**. Pentru un mediu cluster, specificaţi parametrul **-clusterName**. Pentru un mediu server autonom, specificaţi parametrii **-serverName** şi **-nodeName**. Specificaţi parametrul **-endpoints** cu calea completă pentru directorul unde aţi extras fişierele punct final de widget-uri. Specificaţi parametrul **-catalogs** cu calea completă pentru directorul unde aţi extras fişierul catalog de widget-uri.
- 6. Reporniţi serverul.

Următorul fişier exemplu punct final este pentru widgetulIBM Business Monitor.

```
<?xml version="1.0" encoding="UTF-8"?>
<!-- START NON-TRANSLATABLE -->
<tns:BusinessSpaceRegistry
 xmlns:tns="http://com.ibm.bspace/BusinessSpaceRegistry"
xmlns:xsi="http://www.w3.org/2001/XMLSchema-instance"
 xsi:schemaLocation="http://com.ibm.bspace/BusinessSpaceRegistry
 BusinessSpaceRegistry.xsd ">
```

```
<tns:Endpoint>
    <tns:id>{com.ibm.wbimonitor}monitorServiceRootId</tns:id>
    <tns:type>{com.ibm.wbimonitor}monitorServiceRootId</tns:type>
    <tns:version>1.0.0.0</tns:version>
    <tns:url>/rest/</tns:url>
    <tns:description>Locaţia serviciilor copiere de rezervă pentru widget-urile Monitor
</tns:description>
  </tns:Endpoint>
```
## **</tns:BusinessSpaceRegistry> <!-- END NON-TRANSLATABLE -->**

- v După rularea comenzii **installBusinessSpaceWidgets** sau a comenzii **updateBusinessSpaceWidgets**, trebuie să efectuaţi paşi manuali pentru a actualiza spaţiile şi şabloanele Business Space. Pentru mai multe informaţii consultaţi [Actualizarea şabloanelor şi a spaţiilor Business Space după instalarea sau actualizarea widgeturilor.](#page-242-0)
- v Pentru instanţe multiple ale punctelor finale ale serviciului, de exemplu pentru partiţia muncii pe două cluster-e, şi doriți ca widgeturile să arate date pentru fiecare cluster, trebuie să activați manual widgeturile suplimentare pentru fiecare cluster suplimentar. Trebuie să editaţi atât fişierele puncte finale ale widgetului cât şi fişierele catalog ale widgetului. Pentru informații suplimentare, consultați Activarea widgeturilor Business Space pentru a funcționa cu [puncte finale multiple.](#page-196-0)
- v Dacă aţi activat securitatea pentru mediul dumneavoastră, trebuie să vă asiguraţi că este configurată corect pentru a functiona cu Business Space.

## <span id="page-196-0"></span>**Activarea widget-urilor Business Space să funcţioneze cu puncte finale multiple:**

Dacă aveţi configurată o instanţă Business Space şi aveţi nevoie să creaţi altă instanţă pentru punctele finale ale serviciului din mediul dumneavoastră, trebuie să configurați Business Space pentru ca widget-urile să poată să afișeze date din puncte finale multiple ale serviciului. Trebuie să editați două fișiere: fișierul de puncte finale, care înregistrează punctele finale cu Business Space, și fișierul catalog de widget-uri, care conține definițiile widget-urilor.

Înainte de a finaliza acest task, trebuie să fi finalizat următoarele taskuri:

- v Să fi instalat produsul.
- v Să fi creat un server sau cluster şi să-l fi configurat pentru Business Space.
- v Să fi configurat tabelele bazei de date (dacă folosiţi o bază de date la distanţă sau un mediu de implementare).
- v Să fi configurat serviciile Representational State Transfer (REST) pentru widget-urile dumneavoastră suplimentare.

Într-un mediu de implementare, puteţi avea partiţionarea lucrului. De exemplu, puteţi avea două cluster-e, unul care procesează datele contabile şi altul care procesează datele de asigurare. Totuşi, un punct final de servicii serveşte un singur cluster. Pentru a accesa din Business Space ambele partiții de lucru, trebuie să înregistrați două widget-uri separate, unul pentru fiecare partiție, pentru a le putea accesa pe amândouă din Business Space. De exemplu, puteți avea în catalog un widget Account Human Task List şi unul Insurance Task List (ambele cu acelaşi cod de listă al taskului uman curent).

Trebuie să editaţi manual fişierul de puncte finale şi fişierul catalog de widget-uri.

Fişierele punct final serviciu widget sunt împachetate cu fiecare produs şi sunt adăugate în timpul instalării produsului. Trebuie să editaţi unul sau mai multe fişiere punct final de servicii, în funcţie de produsele pe care le-aţi instalat, şi widget-urile pe care le utilizaşi cu Business Space. Lista următoare include exemple IBM Business Process Management de fişiere punct final de servicii:

- IBM Business Monitor: monitorEndpoints.xml
- v IBM Business Monitor cu IBM Cognos Business Intelligence: cognosEndpoints.xml
- v WebSphere Enterprise Service Bus: wesbWidgetEndpoints.xml (pentru widget-urile Mediation Policy Administration, Service Browser şi Proxy Gateway), bpmAdministrationEndpoints.xml (pentru widget-urile Administration)
- v IBM Business Process Manager: wpsEndpoints.xml, bpmAdministrationEndpoints.xml (pentru widget-urile Administration), wesbWidgetEndpoints.xml (pentru widget-urile Mediation Policy Administration, Service Browser şi Proxy Gateway), HumanTaskManagementEndpoints.xml (pentru procesele operaționale și taskurile umane), bspaceWFSEndpoints.xml (pentru folosirea Lotus Webform Server cu widget-urile Human Task Management)
- v Toate produsele: wsumEndpoint.xml (pentru calitatea de membru a utilizatorilor)

Fişierele catalog de widget-uri conţin definiţiile de widget-uri pentru produsul dumneavoastră. Trebuie să editaţi unul sau mai multe dintre fişierele widget următoare, în funcţie de produesle pe care le-aţi instalat şi widget-urile pe care le utilizaţi cu Business Space. Lista următoare include exemple IBM Business Process Management de fişiere catalog de servicii:

- IBM Business Monitor: catalog WBMonitor.xml
- v WebSphere Enterprise Service Bus: catalogProxyGateway.xml şi catalog\_ServiceAdmin.xml
- v IBM Business Process Manager: catalog\_BPMAdministration.xml, catalog\_BusinessRules.xml, catalog\_ServiceAdmin.xml şi catalog\_HumanTaskManagement.xml

Atât fişierele punct final de servicii cât şi fişierele catalog de servicii sunt localizate la *install\_root*\BusinessSpace\ registryData\*product\_name*\. Fişierele de puncte finale sunt localizate în subdirectorul endpoints, iar fişierele catalog sunt localizate în subdirectorul catalogs.

Directorul *install\_root*\BusinessSpace\registryData\*nume\_produs*\ fişiere şablon punct final de servicii şi catalog de widget-uri pentru produsul dumneavoastră. Puteți copia fisierele de care aveți nevoie să le folosiți ca sabloane și să adăugați modificările dumneavoastră.

- 1. Pentru a avea instanţe multiple ale unui widget, trebuie să instalaţi aplicaţiile care furnizează widget-urile cu un nume unic de aplicatie și rădăcină de context pentru fiecare instanță a widget-ului.
	- a. Implementati aplicatia widget-ului pe destinatia de implementare a Business Space (pe acelasi server sau cluster pe care rulează aplicația **nod** *server BSpaceEAR*) pentru fiecare instanță a widget-ului. Lista următoare include exemple IBM Business Process Management de fişere EAR (Enterprise Archive) widget:
		- v BPMAdministrationWidgets\_*numenod*\_*numeserver* (pentru WebSphere Enterprise Service Bus şi IBM Business Process Manager)
		- v HumanTaskManagementWidgets\_*numenod*\_*numeserver* (pentru IBM Business Process Manager şi IBM Business Monitor)
		- v WBMDashboardWeb\_*numenod*\_*numeserver* (pentru IBM Business Monitor)
		- v wesbWidgets\_*numenod*\_*numeserver* (pentru WebSphere Enterprise Service Bus)
	- b. La implementare, actualizaţi numele aplicaţiei şi numele pentru rădăcina de context a modulului web într-un nume unic. Ţineţi seama de numele rădăcinii de context pe care o folosiţi.
- 2. Editaţi punctele finale de servicii REST pentru destinaţiile de implementare a aplicaţiilor suplimentare (serverul sau cluster-ul pe care este implementată aplicaţia de servicii REST). Creaţi un fişier de puncte finale de servicii pentru adăugare puncte finale de servicii.
	- a. Localizaţi fişierele de puncte finale din directorul *install\_root*\BusinessSpace\registryData\*nume\_produs*\ endpoints. Copiaţi fişierul şablon de puncte finale şi înlăturaţi toate punctele finale pe care nu intenţionaţi să le modificaţi.
	- b. Editaţi fişierul de puncte finale şi adăugaţi un punct final de servicii suplimentar care începe cu **<tns:Endpoint>**, cu un ID unic (**<tns:id>**) şi URL-ul pentru punctul final nou (**<tns:url>**), dar cu aceeaşi versiune şi, opţional, toate Locale-urile ca punctul final iniţial. Tipul (**<tns:type>**) trebuie să aibă aceeaşi valoare ca ID-ul (**<tns:id>**). Puteti schimba numele si descrierea, de exemplu **Lista de taskuri de asigurare a echipei mele**.
	- c. Când adăugaţi puncte finale, acordaţi atenţie informaţiilor următoare:
		- <tns:id>: ID-ul poate fi orice sir, dar trebuie să fie unic pentru toate punctele finale înregistrate. Asigurati-vă că acest ID este unic atunci când adăugaţi puncte finale suplimentare.
		- v **<tns:type>**: Tipul trebuie să aibă aceeaşi valoare ca **<tns:id>**.
		- v **<tns:url>**: Pentru punctul final de servicii, dacă URL-ul este relativ, atunci se presupune că punctul final de servicii REST se află pe acelaşi server Business Space. Dacă URL-ul este relativ, asiguraţi-vă că URL-ul este acelaşi cu rădăcina context pe care aţi implementat-o, dar cu indicaţii de director de început şi sfârşit, de exemplu, **<tns:url>/REST\_Endpoint\_for\_server2/</tns:url>**. Dacă punctul final se află pe un sistem la distanţă, actualizaţi acest câmp cu un URL absolut, dar cu o indicaţie director de sfârşit.
		- v **<tns:description>**: Introduceţi o descriere însemnată care promovează detalii despre natura setului de date asupra căruia lucrează acest punct final. Poate fi bazat fie pe cluster-ul care lucrează cu setul de date, fie pe natura setului de date, de exemplu **taskuri umane cereri de asigurare** sau **taskuri umane date contabile**.
	- d. Salvaţi-vă modificările.

Exemplu de punct final de servicii, localizat în monitorEndpoints.xml:

```
<tns:Endpoint>
   <tns:id>{com.ibm.wbimonitor}monitorServiceRootId</tns:id>
   <tns:type>{com.ibm.wbimonitor}monitorServiceRootId</tns:type>
   <tns:version>1.0.0.0</tns:version>
   <tns:url>/rest/bpm/monitor/</tns:url>
   <tns:description>Locaţia serviciilor de salvare de rezervă pentru widget-urile Monitor
</tns:description>
 </tns:Endpoint>
```
- 3. În fișierul de puncte finale de servicii, adăugați un punct final de widget pentru fiecare instanță widget.
	- a. Editaţi fişierul de puncte finale pe care l-aţi creat la Pasul 2. Adăugaţi un punct final widget care să înceapă cu **<tns:Endpoint>** şi care să aibă un ID unic (**<tns:id>**). Tipul (**<tns:type>**) trebuie să aibă aceeaşi valoare ca ID-ul (**<tns:id>**). URL-ul pentru punctul final nou (**<tns:url>**) ar trebui să fie acelaşi cu rădăcina de context pe care aţi implementat-o la Pasul 1., dar cu indicaţii director de început şi sfârşit, de exemplu **<tns:url>/BSpaceWidgetsWPS2/</tns:url>**. Punctul final widget pe care îl adăugaţi ar trebui să conţină aceeaşi versiune şi poate să conţină, opţional, toate Locale-urile ca punctul final iniţial. Puteţi schimba numele şi descrierea.
	- b. Când adăugaţi puncte finale, acordaţi atenţie informaţiilor următoare:
		- v **<tns:id>**: ID-ul poate fi orice şir, dar trebuie să fie unic pentru toate punctele finale înregistrate. Asiguraţi-vă că acest ID este unic atunci când adăugaţi puncte finale suplimentare.
		- v **<tns:type>**: Tipul trebuie să aibă aceeaşi valoare ca **<tns:id>**.
		- **External Fend of the Union of the URL-ul este același cu rădăcina de context pe care ați superiority of the vector of the vector of the vector of the vector of the vector**  $\mathbf{r}$  **care at**  $\mathbf{r}$ implementat-o, dar cu indicaţii director de început şi sfârşit, de exemplu **<tns:url>/BSpaceWidgetsWPS2/ </tns:url>**.
		- v **<tns:description>**: Introduceţi o descriere însemnată care promovează detalii despre natura setului de date asupra căruia lucrează acest punct final. Poate fi bazat fie pe cluster-ul care lucrează cu setul de date, fie pe natura setului de date, de exemplu **taskuri umane cereri de asigurare** sau **taskuri umane date contabile**.
	- c. Salvaţi-vă modificările.

Exemplu de punct final widget, localizat în monitorEndpoints.xml:

```
<tns:Endpoint>
<tns:id>{com.ibm.wbimonitor}monitorWidgetRootId2</tns:id>
    <tns:type>{com.ibm.wbimonitor}monitorWidgetRootId2</tns:type>
    <tns:version>1.0.0.0</tns:version>
    <tns:url>/BusinessDashboards/</tns:url>
    <tns:description>Locaţia pentru widget-urile Monitor</tns:description>
  </tns:Endpoint>
```
- 4. Creaţi un fişier catalog de widget-uri pentru a adăuga definiţii noi de widget.
	- a. Localizați fișierul catalog de widget-uri din directorul *install\_root*\BusinessSpace\registryData\ *nume\_produs*\catalogs. Copiaţi fişierul şablon de catalog. Pentru numele de fişier nou, folosiţi standardul următor: widget\_*catalog*.xml (fără spaţii în numele de fişier), unde *widget* are aceeaşi valoare ca valoarea ID-ului elementului **<catalog>** din fişier. Înlăturaţi toate elementele **<category>** pe care nu intenţionaţi să le modificaţi. Pentru categoria cu care lucraţi, înlăturaţi toate elementele **<entry>** pe care nu intenţionaţi să le modificati.
	- b. Adăugaţi un element **<entry>** cu un ID unic, de exemplu **id="{com.ibm.bspace.widget}***ID\_widget*, şi un nume unic, de exemplu **unique-name="{com.ibm.bspace.widget}***nume\_widget*. Puteţi păstra toate celelalte definiţii.
	- c. Modificaţi titlul şi descrierea pentru a face widget-ul nou disponibil ca un widget separat din Business Space, care scoate în evidenţă natura punctului final nou. De exemplu, vă puteţi denumi widget-ul **Lista de taskuri de asigurare a echipei mele** în **<title>**. Titlul ar trebui să ajute utilizatorii profesionali să aleagă widget-ul corect. Descrierea este menită să ajute utilizatorii profesionali să înțeleagă natura datelor și funcționalitatea widget-ului pe care îl selectează.
	- d. Editaţi fişierul XML catalog de widget-uri pentru a referi punctul final widget nou: Modificaţi definiţia pentru a se potrivi cu elementul **<tns:id>** al punctului final widget pe care l-ați adăugat la Pasul 3.a.

De exemplu, modificaţi-l în: **...**

**<definition>endpoint://{com.ibm.wbimonitor}monitorWidgetRootId2/com/ibm/wbimonitor/common/ iWidgets/instances\_iWidget.xml</definition>**

```
...
```
- e. În elementul **<metadata>** al fisierului catalog, asigurati-vă că **endpoint:**// se potriveste cu tipul și ID-ul din fişierul de puncte finale (**<tns:type>** şi **<tns:id>**).
- f. În elementul **<metadata>** al fişierului catalog, asiguraţi-vă că **"refVersion":** se potriveşte cu versiunea din fişierul de puncte finale (**<tns:version>**).
- g. Salvaţi-vă modificările.

Puteţi utiliza definiţia widget-ului din fragmentul de cod exemplu de mai jos ca bază pentru a vă face modificările::

```
<entry id="{com.ibm.wbimonitor}instances"
unique-name="{com.ibm.wbimonitor}instances">
            <title>
                <!-- END NON-TRANSLATABLE -->
                <nls-string xml:lang="en">Instances</nls-string>
                <!-- START NON-TRANSLATABLE -->
            </title>
            <description>
                <!-- END NON-TRANSLATABLE -->
                <nls-string xml:lang="en">Instances</nls-string>
                <!-- START NON-TRANSLATABLE -->
            </description>
        <shortDescription>
                    <!-- END NON-TRANSLATABLE -->
              <nls-string xml:lang="ro">Acest widget afişează un tablou de bord cu
contextul de monitorizare disponibil fie în instanţele individuale, fie în
instanţe grupuri de context definite de utilizator.</nls-string>
                    <!-- START NON-TRANSLATABLE -->
            </shortDescription>
            <definition>endpoint://{com.ibm.wbimonitor}monitorWidgetRootId
/com/ibm/wbimonitor/common/iWidgets/instances_iWidget.xml</definition>
```

```
<content>endpoint://{com.ibm.wbimonitor}monitorWidgetRootId/img/
thumb_instances.gif</content>
            <preview>endpoint://{com.ibm.wbimonitor}monitorWidgetRootId/img/
prev instances.gif</preview>
   <previewThumbnail>endpoint://{com.ibm.wbimonitor}monitorWidgetRootId/
img/prev_instances.gif</previewThumbnail>
   <help>endpoint://{com.ibm.bspace}bspaceWidgetHelpRootId/topic/
com.ibm.bspace.help.widg.mon.doc/topics/help_instance_whatis.html</help>
            <icon>endpoint://{com.ibm.wbimonitor}monitorWidgetRootId/img/
icon instances.gif</icon>
   <metadata name="com.ibm.mashups.builder.autoWiringEnabled">true
</metadata>
            <metadata name="com.ibm.bspace.version">7.0.0.0</metadata>
            <metadata name="com.ibm.bspace.owner">International Business
Machines Corp.</metadata>
            <metadata name="com.ibm.bspace.serviceEndpointRefs">
[{"name":"serviceUrlRoot", "required":"true",
"refId":"endpoint://{com.ibm.wbimonitor}monitorServiceRootId",
"refVersion":"1.0.0.0"}]</metadata>
        </entry>
```
- 5. Amplasaţi noul fişier punct final de servicii şi noul fişier catalog de widget-uri într-un fişier comprimat şi rulaţi comanda **updateBusinessSpaceWidgets**, utilizând parametrul **-widgets** pentru a specifica locatia fisierului comprimat.
- v După rularea comenzii **updateBusinessSpaceWidgets**, trebuie să realizaţi manual paşii pentru actualizarea sabloanelor și spatiilor Business Space. Pentru informații suplimentare, vedeți Actualizarea sabloanelor și spatiilor [Business Space după instalarea sau actualizarea widget-urilor.](#page-242-0)
- v Dacă Business Space rulează pe o celulă diferită de cea pe care rulează serviciile REST, trebuie să editaţi manual fişierele de puncte finale.
- v Dacă aţi activat securitatea pentru mediul dumneavoastră, trebuie să vă asiguraţi că este setată corespunzător să funcționeze cu Business Space.

## **Configurare dispozitive pentru mai multe produse:**

Puteţi configura sau adăuga widget-uri Business Space pentru un produs pe Business Space ce a fost configurat deja cu un produs diferit utilizând comanda **installBusinessSpaceWidgets**,

Înainte de a completa această operaţie, trebuie să completaţi următoarele operaţii:

- Completati toti pasii pentru a instala si configura un produs, si configurati Business Space.
- Completati toti pasii pentru a instala si configura produsul suplimentar.

Puteţi instala mai mult de un produs ce lucrează cu Business Space şi configuraţi widget-urile pentru ambele produse după ce instalati al doilea produs. Totusi, dacă instalati un al doilea produs după ce ati configurat deja Business Space cu widget-uri pentru primul produs, trebuie să utilizaţi comanda **installBusinessSpaceWidgets** pentru a adăuga şi configuraţi widget-urile celui de-al doilea produs pentru a lucra cu aceleaşi Business Space.

Într-o augmentare independentă, widget-urile sunt instalate automat. De exemplu, widget-urile sunt instalate dacă creaţi un profil IBM Business Process Manager independent, configurați serverul pentru Business Space, instalați IBM Business Monitor, şi augmentaţi serverul deja configurat pentru IBM Business Monitor.

- 1. Asiguraţi-vă că profilul managerului de implementare rulează, şi pe acel profil, deschideţi o fereastră de comandă. Comanda wsadmin poate fi găsită la directorul profiles/*nume\_profil*/bin .
- 2. În promptul de comenzi, introduceţi comanda **wsadmin** pentru a porni mediul **wsadmin**.
- 3. Utilizaţi comnada **installBusinessSpaceWidgets** pentru a instala, implementa şi înregistra widget-uri localizate în directorul *install\_root*/BusinessSpace/registryData/*nume\_produs*/widgets.

Următorul exemplu utilizează Jython pentru a rula **installBusinessSpaceWidgets** pentru instalarea widget-urilor pentru ca IBM IBM Business Monitor să poată lucra cu mediul Business Space ce a fost deja configurat pentru IBM IBM Business Process Manager.

```
AdminTask.installBusinessSpaceWidgets('[-nodeName nume_nod
 -serverName nume_server -widgets
 install_root/BusinessSpace/registryData/WBM/widgets/Widgets_WBMonitor.zip]')
```
Următorul exemplu utilizează Jacl:

```
$AdminTask installBusinessSpaceWidgets {-nodeName nume_nod
 -serverName nume_server -widgets
 install_root/BusinessSpace/registryData/WBM/widgets/prWidgets_WBMonitor.zip}
```
După configurarea widget-urilor, pentru a activa Business Space pentru mediul dumenavoastră runtime, trebuie să realizaţi următorii paşi.

- v După rularea comenzii **installBusinessSpaceWidgets** sau a cea **updateBusinessSpaceWidgets**, realizaţi paşii manuali pentru a actualiza şabloanele şi spaţiile Business Space. Pentru informaţii suplimentare, vedeţi [Actualizarea şabloanelor şi spaţiilor Business Space după instalarea sau actualizarea widget-urilor.](#page-242-0)
- v Configuraţi serviciile REST. Pentru informaţii suplimentare, vedeţi [Configurarea serviciilor REST.](#page-175-0)
- Înregistrați punctele finale REST. Pentru informații suplimentare, vedeți "Configurarea Business Space și înregistrarea punctelor finale REST pe consola administrativă."
- v Verificaţi faptul că securitatea este setată corespunzător pentru a lucra cu Business Space şi cu widget-urile pe care le utilizează echipa dumneavoastră. Pentru informaţii suplimentare, vedeţi [Setarea securităţii pentru Business Space.](#page-202-0)

# **Setarea unui widget specific pentru a lucra în Business Space**

Unele dintre widget-urile care sunt livrate cu produsul dumneavoastră necesită paşi de configurare suplimentari înainte de a-i putea folosi în Business Space.

Produsul dumneavoastră de gestionare a procesului operațional include câteva widget-uri, iar unele necesită o configurare suplimentară pentru a comunica cu soluţiile dumneavoastră din Business Space.

## **Configurarea monitorului de servicii:**

Dacă creaţi un server nou şi vreţi să utilizaţi widget-ul Monitor de servicii în Business Space pentru a măsura timpul de răspuns şi debitul de cereri pentru servicii expuse sau invocate de un modul SCA, configuraţi şi activaţi monitorizarea de servicii din consola administrativă.

**Rol de securitate necesar pentru acest task**: Dacă este activată securitatea administrativă, trebuie să fiţi autentificat cu un rol administrativ pentru a realiza acest task.

Serverul monitor de servicii trebuie să fie activat înainte să puteţi utiliza widget-ul Monitor de servicii. În medii server autonom, serverul monitorului de servicii este activat implicit în timpul creării profilului. În medii de implementare şi pentru servere noi create utilizând consola administrativă, trebuie să activaţi serverul monitorului de servicii manual din consola administrativă. Pentru modele de topologie Mesagerie la distanţă şi Suport la distanţă, serverul monitorului de servicii trebuie să fie activat în cluster-ul Suport și pentru modele Mesagerie la distanță, Suport la distanță și Web (patru cluster-e) serverul trebuie să fie activat în cluster-ul Web.

Monitorul de servicii are o arhitectură client/server.

- v Agent monitor de servicii: Măsoară debitul şi timpul de răspuns pentru operaţii şi trimite datele măsurătorii la serverul monitorului de servicii
- v Server monitor de servicii: Adună şi agregă măsurători timp de răspuns şi debit de la toţi agenţii monitorului de servicii care rulează şi apoi calculează şi memorează statisticile.

**Important:** Dacă utilizaţi un server HTTP extern pentru a accesa Business Space, aveţi grijă să configuraţi serverul HTTP să permită bare oblice cifrate. Consultaţi documentaţia serverului HTTP pentru detalii.

1. Autentificaţi-vă la consola administrativă cu privilegii de administrator.

- 2. Configuraţi serverul monitorului de servicii.
	- a. Din consolă, faceţi clic pe **Servers** > **Server Types** > **WebSphere application servers** > *servername* > **Service Monitor**.
	- b. Pe pagina Monitor de servicii, faceţi clic pe **Activare monitor de servicii**.
	- c. Examinaţi valorile implicite pentru dimensiunea buffer-ului monitorului de servicii şi limita dimensiunii interogării şi, dacă este necesar, revizuiţi-le.
	- d. Specificați țintele de monitorizare servicii. Acestea sunt agenții monitorului de servicii de la care vreți să adunaţi date.

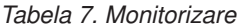

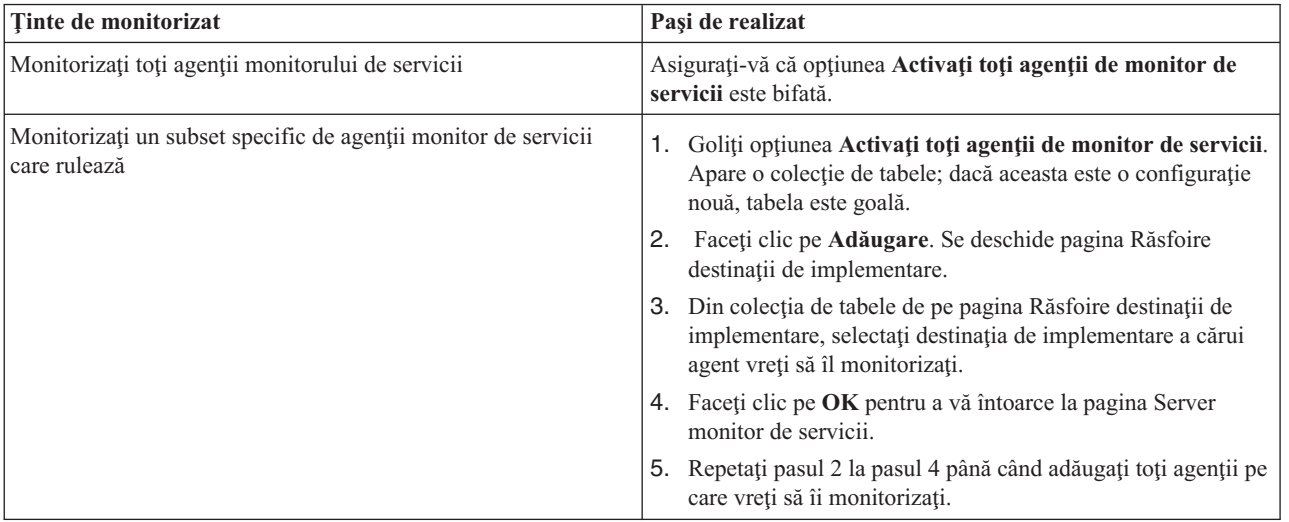

- e. De la pagina Server monitor de servicii, faceţi clic pe **OK**. Configuraţia este salvată şi intră în vigoare imediat.
- 3. Configuraţi agentul monitorului de servicii.
	- a. Din consolă, faceţi clic pe **Servers** > **Server Types** > **WebSphere application servers** > *servername* > **Service Monitor Agent**.
	- b. Pe pagina Agent monitor de servicii, faceţi clic pe **Activare agent monitor de servicii**.
	- c. Examinaţi valorile implicite pentru configuraţia agentului şi, dacă este necesar, revizuiţi-le.
	- d. Faceţi clic pe **OK**.

## <span id="page-202-0"></span>**Configurarea securităţii pentru Business Space**

Dacă utilizati Business Space motorizat de WebSphere cu mediul dumneavoastră, trebuie să luați în considerare opțiuni de securitate pentru modul în care echipa dumneavoastră va lucra cu artefacte din Business Space. Dacă vreti să porniti securitatea pentru Business Space, setați securitatea aplicației și desemnați o magazie de utilizatori. Pentru a defini administratori Business Space, alocaţi un rol de superutilizator.

Pentru rezultate optime, activati securitatea înainte să configurați Business Space. Dacă activati securitatea mai târziu, utilizaţi pagina Securitate globală a consolei adminsitrative, pentru a activa atât securitatea administrativă cât şi securitatea de aplicație. Pe aceeași pagină a consolei administrative, puteți de asemenea să desemnați o magazie de conturi de utilizator, inclusiv să modificați de la opțiunea de magazii federalizate implicite la altă magazie de utilizatori. Pentru a desemna ce utilizatori pot realiza acțiuni de administrator Business Space în mediul Business Space, alocați rolul de superutilizator Business Space. Ar putea fi necesară altă configurație de securitate pentru mediul dumneavoastră specific.

**Important:** Implicit, configuraţia proxy Ajax utilizată cu widget-uri Business Space nu restricţionează accesul la nicio adresă IP. Din comoditate, proxy-ul Ajax este configurat implicit să fie deschisă, ceea ce nu este sigur pentru scenarii de producție. Pentru a configura proxy-ul Ajax astfel încât să afișeze doar conținut de la site-urile selectate sau să blocheze conținut de la site-urile selectate, urmați pași de la [Blocare adrese IP utilizând proxy Business Space Ajax.](#page-245-1)

#### <span id="page-203-0"></span>**Activarea securităţii pentru Business Space:**

Dacă vă aşteptaţi să utilizaţi un mediu securizat, activaţi securitatea înainte de a configura Business Space. Totuşi, dacă este necesar, puteți activa securitatea manual mai târziu. Pentru a porni securitatea pentru Business Space trebuie să activaţi şi securitatea aplicaţiei şi securitatea administrativă.

Înainte de a finaliza acest task, trebuie să fi completat următoarele taskuri:

v Verificaţi că ID-ul utilizator este înregistrat în registrul utilizator pentru produsul dumneavoastră.

Business Space este preconfigurat pentru a asigura autentificarea și autorizația accesului. Utilizatorilor li se solicită să se autentifice la accesarea URL-urilor Business Space. Utilizatorii neautentificati sunt redirectionati către o pagină de autentificare.

Business Space este con figurat pentru a fi accesat prin HTTPS implicit. Dacă preferati HTTP deoarece sistemul dumneavoastră se află deja în spatele unui firewall, puteți comuta la HTTP prin rularea scriptului configBSpaceTransport.py. Scriptul configBSpaceTransport.py are parametrii pentru a comuta fie la HTTP, fie HTTPS dacă vreţi să modificaţi de la o setare anterioară. Vedeţi [Desemnare setări HTTP sau HTTPS pentru Business](#page-208-0) [Space.](#page-208-0)

Pentru a activa accesul autentificat la Business Space, trebuie să aveţi un registru utilizator configurat şi securitatea aplicaţiei activată. Autorizarea la spaţii şi conţinuturi de pagini în Business Space este tratată intern la Business Space ca parte a gestiunii spaţiilor.

- 1. Pentru instrucţiuni complete despre securitate, vedeţi documentaţia despre securitate pentru produsul dumneavoastră.
- 2. Pentru aplicaţia Business Space, în pagina consolei administrative Securitate globală, selectaţi şi **Activarea securităţii administrative** şi **Activarea securităţii aplicaţiei**.
- 3. Dacă doriți să activați sau să înlăturați securitatea după ce ați configurat Business Space cu profilul dumneavoastră, trebuie să modificaţi proprietatea **noSecurityAdminInternalUserOnly** din fişierul ConfigServices.properties.

Proprietatea **noSecurityAdminInternalUserOnly** specifică ID-ul administrator Business Space atunci când securitatea este dezactivată. Implicit, configuraţia Business Space va seta proprietatea la **BPMAdministrator** dacă securitatea este dezactivată. Atunci când securitatea este activată, implicit această proprietate este setată la ID-ul admin al serverului de aplicații. Dacă doriți să activați sau să înlăturați securitatea după ce ați configurat Business Space, utilizaţi ID-ul admin al serverului de aplicaţii.

- a. Modificaţi din fişierul ConfigServices.properties proprietatea**noSecurityAdminInternalUserOnly** pentru a o seta la ID-ul admin al serverul de aplicaţii. Fişierul ConfigServices.properties este localizat în *rădăcină\_profil*\BusinessSpace\*nume\_nod*\*nume\_server*\mm.runtime.prof\config\ ConfigService.properties, pentru un server autonom sau în *rădăcină\_profil\_manager\_implementare*\ BusinessSpace\*nume\_cluster*\mm.runtime.prof\config\ConfigService.properties, pentru un cluster.
- b. Rulaţi comanda **updatePropertyConfig** utilizând clientul de scripting wsadmin.
	- Pentru un server independent:

```
Următorul exemplu foloseşte Jython:
```

```
AdminTask.updatePropertyConfig('[-serverName nume_server -nodeName nume_nod
-propertyFileName "rădăcină_profil\BusinessSpace\nume_nod\nume_server
\mm.runtime.prof\config\ConfigService.properties" -prefix "Mashups_"]')
AdminConfig.save()
```
Următorul exemplu utilizează Jacl:

```
$AdminTask updatePropertyConfig {-serverName nume_server -nodeName nume_nod
 -propertyFileName "rădăcină_profil\BusinessSpace\nume_nod\nume_server
\mm.runtime.prof\config\ConfigService.properties" -prefix "Mashups_"}
$AdminConfig save
```
• Pentru un cluster:

Următorul exemplu foloseşte Jython:

```
AdminTask.updatePropertyConfig('[-clusterName nume_cluster -propertyFileName
 "rădăcină_profil_manager_implementare\BusinessSpace\nume_cluster\mm.runtime.prof\
config\ConfigService.properties" -prefix "Mashups_"]')
AdminConfig.save()
```
Următorul exemplu utilizează Jacl:

```
$AdminTask updatePropertyConfig {-clusterName nume_cluster -propertyFileName
 "rădăcină_profil_manager_implementare\BusinessSpace\nume_cluster\mm.runtime.prof\
config\ConfigService.properties" -prefix "Mashups_"}
$AdminConfig save
```
- c. Reporniți serverul.
- d. Autentificaţi-vă la Business Space şi realocaţi proprietarii spaţiilor implicite la noul ID administrator.
- v După ce sunt pornite securitatea administrativă şi cea a aplicaţiei, veţi primi un prompt pentru un ID utilizator şi parolă atunci când vă autentificaţi la Business Space. Trebuie să utilizaţi un ID utilizator şi parolă valide din registrul utilizator selectat pentru a vă autentifica. După ce aţi pornit securitatea administrativă, de fiecare dată când reveniţi la consola administrativă, trebuie să vă autentificaţi cu ID-ul utilizator ce are autoritate administrativă.
- v Dacă vreţi să modificaţi magazia contului de utilizator de la valoarea implicită pentru profilul produsului,urmaţi paşii din [Selectarea magaziei contului de utilizator pentru Business Space.](#page-204-0)
- Dacă aveti un mediu cu celule încrucisate, unde Business Space se află la distantă față de unde produsul rulează, iar nodurile nu sunt în aceeaşi celulă, setaţi certificările SSO şi SSL. Urmaţi instrucţiunile din [Setare SSO şi SSL pentru](#page-207-0) [Business Space.](#page-207-0)
- v Pentru a desemna cine poate realiza acţiuni de administrator Business Space în mediul Business Space, vedeţi [Alocarea rolului de superutilizator Business Space.](#page-216-0)

## <span id="page-204-0"></span>**Selectarea magaziei de utilizatori pentru Business Space:**

Opţiunea magazii federalizate este opţiunea implicită de magazie de conturi utilizator pentru profiluri. Puteţi modifica tipul magaziei de conturi de utilizator dacă este necesar pentru mediul dumneavoastră.

Înainte de a finaliza acest task, trebuie să fi completat următoarele taskuri:

- v Activaţi securitate aplicaţie şi securitate administrativă. Vedeţi ["Activarea securităţii pentru Business Space" la](#page-203-0) [pagina 198.](#page-203-0)
- v Verificaţi dacă ID-ul dumneavoastră de utilizator este înregistrat în registrul de utilizatori pentru produsul dumneavoastră.

Pentru a activa accesul autentificat la Business Space, trebuie să aveți un registru de utilizatori configurat și securitate de aplicație activată. Pentru informații despre securitate aplicație, vedeți "Activarea securității pentru Business Space" [la pagina 198.](#page-203-0)

Considerente privind utilizarea unei magazii de cont de utilizator cu Business Space:

- În functie de tipul configuratiei LDAP pe care o utilizați, setările dumneavoastră pot avea impact asupra abilității dumneavoastră de a accesa Business Space în mod corect. Asiguraţi-vă că filtrele utilizatorului, filtrele grupului şi setările de mapare sunt configurate corespunzător. Pentru informații suplimentare, vedeți [Configurare filtre de](http://www14.software.ibm.com/webapp/wsbroker/redirect?version=compass&product=was-nd-mp&topic=tsecldapfilter) [căutare Lightweight Directory Access Protocol](http://www14.software.ibm.com/webapp/wsbroker/redirect?version=compass&product=was-nd-mp&topic=tsecldapfilter) din documentatia WebSphere Application Server.
- În funcție de tipul configurației magaziei federalizate pe care o utilizați, setările dumneavoastră pot afecta abilitatea dumneavoastră de a accesa Business Space în mod corect. Asiguraţi-vă că regiunile sunt configurate corespunzător. Pentru informații suplimentare, vedeți Gestioanrea regiunii într-o configurație de magazie federalizată din documentaţia WebSphere Application Server.
- v Securitatea LDAP este setată implicit să utilizeze proprietatea de logare uid (ID de utilizator) pentru căutare în Business Space. Dacă securitatea dumneavoastră LDAP este modificată pentru a utiliza alt câmp unic LDAP, cum ar fi mail (adresă e-mail) pentru proprietatea de logare, atunci trebuie să modificaţi proprietatea **userIdKey** din fişierul ConfigServices.properties pentru a funcționa căutarea în Business Space. Urmați pasul 3 de mai jos.
- v Dacă utilizaţi o bază de date Microsoft SQL Server şi registrul **LDAP autonom**, asiguraţi-vă că numele distinctiv al utilizatorului (DN utilizator) nu depăşeşte 450 de caractere. Dacă oricare dintre intrările DN ale utilizatorului depăşesc 450 de caractere, trebuie să desemnaţi opţiunea **Magazii federalizate** pentru magazia contului de utilizator.
- v Dacă utilizaţi **Magazii federalizate**, aveţi capabilităţi suplimentare în widget-urile şi cadrul dumneavoastră de lucru, cum ar fi capabilități îmbunătățite de căutare. Când căutați utilizatori pentru a partaja spații și pagini, domeniul de căutare include e-mail-ul, un nume de utilizator complet şi ID-ul de utilizator.
- 1. Pe pagina consolei administrative Securitate globală, sub **Magazie cont de utilizator**, desemnaţi fie **Magazii federalizate**, **Sistem de operare local**, **Registru LDAP autonom** sau **Registru personalizat autonom**.
- 2. Reporniti serverul.
- 3. Dacă vreţi să modificaţi magazia de utilizatori implicită de la **Magazii federalizate**, modificaţi proprietatea **MashupAdminForOOBSpace** din ConfigServices.properties pentru a desemna ID-ul de utilizator corect (proprietatea UID pentru magazia dumneavoastră de utilizatori) ca ID administrator valid.
	- a. Copiati fisierul modificat într-un folder gol de pe sistemul dumneavoastră. Fisierul ConfigServices.properties este localizat în *rădăcină\_profil*\BusinessSpace\*nume\_nod*\*nume\_server*\mm.runtime.prof\config\ ConfigService.properties, pentru un server autonom sau în *rădăcină\_profil\_manager\_implementare*\ BusinessSpace\*nume\_cluster*\mm.runtime.prof\config\ConfigService.properties, pentru un cluster.
	- b. Rulati comanda **updatePropertyConfig** utilizând clientul de scriptare wsadmin.
		- Pentru un server autonom:

Următorul exemplu foloseşte Jython:

```
AdminTask.updatePropertyConfig('[-serverName nume_server -nodeName nume_nod
-propertyFileName "rădăcină_profil\BusinessSpace\nume_nod\nume_server
\mm.runtime.prof\config\ConfigService.properties" -prefix "Mashups_"]')
AdminConfig.save()
```
Exemplul următor utilizează Jacl:

```
$AdminTask updatePropertyConfig {-serverName nume_server -nodeName nume_nod
 -propertyFileName "rădăcină_profil\BusinessSpace\nume_nod\nume_server
\mm.runtime.prof\config\ConfigService.properties" -prefix "Mashups_"}
$AdminConfig save
```
• Pentru un cluster:

Următorul exemplu foloseşte Jython:

```
AdminTask.updatePropertyConfig('[-clusterName nume_cluster -propertyFileName
 "rădăcină_profil_manager_implementare\BusinessSpace\nume_cluster\mm.runtime.prof\
config\ConfigService.properties" -prefix "Mashups_"]')
AdminConfig.save()
```
Exemplul următor utilizează Jacl:

```
$AdminTask updatePropertyConfig {-clusterName nume_cluster -propertyFileName
 "rădăcină_profil_manager_implementare\BusinessSpace\nume_cluster\mm.runtime.prof\
config\ConfigService.properties" -prefix "Mashups_"}
$AdminConfig save
```
- c. Autentificaţi-vă la Business Space şi realocaţi proprietarii spaţiilor implicite la noul ID de administrator.
- 4. Dacă utilizaţi o magazie LDAP cu un câmp LDAP unic, cum ar fi mail (adresă e-mail) pentru proprietatea de logare în loc de uid (ID utilizator), modificaţi proprietatea **userIdKey** din fişierul ConfigServices.properties pentru a funcţiona căutarea în Business Space.
	- a. Localizaţi fişierul ConfigServices.properties la *rădăcină\_profil*\BusinessSpace\*nume\_nod*\ *nume\_server*\mm.runtime.prof\config\ConfigService.properties, pentru un server autonom sau *rădăcină\_profil\_manager\_implementare*\BusinessSpace\*nume\_cluster*\mm.runtime.prof\config\ ConfigService.properties, pentru un cluster.
	- b. Modificaţi atributul **userIdKey** de la uid pentru a se potrivi cu proprietatea de autentificare pentru magazia dumneavoastră de utilizatori LDAP, de exemplu mail.
	- c. Copiaţi fişierul modificat într-un folder gol de pe sistemul dumneavoastră.
	- d. Rulaţi comanda **updatePropertyConfig** utilizând clientul de scriptare wsadmin.
		- Pentru un server autonom:

Următorul exemplu foloseşte Jython:

AdminTask.updatePropertyConfig('[-serverName *nume\_sever* -nodeName *nume\_nod* -propertyFileName "*rădăcină\_profil*\BusinessSpace\*nume\_nod*\*nume\_server* \mm.runtime.prof\config\ConfigService.properties" -prefix "Mashups\_"]') AdminConfig.save()

Exemplul următor utilizează Jacl:

```
$AdminTask updatePropertyConfig {-serverName nume_server -nodeName nume_nod
 -propertyFileName "rădăcină_profil\BusinessSpace\nume_nod\nume_server
\mm.runtime.prof\config\ConfigService.properties" -prefix "Mashups_"}
$AdminConfig save
```
• Pentru un cluster:

Următorul exemplu foloseşte Jython:

```
AdminTask.updatePropertyConfig('[-clusterName nume_cluster -propertyFileName
 "rădăcină_profil_manager_implementare\BusinessSpace\nume_cluster\mm.runtime.prof\
config\ConfigService.properties" -prefix "Mashups_"]')
AdminConfig.save()
```
Exemplul următor utilizează Jacl:

```
$AdminTask updatePropertyConfig {-clusterName nume_cluster -propertyFileName
 "rădăcină_profil_manager_implementare\BusinessSpace\nume_cluster\mm.runtime.prof\
config\ConfigService.properties" -prefix "Mashups_"}
$AdminConfig save
```
- 5. Dacă vreţi să restricţionaţi autentificarea la Business Space la un subset de utilizatori şi grupuri, puteţi modifica maparea rolului de securitate Business Space Java EE.
	- a. Actualizaţi maparea de utilizator/grup pentru două aplicaţii de întreprindere: **BSpaceEAR\_***nod***\_***server* şi **mm.was\_***nod***\_***server* (pentru un mediu de server autonom) sau **BSpaceEAR\_***cluster* şi **mm.was\_***cluster* (pentru un mediu Network Deployment).
	- b. Faceţi clic pe **Aplicaţii** > **Tipuri de aplicaţii** > **Aplicaţii de întreprindere WebSphere** şi selectaţi cele două aplicatii.
	- c. În panoul din dreapta, sub Proprietăți detaliu, selectați **Rol de securitate la mapare utilizator/grup**.
	- d. Remapaţi rolurile **businessspaceusers** şi **Allauthenticated** din cele două aplicaţii înlăturând mai întâi subiectul special.
	- e. Faceţi clic pe **Mapare subiecte speciale** şi selectaţi **Nimic**.
	- f. Faceţi clic pe **Mapare utilizatori** sau **Mapare grupuri** şi alocaţi fiecare rol la utilizatorii sau grupurile dumneavoastră selectate.

Modificarea mapării rolului de securitate Java EE nu afectează funcția de căutare utilizator/grup din Business Space.

- 6. Reporniţi serverul.
- 7. Autentificaţi-vă la Business Space şi realocaţi proprietarii spaţiilor implicite la noul ID de administrator.
- v Pentru a seta autorizarea pentru pagini şi spaţii din Business Space, puteţi gestiona autorizarea pentru crearea paginilor şi spaţiilor Business Space.
- Pentru a desemna cine poate realiza acțiuni de administrator Business Space în mediul Business Space, vedeți ["Alocarea rolului de superutilizator Business Space" la pagina 211.](#page-216-1)

## **Notă:**

Dacă găsiți următoarele erori în fișierul SystemOut.log, este posibil să aveți atribute suplimentare în registrul dumneavoastră de utilizator care nu pot fi procesate: **00000046 SystemErr R Caused by: com.ibm.websphere.wim.exception.WIMSystemException: CWWIM1013E The value of the property secretary is not valid for entity uid=***xxx***,c=us,ou=***yyy***,o=ibm.com.**

## **00000046 SystemErr R at com.ibm.ws.wim.adapter.ldap.LdapAdapter.setPropertyValue (LdapAdapter.java:3338)**

Setați următorii parametrii în fișierul ConfigServices.properties pentru a ocoli aceste atribute:

com.ibm.mashups.user.userProfile = LIMITED com.ibm.mashups.user.groupProfile = LIMITED

Fişierul ConfigServices.properties este localizat în *rădăcină\_profil*\BusinessSpace\*nume\_nod*\*nume\_server*\ mm.runtime.prof\config\ConfigService.properties, pentru un server autonom sau în *rădăcină\_profil\_manager\_implementare*\BusinessSpace\*nume\_cluster*\mm.runtime.prof\config\ ConfigService.properties, pentru un cluster. După modificarea fişierului ConfigServices.properties, rulaţi comanda **updatePropertyConfig** utilizând clientul de scriptare wsadmin urmând instrucţiunile din pasul 4.d. de mai sus.

## **Notă:**

Dacă aveti securitate Java EE activată într-un cluster, considerați îngustarea intrării din politica serverului aplicată la locația ajutor Business Space.

Politica locaţiei de ajutor Business Space este:

#### **grant codeBase "file:\${was.install.root}/profiles/***nume\_profil***/temp/***nume\_nod***/-" {**

#### **permission java.security.AllPermission;**

**};**

Îngustaţi politica modificând-o la:

### **grant codeBase "file:\${was.install.root}/profiles/***profile\_name***/temp/***node\_name***/***server\_name***/ BSpaceHelpEAR\_***node\_name***\_***server\_name***/BSpaceHelp.war/-" {**

#### **permission java.security.AllPermission;**

**};**

## <span id="page-207-0"></span>**Setare SSO şi SSL pentru Business Space:**

Pentru medii la distanţă în care Business Space şi serverul produsului dumneavoastră se află în celule diferite, setaţi configuratia SSO (single-sign-on) și SSL (Secure Sockets Layer) manual.

Înainte de a finaliza acest task, trebuie să fi completat următoarele taskuri:

- v Activaţi securitate aplicaţie şi securitate administrativă. Vedeţi ["Activarea securităţii pentru Business Space" la](#page-203-0) [pagina 198.](#page-203-0)
- v Verificaţi dacă ID-ul dumneavoastră de utilizator este înregistrat în registrul de utilizatori pentru produsul dumneavoastră.

**Indiciu:** Dacă aveți configurate celule separate, asigurați-vă că au fost aplicate considerentele SSO (inclusiv că cheile LTPA sunt sincronizate, numele de utilizatori/numele de regiuni partajate sunt sincronizate şi certificatele sunt importate după cum este corspunzător). În unele cazuri, cu IBM Business Process Manager, ar putea exista mai multe magazii în regiune, ceea ce poate rezulta eroare de nepotrivire regiune. Vedeţi [Gestionarea regiunii într-o configuraţie](http://www14.software.ibm.com/webapp/wsbroker/redirect?version=compass&product=was-nd-mp&topic=twim_managing_realm) [de magazie federalizată](http://www14.software.ibm.com/webapp/wsbroker/redirect?version=compass&product=was-nd-mp&topic=twim_managing_realm) din documentaţia WebSphere Application Server.

- 1. Dacă Business Space este la distanţă faţă de locul unde rulează produsul dumneavoastră, şi dacă nodul unde rulează Business Space şi nodul unde rulează produsul dumneavoastră nu sunt în aceeaşi celulă, trebuie să finalizaţi paşi manuali pentru a vă asigura că SSO este activat. De exemplu, dacă utilizaţi mai mult de un produs, serverele sunt pe noduri diferite şi vreţi ca toate să fie capabile să funcţioneze cu serverul Business Space, trebuie să configuraţi SSO manual. Pentru a activa SSO, finalizaţi paşii următori:
	- a. Pe consola administrativă pentru fiecare server, deschideţi pagina Securitate globală făcând clic pe **Securitate** > **Securitate globală**. Expandaţi **Securitate Web şi SIP** şi faceţi clic pe **SSO (single sign-on)** penru a vă asigura că este selectată caseta de bifare **Activat**.
- b. Asiguraţi-vă că toate nodurile utilizează aceleaşi informaţii **Magazie cont de utilizator** (vedeţi pasul 3).
- c. Urmaţi paşii din [Importare şi exportare chei](http://publib.boulder.ibm.com/infocenter/wasinfo/v7r0/topic/com.ibm.websphere.nd.multiplatform.doc/info/ae/ae/tsec_ltpa_and_keys_step3.html) din centrul de informare WebSphere Application Server.
- 2. Dacă utilizaţi HTTPS în fişierul de puncte finale, locaţia punctului final este pe un nod diferit faţă de Business Space, şi certificatul SSL este un certificat SSL autosemnat, trebuie să îl importaţi.

Asiguraţi-vă că semnatarii sunt configuraţi în depozitele de încredere corespunzătoare pentru serverul Business Space și serverul produsului. Vedeți Comunicații sigure care utilizează SSL (Secure Sockets Layer) din centrul de informare WebSphere Application Server.

<span id="page-208-0"></span>Pentru informații suplimentare despre SSO și SSL, vedeți centrul de informare [WebSphere Application Server.](http://www14.software.ibm.com/webapp/wsbroker/redirect?version=compass&product=was-nd-mp&topic)

## **Desemnare setări HTTP sau HTTPS pentru Business Space:**

Business Space este configurat pentru a fi accesat de HTTPS implicit. Dacă vreţi să modificaţi la HTTP, sau dacă vreţi să modificați înapoi la HTTPS dintr-o setare anterioară, utilizați scriptul configBSpaceTransport.py.

Scriptul configBSpaceTransport.jy este localizat în directorul *install\_root*\BusinessSpace\scripts. Utilizați valoarea **allowhttp** pentru a modifica web.xml pentru a permite conexiuni HTTP și HTTPS. Utilizați valoarea **httpsonly** pentru a modifica web.xml pentru a permite doar HTTPS și pentru a redirecționa HTTP la HTTPS. Rulați scriptul pe serverul dumneavoastră autonom sau pe managerul de implementare pentru un mediu din cluster.

- 1. Localizaţi scriptul *install\_root*\BusinessSpace\scripts\configBSpaceTransport.py pentru desemnarea setărilor HTTP sau HTTPS.
- 2. Deschideţi un prompt de comandă şi modificaţi directoarele la următorul director: *profile\_root*\bin, unde *profile\_root* reprezintă directorul pentru profilul unde este instalat Business Space.
- 3. Rulaţi configBSpaceTransport.py cu una dintre opţiunile următoare.
	- a. Pentru a permite conexiuni HTTP la Business Space, tastaţi comanda următoare: wsadmin -lang jython -user *nume\_utilizator* -password *password* -f configBSpaceTransport.py -allowhttp (permite atât HTTP cât şi HTTPS).
	- b. Pentru a permite doar conexiuni HTTPS la Business Space, rulati: wsadmin -lang jython -user *nume\_utilizator* -password *password* -f configBSpaceTransport.py -httpsonly (comută înapoi la configurația implicită, care redirecționează întotdeauna HTTP la HTTPS).

Implicit, comanda se aplică la numele serverului şi numele nodului curent, sau pe cluster-ul curent, unde rulaţi comanda. Dacă vreţi să desemnaţi o locaţie diferită, utilizaţi parametrii opţionali **-serverName** şi **-nodeName** sau parametrul **-clusterName**.

**Notă:** Când calea conţine un spaţiu, de exemplu, dacă *rădăcină\_instalare* este Directorul meu de instalare, trebuie să includeţi numele din cale între ghilimele.

## **Setare securitate pentru servicii REST sistem:**

Pentru a seta securitatea pentru datele din widget-urile bazate pe utilizatori și grupuri, trebuie să modificați utilizatorii care sunt mapaţi la aplicaţia gateway-ului de servicii REST.

Înainte de a finaliza acest task, trebuie să fi completat următoarele taskuri:

- v Activaţi securitate aplicaţie şi securitate administrativă. Vedeţi ["Activarea securităţii pentru Business Space" la](#page-203-0) [pagina 198.](#page-203-0)
- v Verificaţi dacă ID-ul dumneavoastră de utilizator este înregistrat în registrul de utilizatori pentru produsul dumneavoastră.

Modul în care mapaţi utilizatori la o aplicaţie furnizor de serivicii REST afectează toate serviciile pentru furnizor.

Pentru a vedea serviciile afectate, selectaţi **Servicii** > **Servicii REST** > **Furnizori de servicii REST** şi selectaţi din lista de furnizori aplicatia furnizor care se potriveste.

1. Pe consola administrativă, selectaţi una dintre opţiunile următoare:

- v Pentru un mediu server, selectaţi **Aplicaţii** > **Tipuri de aplicaţii** > **Aplicaţii de întreprindere WebSphere** > **Gateway servicii REST**
- v În plus, pentru un mediu Network Deployment, selectaţi **Applicaţii** > **Tipuri de aplicaţii** > **Aplicaţii de întreprindere WebSphere** > **Gateway servicii REST Dmgr**
- 2. În panoul din dreapta, sub Proprietăţi detaliu, selectaţi **Rol de securitate la mapare utilizator/grup**.
- 3. Pentru a controla accesul la datele din toate widget-urile de servicii REST, adăugaţi utilizatori şi grupuri la rolul **RestServicesUser**.

### **Considerente privind securitatea wiget-urilor din Business Space:**

Funcție de widget-urile pe care le utilizați în Business Space cu produsul dvs. de gestionare procese operaționale, puteți aloca fie roluri de grup de utilizatori administrativi pentru a controla accesul la date într-un widget, sau puteți aloca un nivel suplimentar de acces pe bază de rol pentru widget-ul dvs..

#### **Roluri şi dispozitive de grup administrativ**

Controlați accesul la date în widget-uri cu rolurile de grup administrativ și cu utilizatorii care sunt alocați rolurilor de grup administrativ. Pentru a vedea cine este alocat acestor roluri, deschideţi consola administrativă, selectaţi **Utilizatori şi grupuri** > **Roluri de grup administrativ**, şi selectaţi un grup. Este afişată Lista de roluri.

Reguli operaţionale sau Variabile operaţionale sunt două exemple de widget-uri care pot necesita modificări în rolurile de grup administrativ.

Pentru widget-ul Sănătatea sistemului, următoarele roluri administrative au toate permisiuni de monitorizare, permit accesul la consola administrativă şi, prin urmare, permit utilizatorilor alocaţi acestor roluri să acceseze date în widget-ul Sănătatea sistemului:

- **Monitor**
- v **Configurator**
- v **Operator**
- v **Administrator**
- v **Adminsecuritymanager**
- v **Implementator**
- v **iscadmins**

Utilizatorii care sunt mapaţi la acele roluri de grup administrativ au acces la datele din widget-ul Sănătatea sistemului. Utilizatorii care nu sunt mapaţi la acele roluri nu pot accesa datele din widget-ul Sănătatea sistemului.

## **Accesare bazată pe rol a dispozitivului**

## **Configurarea Tivoli Access Manager WebSEAL să funcţioneze cu Business Space:**

Dacă aveţi Tivoli Access Manager WebSEAL şi vreţi să îl utilizaţi cu Business Space, trebuie să parcurgeţi câţiva paşi de configurare suplimentari.

Înainte de a finaliza acest task, trebuie să fi completat următoarele taskuri:

- v Activaţi securitate aplicaţie şi securitate administrativă. Vedeţi ["Activarea securităţii pentru Business Space" la](#page-203-0) [pagina 198.](#page-203-0)
- v Verificaţi dacă ID-ul dumneavoastră de utilizator este înregistrat în registrul de utilizatori pentru produsul dumneavoastră.

Dacă vreţi să utilizaţi Tivoli Access Manager WebSEAL cu Business Space, trebuie să configuraţi securitate Tivoli Access Manager pentru a activa un furnizor JACC (Java Authorization Contract for Containers) extern, să configuraţi WebSEAL pentru a funcţiona cu Tivoli Access Manager, să configuraţi WebSEAL pentru a lucra cu serverul de aplicaţii al produsului dumneavoastră şi să configuraţi îmbinări gazdă pentru mediul dumneavoastră.

- 1. Configuraţi Tivoli Access Manager pentru a activa un furnizor JACC extern.
	- a. Finalizaţi unul dintre paşii următori, în funcţie de dacă vreţi să utilizaţi consola administrativă sau comenzile wsadmin.
		- v Dacă vreţi să utilizaţi consola administrativă pentru a configura Tivoli Access Manager pentru a activa JACC, finalizaţi paşii următori:
			- 1) Activați securitate globală.
				- a) Selectaţi **Securitate** > **Securitate globală**.
				- b) Activaţi **Securitate administrativă**, **Securitate aplicaţie** şi **Securitate Java 2** cu serverul LDAP cu care este configurat Tivoli Access Manager.
				- c) Selectati **Securitate globală** > **LDAP**, introduceti informatiile următoare și apoi faceti clic pe OK.

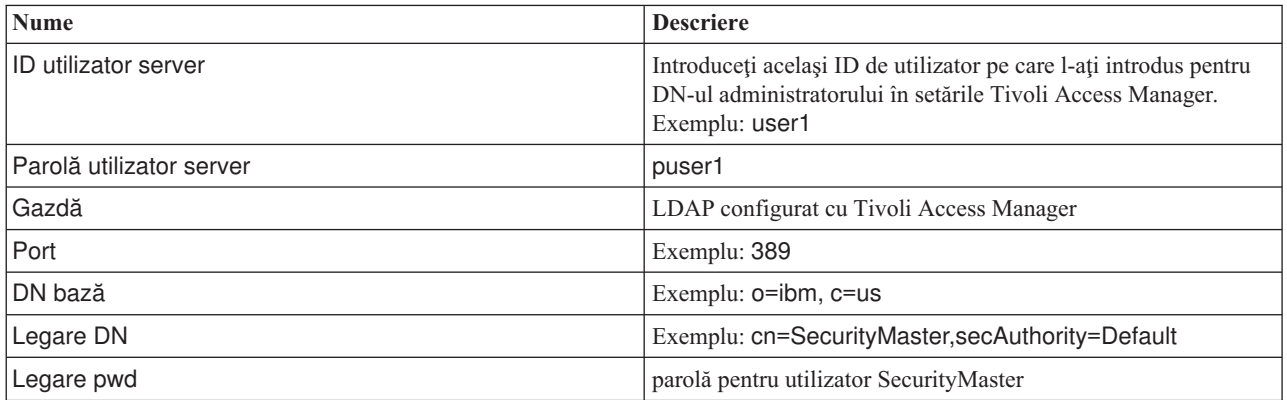

- d) Salvați configurația și reporniți serverul.
- 2) Activaţi autorizaţie externă cu Tivoli Access Manager şi JACC.
	- a) Selectaţi **Securitate** > **Securitate globală** > **Furnizori de autorizaţii externi**.
	- b) Din lista **Furnizor de autorizaţii**, selectaţi **Furnizor JACC extern** şi apoi faceţi clic pe **Configurare**. Proprietăţile implicite pentru Tivoli Access Manager sunt corecte. Pentru valori implicite, nu modificaţi.
	- c) Sub **Proprietăţi suplimentare**, selectaţi **Proprietăţi Tivoli Access Manager**. Selectaţi **Activare Tivoli Access Manager înglobat**, introduceţi informaţiile următoare şi apoi faceţi clic pe **OK**.

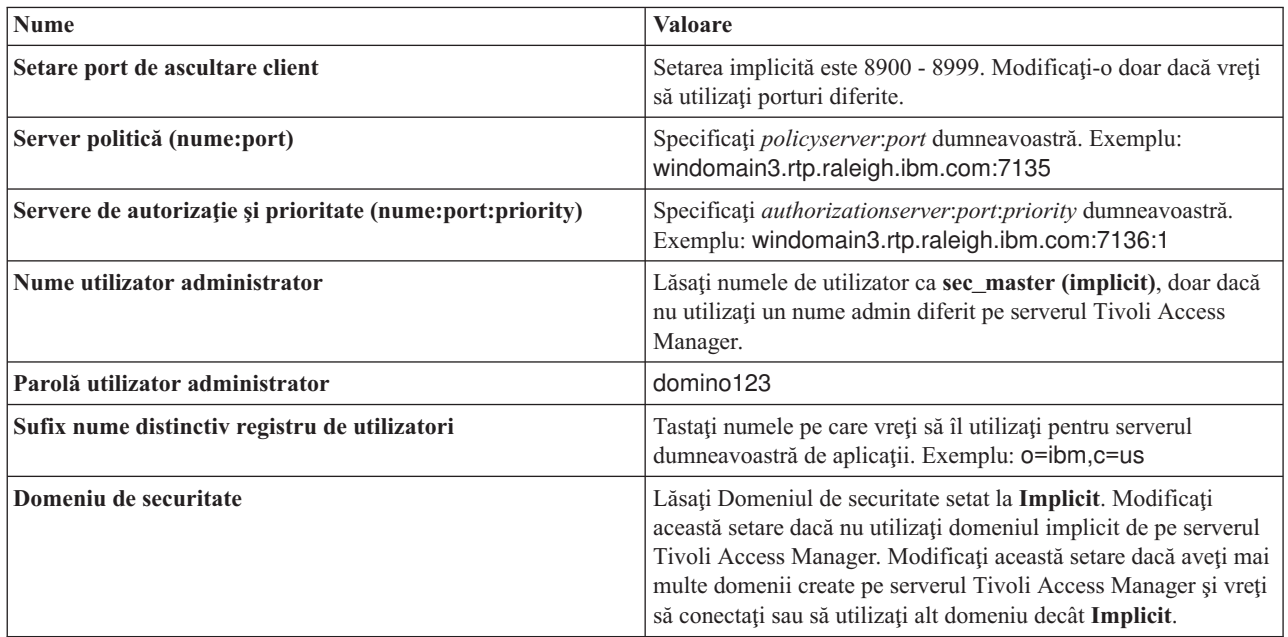

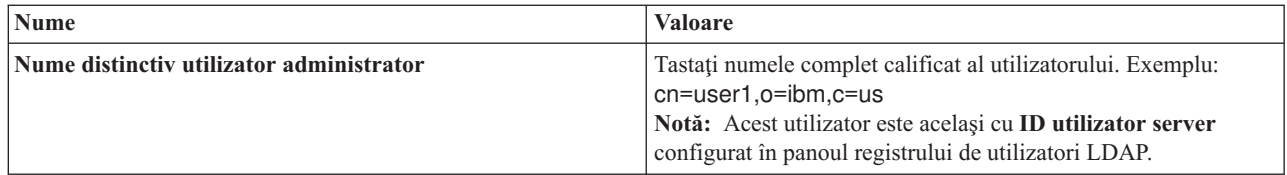

Serverul contactează serverul Tivoli Access Manager și creează mai multe fișiere de proprietăți sub serverul de aplicații. Acest proces ar putea dura câteva minute. Dacă apare o eroare, priviți în system Out și corectați problema.

- v Dacă vreţi să utilizaţi utilitarul wsadmin pentru a configura Tivoli Access Manager pentru a activa JACC, finalizaţi paşii următori. Realizaţi procedura următoare o dată pe serverul managerului de implementare. Parametrii de configurare sunt înaintați la serverele gestionate, inclusiv agenții nodului, când este realizată o sincronizare. Serverele gestionate necesită propria lor repornire pentru ca modificările de configurației să intre în vigoare.
	- 1) Verificaţi dacă toate serverele gestionate, inclusiv agenţii de nod, sunt pornite.
	- 2) Porniţi serverul.
	- 3) Porniţi utilitarul pentru linia de comandă prin rularea comenzii **wsadmin** din directorul *rădăcină\_instalare*/bin.
	- 4) În promptul wsadmin, rulaţi comanda **configureTAM**, incluzând informaţii corespunzătoare din tabela următoare:

Exemplu Jacl:

**\$AdminTask configureTAM -interactive**

Exemplu Jython:

**AdminTask.configureTAM('-interactive')**Apoi tastaţi următoarele informaţii:

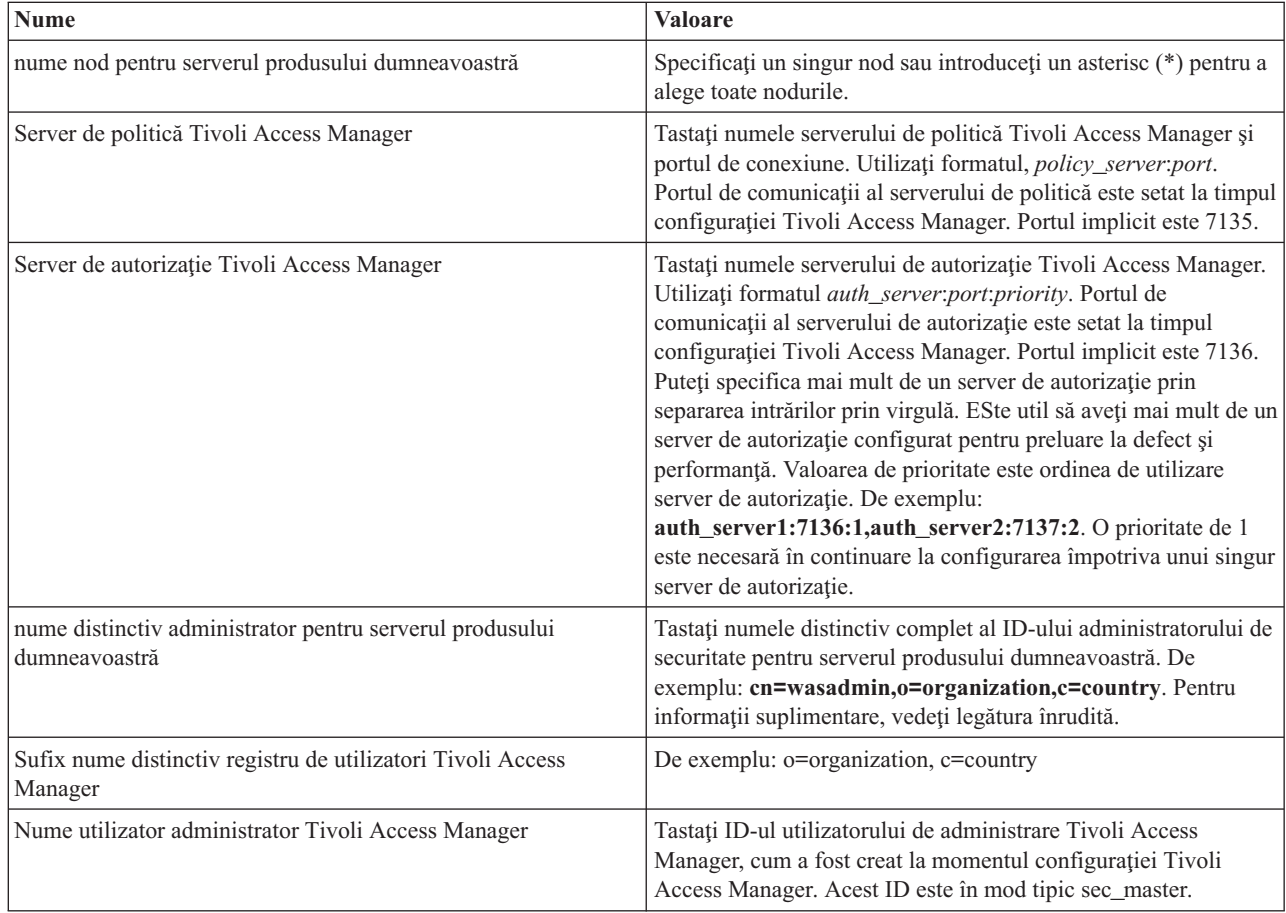

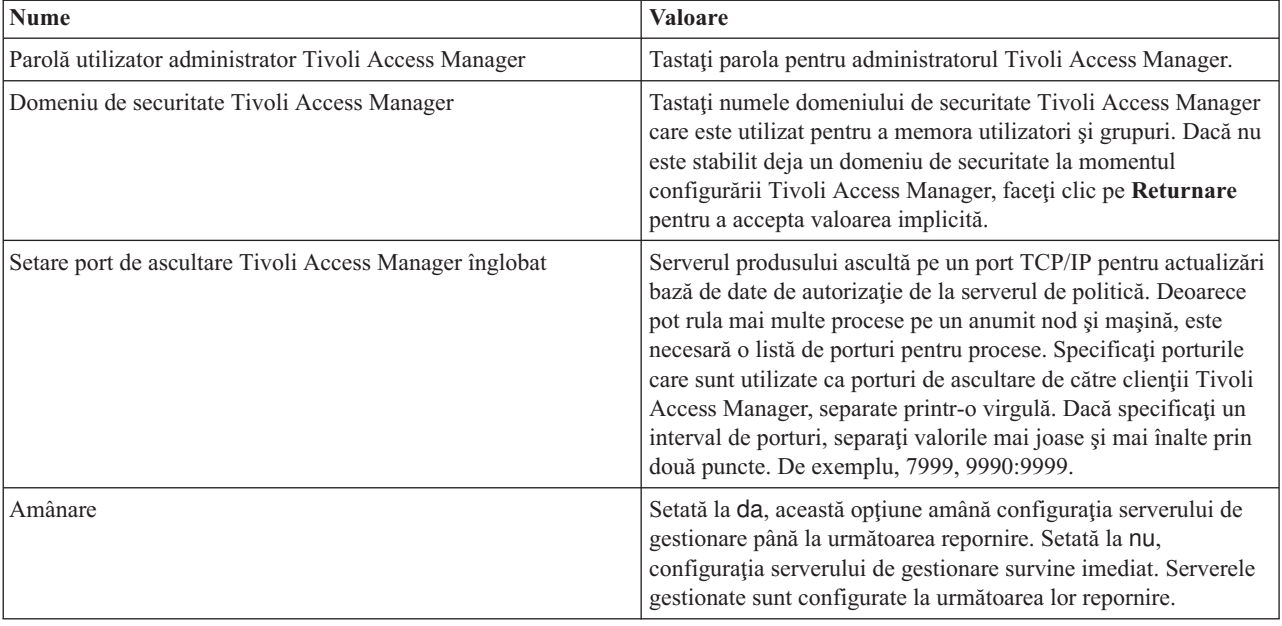

5) După ce introduceţi toate informaţiile cerute, selectaţi **F** pentru a salva proprietăţile de configurare sau **C** pentru a anula procesul de configurare si pentru a renunta la toate informatiile introduse.

```
Exemplu cu server SVTM TAM60:
```

```
wsadmin>$AdminTask configureTAM -interactive
Configurare Tivoli Access Manager înglobat
```
Această comandă configurează Tivoli Access Manager înglobat de pe nodul sau nodurile WebSphere Application Server specificate.

```
Nume nod WebSphere Application Server (nodeName): *
*Server de politică Tivoli Access Manager (policySvr):
windomain3.rtp.raleigh.ibm.com:7135
*Servere de autorizaţie Tivoli Access Manager (authSvrs):
windomain3.rtp.raleigh.ibm.com:7136:1
*Nume distinctiv al administratorului WebSphere Application Server (wasAdminDN):
cn=was61admin,o=ibm,c=us
*Sufix nume distinctiv registru de utilizatori Tivoli Access Manager (dnSuffix):
o=ibm,c=us
Nume de utilizator al administratorului Tivoli Access Manager (adminUid):
 [sec_master]
*Parola de utilizator a administratorului Tivoli Access Manager (adminPasswd):
domino123
Domeniu de securitate Tivoli Access Manager (secDomain): [Implicit]
Setare port de ascultare Tivoli Access Manager înglobat (portSet): [9900:9999]
Amânare (defer): [no]
Configurare Tivoli Access Manager înglobat
F (Sfârşit)
C (Anulare)
Selectați [F, C]: [F] F
WASX7278I: Linie de comandă generată: $AdminTask configureTAM {-policySvr
windomain3.rtp.raleigh.ibm.com:7135 -authSvrs
 windomain3.rtp.raleigh.ibm.com:7136:1 -wasAdminDN cn=wa
Parametrii de acţiune configuraţie Tivoli Access Manager înglobaţi salvaţi cu succes.
 Reporniţi toate instanţele WebSphere Application Server care rulează pe nodul ţintă sau
 nodurile la
wsadmin>
```
6) În consola administrativă, selectaţi **Securitate** > **Securitate globală** > **Furnizori de autorizaţie externi**. Apoi selectaţi **Autorizare externă utilizând un furnizor JACC** şi apoi faceţi clic pe **OK**.

- 7) Deplasaţi-vă la ecranul de securitate principal şi faceţi clic pe **OK**. Salvaţi şi sincronizaţi modificările dumneavoastră.
- 8) Reporniţi toate procesele din celula dumneavoastră.
- b. Dacă ați instalat aplicații înainte să activați Tivoli Access Manager (de exemplu, ați activat securitate LDAP și instalat câteva aplicaţii securizate şi aţi mapat utilizatori şi grupuri la roluri de securitate), propagaţi informaţiile de mapare ale rolurilor de securitate de la descriptorii de implementare la serverul de politică Tivoli Access Manager. Realizaţi unul dintre paşii următori, în funcţie de dacă vreţi să utilizaţi consola administrativă sau comenzile wsadmin.
	- Dacă vreti să utilizati comanda wsadmin **propagatePolicyToJACCProvider**, vedeti [Propagarea politicii](http://www14.software.ibm.com/webapp/wsbroker/redirect?version=compass&product=was-nd-mp&topic=tsec_jaccmigrate) [de securitate a aplicaţiilor instalate la un furnizor JACC utilizând scriptarea wsadmin.](http://www14.software.ibm.com/webapp/wsbroker/redirect?version=compass&product=was-nd-mp&topic=tsec_jaccmigrate)
	- Dacă vreți să utilizați consola administrativă, vedeți Propagare politici și roluri de securitate pentru aplicatii [implementate anterior.](http://www14.software.ibm.com/webapp/wsbroker/redirect?version=compass&product=was-nd-mp&topic=policypprop)
- 2. Configurati WebSEAL pentru a functiona cu Tivoli Access Manager.
	- a. Asiguraţi-vă că WebSEAL este instalat şi configurat corespunzător.
	- b. Pentru a crea un cont de utilizator de încredere în Tivoli Access Manager, care poate fi utilizat pentru configurare TAI, lansaţi comenzile următoare:

## **pdadmin -a sec\_master -p domino123**

## **pdadmin sec\_master> user create -gsouser -no-password-policy taiuser "cn=taiuser,ou=websphere,o=ibm,c=us" taiuser taiuser ptaiuser**

**pdadmin sec\_master> user modify taiuser password-valid yes**

## **pdadmin sec\_master> user modify taiuser account-valid yes**

c. Creaţi îmbinarea dintre WebSEAL şi serverul de aplicaţii al produsului dumneavoastră utilizând opţiunea **-c iv\_creds** pentru TAI++ şi **-c iv\_user** pentru TAI. Introduceţi oricare dintre comenzile următoare ca o singură linie, utilizând variabilele care sunt corespunzătoare pentru mediul dumneavoastră:

Pentru TAI++

**server task webseald-server create -t tcp -b supply -c iv\_creds**

**-h** *host\_name* **-p** *websphere\_app\_port\_number* **/***junction\_name*

**Indiciu:** *junction\_name* trebuie să înceapă cu **/**.

d. În fişierul de configurare WebSEAL *webseal\_install\_directory*/etc/webseald-default.conf, setaţi parametrul următor:

## **basicauth-dummy-passwd=***webseal\_userid\_passwd*

De exemplu, dacă setaţi taiuser/ptaiuser în Tivoli Access Manager, setaţi parametrul următor:**basicauthdummy-passwd = ptaiuser**

Dacă utilizaţi o autentificare pe bază de formular, setaţi parametrii următori:

## **forms-auth=both**

## **ba-auth=none**

- 3. Dacă este nevoie, configuraţi WebSEAL pentru a funcţiona cu serverul de aplicaţii al produsului dumneavoastră prin activarea interceptorului TAI++ pe server.
	- a. În consola administrative, selectaţi **Securitate globală** > **Mecanism de autentificare şi expirare**.
	- b. Expandaţi **Securitate Web şi SIP** şi apoi selectaţi **Asociere de încredere**. Selectaţi caseta de bifare şi faceţi clic pe **Aplicare**.
	- c. Pentru a face ca **TAMTrustAssociationInterceptorPlus** să apară sub **Interceptori**, adăugațicom.ibm.ws.security.web.TAMTrustAssociationInterceptorPlus și reporniți serverul.
	- d. Selectaţi **Interceptori** > **TAMTrustAssociationInterceptorPlus** > **proprietăţi personalizate** şi adăugaţi următoarele proprietăţi:

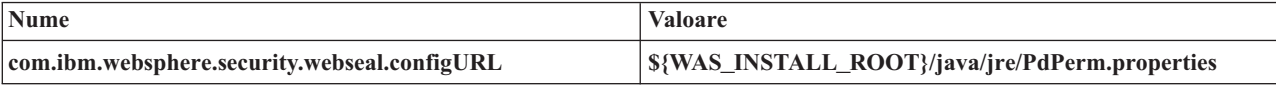

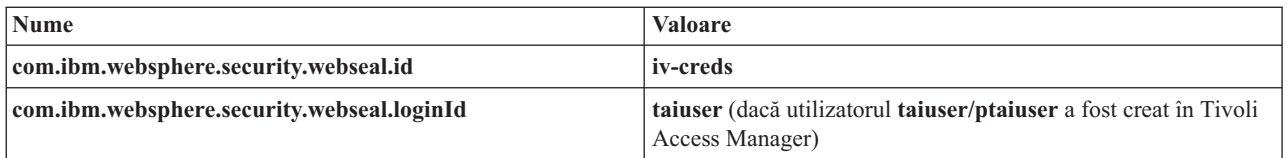

- e. Reporniți celula.
- f. Pentru a accesa clientul, deplasaţi-vă la https://*nume\_server\_webseal*:*port\_webseal*/*nume joncţiune*/*uri\_web\_pentru\_client*.
- 4. Configurati îmbinările de gazdă pentru mediul dumneavoastră, astfel încât widget-urile Business Space să apară. Finalizați unul dintre pașii următori, în funcție de dacă utilizați îmbinări de gazde virtuale sau îmbinări de gazde transparente. Nu sunt suportate jonctiunile standard.
	- Dacă utilizati îmbinări de gazde virtuale, creati o îmbinare de gazdă virtuală. O îmbinare de gazdă virtuală elimină nevoia de a crea îmbinări separate.
		- a. Asigurati-vă că gazda virtuală a fost configurată. Îmbinările de gazde virtuale se potrivesc cu o gazdă și un număr de port şi înaintează adrese la gazda ţintă. Nu survine nicio filtrare URL şi toate cererile care se potrivesc sunt înaintate către gazda ţintă.
		- b. Asigurați-vă că aplicațiile următoare sunt disponibile pentru aceeași gazdă virtuală. Ați putea avea câteva sau toate aplicațiile, în funcție de ce produse utilizați cu Business Space.
			- BPMAdministrationWidgets\_*nodename*\_*servername* (pentru WebSphere Enterprise Service Bus şi IBM Business Process Manager)
			- BusinessSpaceHelpEAR\_*nodename*\_*servername* (pentru toate produsele)
			- BSpaceEAR\_*nodename*\_*servername* (pentru toate produsele)
			- BSpaceForms\_*nodename*\_*servername* (pentru toate produsele)
			- HumanTaskManagementWidgets\_*nodename*\_*servername* (pentru IBM Business Process Manager şi IBM Business Monitor)
			- PageBuilder2\_*nodename*\_*servername* (pentru toate produsele)
			- REST Services Gateway (pentru toate produsele)
			- REST Services Gateway Dmgr (pentru WebSphere Enterprise Service Bus şi IBM Business Process Manager)
			- mm.was\_*nodename*\_*servername* (pentru toate produsele)
			- WBMDashboardWeb\_*nodename*\_*servername* (pentru IBM Business Monitor)
			- wesbWidgets\_*nodename*\_*servername* (pentru WebSphere Enterprise Service Bus)

**Notă:** Această listă de aplicații acoperă doar aplicațiile necesitate de Business Space. Ar putea fi nevoie să adăugați alte aplicații în listă pentru scenarii non-Business Space utilizând Tivoli Access Manager WebSEAL.

c. Rulaţi comanda următoare utilizând pdadmin: **server task** *webseal server* **virtualhost create -t** *transport* **-h** *target\_host* **[-p** *port***] [-v** *virtual\_nume\_gazdă***]** *virtual\_host\_label*

Folosiţi următoarele informaţii:

- *webseal server* este numele serverului WebSEAL unde veţi crea intrarea gazdei virtuale.
- *transport* este tipul de transport. Intrări valide sunt tcp, ssl, tcpproxy şi sslproxy.
- *target\_host* este gazda aplicaţiei necesare.
- *virtual\_nume\_gazdă* este utilizată pentru a potrivi cereri HTTP la o îmbinare de gazdă virtuală. Dacă nu este introdusă nicio valoare, este compusă din gazda ţintă şi port în mod implicit. De exemplu, dacă setaţi *virtual\_nume\_gazdă* la myvirthost.ibm.com:80, WebSEAL potriveşte URL-urile care conţin myvirthost.ibm.com:80 şi le dirijează către gazda furnizată în comanda pdadmin.
- *virtual\_host\_label* este eticheta utilizată pentru a identifica intrarea din WebSEAL. Trebuie să fie unică.

Pentru ca Business Space să ruleze în modul aşteptat, ambele intrări ssl şi tcp trebuie să fie create pentru tipul de transport. Când aveți nevoie ca atât SSL (Secure Sockets Layer) cât și TCP (Transmission Control

Protocol) să fie suportate în aceeaşi îmbinare de gazdă virtuală, trebui să utilizaţi opţiunea -g *vhost\_label*, unde *vhost* label este eticheta gazdei virtuale originală, pentru a partaja configurația. Aceată opțiune găsește o îmbinare de gazdă virtuală creată anterior (una creată mai devreme, în care *virtual\_host\_label* se potriveşte cu eticheta furnizată în opţiunea -g), şi va partaja configuraţia. A doua intrare necesită totuşi propria sa *virtual\_host\_label*, dar poate partaja gazda ţintă, portul şi alte valori. Dacă nu furnizaţi această opţiune -g, nu poate fi creată o a doua gazdă virtuală deoarece WebSEAL va vedea gazda ţintă şi portul ca fiind identice cu o îmbinare creată anterior (ceea ce nu este permis).

- v Dacă utilizaţi îmbinări de gazde transparente, creaţi o serie de îmbinări de căi transparente pentru widget-uri pentru fiecare produs.
	- a. Examinati fiecare rădăcină context pe care ati definit-o. Vedeti [Mapare URL-uri Business Space pentru un](#page-192-0) [server proxy invers\)](#page-192-0).
	- b. Pentru fiecare rădăcină context definită, rulaţi comanda următoare utilizândp admin: **server task** *webseal server* **create -t** *transport type (ssl) or (tcp)* **-x -h hostname** *path*.

De exemplu, tastaţi: **server task webseald-default create -t tcp -x -h monServer.ibm.com /BusinessSpace**.

c. Actualizaţi următoarele două proprietăţi din ConfigService.properties ale serverului Business Space:

```
reverseProxyHost = WebSEAL host
reverseProxyPort = WebSEAL port, de exemplu: 80
```
- d. Rulaţi comanda **updatePropertyConfig** utilizând clientul de scripting wsadmin.
	- Pentru un server independent:

Următorul exemplu foloseşte Jython:

**AdminTask.updatePropertyConfig('[-serverName** *nume\_server* **-nodeName** *nume\_nod* **-propertyFileName "***rădăcină\_profil***\BusinessSpace\***nume\_nod***\***nume\_server***\mm.runtime.prof\ config\ConfigService.properties" -prefix "Mashups\_"]')**

#### **AdminConfig.save()**

Următorul exemplu utilizează Jacl:

**\$AdminTask updatePropertyConfig {-serverName** *server\_name* **-nodeName** *node\_name* **-propertyFileName "***profile\_root***\BusinessSpace\***node\_name***\***server\_name***\mm.runtime.prof\config\ ConfigService.properties" -prefix "Mashups\_"}**

## **\$AdminConfig save**

– Pentru un cluster:

Următorul exemplu foloseşte Jython:

**AdminTask.updatePropertyConfig('[-clusterName** *nume\_cluster* **-propertyFileName "***rădăcină\_profil\_manager\_implementare***\BusinessSpace\***nume\_cluster***\mm.runtime.prof\config\ ConfigService.properties" -prefix "Mashups\_"]')**

#### **AdminConfig.save()**

Următorul exemplu utilizează Jacl:

**\$AdminTask updatePropertyConfig {-clusterName** *nume\_cluster* **-propertyFileName "***rădăcină\_profil\_manager\_implementare***\BusinessSpace\***nume\_cluster***\mm.runtime.prof\config\ ConfigService.properties" -prefix "Mashups\_"}**

## **\$AdminConfig save**

- 5. Finalizaţi paşi de configurare suplimentari pentru a rezolva problemele cu cookie-uri browser şi gazde virtuale.
	- a. Pentru a rezolva redenumirea cookie-ului Business Space, adăugați conținutul următor la fișierul de configurare WebSEAL:

[preserve-cookie-names]

name = com.ibm.bspace.UserName

name = com.ibm.wbimonitor.UserName

b. Optional: Dacă utilizați gazde virtuale neimplicite cu un context rădăcină, ați putea întâlni probleme cu paginile Business Space. Ar putea fi nevoie să opriți îmbinarea de la rescrierea JavaScript pe paginile Business Space
<span id="page-216-0"></span>prin adăugare îmbinării -j la rădăcina context. Rulaţi următoarea comandă: **server task default-webseald create -f -h** *hostname* **-p** *portnumber* **-t tcp -b supply -c iv-user,iv-creds,iv-groups -x -s -j -J trailer/***context\_root*

## **Alocarea rolului de superutilizator Business Space:**

În Business Space, puteţi numi utilizatori care să fie superutilizatori (sau administratori Business Space). Un superutilizator poate vizualiza, edita şi şterge toate spaţiile şi paginile, poate gestiona şi crea şabloane, şi poate modifica dreptul de proprietate al unui spaţiu prin modificarea ID-ului de utilizator.

Înainte de a finaliza acest task, trebuie să fi completat următoarele taskuri:

- v Activaţi securitate aplicaţie şi securitate administrativă. Vedeţi ["Activarea securităţii pentru Business Space" la](#page-203-0) [pagina 198.](#page-203-0)
- v Verificaţi dacă ID-ul dumneavoastră de utilizator este înregistrat în registrul de utilizatori pentru produsul dumneavoastră.

Alocaţi rolul de superutilizator Business Space utilizând următorul rol de securitate al serverului de aplicaţii: **Admin**. Utilizarea acestei metode vă dă flexibilitate în alocarea rolului la orice număr de grupuri şi utilizatori existenţi ai organizaţiei dumneavoastră. Nu necesită crearea unui grup de administratori în registrul de utilizatori pentru singurul scop de a acţiona ca punct focal pentru superutilizatorul Business Space.

Dacă aveţi deja superutilizatorul Business Space alocat dintr-o verisune anterioară V7.5, puteţi modifica superutilizatorul după grupul de utilizatori în loc. Vedeți [Alocarea superutilizatorului Business Space după grup de](#page-217-0) [utilizatori.](#page-217-0)

- v Dacă setaţi administratorii Business Space cu rolul de superutilizator pentru prima dată, finalizaţi paşii următori.
	- 1. Autentificaţi-vă la consola administrativă pentru produsul dumneavoastră.
	- 2. Faceti clic pe **Aplicatii > Tipuri de aplicatii > Aplicatii de întreprindere WebSphere** și selectati una dintre aplicațiile următoare:
		- **mm.was\_***nod***\_***server* (pentru un mediu server autonom)
		- **mm.was\_***cluster* (pentru un mediu Network Deployment)
	- 3. Faceţi clic pe **Rol de securitate la mapări utilizator/grup**.
	- 4. Selectaţi rândul pentru rolul **Admin** şi faceţi clic pe butonul **Mapare utilizatori** sau pe butonul **Mapare grupuri** pentru a mapa fie utilizatori, fie grupuri la rolul Admin.
	- 5. Faceţi clic pe **Salvare**.
	- 6. Reporniţi serverul.
- Dacă ați alocat anterior superutilizatori în funcție de grupuri de utilizatori și vreți să comutați la acest mod mai simplu de gestionare a superutilizatorilor după rol, finalizaţi paşii următori.
	- 1. Deschideţi fişierul de configurare.
		- Pentru un server autonom: *rădăcină\_profil*\BusinessSpace\*nume\_nod*\*nume\_server*\mm.runtime.prof\ config\ConfigService.properties
		- Pentru un cluster: *rădăcină\_profil\_manager\_implementare*\BusinessSpace\*nume\_cluster*\ mm.runtime.prof\config\ConfigService.properties
	- 2. Modificaţi următoarele valori de proprietate din fişierul de configurare.

# **com.ibm.mashups.adminGroupName = {com.ibm.mashups.J2EERole.Admin}**

## **com.ibm.mashups.widget.attributes.configure.groups=**

- 3. Rulaţi comanda **updatePropertyConfig** din mediul **wsadmin** al profilului.
	- Pentru un server autonom:

Următorul exemplu foloseşte Jython:

AdminTask.updatePropertyConfig('[-serverName *nume\_server* -nodeName *nume\_nod* -propertyFileName "*rădăcină\_profil*\BusinessSpace\*nume\_nod*\*nume\_server* \mm.runtime.prof\config\ConfigService.properties" -prefix "Mashups\_"]') AdminConfig.save()

Exemplul următor utilizează Jacl:

```
$AdminTask updatePropertyConfig {-serverName nume_server -nodeName nume_nod
 -propertyFileName "rădăcină_profil\BusinessSpace\nume_nod\nume_server
\mm.runtime.prof\config\ConfigService.properties" -prefix "Mashups_"}
$AdminConfig save
```
– Pentru un cluster:

Următorul exemplu foloseşte Jython:

```
AdminTask.updatePropertyConfig('[-clusterName nume_cluster -propertyFileName
 "rădăcină_profil_manager_implementare\BusinessSpace\nume_cluster\mm.runtime.prof\
config\ConfigService.properties" -prefix "Mashups_"]')
AdminConfig.save()
```
Exemplul următor utilizează Jacl:

```
$AdminTask updatePropertyConfig {-clusterName nume_cluster -propertyFileName
 "rădăcină_profil_manager_implementare\BusinessSpace\nume_cluster\mm.runtime.prof\
config\ConfigService.properties" -prefix "Mashups_"}
$AdminConfig save
```
- 4. Reporniţi serverul.
- 5. Utilizaţi pasul de mai sus pentru a aloca utilizatorilo roluri de superutilizator Business Space.

## **Alocarea rolului de superutilizator Business Space după grup de utilizatori:**

Puteţi numi utilizatori Business Space care să fie superutilizatori (sau administratori Business Space) în funcţie de grupuri de utilizatori. Aceasta este utilă dacă aţi lucrat într-o versiunea anterioară V7.5, şi rolul de superutilizator este definit deja de grupul de utilizatori.

Înainte de a finaliza acest task, trebuie să fi completat următoarele taskuri:

- v Activaţi securitate aplicaţie şi securitate administrativă. Vedeţi ["Activarea securităţii pentru Business Space" la](#page-203-0) [pagina 198.](#page-203-0)
- v Verificaţi dacă ID-ul dumneavoastră de utilizator este înregistrat în registrul de utilizatori pentru produsul dumneavoastră.

**Indiciu:** Dacă aţi utilizat anterior grupuri de utilizatori pentru a aloca rolul de superutilizator Business Space, puteţi comuta la modul mai simplu de a aloca superutilizatori Business Space după rol. Vedeţi ["Alocarea rolului de](#page-216-0) [superutilizator Business Space" la pagina 211.](#page-216-0)

Un superutilizator poate vizualiza, edita şi şterge toate spaţiile şi paginile, poate gestiona şi crea şabloane, şi poate modifica dreptul de proprietate al unui spaţiu prin modificarea ID-ului de utilizator.

Dacă este activată securitatea administrativă când configuraţi Business Space, luaţi în considerare informaţiile următoare despre grupuri şi superutilizatori:

- v Utilizatorii care aparţin grupului de utilizatori special, **administratori**, au un rol de superutilizator implicit. Ca rezultat, alocarea rolului de superutilizator este manipulată prin apartenența la grupul de utilizatori.
- v Într-un mediu server autonom, serverul Business Space creează grupul de utilizatori **administratori** în registrul de utilizatori implicit. ID-ul de administrator furnizat în timpul configurației este adăugat automat ca membru al acestui grup.
- v Într-un mediu Network Deployment, grupul de utilizatori **administratori** nu este creat automat. Utilizaţi scriptul createSuperUser.py pentru a crea grupul de utilizatori şi pentră a adăuga membrii la acel grup în registrul de utilizatori implicit.
- v Dacă este utilizat un alt registru de utilizatori (de exemplu, LDAP) în locul registrului de utilizatori implicit, sau dacă este utilizat registrul de utilizatori implicit dar nu vreţi să utilizaţi grupul de utilizatori **administratori**, trebuie să identificați grupul de utilizatori pe care îl utilizați pentru superutilizatorii Business Space. Asigurați-vă că valoarea

pe care o furnizaţi poate fi înţeleasă de registrul de utilizatori. De exemplu, pentru LDAP, aţi putea furniza un nume precum cn=administrators,dc=company,dc=com. Pentru informaţii suplimentare despre identificarea acestui grup de utilizatori, vedeţi instrucţiunile pentru modificarea grupului de administratori din secţiunea Ce să faceţi în continuare.

v Pentru Business Space din WebSphere Portal, grupul implicit **wpsadmins** este utilizat şi pentru rolul de superutilizator. Membrilor acestui grup le este acordat rolul de superutilizator pentru Business Space.

**Notă:** Securitatea trebuie să fie activată dacă vreţi să utilizaţi Business Space din WebSphere Portal.

Da că securitatea administrativă nu este activată când configurați Business Space, doar ID-ul de utilizator special **BPMAdministrator** are rolul de superutilizator Business Space.

Dacă aveti un mediu Network Deployment, trebuie să rulați scriptul createSuperUser.py pentru a aloca rolul de superutilizator: pentru a crea grupul de utilizatori și adăuga membrii. Înainte să rulați scriptul, finalizați pașii următori:

- v Asiguraţi-vă că numele grupului **administratori** implicit nu este modificat.
- v Utilizaţi magazia implicită pentru registrul de utilizatori.
- v Porniţi serverul sau managerul de implementare pentru mediul dumneavoastră Business Space pentru profilul unde este instalat Business Space.
- 1. Localizaţi scriptul *rădăcină\_instalare*\BusinessSpace\scripts\createSuperUser.py pentru alocarea rolului de superutilizator unui utilizator.
- 2. Deschideţi un prompt de comandă şi modificaţi directoarele la următorul director: *profile\_root*\bin, unde *profile\_root* reprezintă directorul pentru profilul unde este instalat Business Space.
- 3. Introduceţi comanda următoare: wsadmin -lang jython -f *rădăcină\_instalare*\BusinessSpace\scripts\ createSuperUser.py *nume\_scurt\_utilizator parolă* unde *nume\_scurt\_utilizator* este identificatorul unic pentru un utilizator din VMM (Virtual Member Manager), iar *parolă* este parola VMM pentru acel utilizator. Dacă acel utilizator există în VMM, utilizatorul este adăugat la grupul de administratori.

**Notă:** Când calea conţine un spaţiu, de exemplu, dacă *rădăcină\_instalare* este Director de instalare, trebuie să încadraţi numele căilor între ghilimele. De exemplu, introduceţi comanda următoare: wsadmin -lang jython -f "\Director de instalare\BusinessSpace\scripts\createSuperUser.py" *nume\_scurt\_utilizator\_în\_VMM*.

Pentru a deschide Business Space, utilizaţi următorul URL: http://*gazdă*:*port*/BusinessSpace, unde *gazdă* este numele de gazdă pe care rulează serverul dumneavoastră, iar *port* numărul de port pentru serverul dumneavoastră.

Puteţi modifica grupul de utilizatori special implicit **administratori**. Realizaţi paşii următori pentru a verifica numele grupului curent sau pentru a îl modifica.

Inspectaţi valoarea pentru indicele de măsură **com.ibm.mashups.adminGroupName** din fişierul de configurare:

- v *rădăcină\_profil*\BusinessSpace\*nume\_nod*\*nume\_server*\mm.runtime.prof\config\ConfigService.properties, pentru un server autonom sau
- *rădăcină profil manager implementare*\BusinessSpace\*nume cluster*\mm.runtime.prof\config\ ConfigService.properties, pentru un cluster.

Dacă vreţi să modificaţi un grup administrativ, realizaţi paşii următori pe un server autonom:

- 1. Asiguraţi-vă că grupul există în magazia de utilizatori.
- 2. Modificaţi indicele de măsură **com.ibm.mashups.adminGroupName** din fişierul de configurare *rădăcină\_profil*\BusinessSpace\*nume\_nod*\*nume\_server*\mm.runtime.prof\config\ ConfigService.properties.
- 3. Rulaţi comanda updatePropertyConfig în mediul wsadmin al profilului: **\$AdminTask updatePropertyConfig {-serverName** *nume\_server* **-nodeName** *nume\_nod* **-propertyFileName "***rădăcină\_profil***\BusinessSpace\** *nume\_nod***\***nume\_server***\mm.runtime.prof\config\ConfigService.properties" -prefix "Mashups\_"}** şi rulaţi **\$AdminConfig save**.
- 4. Reporniți serverul.

Dacă vreţi să modificaţi un grup administrativ, realizaţi paşii următori pe un cluster:

- 1. Asiguraţi-vă că grupul există în magazia de utilizatori.
- 2. Modificaţi indicele de măsurare **com.ibm.mashups.adminGroupName** din fişierul de configurare *rădăcină\_profil\_manager\_implementare*\BusinessSpace\*nume\_cluster*\mm.runtime.prof\config\ ConfigService.properties.
- 3. Rulaţi comanda updatePropertyConfig în mediul wsadmin al profilului mediului de implementare: **\$AdminTask updatePropertyConfig {-clusterName** *nume\_cluster* **-propertyFileName "***rădăcină\_profil\_manager\_implementare***\BusinessSpace\***nume\_cluster***\mm.runtime.prof\config\ ConfigService.properties" -prefix "Mashups\_"}** şi rulaţi **\$AdminConfig save**.
- 4. Reporniti managerul de implementare.

Dacă vreti să modificati superutilizatorul când securitatea nu este activată, realizați pașii următori pe un server autonom:

- 1. Modificaţi indicele de măsurare **noSecurityAdminInternalUserOnly** din fişierul de configurare *rădăcină\_profil*\BusinessSpace\*nume\_nod*\*nume\_server*\mm.runtime.prof\config\ ConfigService.properties.
- 2. Rulaţi comanda updatePropertyConfig în mediul wsadmin al profilului: **\$AdminTask updatePropertyConfig {-serverName** *nume\_server* **-nodeName** *nume\_nod* **-propertyFileName "***rădăcină\_profil***\BusinessSpace\** *nume\_nod***\***nume\_server***\mm.runtime.prof\config\ConfigService.properties" -prefix "Mashups\_"}** şi rulaţi **\$AdminConfig save**.
- 3. Reporniți serverul.

Dacă vreţi să modificaţi superutilizatorul când securitatea nu este activată, realizaţi paşii următori pe un cluster:

- 1. Modificaţi indicele de măsurare **noSecurityAdminInternalUserOnly** din fişierul de configurare rădăcină profil manager implementare\BusinessSpace\nume cluster\mm.runtime.prof\config\ ConfigService.properties.
- 2. Rulaţi comanda updatePropertyConfig în mediul wsadmin al profilului mediului de implementare: **\$AdminTask updatePropertyConfig {-clusterName** *nume\_cluster* **-propertyFileName "***rădăcină\_profil\_manager\_implementare***\BusinessSpace\***nume\_cluster***\mm.runtime.prof\config\ ConfigService.properties" -prefix "Mashups\_"}** şi rulaţi **\$AdminConfig save**.
- 3. Reporniţi managerul de implementare.

## **Împiedicarea utilizatorilor să creeze spaţii operaţionale:**

Puteţi personaliza Business Space astfel încât numai utilizatorii care se loghează cu rol superutilizator pot crea spaţii operaţionale.

Implicit, toți utilizatorii pot crea spații operaționale. Totuși, puteți privi la Business Space astfel încât persoanele care se autentifică utilizând un ID de superutilizator pot crea sau importa spaţii operaţionale. Aceşti superutilizatori (sau administratori Business Space) pot crea un spațiu operațional și transfera dreptul de proprietate altor utilizatori. Utilizatorii care au asignat dreptul de proprietate asupra spaţiilor pot atunci administra spaţiile ca şi cum ei le-ar fi creat. De exemplu, ei pot seta cine poate vizualiza şi edita spaţiul şi proprietăţile sale şi pot adăuga pagini.

**Notă:** Abilitatea de a împiedica utilizatorii să creeze spații operaționale nu este disponibilă pentru Business Space care rulează pe WebSphere Portal Server.

Pentru a limita crearea de spaţii operaţionale numai de către superutilizatori, parcurgeţi următorii paşi.

- 1. Modificaţi setarea **com.ibm.mashups.lockeddown** la adevărat în fişierul de configuraţie:
	- v Pentru un server autonom: *rădăcină\_profil*\BusinessSpace\*nume\_nod*\*nume\_server*\mm.runtime.prof\ config\ConfigService.properties
	- v Pentru un cluster: *rădăcină\_profil\_manager\_implementare*\BusinessSpace\*nume\_cluster*\ mm.runtime.prof\config\ConfigService.properties

Valoarea implicită false înseamnă că toți utilizatorii pot crea spații operaționale. Când valoarea este true, numai superutilizatorii pot crea spații operaționale.

- 2. Rulaţi comanda **updatePropertyConfig** în mediul **wsadmin** al profilului:
	- Pentru un server autonom:

Următorul exemplu foloseşte Jython:

```
AdminTask.updatePropertyConfig('[-serverName nume_server -nodeName nume_nod
-propertyFileName "rădăcină_profil\BusinessSpace\nume_nod\nume_server
\mm.runtime.prof\config\ConfigService.properties" -prefix "Mashups_"]')
AdminConfig.save()
```
Exemplul următor utilizează Jacl:

```
$AdminTask updatePropertyConfig {-serverName nume_server -nodeName nume_nod
 -propertyFileName "rădăcină_profil\BusinessSpace\nume_nod\nume_server
\mm.runtime.prof\config\ConfigService.properties" -prefix "Mashups_"}
$AdminConfig save
```
• Pentru un cluster:

Următorul exemplu foloseşte Jython:

```
AdminTask.updatePropertyConfig('[-clusterName nume_cluster -propertyFileName
 "rădăcină_profil_manager_implementare\BusinessSpace\nume_cluster\mm.runtime.prof\
config\ConfigService.properties" -prefix "Mashups_"]')
AdminConfig.save()
```
Exemplul următor utilizează Jacl:

```
$AdminTask updatePropertyConfig {-clusterName nume_cluster -propertyFileName
 "rădăcină_profil_manager_implementare\BusinessSpace\nume_cluster\mm.runtime.prof\
config\ConfigService.properties" -prefix "Mashups_"}
$AdminConfig save
```
Data viitoare când utilizatorii se vor autentifica în Business Space, nu vor putea să creeze un spaţiu operaţional decât dacă se autentifică folosind un ID de superutilizator.

### **Activarea căutării pentru registre de utilizatori fără metacaractere:**

Dacă registrul de utilizatori este setat să nu folosească metacaractere, trebuie să efectuaţi paşi de configurare suplimentari astfel încât căutările să funcționeze corect în Business Space și pentru widget-uri care caută registrul de utilizatori.

Înainte de a finaliza acest task, trebuie să fi completat următoarele taskuri:

- v Activaţi securitatea aplicaţiei şi securitatea administrativă. Vedeţi ["Activarea securităţii pentru Business Space" la](#page-203-0) [pagina 198.](#page-203-0)
- v Verificaţi ca ID-ul utilizator să fie înregistrat în registrul de utilizatori pentru produsul dumneavoastră.

Implicit, atunci când utilizatorul Business Space caută utilizatori sau grupuri tastând unul sau mai multe caractere, Business Space adaugă automat metacarctere. De exemplu, dacă registrul de utilizatori este un server LDAP iar utilizatorul tastează smit, Business Space converteşte acest lucru într-o interogare \*smit\* astefel încât rezultatul include nume ca Smith, Smithers, şi Psmith. Totuşi, dacă nu vreţi metacaracterele automate deoarece, de exemplu, registrul dumneavoastră de utilizator nu le permite, puteţi dezactiva această funcţionalitate.

Pentru a dezactiva căutările automate cu metacartere pentru mediul dumneavoastră, efectuați pașii următori.

- Pentru un mediu autonom, efectuați pașii următori:
	- 1. Actualizaţi fişierul de configurare *rădăcină\_profil*\BusinessSpace\*nume\_nod*\*nume\_server*\ mm.runtime.prof\config\ConfigService.properties cu **com.ibm.mashups.user.stripWildcards=true**.
	- 2. Rulaţi comanda **updatePropertyConfig** în mediul wsadmin al profilului:

Următorul exemplu foloseşte Jython:

**AdminTask.updatePropertyConfig('[-serverName** *nume\_server* **-nodeName** *nume\_nod* **-propertyFileName "***rădăcină\_profil***\BusinessSpace\***nume\_nod***\***nume\_server***\mm.runtime.prof\config\ ConfigService.properties" -prefix "Mashups\_"]')**

**AdminConfig.save()**

Următorul exemplu foloseşte Jacl:

**\$AdminTask updatePropertyConfig {-serverName** *nume\_server* **-nodeName** *nume\_nod* **-propertyFileName "***rădăcină\_profil***\BusinessSpace\***nume\_nod***\***nume\_server***\mm.runtime.prof\config\ ConfigService.properties" -prefix "Mashups\_"}**

- **\$AdminConfig save** 3. Reporniti serverul.
- Pentru un cluster, efectuați pașii următori:
	- 1. Actualizaţi fişierul de configurare *rădăcină\_profil\_manager\_implementare*\BusinessSpace\*nume\_cluster*\ mm.runtime.prof\config\ConfigService.properties cu **com.ibm.mashups.user.stripWildcards=true**.
	- 2. Pentru managerul de implementare, rulati comanda **updatePropertyConfig** în mediul wsadmin al profilului: Următorul exemplu foloseşte Jython:

**AdminTask.updatePropertyConfig('[-clusterName** *nume\_cluster* **-propertyFileName "***rădăcină\_profil\_manager\_implementare***\BusinessSpace\***nume\_cluster***\mm.runtime.prof\config\ ConfigService.properties" -prefix "Mashups\_"]')**

```
AdminConfig.save()
```
Următorul exemplu foloseşte Jacl:

**\$AdminTask updatePropertyConfig {-clusterName** *nume\_cluster* **-propertyFileName "***rădăcină\_profil\_manager\_implementare***\BusinessSpace\***nume\_cluster***\mm.runtime.prof\config\ ConfigService.properties" -prefix "Mashups\_"}**

## **\$AdminConfig save**

3. Reporniţi managerul de implementare.

# **Comenzile (script wsadmin) pentru configurarea Business Space**

Căutați un obiect de scripting sau clasă de comenzi pentru a afla detaliile despre sintaxa de comandă.

Unealta **wsadmin** este localizată în *<WAS\_INSTALL\_DIR>*/bin şi *<WAS\_PROFILE\_DIR>*/bin. Utilizaţi una dintre următoarele comenzi pentru a-l lansa în execuție:

• Pentru Jython:

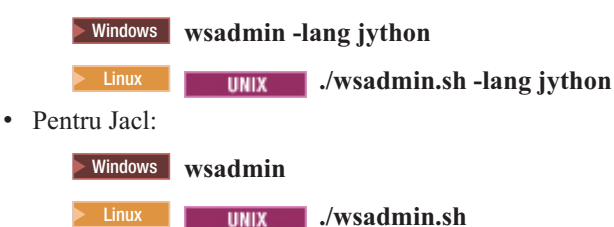

Pentru majotitatea comenzilor din Business Space, este recomandat să rulaţi unealta **wsadmin** în modul deconectat (adică cu serverul oprit). Pentru a face asta, utilizaţi parametrul **-conntype NONE**:

• Pentru Jython:

 $>$  **Windows** wsadmin -lang jython -conntype NONE

2000 Linux **./wsadmin.sh -lang jython -conntype NONE**

• Pentru Jacl:

**EXAMPLE WINDOWS wsadmin -conntype NONE** 

**2008 Linux <b>...** I JINIX **...** /wsadmin.sh -conntype NONE

Pentru a deschide tabela de conținuturi a centrului de informare la locația acestei informații de referință, faceți clic pe butonul **Afişare în tabela de conţinuturi** pe bordura centrului de informare.

### **Comandă addICMSystem:**

Utilizati comanda **addlCMSystem** pentru a adăuga punctele finale pentru serviciile IBM Case Manager la fisierul registru de puncte finale pentru IBM BPM. Aceasta activează API-ul REST federalizat pe serverul IBM BPM Advanced pentru conectare la serverul IBM Case Manager.

**Topic scope:** Acest subiect se aplică produselor următoare:

- IBM Business Process Manager Standard
- IBM Business Process Manager Advanced

Această comandă trebuie să fie rulată unde este implementat API-ul REST federalizat IBM BPM. Dacă serverul de aplicaţii nu rulează, includeţi opţiunea -conntype NONE la rularea acestei comenzi.

### **Parametrii necesari**

## **-icmCellName** *cell\_name*

Un parametru care specifică numele celuleiIBM Case Manager.

#### **-icmNodeName** *node\_name*

Un parametru care specifică numele nodului IBM Case Manager pentru configuraţie. Dacă nu specificaţi parametrul **icmClusterName**, trebuie să specificaţi ambii parametrii **icmServerName** şi **icmNodeName**.

#### **-icmServerName** *server\_name*

Un parametru care specifică numele serverului IBM Case Manager pentru configuraţie. Dacă nu specificaţi parametrul **icmClusterName**, trebuie să specificaţi ambii parametrii **icmServerName** şi **icmNodeName**.

#### **-icmClusterName** *cluster\_name*

Un parametru care specifică numele cluster-ului IBM Case Manager pentru configuratie. Pentru configurarea Business Space pe un cluster, trebuie să specificati parametrul **icmClusterName** fără parametrii **icmServerName** şi **icmNodeName**.

### **-PEConnectionName** *connection\_name*

Un parametru care specifică numele de conexiune IBM Case Manager Process Engine.

### **-icmHostName** *host\_name*

Un parametru care specifică numele gazdei IBM Case Manager.

### **-icmPort** *port*

Un parametru care specifică numărul de port al gazdei IBM Case Manager.

### **-icmTransportType http | https**

Un parametru care specifică dacă API-ul REST federalizat utilizează protocolul http sau https.

#### **Parametru opţional**

### **-federateSystem true | false**

Dacă acesta este setat la valoarea **true**, dacă domeniul de federalizare denumit **BPM\_ICM\_Federation\_Domain** nu există, este creat cu două sisteme **ICM** şi **BPM**. Valoarea implicită este false, ceea ce înseamnă că nu este creat sau modificat niciun domeniu de federalizare. Puteţi de asemenea să gestionaţi domeniul utilizând comenzile domeniului de federalizare existent cum ar fi **modifyBPMApiFederationDomain**.

#### **Exemplu**

Exemplele următoare utilizează **addICMSystem** pentru a adăuga puncte finale https pentru servicii IBM Case Manager pe IBM BPM fără a adăuga sistemul IBM Case Manager la un domeniu de federalizare.

Exempplu Jython:

AdminTask.addICMSystem('[-icmCellName *cell\_name*

- -icmClusterName *cluster\_name*
- -PEConnectionName *connection\_name*
- -icmHostName *host\_name*
- -icmPort *port*
- -icmTransportType https
- -federateSystem false]')

### Exemplu Jacl:

\$AdminTask addICMSystem {-icmCellName *cell\_name*

- -icmClusterName *cluster\_name*
- -PEConnectionName *connection\_name*
- -icmHostName *host\_name*
- -icmPort *port*
- -icmTransportType https
- -federateSystem false}

## **comanda configureBusinessSpace:**

Utilizaţi comanda **configureBusinessSpace** pentru a configura baza de date pentru Business Space motorizat de WebSphere.

Această comandă configurează sursa de date pentru Business Space şi generează scripturi ce creează şi configurează tabele de bază de date.

După utilizarea comenzii, salvaţi modificările configuraţiei master utilizând una dintre următoarele comenzi:

• Pentru Jython:

AdminConfig.save()

• Pentru Jacl:

\$AdminConfig save

Dacă serverul de aplicaţii nu rulează, furnizaţi opţiunea -conntype NONE la rularea comenzii.

## **Parametrii necesari**

### **-serverName** *nume\_server*

Un parametru ce specifică numele de server pentru configurație. Pentru configurarea Business Space pe un server, trebuie să specificaţi şi un **serverName** şi un **nodeName**.

## **-nodeName** *nume\_nod*

Un parametru ce specifică numele de nod pentru configurație. Pentru configurarea Business Space pe un server, trebuie să specificaţi şi un **serverName** şi un **nodeName**.

### **-clusterName** *nume\_cluster*

Un parametru ce specifică numele de cluster pentru configurație. Pentru configurarea Business Space pe un cluster, trebuie să specificaţi un parametru **clusterName**.

## **Parametrii opţionali**

## **-createTables true|false**

Specifică dacă vreţi să creaţi tabelele bazei de date Business Space. Dacă valoarea este setată la **true**, pentru DB2, Oracle sau SQL Server, baza de date este configurată cu tabele Business Space. Setarea acestui parametru la **true** necesită ca baza de date Business Space să fi fost creată înainte de rularea acestei comenzi. Valoarea implicită este **false**.

### **-dbName** *nume\_bază\_date*

Specifică baza de date pe care o utilizați pentru Business Space. Dacă serverul de aplicații și DB2 sunt pe aceeași imagina z/OS, trebuie să specificaţi parametrul **-dbName**,

### **-dbWinAuth true|false**

Specifică dacă utilizați Windows Authentication cu Microsoft SQL Server. Dacă vreți să utilizați Windows Authentication în mediul dumneavoastră SQL Server, trebuie să specificaţi acest parametru ca **true**. Valoarea implicită este **false**.

#### **-schemaName** *nume\_schema*

Un parametru opțional ce specifică schema bazei de date pentru configurația bazei de date Business Space. Valoarea implicită este IBMBUSSP.

## **-tablespaceDir** *cale\_spaţiu\_tabelă*

Un parametru optional ce specifică o cale de director sau un prefix de nume de fisier pentru fisierele utilizate ca locatii fizice ale spatiilor de tabelă. Valoarea implicită este BSP. Validă pentru DB2, Oracle și SOL Server (altfel este ignorată). Pentru SQL Server, acest parametru se aplică fişierului de date primar sau fişierelor de istoric.

#### **-tablespaceNamePrefix** *prefix\_spaţiu\_tabelă*

Un parametru opţional ce specifică un şir prefix adăugat la începutul numelui spaţiului de tabelă pentru a-l face unic. Valoarea implicită este BSP. Dacă un prefix de nume de spatiu de tabelă este mai mare de patru caractere, acesta va fi trunchiat la patru caractere. Validă pentru DB2, DB2 z/OS V8, DB2 z/OS V9, şi Oracle (altfel va fi ignorată).

#### **-dbLocationName** *nume\_locaţie\_bază\_date*

Un parametru opțional ce specifică numele locației bazei de date de pe z/OS. Valoarea implicită este BSP sau numele bazei de date a produsului. Validă pe DB2 z/OS V8 şi V9 (altfel va fi ignorată).

### **-storageGroup** *grup\_stocare*

Un parametru opţional ce specifică spaţiul de stocare de pe z/OS pentru Business Space. Dacă utilizaţi z/OS, trebuie să actualizaţi scripturile bazei de date ce sunt generate înainte de a le rula. Pentru informaţii suplimentare despre scripturi, vedeţi "Configurarea tabelelor bazei de date Business Space."

## **-bspacedbDesign** *nume\_fişier\_proiectare\_bază\_date*

Un parametru optional ce specifică un fișier de design a bazei de date pe care îl utilizați pentru a defini toate informațiile de configurare a bazei de date, incluzând schema, și directorul spațiului de tabele. Dacă desemnați un fisier de design a bazei de date utilizând parametrul **-bspacedbDesign**, nu trebuie să proiectați parametrii **-schemaName**, **-tablespaceDir** sau **-storageGroup**, decât dacă doriţi să suprascrieţi ce se află în fişierul de design cu anumite informații de configurare.

**Notă:** Numele JNDI al jdbc/mashupDS este utilizat mereu pentru o sursă de date Business Space, astfel că numele JNDI din fişierul de design a bazei de date nu este utilizat. Dacă o sursă de date cu un nume JNDI de jdbc/mashupDS există, această comandă se opreşte fără a configura profilul doar dacă nu specificaţi parametrul **-replaceDatasource true**.

## **-productTypeForDatasource** *bază\_date\_produs*

Un parametru optional ce specifică proprietățile de utilizat pentru a crea sursa de date de utilizat cu Business Space. Proiectarea unui parametru **productTypeForDatasource** creează o sursă de date pentru Business Space cu numele JNDI jdbc/mashupDS, ce este modelat pe sursa de date a unui produs instalat, precum IBM Process Server, WebSphere Enterprise Service Bus, IBM Business Monitor şi WebSphere Business Compass. Valorile valide sunt WPS (pentru a desemna IBM Business Process Manager sau WebSphere Enterprise Service Bus), WPBS (pentru a desemna WebSphere Business Compass) şi WBM (pentru a desemna IBM Business Monitor). Dacă parametrul **bspacedbDesign** este, de asemenea, specificat, **productTypeForDatasource** suprascrie tipul bazei de date şi furnizorul JDBC, iar numele JNDI din fişierul de design a bazei de date nu este utilizat.

**Notă:** Dacă o sursă de date cu un nume JNDI de jdbc/mashupDS există, această comandă se opreşte fără a configura profilul doar dacă nu specificaţi parametrul **-replaceDatasource true**.

### **-replaceDatasource true|false**

Un parametru opţional ce specifică dacă rulează comanda **configureBusinessSpace** dacă profilul a fost deja configurat. Valoarea implicită este **false**. Atunci când un profil este configurat pentru Business Space, o sursă de date cu un nume JNDI de jdbc/mashupDS este creată. Dacă sursa de date există şi rulaţi comanda

**configureBusinessSpace** fără a specifica **-replaceDatasource true**, comanda nu modifică configuraţia. Dacă specificaţi **true**, comanda şterge sursa de date şi furnizorul JDBC al acesteia, creează altele noi, şi creează scripturi DDL noi.

## **–save true|false**

Un parametru ce indică salvarea modificărilor de configurare. Valoarea implicită este **false**.

### **Exemple**

Următorul exemplu utilizează comanda**configureBusinessSpace** pentru a configura o sursă de date Business Space pe un server.

- Exemplu Jython: AdminTask.configureBusinessSpace('[-nodeName myNode -serverName myServer']')
- Exemplu Jacl: \$AdminTask configureBusinessSpace {-nodeName myNode -serverName myServer}

Următorul exemplu utilizează **configureBusinessSpace** pentru a configura o sursă de date Business Space pe un cluster şi a salva modificările.

- Exemplu Jython: AdminTask.configureBusinessSpace('[-clusterName myCluster -save
	- true]')
- Exemplu Jacl:

```
$AdminTask configureBusinessSpace {-clusterName myCluster -save
 true}
```
Următorul exemplu utilizează **configureBusinessSpace** pentru a configura o sursă de date Business Space pe un cluster, cu un nume de schemă şi o sursă de date de produs desemnate pentru IBM Process Server.

• Exemplu Jython:

```
AdminTask.configureBusinessSpace('[-clusterName myCluster
-schemaName myCluster -productTypeForDatasource WPS -save true]')
```
• Exemplu Jacl:

\$AdminTask configureBusinessSpace {-clusterName myCluster -schemaName myCluster -productTypeForDatasource WPS -save true}

Următorul exemplu utilizează **configureBusinessSpace** pentru a configura o sursă de date Business Space pe un cluster utilizând informațiile bazei de date ce se află în fisierul de design.

• Exemplu Jython:

AdminTask.configureBusinessSpace('[-clusterName myCluster -bspacedbDesign "C:/BSpace\_dbDesign.properties" -save true]')

• Exemplu Jacl:

\$AdminTask configureBusinessSpace {-clusterName myCluster -bspacedbDesign "C:/BSpace\_dbDesign.properties" -save true}

### **Comanda createBPMApiFederationDomain:**

Utilizaţi comanda **createBPMApiFederationDomain** pentru a configura domeniile de federalizare dintr-un mediu cu multiple destinații de implementare astfel încât să puteți afișa procesele și operațiile create în Process Designer și în Integration Designer în aceeaşi listă de operaţii.

Comanda **createBPMApiFederationDomain** cu pasul **addTarget** creează un domeniu de federalizare pentru a federaliza operaţii şi procese pentru una sau mai multe destinaţii de implementare. Federation API vă permite să afişaţi procesele şi operaţiile create în Process Designer şi în Integration Designer în aceeaşi listă de operaţii. Federation API este configurat automat cu produsul dumneavoastră ca parte a aplicației REST Services Gateway. Dacă doriți să

modificaţi acea configuraţie pentru mediul dumneavoastră cu destinaţii de implementare multiple, utilizaţi comenzile wsadmin pentru a crea şi a gestiona domenii de federare. Utilizaţi pasul **addTarget** pentru a adăuga unul sau mai multe destinaţii de implementare la un domeniu de federare. Federation API federalizează peste toate sistemele de pe destinaţiile de implementare adăugate.

După utilizarea comenzii, salvaţi modificările configuraţiei master utilizând una dintre următoarele comenzi:

• Pentru Jython:

AdminConfig.save()

• Pentru Jacl: \$AdminConfig save

Dacă serverul de aplicații nu rulează, furnizați opțiunea -conntype NONE la rularea acestei comenzi.

### **Obiect destinaţie**

Domeniu la care domeniul de federalizare va fi creat. Obiectul destinaţie poate fi utilizat în locul parametrilor **nodeName**, **serverName** şi **clusterName**,

### **Parametrii necesari**

## **-serverName** *nume\_server*

Un parametru ce specifică numele serverului pe care domeniul de federalizare va fi administrat. Dacă acest parametru este specificat, parametrul **nodeName** trebuie specificat. Nu specificati acest parametru dacă este specificat parametrul **clusterName** sau un obiect destinatie. Dacă nicio destinatie de implementare nu este specificată, domeniul de federalizare este creat pe un domeniu de celulă.

### **-nodeName** *nume\_nod*

Un parametru ce specifică numele nodului pe care domeniul de federalizare trebuie administrat. Dacă acest parametru este specificat, parametrul **serverName** trebuie specificat. Nu specificaţi acest parametru dacă este specificat parametrul **clusterName** sau un obiect destinație. Dacă nicio destinație de implementare nu este specificată, domeniul de federalizare este creat pe un domeniu celulă.

## **-clusterName** *nume\_cluster*

Un parametru ce specifică numele cluster-ului pe care domeniul de federalizare trebuie administrat. Nu specificaţi acest parametru dacă sunt specificaţi parametrii **nodeName** şi **serverName** sau un obiect destinaţie. Dacă nicio destinație de implementare nu este specificată, domeniul de federalizare este creat pe un domeniu celulă.

### **-name** *nume\_domeniu\_federare*

Numele noului domeniu de federalizare pe care îl creaţi. Acest nume trebuie să fie unic. Acest parametru este mereu necesar.

### **Parametrii necesari pentru pasul addTarget**

### **-targetCellName** *nume\_celulă*

Un parametru ce specifică numele celulei ce este utilizată ca destinaţie de federare. Dacă acest parametru este specificat şi parametrii **nodeName**, **serverName** şi **clusterName** nu sunt specificaţi, API-ul de federalizare federalizează peste toate sistemele din celulă.

### **-targetNodeName** *nume\_nod*

Un parametru ce specifică numele nodului ce este utilizat ca destinatie de federare. Dacă acest parametru este specificat, API-ul federalizat va federaliza peste toate sistemele de pe acest nod. Dacă acest parametru este specificat, atunci parametrul **targetServerName** trebuie specificat. Nu specificați acest parametru dacă este specificat parametrul **targetClusterName**.

### **-targetServerName** *nume\_server*

Un parametru ce specifică numele serverului ce va fi utilizat ca destinație de federare. Dacă acest parametru este specificat, API-ul federalizat va federaliza peste toate sistemele de pa acest server. Dacă acest parametru este specificat, atunci parametrul **targetNodeName** trebuie specificat. Nu specificați acest parametru dacă este specificat parametrul **targetClusterName**.

## **-targetClusterName** *nume\_cluster*

Un parametru ce specifică numele cluster-ului ce este utilizat ca destinație de federare. Dacă acest parametru este specificat, API-ul federalizat va federaliza peste toate sistemele din acest cluster. Nu specificaţi acest parametru dacă sunt specificaţi parametrii **targetNodeName** sau **targetServerName**.

## **Exemple**

Umrătorul exemplu utilizează comanda **createBPMApiFederationDomain** pentru a adăuga un domeniu de federalizare cu numele **domeniulMeuFederalizarePersonalizat** ce deferalizează peste un server (cu numele de nod **nodulMeu** şi numele de server **serverulMeu**) şi un cluster (cu numele **cluster-ulMeu**).

• Exemplu Jython:

AdminTask.createBPMApiFederationDomain('[-nodeName *nume\_nod* -serverName *nume\_server* -name domeniulMeuFederalizarePersonalizat -addTarget [["" nodulMeu serverulMeu ""] ["" "" "" cluster-ulMeu]]]')

• Exemplu Jacl:

\$AdminTask createBPMApiFederationDomain {-nodeName *nume\_nod* -serverName *nume\_server* -name domeniulMeuFederalizarePersonalizat -addTarget {{"" nodulMeu serverulMeu ""} {"" "" "" cluster-ulMeu}}}

## **Comanda deleteBPMApiFederationDomain:**

Utilizati comanda **deleteBPMApiFederationDomain** pentru a sterge un domeniu de federalizare incluzând destinaţiile conţinute.

Această comandă şterge un domeniu de federalizare şi destinaţiile conţinute pentru operaţiile şi procesele de federalizare de pe una sau mai multe destinaţii de implementare. API-ul de federalizare vă permite să afişaţi procesele şi operaţiile create în Process Designer şi în Integration Designer în aceeaşi listă de operaţii. API-ul de federalizare este configurat automat cu produsul dumneavoastră ca parte a aplicațieiREST Services Gateway. Dacă doriți să modificați această configuraţie pentru mediul dumneavoastră cu destinaţii de implementare multiple, utilizaţi comenzile wsadmin pentru a crea şi a gestiona domeniile de federare.

După utilizarea comenzii, salvaţi modificările configuraţiei master utilizând una dintre următoarele comenzi:

- Pentru Jython:
	- AdminConfig.save()
- Pentru Jacl: \$AdminConfig save

Dacă serverul de aplicaţii nu rulează, furnizaţi opţiunea -conntype NONE la rularea acestei comenzi.

## **Obiect destinaţie**

Domeniu la care domeniul de federalizare va fi şters. Obiectul destinaţie poate fi utilizat în locul parametrilor **nodeName**, **serverName** şi **clusterName**,

### **Parametrii necesari**

### **-serverName** *nume\_server*

Un parametru ce specifică numele serverului pe care domeniul de federalizare ar trebui administrat. Dacă acest parametru este specificat, parametrul **nodeName** trebuie specificat. Nu specificaţi acest parametru dacă este specificat parametrul **clusterName** sau un obiect destinație. Dacă nicio destinație de implementare nu este specificată, domeniul de federalizare este administrat pe domeniul celulă.

### **-nodeName** *nume\_nod*

Un parametru ce specifică numele nodului pe care domeniul de federalizare ar trebui administrat. Dacă acest parametru este specificat, parametrul **serverName** trebuie specificat. Nu specificaţi acest parametru dacă este specificat parametrul **clusterName** sau un obiect destinație. Dacă nicio destinație de implementare nu este specificată, domeniul de federalizare este administrat pe domeniul celulă.

### **-clusterName** *nume\_cluster*

Un parametru ce specifică numele cluster-ului pe care domeniul de federalizare trebuie administrat. Nu specificaţi acest parametru dacă sunt specificaţi parametrii **nodeName** şi **serverName** sau un obiect destinaţie. Dacă nicio destinaţie de implementare nu este specificată, domeniul de federalizare este administrat pe domeniul celulă.

## **-name** *nume\_domeniu\_federare*

Numele noului domeniu de federalizare pe care îl ştergeţi. Acest nume trebuie să fie unic. Acest parametru este mereu necesar.

## **Exemple**

Următorul exemplu utilizează comanda **deleteBPMApiFederationDomain** pentru a şterge un domeniu de federalizare

• Exempplu Jython:

AdminTask.deleteBPMApiFederationDomain('[-nodeName nodulMeu -serverName serverulMeu -name domeniulMeuFederare]')

• Exemplu Jacl:

\$AdminTask deleteBPMApiFederationDomain {-nodeName nodulMeu -serverName serverulMeu -name domeniulMeuFederare}

## **Comanda getBusinessSpaceDeployStatus:**

Utilizaţi comanda **getBusinessSpaceDeployStatus** pentru a verifica dacă Business Space motorizat de WebSphere este configurată pe o destinație de implementare particulară.

Această comandă verifică dacă Business Space este configurat pe un server, nod, sau cluster pe care îl specificaţi. Dacă nu doriţi să setaţi nici-un parametru, acesta verifică dacăBusiness Space este configurat în celulă.

După utilizarea comenzii, salvaţi modificările configuraţiei master utilizând una dintre următoarele comenzi:

• Pentru Jython: AdminConfig.save()

• Pentru Jacl:

\$AdminConfig save

Dacă serverul de aplicații nu rulează, furnizați opțiunea -conntype NONE la rularea acestei comenzi.

## **Parmetrii necesari**

## **-serverName** *nume\_server*

Un parametru ce specifică numele de server de verificat pentru Business Space.

## **-nodeName** *nume\_nod*

Un parametru ce specifică numele de nod de verificat pentru Business Space.

## **-clusterName** *nume\_cluster*

Un parametru ce specifică numele de cluster de verificat pentru Business Space.

## **Exemple**

Exemplul următor utilizează comanda **getBusinessSpaceDeployStatus** pentru a verifica dacă Business Space este configurat pe un server.

- Exemplu Jython: AdminTask.getBusinessSpaceDeployStatus('[-nodeName nodulMeu -serverName serverulMeu]')
- Exemplu Jacl:

\$AdminTask getBusinessSpaceDeployStatus {-nodeName nodulMeu -serverName serverulMeu}

Exemplul următor utilizează comanda **getBusinessSpaceDeployStatus** pentru a verifica dacă Business Space este configurat pe un cluster.

• Exemplu Jython:

AdminTask.getBusinessSpaceDeployStatus('[-clusterName cluster-ulMeu]')

• Exemplu Jacl:

\$AdminTask getBusinessSpaceDeployStatus {-clusterName cluster-ulMeu}

Exemplul următor utilizează comanda **getBusinessSpaceDeployStatus** pentru a retruna o listă cu toate destinaţiile de implementare (server şi cluster-e) configurate pentru Business Space dintr-o celulă.

Dacă rulaţi comanda din directorul rădăcină al profilului bin, comanda returnează o listă cu toate destinaţiile de implementare (server şi cluster-e) configurate pentru Business Space dintr-o celulă.

Dacă rulaţi comanda din directorul rădăcină de instalare bin, comanda returnează o listă cu toate destinaţiile de implementare (server şi cluster-e) configurate pentru Business Space în acelaşi director rădăcină de instalare.

- Exemplu Jython: AdminTask.getBusinessSpaceDeployStatus()
- Exemplu Jacl:

\$AdminTask getBusinessSpaceDeployStatus

## **Comanda installBusinessSpace:**

Utilizaţi comanda **installBusinessSpace** pentru a seta Business Space motorizat de WebSphere pe mediul dumneavoastră runtime.

Comanda **installBusinessSpace** instalează fişierele EAR Business Space în mediul dumneavoastră runtime.

După utilizarea comenzii, salvaţi modificările configuraţiei master utilizând una dintre următoarele comenzi:

- Pentru Jython: AdminConfig.save()
- Pentru Jacl:

\$AdminConfig save

Dacă serverul de aplicaţii nu rulează, furnizaţi opţiunea -conntype NONE la rularea acestei comenzi.

## **Parametrii necesari**

### **-serverName** *nume\_server*

Un parametru ce specifică numele serverului pentru configurație. Pentru configurarea Business Space pe un server, trebuie să specificaţi şi un **serverName** şi un **nodeName**.

### **-nodeName** *nume\_nod*

Un parametru ce specifică numele de nod pentru configuraţie. Fie un serverName, un nodeName, sau un clusterName este necesar. Pentru configurareaBusiness Space pe un server, trebuie să specificați și un **serverName** şi un **nodeName**.

### **-clusterName** *nume\_cluster*

Un parametru ce specifică numele de cluster pentru configuraţie. Pentru configurarea Business Space pe un cluster, trebuie să specificaţi un**clusterName**.

## **Parametrii opţionali**

## **–noWidgets true|false**

Un parametru opţional ce dacă este setat la **true** previne widget-urile de produs din a fi instalate pe destinaţia de implementare. Apoi, dacă vreţi să instalaţi widget-uri, trebuie să utilizaţi

comanda**installBusinessSpaceWidgets** după ce configuraţiaBusiness Space s-a finalizat cu succes. Valoarea implicită este **false**.

## **–save true|false**

Un parametru opţional ce indică salvarea modificărilor configuraţiei. Valoarea implicită este**false**.

## **Exemple**

Următorul exemplu utilizează comanda **installBusinessSpace** pentru a instala fişierele EAR Business Space pe un server.

• Exemplu Jython:

```
AdminTask.installBusinessSpace('[-nodeName nodulMeu -serverName
 serverulMeu -save true]')
```
• Exemplu Jacl:

```
$AdminTask installBusinessSpace {-nodeName nodulMeu -serverName
 serverulMeu -save true}
```
Următorul exemplu utilizează comanda **installBusinessSpace** pentru a instala fişiere EAR Business Space pe un cluster.

• Exemplu Jython:

```
AdminTask.installBusinessSpace('[-clusterName cluster-ulMeu -save true]')
```
• Exemplu Jacl: \$AdminTask installBusinessSpace {-clusterName cluster-ulMeu -save true}

## **Comanda installBusinessSpaceWidgets:**

Utilizaţi comanda **installBusinessSpaceWidgets** pentru a instala, implementa şi înregistra widget-uri de utilizat cu Business Space motorizat de WebSphere.

Comanda**installBusinessSpaceWidgets** instalează, implementează, şi înregistrează widget-uri alocate conţinute într-un fişier comprimat sau un fişier EAR. Dacă widget-urile sunt deja implementate, comanda**installBusinessSpaceWidgets** reîmprospătează informaţiile binare şi de înregistrare.

Structura fişierului comprimat widget conţine următoarele elemente:

- [ear\widgets\_*nume*.ear] unul sau mai multe fişiere EAR.
- [catalog\catalog\_*nume*.xml]
- [endpoints $\forall$ \*.xml] puncte finale widget
- v [templates\\*.zip] Şabloanele trebuie să existe într-un fişier comprimat şi să urmeze formatul de şabloane IBM Lotus Mashups.
- [help\eclipse\plugins\\*]

Nu toate folderele sunt necesare. Folderele goale sunt valide.

După utilizarea comenzii, salvaţi modificările configuraţiei master utilizând una dintre următoarele comenzi:

- Pentru Jython:
	- AdminConfig.save()
- Pentru Jacl: \$AdminConfig save

Dacă serverul de aplicaţii nu rulează, furnizaţi opţiunea -conntype NONE la rularea acestei comenzi.

## **Parametrii necesari**

### **-serverName** *nume\_server*

Un parametru ce specifică numele serverului pentru configurație. Pentru configurarea Business Space pe un server, trebuie să specificaţi şi un**serverName** şi un **nodeName**.

### **-nodeName** *nume\_nod*

Un parametru ce specifică numele de nod pentru configuraţie. Fie un serverName, un nodeName, sau un clusterName este necesar. Pentru configurarea widget-urilor Business Space pe un server, trebuie să specificaţi şi un **serverName** şi un **nodeName**.

## **-clusterName** *nume\_cluster*

Un parametru ce specifică numele de cluster pentru configuraţie. Pentru configurarea widget-urilor Business Space pe un cluster, trebuie să specificaţi un **clusterName**.

## **-widgets** *cale\_widget-uri*

Un parametru ce specifică una din următoarele:

- calea completă pentru directorul ce conține fișierele comprimate sau cele EAR ce conțin widget-urile. Dacă specificati un director, toate widget-urile vor fi instalre pentru toate fisierele comprimate și cele EAR din acel director.
- v calea completă pentru un fişier comprimat individual ce conţine widget-uri.
- v calea completă pentru un fişier EAR individual ce conţine widget-uri.

## **–save true|false**

Un parametru ce indică salvarea configuraţiei dumneavoastră. Valoarea implicită este **true**.

## **Parametrii opţionali**

## **–save true|false**

Un parametru ce indică salvarea configuraţie. Valoarea implicită este **true**.

## **Exemple**

Următorul exemplu utilizează **installBusinessSpaceWidgets** pentru a instala, implementa şi înregistra widget-uri pe un server.

• Exemplu Jython:

```
AdminTask.installBusinessSpaceWidgets('[-nodeName nume_nod
   -serverName nume_server -widgets
   install_root/BusinessSpace/registryData/nume_produs/widgets/MyWidget.zip]')
• Exemplu Jacl:
```

```
$AdminTask installBusinessSpaceWidgets {-nodeName nume_nod
 -serverName nume_server -widgets
 install_root/BusinessSpace/registryData/nume_produs/widgets/MyWidget.zip}
```
Următorul exemplu utilizează **installBusinessSpaceWidgets** pentru a instala, implementa şi înregistra widget-uri pe un cluster.

• Exemplu Jython:

```
AdminTask.installBusinessSpaceWidgets('[-clusterName nume_cluster
-widgets X:/WPS/Temp]')
```
• Exemplu Jacl:

```
$AdminTask installBusinessSpaceWidgets {-clusterName nume_cluster
 -widgets X:/WPS/Temp}
```
Paşii manuali sunt necesari pentru a actualiza şabloanele şi spaţiile Business Space după rularea comenzii **installBusinessSpaceWidgets** sau a comenzii**updateBusinessSpaceWidgets**. Pentru informaţii suplimentare, vedeti Actualizarea sabloanelor și spațiilor Business Space după instalarea sau actualizarea widget-urilor.

### **Comandă installHumanTaskManagementWidgets:**

Utilizaţi comanda **installHumanTaskManagementWidgets** pentru a instala aplicaţia dispozitive de gestionare task uman pe serverul sau cluster-ul IBM BPM Standard sau IBM BPM Advanced.

**Topic scope:** Acest subiect se aplică produselor următoare:

- IBM Business Process Manager Standard
- IBM Business Process Manager Advanced fără niciun Business Space configurat

Dacă vreti să utilizati widget-urile de gestionare a taskurilor umane într-o configuratie cu celule încrucisate cu IBM Case Manager trebuie să utilizati comanda **installHumanTaskManagementWidgets** pentru a instala doar aplicatia de widget-uri necesară.

### **Parametrii necesari**

## **-clusterName** *nume\_cluster*

Acest parametru specifică numele cluster-ului IBM BPM în care va fi instalată aplicația widget-urilor de gestionare task uman. În mod normal, acesta ar trebui să fie cluster-ul unde ar fi instalat Business Space. De exemplu, cluster-ul de aplicaţii dintr-una sau două topologii cluster, cluster-ul de suport dintr-o topologie de trei cluster-e şi cluster-ul de aplicaţii Web dintr-o topologie de patru cluster-e.

Dacă specificaţi parametrul **clusterName**, nu specificaţi parametrii **serverName** şi **nodeName**.

### **-nodeName** *nume\_nod*

Acest parametru specifică numele nodului IBM BPM în care va fi instalată aplicația widget-urilor de gestionare task uman. Dacă nu specificaţi parametrul **clusterName**, trebuie să specificaţi ambii parametrii **serverName** şi **nodeName**.

### **-serverName** *nume\_server*

Acest parametru specifică numele serverului IBM BPM în care va fi instalată aplicația widget-urilor de gestionare task uman. Dacă configuraţi Business Space mai târziu pe acelaşi server unde este instalată aplicaţia widget-urilor de gestionare task uman, aplicaţia existentă va fi utilizată apoi de Business Space. Dacă nu specificaţi parametrul **clusterName**, trebuie să specificaţi ambii parametrii **serverName** şi **nodeName**.

## **Exemplu**

Exemplele următoare utilizează **installHumanTaskManagementWidgets** pentru a instala aplicaţia widget-urilor de gestionare task uman pe cluster-ul **Suport**.

Exempplu Jython: AdminTask.installHumanTaskManagementWidgets('-clusterClusterName Support') AdminConfig.save()

Exemplu Jacl: \$AdminTask installHumanTaskManagementWidgets {-clusterClusterName Support} salvaţi \$AdminConfig

## **Comanda listBPMApiFederationDomains:**

Utilizaţi comanda **listBPMApiFederationDomains** pentru a lista toate domeniile de federare pentru mediul dumneavoastră.

Această comandă listează toate domeniile de federare ce există pentru un server sau un cluster. API-ul de federare vă permite să afişaţi procesele şi operaţiile create în Process Designer şi în Integration Designer în aceeaşi listă de operaţii. API-ul de federare este configurat automat cu produsul dumneavoastră ca parte a aplicaţieiREST Services Gateway. Dacă doriţi să modificaţi această configuraţie pentru mediul dumneavoastră cu destinaţii de implementare multiple, utilizaţi comenzile wsadmin pentru a crea şi a gestiona domeniile de federare.

Dacă serverul de aplicaţii nu rulează, furnizaţi opţiunea -conntype NONE la rularea acestei comenzi.

## **Obiect destinaţie**

Domeniu la care domeniul de federare va fi administrat. Obiectul destinaţie poate fi utilizat în locul parametrilor **nodeName**, **serverName** şi **clusterName**,

## **Parametrii necesari**

### **-serverName** *nume\_server*

Un parametru ce specifică numele serverului pe care domeniul de federare ar trebui administrat. Dacă acest parametru este specificat, parametrul **nodeName** trebuie specificat. Nu specificati acest parametru dacă este specificat parametrul **clusterName** sau un obiect destinatie. Dacă nicio destinatie de implementare nu este specificată, domeniul de federare este administrat pe domeniul celulă.

## **-nodeName** *nume\_nod*

Un parametru ce specifică numele nodului pe care domeniul de federare ar trebui administrat. Dacă acest parametru este specificat, parametrul **serverName** trebuie specificat. Nu specificaţi acest parametru dacă este specificat parametrul **clusterName** sau un obiect destinație. Dacă nicio destinație de implementare nu este specificată, domeniul de federare este administrat pe domeniul celulă.

## **-clusterName** *nume\_cluster*

Un parametru ce specifică numele cluster-ului pe care domeniul de federare trebuie administrat. Nu specificaţi acest parametru dacă sunt specificaţi parametrii **nodeName** şi **serverName** sau un obiect destinaţie. Dacă nicio destinație de implementare nu este specificată, domeniul de federare este administrat pe domeniul celulă.

## **Exemple**

Următorul exemplu utilizează comanda**listBPMApiFederationDomains** pentru a lista toate domeniile de federare pe un server.

**Indiciu:** Dacă utilizaţi jython, puteţi adăuga instrucţiunea **print** înaintea comenzii când doriţi să vedeţi ieşirea formatată.

• Exemplu Jython:

```
AdminTask.listBPMApiFederationDomains('[-nodeName nodulMeu -serverName
 serverulMeu]')
```
• Exemplu Jacl:

\$AdminTask listBPMApiFederationDomains {-nodeName nodulMeu -serverName serverulMeu}

### **Comanda modifyBPMApiFederationDomain:**

Utilizați comanda **modifyBPMApiFederationDomain** pentru a adăuga sau înlătura destinații de la un domeniu de federare utilizând paşii addTarget şi deleteTarget.

Această comandă adaugă sau înlătură destinaţii de la un domeniu de federare. API-ul de federare este configurat automat cu produsul dumneavoastră ca parte a aplicațieiREST Services Gateway. Dacă doriți să modificați această configurație pentru mediul dumneavoastră cu destinații de implementare multiple, utilizați comenzile wsadmin pentru a crea şi a gestiona domeniile de federare. Utilizaţi pasul **addTarget** pentru a adăuga una sau mai multe destinaţii de implementare la un domeniu de federare. Utilizaţi pasul **deleteTarget** pentru a şterge una sau mai multe destinaţii de la un domeniu de federare. Federation API federalizează peste toate sistemele de pe destinaţiile de implementare adăugate.

După utilizarea comenzii, salvaţi modificările configuraţiei master utilizând una dintre următoarele comenzi:

• Pentru Jython: AdminConfig.save() • Pentru Jacl: \$AdminConfig save

Dacă serverul de aplicații nu rulează, furnizați opțiunea -conntype NONE la rularea acestei comenzi.

## **Obiect destinatie**

Domeniu la care domeniul de federare va fi administrat. Obiectul destinaţie poate fi utilizat în locul parametrilor **nodeName**, **serverName** şi **clusterName**,

### **Parametrii necesari**

### **-serverName** *nume\_server*

Un parametru ce specifică numele serverului pe care domeniul de federare ar trebui administrat. Dacă acest parametru este specificat, parametrul **nodeName** trebuie specificat. Nu specificaţi acest parametru dacă este specificat parametrul **clusterName** sau un obiect destinație. Dacă nicio destinație de implementare nu este specificată, domeniul de federare este administrat pe domeniul celulă.

#### **-nodeName** *nume\_nod*

Un parametru ce specifică numele nodului pe care domeniul de federare ar trebui administrat. Dacă acest parametru este specificat, parametrul **serverName** trebuie specificat. Nu specificaţi acest parametru dacă este specificat parametrul **clusterName** sau un obiect destinație. Dacă nicio destinație de implementare nu este specificată, domeniul de federare este administrat pe domeniul celulă.

#### **-clusterName** *nume\_cluster*

Un parametru ce specifică numele cluster-ului pe care domeniul de federare trebuie administrat. Nu specificaţi acest parametru dacă sunt specificaţi parametrii **nodeName** şi **serverName** sau un obiect destinaţie. Dacă nicio destinație de implementare nu este specificată, domeniul de federare este administrat pe domeniul celulă.

#### **-name** *nume\_domeniu\_federare*

Numele domeniului de federalizare pe care îl modificati. Acest nume trebuie să fie unic. Acest parametru este mereu necesar.

### **Parametrii necesari pentru paşii addTarget şi deleteTarget**

### **-targetCellName** *nume\_celulă*

UN parametru ce specifică numele celulei ce este utilizată ca destinatie de federare. Dacă acest parametru este specificat şi parametrii nodeName, serverName şi clusterName nu sunt specificaţi, API-ul de federare federalizează peste toate sistemele din celulă.

### **-targetNodeName** *nume\_nod*

Un parametru ce specifică numele nodului ce este utilizat ca destinaţie de federare. Dacă acest parametru este specificat, API-ul federalizat va federaliza peste sistemele de pe acest server. Dacă acest parametru este specificat, atunci parametrul targetServerName trebuie specificat. Nu specificaţi acest parametru dacă este specificat parametrul targetClusterName.

### **-targetServerName** *nume\_server*

Un parametru ce specifică numele serverului ce este utilizat ca destinaţie de federare. Dacă acest parametru este specificat, API-ul federalizat va federaliza peste sistemele de pe acest server. Dacă acest parametru este specificat, atunci parametrul targetNodeName trebuie specificat. Nu specificaţi acest parametru dacă este specificat parametrul targetClusterName.

### **-targetClusterName** *nume\_cluster*

Un parametru ce indică numele serverului ce este utilizat ca destinaţie de implementare. Dacă acest parametru este specificat, API-ul federalizat va federaliza peste toate sistemele din acest cluster. Nu specificaţi acest parametru dacă sunt specificaţi parametrii targetNodeName sau targetServerName.

## **Exemple**

Următorul exemplu utilizează comanda **modifyBPMApiFederationDomain** pentru a şterge destinaţia de implementare cu **nodulMeu**, **serverulMeu** şi a adăuga o destinaţie de implementare nouă **nodulMeuNou**, **serverulMeuNou**.

• Exemplu Jython:

```
AdminTask.modifyBPMApiFederationDomain('[-nodeName nume_nod
-serverName nume_server -name domeniulMeuFederarePersonalizat
-deleteTarget [["" nodulMeu serverulMeu ""]]')
-addTarget [["" nodulMeuNou serverulMeuNou<sup>-""]</sup>]]')
```
• Exemplu Jacl:

```
$AdminTask modifyBPMApiFederationDomain {-nodeName nume_nod
 -serverName nume_server -name domeniulMeuFederarePersonalizat
 -deleteTarget \{ \overline{w}" nodulMeu serverulMeu ""}}
 -addTarget {{"" nodulMeuNou serverulMeuNou ""}}}
```
## **Comanda registerRESTServiceEndpoint:**

Utilizați comanda **registerRESTServiceEndpoint** pentru a înregistra puncte finale REST configurate și activate astfel ca echipa dumneavoastră să poată utiliza widget-uri în Business Space.

Această comandă înregistrează punctele finale ale serviciului REST astfel ca Business Space să fie conectat corespunzător la widget-uri pentru produsul dumneavoastră. Această comandă înregistrează punctele finale ale serviciilor REST ce se află în aceeaşi celulă ca Business Space.

După utilizarea comenzii, salvaţi modificările configuraţiei master utilizând una dintre următoarele comenzi:

• Pentru Jython:

AdminConfig.save()

• Pentru Jacl:

\$AdminConfig save

Dacă serverul de aplicații nu rulează, furnizați opțiunea -conntype NONE la rularea acestei comenzi.

## **Parametrii necesari**

## **-clusterName** *nume\_cluster\_servicii\_rest*

Un parametru ce specifică numele de cluster pentru serviciul REST. La înregistrarea punctelor finale ale serviciilor REST pentru un cluster, trebuie să specificaţi un **clusterName**.

### **-nodeName** *nume\_nod\_servicii\_rest*

Un parametru ce specifică numele de nod pentru serviciul REST. La înregistrarea punctelor finale ale serviciilor REST pentru un server, trebuie să specificaţi şi un**serverName** şi un **nodeName**.

## **-serverName** *nume\_server\_servicii\_rest*

Un parametru ce specifică numele de server pentru serviciul REST. La înregistrarea punctelor finale ale serviciilor REST pentru un server, trebuie să specificaţi şi un **serverName** şi un **nodeName**.

## **-businessSpaceClusterName** *nume\_cluster\_business\_space*

Numele de cluster Business Space. Dacă Business Space este configurat pe un cluster, trebuie să specificaţi un**businessSpaceClusterName**.

## **-businessSpaceNodeName** *nume\_nod\_business\_space*

Numele de nod Business Space. Dacă Business Space este configurat pe un server, trebuie să specificaţi şi un**businessSpaceServerName** şi un **businessSpaceNodeName**.

## **-businessSpaceServerName** *nume\_server\_business\_space*

Numele de server Business Space. Dacă Business Space este configurat pe un server, trebuie să specificaţi şi un**businessSpaceServerName** şi un **businessSpaceNodeName**.

### **Parametrii opţionali**

```
-appName nume_aplicaţie_furnizor
```
Numele aplicaţiei furnizorului de serviciu REST.

### **-name** *nume\_serviciu\_rest*

Numele serviciului REST.

### **-type** *nume\_tip\_serviciu*

Tipul de serviciu. Acest parametru este opţional. Dacă acest parametru nu este specificat, toate punctele finale ale serviciilor REST unice configurate pentru un furnizor de servicii REST specificat pe o destinație de implementare specificată vor fi înregistrate. Dacă doriti să specificați un punct final de serviciu specific, utilizați valoarea**<tns:type>** ce se află în fişierul puncte finale pentru un widget. Fişierele punctelor finale de servicii sunt localizate în directorul *install\_root*\BusinessSpace\registryData\*product\_name*\endpoints. De exemplu, bpmAdministrationEndpoints.xml contine toate tipurile de puncte finale ce sunt utilizate de widget-urile Administration. Valoarea elementului **<tns:type>** este **{com.ibm.bpm}SCA**:

```
<tns:Endpoint>
```

```
<tns:id>{com.ibm.bpm}SCA</tns:id>
    <tns:type>{com.ibm.bpm}SCA</tns:type>
    <tns:version>6.2.0.0</tns:version>
    <tns:url>/rest/sca/v1</tns:url>
    <tns:description>Back-end locaţie servicii SCA REST Services
pentru widget-uri Administrare modul şi widget-ul Monitorizare serviciu
</tns:description>
 </tns:Endpoint>
```
Pentru Jacl, asigurati-vă că utilizați ghilimele duble în jurul valorii, de exemplu: **... -type "{com.ibm.bpm}SCA" ...**.

### **-version** *nume\_versiune*

Versiunea furnizorului de servicii REST.

### **-webModuleName** *nume\_modul\_web*

Numele modulului web al furnizorului de servicii REST.

### **Exemple**

Următorul exemplu utilizează comanda **registerRESTServiceEndpoint**. Acesta înregistrează toate serviciile REST configurate şi activate pe cluster cu Business Space.

• Exemplu Jython:

AdminTask.registerRESTServiceEndpoint('[-clusterName *name\_of\_rest\_services\_cluster* -businessSpaceClusterName *name\_of\_business\_space\_cluster*]')

• Exemplu Jacl:

\$AdminTask registerRESTServiceEndpoint {-clusterName *name\_of\_rest\_services\_cluster* -businessSpaceClusterName *name\_of\_business\_space\_cluster*}

### **Comandă removeICMSystem:**

Utilizaţi comanda **removeICMSystem** pentru a înlătura punctele finale pentru serviciile IBM Case Manager din fişierul registru de puncte finale pentru IBM BPM.

**Topic scope:** Acest subiect se aplică produselor următoare:

- IBM Business Process Manager Standard
- IBM Business Process Manager Advanced

Această comandă trebuie să fie rulată unde este implementat API-ul REST federalizat IBM BPM. Dacă serverul de aplicaţii nu rulează, furnizaţi opţiunea -conntype NONE la rularea acestei comenzi.

Deşi comanda **addICMSystem** poate fi utilizată pentru a adăuga un sistem IBM Case Manager la un domeniu de federalizare, comanda **removeICMSystem** nu poate fi utilizată pentru a înlătura o ţintă de implementare dintr-un domeniu de federalizare. Acel task trebuie să fie realizat utilizând comenzile de administrare ale domeniului de federalizare.

## **Parametrii necesari**

## **-icmCellName** *nume\_celulă*

Un parametru care specifică numele celulei IBM Case Manager.

## **-icmNodeName** *nume\_nod*

Un parametru care specifică numele nodului IBM Case Manager. Fie specificati ambii parametrii **icmServerName** şi **icmNodeName**, fie parametrul **icmClusterName**.

## **-icmServerName** *nume\_server*

Un parametru care specifică numele serverului IBM Case Manager. Fie specificaţi ambii parametrii **icmServerName** şi **icmNodeName**, fie parametrul **icmClusterName**.

## **-icmClusterName** *nume\_cluster*

Un parametru care specifică numele cluster-ului IBM Case Manager. Fie specificaţi ambii parametrii **icmServerName** şi **icmNodeName**, fie parametrul **icmClusterName**.

## **-PEConnectionName** *nume\_conexiune*

Un parametru care specifică numele de conexiune IBM Case Manager Process Engine.

## **Exemplu**

Exemplul următor utilizează **removeICMSystem** pentru a înlătura punctele finale IBM Case Manager pentru servicii IBM Case Manager pe un cluster.

Exempplu Jython:

```
AdminTask.removeICMSystem('[-icmCellName nume_celulă
 -icmClusterName nume_cluster
 -PEConnectionName nume_conexiune')
```
Exemplu Jacl:

\$AdminTask removeICMSystem {-icmCellName *nume\_celulă* -icmClusterName *nume\_cluster* -PEConnectionName *nume\_conexiune*}

## **Comanda showBPMApiFederationDomain:**

Utilizaţi comanda **showBPMApiFederationDomain** pentru a afişa detaliile despre un domeniu de federare.

Această comandă afişează detaliile despre destinaţiile ce sunt configurate şi nodul, serverul, şi cluster-ul pentru un domeniu de federare specific. API-ul de federare este configurat automat cu produsul dumneavoastră ca parte a aplicaţieiREST Services Gateway. Dacă doriţi să modificaţi această configuraţie pentru mediul dumneavoastră cu destinaţii de implementare multiple, utilizaţi comenzile wsadmin pentru a crea şi a gestiona domeniile de federare.

Dacă serverul de aplicații nu rulează, furnizați opțiunea -conntype NONE la rularea acestei comenzi.

## **Obiect destinatie**

Domeniu la care domeniul de federare va fi administrat. Obiectul destinaţie poate fi utilizat în locul parametrilor **nodeName**, **serverName** şi **clusterName**,

## **Parametrii necesari**

### **-serverName** *nume\_server*

Un parametru ce specifică numele serverului pe care domeniul de federare ar trebui administrat. Dacă acest parametru este specificat, parametrul **nodeName** trebuie specificat. Nu specificaţi acest parametru dacă este specificat parametrul **clusterName** sau un obiect destinație. Dacă nicio destinație de implementare nu este specificată, domeniul de federare este administrat pe domeniul celulă.

## **-nodeName** *nume\_nod*

Un parametru ce specifică numele nodului pe care domeniul de federare ar trebui administrat. Dacă acest parametru este specificat, parametrul **serverName** trebuie specificat. Nu specificaţi acest parametru dacă este specificat parametrul **clusterName** sau un obiect destinatie. Dacă nicio destinatie de implementare nu este specificată, domeniul de federare este administrat pe domeniul celulă.

### **-clusterName** *nume\_cluster*

Un parametru ce specifică numele cluster-ului pe care domeniul de federare trebuie administrat. Nu specificaţi acest parametru dacă sunt specificaţi parametrii **nodeName** şi **serverName** sau un obiect destinaţie. Dacă nicio destinație de implementare nu este specificată, domeniul de federare este administrat pe domeniul celulă.

## **-name** *nume\_domeniu\_federare*

Numele noului domeniu de federare pe care doriți să îl afișați. Acest nume trebuie să fie unic. Acest parametru este mereu necesar.

## **Exemple**

Următorul exemplu utilizează comanda **showBPMApiFederationDomain** pentru a afişa detalii despre un domeniu de federare.

• Exemplu Jython:

```
AdminTask.showBPMApiFederationDomain('[-nodeName nodulMeu -serverName
 serverulMeu -name domeniulMeuFederare]')
```
• Exemplu Jacl:

\$AdminTask showBPMApiFederationDomain {-nodeName nodulMeu -serverName serverulMeu -name domeniulMeuFederare}

## **Comanda uninstallBusinessSpaceWidgets:**

Utilizaţi comanda **uninstallBusinessSpaceWidgets** pentru a înlătura widget-uri şi definiţii de widget din profil, incluzând înlăturarea bunurilor widget individuale (aplicație, catalog, puncte finale, spații, șabloane, ajutor).

Comanda **uninstallBusinessSpaceWidgets** înlătură fişiere widget într-un fişier comprimat sau fişier EAR desemnat. Structura fișierului comprimat widget conține următoarele elemente:

- v [ear\widgets\_*nume*.ear] unul sau mai multe fişiere EAR.
- v [catalog\catalog\_*nume*.xml]
- [endpoints $\forall$ \*.xml] puncte finale widget
- v [templates\\*.zip] Şabloanele trebuie să existe într-un fişier comprimat şi să urmeze formatul de şabloane IBM Lotus Mashups.
- [help\eclipse\plugins\\*]

Nu toate folderele sunt necesare. Folderele goale sunt valide.

**Notă:** Dacă aţi personalizat informaţiile de punct final REST în afara utilizării comenzii **updateBusinessSpaceWidgets**, acele modificări de punct final sunt pierdute după rularea comenzii **uninstallBusinessSpaceWidgets**,

Comanda **uninstallBusinessSpaceWidgets** aplică informaţiile cumulative găsite în toate fişierele XML, pentru toate pachetele de widget-uri din *rădăcină\_profil*\BusinessSpace\*nume\_nod*\*nume\_server*\mm.runtime.prof\ endpoints şi apoi actualizează fişierul resource.xml aflat în *rădăcină\_profil*\config\cells\*nume\_celulă*\nodes\

*nume\_nod*\servers\*nume\_server*. Ca urmare, sunt șterse orice proprietăți de punct final care au nume ce nu corespund unui punct final definit de unul din fişierele din directorul mm.runtime.prof\endpoint.

După utilizarea comenzii, salvaţi modificările configuraţiei master utilizând una dintre următoarele comenzi:

• Pentru Jython:

AdminConfig.save()

- Pentru Jacl:
	- \$AdminConfig save

Dacă serverul de aplicaţii nu rulează, furnizaţi opţiunea -conntype NONE la rularea acestei comenzi.

## **Parametrii necesari**

## **-serverName** *nume\_server*

Un parametru ce specifică numele serverului pentru configuraţie. Pentru configurarea Business Space pe un server, trebuie să specificaţi şi un**serverName** şi un **nodeName**.

## **-nodeName** *nume\_nod*

Un parametru ce specifică numele de nod pentru configuratie. Pentru configurarea Business Space pe un server, trebuie să specificaţi şi un**serverName** şi un **nodeName**.

## **-clusterName** *nume\_cluster*

Un parametru ce specifică numele de cluster pentru configurație. Pentru configurarea Business Space pe un cluster, trebuie să specificaţi un**clusterName**.

## **-widgets** *cale\_widget-uri*

Un parametru ce specifică una din următoarele:

- v calea completă pentru directorul ce conține fișierele comprimate sau cele EAR ce conțin widget-urile. Dacă specificați un director, toate widget-urile vor fi instalre pentru toate fișierele comprimate și cele EAR din acel director.
- v calea completă pentru un fişier comprimat individual ce conţine widget-uri.
- v calea completă pentru un fișier EAR individual ce conține widget-uri.

## **Parametrii opţionali**

## **–save true|false**

Un parametru ce indică salvarea modificărilor de configurare. Valoarea implicită este **true**.

## **Exemplu**

Următorul exemplu utilizează comanda **uninstallBusinessSpaceWidgets** pentru a înlătura widget-uri dintr-un cluster.

**Notă:** Exemplele au doar un scop ilustrativ. Acestea includ valori variabile şi nu sunt destinate reutilizării ca snippet-uri de cod.

• Exemplu Jython:

```
AdminTask.uninstallBusinessSpaceWidgets('[-clusterName
nume_cluster -widgets X:/WPS/Temp]')
```
• Exemplu Jacl:

\$AdminTask uninstallBusinessSpaceWidgets {-clusterName *nume\_cluster* -widgets X:/WPS/Temp}

## **Comanda updateBusinessSpaceWidgets:**

Utilizaţi comanda **updateBusinessSpaceWidgets** pentru a actualiza widget-urile anterior configurate Business Space şi punctele lor finale, cataloagele, şabloanele, şi plug-in-urile de ajutor.

Comanda**updateBusinessSpaceWidgets** actualizează fişiere bnare widget, fişiere catalog, fişiere puncte finale, şabloane, şi plug-in-uri de ajutor pentru widget-uri ce au fost anterior instalate şi configurate pentru Business Space.

Comanda**updateBusinessSpaceWidgets** actualizează fişiere widget într-un fişier comprimat desemnat sau un fişier EAR. Structura fişierului comprimat widget conţine următoarele elemente:

- v [ear\widgets\_*nume*.ear] unul sau mai multe fişiere EAR.
- v [catalog\catalog\_*nume*.xml]
- [endpoints\\*.xml] puncte finale widget
- v [templates\\*.zip] Şabloanele trebuie să existe într-un fişier comprimat şi să urmeze formatul de şabloane IBM Lotus Mashups.
- [help\eclipse\plugins\\*]

Nu toate folderele sunt necesare. Folderele goale sunt valide.

După utilizarea comenzii, salvati modificările configurației master utilizând una dintre următoarele comenzi:

- Pentru Jython:
	- AdminConfig.save()
- Pentru Jacl: \$AdminConfig save

Dacă serverul de aplicații nu rulează, furnizați optiunea -conntype NONE la rularea acestei comenzi.

### **Parametrii necesari**

#### **-serverName** *nume\_server*

Un parametru ce specifică numele serverului pentru configurație. Pentru configurarea widget-urilor Business Space pe un server, trebuie să specificaţi şi un **serverName** şi un **nodeName**.

## **-nodeName** *nume\_nod*

Un parametru ce specifică numele de nod pentru configuraţie. Fie un serverName, un nodeName, sau un clusterName este necesar. Pentru configurarea widget-urilor Business Space pe un server, trebuie să specificaţi şi un**serverName** şi un **nodeName**.

#### **-clusterName** *nume\_cluster*

Un parametru ce specifică numele de cluster pentru configurație. Pentru configurarea Business Space pe un cluster, trebuie să specificaţi un**clusterName**.

#### **Parametrii opţionali**

### **-widgets** *cale\_widget*

Un parametru ce arată calea completă pentru directorul unde fişierele EAR widget şi fişierele comprimate widget sunt localizate sau calea completă la un fişier EAR widget specific sau la unul comprimat widget.

## **-endpoints** *cale\_puncte\_finale*

Un parametru ce arată calea completă pentru directorul unde fişierele punct final widget sunt localizate sau calea completă la un fişier punct final widget specific.

## **-catalogs** *cale\_catalog*

Un parametru ce arată calea completă pentru directorul ce conține fișierele catalog de widget-uri sau calea completă la un fişier catalog de widget-uri specific.

### **-templates** *cale\_şablon*

Un parametru ce arată calea completă pentru directorul ce conține fișierele șablon widget sau calea completă la un fişier şablon widget specific.

## **-helpplugins** *cale\_ajutor*

Un parametru ce arată calea completă pentru directorul ce conține fișierele plug-in ajutor online widget sau calea completă la un fişier plug-in ajutor online widget specific.

### **–noWidgets true|false**

Specifică faptul că nu doriți să actualizați fișierele EAR widget ce nu sunt conținute în fișierul comprimat widget.

### **–noEndpoints true|false**

Specifică faptul că nu doriți să actualizați fișierele punct final specificate ce sunt conținute în fișierul comprimat widget.

### **–noCatalogs true|false**

Specifică faptul că nu doriți să actualizați fișierele definiții de catalog ce sunt conținute în fișierul comprimat widget.

### **–noTemplates true|false**

Specifică faptul că nu doriti să actualizati sabloanele ce sunt continute în fisierul comprimat widget.

#### **–noHelp true|false**

Specifică faptul că nu doriți să actualizați fișierele ajutor ce sunt conținute în fișierul comprimat widget.

### **–save true|false**

Un parametru ce indică salvarea configuraţiei dumneavoastră. Valoarea implicită este **true**.

## **Exemple**

Următorul exemplu utilizează comanda **updateBusinessSpaceWidgets** pentru a actualiza widget-uri pe un cluster.

Exemplu Jython:

```
AdminTask.updateBusinessSpaceWidgets('[-clusterName nume_cluster
 -widgets widget_path]')
```
Exemplu Jacl:

```
$AdminTask updateBusinessSpaceWidgets {-clusterName nume_cluster
 -widgets cale_widget}
```
Următorul exemplu utilizează comanda **updateBusinessSpaceWidgets** pentru a actualiza widget-uri pe un server.

```
Exemplu Jython:
AdminTask.updateBusinessSpaceWidgets('[-nodeName nume_nod
-serverName nume_server -widgets cale_widget]')
```
Exemplu Jacl: \$AdminTask updateBusinessSpaceWidgets {-nodeName *nume\_nod* -serverName *nume\_server* -widgets *cale\_widget*}

Paşii manuali sunt necesari pentru a actualiza şabloanele şi spaţiile Business Space după rularea comenzii **installBusinessSpaceWidgets** sau a comenzii **updateBusinessSpaceWidgets**. Pentru informatii suplimentare, vedeți Actualizarea şabloanelor și spațiilor Business Space după instalarea sau actualizarea widget-urilor.

### **Comanda updateRESTGatewayService:**

Utilizaţi comanda **updateRESTGatewayService** pentru a actualiza un serviciu gateway REST astfel încât serviciile REST să fie configurate şi activate.

Această comandă actualizează serviciul REST Gateway astfel încât serviciile REST să fie configurate şi activate. Implementarea serviciilor REST este realizată automat într-un profil de server autonom. Pentru alte tipuri de configuraţii, pagina consolei administrative a serviciilor REST sau **updateRESTGatewayService** vă permite să configuraţi serviciile REST pentru toate widget-urile produsului dumneavoastră în Business Space.

După utilizarea comenzii, salvaţi modificările configuraţiei master utilizând una dintre următoarele comenzi:

• Pentru Jython:

AdminConfig.save()

• Pentru Jacl:

\$AdminConfig save

Dacă serverul de aplicaţii nu rulează, furnizaţi opţiunea -conntype NONE la rularea acestei comenzi.

### **Parametrii necesari**

### **-clusterName** *nume\_cluster*

Un parametru ce specifică numele cluster-ului pentru serviciile REST. Pentru configurarea serviciilor REST pe un cluster, trebuie să specificaţi un**clusterName**.

### **-nodeName** *nume\_nod*

Un parametru ce specifică numele de nod pentru serviciile REST. Pentru configurarea serviciilor REST pe un server, trebuie să specificaţi şi un **serverName** şi un **nodeName**.

### **-serverName** *nume\_server*

UN parametru ce specifică numele serverului pentru serviciile REST. Pentru configurarea serviilor REST pe un server, trebuie să specificaţi şi un **serverName** şi un **nodeName**.

### **-enable true | false**

Indică dacă serviciul REST este activat. Valorile valide includ **true** sau **false**.

### **Parametrii opţionali**

```
-type nume_tip_serviciu
    Tipul serviciului REST.
```
## **-version** *nume\_versiune*

Versiunea serviciului REST.

### **Exemple**

Următorul exemplu utilizează comanda **updateRESTGatewayService** pentru a actualiza serviciile REST Gateway astfel încât serviciile REST să fie configurate şi activate.

• Exemplu Jython:

```
AdminTask.updateRESTGatewayService('[-nodeName nod1 -serverName
 server1 -type "{com.ibm.bpm}TimeTable" -version 6.2.0.0 -enable
 true]')
```
• Exemplu Jacl:

```
$AdminTask updateRESTGatewayService {-nodeName nod1 -serverName
 server1 -type "{com.ibm.bpm}TimeTable" -version 6.2.0.0 -enable true}
```
### **Actualizarea şabloanelor şi spaţiilor Business Space după instalarea sau actualizarea widget-urilor:**

Sunt necesari paşi manuali pentru actualizarea şabloanelor şi a spaţiilor Business Space după rularea comenzilor **installBusinessSpaceWidgets** sau **updateBusinessSpaceWidgets** într-un mediu cluster.

Trebuie să finalizaţi următorii paşi suplimentari dacă aţi folosit anterior comanda **installBusinessSpaceWidgets** sau comanda **updateBusinessSpaceWidgets**.

- 1. Dacă Business Space este configurat într-un cluster, efectuaţi paşii următori:
	- a. Identificati profilul personalizat pentru fisierul proprietăți oobLoadedStatus:
		- 1) În profilul manager de implementare, deschideţi fişierul *rădăcină\_profil\_manager\_implementare*\ BusinessSpace\nume\_cluster\mm.runtime.prof\config\ConfigService.properties.
		- 2) Căutaţi numele celulei, al nodului şi al serverului în proprietăţile **com.ibm.mashups.directory.templates** şi com.ibm.mashups.directory.spaces.

<span id="page-243-0"></span>De exemplu, în **com.ibm.mashups.directory.templates = config/cells/Cell01/nodes/Node01/servers/ Server1/mm/templates**, puteţi localiza profilul personalizat după numele celulei **Cell01** şi numele nodului **Node01**.

- 3) Folosiţi numele celulei, al nodului şi al serverului pentru a localiza profilul personalizat.
- b. În profilul personalizat, deschideţi fişierul *rădăcină\_profil\_personalizat*\BusinessSpace\*nume\_cluster*\ mm.runtime.prof\public\oobLoadedStatus.properties şi actualizaţi proprietăţile **importTemplates.txt** şi **importSpaces.txt**:

```
importTemplates.txt=true
importSpaces.txt=true
```
Dacă aţi creat baza de date Business Space după ce a fost ştearsă, sau dacă trebuie să reîncărcaţi teme din orice alt motiv, actualizaţi de asemenea următoarea proprietate:

```
importThemes.txt=true
```
- c. Resincronizaţi profilul personalizat.
	- 1) Deschideţi consola administrativă şi faceşi clic pe **Administrare sistem** > **Nodurri**.
	- 2) Faceţi clic pe **Resincronizare completă**.
- d. Reporniți cluster-ul.
- 2. Dacă Business Space este configurat într-un server gestionat, efectuați pașii următori:
	- a. În profilul personalizat în care este localizat serverul gestionat, deschideţi fişierul *rădăcină\_profil\_personalizat*\BusinessSpace\*nume\_nod*\*nume\_server*\mm.runtime.prof\public\ oobLoadedStatus.properties şi actualizaţi proprietăţile **importTemplates.txt** şi **importSpaces.txt**:

```
importTemplates.txt=true
importSpaces.txt=true
```
Dacă aţi creat baza de date Business Space după ce a fost ştearsă, sau dacă trebuie să reîncărcaţi anumite teme din oricare alt motiv, actualizaţi şi proprietăţile următoare:

importThemes.txt=true

- b. Resincronizaţi profilul personalizat.
	- 1) Deschideţi consola administrativă şi faceşi clic pe **Administrare sistem** > **Nodurri**.
	- 2) Faceţi clic pe **Resincronizare completă**.
- c. Reporniţi serverul.

# **Configurarea proxy-ului Ajax Business Space**

Dacă doriti să modificati proxy-ul Ajax Business Space Ajax pentru considerente speciale, cum ar fi modificarea setărilor de timeout sau blocarea adreselor IP pentru mediile de producţie sigure.

Fişierul proxy Ajax, proxy-config.xml, este localizat în următoarele locaţii:

• Dacă utilizati mediul Business Space livrat cu produsul de gestionare a proceselor operationale, *rădăcină\_profil*/BusinessSpace/*nume\_nod*/*nume\_server*/mm.runtime.prof/config/proxy-config.xml.

Pentru probleme cu proxy-ul Ajax, vedeți notele tehnice IBM Mashups la [http://www-01.ibm.com/support/](http://www-01.ibm.com/support/search.wss?tc=SSWP9P) [search.wss?tc=SSWP9P.](http://www-01.ibm.com/support/search.wss?tc=SSWP9P)

**Important:** Proxy-ul Ajax este configurat să fie închis implicit dar furnizează o politică implicită care permite accesul la toate punctele finale Business Space. Urmaţi paşii din [Adăugare politici de proxy şa proxy-ul Business Space Ajax](#page-244-0) pentru a permite accesul pentru URL-uri suplimentare și urmați pașii din [Blocare adrese IP utilizând proxy-ul Business](#page-245-0) [Space Ajax](#page-245-0) pentru a restricţiona accesul la anumite adrese IP.

1. Modificaţi fişierul proxy-config.xml după cum este necesar.

De exemplu, dacă modificaţi setările de timeout pentru proxy-ul Ajax Business Space, modificaţi **proxy:value** pentru **socket-timeout**.

2. Rulaţi comanda **updateBlobConfig** utilizând clientul de scripting wsadmin, desemnând parametrii**serverName** şi **-nodeName** pentru un server autonom sau **-clusterName** pentru un cluster, **-propertyFileName** cu valoarea căii pentru fişierul proxy-config.xml, şi **-prefix** cu valoarea **Mashups\_**. Următorul exemplu foloseşte Jython:

**AdminTask.updateBlobConfig('[-serverName** *nume\_server* **-nodeName** *nume\_nod* **-propertyFileName "profile\_root/BusinessSpace/nume\_nod/nume\_server/mm.runtime.prof/config/proxy-config.xml" -prefix "Mashups\_"]')**

**AdminConfig.save()**

Următorul exemplu utilizează Jacl:

**\$AdminTask updateBlobConfig {-serverName** *nume\_server* **-nodeName** *nume\_nod* **-propertyFileName "profile\_root/BusinessSpace/nume\_nod/nume\_server/mm.runtime.prof/config/proxy-config.xml" -prefix "Mashups\_"}**

<span id="page-244-0"></span>**\$AdminConfig save**

## **Adăugare politici de proxy la proxy-ul Business Space Ajax:**

Adăugare politici de proxy suplimentare la fisierul proxy-config.xml astfel încât Business Space să funcționeze corespunzător într-un mediu distribuit.

Proxy-ul Business Space Ajax conţine politici predefinite pentru anumite URL-uri IBM, dar nu este deschis tuturor URL-urilor. Dacă utilizaţi resurse de la site-uri la distanţă din Business Space, adăugaţi politici noi în fişierul proxy-config.xml utilizând formatul uneia dintre politicile predefinite, cum ar fi **<proxy:policy url="http://www-03.ibm.com/\*" acf="none" basic-auth-support="true">**, pentru permite conţinutului de la site-uri la distanță să funcționeze corespunzător în widget-ul Web Feed și widget-ul Google Gadgets.

Dacă aţi avut o versiune anterioară de Business Space, şi vreţi ca proxy-ul Ajax să continue să fie deschis tuturor URL-urilor precum a fost în versiunea anterioară, modificaţi **<proxy:policy url="endpoint://\*" acf="none" basic-auth-support="true">** la **<proxy:policy url="\*" acf="none" basic-auth-support="true">**.

- 1. Deschideţi fişierul proxy-config.xml. Pentru informaţii despre unde să găsiţi fişierul de proxy Ajax, a se vedea ["Configurarea proxy-ului Ajax Business Space" la pagina 238.](#page-243-0)
- 2. Pentru a restricţiona proxy-ul Ajax astfel încât să permită accesul doar la anumite puncte finale, asiguraţi-vă fişierul proxy-config.xml conţine **<proxy:policy url="endpoint://\*" acf="none" basic-auth-support="true">** în loc de **<proxy:policy url="\*" acf="none" basic-auth-support="true">**.
- 3. Adăugare politici pentru continut la distantă.

Următoarele politici predefinite permit accesul la feed-uri Web de la anumite site-uri la distanţă astfel încât să functioneze corespunzător în widget-ul Feed Web.

```
<proxy:policy url="http://www.ibm.com/*" acf="none" basic-auth-support="true">
<proxy:actions>
<proxy:method>GET</proxy:method>
</proxy:actions>
</proxy:policy>
<proxy:policy url="http://www-03.ibm.com/*" acf="none" basic-auth-support="true">
<proxy:actions>
<proxy:method>GET</proxy:method>
</proxy:actions>
</proxy:policy>
<proxy:policy url="http://www.redbooks.ibm.com/*" acf="none" basic-auth-support="true">
<proxy:actions>
<proxy:method>GET</proxy:method>
</proxy:actions>
</proxy:policy>
Pentru a permite accesul la feed-uri Web suplimentare, Google Gadgets sau alt conținut la distanță, adăugați o
politică precum exemplul următor:
```

```
<proxy:policy url="http://your_URL" acf="none" basic-auth-support="true">
<proxy:actions>
<proxy:method>GET</proxy:method>
</proxy:actions>
</proxy:policy>
```
4. Finalizaţi configuraţia proxy-ului Ajax pentru a se potrivi cu mediul dumneavoastră. Vedeţi ["Configurarea](#page-243-0) [proxy-ului Ajax Business Space" la pagina 238.](#page-243-0)

## **Modificarea setărilor de timeout pentru proxy-ul Ajax Business Space:**

Business Space utilizează o componentă proxy pentru a se conecta la serviciile dumneavoastră REST. Dacă serviciile REST nu răspund, actualizaţi setările de timeout ale conexiunii de la Business Space la serviciile dumneavoastră REST, depinzând de performanţa serverelor de servicii REST.

Dacă conexiunile serviciilor REST au întârzieri, actualizaţi următoarele setări.

Dacă utilizaţi mediul Business Space ce este livrat cu produsul de gestionare a proceselor operaţionale, valoarea socket-timeout este setată la 30 de secunde în mod implicit. Modificaţi-o la o valoare corespunzătoare pentru situaţia dumneavoastră.

Dacă utilizaţi Business Space cu WebSphere Portal, valoarea de expirare a socket-ului este setată, implicit, la 10 secunde. Modificați-o la o valoare corespunzătoare pentru situația dumneavoastră (30 de secunde, dacă utilizați widget-urile de administrare IBM Business Process Manager ).

- 1. Deschideţi fişierul proxy-config.xml, Pentru informaţii despre unde să găsiţi fişierul proxy Ajax, vedeţi ["Configurarea proxy-ului Ajax Business Space" la pagina 238.](#page-243-0)
- 2. Modificaţi **proxy:value** pentru **socket-timeout**. Timpul este specificat în milisecunde.

```
<proxy:meta-data>
 <proxy:name>socket-timeout</proxy:name>
 <proxy:value>30000</proxy:value>
</proxy:meta-data>
```
3. Completați configurația proxy Ajax pentru a se potrivi cu mediul dumneavoastră. Pentru informații, vedeți ["Configurarea proxy-ului Ajax Business Space" la pagina 238.](#page-243-0)

### **Blocarea adreselor IP utilizând proxy-ul Ajax Business Space:**

Proxy-ul Ajax înaintează cereri de la widget-uri la produsul dumneavoastră şi la serverele destinaţie, dacă serverele sunt la distanță de serverul Business Space. Proxy-ul Ajax este configurat să fie închis implicit dar furnizează o politică implicită care permite accesul la toate punctele finale Business Space. Puteţi configura Ajax proxy pentru a restricţiona accesul la anumite adrese IP.

**Important:** Proxy-ul Ajax este configurat să fie închis implicit dar furnizează o politică implicită care permite accesul la toate punctele finale Business Space. Urmaţi paşii din [Adăugare politici de proxy şa proxy-ul Business Space Ajax](#page-244-0) pentru a permite accesul pentru URL-uri suplimentare şi urmaţi paşii de mai jos pentru a restricţiona accesul la anumite adrese IP.

Dacă doriti să restrictionati accesul unor adrese Ip specifice, puteți edita proxy-ul Ajax pentru a filtra adresele IP pentru a permite sau a refuza accesul. Puteti defini reguli de blacklist sau whitelist în fisierul proxy-config.xml.

- 1. Deschideţi fişierul proxy-config.xml, Pentru informaţii despre unde să găsiţi fişierul Ajax, vedeţi ["Configurarea](#page-243-0) [proxy-ului Ajax Business Space" la pagina 238.](#page-243-0)
- 2. Adăugaţi reguli de filtrare ce permit sau refuză accesul.

Pentru a defini un blacklist pentru o adresă Ip specifică sau un set de adrese, utilizaţi un element **proxy:deny**, Pentru a defini o regulă whitelist pentru o adresă Ip specifică sau un set de adrese, utilizaţi un element **proxy:allow**, Regulile de filtrare sunt aplicate în ordine, cu ultima regulă de filtrare aplicabilă având precedenţă asupra anterioarei reguli de filtrare.

Adăugaţi informaţiile **<proxy:ipfilter>** sub regulile proxy ale fişierului proxy-config.xml (după politici proxy şi înainte de **</proxy-rules>**).

<proxy:ipfilter> <proxy:deny>9.6.0.0/255.255.0.0</proxy:deny> <proxy:allow>9.6.1.0/255.255.255.0</proxy:allow> <proxy:deny>9.6.1.4</proxy:deny> </proxy:ipfilter>

În acest exemplu, filtrul Ip realizează următoarele filtre:

- v blochează toate adresele IP 9.6.\*.\*
- v permite 9.6.1.\* dar blochează adresa IP specifică 9.6.1.4

Astfel, în acest caz, proxy-ul nu va permite accesul la adresa IP 9.6.2.5 sau 9.6.120.7 şi va răspunde cu mesajul următor: BMWPX0018E: Adresa IP a gazdelor destinație specificate este interzisă prin regulă.

Proxy-ul va permite accesul la 9.6.1.5 sau la 9.6.1.120 dar va refuza accesul la 9.6.1.4.

În timp ce adăugati noi reguli de filtrare, le puteți combina în diferite modalități, dar proxy-ul mereu le tratează în ordine. Ultima regulă ce se potriveşte va avea mereu efect, indiferent de ce reguli de permitere sau refuz vin înaintea acesteia.

3. Completati configuratia proxy Ajax pentru a se potrivi mediului dumneavoastră. Pentru informații, vedeți ["Configurarea proxy-ului Ajax Business Space" la pagina 238.](#page-243-0)

# **Migrarea Business Space (migrare post-producţie)**

După migrarea produsului la V7.5.1, trebuie să efectuați unele taskuri suplimentare pentru Business Space înainte de pornirea serverelor sau cluster-elor dumneavoastră.

Înainte de a porni acest task, trebuie să fi migrat serverul sau cluster-ul produsului şi să fi verificat ca migrarea să fi avut succes.

Trebui să fi migrat de asemenea baza de date pe care o utilizaţi pentru Business Space. Urmaţi instrucţiunile specifica produsului dumneavoastră pentru migrarea bazelor de date şi a datelor.

Dacă migrati de la o versiune anterioară a produsului și aveti Business Space configurat, trebuie să efectuați pașii următori după migrare înainte de a putea folosi Business Space.

1. Dacă aveaţi widgeturi personalizate în ediţia anterioară, efectuaţi paşii manual pentru a face widgeturile funcţionale în Business Space V7.5.1. Pentru informații suplimentare, consultați Migrarea widget-urilor personalizate.

**Indiciu:** Migrarea datelor V7.0 ajută în migrarea catalogului widget şi a punctelor finale ale widget-urilor personalizate, astfel încât să nu trebuiască să le migraţi manual din nou.

- 2. Dacă ați avut un mediu în ediția anterioară cu Business Space care rula pe o celulă diferită față de serviciile REST (Representational State Transfer), sau cu widget-uri pe celule diferite faţă de Business Space, trebuie să actualizaţi fişierele de puncte finale. Pentru informaţii suplimentare, consultaţi [Activarea widget-urilor Business Space pentru](#page-194-0) [medii încrucişate.](#page-194-0)
- 3. Dacă aţi utilizat IBM Forms Server în mediul dumneavoastră cu widget-uri Human Task Management într-o edişie anterioară, finalizaţi paşi manuali pentur a obţine Business Space lucrând cu IBM Forms Server V4.0 şi componenta Webform Server.
	- a. Instalare IBM Forms Server V4.0.
	- b. În consola administrativă a produsului dumneavoastră, actualizaţi următoarele variabile de mediu:
		- v Modificaţi referinţele **76** API către **80**, de exemplu: \${LFS\_API\_DIR};\${LFS\_API\_DIR}/80/system;
		- v Modificaţi valoarea variabilei LFS\_DIR pentru a fi calea instalării IBM Forms Server, de exemplu: c:\Program Files\IBM Forms Server\4.0\WebformServer.

Pentru informaţii suplimentare, consultaţi [Configurarea IBM Forms Server pentru widget-urile Human Task](http://publib.boulder.ibm.com/infocenter/dmndhelp/v7r5m1/topic/com.ibm.wbpm.bspace.imuc.doc/topics/tcfg_bsp_htm_webform.html) [Management din Business Space.](http://publib.boulder.ibm.com/infocenter/dmndhelp/v7r5m1/topic/com.ibm.wbpm.bspace.imuc.doc/topics/tcfg_bsp_htm_webform.html)

4. Dacă aţi exportat spaţii sau şabloane din mediul dumneavoastră Business Space anterior, importaţi-le în Business Space V7.5.1 astfel încât să fie disponibile pentru utilizare. Pentru informații suplimentare, consultați [Importareaspaţiilor](http://publib.boulder.ibm.com/infocenter/dmndhelp/v7r5m1/topic/com.ibm.wbpm.bspace.ic.main.doc/tasks/customizing/importingspaces.html) şi [Importareaşabloanelor.](http://publib.boulder.ibm.com/infocenter/dmndhelp/v7r5m1/topic/com.ibm.wbpm.bspace.admin.doc/customizing/importingtemplates.html)

**Indiciu:** Dacă aţi migrat de la versiunea 6.x, pentru şabloane, importaţi-le întâi ca spaţii în Space Manager, apoi convertiţi spaţiile importate la şabloane făcând clic pe **Acţiuni** > **Salvare ca şablon**.

După ce finalizaţi aceste proceduri de migrare, puteţi folosi Business Space V7.5.1.

**Indiciu:** Dacă aţi folosit Business Space V6.2, trebuie să curăţa-ţi browserul cache înainte de a folosi Business Space V7.5.1. Acest lucru vă va ajuta să evitaţi inadvertenţe, folosirea continuă a codurilor şi imagini de la Business Space V6.2.

# **Configurarea Business Space să funcţioneze cu Mashup Center**

Dacă veți configura Business Space să funcționeze cu IBM Mashup Center, utilizatorii Business Space pot publica şabloane şi pagini în catalogul Mashup Center, pot folosi şabloanele Mashup Center pentru a crea spaţii şi pot importa pagini individuale din Mashup Center în Business Space.

Pentru a folosi Business Space cu Mashup Center, trebuie să aveți o licență validă pentru Mashup Center. Business Space funcţionează doar cu widget-uri înregistrate în Business Space sau cu widget-uri care au fost publicate în Mashup Center.

Dacă Mashup Center (inclusiv IBM InfoSphere MashupHub) nu rulează pe acelaşi server de aplicaţii cu Business Space, activați serviciul single sing-on între cele două servere de aplicații. Pentru a realiza aceasta, mediul dumneavoastră trebuie să folosească o magazie federalizată pentru registrul de utilizatori. Vedeţi [Importarea cheilor](http://publib.boulder.ibm.com/infocenter/wasinfo/v7r0/topic/com.ibm.websphere.nd.multiplatform.doc/info/ae/ae/tsec_altpaimp.html) [LTPA \(Lightweight Third Party Authentication\)](http://publib.boulder.ibm.com/infocenter/wasinfo/v7r0/topic/com.ibm.websphere.nd.multiplatform.doc/info/ae/ae/tsec_altpaimp.html) şi [Exportarea cheilor LTPA \(Lightweight Third Party Authentication\)](http://publib.boulder.ibm.com/infocenter/wasinfo/v7r0/topic/com.ibm.websphere.nd.multiplatform.doc/info/ae/ae/tsec_altpaexp.html) din Centrul de informare WebSphere Application Server. De asemenea, configuraţi certificatele SSL. Vedeţi [Comunicaţii sigure folosind SSL \(Secure Sockets Layer\)](http://www14.software.ibm.com/webapp/wsbroker/redirect?version=compass&product=was-nd-mp&topic=csec_sslsecurecom) din Centrul de informare WebSphere Application Server.

Pentru a activa Business Space să funcționeze cu Mashup Center, realizați una din procedurile următoare pentru un server autonom sau pentru un mediu de cluster.

v Pentru un server autonom, parcurgeţi paşii următori:

- 1. Modificati proprietatea **com.ibm.mashups.hub.url** din fisierul de configurare *rădăcină profil* BusinessSpace\*nume\_nod*\nume\_server\mm.runtime.prof\config\ConfigService.properties si setati-o către URL-ul pentru componenta Mashup Center MashupHub (*protocol***://***gazdă***:***port***/mashuphub**).
- 2. Rulati comanda **updatePropertyConfig** din mediul wsadmin al profilului:

Următorul exemplu foloseşte Jython:

**AdminTask.updatePropertyConfig('[-serverName** *nume\_server* **-nodeName** *nume\_nod* **-propertyFileName "***rădăcină\_profil***\BusinessSpace\***nume\_nod***\***nume\_server***\mm.runtime.prof\config\ ConfigService.properties" -prefix "Mashups\_"]')**

### **AdminConfig.save()**

Exemplul următor foloseşte Jacl:

**\$AdminTask updatePropertyConfig {-serverName** *nume\_server* **-nodeName** *nume\_nod* **-propertyFileName "***rădăcină\_profil***\BusinessSpace\***nume\_nod***\***nume\_server***\mm.runtime.prof\config\ ConfigService.properties" -prefix "Mashups\_"}**

## **\$AdminConfig save**

- 3. Deschideţi fişierul de configurare *rădăcină\_profil*\BusinessSpace\*nume\_nod*\*nume\_server*\ mm.runtime.prof\config\Endpoints.properties şi modificaţi proprietatea **oob.Widget.url** la URL-ul pentru Mashup Center (*protocol***://***gazdă***:***port***/**).
- 4. Rulaţi comanda **updatePropertyConfig** din mediul wsadmin al profilului:

Exemplul următor foloseşte Jython:

**AdminTask.updatePropertyConfig('[-serverName** *nume\_server* **-nodeName** *nume\_nod* **-propertyFileName "***rădăcină\_profil***\BusinessSpace\***nume\_nod***\***nume\_server***\mm.runtime.prof\config\Endpoints.properties" -prefix "Mashups\_"]')**

## **AdminConfig.save()**

Exemplul următor foloseşte Jacl:

**\$AdminTask updatePropertyConfig {-serverName** *nume\_server* **-nodeName** *nume\_nod* **-propertyFileName "***rădăcină\_profil***\BusinessSpace\***nume\_nod***\***nume\_server***\mm.runtime.prof\config\ Endpoints.properties" -prefix "Mashups\_"}**

## **\$AdminConfig save**

- 5. Reporniţi serverul.
- Pe un cluster, parcurgeți pașii următori:
	- 1. Modificaţi proprietatea **com.ibm.mashups.hub.url** din fişierul de configurare *rădăcină\_profil\_manager\_implementare*\BusinessSpace\*nume\_cluster*\mm.runtime.prof\config\ ConfigService.properties şi setaţi-o la URL-ul pentru componenta Mashup Center MashupHub (*protocol***://***gazdă***:***port***/mashuphub**).
	- 2. Din managerul de implementare, rulaţi comanda **updatePropertyConfig** din mediul wsadmin al profilului: Exemplul următor foloseşte Jython:

**AdminTask.updatePropertyConfig('[-clusterName** *nume\_cluster* **-propertyFileName "***rădăcină\_profil\_manager\_implementare***\BusinessSpace\***nume\_cluster***\mm.runtime.prof\config\ ConfigService.properties" -prefix "Mashups\_"]')**

## **AdminConfig.save()**

Exemplul următor foloseşte Jacl:

**\$AdminTask updatePropertyConfig {-clusterName** *nume\_cluster* **-propertyFileName "***rădăcină\_profil\_manager\_implementare***\BusinessSpace\***nume\_cluster***\mm.runtime.prof\config\ ConfigService.properties" -prefix "Mashups\_"}**

## **\$AdminConfig save**

- 3. Deschideţi fişierul de configurare *rădăcină\_profil*\BusinessSpace\*nume\_nod*\*nume\_server*\ mm.runtime.prof\config\Endpoints.properties şi modificaţi proprietatea **oob.Widget.url** la URL-ul pentru Mashup Center (*protocol***://***gazdă***:***port***/**).
- 4. Din managerul de implementare, rulaţi comanda **updatePropertyConfig** din mediul wsadmin al profilului: Exemplul următor foloseşte Jython:

**AdminTask.updatePropertyConfig('[-clusterName** *nume\_cluster* **-propertyFileName "***rădăcină\_profil\_manager\_implementare***\BusinessSpace\***nume\_cluster***\mm.runtime.prof\config\ Endpoints.properties" -prefix "Mashups\_"]')**

**AdminConfig.save()**

Exemplul următor foloseşte Jacl:

**\$AdminTask updatePropertyConfig {-clusterName** *nume\_cluster* **-propertyFileName "***rădăcină\_profil\_manager\_implementare***\BusinessSpace\***nume\_cluster***\mm.runtime.prof\config\ Endpoints.properties" -prefix "Mashups\_"}**

## **\$AdminConfig save**

5. Reporniţi managerul de implementare.

# **Configurarea widget-urilor pentru funcţionarea cu WebSphere Portal**

Dacă echipa dumneavoastră foloseşte IBM WebSphere Portal, vă puteţi configura widget-urile Business Space să funcţioneze în mediul WebSphere Portal.

Înainte de a vă configura widget-urile să funcţioneze cu WebSphere Portal, trebuie să finalizaţi taskurile următoare:

- v Instalaţi WebSphere Portal V7.0.0.2 Cumulative Fix 12 sau ulterior.
- v Asiguraţi-vă că aţi instalat tema WebSphere Portal V7.0.0.2. Vedeţi [Theme enablement](http://www-10.lotus.com/ldd/portalwiki.nsf/dx/Theme_enablement_sdoc) în documentaţia WebSphere Portal.
- v Asiguraţi-vă că aplicaţi profilul complet în paginile ce conţin dispozitivele dumneavoastră sau întreaga temă. Vedeţi următoarele subiecte în documentaţia WebSphere Portal: [Setarea unei înlocuiri de profil într-o pagină](http://www-10.lotus.com/ldd/portalwiki.nsf/dx/Setting_a_profile_override_on_a_page_sdoc) şi [Modificarea](http://www-10.lotus.com/ldd/portalwiki.nsf/dx/Changing_the_theme_default_profile_sdoc) [profilului implicit al temei.](http://www-10.lotus.com/ldd/portalwiki.nsf/dx/Changing_the_theme_default_profile_sdoc)
- v Instalaţi şi configuraţi produsul dumneavoastră IBM care include Business Space V7.5.1.
- v Configuraţi Business Space şi serviciile REST (Representational State Transfer), pentru ca widget-urile să acceseze serviciile în timpul rulării. Pentru informații suplimentare, vedeți ["Configurarea serviciilor REST" la pagina 170.](#page-175-0)
- v Configuraţi SSL şi SSO. Pentru informaţii suplimentare, vedeţi ["Configurarea SSO şi SSL pentru widget-urile de pe](#page-252-0) [WebSphere Portal" la pagina 247.](#page-252-0)
- v Parcurgeţi paşi specifici configuraţiei pentru widget-uri, dacă este necesar.
- v Dacă folosiţi widget-urile Human Task Management într-un mediu din cluster, asiguraţi-vă că instalaţi formulare DOJO pe acelaşi nod cu widget-urile.

Atunci când configurati widget-urile Business Space să functioneze cu WebSphere Portal, luati în considerare problemele următoare:

• Nu instalati produsul de server pe un profil WebSphere Portal.

**Restricţie:** Nu toate widget-urile produsului suportă rularea în WebSphere Portal. Vedeţi mediile suportate de produsul dumneavoastră.

- 1. Creaţi referinţe la puncte finale pe serverul de aplicaţii WebSphere Portal. Business Space şi intrările de referinţă ale punctelor finale specifice produsului trebuie să fie create astfel încât Business Space să funcționeze corect în mediul WebSphere Portal. Punctele finale trebuie să fie definite pe serverul WebSphere Portal, dar sunt create la distanţă folosind comanda **updateEndpointBindingsOnPortal** pe serverul de produs.
	- a. Porniţi serverul WebSphere Portal şi serverul de produs.

b. Copiaţi fişierele punct final de servicii din Business Space şi produsul dumneavoastră la un director temporar de pe maşina produsului dumneavoastră, de exemplu, c:/tmp/endpoints/.

- Fişierele punct final de servicii sunt localizate pe serverul produsului dumneavoastră în locaţiile următoare:
- v *profile\_root*/BusinessSpace/*nume\_nod*/*nume\_server*/mm.runtime.prof/endpoints/
- v *install\_root*/BusinessSpace/registryData/*nume\_produs*/endpoints

Unele fişiere de puncte finale ar putea exista în ambele locaţii. Copiaţi doar fişierele punct final de servicii pentru care trebuie să creaţi intrări. Nu trebuie să creaţi un fişier procesat anterior folosind comanda **updateEndpointBindingsOnPortal**.

c. Într-un mediu distribuit, editaţi fişierele punct final de servicii pentru a indica la URL-urile corecte.

Din cauza faptului că punctele finale sunt înregistrate pe serverul de aplicaţii care găzduieşte serverul WebSphere Portal, se cere ca toate punctele finale să puncteze către serverul Business Space la distanţă. Punctele finale trebuie să includă numele complet calificat sau IP-ul gazdei la distanţă, de exemplu:

```
<tns:Endpoint>
    <tns:id>{com.ibm.bspace}bspaceCommonWidgetRootId</tns:id>
    <tns:type>{com.ibm.bspace}bspaceCommonWidgetRootId</tns:type>
    <tns:version>1.0.0.0</tns:version>
    <tns:url>http://<Gazdă_Business_Space>:<port>/BusinessSpace/</tns:url>
    <tns:description>Locaţia pentru widget-urile comune Business Space</tns:description>
  </tns:Endpoint>
```
Configuraţi punctele finale după cum este nevoie prin editare fişierelor punct final de servicii. Fiecare punct final din fişier este desemnat de un bloc **<tns:Endpoint>**. Identificaţi blocul pe care vreţi să îl modificaţi. Căutaţi comentarii care identifică unde faceţi editările, de exemplu:

```
<!-- Când serviciul dumenavoastră REST este la distanță de serverul Business Space, actualizați următoarea valoare U
 cu URL-ul complet calificat pentru serviciu. De exemplu https://host.domain.com:9443/rest/bpm/monitor/ -->
 <tns:url>/rest/bpm/monitor/</tns:url>
```
**Indiciu:** Dacă nu intenționați să activați unele puncte finale, puteți să le înlăturați din fișier pentru a preveni confuzia.

Locația identificată de un punct final este specificată în **<tns:url>**. Această valoare este o cale dintr-un modul Web, specificată ca un URL HTTP complet sau relativ. Implicit, URL-ul este relativ. Modificaţi-l la o cale URL completă, de exemplu, **https://***virtualhost***.com:***virtualport***/rest/bpm/htm** sau **http://host1:9445/ WBPublishingDRAFT/**, unde protocolul, gazda şi portul identifică cum poate fi accesat modulul Web.

Pentru a localiza numărul portului pentru server, realizaţi următorii paşi:

- v Înregistraţi-vă în consola administrativă.
- v Faceţi clic pe **Servere** > **Tipuri server** > **Servere de aplicaţie WebSphere**.
- v Faceţi clic pe serverul pentru care vreţi să găsiţi numărul portului şi apoi expandaţi secţiunea Porturi.

Toate aplicaţiile utilizează acelaşi port cum este afişat fie în parametrul **wc\_defaulthost** (gazdă nesecurizată) sau parametrul **wc\_defaulthost\_secure** (gazdă securizată).

**Important:** Dacă utilizaţi un server HTTP pentru a accesa modulele dumneavoastră Web, pentru echilibrare încărcare, utilizaţi numele gazdei şi setările portului serverului HTTP.

- d. Deschideti o sesiune wsadmin pe serverul de produs. Rulati wsadmin.bat sau wsadmin.sh din directorul rădăcină\_profil/bin/. Sesiunea wsadmin se conectează la mașina virtuală Java locală a serverului de aplicații al produsului.
- e. În sesiunea wsadmin, rulaţi comanda **updateEndpointBindingsOnPortal**. (Într-un mediu Network Deployment, rulaţi-o din managerul de implementare.)
	- Exemplu Jython:

**AdminTask.updateEndpointBindingsOnPortal('[-nodeName** *nume\_nod\_Portal* **-serverName** *WebSphere\_Portal* **-endpointBindingDirectoryName** *director\_fişiere\_puncte\_finale* **-host** *IP\_sau\_gazdă\_server\_Portal* **-port** *Portal\_SOAP\_port\_implicit\_10025* **-user** *ID\_administrator\_Portal* **-password** *parolă\_administrator\_Portal***]')**

• Exemplu Jacl:

**\$AdminTask updateEndpointBindingsOnPortal {-nodeName** *nume\_nod\_Portal* **-serverName** *WebSphere\_Portal* **-endpointBindingDirectoryName** *director\_fişiere\_puncte\_finale* **-host** *IP\_sau\_gazdă\_server\_Portal* **-port** *Portal\_SOAP\_port\_implicit\_10025* **-user** *ID\_administrator\_Portal* **-password** *parolă\_administrator\_Portal***}**

- f. Reporniţi serverul WebSphere Portal.
- g. Verificaţi punctele finale prin navigarea la furnizorul mediului de resursă numit **Puncte finale WP Mashup**. Faceţi clic pe **Resurse** > **Furnizori mediu de resursă** > **Proprietăţi personalizate**.
- 2. Configurați proxy-ul Ajax pe serverul WebSphere Portal. Pentru a permite URL-urilor la distanță să acceseze serverul de produs de pe serverul WebSphere Portal, trebuie să configurați proxy-ul Ajax.
	- a. Actualizaţi fişierul proxy-config.xml existent cu fragmentul de cod exemplu de politică proxy afişat în ["Intrările necesare pentru fişierul proxy-config.xml de a configura widget-urile pentru a lucra cu portalul](#page-254-0) [WebSphere" la pagina 249.](#page-254-0)
	- b. Rulaţi scriptul **checkin-wp-proxy-config**.

Într-un mediu din cluster, rulaţi scriptul pe nodul principal.

**ConfigEngine.[bat|sh] checkin-wp-proxy-config -DProxyConfigFileName=***cale\_director/ fişier\_proxy\_temporar.name* **-DWasPassword=***parolă\_server\_aplicaţii*

**-DWasUserid=***ID\_utilizator\_server\_aplicaţii* **-DPortalAdminId=***ID\_administrator\_WebSphere\_Portal* **-DPortalAdminPwd=***parolă\_administrator\_WebSphere\_Portal* unde *cale\_director/*

*fisier\_proxy\_temporar.name\_reprezintă calea completă către fisierul wp.proxy.config.xml modificat.* 

Pentru informatii suplimentare despre configurarea proxy-ului, vedeti documentatia pentru WebSphere Portal, la [http://www-10.lotus.com/ldd/portalwiki.nsf/dx/Global\\_proxy\\_configuration\\_wp7.](http://www-10.lotus.com/ldd/portalwiki.nsf/dx/Global_proxy_configuration_wp7)

- c. Din consola administrativă, reporniţi aplicaţia numită **AJAX Proxy Configuration**.
- 3. Înregistraţi widget-urile Business Space pe WebSphere Portal.

Widget-urile Business Space sunt înregistrate ca iWidgets cu WebSphere Portal printr-o importare vrac folosind fişierul catalog de widget-uri specific WebSphere Portal împreună cu produsul dumneavoastră. Fişierul XML catalog este disponibil la rădăcina fişierului de produs WAR (web archive). Fiecare produs are o rădăcină de context diferită.

Sunt două tipuri de widget-uri: widget-uri comune şi widget-uri specifice produsului.

Rădăcina de context pentru widget-urile Business Space este /BusinessSpace, iar cea pentru fişierul de catalog este catalog commonWidgets portal.xml. De exemplu, specificati URL-ul către fișierul de catalog XML pentru widget-urile Business Space comune, ca http://localhost:9080/BusinessSpace/ catalog\_commonWidgets\_portal.xml.

URL-urile următoare reprezintă exemple pentru produsele de gestionare ale proceselor operaţionale:

- v IBM Business Monitor: http://*Monitor\_găzduire\_Business\_Space*:*port*/BusinessDashboard/catalog.xml
- v IBM Business Monitor cu IBM Cognos Business Intelligence: http://*Monitor\_găzduire\_Business\_Space*:*port*/ CognosWidgets/catalog.xml
- v WIdget-uri Human Task Management: http://*Business\_Process\_Manager\_găzduire\_Business\_Space*:*port*/ HumanTaskManagementWidgets/portal\_catalog.xml
- v Widget-uri de administrare:
	- http://*Business\_Space\_hosting\_Business\_Process\_Manager*:*port*/BSpaceWidgetsHM/hmCatalog.xml
	- http://*Business\_Space\_hosting\_Business\_Process\_Manager*:*port*/PolymorphicWidget/ polymorphicCatalog.xml
	- http://*Business\_Space\_hosting\_Business\_Process\_Manager*:*port*/scaWidget/scaCatalog.xml
	- http://*Business\_Space\_hosting\_Business\_Process\_Manager*:*port*/SecurityManagerWidgets/smCatalog.xml
	- http://*Business\_Space\_hosting\_Business\_Process\_Manager*:*port*/StoreAndForward/sfCatalog.xml
	- http://*Business\_Space\_hosting\_Business\_Process\_Manager*:*port*/ServiceMonitorGraphWidget/ smGraphCatalog.xml
	- http://*Business\_Space\_hosting\_Business\_Process\_Manager*:*port*/BSpaceWidgetsBCM/bcCatalog.xml
- a. Rulați comanda următoare din *profil wp*\ConfigEngine pentru a înregistra iWidgets folosind fișierul de catalog XML:

**ConfigEngine.[bat|sh] register-iwidget-definition -DIWidgetCatalog=***URL\_către\_fişier\_XML\_catalog* **-DWasPassword=***parolă* **-DWasUserid=***ID* **-DPortalAdminId=***ID* **-DPortalAdminPwd=***parolă* **-DRegistrationAspects=catalogTitlesOverule,considerWidgetParam,considerUniqueName**

Exemplu pentru IBM Business Monitor:

**ConfigEngine.bat register-iwidget-definition -DIWidgetCatalog=http://localhost:9080/ BusinessDashboard/catalog.xml -DWasPassword=admin -DWasUserid=admin -DPortalAdminId=admin -DPortalAdminPwd=admin**

**-DRegistrationAspects=catalogTitlesOverule,considerWidgetParam,considerUniqueName**

b. Pentru a verifica dacă această comandă a rulat corect, căutaţi Return Value:0. Pentru informaţii suplimentare despre comenzi optionale, vedeți documentația pentru WebSphere Portal, la [http://www-10.lotus.com/ldd/](http://www-10.lotus.com/ldd/portalwiki.nsf/dx/Task_registeriwidgetdefinition_wp7) [portalwiki.nsf/dx/Task\\_registeriwidgetdefinition\\_wp7.](http://www-10.lotus.com/ldd/portalwiki.nsf/dx/Task_registeriwidgetdefinition_wp7)

După ce ați finalizat configurarea pentru Business Space să funcționeze cu WebSphere Portal, finalizați taskurile următoare:

- Dacă folosiți IBM Business Monitor cu IBM Cognos Business Intelligence, trebuie să actualizați secțiunea ProxyServlet\_Servlet din fişierul web.xml. Pentru informații suplimentare, vedeți documentația pentru IBM Business Monitor.
- v Pentru a găsi şi adăuga anumite Business Space iWidgets la o pagină WebSphere Portal page şi a începe să lucraţi în mediul WebSphere Portal, logaţi-vă la serverul WebSphere Portal şi faceţi clic pe**Acţiuni** > **Editare pagină**. Widget-urile Business Space sunt vizibile doar în categoria **ALL**. Pentru a vă găsi widget-urile, selectaţi categoria **ALL** şi numele widget-ului pe care vreţi să îl adăugaţi. Apoi, faceţi clic pe butonul **Căutare**.
- v Pentru a permite schimbul de evenimente între iWidgets şi portlet-urile native de pe aceeaşi pagină din WebSphere Portal şi pentru a permite păstrarea stărilor de navigare ale widget-urilor după comutarea paginilor, configuraţi paginile care conţin widget-urile Business Space pentru a folosi agregarea pe partea de client. Pentru informaţii suplimentare, consultați documentația pentru WebSphere Portal.
- v Când vă cablaţi widget-urile, pentru a vă asigura că toate sunt afişate toate evenimentele posibile ale widget-urilor dumneavoastră, selectaţi **Considerare tipuri semantice sau tip sarcină utilă pentru potrivire surse şi ţinte** ca mod de potrivire. Pentru a modifica modul de potrivire, deschideţi editorul de cablare şi faceţi clic pe **Setări**, apoi selectaţi **Considerare tipuri semantice sau tip sarcină utilă pentru potrivire surse şi ţinte** şi faceţi clic pe **Gata**.
v Asiguraţi-vă că widget-urile livrate cu produsul dumneavoastră sunt cablate pentru a lucra împreună. Vedeţi documentaţia produsului pentru evenimentele widget-ului dumneavoastră. De exemplu, pentru IBM Business Monitor, vedeţi [Evenimente widget.](http://publib.boulder.ibm.com/infocenter/dmndhelp/v7r5m1/topic/com.ibm.wbpm.mon.widget.ic.doc/topics/wiringwidgetevents.html)

#### **Configurarea SSO şi SSL pentru widget-urile de pe WebSphere Portal:**

Dacă doriți ca widget-urile produsului dumneavoastră să funcționeze pe WebSphere Portal, trebuie să configurați SSO între WebSphere Portal şi produsul care include widget-urile Business Space şi trebuie să configuraţi certificatele SSL (Secure Sockets Layer) pentru a fi schimbate între WebSphere Portal şi produsul care include widget-urile Business Space.

Trebuie să configuraţi serviciul SSO între serverele pentru WebSphere Portal şi produsul care include widget-urile Business Space. În plus, stabiliţi SSL între WebSphere Portal şi produsul care include widget-urile Business Space. Aceasta necesită ca certificatele semnatarului SSL să fie schimbate între servere.

Pentru serverele pentru WebSphere Portal și produsul dumneavoastră, trebuie să folosiți același nume de utilizator și parolă pentru a vă înregistra pe consola administrativă.

**Indiciu:** Dacă aveţi configurate celule separate, asiguraţi-vă că au fost aplicate considerentele SSO (inclusiv că cheile LTPA sunt sincronizate, numele de utilizatori/numele de regiuni partajate sunt sincronizate şi certificatele sunt importate după cum este corespunzător). În unele cazuri, cu IBM Business Process Manager, ar putea exista mai multe magazii în regiune, ceea ce poate duce la o eroare de nepotrivire regiune. Vedeţi [Gestionarea regiunii într-o configuraţie](http://www14.software.ibm.com/webapp/wsbroker/redirect?version=compass&product=was-nd-mp&topic=twim_managing_realm) [de magazie federalizată](http://www14.software.ibm.com/webapp/wsbroker/redirect?version=compass&product=was-nd-mp&topic=twim_managing_realm) din documentaţia WebSphere Application Server.

- 1. Configuraţi SSO între WebSphere Portal şi produsul dumneavoastră care include widget-urile Business Space.
	- a. Înregistraţi-vă pe consola administrativă a managerului de implementare pentru produsul care conţine widget-urile Business Space.
	- b. Parcurgeţi paşii din [Importarea şi exportarea cheilor](http://publib.boulder.ibm.com/infocenter/wasinfo/v7r0/topic/com.ibm.websphere.base.iseries.doc/info/iseries/ae/tsec_ltpa_and_keys_step3.html) din Centrul de informare WebSphere Application Server.
- 2. Configurati certificatele SSL astfel încât să fie schimbate între serverele WebSphere Portal și serverul produsului care include widget-urile usiness Space.

Asigurati-vă că semnatarii sunt configurați în depozitele de încredere corespunzătoare pentru serverul WebSphere Portal și pentru serverul produsului dumneavoastră. Vedeți Securizarea comunicațiilor folosind SSL (Secure [Sockets Layer\)](http://www14.software.ibm.com/webapp/wsbroker/redirect?version=compass&product=was-nd-mp&topic=csec_sslsecurecom) din Centrul de informare WebSphere Application Server.

#### **Comanda updateEndpointBindingsOnPortal:**

Utilizați comanda **updateEndpointBindingsOnPortal** pentru a crea referințe de puncte finale pe serverul de aplicaţii WebSphere Portal astfel încât echipa dvs. să poată utiliza widget-urile din Business Space pe WebSphere Portal.

Această comandă creează referinţe la puncte finale REST pe serverul de aplicaţii WebSphere Portal. Business Space şi referinţa punct final produs-specific trebuie creată astfel încât Business Space să lucreze corespunzător în mediul WebSphere Portal. Widget-urile Business Space sunt înregistrate ca iWidgets cu WebSphere Portal printr-un import vrac folosind fişierul catalog de widget-uri specific WebSphere Portal împreună cu produsul dumneavoastră. Fişierul XML catalog este disponibil la rădăcina fişierului WAR al produsului. Fiecare produs are o rădăcină de context diferită. Această comandă lucrează doar pentru furnizorul mediului de resurse numit **WP Mashup Endpoints**.

Înainte de a rula această comandă, trebuie să instalaţi WebSphere Portal V7.0.0.1 sau o ediţie mai recentă, să configurati Business Space și serviciile REST pentru produsul dumneavoastră, și să configurati SSL și SSO. Pentru informatii suplimentare, vedeti [Configurarea Business Space pe WebSphere Portal.](#page-248-0)

După utilizarea comenzii, salvati modificările configurației master utilizând una dintre următoarele comenzi:

- Pentru Jython:
	- AdminConfig.save()
- Pentru Jacl:

\$AdminConfig save

#### **Parametrii necesari**

#### **-serverName** *nume\_server\_WebSphere\_Portal*

Un parametru ce specifică numele serverului destinație pentru configurațiathe WebSphere Portal. Pentru configurarea Business Space pe un server, trebuie să specificati și un **serverName** și un **nodeName**.

#### **-nodeName** *nume\_nod\_WebSphere\_Portal*

Un parametru ce specifică numele nodului destinație pentru configurația WebSphere Portal. Pentru configurarea Business Space pe un server, trebuie să specificaţi şi un **serverName** şi un **nodeName**.

#### **-clusterName** *nume\_cluster\_WebSphere\_Portal*

Un parametru ce specifică numele cluster-ului destinație pentru configurația for the WebSphere Portal. Pentru configurarea Business Space pe un cluster, trebuie să specificaţi un parametru **clusterName**. Nu specificaţi un **serverName** sau un **nodeName**.

#### **-host** *server\_IP\_or\_host*

Un parametru ce specifică IP-ul sau numele gazdă pentru serverul la distanţă WebSphere Portal. Într-un mediu pus în cluster, acest parametru specifică IP-ul sau numele gazdă pentru Deployment Manager.

#### **-port** *SOAP\_port*

Un parametru ce specifică numele de port SOAP pentru serverul la distanţă WebSphere Portal; implicit este 10025. Într-un mediu pus în cluster, acest parametru specifică numele de port SOAP pentru Deployment Manager; implicit este 8879.

#### **-user** *admin\_ID*

Un parametru ce specifică ID-ul administrator pentru serverul la distanţă WebSphere Portal. Într-un mediu pus în cluster, acest parametru specifică un ID cu drepturi administrative pe Deployment Manager.

#### **-password** *admin\_password*

Un parametru ce specifică parola de administrator pentru serverul la distanță WebSphere Portal sau pentru Deployment Manager.

#### **-endpointBindingDirectoryName** *director\_fişiere\_puncte\_finale*

Un parametru ce specifică directorul ce conține fișierele punct final. Asigurați-vă că nu există alte fișiere în acest director.

#### **Exemple**

Exemplul următor creează referințe de punct final pe serverul de aplicații WebSphere Portal pentru un mediu autonom.

• Exemplu Jython:

**AdminTask.updateEndpointBindingsOnPortal('[-nodeName** *nume\_nod\_Portal* **-serverName** *WebSphere\_Portal* **-endpointBindingDirectoryName** *director\_fişiere\_punte\_finale* **-host** *gazdă\_sau\_IP\_server\_Portal* **-port** *valoare\_implicită\_port\_10025\_Portal\_SOAP* **-user** *ID\_administrator\_Portal* **-password** *parolă\_administrator\_Portal***]')**

• Exemplu Jacl:

**\$AdminTask updateEndpointBindingsOnPortal {-nodeName** *nume\_nod\_Portal* **-serverName** *WebSphere\_Portal* **-endpointBindingDirectoryName** *director\_fişiere\_puncte\_finale* **-host** *gazdă\_sau\_IP\_server\_Portal* **-port** *valoare\_implicită\_port\_10025\_Portal\_SOAP* **-user** *ID\_administrator\_Portal* **-password** *parolă\_administrator\_Portal***}**

Exemplul următor creează referinţe de punct final pe serverul de aplicaţii WebSphere Portal pentru un mediu de cluster.

• Exemplu Jython:

**AdminTask.updateEndpointBindingsOnPortal('[-nodeName** *Portal\_node\_name* **-serverName** *WebSphere\_Portal* **-endpointBindingDirectoryName** *directory\_containing\_endpoints\_files* **-host** *DMGR\_IP\_or\_host* **-port** *DMGR\_SOAP\_port\_default\_8879* **-user** *DMGR\_admin\_ID* **-password** *DMGR\_admin\_password***]')**

• Exemplu Jacl:

**\$AdminTask updateEndpointBindingsOnPortal {-clusterName** *Portal\_cluster\_name* **-endpointBindingDirectoryName** *directory\_containing\_endpoints\_files\_on\_local\_system* **-host** *DMGR\_IP\_or\_host* **-port** *DMGR\_SOAP\_port\_default\_8879* **-user** *DMGR\_admin\_ID* **-password** *DMGR\_admin\_password***}**

#### **Intrările necesare pentru fişierul proxy-config.xml de a configura widget-urile pentru a lucra cu portalul WebSphere:**

Utilizaţi exemplele intrărilor necesare pentru fişierulproxy-config.xml pentru a configura proxy-ul Ajax pe serverul portalului WebSphere, Pentru a permite URL-urilor la distanţă la serverul dumneavoastră produs de ka serverul portalului WebSphere, trebuie să configuraţi proxy-ul Ajax.

Următorul snippet XML afișează politica de proxy necesară pentru produsele de gestionare a proceselor operaționale. Acesta trebuie setat pentru toate URl-urile la distanţă pe care intenţionaţi să le deschideţi cu proxy-ul portalului WebSphere, de exemplu, serverul Business Space şi serverul de gestionare a proceselor operaţionale. Înlocuiţi **<REMOTE\_BPM\_URL>** cu URL-ul la distanţă ce necesită să fie deschis cu proxy-ul portalului WebSphere .

**Indiciu:** Valoarea socket-timeout este setată la 10 secunde în mod implicit. Business Space utilizează o componentă proxy pentru a se conecta la serviciile REST. Serviciile REST nu răspund, modificaţi valoarea socket-timeout la o valoare corespunzătoare pentru situaţia dumneavoastră, de exemplu 30 de secunde. Vedeţi ["Modificarea setărilor de](#page-245-0) [timeout pentru proxy-ul Ajax Business Space" la pagina 240.](#page-245-0)

Dacă aveţi servere la distanţă multiple sau URL-uri ce necesită să fie permise cu proxy-ul pentru serverul portal WebSphere, personalizați configurația proxy prin utilizarea intrărilor de politici dinamice. Politica proxy va diferi de la o implementare la alta. Referi ţi-vă la documentaţia portalului WebSphere pentru căi diferite de a configura proxy-ul serverului portal WebSphere.

proxy-config.xml este localizat în *rădăcină\_instalare\_WebSphere\_Portal*\base\wp.proxy.config\installableApps\ wp.proxy.config.ear\wp.proxy.config.war\WEB-INF.

**Important:** proxy-config.xml actualizat trebuie să fie revizuit și aprobat de către administratorii WebSphere înainte de a fi înregistrat la WebSphere Portal.

<!-- Politică proxy BPM/Business Space -->

```
<proxy:policy url="<REMOTE_BPM_URL>" acf="none">
<proxy:actions>
<proxy:method>GET</proxy:method>
<proxy:method>HEAD</proxy:method>
<proxy:method>POST</proxy:method>
<proxy:method>DELETE</proxy:method>
<proxy:method>PUT</proxy:method>
```

```
</proxy:actions>
<proxy:cookies>
<proxy:cookie>LtpaToken</proxy:cookie>
<proxy:cookie>LtpaToken2</proxy:cookie>
<proxy:cookie>JSESSIONID</proxy:cookie>
<proxy:cookie>CRN</proxy:cookie>
<proxy:cookie>caf</proxy:cookie>
<proxy:cookie>cam_passport</proxy:cookie>
<proxy:cookie>cc_session</proxy:cookie>
<proxy:cookie>userCapabilities</proxy:cookie>
<proxy:cookie>usersessionid</proxy:cookie>
</proxy:cookies>
<proxy:headers>
<proxy:header>User-Agent</proxy:header>
<proxy:header>Accept*</proxy:header>
<proxy:header>Content*</proxy:header>
<proxy:header>Authorization*</proxy:header>
```

```
<proxy:header>X-Method-Override</proxy:header>
<proxy:header>Set-Cookie</proxy:header>
<proxy:header>If-Modified-Since</proxy:header>
<proxy:header>If-None-Match</proxy:header>
<proxy:header>X-Server</proxy:header>
<proxy:header>X-Update-Nonce</proxy:header>
<proxy:header>X-Requested-With</proxy:header>
<proxy:header>com.ibm.lotus.openajax.virtualhost</proxy:header>
<proxy:header>com.ibm.lotus.openajax.virtualport</proxy:header>
<proxy:header>Slug</proxy:header>
<proxy:header>SOAPAction</proxy:header>
</proxy:headers>
</proxy:policy>
```

```
<proxy:meta-data>
<proxy:name>forward-http-errors</proxy:name>
<proxy:value>true</proxy:value>
</proxy:meta-data>
<proxy:meta-data>
<proxy:name>socket-timeout</proxy:name>
<proxy:value>30000</proxy:value>
</proxy:meta-data>
```
### **Configurare Business Space pentru a lucra cu IBM Case Manager**

Dacă echipa dumneavoastră utilizează IBM Case Manager, puteţi configura widget-uri de gestionare task uman IBM BPM pentru a functiona în mediul IBM Case Manager. Aceasta permite utilizatorilor să lucreze perfect cu taskuri IBM BPM și articole de lucru IBM Case Manager utilizând un widget căsută de primire integrat.

**Domeniu subiect:** Acest subiect se aplică produselor următoare:

- IBM Business Process Manager Standard
- IBM Business Process Manager Advanced

Înainte să configuraţi widget-uri de gestionare task uman pentru a lucra cu IBM Case Manager, trebuie să finalizaţi taskurile următoare:

- v Instalaţi şi configuraţi IBM Case Manager V5.1 sau ulterior, inclusiv Business Space, într-o celulă.
- Instalați și configurați IBM Business Process Manager Standard sau IBM Business Process Manager Advanced într-o altă celulă.
- 1. Configuraţi securitatea pentru celule încrucişate, inclusiv SSO şi SSL. Realizaţi ["Configurarea securităţii celule](#page-256-0) [pentru încrucişate pentru IBM BPM şi IBM Case Manager" la pagina 251.](#page-256-0)
- 2. Dacă utilizaţi Business Space pe IBM Case Manager, înregistraţi-vă widget-urile şi punctele finale în IBM Case Manager. Realizaţi ["Înregistrare widget-uri IBM BPM în IBM Case Manager" la pagina 254.](#page-259-0)
- 3. Dacă utilizaţi Business Space pe IBM Business Process Manager Advanced, înregistraţi-vă widget-urile IBM Case Manager în IBM Business Process Manager Advanced. Realizaţi ["Înregistrare widget-uri IBM Case Manager în](#page-261-0) [IBM Business Process Manager Advanced" la pagina 256.](#page-261-0)
- 4. Înregistraţi serviciile REST IBM Case Manager din IBM BPM. Realizaţi ["Înregistrare servicii REST IBM Case](#page-262-0) [Manager din IBM BPM" la pagina 257.](#page-262-0)
- 5. Asiguraţi-vă că domeniul de federalizare necesar există. Dacă nu aţi utilizat opţiunea **-federateSystem true** a comenzii **addICMSystem** pentru a crea domeniul de federalizare denumit **BPM\_ICM\_Federation\_Domain** în pasul anterior, creați un domeniu de federalizare care conține celulele IBM BPM și IBM Case Manager. Pentru a face aceasta, puteti utiliza comanda de administrare **createBPMApiFederationDomain**. Puteti utiliza un nume de domeniu diferit.

Acum puteţi include un widget căsuţă de primire integrat într-un spaţiu operaţional.

#### <span id="page-256-0"></span>**Configurarea securităţii celule pentru încrucişate pentru IBM BPM şi IBM Case Manager:**

Produsele sunt configurate în două celule diferite. Ambele celule au nevoie de acces la aceiaşi utilizatori, SSO (single sign-on) şi SSL (Secure Sockets Layer).

**Topic scope:** Acest subiect se aplică produselor următoare:

- IBM Business Process Manager Standard
- IBM Business Process Manager Advanced

Înainte să configurați o setare cu celule încrucisate, finalizați taskurile următoare:

- Instalati și configurați IBM Case Manager V5.1 sau ulterior într-o celulă.
- v Instalaţi şi configuraţi IBM Business Process Manager Advanced sau IBM Business Process Manager Standard în altă celulă.
- 1. Configuraţi astfel încât celulele IBM BPM şi IBM Case Manager au acces la aceiaşi utilizatori. Există diferite căi posibile pentru a realiza aceasta, în funcţie de alegerea dumneavoastră de magazie de conturi de utilizatori. De exemplu, dacă aveți un server LDAP existent, îl puteți face disponibil pentru ambele celule.
- 2. Identificaţi filtrele de căutare necesare care se potrivesc cu definiţiile dumneavoastră de magazie de utilizatori. Ambele celule necesită şiruri de filtrare identice pentru căutările următoare:
	- Utilizator
	- Grup
	- Apartenență grup

Trebuie să inspectaţi definiţiile pentru magazia dumneavoastră de utilizatori pentru a putea determina şirurile de filtrare corecte. De exemplu, dacă utilizaţi un server LDAP are definiţiile următoare.

- v Grup: **groupOfNames**
- v OrgContainer: **organization;organizationalUnit;domain;container**
- v PersonAccount: **inetOrgPerson**

Filtrele de căutare corespunzătoare ar fi următoarele:

- v Filtru de căutare utilizator: **(&(objectClass=inetOrgPerson)(uid={0}))**
- v Filtru de căutare grup: **(&(cn={0})(|(objectClass=groupOfNames)(objectClass=groupOfUniqueNames)))**
- v Filtru de căutare apartenenţă grup: **(|(&(objectclass=groupOfNames)(member={0}))( &(objectclass=groupOfUniqueNames)(uniqueMember={0})))**
- 3. Colectați informațiile despre magazia de utilizatori. În funcție de tipul magaziei de utilizatori folosite, colectați informaţiile corespunzătoare cum ar fi numele gazdă al serverului, numărul portului, proprietatea de logare, maparea certificatului şi numele distins de intrare bază LDAP.
- 4. Pe serverul IBM Case Manager, adăugați directorul utilizatorului la regiunea federalizată.
	- a. Porniţi Enterprise Manager şi conectaţi-vă la domeniul IBM Case Manager P8.
	- b. Pentru a porni vrăjitorul Creare configuratie de director, faceti clic dreapta pe **Manager întreprindere**, selectaţi **Proprietăţi**, selectaţi fila **Configurare director** şi faceţi clic pe **Adăugare**. Se deschide fereastra Vrăjitor pentru creare configuraţie de director.
	- c. Introduceţi toate informaţiile care sunt cerute de vrăjitor despre magazia de utilizatori.
	- d. Adăugaţi o intrare de bază pentru magazia de utilizatori la regiunea federalizată. În consola administrativă, faceţi clic pe **Securitate** > **Securitate globală** apoi în secţiunea **Magazie de conturi de utilizatori**, faceţi clic pe**Configurare** > **Adăugare intrare de bază la regiune** apoi introduceţi informaţiile necesare despre magazia de utilizatori. Faceţi clic pe **OK** şi **Salvare**.

**Notă:** Dacă utilizaţi un server LDAP, asiguraţi-vă că specificaţi **EXACT\_DN** pentru maparea certificatului.

e. Reporniţi mediul IBM Case Manager.

- <span id="page-257-0"></span>f. Verificaţi dacă puteţi căuta magazia de utilizatori. În consola administrativă, faceţi clic pe **Utilizatori şi grupuri** > **Gestionare utilizatori**. În secţiunea **Căutare utilizatori** introduceţi un şir în câmpul **Căutare** care să se potrivească cu anumiţi utilizatori existenţi din magazie, de exemplu **a\***, faceţi clic pe **Căutare** şi verificaţi dacă sunt găsiţi utilizatori care se potrivesc.
- 5. Pe serverul IBM BPM, adăugaţi directorul utilizatorului la regiunea federalizată.
	- a. Adăugaţi o intrare de bază pentru magazia de utilizatori la regiunea federalizată. În consola administrativă, faceţi clic pe **Securitate** > **Securitate globală** apoi în secţiunea **Magazie de conturi de utilizatori**, faceţi clic pe**Configurare** > **Adăugare intrare de bază la regiune** apoi introduceţi informaţiile necesare despre magazia de utilizatori. Faceţi clic pe **OK** şi **Salvare**.

Notă: Dacă utilizați un server LDAP, asigurați-vă că specificați **EXACT\_DN** pentru maparea certificatului.

- b. Reporniti mediul IBM BPM.
- c. Verificaţi dacă puteţi căuta magazia de utilizatori. În consola administrativă, faceţi clic pe **Utilizatori şi grupuri** > **Gestionare utilizatori**. În secţiunea **Căutare utilizatori** introduceţi un şir în câmpul **Căutare** care să se potrivească cu anumiţi utilizatori existenţi din magazie, de exemplu **a\***, faceţi clic pe **Căutare** şi verificaţi dacă sunt găsiţi utilizatori care se potrivesc.
- 6. Configurare SSO (single sign-on) cross-cell.
	- a. Verificaţi dacă este oprită generarea de chei automată. Realizaţi paşii următori pentru toate celulele de participante pentru IBM BPM şi IBM Case Manager.
		- 1) În consola de administrare, faceţi clic pe **Securitate** > **Gestionare cheie şi certificat SSL** > **Gestionare configuraţii de securitate**
		- 2) Expandati ramurile arborelui jos fie la domeniul de gestionare de intrare, fie de ieșire care conține grupul de setare cheie şi apoi faceţi clic pe legătura domeniului pentru celulă.
		- 3) În secţiunea **Articole asociate**, faceţi clic pe **Grupuri de setare cheie**.
		- 4) Faceţi clic pe grupul de setare cheie **NodeLTPAKeySetGroup**.
		- 5) Goliţi opţiunea **Generare chei în mod automat**.
		- 6) Faceţi clic pe **OK** şi **Salvare** pentru a salva modificările la configuraţia master.
		- 7) Porniţi serverul din nou pentru a activa modificările.
		- 8) Nu uitați să realizați pași de la 6a1 la 6a7 pentru toate celulele participante, pentru ambele produse.
	- b. Partajaţi o cheie LTPA comună între toate celulele participante. Ca exemplu, paşii următori ilustrează exportarea cheii LTPA din serverul IBM BPM şi importarea ei în depozitul de chei al unei celule IBM Case Manager.
		- 1) În consola de administrare IBM BPM faceţi clic pe **Securitate** > **Securitate globală**, apoi în secţiunea **Autentificare**, faceţi clic pe **LTPA**.
		- 2) În secţiunea **Semnare singulară cross-cell** introduceţi o nouă parolă puternică şi un nume fişier cheie. Fişierul este creat directorul rădăcină de profil al serverului dacă nu este specificată o cale complet calificată.
		- 3) Faceţi clic pe **Export chei** apoi **OK**.
		- 4) Transferati fisierul cheie exportat în mod binar la sistemul de fisiere al celulei IBM Case Manager.
		- 5) În consola de administrare IBM Case Manager faceţi clic pe **Securitate** > **Securitate globală**, apoi în secţiunea **Autentificare**, faceţi clic pe **LTPA**.
		- 6) În secţiunea **Semnare singulară cross-cell** introduceţi parola şi un nume fişier cheie.
		- 7) Faceţi clic pe **Import chei** apoi **OK**.
		- 8) Dacă setarea dumneavoastră include mai multe celule, repetați pașii 6b4 la 6b7 pentru fiecare celulă suplimentară.
	- c. Setaţi acelaşi nume de domeniu pentru SSO. Realizaţi paşii următori pentru toate celulele de participante IBM BPM şi IBM Case Manager. celule.
		- 1) În consola de administrare, faceţi clic pe **Securitate** > **Securitate globală**.
- 2) În secţiunea **Setări cache de autentificare**, expandaţi **Securitate Web şi SIP**, apoi faceţi clic pe **SSO (Single sign-on)**.
- 3) În secţiunea **Proprietăţi generale**, specificaţi următoarele valori de configurare:
	- a) Selectaţi opţiunea **Activat**.
	- b) Pentru **Necesită SSL**, introduceţi numele de domeniu pe care îl utilizaţi pentru servere, de exemplu, **example.com**.
	- c) Asiguraţi-vă că opţiunile **Mod de interoperabilitate** şi **Propagare atribut de securitate de intrare Web** sunt selectate amândouă.
	- d) Faceti clic pe **OK** si salvati modificările la configuratia master.
- 4) Amintiti-vă să realizați pasi [6c1 la pagina 252](#page-257-0) la 6c3d pentru toate celulele participante.
- d. Verificați dacă SSO funcționează de-a lungul celulelor. Dacă ați configurat Business Space pe IBM BPM realizati actiunile următoare:
	- 1) Utilizând un browser Web, deschideţi clientul IBM BPM Business Space prin introducerea unui URL similar cu exemplul următor **http://bpmserver.example.com:9080/BusinessSpace**.
	- 2) Logaţi-vă utilizând un nume de utilizator şi parolă care este memorată în serverul LDAP partajat.
	- 3) Fără a închide fila IBM BPM Business Space, apăsaţi **Control-T** pentru a deschide o filă nouă în browser.
	- 4) În noua filă a browser-ului, deschideţi clientul de caz IBM Case Manager prin introducerea unui URL asemănător cu exemplul următor **http://icmserver.example.com:9080/CaseClient**.
	- 5) Dacă sunteţi logat automat ca acelaşi utilizator fără a mai trebui să introduceţi un ID de utilizator şi parolă în clientul de caz atunci SSO-ul funcţionează.
- 7. Configurare SSL prin schimbarea certificatelor SSL ale serverului.
	- a. Extrageţi certificatul SSL rădăcină din serverul IBM BPM. Realizaţi acţiunile următoare utilizând consola de administrare pe serverul IBM BPM.
		- 1) Faceţi clic pe **Securitate** > **Gestionare cheie şi certificat SSL** > **Depozite de chei şi certificate** > **DefaultTrustStore** > **Certificate semnatar**.
		- 2) Selectaţi certificatul rădăcină şi apoi faceţi clic pe **Extragere**.
		- 3) Introduceţi un nume de fişier pentru certificatul exportat, de exemplu, c:\bpmserverCert.pem, şi apoi faceţi clic pe **OK**.

**Notă:** Dacă utilizaţi o conexiune desktop la distanţă, certificatul exportat va fi salvat pe maşina de pe care aţi pornit consola de administrare.

- b. Transferaţi fişierul certificat exportat în mod binar la sistemul de fişiere al celulei IBM Case Manager.
- c. Adăugati certificatul serverului IBM BPM la serverul IBM Case Manager. Realizați acțiunile următoare utilizând consola de administrare pe serverul IBM Case Manager.
	- 1) Faceţi clic pe **Securitate** > **Gestionare cheie şi certificat SSL** > **Depozite de chei şi certificate** > **DefaultTrustStore** > **Certificate semnatar**.
	- 2) Faceţi clic pe **Adăugare**.
	- 3) Introduceţi un pseudonim, de exemplu, **bpmserver**.
	- 4) Introduceţi numele de fişier al certificatului serverului IBM BPM, de exemplu, c:\bpmserverCert.pem şi faceţi clic pe **OK**.
	- 5) Salvaţi modificările.
- d. Extrageţi certificatul SSL rădăcină din serverul IBM Case Manager. Realizaţi acţiunile următoare utilizând consola de administrare pe serverul IBM Case Manager.
	- 1) Faceţi clic pe **Securitate** > **Gestionare cheie şi certificat SSL** > **Depozite de chei şi certificate** > **DefaultTrustStore** > **Certificate semnatar**.
	- 2) Selectaţi certificatul rădăcină şi apoi faceţi clic pe **Extragere**.
	- 3) Introduceţi un nume de fişier pentru certificatul exportat, de exemplu, c:\icmserverCert.pem, şi apoi faceţi clic pe **OK**.

<span id="page-259-0"></span>De reținut: Dacă utilizați o conexiune desktop la distanță, certificatul exportat va fi salvat pe mașina de pe care aţi pornit consola de administrare.

- e. Transferaţi fişierul certificat exportat în mod binar la sistemul de fişiere al celulei IBM BPM.
- f. Adăugaţi certificatul serverului IBM Case Manager la serverul IBM BPM. Realizaţi acţiunile următoare utilizând consola de administrare pe serverul IBM BPM.
	- 1) Faceţi clic pe **Securitate** > **Gestionare cheie şi certificat SSL** > **Depozite de chei şi certificate** > **DefaultTrustStore** > **Certificate semnatar**.
	- 2) Faceţi clic pe **Adăugare**.
	- 3) Introduceţi un pseudonim, de exemplu, **icmserver**.
	- 4) Introduceti numele de fisier al certificatului serverului IBM BPM, de exemplu, c:\icmserverCert.pem si faceţi clic pe **OK**.
	- 5) Salvati modificările.

Setarea cross-cell este configurată, inclusiv SSO şi SSL.

Înregistraţi widget-urile IBM BPM din IBM Case Manager.

#### **Înregistrare widget-uri IBM BPM în IBM Case Manager:**

Înregistraţi catalogul de widget-uri şi punctele finale.

**Topic scope:** Acest subiect se aplică produselor următoare:

- IBM Business Process Manager Standard
- IBM Business Process Manager Advanced

Aţi configurat IBM Business Process Manager Advanced şi IBM Case Manager într-o setare pentru celule încrucişate; inclusiv o regiune federalizată. SSO şi SSL.

- 1. Dacă utilizati IBM BPM Standard sau un profil IBM BPM Advanced fără Business Space, trebuie să instalati aplicaţia widget-urilor de gestionare task uman de pe serverul sau cluster-ul IBM BPM.
	- a. Utilizaţi comanda **installHumanTaskManagementWidgets** pentru a instala aplicaţia widget-urilor de gestionare task uman pe serverul sau cluster-ul IBM BPM. De exemplu, pentru a instala aplicaţia widget-urilor de gestionare task uman pe cluster-ul **Suport**, puteți emite următoarele comenzi Jython: AdminTask.installHumanTaskManagementWidgets('-clusterName Support') AdminConfig.save()
	- b. Utilizând consola de administrare, localizaţi aplicaţia widget-urilor de gestionare task uman denumit **HumanTaskManagementWidgets***\_scope*, şi porniţi-l.
- 2. Dacă utilizaţi taskuri BPEL din IBM BPM Advanced, trebuie de asemenea să implementaţi formularele Dojo unde este instalată aplicaţia widget-urilor de gestionare task uman.
- 3. Pe serverul IBM BPM, identificați numele gazdă și porturile pentru API REST IBM BPM federalizat. Deoarece widget-urile utilizează ambele protocoale http și https, notați numerele de port pentru ambele protocoale.
	- v Dacă utilizaţi serverul HTTP pentru a accesa modulele dumneavoastră Web pentru echilibrare încărcare sau disponibilitate înaltă, utilizaţi numele de gazdă şi setările de port ale serverului HTTP.
	- v Pentru un server IBM BPM autonom, utilizaţi numele de gazdă al serverului. Pentru a identifica numerele de port, din consola administrativă, faceţi clic pe **Servere** > **Tipuri de servere** > **Servere de aplicaţii WebSphere** > *nume\_server*, şi apoi expandaţi secţiunea **Porturi**. Portul este utilizat **wc\_defaulthost** pentru conexiuni http şi portul **wc\_defaulthost\_secure** este utilizat pentru conexiuni https.
- 4. Copiaţi fişierele următoare din serverul IBM BPM la serverul IBM Case Manager.
	- v *install\_root*\BusinessSpace\registryData\BPM\BPM\_HumanTaskManagement\_crosscell.zip
	- v Dacă aveţi IBM BPM Advanced copiaţi de asemenea *install\_root*\BusinessSpace\registryData\BPM\ BPM\_HumanTaskManagement\_Advanced\_crosscell.zip
- 5. Creaţi un director nou.
- 6. Despachetaţi toate fişierele ZIP în noul director. Verificaţi dacă există directoarele următoare:
	- catalog
	- puncte finale
	- şabloane
- 7. Definiţi punctele finale pentru serviciile REST. Realizaţi paşii următori.
	- a. Modificare la directorul puncte finale. Ar trebui să conţină fişierele următoare.
		- v HumanTaskManagementEndpoints.xml, care conţine punctele finale pentru servicii de proces şi task.
		- HumanTaskManagementWidgetsEndpoint.xml, care contine punctele finale pentru widget-urile de gestionare task uman şi formularele de taskuri predefinite. Trebuie să fie setate ambele la numele de gazdă si numărul de port pentru tinta de implementare IBM BPM unde este implementat Business Space sau pentru care a fost rulată comanda **installHumanTaskManagementWidgets**.
		- v wsumEndpoint.xml, care conține punctul final pentru serviciile de apartenență ale utilizatorului.
	- b. Editati toate fisierele XML punct final din directorul puncte finale. În fiecare fisier, căutați toate tagurile **<tns:Endpoint>** şi modificaţi valoarea pentru **<tns:url>** la numele de gazdă şi numărul de port complet calificat pentru API-ul REST IBM BPM.

De exemplu, dacă numele de gazdă al serverului dumneavoastră este **bpmserver.example.com** şi utilizează portul 9080, trebuie să modificaţi URL-urile pentru BFM (Business Flow Manager) şi HTM (Human Task Manager) la versiunile federalizate ale URL-urilor.

- v Pentru BFM: **http://bpmserver.example.com:9080/rest/bpm/federated/bfm**
- v Pentru HTM: **http://bpmserver.example.com:9080/rest/bpm/federated/htm**

Indiciu: Puteți căuta URL-urile pentru serviciile REST utilizând consolă de administrație făcând clic pe **Servicii** > **Servicii REST** > **Servicii REST**.

- 8. Dacă utilizaţi IBM Business Process Manager Advanced şi propriile dumneavoastră aplicaţii de proces BPEL utilizează formulare Dojo, atunci trebuie să înregistrați un punct final pentru fiecare modul Web care conține formulare Dojo. Pentru fiecare modul Web realizaţi paşii următori.
	- a. Faceți o copie denumită unic a *install\_root*\BusinessSpace\registryData\BPM\endpoints\ CustomFormsEndpoint.xml din directorul puncte finale care a fost creat în pasul 6.
	- b. Editaţi fişierul punct final pe care tocmai l-aţi copiat.
		- 1) Actualizaţi valorile **tns:id** şi **tns:type** cu un nume unic pentru modulul dumneavoastră Web. De exemplu {com.example}myForms.
		- 2) Actualizaţi valoarea **tns:url** cu protocolul identic, numele de gazdă şi numărul de port pe care le setaţi pentru punctul final al widget-urilor de gestionare task uman din pasul 7. Utilizaţi rădăcina de context a modului Web care contine formularele dumneavoastră Dojo.
- 9. Pe serverul IBM Case Manager, într-o sesiune wsadmin, importați definițiile punctului final și ale catalogului de widget-uri prin rularea următoarelor comenzi Jython:

```
AdminTask.updateBusinessSpaceWidgets('[-nodeName nume_nod -serverName nume_server
   -catalogs directory_containing_catalog_file
   -endpoints directory_containing_endpoints_files
   -templates directory_containing_templates_files]')
AdminConfig.save()
```
Unde *nume\_nod* şi *nume\_server* sunt numele nodului şi serverului pentru serverul IBM Case Manager. Pentru un cluster, utilizaţi parametrul **-clusterName** în loc de **-nodeName** şi **-serverName**. Pentru informaţii suplimentare despre comanda **updateBusinessSpaceWidgets** consultați legătura de informații asociată.

10. Reporniţi serverul IBM Case Manager.

Widget-urile Business Space sunt înregistrate în IBM Case Manager.

Configuraţi serviciile IBM Case Manager din IBM BPM.

#### <span id="page-261-0"></span>*Comandă installHumanTaskManagementWidgets:*

Utilizaţi comanda **installHumanTaskManagementWidgets** pentru a instala aplicaţia dispozitive de gestionare task uman pe serverul sau cluster-ul IBM BPM Standard sau IBM BPM Advanced.

**Topic scope:** Acest subiect se aplică produselor următoare:

- IBM Business Process Manager Standard
- v IBM Business Process Manager Advanced fără niciun Business Space configurat

Dacă vreti să utilizati widget-urile de gestionare a taskurilor umane într-o configuratie cu celule încrucisate cu IBM Case Manager trebuie să utilizati comanda **installHumanTaskManagementWidgets** pentru a instala doar aplicatia de widget-uri necesară.

#### **Parametrii necesari**

#### **-clusterName** *nume\_cluster*

Acest parametru specifică numele cluster-ului IBM BPM în care va fi instalată aplicația widget-urilor de gestionare task uman. În mod normal, acesta ar trebui să fie cluster-ul unde ar fi instalat Business Space. De exemplu, cluster-ul de aplicaţii dintr-una sau două topologii cluster, cluster-ul de suport dintr-o topologie de trei cluster-e şi cluster-ul de aplicaţii Web dintr-o topologie de patru cluster-e.

Dacă specificaţi parametrul **clusterName**, nu specificaţi parametrii **serverName** şi **nodeName**.

#### **-nodeName** *nume\_nod*

Acest parametru specifică numele nodului IBM BPM în care va fi instalată aplicaţia widget-urilor de gestionare task uman. Dacă nu specificaţi parametrul **clusterName**, trebuie să specificaţi ambii parametrii **serverName** şi **nodeName**.

#### **-serverName** *nume\_server*

Acest parametru specifică numele serverului IBM BPM în care va fi instalată aplicația widget-urilor de gestionare task uman. Dacă configuraţi Business Space mai târziu pe acelaşi server unde este instalată aplicaţia widget-urilor de gestionare task uman, aplicaţia existentă va fi utilizată apoi de Business Space. Dacă nu specificaţi parametrul **clusterName**, trebuie să specificaţi ambii parametrii **serverName** şi **nodeName**.

#### **Exemplu**

Exemplele următoare utilizează **installHumanTaskManagementWidgets** pentru a instala aplicaţia widget-urilor de gestionare task uman pe cluster-ul **Suport**.

Exempplu Jython: AdminTask.installHumanTaskManagementWidgets('-clusterClusterName Support') AdminConfig.save()

Exemplu Jacl: \$AdminTask installHumanTaskManagementWidgets {-clusterClusterName Support} salvaţi \$AdminConfig

#### **Înregistrare widget-uri IBM Case Manager în IBM Business Process Manager Advanced:**

Pentru a folosi dispozitivul inbox integrat în configurația Business Space în IBM Business Process Manager Advanced trebuie să înregistraţi dispozitivele IBM Case Manager în IBM Business Process Manager Advanced.

**Domeniu subiect:** Acest subiect se aplică pentru IBM Business Process Manager Advanced.

Aţi configurat IBM Business Process Manager Advanced şi IBM Case Manager într-o setare pentru celule încrucişate; inclusiv o regiune federalizată. SSO şi SSL. Business Space este configurat în IBM Business Process Manager Advanced.

- <span id="page-262-0"></span>1. Copiaţi conţinutul directorului *CASE\_MANAGEMENT\_INSTALLATION\_PATH*/CaseWidgets/ BusinessSpace/ConnectorForIBM\_BPM\_WidgetRegistration/ din serverul IBM Case Manager în serverul IBM BPM. Acest director include subdirectoarele catalog şi puncte finale.
- 2. Definiţi punctele finale pentru serviciile REST. Realizaţi paşii următori.
	- a. Modificare la directorul puncte finale.
	- b. Editaţi fişierul acmwidgetsEndPoints.xml, şi actualizaţi URL-ul pentru a indica înspre dispozitivele IBM Case Manager.
- 3. Pe serverul IBM BPM, într-o sesiune wsadmin, importaţi definiţiile punctului final şi ale catalogului de widget-uri prin rularea următoarelor comenzi Jython:

```
AdminTask.updateBusinessSpaceWidgets('[-nodeName nume_nod -serverName nume_server
   -catalogs directory_containing_catalog_file
   -endpoints directory_containing_endpoints_files]')
AdminConfig.save()
```
Unde *nume\_nod* şi *nume\_server* sunt numele nodului şi serverului pentru serverul IBM Business Process Manager Advanced. Pentru un cluster, utilizaţi parametrul **-clusterName** în loc de **-nodeName** şi **-serverName**.

4. Reporniți serverul IBM Business Process Manager Advanced.

Conectorul pentru dispozitivul IBM BPM este înregistrat în IBM Business Process Manager Advanced. Atunci când vă logaţi în Spaţiul operaţional, conectorul pentru dispozitivul IBM BPM va fi disponibil.

Configuraţi serviciile IBM Case Manager din IBM BPM.

#### **Înregistrare servicii REST IBM Case Manager din IBM BPM:**

Rulaţi comanda **addICMSystem** unde este implementat API-ul REST IBM BPM.

**Topic scope:** Acest subiect se aplică produselor următoare:

- IBM Business Process Manager Standard
- IBM Business Process Manager Advanced
- 1. Identificaţi valorile următoare pentru sistemul dumneavoastră IBM Case Manager.
	- Nume celulă
	- Nume nod și server sau nume cluster
	- Nume de conexiune Process Engine
	- Nume gazdă
	- Număr port
	- Protocolul de transport utilizat (http sau https)
- 2. Decideţi dacă să adăugaţi sistemul IBM Case Manager la domeniul de federalizare pentru IBM BPM şi IBM Case Manager utilizând opţiunea **-federateSystem true** a comenzii **addICMSystem**. Alternativ puteţi crea un domeniu de federalizare potrivit mai târziu.
- 3. Rulaţi comanda **addICMSystem** unde este implementat API-ul REST IBM BPM. Exemplele următoare adaugă puncte finale https pentru servicii IBM Case Manager pe un cluster IBM Business Process Manager Advanced şi creează domeniul de federalizare **BPM\_ICM\_Federation\_Domain** cu două sisteme, **ICM** şi **BPM**.

Exemplu Jython:

```
AdminTask.addICMSystem('[-icmCellName nume_celulă
```

```
-icmClusterName nume_cluster
```

```
-PEConnectionName nume_conexiune
```
-icmHostName *nume\_gazdă*

```
-icmPort port
```

```
-icmTransportType https
-federateSystem true]')
```
Exemplu Jacl:

```
$AdminTask addICMSystem {-icmCellName nume_celulă
 -icmClusterName nume_cluster
 -PEConnectionName nume_conexiune
 -icmHostName nume_gazdă
 -icmPort port
 -icmTransportType https
 -federateSystem true}
```
Serviciile REST IBM Case Manager sunt înregistrate în IBM BPM.

#### *Comandă addICMSystem:*

Utilizaţi comanda **addICMSystem** pentru a adăuga punctele finale pentru serviciile IBM Case Manager la fişierul registru de puncte finale pentru IBM BPM. Aceasta activează API-ul REST federalizat pe serverul IBM BPM Advanced pentru conectare la serverul IBM Case Manager.

**Topic scope:** Acest subiect se aplică produselor următoare:

- IBM Business Process Manager Standard
- IBM Business Process Manager Advanced

Această comandă trebuie să fie rulată unde este implementat API-ul REST federalizat IBM BPM. Dacă serverul de aplicaţii nu rulează, includeţi opţiunea -conntype NONE la rularea acestei comenzi.

#### **Parametrii necesari**

#### **-icmCellName** *cell\_name*

Un parametru care specifică numele celuleiIBM Case Manager.

#### **-icmNodeName** *node\_name*

Un parametru care specifică numele nodului IBM Case Manager pentru configuraţie. Dacă nu specificaţi parametrul **icmClusterName**, trebuie să specificaţi ambii parametrii **icmServerName** şi **icmNodeName**.

#### **-icmServerName** *server\_name*

Un parametru care specifică numele serverului IBM Case Manager pentru configuraţie. Dacă nu specificaţi parametrul **icmClusterName**, trebuie să specificaţi ambii parametrii **icmServerName** şi **icmNodeName**.

#### **-icmClusterName** *cluster\_name*

Un parametru care specifică numele cluster-ului IBM Case Manager pentru configurație. Pentru configurarea Business Space pe un cluster, trebuie să specificaţi parametrul **icmClusterName** fără parametrii **icmServerName** şi **icmNodeName**.

#### **-PEConnectionName** *connection\_name*

Un parametru care specifică numele de conexiune IBM Case Manager Process Engine.

#### **-icmHostName** *host\_name*

Un parametru care specifică numele gazdei IBM Case Manager.

#### **-icmPort** *port*

Un parametru care specifică numărul de port al gazdei IBM Case Manager.

#### **-icmTransportType http | https**

Un parametru care specifică dacă API-ul REST federalizat utilizează protocolul http sau https.

#### **Parametru opţional**

#### **-federateSystem true | false**

Dacă acesta este setat la valoarea **true**, dacă domeniul de federalizare denumit **BPM\_ICM\_Federation\_Domain** nu există, este creat cu două sisteme **ICM** şi **BPM**. Valoarea implicită este false, ceea ce înseamnă că nu este creat sau modificat niciun domeniu de federalizare. Puteti de asemenea să gestionati domeniul utilizând comenzile domeniului de federalizare existent cum ar fi **modifyBPMApiFederationDomain**.

#### **Exemplu**

Exemplele următoare utilizează **addICMSystem** pentru a adăuga puncte finale https pentru servicii IBM Case Manager pe IBM BPM fără a adăuga sistemul IBM Case Manager la un domeniu de federalizare.

Exempplu Jython:

```
AdminTask.addICMSystem('[-icmCellName cell_name
-icmClusterName cluster_name
 -PEConnectionName connection_name
-icmHostName host_name
-icmPort port
 -icmTransportType https
-federateSystem false]')
Exemplu Jacl:
$AdminTask addICMSystem {-icmCellName cell_name
-icmClusterName cluster_name
-PEConnectionName connection_name
-icmHostName host_name
-icmPort port
-icmTransportType https
-federateSystem false}
```
*Comandă removeICMSystem:*

Utilizaţi comanda **removeICMSystem** pentru a înlătura punctele finale pentru serviciile IBM Case Manager din fişierul registru de puncte finale pentru IBM BPM.

**Topic scope:** Acest subiect se aplică produselor următoare:

- IBM Business Process Manager Standard
- IBM Business Process Manager Advanced

Această comandă trebuie să fie rulată unde este implementat API-ul REST federalizat IBM BPM. Dacă serverul de aplicaţii nu rulează, furnizaţi opţiunea -conntype NONE la rularea acestei comenzi.

Deşi comanda **addICMSystem** poate fi utilizată pentru a adăuga un sistem IBM Case Manager la un domeniu de federalizare, comanda **removeICMSystem** nu poate fi utilizată pentru a înlătura o ţintă de implementare dintr-un domeniu de federalizare. Acel task trebuie să fie realizat utilizând comenzile de administrare ale domeniului de federalizare.

#### **Parametrii necesari**

#### **-icmCellName** *nume\_celulă*

Un parametru care specifică numele celulei IBM Case Manager.

#### **-icmNodeName** *nume\_nod*

Un parametru care specifică numele nodului IBM Case Manager. Fie specificaţi ambii parametrii **icmServerName** şi **icmNodeName**, fie parametrul **icmClusterName**.

#### **-icmServerName** *nume\_server*

Un parametru care specifică numele serverului IBM Case Manager. Fie specificaţi ambii parametrii **icmServerName** şi **icmNodeName**, fie parametrul **icmClusterName**.

#### **-icmClusterName** *nume\_cluster*

Un parametru care specifică numele cluster-ului IBM Case Manager. Fie specificaţi ambii parametrii **icmServerName** şi **icmNodeName**, fie parametrul **icmClusterName**.

#### **-PEConnectionName** *nume\_conexiune*

Un parametru care specifică numele de conexiune IBM Case Manager Process Engine.

#### **Exemplu**

Exemplul următor utilizează **removeICMSystem** pentru a înlătura punctele finale IBM Case Manager pentru servicii IBM Case Manager pe un cluster.

Exempplu Jython: AdminTask.removeICMSystem('[-icmCellName *nume\_celulă* -icmClusterName *nume\_cluster* -PEConnectionName *nume\_conexiune*')

Exemplu Jacl:

\$AdminTask removeICMSystem {-icmCellName *nume\_celulă*

-icmClusterName *nume\_cluster*

-PEConnectionName *nume\_conexiune*}

## **Configurare monitorizare task uman (perimat)**

Modelul de monitor global de taskuri umane este necesar pentru a vizualiza taskurile umane din tabloul dumneavoastră de bord utilizând widget-ul IBM Business Monitor Taskuri umane.

Widget-ul IBM Business Monitor Taskuri umane şi modelul de monitor task uman global sunt perimate. Pentru a monitoriza şi gestiona taskuri umane pe procese BPEL, utilizaţi widget-urile Gestionare task uman disponibile cu IBM Business Process Manager.

Modelul de monitor task uman global şi widget-ul Taskuri umane suportă doar acele taskuri umane care rulează într-un proces BPEL (Business Process Execution Language) din IBM Business Process Manager Advanced. Dacă alegeţi să nu instalați modelul de task uman atunci când ați creat un profil, puteți instala și configura modelul de monitor task uman la un moment ulterior de la consola administrativă.

Această secţiune descrie cum să instalaţi fişierul EAR, cum să activaţi securitatea pentru monitorizare task uman la IBM Business Process Manager Advanced, şi cum să activaţi evenimentele.

## **Instalarea manuală a modelului de monitor al taskurilor umane**

Dacă alegeţi să nu instalaţi modelul de monitor al taskurilor umane globale atunci când creaţi profilul IBM Business Monitor, îl puteţi instala ulterior. Fişierul **GlobalHTMMApplication.ear** este deja depozitat pe discul dumneavoastră, chiar dacă nu aţi instalat modelul de monitor al taskului uman în timpul creării profilului.

Pentru a instala fişierul **GlobalHTMMApplication.ear** necesar pentru a folosi modelul de monitor al taskului uman, finalizaţi următorii paşi:

- 1. Din consola administrativă, faceţi clic pe **Aplicaţii** > **Model de monitor**. Acest tabel listează toate modelele de monitor ce sunt instalate în prezent.
- 2. Faceţi clic pe **Instalare**.
- 3. Selectaţi **Sistem de fişiere local** şi faceţi clic pe **Răsfoire**.
- 4. Navigați până la folderul ce conține fișierul .ear: **app\_server\_root/installableApps.wbm/monitorModels**, selectaţi **GlobalHTMMApplication.ear** şi faceţi clic pe **Deschidere**.
- 5. Asiguraţi-vă că este selectat "Anunţă-mă numai când sunt necesare informaţii suplimentare".
- 6. Faceţi clic pe **Următor** şi acceptaţi toate valorile implicite până când ajungeţi la pagina Sumar.
- 7. În pagina Sumar, verificaţi că toate informaţiile sunt corecte şi faceţi clic pe **Sfârşit**.
- 8. Optional. Pentru a revedea, faceți clic pe **Revedeți modificările** înainte de a salva sau renunța.
- 9. Faceţi clic pe **Salvare** pentru a salva în configuraţia master şi pentru a salva modelul.

După ce aţi instalat fişierul EAR, trebuie să configuraţi tablourile de bord cu informaţiile de conectare Business Process Choreographer. Trebuie să mapaţi rolurile pentru a configura securitatea pentru utilizatorii modelului de monitor al taskului uman.

## **Activarea evenimentelor pentru monitorizarea taskurilor umane**

După ce aţi setat securitatea pentru monitorizare taskuri umane, trebuie să activaţi taskul uman inline Limbaj de execuție proces operațional (BPEL) sau generare evenimente task uman autonom folosind Integration Designer. Aceste taskuri sunt implementate apoi în IBM Business Process Manager Advanced.

Înainte de finalizarea acestui task, asigurați-vă că ați finalizat următoarele taskuri:

- A fost configurat CEI la distantă pe IBM Business Process Manager Advanced, dacă Process Server rulează pe un server la distanță
- Setati securitatea pentru IBM Business Process Manager Advanced
- v Utilizatorii şi grupurile mapate în administratorul de sistem şi rolurile de monitor de sistem

Pentru a vă asigura că evenimentele generează, activați generarea de evenimente pentru CEI și indicați formatul 7.0 în IBM Integration Designer.

**Notă:** Modelul de monitorizare a taskurilor umane nu suportă formatul 6.0.2.

Trebuie să activaţi evenimentele pentru fiecare task uman BPEL inline şi individual pentru fiecare task uman autonom.

Pentru informații suplimentare despre activarea generării evenimentelor, consultați documentația din legătura Taskuri înrudite.

### **Configurarea conexiunilor pentru Business Space la WebSphere Portal**

Trebuie să setaţi manual informaţiile de conectare pentru Business Space pentru tabloul de bord WebSphere Portal. Programul de instalare foloseşte aceste informaţii pentru a seta conexiunea şi confirmă că IBM Business Process Manager Advanced rulează cum trebuie pentru a folosi caracteristica de monitorizare a taskului uman.

Pentru a seta manual informaţiile de conectare pentru tablouri de bord, finalizaţi următorii paşi:

- 1. Înregistraţi-vă în consola administrativă WebSphere Application Server unde este instalat serverul IBM Business Monitor.
- 2. În panoul de navigare, faceţi clic pe **Servere** > **tipuride servere** > **Servere web** > **Server1**. Panoul de configurare este afişat.
- 3. Sub Infrastructură server, expandaţi **Gestionare Java şi procese** şi faceţi clic pe **Definiţie proces**.
- 4. Sub Proprietăţi suplimentare, faceţi clic pe **Maşină virtuală Java** > **Proprietăţi personalizate**.
- 5. Faceti clic pe **Nou** pentru a crea proprietăți noi. Panoul Proprietăți generale este afisat.
- 6. Adăugați următoarele două proprietăți și valori:
	- v În câmpul **Nume**, introduceţi DashboardBPCHost. În câmpul **Valoare**, introduceţi nume gazdă sau adresa IP a Process Server. Faceti clic pe **Aplicare**.
	- v În câmpul **Nume**, introduceţi DashboardBPCRMIPort. În câmpul **Valuare**, introduceţi portul bootstrap, de exemplu 2813. Faceţi clic pe **Aplicare**.
- 7. Faceţi clic pe **OK** pentru a salva noile proprietăţi.

### **Configurarea conexiunilor pentru tablourile de bord bazate pe portleturi**

Trebuie să setaţi manual informaţiile de conectare Business Process Choreographer pentru tablourile de bord bazate pe portlet. Programul de instalare foloseşte aceste informaţii pentru a seta conexiunea şi confirmă că WebSphere Portal rulează cum trebuie pentru a folosi caracteristica de monitorizare a taskului uman.

Pentru a seta manual informaţiile de conectare pentru tablourile de bord bazate pe portlet, finalizaţi următorii paşi:

- 1. Înregistraţi-vă în consola administrativă WebSphere Portal.
- 2. În panoul de navigare, faceţi clic pe **Servere** > **Tipuri de servere** > **Servere de aplicaţii WebSphere** > **WebSphere\_Portal**. Este afişat Panoul de configurare.
- 3. Sub Infrastructură Server, expandaţi **Gestionare Java şi procese** şi faceţi clic pe **Definiţie proces**.
- 4. Sub Proprietăţi suplimentare, faceţi clic pe **Maşină virtuală Java** > **Proprietăţi personalizate**.
- 5. Faceţi clic pe **Nou** pentru a crea noi proprietăţi. Este afişat panoul Proprietăţi generale.
- 6. Adăugaţi următoarele două proprietăţi şi valori:
	- v În câmpul **Nume**, introduceţi DashboardBPCHost. În câmpul **Valoare**, introduceţi nume gazdă sau adresa IP a Process Server. Faceti clic pe **Aplicare**.
	- v în câmpul **Nume**, introduceţi DashboardBPCRMIPort. în câmpul **Valoare**, introduceţi portul bootstrap, de exemplu 2813. Faceţi clic pe **Aplicare**.
- 7. Faceţi clic pe **OK** pentru a salva noile proprietăţi.

## **Configurarea modelului de monitor de procese globale**

Modelul de monitor de procese globale vă oferă posibilitatea de a monitoriza fiecare proces BPEL şi task uman, fără a genera un model de monitor sau a parcuge paşi de implementare. Procesele sunt detectate dinamic şi urmărite pe baza evenimentelor pe care le emit. Datele colectate pot fi vizualizate în Business Space folosind Instanţe, KPI-uri şi widget-urile de raportare.

Pentru informații referitoare la folosirea modelului de monitor de procese globale, vedeți [Global Process Monitor](http://publib.boulder.ibm.com/bpcsamp/monitoring/globalprocessmonitor.html) pe site-ul web Business Process Management Samples and Tutorials sau articolul developerWorks furnizat în legătura Informatii înrudite.

## **Instalarea manuală a modelului de monitor de procese globale**

Dacă ați ales să nu instalați modelul de monitor de procese globale atunci când ați creat profilul IBM Business Monitor, îl puteţi instala ulterior, prin parcurgerea paşilor de mai jos. Fişierul **GlobalProcessMonitorV75.ear** este deja stocat pe unitatea dvs. de disc chiar dacă nu aţi instalat modelul de monitor de procese globale în timpul creării profilului. Folosiţi consola administrativă pentru a instala acest fişier.

Pentru a instala fișierul GlobalProcessMonitorV75.ear, parcurgeți următorii pași:

- 1. De la consola administrativă, faceţi clic pe **Aplicaţii** > **Modele de monitor**. Acest tabel conţine toate modelele de monitor ce sunt instalate curent.
- 2. Faceţi clic pe **Instalare**.
- 3. Selectaţi **Sistem local de fişiere** şi faceţi clic pe **Răsfoire**.
- 4. Navigaţi la folderul care conţine fişierul .ear: **app\_server\_root/installableApps.wbm/monitorModels**, selectaţi **GlobalProcessMonitorV75.ear** şi faceţi clic pe **Deschidere**.
- 5. Asiguraţi-vă că este selectată opţiunea "Să fiu promptat când sunt necesare informaţii suplimentare".
- 6. Faceţi clic pe **Următorul** şi acceptaţi toate setările implicite până când ajungeţi la pagina Sumar.
- 7. În pagina de sumar, verificaţi că toate informaţiile sunt corecte şi faceţi clic pe **Sfârşit**.
- 8. Opțional. Pentru a revizuire, faceți clic pe Revizuire modificări înainte să salvați sau să renunțați.
- 9. Faceţi clic pe **Salvare** pentru a salva configuraţia master şi pentru a salva modelul.

Dacă procesul pe care doriti să îl monitorizați va rula pe același server,mai departe nu mai este necesară configurarea. Altfel, modelul de monitor trebuie configurat pentru a primi evenimente de la CEI (IBM Business Process Manager) aflat la distanţă, aşa cum este descris în "Configurarea modului de primire a evenimentelor," ca şi de la CEI local (serverul IBM Business Monitor) pentru că modelul de monitor global îşi trimite evenimente lui însuşi.

## **Activarea evenimentelor pentru modelul de monitor de procese globale**

Pentru a activa monitorul de procese globale să urmărească procesele și taskurile umane, trebuie să activați generarea de evenimente BPEL prin folosirea Integration Designer. Evenimentele pe care le-aţi activat determină volumul de

informaţii pe care îl va avea IBM Business Monitor despre procesele ce rulează şi taskurile umane. Generarea de evenimente pentru IBM Business Process Manager este activată implicit.

Sugestiile următoare dau câteva recomandări generale despre evenimentele BPEL de activat:

- v Pentru fiecare proces pe care vreţi să îl monitorizaţi, activaţi toate evenimentele la nivelul procesului. De obicei, vor fi numai câteva evenimente pe care un proces le va emite în timpul execuţiei (pornire, terminare, eşuare, ştergere).
- v Pentru fiecare activitate care este de interes pentru dumneavoastră (de obicei activităţi de personal şi invocări), activaţi de asemenea toate evenimentele.
- Pentru fiecare activitate de personal care trebuie monitorizată, mergeți la fila Detalii din Proprietăți și găsiți legătura către taskul uman corespunzător (dacă nu există, faceţi clic pe butonul Open pentru a-l crea). Urmăriţi legătura către taskul uman, deplasaţi-vă la fila Event Monitor din Proprietăţi, şi activaţi evenimentele auditate dorite.
- v Dacă monitorizaţi un proces şi un subproces apelat de acel proces, activaţi toate evenimentele pentru activitatea invocată, care le leagă pe cele două.
- Dezactivati evenimentele pentru pasii scurti, automatizati.
- v Activaţi toate evenimentele pentru taskurile umane autonome pe care vreţi să le monitorizaţi.
- v Luaţi în consideraţie activarea tuturor evenimentelor pentru bucle, deoarece asta vă va da un istoric de iteraţii de buclă cu marcarea timpului.
- v Activaţi evenimentele cu schimbare a variabilelor pentru variabilele de proces pe care vreţi să le monitorizaţi şi nu pentru alte variabile de proces.

Pentru mai multe informații despre activarea generării evenimentelor, consultați documentația Integration Designer 7.5.1. Mai jos este furnizată o legătură.

### **Configurarea tablourilor de bord pentru modelul de monitor de procese globale**

Monitorul de procese globale primeşte evenimente despre procesele şi taskurile umane ce rulează în IBM Business Process Manager. Detectează procese implementate şi definiţii de taskuri bazate pe evenimente pe care le emit în timp ce rulează şi urmăreşte procesele în derulare şi taskurile. Vă puteţi seta propriul tablou de bord pentru acest model de monitor, folosind Instanțe, KPI-uri și widget-uri de raportare, sau puteți folosi unul din spațiile operaționale furnizate drept punct de pornire.

Două configuraţii Business Space sunt furnizate în următoarea locaţie:

- v **app\_server\_root/installableApps.wbm/monitorModels/BusinessSpace/ GlobalProcessMonitor\_BusinessSpace.zip**
- v **app\_server\_root/installableApps.wbm/monitorModels/BusinessSpace/ GlobalProcessMonitor\_BusinessSpace\_Advanced.zip**

Amândouă au aceeaşi structură generală, dar versiunea avansată are detalii tehnice suplimentare, cum ar fi precizie de milisecundă şi informaţii despre fusul orar pentru marcarea timpului; identificatori ai instanţelor proceselor şi taskurilor, istoricul migrației instanțelor proceselor, și contoare ale evenimentelor audit. Folosiți funcția Import în Business Space ca să încărcați configurația preferată. O puteți folosi așa cum este, sau ca punct de plecare pentru a vă configura viziunile personalizate de tablouri de bord.

Pentru orientarea initială, vă poate fi de ajutor să întelegeți structura contextului de monitorizare a acestui model:

```
Definitia rocesului
    Execuţia procesului
        Pas în Execuţia procesului
            Executia taskurilor înrudite
        Variabilă a execuţiei procesului
    Definiţia pasului
        Execuţia pasului
```
Executarea taskurilor înrudite

Definiţia taskului Execuţia taskului

Există definiții de context de monitorizare suplimentare pentru datele ce nu pot fi încadrate într-un indice de măsurare şi de aceea necesită contexte de monitorizare copii. Acestea trebuie considerate ca şi containere de date care sunt parte din contextele de monitorizare ale părinţilor lor. Nu sunt arătate în structura de mai sus, care evidenţiază numai structura contextului de monitorizare principal al acestui model de monitor.

Un context de monitorizare Process Definition corespunde unui şablon al unui proces implementat în IBM Business Process Manager. Monitorizează acel şablon şi furnizează un rezumat al informaţiilor pentru un număr de porniri, rulări şi finalizări; minimul, maximul şi durata medie a rulărilor; şi aşa mai departe. Navigând până la un context de monitorizare Process Execution, veţi găsi informaţii despre rularea unui anumit proces (timpul de început, starea curentă, timpul de finalizare şi aşa mai departe). Copiii contextului Process Execution sunt contextele de monitorizare pentru paşii individuali (activităţi, taskuri umane şi aşa mai departe) şi variabilele procesului. Pentru paşii care reprezintă taskuri umane, un nivel mai detaliat este furnizat pentru a arăta execuțiile taskurilor umane înrudite, inclusiv orice subtaskuri ce ar fi putut fi adăugate rutinei.

Alternativ, puteţi naviga de la un context de monitorizare Process Definition în jos către contextele lui de monitorizare Step Definition pentru a vedea toți pașii cunoscuți pentru acest șablon de proces. (Numai pașii care rulează cel puțin o dată şi evenimentele trimise la IBM Business Monitor pot fi detectate.) Navigând din nou în jos, veţi ajunge la nivelul Execuţie pas, unde se regăseşte aceeaşi informaţie ca şi la nivelul Execuţie pas proces, exceptând faptul că este grupată diferit. Aici veţi găsi toate execuţiile definiţiei unui pas dat în locul tuturor paşilor care constituie rularea unui proces. Pentru paşii care reprezintă taskuri umane, un nivel mai detaliat este furnizat pentru a arăta execuţiile taskurilor umane înrudite, inclusiv orice subtaskuri ce ar fi putut fi adăugate rutinei.

Când configuraţi un tablou de bord, fie un tablou de bord propriu personalizat sau tabloul de bord furnizat, puteţi alege ce indici de măsurare să fie afişaţi în widget-urile dumneavoastră. Orice indici de măsurare ce au **Aux** ca şi prefix în numele indicelui de măsurare, sunt numai pentru procesare internă, și nu ar trebui să adăugați acești indici de măsurare tabloului dumneavoastră de bord.

# **Capitolul 11. Instalarea modelului demonstrativ**

Versiunea server singular a IBM Business Monitor este livrată cu un exemplu de model pentru credit ipotecar, care ilustrează o parte din funcționalitatea IBM Business Monitor. Dacă ați creat un profil autonom, puteți instala modelul demonstrativ Better Lender folosind consola Primii paşi.

Puteţi utiliza una dintre următoarele două metode.

- v (Nu pentru z/OS:) Instalarea modelului demonstrativ utilizând Primii paşi.
	- 1. Accesaţi Primii Paşi din profilul dumneavoastră autonom folosind una din opţiunile următoare:
		- Din panoul Creare profil finalizată, selectaţi opţiunea **Lansare Primii paşi IBM Business Monitor**.
		- Deplasaţi-vă la **Pornire** > **Toate programele** > **IBM** > **Business Monitor 7.5** > **Profile** > *nume\_profil* > **Primii paşi**.
		- Deplasaţi-vă la **profile\_root\firststeps.wbm** şi rulaţi comanda **firststeps.bat**.

**Important:** Pentru a instala sau rula Primii paşi pe Windows 7, Windows Vista sau Windows Server 2008, trebuie să ridicaţi privilegiile contului dvs. de utilizator Microsoft Windows prin clic dreapta pe **firststeps.bat** şi selectând **Rulare ca administrator**. Acest lucru este necesar atât pentru utilizatorii administrativi cât şi pentru cei non-administrativi.

- Deschideţi o fereastră de comandă. Deplasaţi-vă la **profile\_root/firststeps.wbm** şi rulaţi comanda **firststeps.sh**.
- 2. Din consola Primii paşi, selectaţi **Model demonstrativ**.

**Notă:** Dacă aveţi activată securitatea, vi se va cere utilizatorul şi parola WebSphere Application Server.

- Instalati modelul de prezentare utilizând consola administrativă, apoi importați tablourile de bord pentru modelul de prezentare:
	- 1. Pentru a instala modelul de prezentare, faceţi clic pe **Aplicaţii** > **Modele de monitor**. Faceţi clic pe **Instalare** şi navigaţi la fişierul MortgageLendingBAMApplication.ear, care se află într-unul dintre următoarele directoare:

app\_server\_root/installableApps.wbm/samples/mortgageLending/

app\_server\_root\installableApps.wbm\samples\mortgageLending\

Folosiţi setările implicite pentru instalare.

- 2. Pentru a importa tablourile de bord pentru un model de prezentare, finalizaţi următorii paşi:
	- a. Deschideţi un browser şi introduceţi URL-ul pentru Business Space care v-a fost furnizat de administratorul dumneavoastră. De exemplu, tastaţi http://host\_name:9080/BusinessSpace.
	- b. Introduceţi numele dumneavoastră utilizator şi parola, pentru a vă loga.
	- c. Din pagina Bine aţi venit, faceţi clic pe **Gestionare spaţii**.
	- d. Faceţi clic pe **Import spaţiu**.
	- e. Faceţi clic pe **Răsfoire** şi navigaţi la fişierul showcase\_dashboard.zip, care se află într-unul dintre următoarele directoare:
		- app\_server\_root/installableApps.wbm/showcase/dashboards/7.5
		- $-$  app\_server\_root\installableApps.wbm\showcase\dashboards\7.5

După ce s-a terminat instalarea, porniţi serverul şi deschideţi Business Space pentru a vedea spaţiul Better Lender. (Consola Primii paşi oferă opţiuni şi pentru pornirea serverului şi pentru lansarea în execuţie a Business Space.)

# **Capitolul 12. Actualizarea IBM Business Monitor**

Puteţi instala actualizări în IBM Business Monitor când acestea sunt disponibile.

## **Actualizarea IBM Cognos BI**

Dacă actualizaţi IBM Cognos Business Intelligence sau driver-ele JDBC (Java Database Connectivity), trebuie, de asemenea, să regeneraţi fişierul EAR (enterprise archive) IBM Cognos BI. Aplicaţia serviciu IBM Cognos BI implementată trebuie să fie actualizată cu noul fişier EAR.

Toate nodurile care rulează aplicația serviciu IBM Cognos BI trebuie să ruleze aceeași versiune și nivel de serviciu al IBM Cognos BI.

**Important:** Actualizaţi doar directoarele de bază IBM Cognos BI (directoarele de sub rădăcina WebSphere). Instanţele runtime copiate (directoare de sub profil) vor fi actualizate de către IBM Business Monitor data următoare când serverul IBM Cognos BI porneşte.

Pentru a actualiza IBM Cognos BI şi fişierul EAR, finalizaţi paşii următori:

- 1. Pentru a actualiza IBM Cognos BI:
	- a. Obţineţi fişierul comprimat al serviciului IBM Cognos BI (tar.gz) pentru tipul de platformă a nodului dumneavoastră.
	- b. Despachetaţi fişierul într-un director de lucru.
	- c. Localizaţi şi executaţi comanda **issetup**. Când se afişează promptul pentru locaţia instalării, introduceţi app\_server\_root/cognos.

**Indiciu: 2000 Linux Dacă nu puteți rula interfața grafica a utilizatorului actualizării, sau dacă știți** că nu aveti pachetul MOTIF instalat, trebuie să copiați programul de instalare silentios din instalarea IBM Cognos BI existentă. Parcurgeți pașii următori:

1) Localizaţi fişierul următor din instalarea dumneavoastră IBM Cognos BI existentă:

app\_server\_root/cognos/uninstall/issetupnx

- 2) Copiaţi fişierul la directorul de lucru al noului program de instalare, amplasându-l în acelaşi director ca **issetup**.
- 3) Actualizaţi fişierul response.ats cu următoarele valori:

```
I Agree=y
APPDIR=app_server_root/cognos
C8BISRVR_APP=1
C8BISRVR_APPLICATION_TIER=1
C8BISRVR_GATEWAY=1
C8BISRVR_CONTENT_MANAGER=1
C8BISRVR_CONTENT_DATABASE=1
```
4) Deschideţi un prompt de comandă în directorul de lucru şi rulaţi:

./issetupnx -s

- 2. Pentru a actualiza fişierul EAR după actualizarea IBM Cognos BI, finalizaţi următorii paşi:
	- a. Dacă aţi actualizat driver-ele JDBC, trebuie să aplicaţi noua versiune pentru IBM Cognos Business Intelligence precum şi pentru IBM Business Monitor. Înainte de a regenera fişierul EAR, aplicaţi noua versiune la IBM Cognos BI din următoarele directoare:

app\_server\_root/cognos/webapps/p2pd/WEB-INF/lib app\_server\_root/cognos/v5dataserver/lib

b. În managerul dumneavoastră de implementare sau în serverul autonom, deschideţi un prompt de comandă din app\_server\_root/cognos/war/p2pd.

c. Rulaţi comanda următoare:

 $\blacktriangleright$  **Windows** build.bat ear

**2000 Linux Linux Linux build.sh ear** 

Această comandă creează un fişier EAR WebSphere numit p2pd.ear în directorul rădăcină IBM Cognos BI. Construirea fişierului EAR poate dura mai multe minute.

- d. În managerul dumneavoastră de implementare sau în serverul autonom, deschideţi consola administrativă WebSphere şi faceţi clic pe **Aplicaţii** > **Tip aplicaţie** > **Aplicaţii de întreprindere WebSphere**.
- e. Selectaţi caseta de bifare **IBM Cognos** şi faceţi clic pe **Actualizare**.
- f. În **Specificaţi calea către fişierul ear de înlocuire**, răsfoiţi până la fişierul EAR pe care l-aţi creat în pasul C.
- g. Finalizaţi paşii din vrăjitorul Actualizare pentru a actualiza aplicaţia. După ce faceţi clic pe **Sfârşit**, actualizarea poate dura mai multe minute.
- h. Salvati-vă modificările. Salvarea noii configurații poate dura mai multe minute.
- i. Reporniti serverele de aplicatii care au fost actualizate cu noul fisier EAR IBM Cognos BI.

### **Instalarea pachetelor de corecţii şi a corecţiilor interimare interactiv**

Puteţi instala actualizări la pachetele software utilizând IBM Installation Manager interactiv.

1. Fiecare pachet instalat are locaţia înglobată pentru magazia IBM de actualizare implicită. Pentru ca Installation Manager să caute locatiile de magazie IBM de actualizare pentru pachetele instalate, trebuie să fie selectată preferinta **Căutare magazii de servicii în timpul instalării și actualizărilor** pe pagina de preferinte Magazii. Această preferinţă este selectată în mod implicit.

În timpul procesului de actualizare, Installation Manager vă poate invita să introduceţi locaţia magaziei pentru versiunea de bază a pachetului. Dacă ați instalat produsul de pe DVD-uri sau alte medii, acestea trebuie să fie disponibile la utilizarea caracteristicii de actualizare.

Vedeţi Centrul de informare Installation Manager pentru informaţii suplimentare.

**Important:** Dacă aţi creat profiluri într-o versiune anterioară, acele profiluri sunt păstrate şi nu trebuie să le recreati.

2. Înainte de a realiza actualizarea, verificați spațiul liber pe directorul temporar al sistemului, care este /tmp pentru platformele UNIX şi Linux. Spaţiu liber minim necesar în directorul temporar al sistemului este **300MB**.

Nu puteţi utiliza această procedură pentru a instala actualizări în IBM DB2 Express de bază sau în IBM Cognos BI. Trebuie să actualizaţi aceste produse urmând procesul lor normal de actualizare.

Pentru a găsi şi instala actualizări ale pachetului de produse:

- 1. Închideţi toate programele care au fost instalate utilizând Installation Manager înainte de actualizare.
- 2. Porniţi Installation Manager. Din pagina Start a Installation Manager, faceţi clic pe **Actualizare**.

Windows <sup>2000</sup> De asemenea, puteţi face clic pe **Start** > **Programs** > **IBM** > *nume grup de pachete* > **Actualizare**. De exemplu, faceţi clic pe **Start** > **Programs** > **IBM** > **IBM Business Monitor** > **Update**.

- 3. Dacă IBM Installation Manager nu este detectat în sistemul dumneavoastră sau dacă o versiune mai veche este deja instalată, atunci trebuie să continuaţi cu instalarea celei mai noi ediţii. Urmaţi instrucţiunile de pe ecran din vrăjitor pentru a finaliza instalarea IBM Installation Manager.
- 4. Dacă nu aveţi acces Internet, descărcaţi corecţia interimară sau pachetul de corecţii local, extrageţi-l la directorul său și adăugați directorul nou la Installation Manager.
	- a. Porniţi Installation Manager.
	- b. Din pagina Pornire, faceţi clic pe **Fişier** > **Preferinţe** > **Magazii**.
	- c. Din pagina Magazii, faceţi clic pe **Adăugare magazie**.
	- d. În fereastra Adăugare magazie, răsfoiți la noul director pe care l-ați creat pentru fișierele pachete de corecții sau pentru corecţiile interimare.
- e. Selectaţi fişierul repository.config şi faceţi clic pe **Deschidere**.
- f. Din pagina Magazii, faceţi clic pe **OK**.
- 5. În vrăjitorul Actualizare pachete, selectaţi grupul de pachete care conţine pachetul de produse pe care vreţi să îl actualizaţi sau selectaţi caseta de bifare **Actualizare toate** şi apoi faceţi clic pe **Următorul**. Installation Manager caută actualizări în magaziile sale şi site-urile de actualizare predefinite pentru software-ul pe care îl actualizaţi. Un indicator de progres afişează căutarea care are loc.
- 6. Dacă sunt găsite actualizări pentru un pachet, atunci acestea sunt afişate în lista **Actualizări** în pagina Actualizare pachete sub pachetul corespunzător lor. Doar cele mai noi actualizări recomandate sunt afişate în mod implicit. Faceţi clic pe **Afişare toate** pentru a afişa toate actualizările găsite pentru pachetele disponibile.
	- a. Pentru a învăta mai mult despre o actualizare, faceti clic pe actualizare și revedeti descriere sa la **Detalii**.
	- b. Dacă sunt disponibile informaţii suplimentare despre actualizare, o legătură **More info** este inclusă la sfârşitul textului descrierii. Faceti clic pe legătură pentru a afisa informațiile într-un browser. Revedeți aceste informatii înainte de a instala actualizarea.
- 7. Selectaţi actualizările pe care vreţi să le instalaţi sau faceţi clic pe **Selectare recomandat** pentru a restaura selecțiile implicite și faceți clic pe **Următorul**. Actualizările care au o relație de dependență sunt selectate în mod automat şi curăţate împreună.
- 8. Pe pagina Licențe, citiți acordurile de licență pentru actualizările selectate. În partea stângă a paginii Licențe, este afişată lista de licenţe pentru actualizările pe care le-aţi selectat; faceţi clic pe fiecare articol pentru a afişa textul acordului de licență. Dacă sunteți de acord cu termenii tuturor acordurilor de licență, faceți clic pe Accept **termenii acordurilor de licenţă**. Apoi faceţi clic pe **Următor**.
- 9. Pe pagina Sumar, examinați alegerile dumneavoastră înainte să instalați actualizările.
	- a. Dacă vreţi să modificaţi alegerile pe care le-aţi făcut în paginile anterioare, faceţi clic pe **Înapoi** şi faceţi modificările.
	- b. Când sunteţi mulţumit, faceţi clic pe **Actualizare** pentru a descărca şi instala actualizările. Un indicator de progres vă arată procentul de instalare finalizat.
- 10. Opţional: La finalizarea procesului de actualizare, un mesaj care confirmă succesul procesului este afişat aproape în partea de sus a paginii. Faceţi clic pe **Vizualizare fişier istoric** pentru a deschide fişierul istoric pentru sesiunea curentă într-o fereastră nouă. Trebuie să închideţi fereastra Istoric instalare pentru a continua.
- 11. Faceţi clic pe **Sfârşit** pentru a închide vrăjitorul.
- 12. Închideţi Installation Manager.

## **Instalarea pachetelor de corecţii silenţios**

Puteți instala pachete de corecții la IBM Business Monitor silențios.

Nu puteţi utiliza această procedură pentru a instala actualizări în IBM DB2 Express de bază sau în IBM Cognos BI. Trebuie să actualizaţi aceste produse urmând procesul lor normal de actualizare.

Pentru a adăuga un pachet de corecții la IBM Business Monitor silențios, finalizați pașii următori:

- 1. Citiţi şi acceptaţi termenii licenţei înainte de actualizare. Adăugarea **-acceptLicense** la linia de comandă înseamnă că acceptaţi toate licenţele.
- 2. Rulaţi comanda următoare:

Important: Dacă rulati Windows 7, Windows Vista sau Windows Server 2008, porniti prompt-ul dumneavoastră de comandă făcând clic dreapta şi selectând **Rulare ca administrator**.

 $\blacktriangleright$  Windows  $\mid$ 

*extract directory*\imcl install *list of product IDs* -acceptLicense -installationDirectory *location* -repositories *repos* 

#### **2000 UNIX 2000 Linux**

*extract directory/imcl install <i>list of product IDs* -acceptLicense -installationDirectory *location* -repositories *repos* 

unde:

v *list\_of\_product\_IDs* este o listă de ID-uri pentru produsele pe care doriți să le actualizați, separate de spații.

*Tabela 8. ID-uri produs*

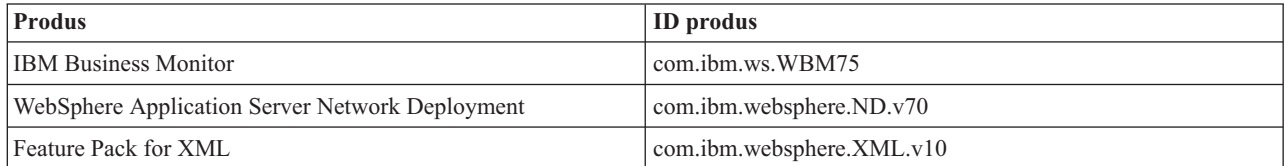

- *location* este calea directorului unde doriți să instalați produsele.
- v *repository* este calea la magazia unde aţi extras fişierele pachetului de corecţii. Pentru mai mult de o magazie, separaţi locaţiile magaziei cu virgule.
- v *logName* este numele fişierului istoric pentru înregistrare mesaje şi rezultate.

Installation Manager actualizează lista de produse şi scrie un fişier istoric la directorul pe care l-aţi specificat.

Exemplul următor actualizează IBM Business Monitor pe Windows. imcl install com.ibm.ws.WBM75 com.ibm.websphere.ND.v70 com.ibm.websphere.XML.v10 -acceptLicense -installationDirectory C:\I

## **Instalarea silenţioasă a corecţiilor interimare**

Puteţi instala o corecţie interimară pentru IBM Business Monitor utilizând modul linie de comandă al Installation Manager.

Trebuie să vă logaţi în sistem utilizând acelaşi cont de utilizator pe care l-aţi utilizat pentru a instala pachetele de produse.

O magazie poate fi o locație online care găzduiește fișierele de corecții interimare și alte informații de configurare sau un sistem de fișiere local care conține fișierele. Această procedură utilizează o comandă pentru a specifica directorul local al corectiei interimare.

Pentru a instala o corectie interimară în mod silențios, finalizați pașii următori:

- 1. Descărcaţi corecţia interimară în sistemul local.
- 2. Creaţi un director nou şi extrageţi corecţia interimară în noul director.
- 3. Deschideţi un prompt de comandă şi modificaţi directoarele în directorul /eclipse/tools de sub Installation Manager.

**Important:** Dacă rulaţi Windows 7, Windows Vista sau Windows Server 2008, porniţi prompt-ul dumneavoastră de comandă făcând clic dreapta şi selectând **Rulare ca administrator**.

4. Faceţi înlocuirile corespunzătoare şi rulaţi următoarea comandă:

imcl install *fixID* -repositories *repositoryLocation* -installationDirectory *installationDirectory* -log *logLocation*

- a. Înlocuiți *fixID* cu ID-ul corecției interimare. ID-ul poate fi găsit în fișierul repository.xml din directorul în care aţi extras corecţia interimară, în elementul **ID corecţie**. De exemplu: <fix id="7.5.1.0-WS-BPMADVWESB-IFJR39658" version="0.0.0.20111115\_1047" offeringId="EnhancedFix" offeringVersion="0.0.0.EnhancedFix">
- b. Înlocuiţi *repositoryLocation* cu directorul în care aţi extras corecţia interimară.
- c. Înlocuiți *installationDirectory* cu locația în care ați instalat IBM Business Monitor.
- d. Înlocuiți *logLocation* cu locația și numele de fișier pentru a înregistra în istoric informații de instalare.

De exemplu:

C:\Program Files\IBM\Installation Manager\eclipse\tools>imcl install 7.5.1.0-WS-BPMADVWESB-IFJR39658 -repositories C:\interimFix\7.5.1.0-WS-BPMADVWESB-IFJR39658/ -installationDirectory C:\IBM\WESB75 -log logfix.txt

Istoricul de instalare (specificat prin parametrul **-log**) nu conține mesaje de eroare dacă instalarea corecției interimare se realizează cu succes. Linia de comandă afișează un mesaj care anunță că a fost instalată corecția. De exemplu:

S-a instalat 7.5.0.0-WS-BPMADVWESB-IFJR39658\_0.0.0.20110525\_1047 în directorul C:\IBM\WESB75.

## **Derulare înapoi pachete de corecţii**

Uitlizând vrăjitorul Derulare înapoi pachete, puteți înlătura un pachet de corecții de la o instalare IBM Business Monitor şi reveni la o versiune anterioară.

În timpul procesului de derulare înapoi, Installation Manager trebuie să acceseze fişiere din versiunea mai veche a pachetului. În mod implicit, aceste fişiere sunt memorate în sistemul dumneavoastră la instalarea unui pachet. Dacă fişierele nu sunt disponibile în staţia dumneavoastră de lucru, trebuie să includeţi locaţia magaziei din care aţi instalat versiunea anterioară a produsului în preferinţele Installation Manager (**Fişier > Preferinţe > Magazie**). Dacă aţi instalat produsul de pe DVD-uri sau alte medii, acestea trebuie să fie disponibile la utilizarea funcției de derulare înapoi.

Utilizați funcția derulare înapoi dacă ați aplicat un pachet de corecții la un pachet de produse și decideți mai târziu dacă doriți să înlăturați actualizarea și să reveniți la o verisune anterioară a produsului. La utilizarea funcției de derulare înapoi, Installation Manager dezinstalează resursele actualizate şi reinstalează resursele din versiunea anterioară.

La derularea înapoi la o versiune mai veche a unui pachet, acesta este restaurat cu aceleaşi caracteristici care au fost asociate cu acea versiune. Utilizaţi vrăjitorul Modificare pachete pentru a adăuga şi înlătura caracteristici.

Pentru informații suplimentare despre Installation Manager, vedeți Centrul de informare Installation Manager.

- 1. Închideţi toate programele care au instalate utilizând Installation Manager înainte de derularea înapoi.
- 2. Porniţi Installation Manager.
- 3. Din pagina Pornire a Installation Manager, faceţi clic pe **Derulare înapoi** pentru a porni vrăjitorul Derulare înapoi pachete.
- 4. În pagina Derulare înapoi pachete, din lista Nume grup pachet, selectați grupul de pachete care conține pachetele pe care vreţi să le derulaţi înapoi şi faceţi clic pe **Următorul**.
- 5. Selectaţi versiunea pachetului pe care vreţi să o derulaţi înapoi şi faceţi clic pe **Următorul**.
- 6. Citiţi informaţiile sumarului şi faceţi clic pe **Derulare înapoi** pentru a derula înapoi pachetul.
- 7. Opţional: La finalizarea procesului de derulare înapoi, un mesaj care confirmă succesul procesului este afişat aproape în partea de sus a paginii. Faceţi clic pe **Vizualizare fişier istoric** pentru a deschide fişierul istoric pentru sesiunea curentă într-o fereastră nouă.
- 8. Faceţi clic pe **Sfârşit** pentru a închide vrăjitorul.
- 9. Închideţi Installation Manager.

Pachetul de corecţii pe care l-aţi selectat pentru derulare înapoi este înlăturat.

### **Dezinstalarea corecţiilor interimare interactiv**

Puteți dezinstala una sau mai multe corecții interimare pentru IBM Business Monitor utilizând Installation Manager.

Trebuie să vă logaţi în sistem utilizând acelaşi cont de utilizator pe care l-aţi utilizat pentru a instala pachetele de produse.

**Important:** O corecție interimară nu poate fi dezinstalată când o altă corecție interimară are o dependență de ea, decât dacă corecţia interimară dependentă este de asemenea selectată pentru a fi dezinstalată. Dacă încercaţi să înlăturaţi o corecţie interimară care are o dependenţă pe ea de la o altă corecţie interimară, veţi primi un mesaj de eroare.

Penru a dezinstala o corecţie interimară interactiv, finalizaţi paşii următori:

- 1. Închideţi programele pe care le-aţi instalat folosind Installation Manager.
- 2. Opriţi toate serverele ce rulează.
- 3. Porniţi Installation Manager. În pagina Pornire, faceţi clic pe **Dezinstalare**.
- 4. Pe pagina Dezinstalare pachete, selectaţi corecţia sau corecţiile interimare pentru dezinstalare şi faceţi clic pe **Următorul**.
- 5. Revedeţi selecţia dumneavoastră pe pagina Sumar şi apoi faceţi clic pe **Dezinstalare**. După ce dezinstalarea se termină, pagina Finalizare se deschide.
- 6. Faceţi clic pe **Sfârşit** pentru a ieşi din vrăjitor.

Dezinstalarea corecţiei sau corecţiilor interimare este finalizată.

**Important:** Nu stergeti directorul de configurare Eclipse după dezinstalarea corectiei sau corectiilor interimare. Stergerea acestor informatii va împiedica functionarea Installation Manager. Implicit, acesta este directorul configuration din install\_root.

## **Dezinstalarea corecţiilor interimare silenţios**

Puteţi dezinstala o corecţie interimar pentru IBM Business Monitor utilizând modul linie de comandă al Installation Manager.

Trebuie să vă logaţi în sistem utilizând acelaşi cont de utilizator pe care l-aţi utilizat pentru a instala pachetele de produse.

Pentru a dezinstala o corecție interimară silențios, finalizați pașii următori:

1. Deschideţi un prompt de comandă şi modificaţi directoarele în directorul /eclipse/tools de sub Installation Manager.

**Important:** Dacă rulaţi Windows 7, Windows Vista sau Windows Server 2008, porniţi prompt-ul dumneavoastră de comandă făcând clic dreapta şi selectând **Rulare ca administrator**.

2. Faceţi înlocuirile corespunzătoare şi rulaţi următoarea comandă:

imcl uninstall *fixID* -installationDirectory *installationDirectory* -log *logLocation*

a. Înlocuiți *fixID* cu ID-ul corecției interimare. ID-ul poate fi găsit în fișierul repository.xml din directorul în care aţi extras corecţia interimară, în elementul **ID corecţie**. De exemplu:

<fix id="7.5.1.0-WS-BPMADVWESB-IFJR39658" version="0.0.0.20111115\_1047" offeringId="EnhancedFix" offeringVersion="0.0.0.EnhancedFix">

- b. Înlocuiţi *installationDirectory* cu locaţia în care aţi instalat IBM Business Monitor.
- c. Înlocuiţi *logLocation* cu locaţia şi numele fişierului pentru a înregistra în istoric informaţiile.

De exemplu:

C:\Program Files\IBM\Installation Manager\eclipse\tools>imcl uninstall 7.5.1.0-WS-BPMADVWESB-IFJR39658 -installationDire

Istoricul (specificat de parametrul **-log**) nu conţine niciun mesaj de eroare dacă dezinstalarea este reuşită. Linia de comandă afişează un mesaj că a fost dezinstalată corecţia.

# **Capitolul 13. Dezinstalarea IBM Business Monitor**

Puteti înlătura IBM Business Monitor în mod interactiv sau silentios.

### **Dezinstalarea IBM Business Monitor în mod interactiv**

Optiunea de dezinstalare din Installation Manager vă dă posibilitatea să dezinstalați pachete dintr-o singură locație de instalare. Puteţi de asemenea să dezinstalaţi toate pachetele instalate din oricare locaţie de instalare,

Pentru a dezinstala pachetele, trebuie să vă autentificati în sistem folosind acelasi cont de utilizator pe care l-ati folosit pentru a instala pachetele produsului. Un pachet nu poate fi dezinstalat când un alt pachet depinde de el, decât dacă pachetul dependent este de asemenea selectat pentru a fi dezinstalat.

- 1. Închideţi programele pe care le-aţi instalat folosind Installation Manager.
- 2. Opriţi toate serverele ce rulează.
- 3. Porniți Installation Manager. În pagina Pornire, faceți clic pe **Dezinstalare.** Windows  $\hat{\mathbf{n}}$  Windows, puteți, de asemenea, să faceţi clic pe **Start** > **Programs** > **IBM Business Monitor** > **Dezinstalare**.
- 4. Pe pagina Dezinstalare pachete, selectaţi IBM Business Monitor şi pachetele asociate şi faceţi clic pe **Următor**. **2000 Windows** Dacă ați selectat **Start** > **Programs** > **Uninstall** la pasul anterior, IBM Business Monitor este preselectat pentru dezinstalare în pagina Dezinstalare pachete.
- 5. În pagina Rezumat, revedeţi lista de pachete care vor fi dezinstalate şi apoi faceţi clic pe **Dezinstalare**. După ce dezinstalarea se termină, pagina Finalizare se deschide.
- 6. Faceţi clic pe **Sfârşit** pentru a ieşi din vrăjitor.

Când IBM Business Monitor este dezinstalat, toate profilurile care sunt augmentate la IBM Business Monitor sunt înlăturate, inclusiv orice profiluri WebSphere Application Server care sunt augmentate la IBM Business Monitor. Pentru profilurile server Monitor autonom, serviciul IBM Cognos BI este înlăturat.

Modelele de monitor eşantion nu sunt dezinstalate pentru a se asigura că personalizarea modelelor este păstrată. Pentru a dezinstala aceste modele, vedeţi Înlăturarea modelelor de monitor şi a datelor.

Dacă planificaţi să reinstalaţi IBM Business Monitor şi bazele de date au fost create la instalarea anterioară, baza de date trebuie să fie abandonată înaintea de a putea crea un profil nou. Vedeţi Reinstalarea nu poate crea un profil nou.

**2000 Linux** Dacă plănuiti să reinstalați IBM Business Monitor, trebuie să ștergeți intrările DB2 Express rămase în fișierul /etc/service. Acest lucru este necesar pentru că noua instalare necesită ca portul 50000 să fie disponibil. Căutati fisierul/etc/service și înlăturați orice referință la DB2 Express și la portul 50000. De exemplu: db2c\_bpminst 50000/tcp

sau db2c\_db2inst1 50000/tcp

## **Dezinstalarea IBM Business Monitor silenţioasă**

Puteţi utiliza modul linie de comandă al Installation Manager pentru a dezinstala IBM Business Monitor.

Închideţi toate programele pe acre le-aţi instalat utilizând Installation Manager.

Pentru a dezinstala, trebuie să vă logați la sistem utilizând același cont de utilizator pe care l-ați utilizat pentru a instala.

Pentru a dezinstala silenţios IBM Business Monitor, finalizaţi paşii următori:

1. Deschideţi un prompt de comandă şi modificaţi directoarele în directorul /eclipse/tools de sub Installation Manager.

**Important:** Dacă rulaţi Windows 7, Windows Vista sau Windows Server 2008, porniţi prompt-ul dumneavoastră de comandă făcând clic dreapta şi selectând **Rulare ca administrator**.

- 2. Faceţi înlocuirile corespunzătoare şi rulaţi următoarea comandă:
	- imcl uninstall *list\_of\_product\_IDs* -installationDirectory *installationDirectory* -log *logLocation*
	- a. Înlocuiți *list of product IDs* cu o listă de ID-uri pentru produsele pe care vreți să le dezinstalați, separate prin spaţii.

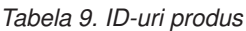

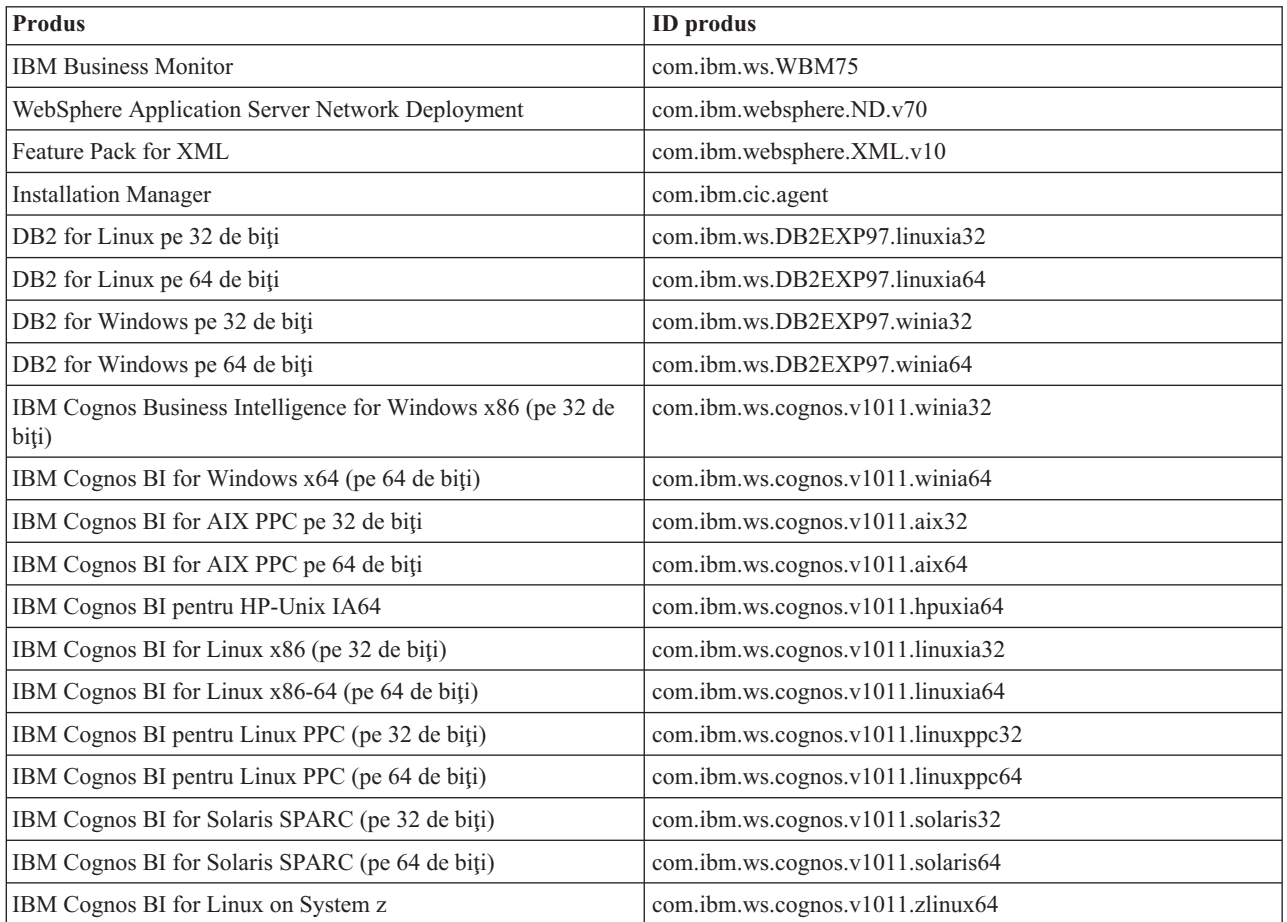

- b. Înlocuiţi *installationDirectory* cu locaţia unde aţi instalat produsul.
- c. Înlocuiţi *logLocation* cu locaţia şi numele fişierului pentru a înregistra în istoric informaţiile.

Installation Manager instalează lista de produse şi scrie un fişier istoric la directorul pe care l-aţi specificat.

Exemplul următor dezinstalează Business Monitor, WebSphere Application Server Network Deployment, Feature Pack for XML, IBM Cognos BI for Windows x86 (pe 32 de biți) și DB2 for Windows pe 32 de biți din Windows. C:\Program Files\IBM\Installation Manager\eclipse\tools>imcl uninstall com.ibm.ws.WBM75 com.ibm.websphere.ND.v70 com.ibm.we

## **Înlăturarea modelului demonstrativ**

IBM Business Monitor este livrat cu un model demonstrativ (showcase) de împrumut ipotecar ce ilustrează unele din funcţionalităţile IBM Business Monitor. Puteţi instala acest model folosind Primii paşi.

Pentru a înlătura modelul demonstrativ:

- 1. Ştergeţi tabloul de bord Better Lender folosind Space Manager.
- 2. Folosiţi consola administrativă WebSphere Application Server pentru a îndepărta şabloanele de alertă.
- 3. Dacă aveţi securitatea activată, înlăturaţi rolul utilizatorului în consola administrativă WebSphere Application Server.
- 4. Epuraţi modelul folosind consola administrativă WebSphere Application Server.